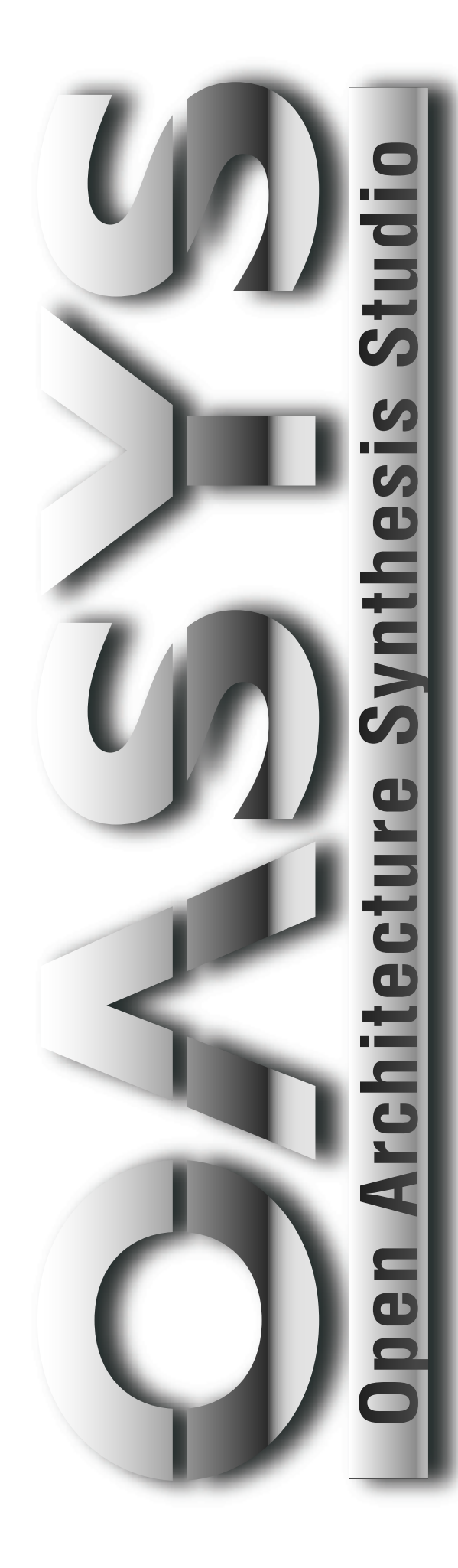

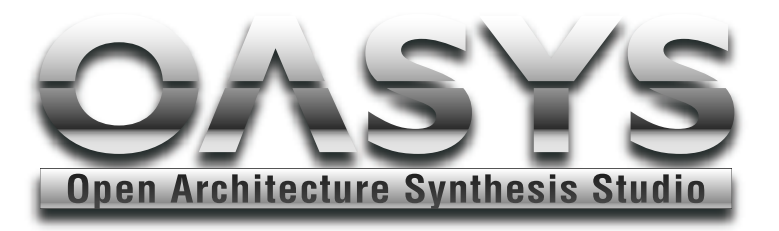

# Operation Guideオペレーション・ガイド

はじめにお読みください

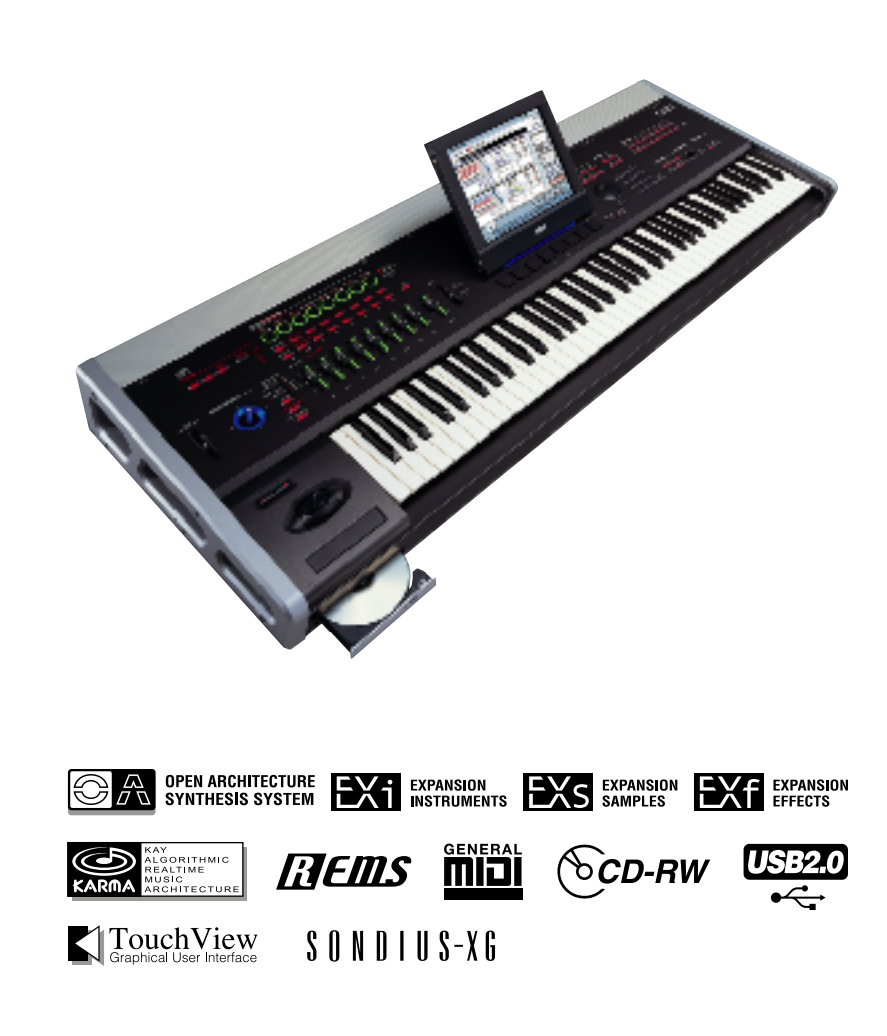

**KORG** 

## **安全上のご注意**

### ご使用になる前に必ずお読みください

<span id="page-1-0"></span>ここに記載した注意事項は、製品を安全に正しくご使用いただ き、あなたや他の方々への危害や損害を未然に防ぐためのもの です。

注意事項は誤った取り扱いで生じる危害や損害の大きさ、また は切迫の程度によって、内容を「警告」、「注意」の2つに分けてい ます。これらは、あなたや他の方々の安全や機器の保全に関わ る重要な内容ですので、よく理解した上で必ずお守りくださ い。

## マークについて

製品には下記のマークが表示されています。

**WARNING:** 

TO REDUCE THE RISK OF FIRE OR ELECTRIC SHOCK DO NOT<br>EXPOSE THIS PRODUCT TO RAIN OR MOISTURE.

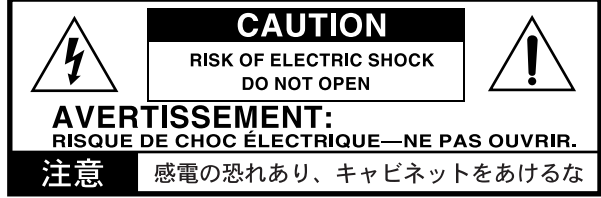

### マークには次のような意味があります。

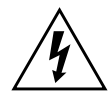

このマークは、機器の内部に絶縁されていない「危 険な電圧」が存在し、感電の危険があることを警告 しています。

このマークは注意喚起シンボルであり、取扱説明 書などに一般的な注意、警告、危険の説明が記載さ れていることを表しています。

## **火災・感電・人身障害の危険を防止するには**

#### 図記号の例

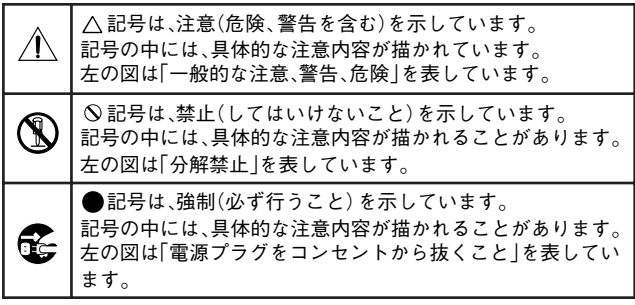

## **以下の指示を守ってください**

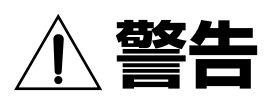

この注意事項を無視した取り扱いをすると、 死亡や重傷を負う可能性が予想されます

- 電源プラグは、必ず AC100V の電源コンセント に差し込む。
	- 電源プラグにほこりが付着している場合は、ほこ りを拭き取る。
		- 感電やショートの恐れがあります。
	- 本製品はコンセントの近くに設置し、電源プラグ へ容易に手が届くようにする。
- 次のような場合には、直ちに電源を切って電源プ ラグをコンセントから抜く。 ○ 電源コードやプラグが破損したとき ○ 異物が内部に入ったとき ○ 製品に異常や故障が生じたとき 修理が必要なときは、コルグ・サービス・センター へ依頼してください。

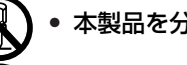

- 本製品を分解したり改造したりしない。
- 修理、部品の交換などで、取扱説明書に書かれて いる以外のことは絶対にしない。
	- 電源コードを無理に曲げたり、発熱する機器に近 づけない。また、電源コードの上に重いものを乗 せない。 電源コードが破損し、感電や火災の原因になりま

す。 • 大音量や不快な程度の音量で長時間使用しない。

- 万一、聴力低下や耳鳴りを感じたら、専門の医師に 相談してください。
- 本製品に異物(燃えやすいもの、硬貨、針金など) を入れない。
- 温度が極端に高い場所(直射日光の当たる場所、 暖房機器の近く、発熱する機器の上など)で使用 や保管はしない。
- 振動の多い場所で使用や保管はしない。
- ホコリの多い場所で使用や保管はしない。

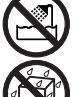

- 風呂場、シャワー室で使用や保管はしない。
- 雨天時の野外のように、湿気の多い場所や水滴の かかる場所で、使用や保管はしない。
	- 本製品の上に、花瓶のような液体が入ったものを 置かない。
- 本製品に液体をこぼさない。

• 濡れた手で本製品を使用しない。

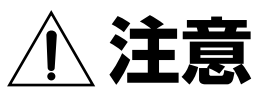

この注意事項を無視した取り扱いをすると、傷害を負う可能性 または物理的損害が発生する可能性があります

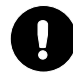

- 正常な通気が妨げられない所に設置して使用す る。
- ラジオ、テレビ、電子機器などから十分に離して 使用する。 ラジオやテレビ等に接近して使用すると、本製品

が雑音を受けて誤動作する場合があります。また、 ラジオ、テレビ等に雑音が入ることがあります。

- 外装のお手入れは、乾いた柔らかい布を使って軽 く拭く。
- 電源コードをコンセントから抜き差しするとき は、必ず電源プラグを持つ。
- 長時間使用しないときは、電池の液漏れを防ぐた めに電池を抜く。
- 電池は幼児の手の届かないところへ保管する。

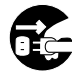

- 長時間使用しないときは、電源プラグをコンセン トから抜く。
- - 付属の電源コードは他の電気機器で使用しない。 付属の電源コードは本製品専用です。他の機器で は使用できません。
	- 他の電気機器の電源コードと一緒にタコ足配線 をしない。 本製品の定格消費電力に合ったコンセントに接続 してください。
	- スイッチやツマミなどに必要以上の力を加えな い。

故障の原因になります。

- 外装のお手入れに、ベンジンやシンナー系の液 体、コンパウンド質、強燃性のポリッシャーは使 用しない。
- 不安定な場所に置かない。 本製品が転倒してお客様がけがをしたり、本製品 が故障する恐れがあります。
- 本製品の上に乗ったり、重いものをのせたりしな い。 本製品が損傷したり、お客様がけがをする原因と
- なります。 • 本製品の隙間に指などを入れない。 お客様がけがをしたり、本製品が故障する恐れが あります。
- 地震時は本製品に近づかない。
- 本製品に前後方向から無理な力を加えない。 本製品が転倒する危険性があります。
- LCD 画面を破損する恐れがあるので、次のよう なことは絶対にしない。
	- シャープ・ペンシルのように先の鋭いもの、硬 いもので LCD 画面を強く押したりこすったり する。
	- LCD 画面の隅を、ペンや爪などで強くこする。

## <span id="page-2-0"></span>**本装置のお取り扱いについて**

本製品には、精密機器が搭載されているため、以下の事柄を十分 に注意してお取り扱いいただかないと、故障の原因となります。

- 本製品に振動、衝撃を与えないでください。
- 電源がオンのときに振動や衝撃が加わると、ハードディスク 上のデータが失われることがあります。また、ハードディス クや CD-R/RW ドライブの損傷、または製品内部を損傷する などの、故障の原因になります。特に、ハードディスクや CD-R/RW ドライブがアクセス中のときは振動、衝撃に非常に弱 いので、十分に注意してください。
- 冬季の屋外や夏季の直射日光に当たる場所のように、極端に 温度の低いまたは高い場所で、使用や保管をしないでくださ い。また、温度差が激しい場所へ、本製品を移動することは避 けてください。

温度差が生じた場合、ハードディスク・ドライブやCD-R/RW ドライブ、または製品内部に、水滴がつくことがあります。そ のまま使用すると故障の原因となりますので、数時間放置し てから使用を開始してください。

- 極端に湿度の高い場所では使用、保管しないでください。
- ほこりや煙が多い場所では使用、保管しないでください。

## **吸排気口について**

• 吸排気口をふさがないでください。 本体左右の孔は吸排気口です。排熱が不完全になると、動作 が不安定になったり、電源がシャットダウンする恐れがあり ます。本製品を設置する際には、本体側面を壁などから10cm 以上離してください。また、吸排気口の近くに、通風の妨げに なるものを置かないでください。

## **内蔵ハードディスクの取り扱い注意事項**

• 電源のオンとオフを、頻繁に繰り返さないでください。 電源をオンにすると、ハードディスク·ドライブへのアクセ スが開始されます。アクセス中に電源をオフにすると、ハー ドディスク上のデータが失われたり、ハードディスク・ドラ イブや製品内部を損傷するなどの故障の原因になります。 電源をオフにした後、再度オンにする場合は、10 秒ほど待っ て電源を入れてください。

操作上のミス、停電、あるいは事故的な電源供給停止によって ハードディスクが破損した場合は、保証期間内であっても有償 交換になることがあります。

## **CD-R/RW ドライブの取り扱い注意事項**

- 水平な状態で使用してください。
- 対物レンズには絶対に触れないでください。
- 市販のレンズ・クリーナーは使用しないでください。
- CD-R/RW ドライブにディスクを入れた状態で、本製品を運 送しないでください。
- CD トレイを開けた状態で、放置しないでください。
- 通常は、取り出しボタンを押すとCDトレイを開くことができ ます。万が一、CDトレイが開かないときは、先の細い棒のよう なもので緊急排出ボタンを押し、強制排出させることができ ます。

## **CD-R/RW ドライブのレーザーに 関する安全について**

取扱説明書内に記載された以外の操作を行うと、人体に有 害な光線が放射される危険があります。

光ピックアップから放射されるレーザー光源を直視する と、視覚障害をおこす恐れがありますので、以下のことに注 意してください。

- 光ピックアップの収納部を開けない。
- 動作時にトレイの隙間から内部を覗かない。

## <span id="page-3-0"></span>**LCD ディスプレイについて**

本製品のLCDディスプレイは、非常に高い技術で作られた精密 機器であり、品質には十分に注意を払っておりますが、次の内 容については、LCD ディスプレイの特性から生じる状態であ り、故障ではありません。あらかじめご了承ください。

- 画面の一部に黒点(点灯しない点)や輝点(常に点灯する点)が ある。
- 表示内容によっては、画面の明るさにムラが生じる。
- 表示内容によっては、横縞の陰が見える。
- 表示内容によっては、ちらつきやモアレを生じる。

## **データについて**

<span id="page-3-1"></span>操作ミス等により万一異常な動作をしたときに、メモリー内容 が消えてしまうことがあります。大切なデータは、あらかじめ他 のメディア等へセーブしておいてください。データの消失によ る損害については、当社は一切の責任を負いかねますのでご了 承ください。

また、本製品の使用に伴い、CD-R または CD-RW ディスクに書 き込んだデータの消失、破損などの、お客様に対してなされた損 害賠償請求に基づく損害については、当社は一切の責任を負い かねますのでご了承ください。

## **著作権について**

<span id="page-3-2"></span>本製品は、あなたが著作権保有者であるか、著作権の保有者か ら複製許可を得ている素材を使用することを目的としていま す。あなたが著作権を所有していない、または著作権保有者か ら複製許可を得ていない場合は、著作権法の侵害となり、損害 賠償を含む保証義務を負うことがあります。あなた自身の権利 について不明確なときは、法律の専門家に相談してください。

## <span id="page-3-3"></span>**コルグ OASYS での GPL および LGPL ソフトウェアの使用について**

本製品は OS(オペレーティング・システム)として、Linux カー ネルおよび GNU ユーティリティを使用しています。これらの ソフトウェアは著作 権者よ り、GNU GPL(General Public Lisence)に基づきライセンスされています。

また、本製品のシステム・ソフトウェアを構成する OASYS ソフ トウェアには、LGPL(Lesser GPL)ライセンスが適用されるい くつかのソフトウェア・ライブラリが動的リンクされています。

GPL/LGPL ライセンス(英文)およびそれぞれのソフトウェア のソースコードは、付属 CD-ROM「OASYS Restore CD 1/4」 の "src" フォルダに収められています。

これらのソフトウェアを含む、本製品で使用しているすべての GPL/LGPL、その他のフリーまたはオープンソースのソフト ウェアのリストは、同様に"src"フォルダに収められています。

- これらのファイルはフリー・ソフトウェアの精神に基づき用意 されているもので、本製品を使用する上では必要ありません。
- 本製品上でこれらのファイルにアクセスすることはできませ ん。これらのファイルを読み出すためには、テキスト・ファイ ルおよび tar、gzip、bzip2 アーカイブ・ファイルを扱える、 Windows、Mac OS または Linux などが動作する別のコン ピュータが必要です。

OASYS ソフトウェアは、弊社が著作権を保有する、Linux から は独立したプログラムです。OASYS ソフトウェアの使用につ いては「コルグ OASYS ソフトウェア・ライセンス」に記載され ています。このソフトウェアには GPL ライセンスは適用され ず、ソースコードは提供されません。

弊社は、上記のすべてのソフトウェアを含む本システム・ソフト ウェアの使用、またはそれを使用できなかったことにより生じ た、直接的または間接的損害について一切責任を負いません。

Linux は Linus Torvalds の米国およびその他の国における登 録商標または商標です。

KARMA® (Kay Algorithmic Realtime Music Architecture) 技術 は Stephen Kay のライセンスによるもので、米国特許番号 5,486,647、5,521,327、6,084,171、6,087,578、6,103,964、 6,121,532、6,121,533、6,326,538、6,639,141、7,169,997 と、 追加発行および出願中の外国特許により保護されます。

- \*KARMA®、KARMA のロゴデザイン、KARMA MW™、 Generated Effect™ (GE)、Melodic Repeat™、Direct Index™、 Manual Advance™、SmartScan™、Freeze Randomize™、 Random Capture™、Random FF/REW™ 、Scene Matrix™ は、 Stephen Kay, Karma Lab LLC、www.karma-lab.com の商標ま たは登録商標です。本マニュアルの著作権は株式会社コルグ とStephen Kayに帰属し、許可無く使用することを禁じます。
- \*使用しているパターン・グリッド等は KARMA ソフトウェア の画面によるもので、Stephen Kay, Karma Lab LLC に帰属 しています。許可なく使用することを禁じます。
- \*米国スタンフォード大学とヤマハ株式会社が所有する物理 モデル音源特許(http://www.sondius-xg.com掲載)のライ センスを受けて開発されています。
- \*MIDIおよび GENERAL MIDI は社団法人音楽電子事業協会 (AMEI)の登録商標です。
- \*掲載されている会社名、製品名、規格名などは、それぞれ各社 の商標または登録商標です。

このたびはコルグ オープン・アーキテクチャー・シンセシス・スタジオ OASYS をお買い上げいただきまして、まことに ありがとうございます。本製品を末永くご愛用いただくためにも、この取扱説明書をよくお読みになって正しい方法でご 使用ください。

## **取扱説明書について**

## <span id="page-4-0"></span>**取扱説明書の構成と使用法**

OASYS には以下の取扱説明書が付属されています。

- Operation Guide
- Parameter Guide

#### **Operation Guide**

最初にお読みください。各部の名称とはたらき、接続方法、基 本的な操作方法、各モ-ドの概要から、音色のエディットや、 シーケンサーへのレコーディング、サンプリングする上での必 要な基礎的な知識を各モードごとに説明しています。その他、 KARMA やエフェクト、ウェーブ・シーケンス、ドラムキット について説明しています。

また、故障とお思いになる前に確認していただきたい項目や、 仕様等を説明しています。

#### **Parameter Guide**

本機のパラメ-タ-の動作や設定法、設定時の留意点等を、モ -ドのペ-ジごとに説明しています。その他、KARMA GE、 エフェクトの効果の説明やパラメーターの設定法、設定時の留 意点等を説明しています。

わからないパラメ-タ-が表示されたときや、機能についてさ らに詳しく知りたいときにご覧ください。

その他、本機に内蔵されているマルチサンプル、ドラムサンプ ル、工場出荷時のコンビネーション、プログラム、ドラムキッ ト、KARMA GE等の名前を記載したVoice Name Listが入っ ています。

プリロードされている音色を知りたいときにご覧ください。

## **取扱説明書の表記**

#### **OASYS の名称表記**

OASYS には 88key モデル、76key モデルがあります。取扱説 明書では総称して OASYSまたは本機と表記しています。また、 取扱説明書中のフロント・パネル、リア・パネル等のイラスト は 76key モデルを使用していますが、88key モデルの場合も 同様に参照してください。

#### **取扱説明書の省略名 OG, PG, VNL**

各取扱説明書の名称を次のように省略して表しています。

OG: Operation Guide ( オペレーション・ガイド)

PG: Parameter Guide ( パラメーター・ガイド )

また、Parameter Guide に収められている Voice Name List (ボイスネーム・リスト)を次のように省略しています。 VNL: Voice Name List(ボイスネーム・リスト)

## **スイッチやノブ類の表記 [ ]**

本機のパネルトのスイッチやダイヤル、ノブ類は [ ] で括って 表しています。また、ボタン、タブ等は LCD 画面上のオブジェ クトを表しています。

#### **LCD 画面中のパラメーターの表記 " "**

LCD に表示されるパラメーターは " " で括って表していま す。

#### **1. 2. 3. ...**

操作の手順を表しています。

## **マーク , ,** *Note***,** *Tips*

これらのマークは、順番に、使用上の注意、MIDI に関する説 明、ノート、アドバイスを表しています。

## **ディスプレイ表示**

取扱説明書に記載されている各種のパラメーターの数値など は表示の一例ですので、本体の LCD 画面の表示と必ずしも一 致しない場合があります。

#### **MIDI に関する表記**

CC# は Control Change Number(コントロール・チェンジ・ ナンバー)を略して表しています。

MIDI メッセージに関する [ ] 内の数字は、すべて 16 進数で 表しています。

## **目 次**

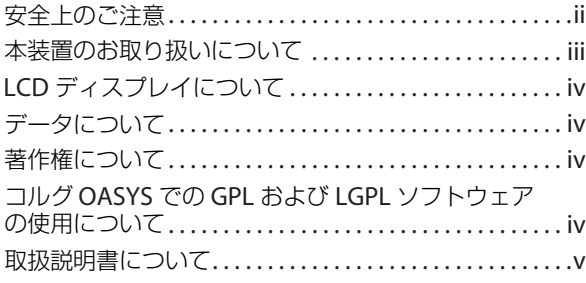

## **クイック・スタート [. . . . . . . . . . . . . . . . . . . 1](#page-8-0)**

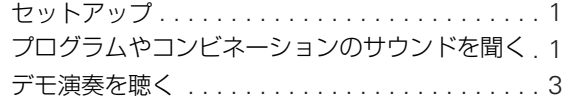

**おもな新機能[. . . . . . . . . . . . . . . . . . . . . . . . . 5](#page-12-0)**

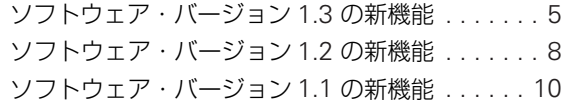

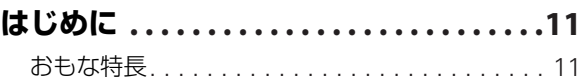

**各部の名称と機能[. . . . . . . . . . . . . . . . . . . .19](#page-26-0)**

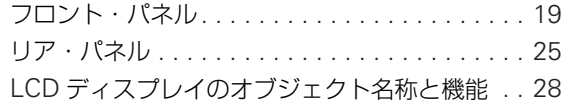

**基礎知識 [. . . . . . . . . . . . . . . . . . . . . . . . . . .30](#page-37-0)** OASYS の各モード概要 . . . . . . . . . . . . . . . . . 30 OASYS PCM メモリーについて [. . . . . . . . . . . . 32](#page-39-0) 同時発音数について [. . . . . . . . . . . . . . . . . . . . . 33](#page-40-0)

基本的な操作方法[. . . . . . . . . . . . . . . . . . . . . . . 34](#page-41-0)

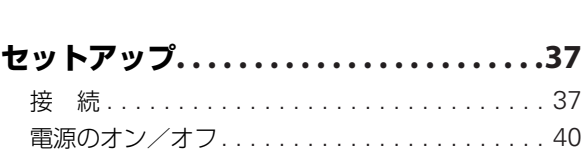

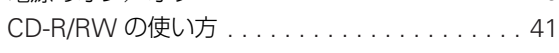

## **[プログラムの演奏とエディット](#page-50-0)**

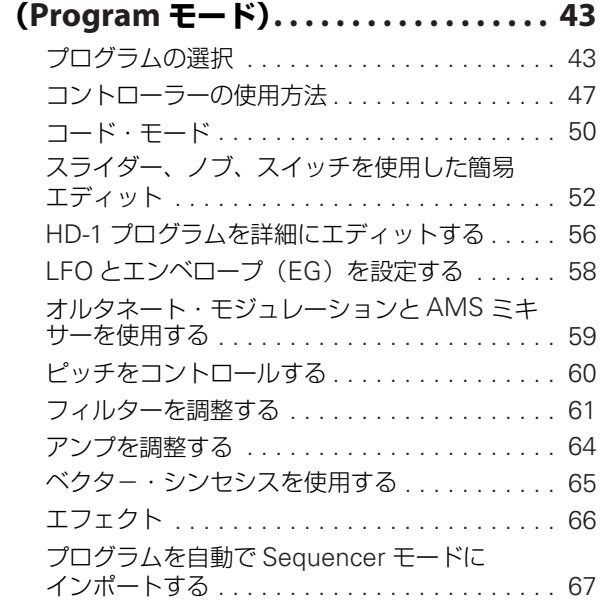

## **[コンビネーションの演奏とエディット](#page-75-0) (Combination モード) . . . . . . . . . . . . . 68**

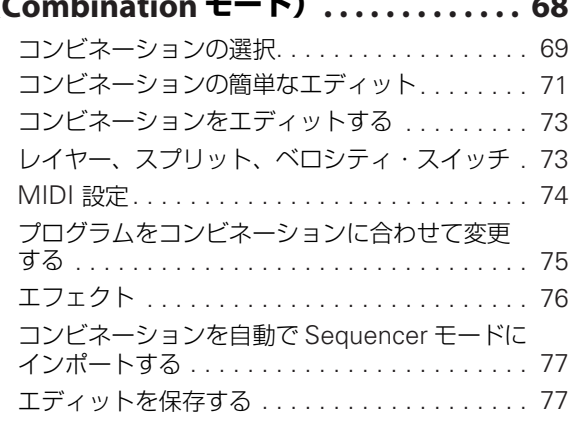

## **[ソングの制作\(](#page-86-0)Sequencer モード). . . . 79**

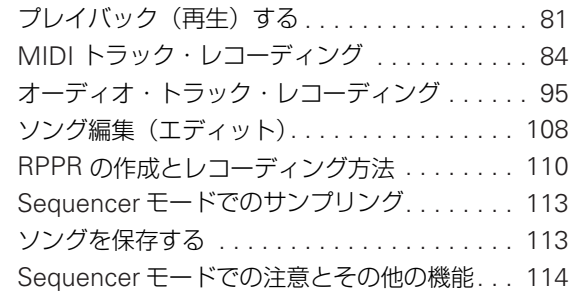

## **サンプリング**

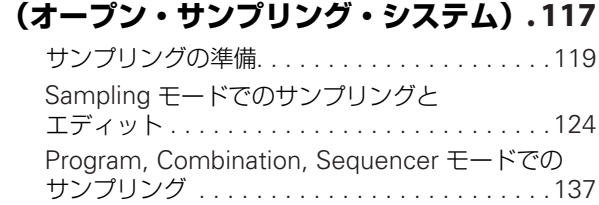

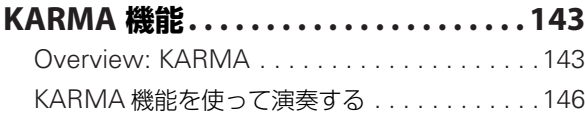

KARMA 機能の設定 [. . . . . . . . . . . . . . . . . . . .151](#page-158-0) KARMA 機能の同期について[. . . . . . . . . . . . . .161](#page-168-0)

## **本機全体に関する設定**

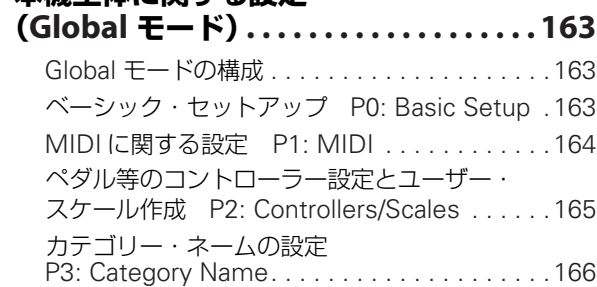

## **[ウェーブ・シーケンスのエディット](#page-174-0) . . . 167**

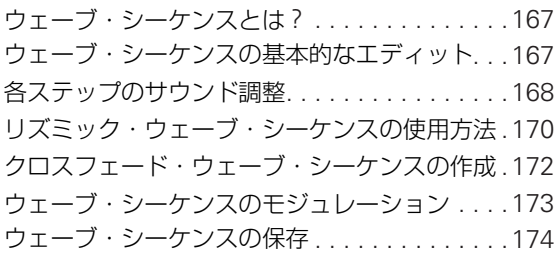

## **[ドラムキットのエディット](#page-182-0) . . . . . . . . . . . 175**

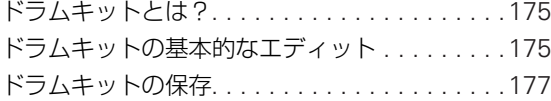

## **エフェクトの設定 [. . . . . . . . . . . . . . . . . . 179](#page-186-0)**

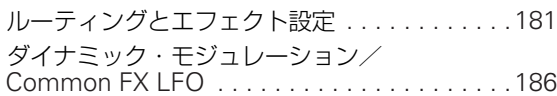

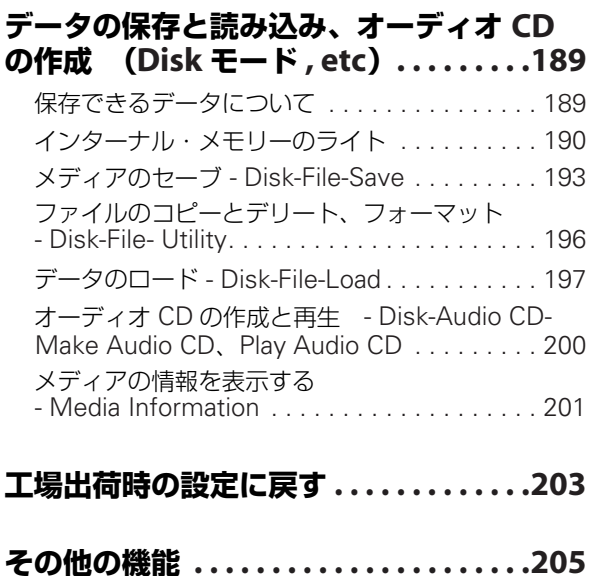

**付 録 [. . . . . . . . . . . . . . . . . . . . . . . . . . . .209](#page-216-0)** 故障とお思いになる前に [. . . . . . . . . . . . . . . . . 209](#page-216-1) 本機で使用可能なメディア [. . . . . . . . . . . . . . . 216](#page-223-0)

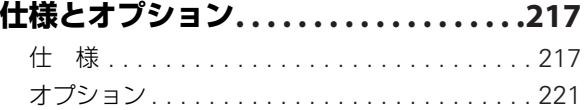

## **MIDI インプリメンテーション・**

**チャート [. . . . . . . . . . . . . . . . . . . . . . . . . .222](#page-229-0)**

## <span id="page-8-0"></span>**クイック・スタート**

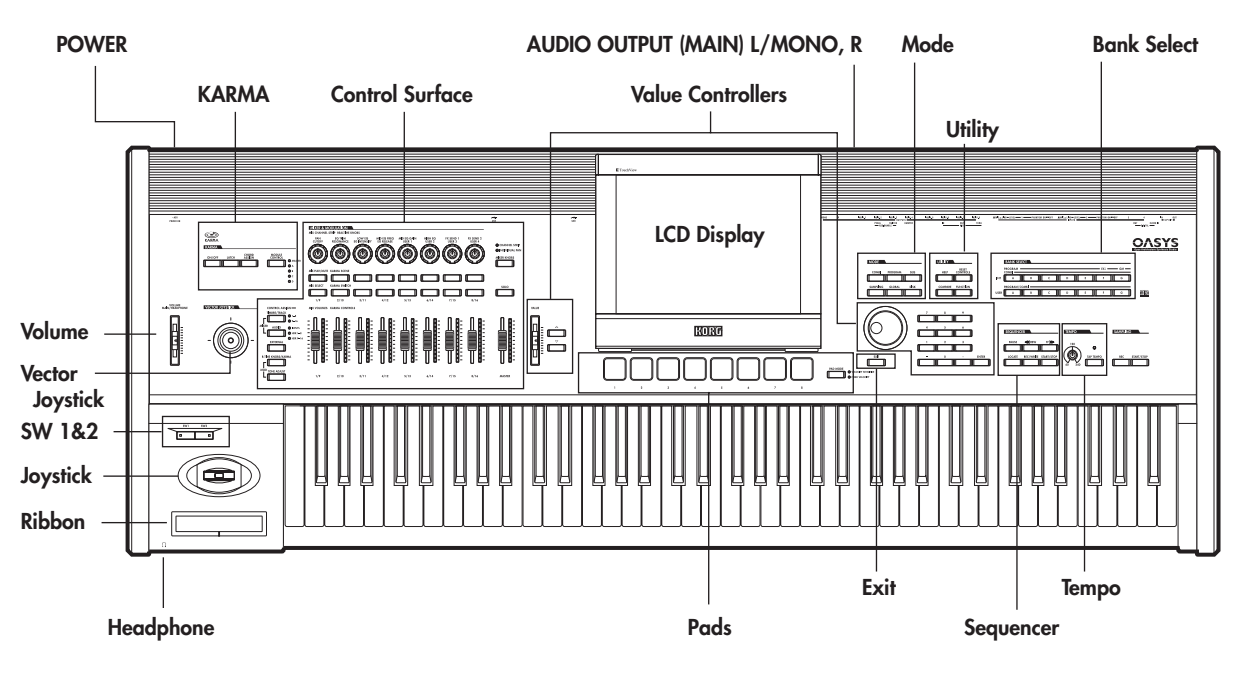

OASYS にはさまざまな機能がありますが、すぐにでも OASYS のサウンドをチェックしたいという人のために、このクイック・ スタートを設けました。

ここでは、OASYS のセットアップ方法、プログラムの選択方 法、サウンドのコントロール方法、デモ・ソングの聞き方、最 新ソフトウェア・アップデートの機能などについて説明します。

## <span id="page-8-1"></span>**セットアップ**

**1.** OASYS をミキサーやモニター機器に接続します。 OASYS の AUDIO OUTPUT (MAIN) L/MONO、R 端子を ミキサーやアンプ内蔵モニター・スピーカーなどに接続しま す。

ヘッドホンでモニターする場合は、OASYS の左手前のヘッ ドホン端子に接続してください。AUDIO OUTPUT (MAIN) L/MONO、R の出力を聞くことができます。

**2.** 電源コードを接続します。

最初に付属の電源コードを OASYS 本体に接続してくださ い。付属の電源コードには、アース端子がついています。感 電と機器の損傷を防ぐためにアース接続を確実に行ってく ださい。

接地コンセントに接続する場合は、直接プラグをコンセント に差し込んでください。

アースターミナル付きコンセントに接続する場合は、2P-3P 変換器(市販)をプラグに付け、アース線を接続した後にコ ンセントに差し込んでください。

詳しくは、p.38「1. [電源コードの接続」を](#page-45-0)参照してください。 **3.** 電源をオンにします。

リア・パネルの [POWER] スイッチを押して、電源をオンに します。オープニング画面が終了するまで、少しお待ちくだ さい。

**4.** [VOLUME] スライダーを一度下げ、適当な音量になるまで 徐々に上げます。

## <span id="page-8-2"></span>**プログラムやコンビネーションのサウンドを聞く**

工場出荷時の設定では、電源立ち上げ後、Combination モード が選ばれます。鍵盤を弾くと Bank INT-A の000 番のコンビネー ションのサウンドを聞くことができます。

コンビネーションは、最大で 16 のプログラムをスプリットやレ イヤーにして重ねたものです。またKARMA モジュールも 4 つ (プログラムは 1 つ)同時に使用できますので、プログラムより 複雑なサウンドを聞くことができます。

このまま、コンビネーションを切り替えて、聞いていくのもよ いのですが、まずは基本となるサウンド — プログラムを聞きま しょう。

## **プログラムの選択**

**1.** MODE [PROGRAM] スイッチを押して(LED 点灯)、Program モードに入ります。

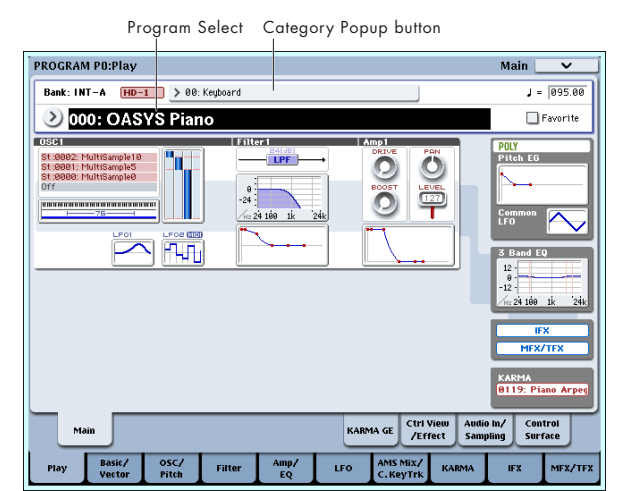

LCD ディスプレイ左上に PROGRAM P0: Play と表示され ます。通常この表示が出ているページでプログラムを演奏し ます。

鍵盤を弾くか、パッドを叩いて、サウンドを聞いてください。

**2.** LCD ディスプレイ上方に大きな文字が反転しています。こ れはプログラム・ナンバーとプログラム・ネーム("Program Select")です。

この状態で [△]、[ ▽ ] スイッチを押すと、1つ上、または 下の番号のプログラムが選ばれます。

[VALUE] ダイヤルを回すとさらに大きな単位でプログラム が切り替わります。

*Tips:* もしLCDディスプレイを押して他のページ等へ移動し た場合は、最高で 3 回 [EXIT] スイッチを押すと、プログラ ム・ネームが選ばれるようになります。

**3.** BANK SELECT INT [A] ~ [G]、USER [A] ~ [G] スイッチ を押して、他のバンクのプログラムを選びます。 工場出荷時、下表のように収録されています。詳しくは [p.43](#page-50-2)

[「プログラム・バンクの概要」を](#page-50-2)ご覧ください。

#### *Program* バンクの内容

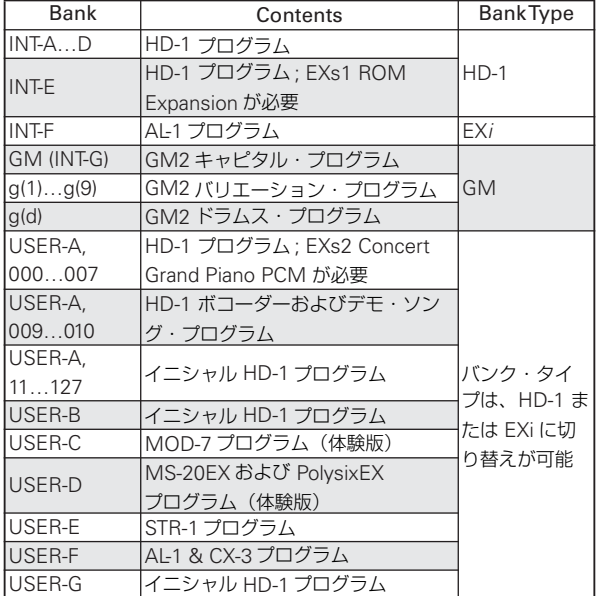

**4.** この他にもプログラムを選ぶ方法はありますが、ここでは キーボード、オルガン、ベースやドラム等のカテゴリーから プログラムを選ぶ方法を説明します。その他の方法について は[、「プログラムの選択」](#page-50-3)p.43 を参照してください。

LCD ディスプレイの Category ポップアップ・ボタンを押し ます。プログラム・ネームの上にある四角い枠です。

メニューが表示されます。

左側のタブを押してカテゴリーを選びます。さらにその内側 のタブを押してサブ・カテゴリーを選ぶこともできます。い ずれのプログラムにも設定されていないカテゴリー、サブ・ カテゴリーはタブを選べません。

プログラムをリストから選びます。リストを押して選ぶほ か、[△]、[▽]スイッチで選ぶこともできます。 表示しきれない部分は、スクロール・バーで移動します。 気に入ったプログラムが見つかったら OK ボタンを押して、 ダイアログを閉じてください。そして演奏してください。

## **コンビネーションの選択**

**1.** MODE [COMBI] スイッチを押して(LED 点灯)、Combination モードに入り、上記手順 7. ~ 9. を参照して、プログラ ムを選んで演奏したのと同じようにコンビネーションのサ ウンドを聞いてください。

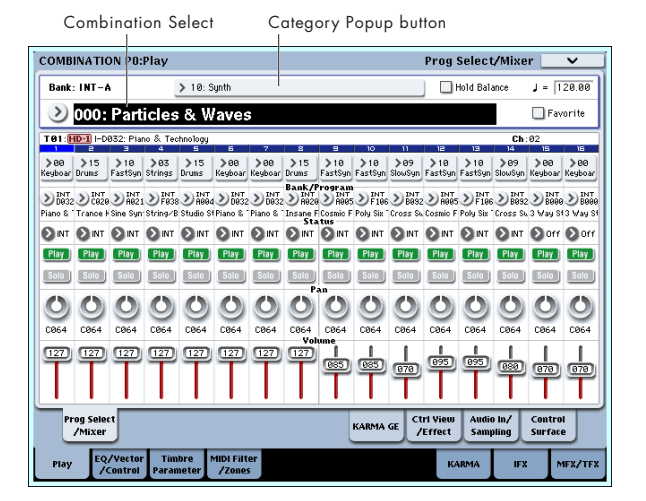

#### *Combination bank contents*

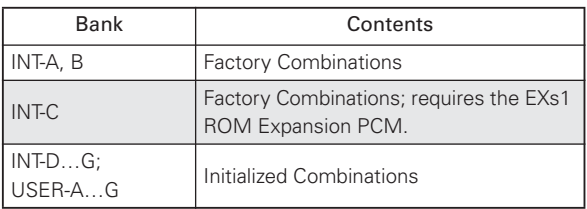

## **コントローラーでサウンドを変化させる**

**1.** OASYS のフロント・パネルの左側には、数多くのコントロー ラーが並んでいます。

鍵盤を弾きながら、最も左側にある一群 — ジョイスティッ ク、ベクター・ジョイスティック、リボン・コントローラー や [SW1]、[SW2] スイッチを操作してサウンドを変化させ ます。

各プログラム、コンビネーションによって効果は異なります ので、いろいろと試してください。これらのコントローラー の詳しい説明は、p.47[「コントローラーの使用方法」](#page-54-1)を参照 してください。

**2.** 次に、その右側にミキサーのように見えるスライダー、ノブ、 スイッチがあります。これらはコントロール・サーフェスと いい、サウンドをエディットしたり、KARMA 操作、MIDI メッセージの外部機器への送信などさまざまコントロール ができます。

ここでは、R.TIME KNOBS/KARMA について説明します。 CONTROL ASSIGN [R.TIME KNOBS/KARMA] スイッチ を押してください(LED 点灯)。ノブでサウンドやエフェク トを変化させたり、スライダーやスイッチで KARMA 機能 をコントロールできます。

このままノブ、スイッチ、スライダーを操作しても各コント ロールは可能ですが、LCD ディスプレイでコントローラー の機能と値が一覧できますので、Contorl Surface ページを 表示してください。LCD ディスプレイ右下の方にある Contorl Surface タブを押します。

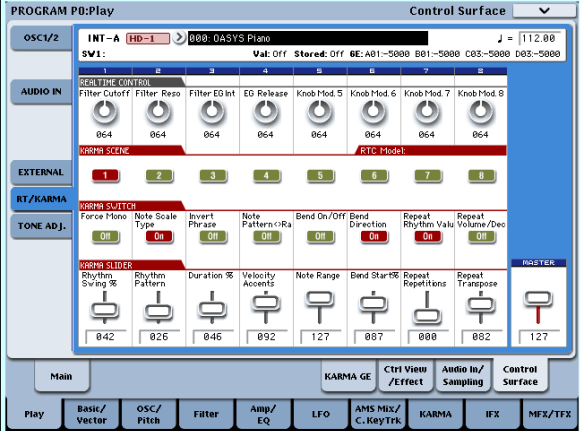

コントローラーを操作すると、それに合わせて LCD ディス プレイの各オブジェクトが動きます。

一番上にある 8 つのノブを回すと、それぞれに設定されてい る機能が働き、サウンドが変化します。

## **コントローラーで KARMA のフレーズ を変化させる**

1. CONTROL ASSIGNに R.TIME KNOBS/KARMA が選ばれ ているときは、スライダー、スイッチを操作すると KARMA をコントロールできます。 KARMA 機能がオフになっている場合は、KARMA [ON/

OFF] スイッチを押して LED を点灯させてください。 鍵盤またはパッドを押さえると、KARMA による強力なフ レーズが始まります。

**2.** コントロール・サーフェスの KARMA CONTROLS [1] ~ [8] スライダー、スイッチ KARMA SWITCHES [1]  $\sim$  [8]、 KARMA SCENES [1] ~ [8] スイッチには、フレーズやパ ターンを変化させたときに効果的なパラメーターがあらか じめアサインされています。これらのコントローラーを操作 して、演奏されるフレーズやパターンを多彩に変化させるこ とが可能です。

KARMA SCENES [1] ~ [8] スイッチを切り替えると、LCD ディスプレイの KARMA SWITCH と KARMA SLIDER の

## <span id="page-10-0"></span>**デモ演奏を聴く**

## **Disk モードでデモ演奏のデータをロードする**

- 1. MODE [DISK] スイッチを押して(LED 点灯)、Disk モード に入ります。
- **2.** Disk–Load ページを選びます。File タブ、Load タブを順番 に押します。
- **3.** "Drive Select" で HDD を選びます。 ハードディスクの内容が表示されます。
- **4.** Preload.SNG ファイルを選びます。

このファイルにはデモ・ソング等のデータが入っています。 PRELOAD.SNG は以下のディレクトリにあります。 FACTORY → PRELOAD.SNG

下のディレクトリに移動する場合は Open ボタン、上のディ レクトリに移動する場合は Up ボタンを押します。

設定が変化します。KARMA SCENE を切り替えることに よって、これらの設定を瞬時に切り替えることができます。

KARMA GE ページでは、より詳しい内容が確認できます。 KARMA GE タブを押して表示してください。KARMA モ ジュールが使用するGE(Generated Effect: ジェネレーテッ ド・エフェクト)の選択や、生成するパターンの拍子の設定、 KARMA CONTROLSのアサイン内容が表示されます。

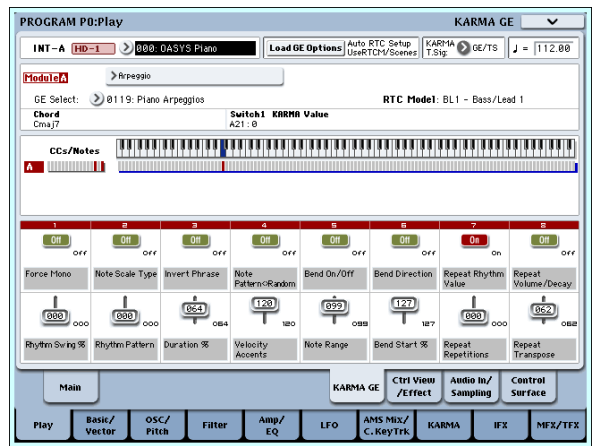

これらのコントローラーの詳しい説明は、p.146「[KARMA](#page-153-1) [機能を使って演奏する」を](#page-153-1)参照してください。

**3.** サウンドを変化させたプログラムは保存されている状態に 戻すことができます。

UTILITY [COMPARE] スイッチを押すと(LED 点灯)、サウ ンドを変化させる前の、保存されている設定が呼び出されま す。もう一度 [COMPARE] スイッチを押すと変更したサウ ンドに戻ります(LED 消灯)。

また、UTILITY [RESET CONTROLS] スイッチを押しなが ら、ベクター・ジョイスティックやコントロール・サーフェ スのスライダーやノブ、または CONTROL ASSIGN の各ス イッチを押すと、保存されている設定が呼び出されます。 KARMA についても同様です。(☞ 参照:p.206[「コントロー](#page-213-0) [ラーの設定をリセットする」\)](#page-213-0)

いかがでしたか?数多くのプログラムやコンビネーションがあ りますので、一度に確認しきれないと思います。気分を変えて OASYS のデモ・ソングを聞いてみてはどうでしょうか?

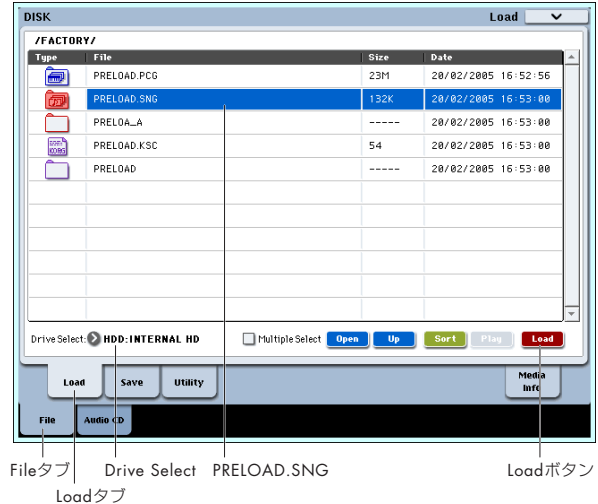

**5.** Load ボタンを押して、ダイアログを表示します。

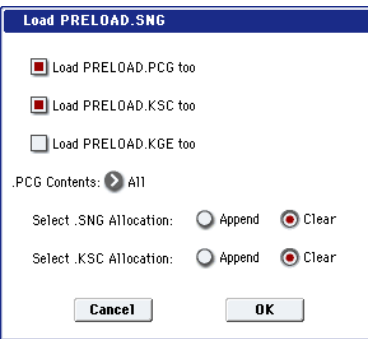

**6.** "Load PRELOAD.PCG too" と "Load PRELOAD.KSC too" のチェック・ボックスをチェックし、.SNG ファイルと 一緒に .PCG ファイル、KSC ファイルをロードします。

PRELOAD.PCG には、プログラム、コンビネーション、ド ラムキット、ウェーブ・シーケンスなどのプリロード・デー タが入っています。

PRELOAD.KSC には、デモンストレーション・ソングで使 用するプログラムのサンプル・データが入っています。

"Select .SNG Allocation" と "Select .KSC Allocation" の ラジオ・ボタンを Clear にします。Clear は、インターナル・ メモリーにロードされているソング、RAM メモリーにロー ドされているユーザー・マルチサンプル、サンプルをすべて 消去して、セーブ時の配置のままロードします。Append は、 ロードされているデータを消さずに、その後ろにロードしま す。

- ■■ すでに上記データをエディットしたり、新規に作成してい る場合は、ロードを実行するとそれらのデータは上書きさ れ、消えてしまいます。事前に内蔵ハードディスクや USB 記憶メディアにセーブしておいてください。
- **7.** OK ボタンを押してロードを実行します。

## **Sequencer モードでデモ演奏を聞く**

- **1.** MODE [SEQ] スイッチを押して(LED 点灯)、Sequencer モードに入ります。
- **2.** P0: Play/REC– MIDI Track Prog Select/Mixer ページを表 示します。

表示されていない場合は、[EXIT] スイッチを押します。選ば れているページにより異なりますが、最高で 3 回押すと P0 の最初のページが表示されます。

Popup Song Select

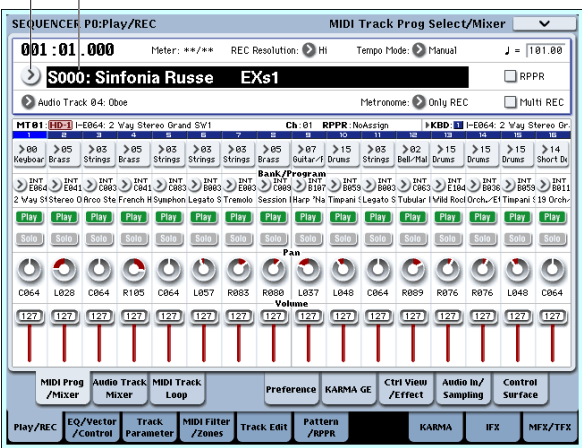

- **3.** まずは S000 のソングを聞いてみましょう。 S000 のソングが選ばれていることを確認してください。他 のソングが選ばれている場合は、ソング・ネームの部分 ("Song Select")を押して表示を反転させ、テン・キー[0]、 [ENTER] スイッチを順番に押します。
- **4.** SEQUENCER [START/STOP] スイッチを押します。 LED が点滅し、ソングの演奏が始まります。
- **5.** 途中で演奏を止めるときは、もう一度 [START/STOP] ス イッチを押します。
- **6.** 次のソングを聞いてみましょう。

ソング・ネームの部分("Song Select")を押しま す。テ ン・キー [1] を押して、[ENTER] スイ ッチ を押 しま す。 ("S001" のソングが選ばれます。)

また、ソング・ネームの左側の丸いボタン (Song Select ポップアップ)を押すと、リストにソング・ネームが表示さ れます。ソングを選び、OK ボタンを押します。

**7.** SEQUENCER [START/STOP] スイッチを押して、演奏を開 始し、そしてもう一度スイッチを押して停止してください。

以上で、クイック・スタートは終わりです。

このオペレーション・ガイドには、OASYSのさまざまな機能の 中から代表的な機能の操作方法を説明していますので、ぜひ一 通りお読みいただくことをお薦めします。

すべての作業が終わったら、リア・パネルの [POWER] スイッ チを押して、電源をオフにします。

▲ 電源をオフにすると、プログラムや、コンビネーションは エディットする前の状態に戻ります。設定を残す場合は、 ライト操作をし保存してください。(☞[参照:](#page-197-1) p.190「プロ [グラム、コンビネーションのライト」\)](#page-197-1)

■ 同様に電源をオフにすると、ロードしたソングとデモ・ソ ング用のユーザー・マルチサンプル、サンプルが消えます。 再度電源をオンにして、ソングやユーザー・マルチサンプ ル、サンプルを使用する場合は、ロードする必要がありま す。

## <span id="page-12-0"></span>**おもな新機能**

## <span id="page-12-1"></span>**ソフトウェア・バージョン 1.3 の新機能**

OASYS ソフトウェア・バージョン 1.3 では、以下の機能が追加 されています。

- オプション EXi: MOD-7 Waveshaping VPM Synthesizer 体験版(プログラム・バンク USER-C)を収録
- KARMA 2.1 アップグレード
- EXi1 と EXi2 とで独立してトランスポーズ設定
- ステップ・シーケンサーでアタックとディケイのスムーシン グを個別に設定
- 再起動を必要としない EXs のロードとアンロード
- EXs1、EXs2 PCM データのロスレス ( 非損失 ) 圧縮処理に よる、User Sampling RAM 容量の拡張。

などです。

## **EX***i* **オプション : MOD-7**

EXi MOD-7 は、ウェーブシェーピングとリング・モジュレー ションを含むVPM (Variable Phase Modulation)オシレーター と、PCM サンプル・プレイバック、外部入力、マルチモード・ フィルターなどを組み合わせて自由にパッチングできるセミ・ モジュラー・シンセサイザーです。

FM キーボード、ベル・サウンド、リズミックなサウンドスケー プや、ミックスで際立ったシンセ・ベースから、きらびやかで 豊かなパッド・サウンドまで、用途の広いさまざまなサウンド を生み出します。

Variable Phase Modulation (VPM) シンセシスとは、コルグ独 自の Frequency Modulation (FM) シンセシス技術のことをい います。(☞ 参照:PG p.307「MOD-7 での音作り」)

MOD-7 は、以下の特長があります。

VPM オシレーター 6 基、PCM オシレーター 1 基、ノイズ・ ジェネレーター 1 基、オーディオ・イン 1 基、マルチモード・ フィルター 2 基、2 イン 1 アウト・ミキサー 3 基、6 イン・メ イン・ミキサー1 基で構成され、これらを自由に接続できるパッ チ・システムを採用しています。

- 6 基の VPM オシレーターは、それぞれ FM とリング・モ ジュレーションが可能な正弦波、ノコギリ波、三角波、方形 波のオシレーター、ウェーブシェーピング・オシレーターで す。また、他の入力された信号を加工するウェーブシェーピ ング・プロセッサーやリング・モジュレーション・プロセッ サーとして使用することができます。 ウェーブシェープ・テーブルは101 種あり、ドライブやオフ セットをコントロールできます。
- コルグの超低エイリアシング技術を用いた HD-1 クラスの PCM オシレーターは、ROM、EXs、RAM のモノ・サンプ ルの 4 段階ベロシティ・スイッチにより、表情豊かな音色を 生み出します。 また、PCM オシレーターを FM モジュレーターとして使用 し、MOD-7 のプロセッシングを使用することによりサンプ ルを自在に変化させ、パワフルなデジタル・シンセサイザー・ サウンドを作り出します。
- 専用フィルターとサチュレーションが設定できるノイズ· ジェネレーター。
- 外部オーディオ入力が使用可能。
- AL-1 で用いられたコルグ独自のマルチ・フィルターを含む デュアル・マルチモード・レゾナント・フィルター。
- 3 基の音声信号と変調信号を調整するためのパッチ可能な 2 入力 1 出力ミキサーと、6 イン・メイン・ミキサー。
- 1 ボイスあたり、LFO4 基、リトリガー可能な EG 10 基、 キー・トラッキング・ジェネレーター 9 基、AMS ミキサー 8 基、ステップ・シーケンサー 1 基が使用可能。
- コモン LFO、コモン・ステップ・シーケンサー、キー・ト ラッキング 1 & 2、KARMA、EQ、エフェクトなど、他の EXi プログラムと同様の機能を使用可能。
- 他の EXi とレイヤーで使用可能。(同時に 2 基の MOD-7 も 使用する場合は、VPM オシレーターは 12 個になります。)
- 最大発音数 52 音。
- 79種のテンプレート・アルゴリズムを収録し、ヴィンテージ FM シンセサイザー DX7 の音色 .SYX ファイルのコンバー ジョン・ロードが可能。

#### **オプション EXi 体験版について**

プリインストールされた EXiオプション MOD-7は体験版です。 音が一定の周期で消えますが、それ以外は、演奏、編集、保存 などのすべての機能をチェックすることができます。体験版を 正規版へ アップグレードす るためのオーソ ライズ・コード は www.korguser.net で購入することができます。購入後、Global モードの Plug-In ページで、オーソライズ・コードを入力して ください。(☞ 参照:p.675 "Global P6: Plug-in Info")

また、オーソライズ・コードを購入すると、追加のサウンド・ バンクをダウンロードすることができます。

## **KARMA 2.1**

KARMA 2.1 は、ユーザー GE メモリーの拡張や、シーン・チェ ンジとモジュール・トリガーのタイミング選択(クォンタイズ)、 ノート・マップ機能の改良等、さまざまな新機能を盛り込んで います。

#### **ユーザー GE の拡張と GE データの作成/編集**

KARMA モジュール内でフレーズやパターンを生成する GE (Generated Effect)を本体内蔵のプリセット GE2048 個に加 えて、書き替え可能なユーザー GE メモリー 1536 個(128 × 12 バンク)のエリアを拡張しました。

V1.3 では、新開発 EXi インストウルメント MOD-7(有償オプ ション)のプリロード·プログラムでの、新規作成 GE データ が追加されます。Disk モードで、ユーザー GE バンクにロード して使用します。

[KARMA OASYS] (OASYS 専用のソフトウエア) \* を使用し た場合には、GE のエディットと新規作成がコンピューター上で 可能になります。GE を構成する 400 個以上もの内部パラメー ターすべてがエディットでき、オリジナルのユーザー GE デー タとユーザー GE で使用するリズム・パターンや CC パターン 等のテンプレート・データを作成することができます。作成し た GE データは、USB ストレージ・デバイスまたは MIDI ダン プによって最大 1536 個(128 個× 12 バンク)まで OASYS に ロードして使用することができます。

す。

また、KARMA OASYS ソフトウエアでは SMF( スタンダード MIDI ファイル) を GE に自動コンバートする機能を搭載してい ます。任意の MIDI 演奏データからコンバートしたユーザーGE を作成し、GE パラメーターの設定によってフレーズを自在に変 化させることが可能になります。

OASYS V1.3 では、KARMA OASYS ソフトウエアからの MIDI リクエストを受信し、Sequencer モードで作成したシーケン ス・データをSMF に変換して MIDI ダンプで KARMA OASYS へ送ります。そして KARMA OASYS ソフトウエアでコンバー トしたユーザー GE を再び M I D I ダンプで OASYS にロード、 KARMA 機能によりフレーズを変化させる等、この機能を効率 よくフル活用することができます。

### **GE Select ダイアログでの GE RTC モデルの情報表示**

"GE Bank Select" および "GE Category Select" の GE Select ダイアログに、GE の RTC モデルを表示するようになり ました。(☞ 参照:p.8 "GE Bank Select メニュー ") これにより、GE がどのようにコントロール・サーフェスにマッ ピングされるか、そして、それらの大まかな動作が理解できま

## **シーン・チェンジのクォンタイズ・トリガー機能を追加**

シーン・チェンジは、♪ (16分3連符)〜4小節の単位で トリ ガーをクォンタイズできるようになりました(以前はすべての シーン・チェンジが 16 分音符にクォンタイズされました)。大 きな単位でシーン・チェンジが行えることによって、例えば、次 の小節でシーンを切り替えるときに、余裕を持ってシーンを選 んでおくことができます。そうしておけば、シーンが切り替わ るときでも、両手で鍵盤を演奏し続けることができます。

Combination モードと Sequencer モードでは、クォンタイズ は個別に 5 つのレイヤー (マスターとモジュール A ~ D) に適 用することができます(☞ 参照:PG p.411「Scene Change Quantize Window」)。

Program モードでは一つの KARMA モジュールだけに 適用さ れます。(☞ 参照:PG p.8「GE Bank Select メニュー」)

シーン・ステータスは、シーンを選択後、次のシーンに切り替 わるまでの間に表示ます。次のシーンに切り替わったと同時に 表示が消えます。シーンが切り替わるタイミングを視覚的に確 認することができます。(☞ 参照:p.101、p.411「Scene Status」)

## **モジュールごとに調整可能なクォンタイズ・ウィンドウ**

以前は、"Quantize Trigger" が On に設定されているモジュー ルのトリガー・タイミングは、16 分音符にクォンタイズされま した。これは、DJ 的な複雑なプレイに威力を発揮しますが、通 常の演奏で、特に速いテンポのとき、モジュールのタイミング をう まく とる のが 困難 でし た。新し いバ ージ ョン では 各モ ジュールのクォンタイズ・トリガーを個々に設定できます。例 えば、4 分音符や 8 分音符を使用してタイミングのミスを防ぐ 一方で、16 分音符の複雑なエフェクトを連発させる、といった ことも可能になります。また、3連符を使用することでアップ· ビート(裏拍)のリズムも得ることができます。

クォンタイズ・ウィンドウはPerf RTP 機能により、コントロー ル・サーフェスからリアル・タイムで操作できます。例えば、ラ イブ・パフォーマンス中に、ブレイク・ダウンのところだけ速 いタイミングを使用し、それ以外のところは長めのタイミング でシーン・チェンジをするといったことが可能になります。

(☞ 参照:PG p.97、p.407「Quantize Window」)

#### **ノート・マップのコピー機能を追加**

現在選択しているカスタム・ノート・マップに、プリセット・テー ブルや、任意のプログラム、コンビネーション、ソングのカスタ ム・ノート・マップの設定をコピーすることができるようになりま した。

例えば、サイド・スティック/ライドのノート・マップをドラ ム GE で使用するためにコピーし、キックだけを違うノートに マッピングするといった使い方ができるようになります。

(☞ 参照:PG p.135「Copy Note Map」)

## **ノート・マップ・テーブル・ディスプレイのショート カットと改善**

Module Parameters-Control ページの小さなノート・マップ・ テーブル・ディスプレイに触れると、Name/Note Map ページ へ移ることができるようになりました。

ここで"Table"パラメーターを使ってノート・マップを変えるこ とができます(以前は表示されるマップを選択することはでき ましたがモジュールにアサインすることはできませんでした)。 その上、新規 パラメーター "Display Module" によって各モ ジュールのノート・マップを個別に見て、変更することも可能 になりました。(☞ 参照:PG p.96「Note Map Table」、p.417 「Display Module」」)

### **Note/CC Activity の改善**

P0: PlayのKARMA GEページで、現在選択している各KARMA モジュールのシーン・ナンバーを表示するようにしました。CCs/ Notes Activity セクション左上のモジュール・ラベル([M], [A], [B], [C], [D] など) の上に表示されます。括弧内の数字は、 KARMA モジュールごとにライトされているシーン・ナンバー です。(☞ 参照:PG p.8、p.360「Scene」)

Combination や Sequencer モードでは、モジュール・ラベル に触れると、コントロール・サーフェスのモジュール・コント ロール・レイヤーが切り替わり、表示およびエディットされて いるレイヤーも切り替わります。(☞ 参照:PG p.360「Module」)

#### **シーン変更タイミングの改善**

以前は、シーン変更の際、特に Combination モードのコンビ ネーションによって、シーンが切り替わるときに少し遅延する ことがありました。KARMA 2.1 でこれが修正されています。

## **EXs のロード/アンロードの改善**

OASYS のメモリーにロードする EXs Expansion Samples を 再起動させないでも、ロードおよびアンロードすることができ るようになりました。Global モードのページ・メニュー・コマ ンド "Expansion Sample Setup" で設定します。ダイアログ・ ボックスで使用する EXs を選択して、OK ボタンを押すと、EXs が自動的にロード/アンロードされます。容量の大きな EXs を ロードすると時間がかかる場合もあります。 (☞ 参照:PG p.679「Expansion Sample Setup」)

## **EXs1、EXs2 PCM データのロスレス (非損失)圧縮処理**

EXs1、EXs2 PCM データを RAM にロードする際に、ロスレ ス (非損失)圧縮処理を追加しました。これにより、EXs1 は 313MB に対して 284MB、EXs2 は 503MB に対して 464MB と、EXs1、2 で使用する RAM 容量は減少します。そのかわり に User Sampling RAM 容量が約 68MB 増加することになり ます。

圧縮率としては、mp3 方式や PCM シンセサイザー等で見られ る圧縮技術と比較すると少ないのですが、これらの圧縮技術と 異なり、ここでの圧縮はオリジナル・データを完全に再現でき

る非損失方式となります。EXs1 313MB、EXs2 503MB のオ リジナル・データと完全に同じオーディオ信号で発音します。

## **その他の改善**

- EXi Common の Program Basic ページで、EXi 1 と 2 を個 別にトランスポーズできるようになりました。 (☞ 参照:PG p.147「4–1h: Transpose」)
- すべてのステップ・シーケンサーでアタックとディケイのス ムーシング・コントロールが個別にできるようになりまし た。これにより、簡単にエンベロープ効果を作ることができ るようになります。これらは、Exi コモン・ステップ・シー ケンサーと、AL-1 と MOD-7 のボイスごとのステップ・シー ケンサーに追加されました。 (☞ 参照:p.151、p.188「Smoothing」)
- Sequencerモード MIDI Event Edit にPlay ボタンが追加さ れました。ダイアログ・ボックスを開いたまま、エディット 中のイベントを含む小節からのプレイバックが可能になり ました。

## <span id="page-15-0"></span>**ソフトウェア・バージョン 1.2 の新機能**

OASYS ソフトウェア・バージョン 1.2 は、オプション EXi LAC-1 Legacy Analog Collection に対応しています。このオプショ ンは、KORG Legacy Collection から、アナログ・シンセサイ ザーである MS-20 と Polysix を OASYS 用にチューンナップし たものです。このソフトウェア・バージョン 1.2 は、その体験 版をプリ・インストールしています。

体験版を正規版へアップグレードするためのオーソリゼーショ ン・コードは、www.korguser.net で購入することができます。 また、このソフトウェア・バージョン 12 には、ユニゾンによ る分厚いサウ ンドでポリフォニ ック演奏を可能に する「ポリ フォニック・ユニゾン」、ユニゾン・サウンドの広がり感を調節 できる「ユニゾン・ステレオ・スプレッド」、指 1 本で自由な コード演奏を可能にする「コード・モード」等の新機能を追加 しました。その他にも、AL-1、STR-1 の最大同時発音数の拡張 や、ノブやスライダーなどでパラメーターを操作したときのな

めらかさを、さらに向上しました。

## **EXi オプション : EXi LAC-1 Legacy Analog Collection**

EXi LAC-1 Legacy Analog Collection の MS-20EX と PolysixEX は、電子回路を構成する電子部品そのものの特性を忠実 に再現するコルグ独自のモデリング技術 CMT(Component Modeling Technology)を用いています。オリジナル MS-20、 Polysix を忠実に再現するだけではなく、OASYS 独自の新たな 機能を加えました。

## **体験版とオーソライズについて**

OASYS ソフトウェア・バージョン 1.2 には、EXi LAC-1 Legacy Analog Collection の体験版が収録されています。MS-20EX と PolysixEX を使用した新規 EXi プログラムは、バンク USER-D に入っています。

体験版では、MS-20EX と PolysixEX の音が一定の周期で消え る以外は、すべての機能をチェックすることができます。

オーソ リゼーシ ョン・コードは、コルグ・ユーザー・ネット (www.korguser.net)で購入できます。さらに KORG Legacy-Collection の音色を LAC-1 用にコンバートしたボーナス・プロ グラムもダウンロードすることができます。購入したオーソリ ゼーション・コードは、Global モード Plug-In Info ページで入 力し、オーソライズします。詳細は、「Global P6: Plug-in Info」 PG p.675 をご覧ください。

## **MS-20EX**

MS-20EX は、コルグ・アナログ・シンセサイザーの代表機種で あるセミ・モジュラー・アナログ・シンセサイザーのMS-20 を 忠実に再現したバーチャル・アナログ・シンセサイザーです。単 に忠実に再現しただけでなく、外部モジュレーション・ルーティ ングやテンポ同期、そしてアナログ・オシレータやフィルター の不安定 さを表現す るアナロ グ・パラメ ーターな ど、KORG Legacy Collection の MS-20 ソフトウェア・シンセサイザーの 機能もサポートしています。また、MS-20EX は最大 48 ボイス 仕様を実現しました。MS-20 ならではのサウンドをポリフォ ニックで味わうことが可能です。さらに、MS-20EX ではパッ チ・パネルの機能を大幅に拡大しました。オシレーターやフィ ルターなどの各コンポーネンツに入出力端子を装備し、2 基の ミキサーも組み込みました。信号のミックスやスケーリング、複 数のインプットへの分配など、当時の上位機種であった MS-50 に迫る音作りの自由度が得られます。また、MS-20EX には、 AMS (Alternate Modulation Source) や、4 基の OASYS 型

EG、4 基の LFO、4 基の AMS ミキサー、2 基のキー・トラッ キング・ジェネレーター、コモン LFO、コモン・ステップ・シー ケンサ ー、ベクタ ー機 能、KARMA、EQ、エフェ クトなど、 OASYS ならではの高品位機能を使用することができ、MS-20 独特のサウンド・キャラクターを残しつつ新しいサウンド・メ イキングが可能です。LCD ディスプレイには MS-20EX のノブ やパッチ・パネルをリアリティあふれるグラフィックで表示し、 各パラメーターの操作やパッチングも、素早くそして簡単にエ ディットすることができます。

詳細は、「EXi: MS-20EX」PG p.263 をご覧ください。

## **PolysixEX**

PolysixEX は最大同時発音数 172 ボイスを誇る高品位バーチャ ル・アナログ・シンセサイザーです。オリジナルPolysix そのも のを忠実に再現するだけでなく、外部モジュレーション・ルー ティン グ、テン ポ同期、アナロ グ・コントロ ール等、KORG Legacy Collection の Polysix ソフトウェア・シンセサイザーで の追加機能サポートはもちろんのこと、AMS、2基の EG、2 基 の LFO、4 基の AMS ミキサー、2 基のキー・トラッキング・ ジェネレーター、コモン LFO、コモン・ステップ・シーケン サー、ベクター機能、KARMA、EQ、エフェクトなど、OASYS EXi プログラムの機能も搭載しました。オリジナル Polysix のサ ウンドはもちろん、それをはるかに超えるサウンドも生み出す ことが可能です。操作性は、MS-20EX 同様、PolysixEX のパネ ルをリアルなグラフィックで表示し、しかも 1 ページに主要な パラメータが収まっており、軽快に操作することができます。

詳細は、「EXi: PolysixEX」PG p.289 をご覧ください。

## **とは**

(Component Modeling Technology) とは、シンセサイ ザーで使われていたトランジスター、コンデンサー、抵抗といっ た部品をデジタル化し、それらを使ってオリジナルと同じ回路 を再構築することにより、回路全体の複雑な特性を忠実に再現 するコルグ独自の電子回路モデリング・テクノロジーです。

## **AL-1、STR-1 の同時発音数を増強**

OASYS は、ハードウェアに依存することなく、さまざまな機能 をパワー・アップできる柔軟な設計思想が最大のポイントです。 今回のシステム・バージョン 1.2 では、物理モデル音源の拡張 インストゥルメントである STR-1 はボイス数を 50% 増強し、 従来の 32 ボイスから 48 ボイスへ、アナログ・モデリング音源 の AL-1 Analog Synthesizer も、これまでの 84 ボイスから 96 ボイスへそれぞれパワー・アップしました。最先端の音源技術 によるサウンドと表現力を、より自由に使いこなすことができ ます。

## **ユニゾン機能の拡張**

## **ポリフォニック・ユニゾン**

分厚いサウンドをポリフォニックで演奏できるポリフォニッ ク・ユニゾン機能です。PCM 音源の HD-1、EXi プログラムの 各インストゥルメント・タイプで使用できます。

## **ユニゾン・ステレオ・スプレッド**

ユニゾン・サウンドをステレオ・イメージで左右に拡げる機能 です。シンセ・ブラスなどでこの機能を使えば、分厚くしかも 広がりのあるサウンドを容易に得られます。

## **ユニゾン・デチューン**

すでに搭載されていたユニゾン・デチューン機能の可変幅が 2 倍になり、200 セント(上下 100 セントずつ)の範囲でデチュー ン効果の調節が可能です。

詳細は、「Unison」PG p.31 をご覧ください。

## **Max # of Notes**

HD-1、EXi を使用したプログラムや、Combination、Sequencer モードの各ティンバー/トラックの最大同時発音数を設定する ことができます。ギターやビンテージのアナログ・シンセサイ ザーの忠実なシミュレーションに効果的です。

詳細は、「Max # of Notes」PG p.30 をご覧ください。

## **コード・モード**

HD-1、EXi を使用したプログラム、Combination、Sequencer モードの各ティンバー/トラックでコードの平行移動を指一本 で実現できる機能がコード・モードです。この機能は、8 つの パッドと連動し、パッドでコードの種類を選び、鍵盤で演奏す ることができます。コード・モードのオン/オフは、フロント・ パネルの [SW1][SW2] や接続したフット・スイッチでリアルタ イムにコントロールすることができます。さらに、ボイス・ア サインをモノ・モードにし、フィンガー・ポルタメントをかけ たり、ポリ・モードで複数のコードを重ねたりすることもでき ます。

詳細は[、「コード・モード」](#page-57-1)p.50、「Chord」PG p.30 をご覧く ださい。

## **パラメータの動作精度向上**

OASYS の高い処理能力は、機能の豊富さを究めるだけでなく、 ひとつひとつの基本的な動作の質も高めています。バージョン 1.2 では、アダプティブ・スムース・コントロールにより、ノブ やスライダーなどでフィルターのカットオフなどのパラメータ を操作したときの滑らかさをこれまで以上に高精度にしまし た。LCD ディスプレイ上やトーン・アジャスト機能を使った場 合にもその滑らかさを確かめることができます。また、KARMA などによる高速コントロールにも追従可能で、より高い表現力 を発揮することができます。

## <span id="page-17-0"></span>**ソフトウェア・バージョン 1.1 の新機能**

OASYSソフトウェア・バージョン1.1では、EXi: STR-1 Plucked String(プラックド・ストリング)、2 Gbyte RAM のサポート、 新しいタイプの AMS ミキサーなどの新機能を追加しました。

## **EXi: STR-1 Plucked String**

OASYS 専用 Exi アップデート: STR-1 Plucked String は、コ ルグが 10 年以上にわたって研究開発を進めてきたフィジカル・ モデリング技術を搭載しています。伝統的な楽器音(アコース ティック・ギター、エレキ・ギター、エレクトリック・ピアノ、 クラビネット、ハープシコード、ハープ、ベル、エスニック楽 器等)から、ユニークで実験的なサウンドまで、さまざまなジャ ンルの音楽に対応します。

詳細は、「EXi: STR-1 Plucked String」PG p.219 をご覧くださ い。

## **2 Gbyte の RAM をサポート**

OASYS は、RAM マルチサンプルと EXs 等に使用するメモリー を最大 2 Gbyte(1 Gbyte + 1 Gbyte)までサポートします。本 機には、2 つの DIMM ソケットがあり、1 つのスロットは標準 装備のメモリー 1 Gbyte が取り付けられています。もう 1 つの スロットは拡張用で、最大 1 Gbyte までのメモリーを増設する ことができます。(2005 年 10 月 7 日現在)

取り付け方や、EXs、サンプリング用のメモリー容量に関する 詳細は、「2–2. メモリーの取り付け方」PG p.984、「Expansion Sample Setup」PG p.679、「サンプリングと RAM」PG p.573 をご覧ください。

以下は OASYS に実装できるメモリーです。

- 市販のメモリーの中には本機で使用できないものがありま す。以下のメモリーが対応しています。
- 規格 : 184pin DIMM DDR SDRAM buffer なし ECC 非対応 PC2700(DDR333 CL2.5) PC3200(DDR400 CL3)
	-
- 枚数 : 1 枚 (標準装備のメモリーを除く) 容量:512MByte/1Gbyte

DRAM DIMM は、メーカー・オプションではありません。 市販のコンピューター用のものをお使いください。

使用できる DRAM DIMM の種類で不明な点がありましたら、 コルグお客様相談窓口にお問い合わせください。

## **EXi オーディオ入力**

OASYS は、EXi インストゥルメンツにオーディオをルーティン グするための機能を、標準で搭載しました。この機能は、外部 入力信号や内部信号を EXi シンセシス・エンジンに通して処理 したり、フィードバック・ループを構成するために使用できま す。今後、発売を予定している EXi インストゥルメンツにおい てサポートが予定されています。

この機能は、STR-1 でもサポートしています。

詳細は、「4-2: EXi Audio Input」PG p.148 (Program モード)、 「2–6: EXi Audio Input」PG p.394(Combination モード)、「2– 6: EXi Audio Input」PG p.492 (Sequence モード)をご覧く ださい。

STR-1 のオーデ ィオ入力の使用方法に関しては、「4–8c: Feedback」PG p.240 をご覧ください。

## **AMS ミキサー・タイプ : Gate**

AMS ミキサー・タイプに Gate が追加されました。これにより、 2 つの異なった AMS ソース (あるいは固定した AMS 量) を 設定し、3 つめの AMS ソースを使って、2 つの AMS を切り替 えます。これは、サイド・チェーンを使用したオーディオ・ゲー トに似ていますが、さらに(入力がスレッショルドを上回り) ゲートが開いているときだけでなく、(入力がスレッショルドを 下回り)ゲートが閉じているときにも変化を与えられる柔軟性 があります。

また、ゲートの開閉はコントロール・ソースに応じて連続的に も可能ですし、ノート・オン/オフに連動することもできます。

これを利用することで、特定のノートにのみにピッチ・ベンド や他のエフェクトを適用することができます。詳細は、「Gate」 PG p.84 をご覧ください。

## **ハーフ・ダンパー・イネーブル**

以前の OASYS ソフトウェアでは、ハーフ・ダンパー・ペダル、 サスティン・ペダルと MIDI CC#64 で アンプ EG リリース・タ イムに変調をかける動作が初期設定になっていましたが、今回 のバージョンでは、イネーブル/ディゼーブルをプログラムご とに設定できるようになりました。

詳細は、「1–1g: Half-Damper Control」PG p.33(HD-1 Programs)、「4–1g: Half-Damper Control」PG p.147(EX*i* Programs)をご覧ください。

## **Foot Switch による Inc/Dec のコント ロール**

フロント・パネルの  $[\Delta]$ 、[  $\nabla$  ] スイッチと同様の機能を、フッ ト・スイッチにアサインすることができます。この機能はライ ブ・パフォーマンス中などに便利です。詳細は、p.45[「接続し](#page-52-0) [たフット・スイッチによるプログラムの選択」、](#page-52-0)「Foot Pedal Assign」PG p.934 をご覧ください。

## <span id="page-18-0"></span>**はじめに**

## <span id="page-18-1"></span>**おもな特長**

## **オープン・アーキテクチャー・シンセシ ス・スタジオ –Open Architecture Synthesis Studio–**

OASYS は、OA (Open Architecture) シンセシス・システム を採用しています。これは、EXs(エクスパンジョン・サンプ ル)によるサンプル追加、EXi(エクスパンジョン・インストゥ ルメント)によるモデリング等の音源方式の追加、EXf (エクス パンジョン・エフェクト)によるエフェクト追加、およびワー クステーションとしての機能を追加していくことができます。 まさに「オープン・アーキテクチャー」コンセプトに基づいた シンセシス・エンジンです。

現在、シンセシス方式として、PCM (HD-1 High Definition Synthesizer)、アナログ·モデリング (AL-1 Analog Synthesizer)、トーンホイール・オルガン・モデリング (CX-3 Tonewheel Organ)、STR-1 (Plucked String) が搭載されてい ま す。ま た、オプ ションとして LAC-1 Legacy Analog Collection と MOD-7 が 加わり、CMT Modeled Analog Synthesizer の MS-20EX と PolysixEX、MOD-7 を追加することが できます。

OA (Open Architecture) シンセシス・システムと、KARMA 機能、16 トラック・MIDI シーケンサー+ 16 トラック・ハード ディスク・レコーダー、サンプラー、コントロール・サーフェ ス、レスポンスの優れた鍵盤が、高速処理により有機的に統合 され、OASYS(Open Architecture Synthesis Studio)は、ク リエイターの創造性、プレイヤーの感性を最大限に刺激します。

【Open Architecture Synthesis Studio】 Open Architecture Synthesis System シンセシス方式: HD–1(High Definition Synthesizer) EXi (Expansion Instruments) AL-1 (Analog Synthesizer) CX-3(Tonewheel Organ) STR-1(Plucked String) MS-20EX (EXi LAC-1: CMT Modeled Analog Synthesizer) PolysixEX (EXi LAC-1: CMT Modeled Analog Synthesizer)MOD-7 (Waveshaping VPM Synthesizer) 最大同時発音数 \*1 \*2: HD–1:172 ボイス(172 オシレーター) AL–1:96 ボイス CX–3:172 ボイス STR-1: 48 ボイス MS-20EX: 48 ボイス PolysixEX: 172 ボイス MOD-7: 52 ボイス PCM サンプリング方式: 16 ビット、48kHz、ロスレス(非損失)圧縮処理方式 プリセット PCM: 314 Mbyte (1,505 マルチサンプル、1,388 ドラムサンプル) 付属拡張 PCM ライブラリー: 313 Mbyte:EXs1 ROM Expansion (229 マルチサンプル、1,483 ドラムサンプル : ロスレス – 非損失 – 圧縮処理により RAM 使用サイズを 284MB に減少) 503 Mbyte:EXs2 Concert Grand Piano(10 マルチサンプル : ロスレス – 非損失 – 圧縮処理により RAM 使用サイズを 464MB に減少) **PCM RAM 容量** ユーザー・サンプリング用として使用できる容量は、実装してい るメモリーの容量と、現在ロードしている EXs バンクの容量と システムによって異なります。(☞ 参照:p.117[「サンプリング](#page-124-1) と [RAM](#page-124-1)」) ウェーブ・シーケンス: ユーザー・メモリー:374 種、プリロード:150 種

- \*1 最大同時発音数は、ステレオ・マルチサンプル、ベロシティ・ク ロスフェード、ウェーブシーケンス・クロスフェード、ダブル・ モードなど、オシレーターの設定により変化します。 \*2 各音源方式を同時に使用している場合、発音数はシステムが自動
- 的に必要なボイスを割り当てます。

## **PCM シンセシス・エンジン – HD-1 High Definition Synthesizer –**

### **大容量 PCM サウンド、新設計オシレーター**

OASYS に搭載された PCM シンセシス・エンジン HD-1 High Definition Synthesizer は新設計されたオシレーターです。

PCM 波形は、16 ビット、48kHz です。緻密なサンプリングに よる高品位かつ広範なステレオ・サンプルやロング・サンプル 等を、合計 1Gbyte 以上収録しています。

1 ボイスにつき最大 8 つの (ステレオ) マルチサンプルを扱う ことができるオシレーター(4 段階ベロシティ・スイッチ/ク ロスフェード/レイヤーが可能なオシレーターを 2 基)、最大 4 つのフィルター(4 種のモード、4 種のルーティングを持つフィ ルターが 2 基)、2 基のアンプ、5 基の LFO、5 基の EG を同時 に使用できます。

また、オシレーター、フィルター、アンプなどの各モジュール には、豊富なモジュレーション機能とパラメーターを用意し、緻 密かつ大胆なサウンドを作り上げていくことができます。

拡張 PCM ライブラリー EXs2-Concert Grand Pianoは、容量 503Mbyte の全鍵ステレオ・ロング・サンプルです。それぞれ を 4 段階の強弱でサンプリングしています。さらに、ダンパー・ ペダルを踏んだときに生じる弦の共鳴現象を Note-On Contorol 機能によって得ることができます。ダンパー・ペダル を踏んで鍵盤を弾くと共鳴音が同時に鳴り、ピアノ本来の奥行 き感と透明感を忠実に再現します。

アンサンブル系として代表的なストリングスやブラスも、自然 な広がり感のあるステレオ・サンプルを収録し、さらにトレモ ロやピチカート、スフォルツァンドなどの奏法によるバリエー ションも豊富に揃え、4 段 階ベロシティ・スイッチ/クロス フェードによって、自然な表現力を得ることができます。

また、サックスやオーボエなどのリード系楽器は、プレイヤー の息づかいをリアルに表現するビブラートも加えたロング・サ ンプルを収録しています。

トラックの質感を大きく左右するドラムスも、ステレオ・サン プリングを多数使用し、ロング・サンプリングによる自然な減 衰や、4 段階ベロシティ・スイッチ/クロスフェードにより、自 然な強弱による表現力が得られます。

### **テクスチャー・サウンドや、リズミックなサウンド・ デザインに効果的なウェーブ・シーケンス –Wave Sequence–**

HD-1 High Definition Synthesizer の HD-1 オシレーターは PCM 波形を発音させるだけではなく、コルグ独自のウェーブ・ シーケンス機能を搭載しています。

ウェーブ・シーケンスとは、PCM 波形を次々と切り替えたり、 クロスフェードさせて刻々と音色が変化するテクスチャー・サ ウンドや、リズミックなサウンド・デザインに効果的な機能で す。コルグ WAVESTATION の代表的機能であったこのウェー ブ・シーケンス機能をより分かりやすく、よりクリエイティブ にリデザインしました。単に PCM 波形を次々と順次発音させ るだけでなく、発音のタイミング、長さ、ピッチなども自由に 設定できるうえ、波形の切替タイミングをテンポに同期させる こともできます。さらに、AMS(オルタネート・モジュレー ション・ソース)を駆使し、例えばエンベロープ・ジェネレー ターの出力を 波形の切替タイミ ングに応用するな ど、通常の PCM シンセサイザーでは決して合成できないサウンド・デザイ ンも可能です。

### **音色合成や、音場合成も可能なアドバンスト・ベク ター・シンセシス – Advanced Vector Synthesis–**

音空間の合成を可能にするアドバンスト・ベクター・シンセシ ス機能を搭載しています。

Combination モードでは、すべてのティンバーを 4 方向に振り 分け、その バランスやエフェ クトなどをパネル 上にあるベク ター・ジョイスティックでコントロールできます。さらに、リ アルタイム操作だけでなくベクター・コントロールを自動制御 するための「ベクター・エンベロープ」機能も装備しています。 最大 5 ステップのベクター・ポジションを指定でき、各ベク ター・ポジションへの移動時間、ポジションの保持時間などが 時間、または音符による指定ができ、テンポに同期させること ができます。Program モードでは、オシレーター 1、2 のバラ ンス、エフェクトなどのコントロールが可能で、動きのあるダ イナミックな音作りが行えます。

### **サウンド・デザインの根幹を担う高精度フィルター**

減算合成方式(原波形に豊富に含まれる倍音成分を削り取るよ うに音作りをする方式)は、その分かりやすい概念ゆえ、現在 のシンセサイザーのスタンダードな在り方であり、その音作り の基幹部分のひとつが、フィルターです。

HD-1 High Definition Synthesis のフィルター部は、ローパス、 ハイパス、バンドパス、バンドリジェクトの 4 タイプを搭載し、 シングル、シリアル、パラレル、24dB モードからなる 4 種類 のルーティングが可能です。

OA (Open Architecture) シンセシス・システムの圧倒的な処 理能力による、なめらかなフィルター・スウィープ、そしてレ ゾナンスは、音痩せのない自然で美しいフィルタリングが得ら れます。

OASYS のアンプ部にはドライバー回路を搭載し、往年のアナロ グ・シンセサイザーのようなマイルドかつウォームな歪み感か ら、オーディオ信号をフィードバックさせたような鋭い歪みま で、多彩な歪みを作り出すことができます。

さらに、音域ごとにフィルターの開度などを調節するキー・ト ラッキング・ジェネレーターによって、シミュレーション・サ ウンドの音作りで必要な、音域に応じた微妙なフィルタリング から、音域に応じてフィルター開度がドラスティックに変化す るアグレッシブなサウンドまで、さまざまな設定が可能です。

#### **豊富なモジュレーション群 –EG, LFO, AMS–**

サウンドの立ち上がりから鳴り終わりまでの経時変化をデザイ ンする EG (エンベロープ・ジェネレーター)は、圧倒的な処理 能力により、高速動作と非常になめらかな、上質の経時変化を 実現します。さらに、HD-1 High Definition Synthesizer の EG では EG の各ステージ(アタック、ディケイ、スロープ、リリー ス)での変化カーブを 11 段階で調節でき、音色、音量の経時変 化が複雑なアコースティック・サウンドのシミュレーションか ら、ビンテージ・シンセサイザー・サウンドまで、緻密なプロ グラミングを可能にします。また、LFO の波形は 18 種を搭載 しています。単に波形を選ぶだけでなく、波形のスタート位相 調整、振幅シフト機能など豊富なメニューから理想的なモジュ レーションを得ることができます。

また、豊富なモジュレーションを備えた AMS(オルタネート・ モジュレーション・ソース)を採用し、合計 52 種類のモジュ レーション・ソースを駆使した複雑なサウンドづくりが行えま す。さらに、AMS ミキサーを搭載し、複数のモジュレーショ ン・ソースを同一のパラメーターにかける場合の設定や、モジュ レーション・ソースそのものを加工することなどが自由自在と なり、さらなる緻密なサウンド・デザインが可能です。

#### 【HD-1 プログラム】

アドバンスト・ベクター・シンセシス: ベクター・ジョイスティックおよびベクター・エンベロープ(テン ポ同期可能)により各オシレーターのボリューム、シンセ・パラ メーター、エフェクト・パラメーターのコントロールが可能です。 シングル/ダブル構成

- シングル =OSC1 のみ、ダブル =OSC1、OSC2 オシレーター:
- 1 オシレーターにつき4段階ベロシティ・スイッチ/クロス フェード/レイヤーが可能、マルチサンプル/ウェーブ・シーケ ンスをアサイン フィルター:

1 ボイスにつき 2基のマルチモード・フィルター (ローパス、ハ イパス、バンドパス、バンドリジェクト)、4 種のフィルター・ ルーティング(シングル、シリアル、パラレル、24dB) ドライバー:

- 1 ボイスにつき 1 基の非線形ドライバー、ロー・ブースト  $FO:$
- 
- 1 ボイスにつき 3 バンド EQ (ミッドは中心周波数可変式) モジュレーション:
- 1 ボイスにつきエンベロープ·ジェネレーター2基 (Filter & Amp)2 基の LFO、キー・トラッキング・ジェネレーター 2 基 (Filter &Amp)、AMS ミキサー 2 基 その他:
- Pitch EG、コモン LFO、コモン・キー・トラッキング・ジェネ レーター 2 基

## **最大 16 のエフェクトを同時に使用でき るエフェクト部**

OASYS は、12 系統のインサート・エフェクト、2 系統のマス ター・エフェクト、2 系統のトータル・エフェクトを同時に使 用することができます。これらはすべてステレオの入出力を装 備しています。また、各エフェクト間で共通に使うことができ るコモン LFO を持ち、フェイザーとコーラスなど、種類の異な るモジュレーション・エフェクトを同期したうねりで使用する ことができます。

各ティンバーに装備された 3バンド EQ は、エフェクト・パワー を浪費することなく、音質補正することができます。Sequencer モードでは、MIDI、オーディオの合計 32 トラックそれぞれに 3 バンド EQ が装備され、トラックごとにきめの細かい音質補 正が行えます。

4 相、6 相などを含む 8 種類のコーラスや、部屋の形状や壁面の 材質などの違いによる残響音の特徴まで表現できる高精度なリ バーブ、またコルグ独自のモデリング・テクノロジー "REMS" \*<sup>4</sup> によるリアルなギター/ベース・アンプ・モデリングなどのモ デリング・エフェクト、さらに楽曲にマスタリングに適したエ フェクトなど、185 種類の高品位エフェクトをインサート・エ フェクト、マスター・エフェクト、トータル・エフェクトとして 使用でき、各ティンバー個別のエフェクトから、アンサンブル全 体をコーディネートするエフェクト、さらにはマスタリング・エ フェクトまで、トータルなサウンド・メイキングが可能です。 これらのエフェクトは、フレキシブルなルーティングを可能に する強力なミキサー回路によってスマートに、素早く設定する

ことができます。 また、サンプリング時やハードディスク・レコーディング時に もエフェクトをかけてサンプリング、レコーディングすること ができます。

【エフェクト部】 インサート・エフェクト: 12 系統、ステレオ入出力 マスター・エフェクト: 2 系統、ステレオ入出力 トータル・エフェクト: 2 系統、ステレオ入出力 ティンバー EQ: 1 ティンバーにつき1基の 3 バンド EQ

エフェクト・タイプ:

185 種(すべてのエフェクト・タイプをインサート、マスター、 トータル・エフェクトとして使用可能) モジュレーション: ダイナミック・モジュレーション、コモン LFO エフェクト・コントロール・バス:ステレオ・サイドチェイン (コンプレッサー、ゲート、ボコーダー等) REC バス: ステレオ 2 系統

(レコーディング、サンプリング時のルーティング設定)

#### \*4  $B$ Ems  $\times$ は?

**[3] EIIIS** (Resonant structure and Electronic circuit Modeling System)は、生楽器や電気/電子楽器の発音メカニズム、発音され た音がボディー/キャビネットで共鳴するメカニズム、その音が出て いるフィールドの空気感、音の伝達経路としてマイク、スピーカーな どの電気/音響的特性、真空管、トランジスターなどの電気回路によ る音の変化など、音色に関わる様々な要因を緻密にデジタルで再現し たコルグ独自のモデリング・テクノロジーです。

## **プログラム、コンビネーション、 ドラムキット**

プログラム、コンビネーションは、最高峰のシンセシス・エン ジンに、KARMA やコントロール・サーフェス、ベクター・ジョ イスティックなど豊富なコントローラー群を組み合わせて、緻 密に練り上げた充実したサウンドを得ることができます。

ドラムキットは、ステレオ・サンプリングを多数使用した— 特 にシンバル類のロング・サンプリングによる自然な減衰や、ベ ロシティ・クロスフェード機能による継ぎ目のない自然な強弱 が得られます。繊細な表現からダイナミックな表現までを、自 然にそして質感のあるサウンドで得ることができます。ドラム キットはプログラムのオシレーターに設定することによって使 用します。

プログラム/コンビネーション/ドラムキット: 1,664 ユーザー・メモリー・プログラム(904:640HD-1 + 256 EXi1 + 8 Exi2 プリロード) 1,792 ユーザー・メモリー・コンビネーション(384 プリロード) 152 ユーザー・メモリー・ドラムキット(40 プリロード) 256 GM2 プリセット・プログラム +9 GM2 ドラム・プリセッ ト・プログラム 【プログラム】 (☞ 参照【HD-1 プログラム】、【AL-1 Analog Synthesizer】、 【CX-3 Tonewheel Organ】、【STR-1 Plucked String】、【MS-20EX】、【PolysixEX】、【MOD-7 Waveshaping VPM Synthesizer】) 【コンビネーション】 ティンバー数、マスター・キーボード機能: 最大 16 ティンバー、キーボード、ベロシティー・スプリット/ ーム<br>レイヤー/クロスフェード、Tone Adjust 機能によるプログラム の設定変更可能、外部 MIDI 機器のコントロール可能 アドバンスト・ベクター・シンセシス: -<br>- ジョイスティックおよびベクター・エンベロープ (テ ンポ同期可能)により各オシレーターのボリューム、シンセ・パ ラメーター、エフェクト・パラメーターのコントロールが可能 【ドラムキット】 ステレオ/モノ・ドラムサンプルのアサインが可能、4 段階ベロシ ティ・スイッチ (クロスフェード/レイヤー機能付き)

## **KARMA 機能**

OASYS に搭載された KARMA(Kay Algorithmic Music Architecture) は、コルグ KARMA ミュージック・ワークス テーションをさらに強化したものです。入力したノート、コー ド情報をベースにフレーズやパターンなどの MIDI データを瞬 時に生成し、KARMA リアルタイム・コントロールを感覚的に 操作するだけで高度な音楽的変化を一瞬にして生み出します。 この「音楽を提案する」アルゴリズム MIDI データ生成技術 KARMA は、単に MIDI データを読み出す機能ではなく、入力 したノート、コードの転回形、それに KARMA リアルタイム・ コントロールからの入力などに応じて演奏データを自動的に変 化させることができ、曲づくりのヒントや、パフォーマンスの サポートに大きく貢献します。また、KARMA 機能の根幹をな すのが GE (ジェネレイテッド・エフェクト) と KARMA モ ジュールです。GE は、入力されたノートやコード情報からフ レーズやパターン、音色変化などを導き出すアルゴリズムのこ とで、OASYS では 2,048 もの豊富なプリセット GE を用意し ました。膨大な数の GE は、それぞれが目的別に設定された 18 種類のカテゴリーに分類されており、すばやく選び出すことが できます。KARMA モジュールは、Program モードでは 1 基、 Combination、Sequencer モードでは最大 4 基を使用すること ができ、自動的に生成された演奏データの場面等をストックし、 切り替えるシーンやスイッチを 8 種類持つことができます。そ の他にも、本体パネルに配置されたコントロール・サーフェス で KARMA 機能をリアルタイムにコントロールすることがで き、まさに縦横無尽のパフォーマンス性能を発揮します。さら に、各 KARMA モジュールを個別に、または一斉に操作するこ とができるモジュール・コントロール機能、各 GE の代表的な リアルタイム・コントロール・パラメーターを自動的にセット アップし、ソング・ライティングなどの作業効率を飛躍的に向 上させることができる新しいコンセプトの RTC モデル、ひとつ の GE からでも豊富なバリエーションを創出可能なノート・マッ プ・テーブルや、各 KARMA モジュールごとに持つ 8つのシー ンを統合管理できるシーン·マトリックス機能、そして、 KARMA 機能を使って PCM オシレーターのマルチサンプルを 切り替える、新発想の KARMA ウェーブ・シーケンス機能を搭 載しました。このように新しく生まれ変わった KARMAは、制 作からパフォーマンスまで、もうひとつの音楽脳として機能し ます。

#### 【KARMA】

KARMA モジュール:

プログラム・モード:1 基、コンビネーション、シーケンサー・ モード:4 基使用可能

GE:2,048 プリセット

コントローラ

ON/OFF、LATCH、CHORD ASSIGN、MODULE CONTROL、KARMA REALTIME CONTROL SLIDERS [1]- [8]、KARMA SCENES [1]-[8]、KARMA SWITCHES [1]-[8]、 Auto RTC (Real Time Control) セットアップ機能

## **オープン・サンプリング・システムによ り、あらゆる機能とのシームレスな統合 環境を実現する高品位サンプリング機能**

#### **モノ/ステレオ・サンプリング**

16bit リニア、サンプリング周波数 48kHz の高品位モノ/ステ レオ・サンプリング機能を搭載しています。サンプリングした データは RAM メモリーまたは内蔵ハードディスクに書き込ま れます。

ユーザー・サンプリング用として使用できる RAM メモリーの 容量は、実装しているメモリーの容量と、現在ロードしている EXs バンクの容量とシステムに依存します。RAM メモリーは、 500MB の場合、モノラルで約 91 分、ステレオで約 45 分 30 秒のサンプリングが可能です。内蔵ハードディスクへサンプリ ングする場合は、1 つのサンプル・ファイルにおいて、モノラ ル、ステレオ共に最大で 80 分のサンプリングが可能です(同時 に WAVE ファイルを作成)。ハードディスクへサンプリングし たサンプル (WAVE ファイル) は、RAM メモリーにロードす ることで音源波形として使用できます。サンプル・ファイルは AIFF、WAVE、AKAI S1000/3000、コルグ・フォーマッ トを 読み込むことができ(本体ロード後はすべてコルグ・フォーマッ トとして扱われます)、さらに作成したサンプル・データを AIFF や WAVE フォーマットのサンプル・ファイルとしてエクスポー トすることも可能です。また内蔵 CD-R/RWドライブや、USB 接続した CD-ROM、CD-R/RWドライブから、オーディオ CD の音声情報をデジタル・データのままサンプル・データとして

取り込むリッピングも可能です。オーディオ CD 再生音を AUDIO INPUT 等から取り込む方法と、目的に応じて選択する ことができます。

### **各モードの機能を活かしたサンプリングが可能なオー プン・サンプリング・システム**

Sampling モードをはじめ、Program、Combination、 Sequencerモードでサンプリング/リサンプリングをすること ができます。Sequencer モードでは、ソングのプレイバックに 合わせて外部入力音をサンプリングし、さらに MIDI トラック にノート・データを自動的に作成するイントラック・サンプリ ング機能を装備しています。また、Program や Combination モードではウェーブ·シーケンス機能やアドバンスト·ベク ター・シンセシス、さらに KARMA 機能を駆使したサウンドや パフォーマンスをリサンプリング、また Sequencer モードでは シーケンサーで再生した演奏そのものをリサンプリングするこ とができ、これにより曲の断片や各モードの機能を、重層的に 駆使したサウンドを音源波形として利用することが可能とな り、さらに先進的な音作りが可能になります。

#### **単体機に匹敵する自在なサンプル・エディット**

サンプルの編集はトランケート、ノーマライズ、カット、コピー、 リバースなどをはじめ、タイム・スライスやタイム・ストレッ チなどの編集機能も充実しています。微細な波形編集作業に便 利なグリッド表示や波形ズーム、自動的にパンチ・ノイズが出 ないポイントを検出する Use Zero 機能など、単に編集メニュー が豊富なだけではなく、編集作業そのものをスマートにする機 能を備えています。

【サンプリング】

システム: .<br>オープン・サンプリング・システム (リサンプリング、イント ラック・サンプリング)、16bit/48kHz ステレオ/モノ・サンプ リング、最大 1.5Gbyte: 実装しているメモリーの容量と、現在 ロードしている EXs バンクの容量とシステムに依存(☞ [参照:](#page-124-1) p.117[「サンプリングと](#page-124-1) RAM」)、4,000 サンプル/ 1,000 マル チサンプル(1 マルチサンプルにつき最大 128 インデックス)、 CD からのダイレクト・サンプリング可能(CD-DA)、AKAI S1000/S3000 データ、コルグ・フォーマット、AIFF、WAVE 形式の読み込み可能

## **EXi エクスパンション・インストゥルメント**

OASYS は、オープン・アーキテクチャーならではの多彩な音源 方式を備えています。工場出荷時、AL-1 Analog Synthesizer、 CX-3 Tonewheel Organ、STR-1 Plucked String が使用できま す。また、MS-20EX、PolysixEX、MOD-7 などの体験版を収 録しています。EXi プログラムはいずれか 2 つを一緒に使用し、 下記の機能を共有します。

#### 【EXi プログラム】

- アドバンスト・ベクター・シンセシス: ベクター・ジョイスティックおよびベクター・エンベロープ(テ ンポ同期可能)により各オシレーターのボリューム、シンセ・パ ラメーター、エフェクト・パラメーターのコントロールが可能
- モジュレーション: コモン・ステップ・シーケンサー、AMS(オルタネート・モ ジュレーション・ソース)、コモン LFO、キー・トラッキング・ ジェネレーター2基
- EQ:3 バンド EQ(ミッドは中心周波数可変式)

## **アナログ・モデリング –AL-1 Analog Synthesizer–**

#### **独自技術による超低エイリアス・オシレーター**

デジタル技術でアナログ・シンセサイザーをモデリングする際 に支障となっていた高音域での不快なノイズ(エイリアシング・ ノイズ)を一掃し、アナログ・シンセサイザーが本来持ってい た伸びのある、艶やかなサウンドを実現します。OASYSは、こ の超低エイリアス・オシレーターを 1 ボイスにつき 2 基搭載し ています。単にアナログ・シンセサイザーの再現にとどまらず、 オシレーター波形のモーフィングなど、新たな音作りも可能で す。また、複雑な倍音を生み出す、フリケンシー・モジュレー ション、シンク、リング・モジュレーションなどの変調機能も 豊富です。さらに外部オーディオ入力とのリング・モジュレー ションも可能です。また、オシレーター 1 のオクターブ下の波 形を生成するサブ・オシレーターを搭載し、分厚いサウンドを 簡単に作り出すことができます。さらに、複雑なサウンドを作 る際に便利なノイズ・ジェネレーターは、ホワイト、ピンク、 レッドなどのさまざまなカラー・ノイズをコントロールするこ とが可能で、音色やシチュエーションに合わせてノイズの質感 を自由に演出することができます。

#### **デュアル・マルチモード・レゾナント・フィルター**

アナログ・シンセサイザーの音作りで、もっとも重要なセクショ ンのひとつがフィルターです。AL-1 Analog Synthesizer に搭 載されたマルチモード・レゾナント・フィルターは、ローパス、 ハイパス、バンドパス、バンドリジェクトの 4 タイプのマルチ モード・フィルターです。すべてのフィルター・タイプにレゾ ナンスを装備し、1 つのフィルターで上記フィルターの動作を 同時に処理することも可能です。ローパスからハイパスへの モーフィングなど、今までのアナログ・シンセサイザーでは味 わえなかった新しいサウンドを実現します。また、この AL-1 Analog Synthesizerでは 1ボイスにつき 2系統のフィルターを 搭載し、その接続方法もシングル、シリアル、パラレル、24dB/ oct から選択が可能、往年のビンテージ・サウンドから新感覚の アナログ・サウンドまで、多彩なフィルタリングが可能です。

#### **ドライブ&ロー・ブースト回路によるコシの強いサウンド**

往年のビンテージ・アナログ・シンセサイザーでは、部品の各 段階での歪みがサウンド全体を特徴づけていました。OASYS に 搭載された AL-1 Analog Synthesizer ではドライブ回路を搭載 することにより、その質感を再現します。さらにそれに留まら ず、積極的にドライブ回路を活用することでオーバードライブ・ サウンドによるパンチの効いた力強いサウンドが得られます。 また、AL-1 Analog Synthesizer にはロー・ブースト回路を搭 載し、低音域での音の重量感をコントロールすることができ、存 在感のある音作りが可能になります。

#### **高品位、高精度、高機能 LFO**

AL-1 Analog Synthesizer の LFO 群は、1 ティンバーにつき 1 基のコモン LFO、1 ボイスにつき 4 基の LFO を装備していま す。最大発音数時には 385 基もの LFO が動作することになり ます。LFO の波形は 18 種類です。単に波形が選択できるだけ でなく、それぞれの波形の位相、カーブ調整、振幅中心値調整 なども設定でき、今までにない柔軟なモジュレーションが得ら れます。さらに、波形そのものが非常に高精度にできているた め、きわめてなめらかなスイープが可能です。高速時の追従性 はもちろんのこと、低速時のモジュレーション変化でその高精 度さを端的に体感できます。もちろん、発音のたびに同じモジュ レーション効果が得られるキー・シンクやモジュレーションの スピードをテンポに同期させることも可能です。テンポ同期機 能を活用すれば、リズミカルな音色変化を簡単に得られます。

#### **超高速、高精度エンベロープ・ジェネレーター**

AL-1 Analog Synthesizer は超高速、高精度なエンベロープ・ ジェネレーター(EG)を装備しています。PCM シンセシス・ エンジンに搭載された EG 同様、アタック、ディケイ、スロー プ、リリースなどの各ステージのカーブを調整できるほか、EG をスタート・ポイントへ戻し、ノート・オンからノート・オフ までの間で何回でもEG をリトリガーできるEG リセット機能な ど、従来の EG を超えた高精度なモジュレーション・ソースと して設計されており、あらゆるサウンド・ニーズに対応します。

#### **ステップ・シーケンサー**

AL-1 Analog Synthesizer に搭載されたステップ・シーケンサー はフレーズやリズムを演奏させるだけでなく、自由度の高いモ ジュレーション・ソースとして活用することができます。ステッ プ・シーケンサーの出力をピッチに繋げばフレーズになり、フィ ルターへ繋げばフィルター開度などのモジュレーションがテン ポに同期した形で変調します。さらにこのステップ・シーケン サーには各ステップ個々に設定されたバリューの間をなめらか にする "Smoothing" パラメーターがあり、階段状ではないス ムーズなモジュレーションを得ることも可能で、自由に波形を 作ることができる LFO として利用することもできます。また、 各ステップはデュレーションを個別に設定できるため単調な ビートだけでなく複雑なリズムを持たせることもでき、多彩な フレーズ、リズム、そしてモジュレーションを作り上げること が可能です。

### **豊富なモジュレーション群 – AMS、AMS ミキサー、 トラッキング・ジェネレーター**

AL-1 Analog Synthesizer は、豊富なモジュレーションを備え ています。その中心的ともいえるAMS(オルタネート・モジュ レーション・ソース)は、ステップ・シーケンサー、EG、LFO などの出力や、ジョイスティックやノブ、ペダル、スイッチな どのコントローラー出力など 52 種類のソースを選ぶことがで き、モジュレーション先である音色パラメーターはピッチや カットオフなどの主要なパラメーターのみならず、EG のアタッ ク・タイムや、サスティン・レベルなどをもモジュレートする ことができます。さらに、LFO の波形を EG でモジュレートさ せたりするなど、モジュレーション・ソース同士を変調させて さらに複雑なモジュレーション・ソースを作り出すこともでき ます。また、各音域で自然なパラメーター変化、あるいはアグ レッシブな推移をコーディネートするトラッキング・ジェネ レーターを装備しています。これもまた、モジュレーション・ ソースとして活用することができます。

さらに、AMS ミキサーは単に複数のモジュレーション・ソース をミックスさせて、ひとつのモジュレーション先へアサインさ せるだけでなく、ソースそのものを加工し、ひとつのモジュレー ション・ソースをマルチに有効活用することができます。

AL-1 Analog Synthesizer では、キー・トラッキング・ジェネ レーター、AMS ミキサーをそれぞれ 2 基ずつ搭載しています。 さらに、これらの機能を使って音作りされたサウンドを 2 系列 使い、ひとつの EXi プログラムとして保存することができ、プ ログラムひとつだけでもアナログ特有の分厚いサウンドや、豊 富なモジュレーション機能を駆使した複雑なサウンドを作り上 げることができます。

【AL-1 Analog Synthesizer】

オシレーター:

OSC1、OSC2、Sub OSC、ノイズ・ジェネレーター、リング・ モジュレーター、オシレーター同士による変調可能 オーディオ・インプット:

外部オーディオをリング・モジュレーター、フィルター、ドライ バー、アンプ、EQ による加工が可能

フィルター:

1 ボイスにつき 2 基のマルチモード・フィルター(ローパス、ハ イパス、バンドパス、バンドリジェクト)、4 種のフィルター・ ルーティング(シングル、シリアル、パラレル、24dB)、マル チ・フィルター・モード(フィルター A のみ:ローパス、ハイパ ス、バンドパス、ダイレクト入力の各出力を自由にミックス可能)

ドライバー: - ^^<br>1 ボイスにつき 1 基の非線形ドライバー、ロー・ブースト

モジュレーション: エンベロープ・ジェネレーター 5 基、1 ボイスにつき 4 基の

LFO、キー・トラッキング・ジェネレーター 2 基、AMS ミキ サー 2 基、1 ボイスにつき 1 基のステップ・シーケンサー

## **バーチャル・トーンホイール・オルガン –CX-3 Tonewheel Organ–**

#### **トーンホイール・オルガンのシステムを完璧に再現**

歯車状の金属円盤(トーンホイール)を回転させ、近接するピッ クアップから正弦波を発生させるサウンド・システムによって 成り立つトーンホイール・オルガンの独特の音の揺らぎやノイ ズ成分を含んだサウンドを、コルグのモデリング技術で再現し たコルグ・コンボ・オルガン CX-3にさらに磨きをかけて CX-3 Tonewheel Organ として搭載しました。トーンホイールから 漏れるリーケージ・ノイズまでもモデリングした「Vintage」、 暖かみのあるトーンホイール・オルガン・サウンドを忠実に再 現した「Clean」の2 つのトーンホイール・タイプを用意し、さ らに、トーンホイールや真空管アンプが常に発するノイズのシ ミュレーションやホイール・ブレイクの動作などマニアックな 仕様も実現しています。また、トーンホイール・オルガン同様 の全鍵発振 \*6 仕様ですので、まさにビンテージ・オルガンの弾 き心地を味わうことができます。

\*<sup>6</sup> 最大同時発音数は、インサート・エフェクトの使用状況な どで変動します(インサート・エフェクトを一切使用して いない場合は 172 ボイスです。)

#### **ドローバーによるサウンド・メイキング**

基音に対して様々なピッチを割り振ったドローバーを、前後に スライドしてミックスさせるオルガンならではのサウンド・メ イキング は、CX-3 Tonewheel Organ においてもトーン・ア ジャスト機能を使い、フロント・パネル上にある 9 本のスライ ダーで操作することができます。また、トーン・アジャスト機 能では、ロータリー・スピーカーの Slow/Fast 切替やパーカッ ションの操作、ホイール・ブレイクなどがフロント・パネル上 にあるノブ、スイッチ等にアサインされ、オルガン特有のダイ ナミックな演奏が楽しめます。

#### **新たな音創りを可能にする EX モード**

18 本のドローバーをフルに駆使したサウンド・メイキングを可 能にする EX モードは、9 つの倍音成分による従来のサウンド・ コントロールとは別に、今までになかった、ユーザー設定がで きる 4 つの倍音成分と5 つの倍音成分に対するパーカッション・ コントロールをプラスすることができ、より深く奥行きのある サウンドを生み出すことができます。

#### **ロータリー・サウンドなどエフェクト類の再現**

CX-3 Tonewheel Organ はトーンホイールの完全再現のみなら ず、アンプ・モデリング、ビブラート/コーラス、ロータリー・ スピーカーなどのエフェクト類も含めた、トータルなサウンド・ メイキングが可能です。3 種類の異なる特性のアンプ・モデリ ングと、プリセットだけでなく、カスタマイズ可能なビブラー ト/コーラスと、オルガン・サウンドには不可欠のロータリー・ スピーカーは、ホーン、ローターそれぞれの回転速度設定、Slow から Fastへの速度変化にかかる時間の設定など詳細な調整が可 能です。さらに、このロータリー・スピーカーには 2 組のステ レオ・マイク・シミュレーターを内蔵し、スピーカーからマイ クまでの距離やマイク同士の距離が設定できるなど、音色のみ ならず音場設定もでき、あらゆるシチュエーションにマッチし たオルガン・サウンドを作り出すことができます。また、この ロータリー・スピーカー・エフェクトと完全互換を保つエフェ クトが OASYS 本体のエフェクト部にも搭載されていますので、 CX-3 Tonewheel Organ を複数使ったコンビネーションを作成

する場合や、HD-1 High Definition SynthesizerやAL-1 Analog Synthesizer など、CX-3 Tonewheel Organ 以外のインストゥ ルメントでも迫力のロータリー・スピーカー・サウンドを得る ことができます。

#### 【CX-3 Tonewheel Organ】

トーン・ホイール・オルガン・モデル:

- クリーン/ビンテージ・モード、パーカッション、キー・クリッ ク、ホイール・ブレイク  $EX E - F$ :
- 周波数比設定可能なドローバー 4 本、およびパーカッション 4 本 内蔵エフェクト:
- ロータリー・スピーカー、ビブラート/コーラス、アンプ・モデ リング、3 バンド EQ ドローバー・コントロール:
- フロント・パネル上の 9 本のスライダーによりコントロール可能 (Tone Adjust 機能)
- スプリット: アッパー、ロワー(EX モードでもスプリット可能)
- モジュレーション: AMS ミキサー 2 基

## **プラックド・ストリング –STR-1 Plucked String–**

フィジカル・モデリングを搭載した STR-1 Plucked String は、 コルグが 10 年以上にわたって研究開発してきたフィジカル·モ デリング技術を OASYS 専用に拡張したものです。伝統的な楽 器音(アコースティック・ギター、エレキ・ギター、ベース、ク ラビネット、ハープシコード、ハープ、ベル、エレクトリック・ ピアノ、エスニック楽器等)から、ユニークで実験的なサウン ドまで、さまざまなジャンルの音楽に対応します。

【STR-1 Plucked String】

プラックド・ストリング・モデル: ダンピング(damping)、ディケイ(decay)、ディスパージョン (dispersion)、ノンリニアリティ(nonlinearity)、ハーモニクス (harmonics)、デュアル・ピックアップ(dual pickups)、など ほとんどのストリング・パラメーターはリアルタイムでコント ロール可能

ストリング・エキサイテーション: プラック、ノイズ、PCM:これら 3 つの独立したエキサイテー ション・ソースを同時に使用可能 16 プラック・タイプ(ワイズ width とランダマイゼーション randomization 機能付き) ノイズ・ジェネレーター(サチュレーション、ローパス・フィル ター機能付き) PCM オシレーター エキサイテーション・フィルター

- オーディオ・インプット/フィードバック: エフェクトからのフィードバックなど、ストリングを通してリア エ<sub>ンエン・</sub> グラジティ<br>ルタイムの外部音声入力が可能 フィードバックは、モジュレーターからアンプへのディスタンス (Distance)とオリエンテーション(Orientation)調節が可能 フィルター: 1 ボイスにつき 2 基のマルチモード・フィルター (ローパス、ハ イパス、バンドパス、バンドリジェクト)
	- 4 種のフィルター・ルーティング(シングル、シリアル、パラレ ル、24dB) マルチ・フィルター・モード(フィルター A のみローパス、ハイ
	- パス、バンドパス、ダイレクト入力の各出力を自由にミックス可 能)
- モジュレーション: 1 ボイスにつきエンベロープ・ジェネレーター 5 基、LFO4 基、 キー・トラッキング・ジェネレーター 2 基、ストリング・トラッ キング・ジェネレーター、AMS ミキサー 4 基

## **MS-20EX**

### **特有なトーンを持つセミ・モジュラー・アナログ・シ ンセサイザー**

MS-20EX は、コルグ・アナログ・シンセサイザーの代表機種で もあるセミ・モジュラー・アナログ・シンセサイザーの MS-20 の機能とサウンドを、コルグ独自の技術 CMT (Component

Modeling Technology)を用いて、忠実に再現および拡張しま した。

オリジナル MS-20 の機能に加え、KORG Legacy Collection の MS-20 ソフトウェア・シンセサイザーの機能と、当時の上位機 種であった MS-50 の機能を盛り込み、OASYS 独自なさまざま な機能を使用することができます。(☞ 参照:PG p.263「EXi: MS-20EX」)

【MS-20EX CMT Modeled Analog Synthesizer】

- オシレーター: VCO1、VCO2、リング・モジュレーター、ノイズ・ジェネレー ター(ピンク、ホワイト)
- オーディオ入力: 外部音声をシンセ・エンジンおよび ESP (External Signal Processor) で加工が可能
- フィルター: 12dB/oct ハイ・パス、ロー・パス・フィルター(自己発振可能) ESP部: 24dB/oct ロー・カット、ハイ・カット・フィルター
- パッチ・パネル: オーディオ信号およびコントロール信号のパッチが可能 ESP (External Signal Processor):
- 外部音声からトリガー、コントロール信号のジェネレートが可能 モジュレーション:
- MS-20 DAR EG1(ディレイ、アタック、リリース)、HADSR EG2(ホールド、アタック、ディケイ、サスティン、リリース)、 MG(MIDI 同期可能)、SAMPLE & HOLD、MVCA OASYS 型マルチステージ EG4 基、1 ボイスにつき 4 基の LFO、 AMS ミキサー 4 基

## **PolysixEX**

#### **豊かなサウンドを持つ、用途が広い、使いやすいシン セサイザー**

PolysixEX は、コルグ・アナログ・シンセサイザーの代表機種 でもある Polysix の機能とサウンドを、コルグ独自の技術 CMT (Component Modeling Technology)を用いて、忠実に再現お よび拡張しました。

オリジナル Polysix の機能に加え、KORG Legacy Collection の Polysix ソフトウェア・シンセサイザーの機能と、PolysixEX 独自のさまざまな機能を使用することができます。(☞参照:PG p.289「EXi: PolysixEX」)

【PolysixEX CMT Modeled Analog Synthesizer】

- オシレーター: VCO:Saw、Pulse、PWM
	- サブ・オシレーター:Off、1 オクターブ・ダウン、2 オクター ブ・ダウン
- フィルター:
- 24dB/oct ロー・パス・フィルター(自己発振可能)

エフェクト: Polysix コーラス、フェイザー、アンサンブル

アルペジエーター: レンジ、モード、ラッチ(MIDI 同期可能)

モジュレーション:

Polysix ADSR EG、MG(MIDI 同期可能) OASYS 型マルチステージ EG2 基、1 ボイスにつき 2 基の LFO、 AMS ミキサー 4 基

## **ウェーブシェーピングVPM シンセサイザー MOD-7**

EXi MOD-7 は、ウェーブシェーピングとリング・モジュレー ションを含むVPM (Variable Phase Modulation)オシレーター と、PCMサンプル・プレイバック、外部入力、マルチモード・ フィルターなどを組み合わせて自由にパッチングできるセミ・ モジュラー・シンセサイザーです。

FM キーボード、ベル・サウンド、リズミックなサウンドスケー プや、ミックスで際立ったシンセ・ベースから、きらびやかで 豊かなパッド・サウンドまで、用途の広いさまざまなサウンド を生み出します。

- 【MOD-7 Waveshaping VPM Synthesizer】 オシレーター: VPM /ウェイブシェーパー/リング・モジュレーション・オシ レーター 6 基 PCM オシレーター ノイズ・ジェネレーター(サチュレーション、ローパス・フィル ター機能付き) バリアブル・フェーズ・モジュレーション(VPM)、ウェイブ シェーピング、リング・モジュレーション、PCM サンプル・プ レイバック、減算合成方式の組み合わせ オーディオ・インプット: 外部音声を VPM オシレーターとフィルターに入力可能 フィルター: 1 ボイスにつき 2 基のマルチモード・フィルター(ローパス、ハ イパス、バンドパス、バンドリジェクト) 2種のフィルター・ルーティング (パラレル、24dB (4-Pole)) マルチ・フィルター・モード(フィルター A のみローパス、ハ イパス、バンドパス、ダイレクト入力の各出力を自由にミックス 可能) パッチ・パネル: <sub>ン</sub><br>フリー・パッチングとプリセット・アルゴリズム(79 種)選択 をサポート 変調、位相反転可能な 2-in 1-out ミキサー 3 基により音声のレベ ル調整とミックスが可能 変調可能なパンポットとボリューム、位相反転プラグを装備した 6 インプット・ステレオ・ミキサー モジュレーション: エンベロープ 10 基、ボイスごとの LFO4 基、キー・トラッキン
	- グ・ジェネレーター 9 基、1 ボイスにつき 1 基のステップ・シー ケンサー、スタンダード AMS ミキサー 4 基、シンプル AMS ミ キサー 4 基

## **16 トラック MIDI シーケンサー+ 16 トラック・ハードディスク・レコーダー**

OASYS のシーケンサーは、最大 200 ソング / 400,000 MIDI イベント、または 300,000 オーディオ・イベントの 16 トラッ ク MIDI シーケンサー +16 トラック・ハードディスク・レコー ダーの合計 32 トラック仕様です。MIDI シーケンサーは、リア ルタイム/ステップ入力はもちろん、KARMA 機能により生成 されたフレーズや、内蔵のリズム・パターン、RPPR(リアルタ イム・パターン・プレイ/レコーディング)機能を駆使して、素 早く思いのままにシーケンス・トラックを作成することができ ます。また、入力後の修正もイベント・エディットなどで詳細 にチェック&エディットできます。さらに、MIDI トラックを作 り始めるときに便利なテンプレート・ソング機能を装備し、各 音楽ジャンルに最適な楽器編成やエフェクトを登録したテンプ レートから選び、スムーズに曲づくりを始めることができます。 また、トラックごとに使用するプログラムの音色を一時的に調 整するトーン・アジャスト機能により、ソング作成中に Sequencer モードのまま、その曲調に合わせてベースの音色を 丸くしたり、ストリングスのアタックを速くするといった音色 調整ができます。さらに、MIDI システム・エクスクルーシブ・ メッセージのレコーディング/プレイバックを使用して、ソン グの途中でリアルタイムに音色を変化させることも可能です。 そして、ソング(シーケンス・データ)に合わせて外部入力音 をサンプリングし、トラックにノート・データを自動的に作成 するイントラック・サンプリング機能やタイム・スライス機能 など、MIDI だけにとどまらないオーディオと一体化したシーム レスな制作環境を実現し、短時間で驚くほど創造性の高い曲作 りを可能にします。また、コントロール・サーフェスを利用す ることによって、直観的でスムーズな操作が可能です。

16 トラッ ク・ハードディスク・レコーダーは 16bit 非圧縮、 48kHz です。単にオーディオをレコーディングするだけでなく、 オートメーション機能やコピー、ペースト、フェード、ノーマ ライズ、タイム・ストレッチ/コンプレス、オーディオ・イベ ント・エディットなど、MIDI トラック・シーケンサー同様の緻 密なエディット・コマンドを装備し、ソング・ライティングか ら本格的なレコーディングまであらゆるシチュエーションに対 応します。

また、最大 16 系統同時使用可能のエフェクト部は、トラックご とにインサーションを設定できるインサート・エフェクトを12 系統、センド 1/2 に対してかけられるマスター・エフェクトを 2 系統、さらにトラック全体にかけて音の最終調整を行うトー タル・エフェクトを 2 系統装備しています。185 種類にものぼ る膨大なエフェクトにはギター・アンプ・モデル+キャビネッ ト、ベース・アンプ・モデル+キャビネット、マイク・モデリ ング+プリアンプなど、レコーディングに適したエフェクトか ら、ステレオ・マスタリング・リミッターなどのマスタリング・ エフェクトなど、それぞれの目的に適した豊富なエフェクトを 装備しています。

完成した MIDI +オーディオ・トラックは 2 チャンネルにミッ クス・ダウンし、内蔵 CD-R/RW でオーディオ CD にすること ができます。

ここでのオーディオ・データは内蔵ハードディスクに記録する ことができます。

【シーケンサー】 トラック:

16 トラック MIDI シーケンサー +16 トラック・ハードディス ク・レコーダー +1 マスター・トラック

ソング数:200 ソング

分解能:四分音符 =1/192

テンポ:40.00 ~ 240.00(1/100BPM 単位)

最大記憶容量: 400,000 MIDI イベント(MIDI データのみ)または 300,000 オーディオ・イベント(オーディオ・データのみ)

MIDI トラック: 16 トラック +1 マスター・トラック、156 プリセット /100 ユー ザー・パターン(1 ソングにつき)、18 プリセット /16 ユー ザー・テンプレート・ソング、フォーマット:コルグ(OASYS) フォーマット、SMF フォーマット 0、1 に対応

オーディオ・トラック: 最大同時再生 16 トラック、最大同時録音 4 トラック、WAVE ファイル・フォーマット、最大連続録音時間:80 分(モノラ ル)、オートメーション:ボリューム、パン、EQ、センド 1/2、 最大 5,000 リージョン、Event Anchor 機能、BPM Adjust 機能 RPPR:1 ソングにつき 1 パターン・セット使用可能

## **あらゆる状況に対応する最大 6ch オー ディオ・イン/ 10ch オーディオ・アウト**

オーディオ・インプットは、アナログ 4 チャンネル、デジタル 2 チャンネルの最大合計 6 チャンネルです。アナログ・インプッ ト 1、2 は標準フォーン・ジャックと XLR 端子を合わせたコン ボ・タイプです。MIC/LINE 切替スイッチ、ファンタム電源ス イッチ、レベル調整ボリュームによってマイク・レベルから業 務用レベルまで、あらゆるソースに対応します。デジタル・イ ンプットは S/P DIF(オプティカル、48kHz/96kHz)です。 アウトプットは、L/MONO、R のメイン出力のほかに、8 系統 の独立オーディオ出力、S/P DIF(オプティカル、48kHz/96kHz) を装備しています。また、入出力で音色、音質を左右する重要 な位置を占める A/D コンバーター、D/A コンバーターは 24 ビッ トの分解能です。

## **操作性に優れた ユーザー・インターフェイス**

#### **視認性に優れたタッチビュー・カラー・ディスプレイ**

膨大な機能やパラメーターを、視認性に優れた 10.4 インチ TFT カラー・ディスプレイで表示します。直接画面に触れて操作が できるタッチビュー・グラフィカル・ユーザー・インターフェ イスを搭載し、さまざまな情報を快適に処理することができま す。

#### **コントロール・サーフェスなどの豊富なコントローラー**

ジョイスティック、リボン・コントローラー、アサイナブル・ キー、ベクター・ジョイスティックと、多数のスライダー、ノ ブ、スイッチで構成されるコントロール・サーフェスを装備し ています。

コントロール・サーフェスは、トーン・アジャスト機能を使っ た音色エディットや、KARMA のコントロール、オシレーター /ティンバー/トラックのボリュームやパン調整とEQ設定、ま たレコーディングやサンプリングなどのために接続されたソー スのレベル調整などをスライダー、ノブ、スイッチを使い、感 覚的にコントロールすることができます。さらに外部 MIDI 機 器のコントロールも可能です。

スライダーの横やノブの周囲に配置された LED は、操作時の状 態や記憶されていた設定値を分かりやすく表示し、操作性の向 上に大きく貢献します。これらのコントローラーやディスプレ イを使用することで、ステージでのリアルタイム・パフォーマ ンスからスタジオ・ワークまで、プレイヤー/クリエーターの 感性、表現力を自在に発揮することができます。

#### **88 Key モデルには RH2 鍵盤を採用**

OASYS 88 Key モデルには低音部ではより重厚感のある、高音 部へいくほどライトな感覚で細やかな指の動きにも反応する、 RH2 (リアル・ウェイテッド・ハンマー・アクション 2) 鍵盤 を採用し、グランド・ピアノ・フィーリングの鍵盤タッチが得 られます。

#### **ベロシティ対応パッド**

8 つのベロシティ対応パッドを大型 LCD ディスプレイの手前に 配置しました。Program モードではひとつのパッドに最大 8 つ のノート・ナンバー、ベロシティ値を記憶させることができ、 Combination モードではそれぞれのバッドに異なる MIDI チャ ンネルを設定することもできます。また、コード・アサイン・ スイッチを併用することでノートとベロシティをワンタッチで 入力することも可能です。さらに、KARMA モジュールのイン プット・チャンネル設定と組み合わせて使用することにより、 パッドを叩くことで KARMA機能によるフレーズなどを演奏す ることもでき、鍵盤だけでは得られない幅広い表現力を発揮し、 パフォーマンスから制作まで、あらゆるシチュエーションで心 地よく使用することができます。

#### **オンボード・ヘルプ機能(英語のみ)**

OASYS の膨大な機能を自由に使いこなしていただくために、オ ンボード・ヘルプ機能を内蔵しました。パラメーターの説明や コントローラーの使用法など、図解入りで解説します。また、任 意の機能説明へジャンプすることや、それまで参照したヘルプ の履歴をさかのぼることもでき、画面から目を離すことなく操 作に集中することができます。

## **USB 端子装備で幅広いシステム構築**

USB2.0 に対応した USB端子を 4 系統装備しています。ハード ディスクなどの外部記憶デバイスを含めた幅広いシステムの構 築も容易に可能です。

ハードディスク・レコーディング機能は内蔵ハードディス クでのみ可能です。

## **OASYS の拡張性**

OASYS は、オープン・アーキテクチャーを採用し、ハードウェ アの追加を必要としない拡張が可能です。

PCM シンセシス・エンジンのポテンシャルを十二分に引き出す 大容量拡張 PCM ライブラリーの EXs シリーズ、新たなシンセ シス・エンジンを追加でき、システム全体で有機的に統合する ことが可能な拡張インストゥルメント・ライブラリーの EXi シ リーズ、そして、まるで新たなプラグイン・エフェクトを導入 するかのようにアド・オンできる拡張エフェクト・ライブラリー の EXf シリーズの 3 種類を用意しています。

また、ADAT オプティカル出力端子とワード・クロック入力端 子をオプション EXB-DI(ハードウェア)を追加装備できます。  $\nabla$ ナログ・オーディオ・アウトプット端子(INDIVIDUAL -1  $\sim$ 8) の 8 チャンネルが、ADAT オプティカル・フォーマットの チャンネル 1 ~ 8 に対応して 24 ビット 48kHz のデジタル信号 で出力することができ(MAIN L/MONO、R 出力も OASYS 本 体内で設定することに INDIVIDUAL -1 ~ 8 へアサイン可能)、 また、ワード・クロック入力端子を使用して、接続した機器と デジタル信号の同期をとることができます。

## <span id="page-26-0"></span>**各部の名称と機能**

<span id="page-26-1"></span>**フロント・パネル 6: KARMA 7: Control Surface 9: Mode 10: Utility 11: Bank Select 8: Value controllers 12: TouchView™**  OASYS **@@@@@@@ Display** 22000000 č 6 **1: Volume ROB 2: Vector JS** 00000000 **3: SW 1&2** يخضك Œ **4: Joystick 5: Ribbon 16: Exit 18: Tempo 13: Headphone Jack 14:CD-R/RW Drive 15: Pads 17: Sequencer 19: Sampling**

## **1. [VOLUME] スライダー (MAIN/HEADPHONE)**

AUDIO OUTPUT (MAIN) L/MONO、R 端子とヘッドホン端子 から出力する音量を調整します。

S/P DIF OUT (MAIN)、AUDIO OUTPUT (INDIVIDUAL) 1  $\sim$ 8、およびオプション EXB-DI ADAT OUT の各出力には影響し ません。

## **2. VECTOR JOYSTICK**

ベクター・ジョイスティックは、プログラムやエフェクト・パ ラメーター、またはティンバーやトラックなどの音量調整を、リ アルタイムでコントロールします。

各モードでのベクター・シンセシスとベクター・ジョイスティッ クの動作については、以下を参照してください。

- Program モード: (☞ 参照:PG p.34「1–5: Vector Control」)
- Combination モード: (☞ 参照:PG p.377「1–5: Vector Volume Control」)
- Sequencer モード: (☞ 参照:PG p.474「1–5: Vector Volume Control」)

## **3. [SW1], [SW2] スイッチ**

プログラムやエフェクト・パラメーターをコントロールしたり、 ジョイスティック、リボン・コントローラー、またはアフター タッチのロック機能など、多くの機能のオン/オフを切り替え ます.

コントロールする機能は、各種プログラム・パラメーターやエ フェクトパラメーターで設定します。

このスイッチを "Toggle" に設定時は、スイッチを押すたびにオ ン/オフが切り替わります。"Momentary" に設定時は、スイッ チを押している間だけオン/オフが切り替わります。

オン時、スイッチの LED が点灯します。

Program、Combinaton、および Sequencer でのスイッチの動 作やオン/オフ設定は保存されます。

## **4. JOYSTICK**

ジョイスティックを上下左右に動かすことで、各種プログラム・ パラメーターやエフェクト・パラメーターをコントロールしま す。

コントロールする機能は、各種プログラム・パラメーターやエ フェクトパラメーターで設定します。

ジョイスティックで何をコントロールするかは、各種プログラ ム・パラメーターやエフェクト・パラメーターで設定します。

通常は以下のように動作します。

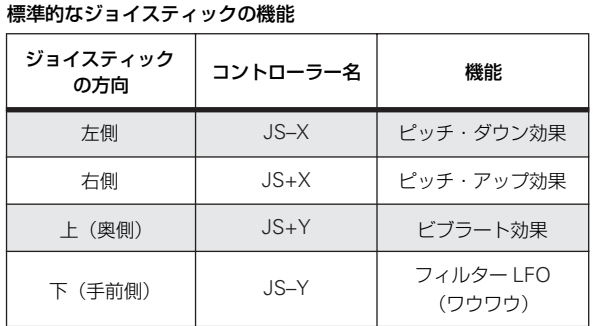

## **5. RIBON CONTROLER**

リボン・コントローラー上で指を左右にスライドすることで、各 種プログラム・パラメーターやエフェクト・パラメーターをコ ントロールします。

他のコントローラー同様、何をコントロールするかは、現在の プログラム、コンビネーション、およびソングの設定によりま す。

## **6. KARMA**

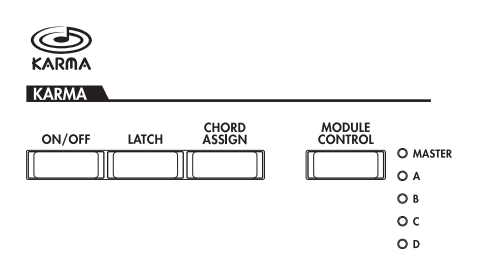

KARMA (Kay Algorithmic Realtime Music Architecture) は 非常にパワフルなパフォーマンス・ツールで、以下をはじめと する広範な音楽表現を可能にします。

- ハープをグリッサンドしたときのダイナミックなテンポ変 化
- ドラムス・フレーズのランダム性とフィルインの増減
- テクノ系グルーブのフレーズや音色変化
- ギターでのナチュラルなカッティングやフィンガー・ピッキ ング、またその奏法の変化
- ブラスのフレーズに呼応した音量と音色変化
- 鍵盤演奏では不可能な複雑に織り混ざった流れるようなフ レーズ
- 鍵盤演奏にリアルタイムで追従する様々なバッキング・グ ルーブ

など

### **[ON/OFF] スイッチ**

KARMA 機能をオン/オフします。その他の KARMA スイッチ と同様に、オン時は、スイッチの LED が点灯します。

### **[LATCH] スイッチ**

オンにすると、鍵盤やパッド上での演奏を止めて手を離した後 でも、あるいは MIDI ノート・オン/オフ・メッセージの受信 後でも、KARMA はそのままパターンやフレーズを生成し続け ます。例えば、KARMA によって生成されるフレーズを聴きな がら、(鍵盤で)演奏するときに便利です。

## **[CHORD ASSIGN] スイッチ**

1 つのノートまたはコードをパッドに割り当てます。割り当て 方法は何通りかありますが、以下はそのひとつです。

**1.** 1 つのノートまたはコード(最大 8 ノート)を押さえます。

- **2.** [CHORD ASSIGN] スイッチを押します。
- **3.** ノートを割り当てたいパッドを押します。

手順 1. で押さえた 1 つのノートまたはコードがパッドに割 り当てられました。 (☞ 参照:p.23「[15. Pads](#page-30-0)」)

## **[MODULE CONTROL] スイッチ**

KARMA には 4 つの独立したモジュールがあり、各モジュール はそれぞれ異なるパターンやフレーズを生成します。フロント・ パネルのコントロール・サーフェスのコントローラーで、1~ 4 のモジュールを個別にコントロールするか、一度に 4 つのモ ジュール全てをコントロールするか (MASTER) をこのスイッ チで選択します。

Combination、Sequencer モードで有効です。Program モー ドでは MASTER のみが選択できます。

## **7. Control Surface MIXER & MODULATION**

コントロール・サーフェスは LCD ディスプレイの左側にあるス ライダー 9 本、ノブ 8 個、スイッチ 16 個です。ミキサーのよ うに見えますが、音をエディットしたり、KARMA 操作、MIDI メッセージの外部機器への送信などさまざまコントロールがで きます。エディット内容を損なわずに自由に機能の切り替えが できます。

以下に説明するように、フロント・パネル上の [CONTROL ASSIGN] スイッチを使用して、コントロール・サーフェスのさ まざまな機能を切り替えます。LCD ディスプレイにコントロー ル・サーフェスの設定を表示(各モード P0– Control Surface ページ)してエディットすることも可能です。

#### **[CONTROL ASSIGN] スイッチ**

TIMBRE/TRACK:Program モードでは、オシレーター 1、2 (EXi1、2)の音量、プレイ・ミュート、ソロ、パン、センド・ レベルと、EQ を調整します。Sampling モードではマルチサン プル(オシレーター)の音量、プレイ・ミュート、ソロ、パン、 センド・レベ ルと、EQ を調整します。Combination および Sequencer モードでは 16 のティンバーまたは MIDI トラック のそれぞれの音量、プレイ・ミュート、ソロ、パン、センド・ レベル、EQ を調整します。スイッチの右にある LED は、ティ ンバー、MIDI トラックの 1 ~ 8 または 9 ~ 16 のどちらを現

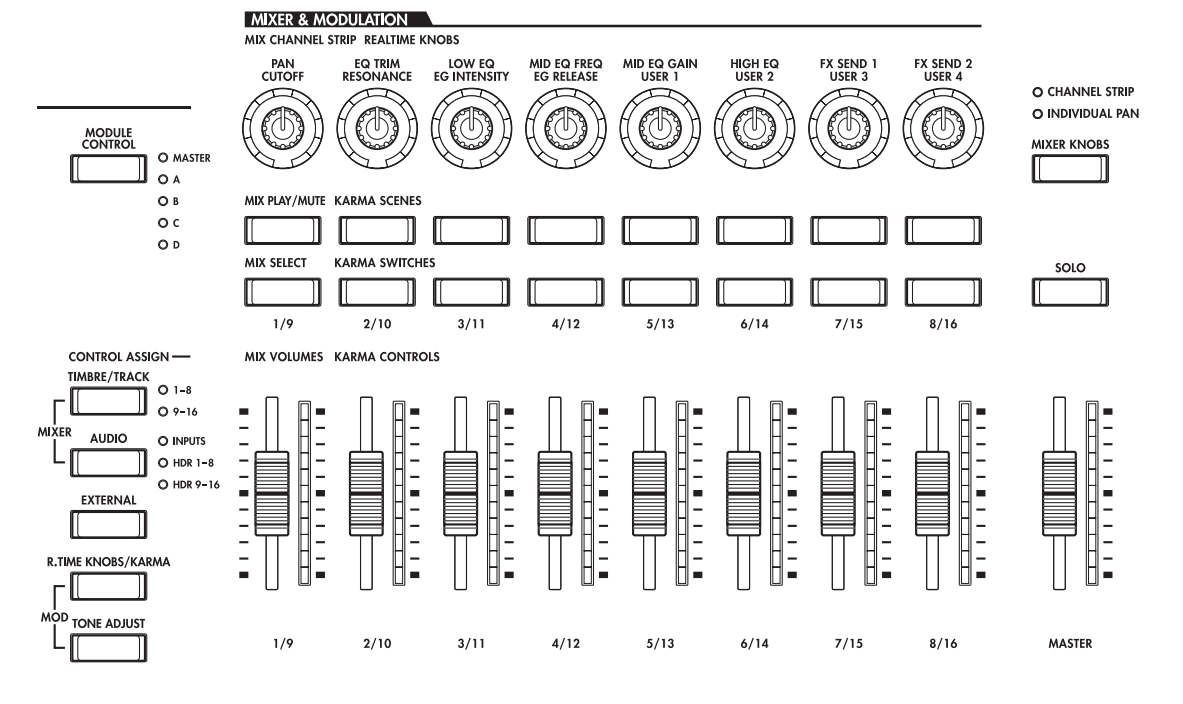

VALUE

 $\frac{1}{1}$ 

在選択しているかを示します。[TIMBRE/TRACK] スイッチを押 して切り替えます。

TIMBRE/TRACK 以外のいずれかに切り替えてから TIMBRE/ TRACK に戻ると、以前に選択されていたティンバー/トラック のグループ (1-8 または 9-16) に自動的に戻ります。

AUDIO:アナログ入力とS/P DIF オーディオ入力の音量、プレ イ・ミュート、ソロ、パン、センド・レベルを調整します。 Sequencer モードでは、それに加え、ハードディスク・レコー ディング・トラック 1 ~ 8 (HDR 1-8) または 9 ~ 16 (HDR 9-16)が選べます。

EXTERNAL:MIDI メッセージを外部 MIDI 機器に送信します。

R.TIME KNOBS/KARMA:ノブでサウンドおよびエフェクト を変化させます。スライダーとスイッチで KARMA 機能をコン トロールします。

TONE ADJUST:スライダー、ノブ、およびス イッチを使っ て、プログラム·パラメーターを直接エディットします。 Combination および Sequencer モードでは、コンビネーショ ンまたはソング上でオリジナルのプログラム・データ自体を変 更することなく、プログラムをエディットできます。

### **MIX CHANNEL STRIP (REALTIME KNOBS) ノブ [1/9] ~ [8/16]**

**MIX PLAY/MUTE (KARMA SCENE)**

**[1/9] ~ [8/16] スイッチ**

**MIX SELECT (KARMA SWITCH)**

**[1/9] ~ [8/16] スイッチ**

**MIX VOLUMES (KARMA CONTROLS) [1/9] ~ [8/16] スライダー**

### **[MASTER] スライダー**

[CONTROL ASSIGN] スイッチで設定した機能をこれらのノ ブ、スイッチ、スライダーでコントロールします。

■ ノブとスライダーの最小値と最大値周辺では、コントロー ラーを動かしたときに、値とコントローラーの位置に若干 のズレが生じます。

### **[MIXER KNOBS] スイッチ**

MIX CHANNEL STRIP (REALTIME CONTROL) のノブは、 [MIXER KNOB] スイッチで、チャンネルごとのパン、EQ 、セ ンドなどをコントロールする CHANNEL STRIP と、パンすべ てを一度にコントロールできる INDIVIDUAL PAN を切り替え ます。

### **[SOLO] スイッチ**

MIX SELECT [1/9] ~ [8/16] スイッチの機能を、CHANNEL STRIP の対象を選ぶためか(オフ時)、ソロ・オン/オフするた めか(オン時)を切り替えます。

各モードでのコントロール・サーフェスの動作に関する詳細は、 以下を参照してください。

- Programモード:(☞参照:PG p.16「0–9: Control Surface」)
- Combination モード: (☞ 参照:PG p.365「0–9: Control Surface」)
- Sequencer モード: (☞ 参照:PG p.459「0–9: Control Surface」)
- Sampling モード: (☞ 参照:PG p.587「0–9: Control Surface」)

## **8. VALUE コントローラー**

LCD ディスプレイ上でパラメーターを選択したときに、以下の 4 つのフロント・パネルのスライダー、スイッチを使用してパ ラメーターをエディットできます。

- [VALUE] スライダー
- [△] および [▽] スイッチ
- [VALUE] ダイヤル
- テン・キー

#### **[VALUE] スライダー**

選択したパラメーター値を変化させます。値 を大きく変化させたいときや、おおまかにエ ディットしたいときに便利です。

また、モジュレーション・ソースとしても使  $\overline{a}$ 用できます。

#### **[ ]、[ ] スイッチ**

選択したパラメーター値を1ステップずつ増 減します。細かな設定を行うときに便利です。

#### **[VALUE] ダイヤル**

選択したパラメーター値を変化させます。選択項目などが多く、 スクロールするときに便利です。

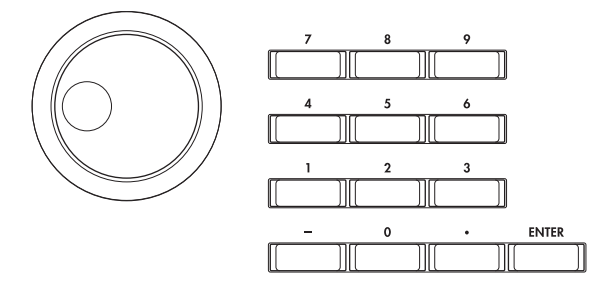

#### **テン・キー [0] ~ [9], [–], [.], および [ENTER] スイッチ**

パラメーターの値を数値で入力します。入力する値が分かって いるときに便利です。テン・キー[0] ~ [9]、[–] および [.] スイッ チを使用して、値を入力した後、[ENTER] スイッチを押して確 定します。

[–] スイッチは、パラメーター値の符号(+/–)を切り替えます。 [.] スイッチは、小数点が付く値を入力します。

#### **[ENTER] スイッチの特殊な機能**

[ENTER]スイッチには、他のスイッチと同時に押したときに使 用できる機能がいくつかあります。

ノート・ナンバー(G4、C#2 など)、またはベロシティ値を設 定するパラメーターで、[ENTER] スイッチを押しながら鍵盤を 押すと、ノート・ナンバーまたはベロシティ値が直接入力でき ます。

[ENTER] スイッチを押しながらテン・キー([0] ~ [9])を押す と、LCD ディスプレイ上で 10 番目までのページ・メニュー・ コマンドを選択できます。

Program および Combination モードでは、[ENTER]スイッチ を押しながら SEQUENCER [REC/WRITE] スイッチを押すと、 Auto Song Setup 機能が起動します。この機能は現在のプログ ラムまたはコンビネーションの設定をSequencerモードに読み 込んで、手早く簡単に MIDI レコーディングをするためのもの です。

## **9. MODE**

各モードに入るためのスイッチです。OASYS には 6 つの異なる 操作モードがあり、各モードは種々の機能を使いやすくするた めに大きくグループ化しています。

押したスイッチのモードに入ります。スイッチの LED が点灯し ます。

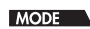

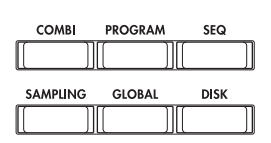

#### **[COMBI] スイッチ**

Combination モードが選ばれます。コンビネーションはプログ ラムを組み合わせたもので、複雑な音色をエディットして作り 出すことができます。

## **[PROGRAM] スイッチ**

Program モードが選ばれます。プログラムは基本的なサウンド をエディットします。

#### **[SEQ] スイッチ**

Sequencer モードが選ばれます。オーディオ・トラックと MIDI トラックのレコーディング/プレイバック/エディットなどを 行います。

#### **[SAMPLING] スイッチ**

Sampling モードが選ばれます。ユーザー・サンプル/マルチサ ンプルのレコーディングとエディットをします。

#### **[GLOBAL] スイッチ**

Global モードが選ばれます。本体全体に関係する設定、ウェー ブ・シーケンスやドラム・キットなどをエディットします。

#### **[DISK] スイッチ**

Disk モードが選ばれます。データのセーブ、ロードを内蔵ハー ドディスクや内蔵 CD-R/RW ドライブに対して行います。、また USB 2.0 対応の記憶デバイスに対してもデータをセーブ/ロー ドします。

## **10. UTILITY スイッチ**

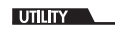

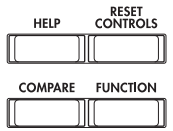

## **[HELP] スイッチ**

ヘルプを表示します。フロント・パネル上のスイッチに関する 解説を表示するには、[HELP] スイッチを押しながら該当するス イッチを押します。現在 LCD ディスプレイに表示している解説 を表示するには、[HELP] スイッチを押して離します。(2005 年 4 月現在、英語のみ)

#### **[RESET CONTROLS] スイッチ**

ベクター・ジョイスティックの位置を中央にリセットしたり、コ ントロール・サーフェスのコントローラーをリセットし、保存 した値に切り替えます。

[RESET CONTROLS] スイッチを押しながら、ベクター・ジョ イスティックを動かすと、ベクター・ジョイスティックの位置 が中央にリセットされます。

コントロール・サーフェスのスライダー、ノブまたはスイッチ を個別にリセットする場合は、[RESET CONTROLS] スイッチ を押しながら、リセットするスライダー、ノブまたはスイッチ を操作します。

コントロール・サーフェスの CONTROL ASSIGN ごと(コン トロール・サーフェスのLCD ディスプレイ・ページ全体)のス ライダー、ノブ、およびスイッチの設定を一度にリセットする 場合は、[RESET CONTROLS] スイッチを押しながら、 [TIMBRE/TRACK] または [TONE ADJUST] などの CONTROL ASSIGN スイッチを押します。

(☞ 参照:p.206[「コントローラーの設定をリセットする」\)](#page-213-0)

#### **[COMPARE] スイッチ**

保存されている(エディットしていない)サウンドと現在エ ディットしているプログラムまたはコンビネーションのサウン ドを比較します。 Sequencer モードではレコーディングまたはエディット時の 「前後の比較」を行えます。 (☞ 参照:p.35「[\[COMPARE\]](#page-42-0) スイッチ」)

#### **[FUNCTION] スイッチ**

将来 OASYS の機能を拡張するために使用します。 (2006 年 12 月現在、無効です。)

## **11. BANK SELECT**

## **INT [A], [B], [C], [D], [E], [F], [G] スイッチ USER [A], [B], [C], [D], [E], [F], [G] スイッチ**

プログラム/コン ビネーションのバ ンクを切り替え ます。ス イッチの LED が点灯して現在のバンクを示します。

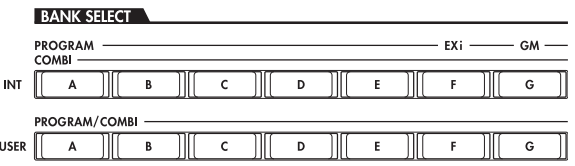

Program モードでは、プログラム・バンクを選びます。

Combination モードでは、以下の 2 つの機能があります。

- コンビネーション・バンクを選びます。
- 各ティンバーのプログラムにエディット・セル (反転表示) があるときは、プログラム・バンクを選びます。

Sequencer モードでは、各トラックのプログラムにエディッ ト・セル(反転表示)があるときは、プログラム・バンクを切 り替えます.

#### **General MIDI バンク**

INT [G] (GM) バンクは、他のバンクを選択した場合と若干異 なります。INT [G] スイッチを押すたびに、バンクは G、g(1)、 g(2) ~ g(8)、g(9)、g(d)、G、g(1)と GM(2) バンク、GM ドラ ム・バンクが順番に切り替わります。

## **12. LCD ディスプレイ**

OASYS は、タッチ・パネル式のタッチビュー・システムを搭載 しています。

LCD ディスプレイに表示されるオブジェクトを押すことで、 ページ、タブ、パラメーターを選択し、値を設定します。

## **13. ヘッドホン端子**

ヘッドホンを接続 (ステレオ 標準プラグ)します。AUDIO OUTPUT (MAIN) L/MONO と R 端子からの出力と同じ信号を 出力します。

ヘッドホンの音量は [VOLUME] スライダーで調節します。

## **14. CD-R/RW ドライブ**

オーディオ・データやサンプル・データのセーブおよびロード、 シーケンス・データやレコーディング・データのバックアップ、 あるいはオーディオ CD 作成等を行う内蔵 CD-R/RW ドライブ です。

CD-R/RW ドライブは精密機器ですので、必ず水平で、振 動のない場所でご使用ください。特に CD-R 等に書き込ん だり、ロードしているときに、振動を与えないでください。

## <span id="page-30-0"></span>**15. Pads**

ベロシティ・センシティブ対応のパッドです。パッドを叩くと、 単音またはコード(最大 8 ノート)が発音します。ドラム・フ レーズの演奏やプログラミング、またはコード・トリガーとし て使用します。コード・トリガーは、KARMA 機能を使用する ときに大変便利です。また、コード・モード使用時は、選択し たパッドのコードを 1 つの鍵盤で演奏することができます。

パッドに割り当てた単音またはコードは、各プログラム、コン ビネーション、およびソングに保存されます。 (☞ 参照:p.50[「パッド」\)](#page-57-2)

#### **[PAD MODE] スイッチ**

PAD MODE O VELOCITY SENSITIVE O FIXED VELOCITY

パッドは、2 つの動作モードで使用できます。[PAD MODE] ス イッチで切り替えます。

Velocity Sensitive (ベロシティ・センシティブ):パッドを叩 く強さによって音の大きさが変わります。

Fixed Velocity(フィックスド・ベロシティ):ノートごとに設 定したベロシティ値に固定されます。パッドを叩く強さに関係 なく、いつでも同じ結果を得たいときに便利です。

## **16. [EXIT] スイッチ**

現在のモードのメイン・ページに戻ります。押すたびに次のよ うにページを移動します。

メイン・ページ・グループの最後に選んでいた (タブ)ページ →メイン·ページ·グループの最初の(タブ)ページ→各モー ドごとの特定パラメーター("Program Select" 等)

ダイアログが開いているときに、このスイッチを押すと、ダイ アログの設定をキャンセルしてダイアログを閉じます(Cancel ボタンに相当します)。ページ・メニューのポップアップが開い ているときは、[EXIT] スイッチを押すとメニューが閉じます。

## **17. SEQUENCER**

このセクションのほとんどのスイッチはSequencerモードでの レコーディング/プレイバックなどで使用します。また Disk モードや Sampling モードでのオーディオ CD 再生に使用しま す。

[REC/WRITE] スイッチは例外で、以下に説明するように、 Program、Combination、および Global モードで使用できる 特別な機能があります。

## **SEQUENCER**

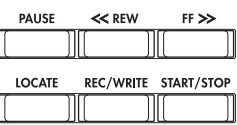

#### **[PAUSE] スイッチ**

Sequencer モードで、ソングの再生を一時停止します。一時停 止すると、スイッチのLED は点灯します。もう一度押すと一時 停止は解除され、ソング再生を再開し、LED は消灯します。

Disk または Sampling モードでは、オーディオ CD の再生を一 時停止します。

#### **[<<REW] スイッチ**

Sequencer モードでは、ソングの再生または一時停止中に、こ のスイッチを押すとソングを早戻しします。押し続けると、LED が点灯し、再生しながら早戻しします(レコーディング中およ びソングが停止中は動作しません)。

Disk または Sampling モードでは、オーディオ CD の再生を早 戻しします。

*Note:* オーディオ・トラックに対して早戻しまたは早送りして いる間は、再生音が出ません。

#### **[FF>>] スイッチ**

Sequencer モードで、ソングの再生または一時停止中に、この スイッチを押すとソングを早送りします。押し続けると、LED が点灯し、再生しながら早送りします(レコーディング中およ びソングが停止中は動作しません)。

Disk または Sampling モードでは、オーディオ CD を早送りで 再生します。

*Note:* オーディオ・トラックに対して早戻しまたは早送りして いる間は、再生音が出ません。

### **[LOCATE] スイッチ**

Sequencer モードで、ソングの演奏位置を設定した位置に瞬時 に移動します。初期設定は、1 小節目の第一拍目です。

現在の位置を設定するには、[ENTER] スイッチを押し [LOCATE] スイッチを押します。LCD ディスプレイで、位置を 直接設定することも可能です。

#### **[REC/WRITE] スイッチ**

Sequencer モードで、レコーディング待機状態になります。レ コーディング待機 (LED 点灯状態)にして、SEQUENCER [START/STOP] スイッチを押すとレコーディングが始まりま す。(☞ 参照:p.86「MIDI [トラックへのリアルタイム・レコー](#page-93-0) [ディング」\)](#page-93-0)

Program、Combination、または Global モードで、このスイッ チを押すと、Update ダイアログが開きます。(☞ [参照:](#page-198-0)p.191 「[\(SEQUENCER\) \[REC/WRITE\]](#page-198-0)スイッチでのライト」)

Program、Combination モードでは、[ENTER] スイッチを押 して [REC/WRITE] スイッチを押すとAuto Song Setup機能が 動作します。(☞ 参照:p.90[「コンビネーションやプログラムの](#page-97-0) [音でレコーディングする」\)](#page-97-0)

### **[START/STOP] スイッチ**

Sequencer モードでは、レコーディング/プレイバックをス タート/ストップします。

Disk または Sampling モードでは、オーディオ CD の再生をス タート/ストップします。

## **18. TEMPO**

#### **TEMPO**

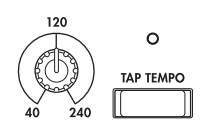

## **[TEMPO] ノブ**

以下をはじめとする OASYS 全体のテンポを調整します。

- KARMA
- Sequencer モードのソング
- テンポ・シンク LFO
- テンポ・シンク・(BPM)ディレイ・エフェクト
- EXi ステップ・シーケンサ-

四分音符のタイミングで LED が点滅します。

*Note:* "MIDI Clock" (GLOBAL P1) が External のとき、ま たは Auto に設定して MIDI クロックを受信しているときは、 [TEMPO] ノブ 、[TAP TEMPO] スイッチは機能しません。

### **[TAP TEMPO] スイッチ**

スイッチを指で軽く叩いてテンポを入力します。テンポは 2 回 叩くと入力されますが、精度を高める場合には何度か叩いてく ださい。その中の最後の 16 回の平均がテンポに設定されます。

## **19. SAMPLING**

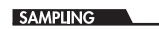

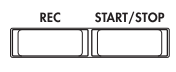

### **[REC] スイッチ**

Sampling、Program、Combination および Sequencer の各 モードで、このスイッチを押すとスイッチが点灯してサンプリ ング待機状態になります。

サンプリ ングを行 うには、以下のよう に続けて SAMPLING [START/STOP] スイッチを押します。

#### **[START/STOP] スイッチ**

Sampling、Program、Combination、Sequencer の各モード で、SAMPLING [REC] スイッチを押した後に、このスイッチ を押すと、"Trigger" の設定によって異なりますが、以下の 3 つ のいずれかが実行されます。("Trigger" は Sampling モードは P0: Recording– Audio Input ペ ージ、その他は各 P0: Audio Input/Sampling ページにあります。)

● "Trigger"が Sampling START SW に設定されているとき は、このスイッチを押すと、サンプリングがただちに開始し ます。

- "Trigger"が Note On に設定されているときは、このスイッ チを押した後、鍵盤を押す(ノート・オン)とサンプリング が開始します。
- "Trigger"が "Threshold" に設定されているときは、このス イッチを押した後、オーディオ・ソースが設定されたスレ ショルド・レベルに到達するとサンプリングが開始します。

Sampling モードの P1: Sample Edit ページで、このボタンを 押すと選択したサンプルが再生されます。

ディスク内の WAVE ファイルを再生するときにも、このボタン を使用します。Disk モードの各ページのディレクトリ・ウィン ドウ、Disk モードの Make Audio CD ページ、Program、 Combination、Sequencer、Sampling モードでの "Select Directory" ページ・メニュー・ダイアログ、Sequencer モード オーディオ・トラックのエディット・ダイアログ等で使用する ことができます。

## <span id="page-32-0"></span>**リア・パネル**

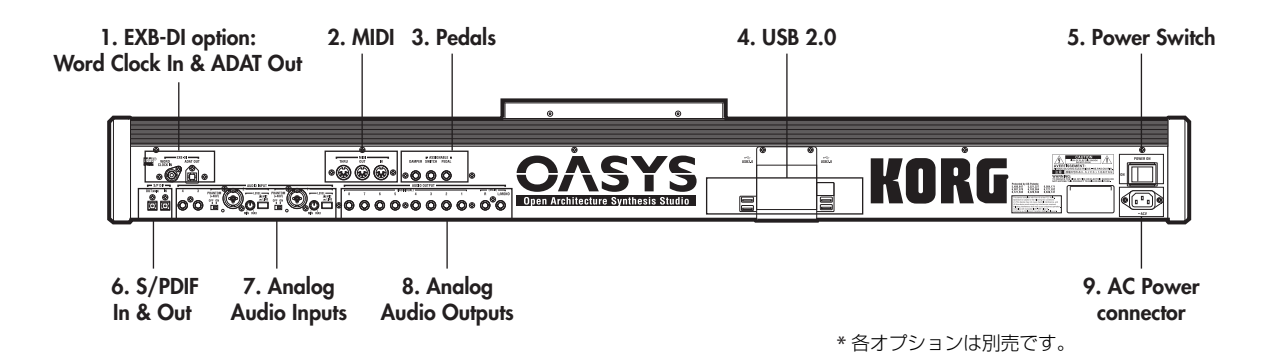

## **1. EXB-DI(オプション)**

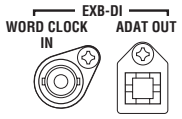

オプション EXB-DI には WORD CLOCK IN 端子と 8 チャンネ ルの ADAT OUT 端子があります。 (☞ 参照:PG p.986「オプション EXB-DI の接続」)

#### **WORD CLOCK IN 端子**

外部機器のワード・クロックを入力し、スレーブとして同期し ます。クロック・マスターとする外部接続機器の Word Clock Out 端子に接続します。

#### **ADAT OUT 端子**

8 チャンネルの 24 ビット・デジタル・オーディオをオプティカ ル(光)で出力する端子です。AUDIO OUTPUT(INDIVIDUAL) 1 ~8 端子と同じ信号をサンプリング周波数 48kHz でデジタル 出力しま す。Global P0: Basic Setup– Audio ページの "L/R Bus Indiv. Assign" を使用してメインのステレオ L/R 出力を EXB-DI ADAT OUT の 1/2、3/4、5/6、7/8 の任意のチャンネ ルから出力できます。

コンピューターのオーディオ・システム、マルチトラック・レ コーダー、デジタル・ミキサー、エフェクト・プロセッサーや、 その他の ADAT オプティカル・フォーマットに対応したデジタ ル・オーディオ機器を接続します。

接続には Alesis 社のOpticalケーブルや CD/DAT用のオプティ カル・ケーブルを使用します。

## **2. MIDI**

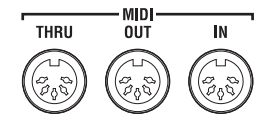

OASYS と、MIDI で接続したコンピューターや他の MIDI 機器 とノート・データなどの演奏情報やサウンド設定などの、MIDI メッセージを送受信します。 (☞ 参照:PG p.950「MIDI アプリケーション」)

#### **MIDI THRU 端子**

MIDI IN 端子で受信した MIDI メッセージを、そのまま送信す る端子です。

複数の MIDI 機器を MIDI ケーブルで接続するときに使用しま す。

#### **MIDI OUT 端子**

MIDI メッセージを送信する端子です。 接続した外部の MIDI 機器をコントロールしたり、OASYS での 演奏を外部 MIDI シーケンサーにレコーディングするときに使 用します。

#### **MIDI IN 端子**

MIDI メッセージを受信する端子です。 接続した外部の MIDI 機器や外部 MIDI シーケンサーで OASYS の音源を鳴らすときに使用します。

## **3. PEDAL 端子**

- ASSIGNABLE<br>DAMPER SWITCH PEDA PEDAL

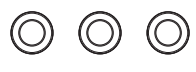

#### **DAMPER 端子**

オプション DS-1H(ダンパー・ペダル)等を接続する端子です。

DS-1H を接続した場合はハーフ・ダンパー・ペダルとして機能 します。それ以外のスイッチ・タイプのペダルを接続した場合、 ダンパー・スイッチとして機能します。ハーフ・ダンパー・ペ ダルをより確実に動作させるために、スイッチの極性(☞ 参照: PG p.657 [Damper Polarity]) とハーフ・ダンパーの調整 (☞ 参照: PG p.678 [Half Damper Calibration」) を行ってくださ い。

#### **ASSIGNABLE SWITCH 端子**

オプション PS-1 (ペダル・スイッチ) 等のオン/オフを切り替 えるタイプのフット・スイッチを接続する端子です。フット・ スイッチでサウンドやエフェクトにモジュレーションをかけた り、タップ・テンポの設定、シーケンサーのスタート/ストッ プ、パンチ・イン/アウト等を切り替えることができます。

選択しているプログラム、コンビネーション、ソングに関係な く常に同じように動作します。Global モードの P2:Controllers/ Scales ページの Controller タブで機能を設定します。 (☞ 参照:p.165「[Assignable Switch, Assignable Pedal](#page-172-1) の機 [能を設定する」\)](#page-172-1)

#### **ASSIGNABLE PEDAL 端子**

オプション EXP-2(フット・コントローラー)、XVP-10(エク スプレッション・ペダル)を接続する端子です。サウンドやエ

フェクトにモジュレーションをかけたり、全体のボリュームを 調整することができます。

ASSIGNABLE SWITCH と同様に、Global モードで機能を設定 します。(☞参照:p.165「[Assignable Switch, Assignable Pedal](#page-172-1) [の機能を設定する」\)](#page-172-1)

## **4. USB 2.0 端子**

外部USB 機器を接続するためのUSB 2.0端子が4 つあります。 ハードディスク、フラッシュ・メディアなどの記録メディアを 使用するとき使用します。(☞ 参照:p.39「6. USB [機器の接続」\)](#page-46-0)

## **5. [POWER] スイッチ**

電源をオン/オフします。OASYS の電源をオフにする前に、プ ログラム、コンビネーション、ソング、その他エディットした ユーザー・データを保存したことを確認してください。

▲ 電源をオフにした後に再度電源をオンにするときは、10 秒 程度待ってから電源をオンにしてください。

## **6. S/P DIF IN & OUT**

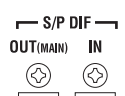

 $|\sigma \rangle$ 

रूर

24 ビット・オプティカル (光) 型の S/P DIF フォーマット (IEC60958 EIAJCP-1201)のデジタル入出力端子です。オー ディオ・システム、デジタル・ミキサー、DAT、MD などを接 続します。

複数のデジタル・オーディオ機器を接続する場合は、単一のク ロックに同期させて、マスターを 1 つにしてください。 (☞ 参照:PG p.643「System Clock」)

#### **OUT(MAIN)端子**

オプティカル (光) 型の S/P DIF OUT は AUDIO OUTPUT (MAIN)L/R 端子と同じ信号をサンプリング周波数 48kHz、 96kHz でデジタル出力します。

[VOLUME] スライダーでは、S/P DIF 出力の音量を調整できま せん。

#### **IN 端子**

OASYS でレコーディング、サンプリング、そして内蔵エフェク トを使用したリアルタイム・ミキシングをする信号を、このオ プティカル (光) 型の S/P DIF IN 端子に入力します。

サンプリング周波数 48kHz、96kHz の音声をデジタル入力しま す。96kHz の音声は 48kHz に変換されます。

4 つのアナログ入力と同時に使用できます。

## **7. アナログ AUDIO INPUT**

レコーディング、サンプリング、または内蔵エフェクトに送る る信号を OASYS に入力します。

### **AUDIO INPUT 1、2 端子 (MIC/LINE 1、2)**

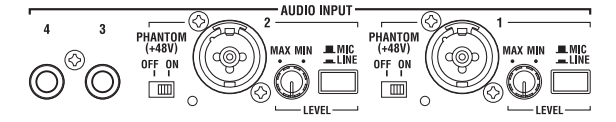

AUDIO INPUT 1、2 は XLR および 1/4" TRS バランス型端子で す。マイク・レベルまたはライン・レベルの信号を入力します。 MIC/LINE 1 と 2 は同じ機能を持っています。詳細は下記の通 りです。

#### **[MIC/LINE] スイッチ**

入力信号の規定レベルを設定します。接続機器に応じて切り替 えて、[LEVEL] ノブ(以下を参照)でゲインを調整します。

LINE:(スイッチを押し込んだ状態)

ミキサー、コンピューター、オーディオ・システム、シグナル・ プロセッサーまたは他のシンセサイザーに接続する場合に LINE にします。規定レベルは +4dBu、ヘッドルームが 12dB です。

MIC:(スイッチが押し込まれていない状態) マイクを接続して使用するときに MIC にします。

#### **[LEVEL] ノブ**

[MIC/LINE] スイッチで設定した後で、より正確なゲイン調整を します。

[MIC/LINE]がLINEのときMINの位置でユニティ・ゲインです。 MAX の位置では MIN 設定より約 40dB 高いゲインです。

#### **[PHANTOM POWER] スイッチ**

+48V のファンタム電源をオン/オフします。ファンタム電源 は XLR 端子にのみ供給されます。

ファンタム電源を必要とするマイクを接続していないときは、 このスイッチをオフにしておいてください。

▲ [PHANTOM POWER] スイッチをオンにした状態で、コン デンサー・マイクを抜き差しすると、機器を破損する恐れ があります。必ず [PHANTOM POWER] スイッチをオフ の状態でコンデンサー・マイクの接続を行ってください。

[PHANTOM POWER] スイッチをオンにした状態で、絶対 にコンデンサー・マイク以外の機器を接続しないでくださ い。

#### **AUDIO INPUT 3、4 端子**

3、4 端子は LINE レベルの楽器や機器の信号のみを入力します。 アンバランス型 1/4" フォーン端子で、入力レベルは +4dBu で、 ヘッドルームは 12dB です。

## **8. アナログ AUDIO OUTPUT**

すべてのアナログ出力端子は、+4dBu レベルのアンバランス型 1/4" フォーン端子です。

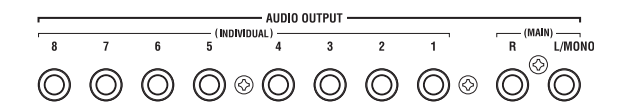

アンプ、ミキサーなどのINPUT 端子に接続します。(MAIN)L/ MONO、R ステレオ・オーディオ出力以外に、OASYS はさら に 8 系統の独立したオーディオ出力を装備しています。

オシレーター、ドラム、ティンバー/トラック、インサート・ エフェクト通過後の音を自由にルーティングできます。

さらに、メトロノーム音をステレオ・ミックスとは別に、個々 の出力に送ることができます。

#### **(MAIN)L/MONO, R 端子**

メインのステレオ出力です。音量は [VOLUME] スライダーで調 整します。工場出荷時のすべてのプログラム、コンビネーショ ンはこの端子から出力されます。

プログラムやコンビネーションをエディットするときや、ソン グをSequencerモードでプレイバックする場合、"Bus Select" を "L/R" に設定すると、この端子から出力することができます。

ステレオで接続するときは L/MONO、R 端子に、モノラルで接 続するときは L/MONO 端子に接続します。

## **(INDIVIDUAL)1, 2, 3, 4, 5, 6, 7, 8 端子**

8 系統のインディビジュアル(独立)出力です。OASYS の音源、 オーディオ入力、オーディオ・トラックを、それぞれ独立して 出力できるため、レコーディングや複雑なライブ設定などに使 用すると便利です。

ステレオ出力として、モノラル出力として、あるいは組み合わ せ出力することもできます。Global モード Audio ページの "L/ R Bus Indiv. Assign" を使用してMAINのステレオ L/R出力を 任意のペアの端子から出力できます。

[VOLUME] スライダーで 1 ~ 8 端子の音量を調整できません。

## **9. AC 電源端子**

付属の電源コードを接続します。

電源コードを OASYS 本体に接続してから、プラグをコンセン トに差し込んでください。(☞参照:p.38「1. [電源コードの接続」\)](#page-45-1)

## <span id="page-35-0"></span>**LCD ディスプレイのオブジェクト名称と機能**

本機の LCD ディスプレイは、タッチ・パネル式のタッチビュー・ システムを搭載しています。

LCD デ ィスプレイに表示されるオブジェクトを押すことで、 ページの選択をはじめ、パラメーター値の設定、プログラムや コンビネーションのリネーム、ライトなど、さまざまな操作を 行ないます。

*Note:* 取扱説明書内に表記する「・・・ボタン」、「・・・タブ」 は LCD ディスプレイ上にありますので、オブジェクトを操作し てください。そして、「[・・・] スイッチ」、「[・・・] ノブ」、 「[・・・] ダイヤル」、「[・・・] スライダー」はフロント・パネ ルまたはリア・パネル上にありますので、それぞれを操作して ください。

## **a: カレント・ページ表示**

現在選ばれているモードのページです。

左から、モード・ネーム、ページ・ナンバー、ページ・ネームです。

## **b: エディット・セル**

LCD ディスプレイ上でパラメーターを押すと、パラメーターや パラメーター値の表示が反転するものがあります。これをエ ディット・セルといい、反転部分がエディットの対象となりま す。

エディット・セルのパラメーター値は、VALUE コントローラー (☞ 参照:[p.35](#page-42-1))の操作や、LCD ディスプレイのポップアップ・ ボタンを使って変更します。またキーやベロシティを入力する パラメーターでは[ENTER]スイッチを押しながら鍵盤を押すこ とによっても入力が行えます。

## **c: ポップアップ・ボタン (1)**

このボタンを押したときに、選択可能なパラメーターの値が ポップアップ・メニューに表示されます。

パラメーターの値を入力するときは、ポップアップ・メニュー で任意の値を押します。

ポップアップ・メニューが表示されているときに、VALUE コン トローラー(☞ 参照:[p.35](#page-42-1))を操作すると、ポップアップ・メ ニューは閉じます。また、アンロック (☞「ピン」)時にポップ アップ・メニューの外に触れても、ポップアップ・メニューは 閉じます。

#### **\*ポップアップ・メニュー** ピン

## **ピン**

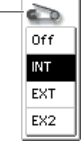

ポップアップ・メニュー表示のロック/アン ロックを切り替えます。

ロック時はピンが閉じた表示になり、パラメーター値を押して もポップアップ・メニューは表示されたままになります。 アンロック時はピンが開いた表示になり、パラメーター値を押 すと、すぐにポップアップ・メニューは閉じます。

## **d: ポップアップ・ボタン (2)**

このボタンを押したときに、次の選択を行うためのタブ付きの ポップアップ・メニューが表示されます。

- "Bank/Program Select"、"Bank/Combination Select": プログラム、コンビネーションのバンク別選択
- "Multisample Select": プログラムのマルチサンプルのカ テゴリー別選択
- "Wave Sequence Select": プログラムのオシレーターの ウェーブ・シーケンスのバンク別選択
- "Effect Select": エフェクトのカテゴリー別選択
- サンプルの選択
- KARMA GE の選択

タブ付きのポップアップ・メニューを閉じるときは、OK ボタ ン、Cancel ボタンを押します。

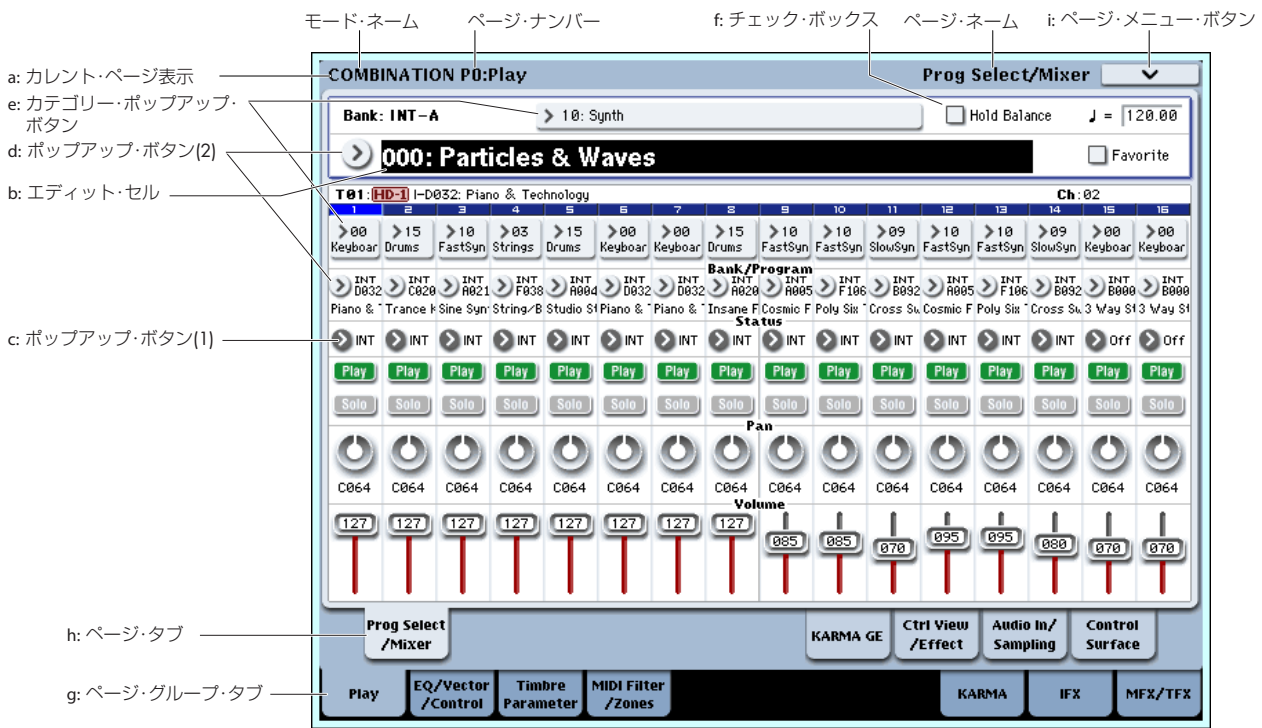
## **スクロール・バー**

表示しきれないパラメーター値を表示させるときに使用しま す。

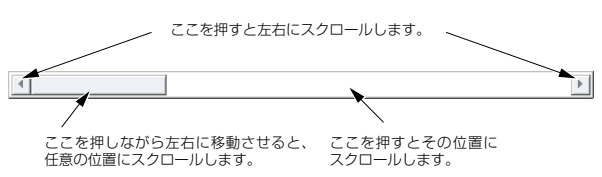

# **e: カテゴリー・ポップアップ・ボタン**

このボタンを押したときに、次の選択を行うためのタブ付きの ポップアップ・メニューが表示されます。

- "Category/Program Select"、"Category/Combination Select"
- Category/GE Select

カテゴリー別選択タブ付きのポップアップ・メニューを閉じる ときは、OK ボタン、Cancel ボタンを押します。

# **f: チェック・ボックス**

チェック・ボックスを押すたびに、赤いチェック・マークがつ き、そして、消えます。

チェックをつけるとパラメーターは機能し、チェックをはずす とパラメーターは機能しません。

# **g: ページ・グループ・タブ h: ページ・タブ**

下段のタブを押してページ・グループを選び、そして上段のタ ブを押してページを選びます。

カレント・ページ表示の左側には下段のタブで選ぶページ・ナ ンバー、ページ・グループ名が、カレント・ページ表示の右側 には、上段のタブで選ぶページ・ネームが表示されます。

### **i: ページ・メニュー・ボタン**

このボタンを押すと、ページ・メニュー・コマンドが表示され ます。

選択しているページによって、表示されるページ・メニュー・ コマンドが異なります。

[ENTER] スイッチを押しながら、テン・キー[0] ~ [9] を押すご とによって、10 番目までのページ・メニュー・コマンドが選べ ます。

ページ・メニュー以外の LCD ディスプレイを押すか、[EXIT] ス イッチを押すと、ページ・メニューが閉じます。

### **\* ダイアログ**

選択するページ・メニュー・コマンドによって、表示されるダ イアログは異なります。

ダイアログでプログラムやコンビネーション・ナンバーなどを 選択する場合は、VALUE コントローラー (☞ 参照: [p.35](#page-42-0)) の 操作でナンバーを入力します。

テキスト・エディット・ボタンが表示される場合もありますが、 どの場合も、ダイアログ内のメッセージに添って操作します。

実行するときは OK ボタンを、実行しないときは Cancel ボタン を押します(押して離したときに動作します)。ダイアログが閉

じます。[EXIT] スイッチは Cancel ボタン、Done ボタン、Exit ボタンに相当します。

コマンドによっては実行後に、事前にロックしておいた ページ・メニューのピンを自動的に解除し、ページ・メ ニューを閉じるものがあります。

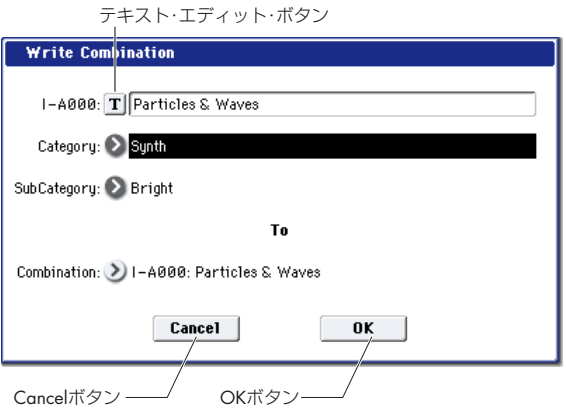

### **\* テキスト・エディット・ボタン**

このボタンを押したときに、テキスト・エディット・ダイアロ グが表示されます。

この画面で、テキスト(プログラム、コンビネーション、ソン グの各ネーム等)をリネームします。(☞ 参照:[p.192](#page-199-0))

# **j: ラジオ・ボタン**

ラジオ・ボタンを押して、いくつかの選択肢から 1 つの値を選 びます。

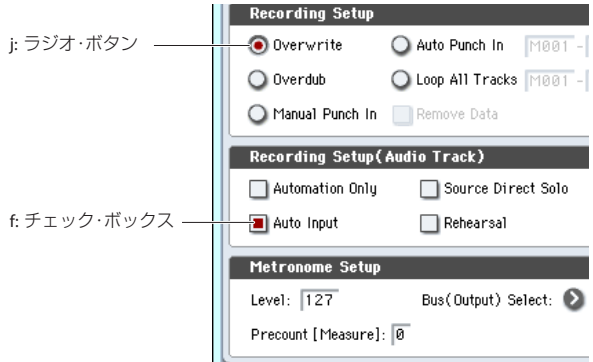

## **k: その他のオブジェクト**

スライダーやノブの形をしたオブジェクトのパラメーター値を 変更するときは、それらを押してエディット・セルを移動させ ます。そして VALUE コントローラーの操作で値を変えます。こ の他、「\*ダイアログ」で説明した OK ボタンや Cancel ボタン のように、ボタンを押して離したときに作業を実行する Done ボタン、Copy ボタン、Insert ボタン等があります。

### **トグル・ボタン**

このタイプのボタンは、押すたびに、機能が変わったり、オン /オフします。

【Play】【Mute】 Sequencer モードでの Play/Rec/Mute ボタン

- Sequencer モードでの Solo On/Off ボタン Solo Solo
- Effect の On/Off ボタン  $\boxed{0n}$  $[0 \text{ff}]$

# **基礎知識**

# **OASYS の各モード概要**

本機には、プログラムやコンビネーションの演奏とエディット、 シーケンス・データのレコーディングとプレイバック、サンプ ルのエディット、ディスクの管理等のさまざまな機能がありま す。これらの機能を最も大きな単位でグループ化したものが モードです。6 つのモードがあります。

# **Program(プログラム)モード**

プログラムは最も基本となるサウンドです。Program モードで は次のことが行えます。

- プログラムを選択して、演奏します。
- KARMA モジュールを 1 つ使用できます。
- サンプリング/リサンプリングが可能です。 外部入力音を KARMA 機能による演奏を聞きながらサンプ リングしたり、プログラムによる演奏をリサンプリングする ことができます。

• プログラムをエディットします。

オシレーター、フィルター、アンプ、EG、LFO や、その他、 エフェクト、KARMA 機能、ベクター・シンセシス等を設定 します。

HD-1、AL-1、CX-3、STR-1、MS-20EX、PolysixEX、MOD-7 など、シンセシス方式によって、パラメーターが異なりま す。

• ドラムキット(Global モードで作成)を使用したドラム ス・プログラムを作成します。

## **Combination(コンビネーション)モード**

コンビネーションは複数(最大 16)のプログラムを組み合わせ たもので、複雑なサウンドを作り出すことができます。Combination モードでは次のことが行えます。

• コンビネーションを選択して、演奏します。

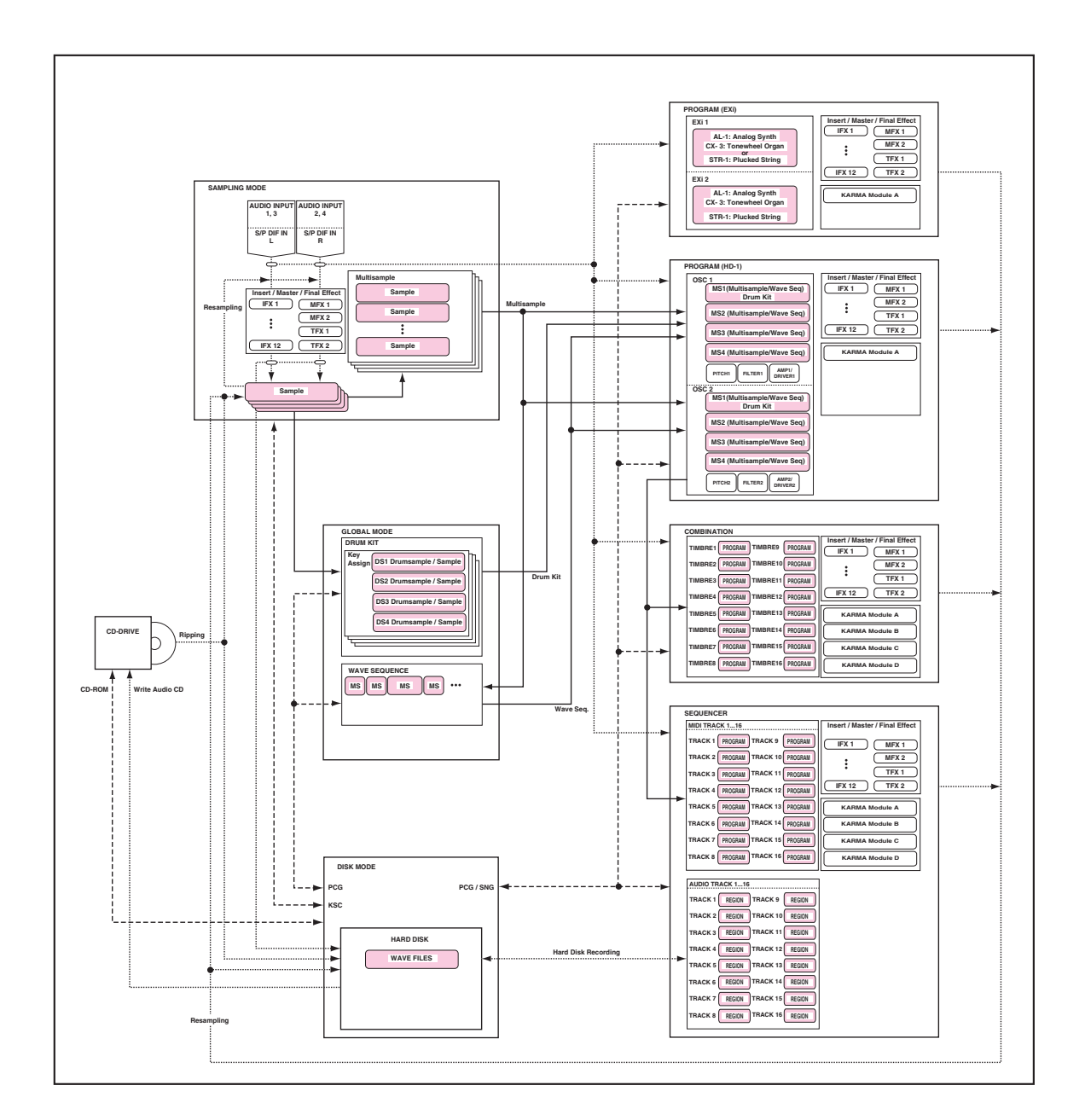

コンビネーションは複数(最大 16)のプログラムを組み合 わせたもので、単独のプログラムでは実現できない複雑な音 色を作り出すことができます。

- 書き替え可能なバンク INT-A ~ G、USER-A ~ G の合計 1,792 コンビネーションを選び、演奏します。
- KARMA モジュールを最大 4 つ使用できます。
- 16 トラックのマルチ音源として使用します。
- サンプリング/リサンプリングが可能です。

外部入力音を KARMA 等の演奏を聞きながらサンプリング したり、コンビネーションによる演奏をリサンプリングする ことができます。

• コンビネーションをエディットします。

トーン・アジャスト機能で、ティンバーのプログラムが簡易 エディットできます。

複数ティンバー(プログラム)のボ リューム、パン、レイ ヤー/スプリット、エフェクト、KARMA 機能等を設定しま す。

## **Sequencer(シーケンサー)モード**

MIDI トラックとオーディオ・トラックのレコーディング/プレ イバック、エディットなどを行います。

- 16 マルチ・トラックMIDI シーケンサーで、ソングのレコー ディングおよびプレイバック(再生)します。
- 16 MIDI トラックには、1 トラックのレコーディングから最 大 16 トラックを同時にレコーディングできます。エクスク ルーシブ・メッセージのレコーディングやエディットが可能 です。
- 16オーディオ·トラックは、最大4トラックを同時にレコー ディングできます。オートメーション機能によるミキシング や WAVE ファイルのインポート等が可能です。
- KARMA モジュールを最大 4 つ使用できます。
- サンプリング/リサンプリングが可能です。

外部入力音をソングのプレイバックに合わせてサンプリン グし、自動的にノート・イベントを作成することができます。 (イントラック・サンプリング機能)

- プレイバックしているソングをリサンプリングすることが できます。ディスクにリサンプリングすることによって、作 成したソングをCD-R/RWドライブでオーディオ CDにする ことができます。
- ソングのエフェクトを設定します。
- 最大で 200 ソング、156 プリセット・パターン、ソングご とに 100 ユーザー・パターンが使用できます。
- 16 トラックのマルチ・ティンバー音源として使用します。
- RPPR(リアルタイム・パターン・プレイ/レコーディング) 機能を使った演奏、設定をします。

# **Sampling (サンプリング)モード**

ユーザ ー・サンプル /マルチサンプル のレコーディン グとエ ディットをします。

- 外部入力音をサンプリング (サンプルのレコーディング)し ます。外部入力音にエフェクトを通してサンプリングするこ ともできます。
- サンプリングした波形データや Disk モードでロードした波 形データをエディットしたり、ループ・ポイント等を設定し ます。
- サンプルを組み合わせたマルチサンプルをエディットしま す。
- マルチサンプルをプログラムにコンバートします。コンバー トしたマルチサンプルは、Program、Combination、 Sequencer の各モードで使用できます。
- CD-R/RWドライブからオーディオ CD のデジタル・データ を直接サンプリングするリッピングを行います。またオー ディオ CD を再生します。

### **Global (グローバル)モード**

本体全体に関係する設定、ウェーブ・シーケンスやドラム・キッ トなどをエディットします。

- マスター・チューン、グローバル MIDI チャンネル等、本体 全体に関係する設定を行います。
- ユーザー・ドラムキット (152)、ウェーブ・シーケンス (374) ユーザー・スケール (16 オクターブ・スケール、1 オール・ノート・スケール)を作成します。
- 1,171 のインターナル・ドラムサンプル(ROM)を使用し た ドラム キット を作 成しま す。本機 で作成 した サンプ ル (RAM)が使用できます。
- プログラム、コンビネーション、KARMA GE のカテゴリー・ ネームを変更します。
- アサイナブル・ペダル、アサイナブル・スイッチの機能を設 定します。
- MIDI エクスクルーシブ・データのダンプ出力を行います。

### **Disk(ディスク)モード**

データのセーブ、ロードを内蔵ハードディスクや内蔵CD-R/RW ドライブに対して行います。、また USB 2.0 対応の外部記憶デ バイスに対してもデータをセーブ/ロードします。

- 各モードのデータのセーブ、ロードをメディアに対して行い ます。
- 上記メディアをフォーマットします。またコピー等のデータ 編集をします。
- コルグ・フォーマット、AKAI、AIFF、WAVE フォーマット のサンプル・データをロードします。また、サンプル・デー タをコルグ・フォーマットでセーブ、AIFF、WAVE フォー マットでエクスポートします。
- Sequencerモードで作成したソングをSMFフォーマットで セーブします。また SMF ファイルを Sequencer モードの ソングとしてロードします。
- データ・ファイラー機能(MIDI エクスクルーシブ・データ のセーブ/ロード)を操作します。
- WAVE ファイルを曲順に並べ、CD-R/RW ドライブでオー ディオCDを作成します。また、オーディオCDを再生します。

# **OASYS PCM メモリーについて**

ここでの「PCM」は「サンプル」と同意です。OASYS には、 ROM、EXs、RAM の 3 つの PCM タイプがあります。

#### **ROM: 314 Mbyte**

- 電源立ち上げ時に必ずロードされ、使用できるようになりま す。基本となるマルチサンプル/サンプルです。
- 工場出荷時は、プログラム・バンクINT-A、B、C、D に、こ の PCM を使用したプログラムがプリロードされます。
- プログラムの "MS Select"(Program P2:OSC/Pitch–OSC Basic)、ドラムキットの "DS Select"(Global P5:Drum Kit- Sample Setup) では、バンク ROM (Mono) で選択 できます。

#### **EXs1 ROM Expansion: 284 Mbyte**

- ページ・メニュー・コマンド "Expansion Sample Setup" の 設定に従って、ロード/アンロードされ、使用できるように なります。工場出荷時では ROM と共にこの Ex Samples が 使用できるように設定されています。
- 工場出荷時は、プログラム・バンク INT-E に、この PCM を 使用したプログラムがプリロードされます。またコンビネー ションではバンク INT-C に、プログラム・バンクINT-E のプ ログラムを使用したコンビネーションがプリロードされま す。
- プログラムの"MS Select"、ドラムキットの"DS Select"で は、バンク EXs1(Stereo、Mono)で選択できます。
- 313 MByte のデータは、ロスレス(非損失)圧縮処理によっ て 284 MByte の RAM サイズだけを使用します。(☞ [参照:](#page-13-0) p.6 "EXs1、EXs2 PCM データのロスレス (非損失)圧縮 [処理](#page-13-0) ")
- EXs1 がロードされていない場合は、バンク INT-E のプロ グラム、コンビネーションは正しく発音しません。またド ラムキット、ウェーブ・シーケンスも同様に正しく発音し ない場合があります。

#### **EXs2 Concert Grand Piano: 464 Mbyte**

- ページ・メニュー・コマンド "Expansion Sample Setup" の 設定に従って、ロード/アンロードされ、使用できるように なります。工場出荷時の設定では使用できません。
- 工場出荷時は、プログラム USER-A の一部に、この PCM を 使用したプログラムがプリロードされます。
- プログラムの "MS Select" では、バンク EXs2(Stereo、 Mono)で選択できます。
- 503 MByte のデータは、ロスレス(非損失)圧縮処理によっ て 464 MByte の RAM サイズだけを使用します。(☞ [参照:](#page-13-0) p.6 "EXs1、EXs2 PCM [データのロスレス\(非損失\)圧縮](#page-13-0) 加理")

EXs2 がロードされていない場合は、バンク USER–A のプ リロード・プログラムは正しく発音しません。

### **ユーザー・サンプリング用 RAM 容量との関係**

OASYS は、工場出荷時に 1Gbyte のメモリーがインストールさ れています。さらに最大 1 Gbyte まで増設することができます (合計 2Gbyte)。このメモリー容量は、システム領域と ROM サ ンプル(これらは常に使用さ れる)と、EXs サン プル、ユー ザー・サンプリング用 RAM で分け合うことになります(下記 の値はおおよその値です)。特に EXs サンプルのロード状況に よって、サンプリングで使用できる RAM 容量が以下のように なります。

#### *EXs* サンプルと利用可能なサンプル *RAM*

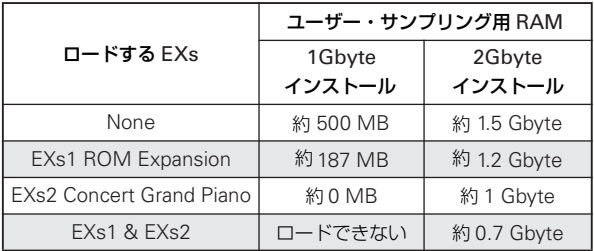

*Note:* ユーザー・サンプリング用に使用できる RAM容量(RAM の空き容量)については Free Sample Memory/Locations (Sampling P0:Recording– Recording ページ)で確認できま す。

以下を参照してください。

p.117[「サンプリングと](#page-124-0) RAM」 p.984「2–2. メモリーの取り付け方」 p.679「Expansion Sample Setup」

## <span id="page-39-0"></span>**スタンバイさせる EX PCM を切り替える**

電源立ち上げ時に、メモリーにロードする EX PCM は次のよう に替えます。

- ROM と EXs1 (工場出荷時の設定)
- ROM と EXs2
- ROM、EXs2 と EXs2(メモリーが 1.5Gbyte に増設された 場合)
- ROM
- **1.** MODE [GLOBAL] スイッチを押して、Global モードには入 ります。
- **2.** [EXIT] スイッチを押して、P0:Basic Setup ページを表示し ます。
- **3.** LCD ディスプレイ右上のページ・メニューボタンを押して、 "Expansion Sample Setup" を選びます。

ダイアログが表示されます。

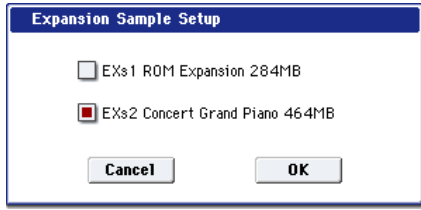

**4.** ロードする PCM バンクを選びます。

"EXs1 ROM Expansion: 264MB" にチェックして実行す ると、ROM と EXs1 のマルチサンプル/サンプルがロード されます。

"EXs2 Concert Grand Piano: 503MB" にチェックして実 行すると、ROMとEXs2のマルチサンプル/サンプルがロー ドされます。

どちらにもチェックしない場合はROMのマルチサンプル/ サンプルのみがロードされます。

■■ EXs1 と EXs2 を 1 度にロードするためには、RAM の容 量を最低 1.5GB に拡張しなければなりません。EXs1 と EXs2 の両方を選択する際、RAM の容量が足りないと、 "Memory full" メッセージが表示され操作は中止されま す。

**5.** OK ボタンを押します。

OK ボタンを押すと、設定が調整され、必要なマルチサンプ ル/サンプルがロードまたはアンロードされます。ロードに は時間がかかる場合もあります。

なお、設定された EXs は電源を入れると自動的にロードさ れます。

ロードしたマルチサンプル/サンプルが使用されているプログ ラム、コンビネーションを選び、演奏してください。 次表を参照してください。

#### *Program* バンクと *PCM* メモリー

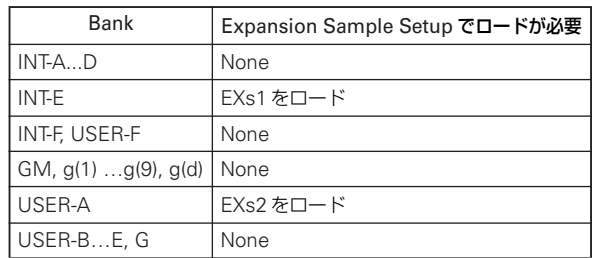

#### *Combination* バンクと *PCM* メモリー

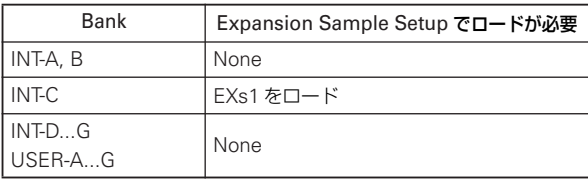

# **同時発音数について**

OASYS の最大同時発音数は、エフェクト、EXi (Expansion Instruments) などの使用状況によって増減します。

各シンセシス使用時のそれぞれ最大同時発音数は異なります。

- HD-1:172 ボイス (172 [オシレーター\)](#page-18-0)
- AL–1:96 [ボイス](#page-18-1)
- CX–3:172 [ボイス](#page-18-2)
- [STR-1: 48](#page-18-3) ボイス
- [MS-20EX: 48](#page-18-4) ボイス
- [PolysixEX: 172](#page-18-5) ボイス
- [MOD-7: 52](#page-18-6) ボイス

これらは "FREE FOR VOICES" が 100% の場合の最大同時発 音数となります。

"FREE FOR VOICES"は、各モードのP8:Insert Effect– Insert FX ページ、Track Viewページ、または P9:Master/Total Effect– Routing ページで確認することができます。

#### **FREE FOR VOICES**

FREE FOR VOICES は、現在のエフェクト、EXi の使用状況に よる発音可能な最大同時発音数を知る目安として使用すること ができます。

数字はあくまで目安となります。例えば、FREE FOR VOICES が 98 の場合、必ずしも PCM ボイスの最大同時発音数が 172\*0.98= 約 168 となるわけではありません。発音可能な最大 同時発音 数は、マルチサ ンプルや各種パ ラメーターの設定 に よって異なってきます。

### **Effect/EXi Fixed Resource Meter**

#### **FX**

インサート・エフェクト 1 ~ 12、マスター・エフェクト 1、2、 トータル・エフェクト1、2 では、185 種類のエフェクトを自由 に選択して使用することが可能ですが、一方、そのエフェクト

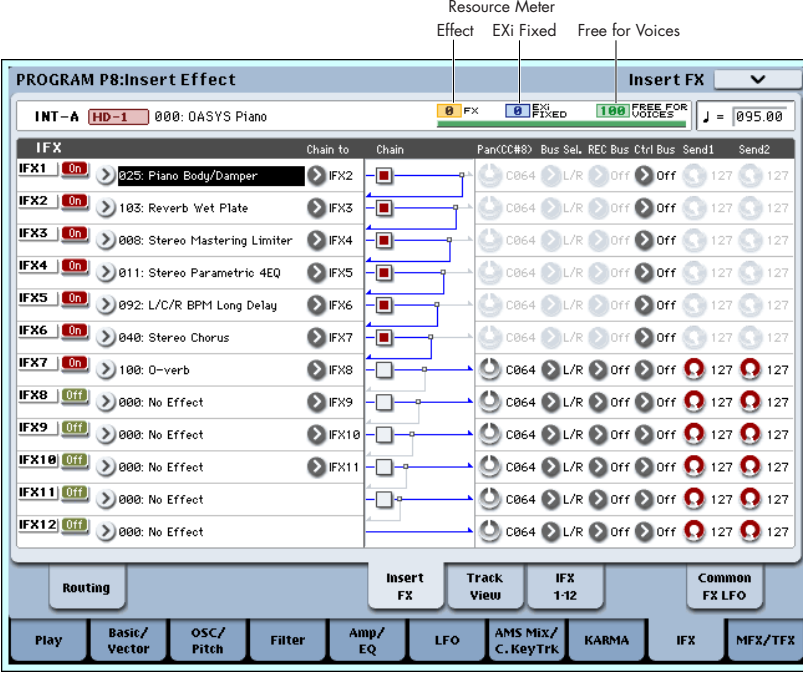

の効果を得るのに必要なデジタル演算リソースの規模が、内部 的に定められています。

FREE FOR VOICES と同様に各モ ードの P8:Insert Effect– Insert FX ページ、Track Viewページ、P9: Master/Total Effect– Routing ページにある Effect/EXi Fixed Resource Meter にお いて、全てのエフェクトで必要とする演算リソースの使用状況 を % で確認できます。

インサート・エフェクト 1 ~ 12、マスター・エフェクト 1、2、 トータル・エフェクト1、2 での演算リソースの合計が表示され ます。エフェクトを選択すると、エフェクトがオフでも、使用 中として加算されます。すべてのエフェクトが、000: No Effect に設定されているときに「0」が表示されます。

*Note:* エフェクト・サイズは、小数点以下を切り捨てて表示し ます。

#### **EXi FIXED**

EXi (Expansion Instruments) を使用した場合も、エフェクト と同じようにボイスの発音とは別に、固定サイズの演算リソー スが必要になります。その演算リソースの使用状況を % 表示し ます。プログラム、コンビネーション、ソングで CX-3 または STR-1 を選択した場合に、加算されます。今後、オプションと して追加される予定の EXi (Expansion Instruments) の方式に よっては、同様に選択すると加算されます。

# <span id="page-41-0"></span>**基本的な操作方法**

OASYS の電源立ち上げ後、以下のような手順でモード、ページ を選び、作業をします。

# **1. モードの選択**

**1.** 本機の各機能を使用するときは、最初にモードを選びます。 MODE [COMBI] スイッチ~ [DISK] スイッチを押して、各 モードに入ります。 [COMBI] スイッチ: Combination(コンビネーション)モード [PROGRAM] スイッチ: Program (プログラム) モード [SEQ] スイッチ: Sequencer (シーケンサー) モード [SAMPLING] スイッチ: Sampling (サンプリング) モード [GLOBAL] スイッチ: Global (グローバル) モード

[DISK] スイッチ: Disk(ディスク)モード

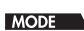

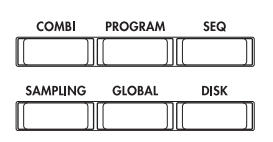

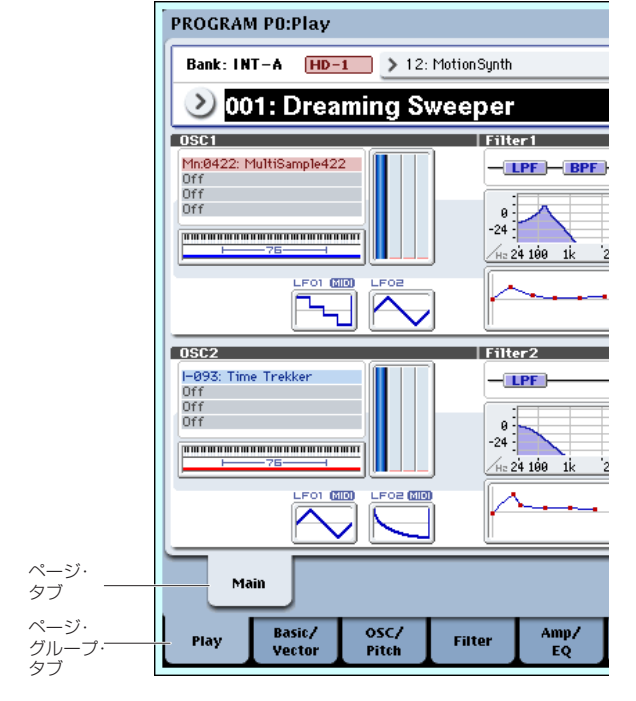

# **2. ページの選択**

モード内にはさまざまなパラメーターがあり、これらはページ・ グループごとに分けられています。さらにタブで区切られた最 大で 9 つのページに分けられます。

**1.** 選択したいモードが選ばれていることを確認してください。 モードを選択するには、MODE [COMBI]スイッチ~ [DISK] スイッチ)を押します。

ここでは Program モードを例として説明します。MDOE [PROGRAM] スイッチを押してください。

**2.** 下段のタブ(ページ・グループ・タブ)を押します。

ここでは例としてBasic/Vectorタブを押してください。LCD ディスプレイ左上のカレント・ページ表示が「PROGRAM P1: Basic/Vector」になり、ページ・グループが変わります。 [EXIT] スイッチを押すと、どのページからも P0 に移動しま す。

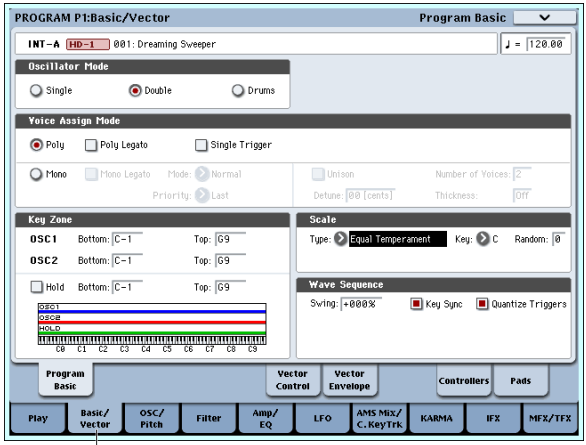

Basic Vectorタブ

**3.** 上段のタブ(ページ・タブ)を押して、ページを選びます。

ここでは例として Vector Control タブを押してください。今 度は LCD ディスプレイ左上のカレント・ページ表示はその ままで、右上の表示が「Vector Control」になります。Vector Control ページが選ばれました。

*Note:* ページ・タブがないページもあります。

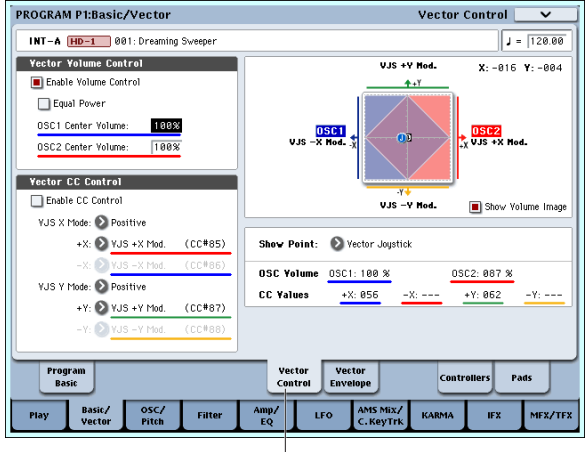

Vector Controlタブ

# **3. パラメーターの設定**

エデ ィット・セルのパラ メーター値 は、フロ ント・パネ ルの VALUE コントローラー ([VALUE] スライダー、[△] スイッ チ、[ ] スイッチ、[VALUE] ダイヤル、テン・キー[0] ~ [9]、 [ - ] スイッチ、[ENTER] スイッチ、[.] スイッチ)で設定しま す。また、必要に応じて [COMPARE] スイッチを使用します。

他にパラメーターによっては、BANK SELECT スイッチでプロ グラム等のバンクを設定したり、ポップアップ・ボタンを押し て、ポップアップ・メニューを表示させ、パラメーターの値を 設定します。また [ENTER] スイッチを押しながら鍵盤を押し て、ノートやベロシティ値を入力するキーボード入力がありま す。

### <span id="page-42-0"></span>**VALUE コントローラー**

#### **[VALUE] スライダー**

値を大きく変化させるときに使用します。

なお、Program モードや Combination モードでは、オルタネー ト・モジューションやダイナミック・モジュレーションのコン トロール・ソースとして使用することもできます。(Program、 Combination P0: Play で、"Program Select"、"Combination Select" (LCD 上部の大きな文字) が選ばれているとき)

#### **[ ] スイッチ , [ ] スイッチ**

値を細かく変化させるときに使用します。

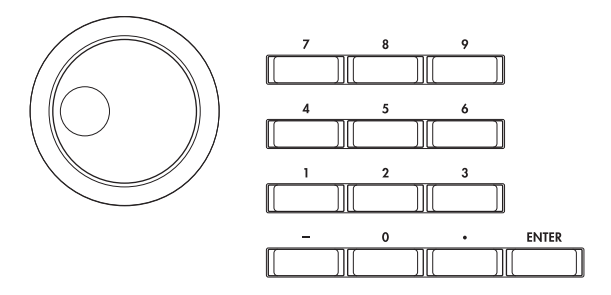

#### **[VALUE] ダイヤル**

値を大きく変化させるときに使用します。

#### **テン・キー [0] ~ [9], [ENTER] スイッチ , [ - ] ス イッチ , [.] スイッチ**

入力するパラメーター値があらかじめ決まっているときに使用 します。

テン・キー [0] ~ [9] で数を入力してから [ENTER] スイッチを 押すと、パラメーター値が入力できます。

マイナスの符号は [ - ] スイッチを使って入力します。

[. ] スイッチで小数点を入力します。

#### **BANK INT [A] ~ [G], USER [A] ~ [G] スイッチ**

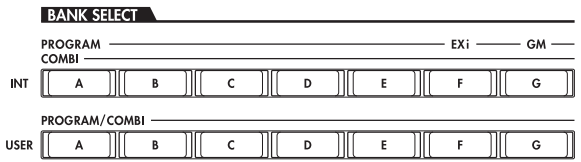

BANK INT [A]  $\sim$  [G], USER [A]  $\sim$  [G] スイッチは、Program モードでプログラムのバンクを選ぶときや、Combination モー ドでコンビネーションのバンクを選ぶときに使用します。また、 Combination、Sequencer モードでティンバー/トラックに使 用するプログラムのバンクを選ぶときに使用します。

#### **[COMPARE] スイッチ**

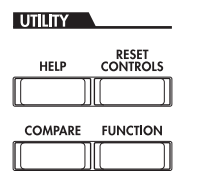

エディットしているプログラムやコンビネーションの音色と、 エディット前の(保存されている)音色を比較するときに使用 します。

プログラム、コンビネーションのエディット中にこのスイッチ を押すと(LED 点灯)、そのプログラム・ナンバー、コンビネー ション・ナンバーに最後に保存した設定が呼び出されます。も う一度押すと(LED 消灯)、元のエディット中の設定に戻ります。

[COMPARE] スイッチを押して呼び出した設定(保存されてい る設定)をエディットしてしまうと、その時点で LED は消灯し、 もう一度押しても[COMPARE]スイッチを押す前の設定には戻 りません。

Sequencer モードでは、ソングのリアルタイム・レコーディン グやステップ・レコーディング、トラック・エディットをした 前後を比較するときに使用します。

例えば、ソングのトラックのリアルタイム・レコーディングの ときには有効に使用できます。

- **1.** 任意の MIDI トラックにリアルタイム・レコーディングしま す。(テイク 1)
- **2.** 再度、同じトラックにリアルタイム・レコーディングします。 (テイク 2)
- **3.** [COMPARE] スイッチを押すと(LED 点灯)、テイク 1 が呼 び出されます。
- **4.** もう一度押すと(LED 消灯)、テイク 2 が呼び出されます。
- **5.** 手順 3. の状態で再度同じトラックにリアルタイム・レコー ディングすると (テイク 3)、コンペアの対象はテイク 1 と なります。

手順 4. の状態で再度同じトラックにリアルタイム・レコー ディングすると (テイク 3)、コンペアの対象はテイク 2 と なります。

このように、1 つ前のレコーディングやイベント・エディッ トの状態を呼び出すことができます。

Sampling、Disk、Wave Sequence および Drum Kit を除 く Global モードではコンペア機能は効きません。

#### **ポップアップ・ボタン、ポップアップ・メニュー**

ポップアップ・ボタンを押してポップアップ・メニューを表示 させ、パラメーターの値を設定します。

#### **キーボード入力**

パラメーターの値として音名を入力するときや、ベロシティの 値を入力するときは、本機の鍵盤を使うことができます。 [ENTER] スイッチを押しながら、値として入力する鍵盤を押す と、その音名やそのときのベロシティ値が入力されます。

Global P5: Drum Kit の画面が表示されているときに [ENTER] スイッチを押しながら鍵盤を押すと、押した鍵盤に割り当てら れている設定が呼び出されます。(ベロシティ値を設定するパラ メーターが選ばれている場合は、そこにベロシティ値を入力し ます。)

Sampling モードで [ENTER]スイッチを押しながら鍵盤を押す と、押した鍵盤に割り当てられているインデックスが呼び出さ れます。

# **セットアップ**

<span id="page-44-0"></span>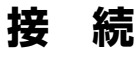

2 各接続は、必ず電源オフの状態で行ってください。不注意 な操作を行うと、スピーカー・システム等を破損したり、 誤動作を起こす原因となりますので十分に注意してくださ い。

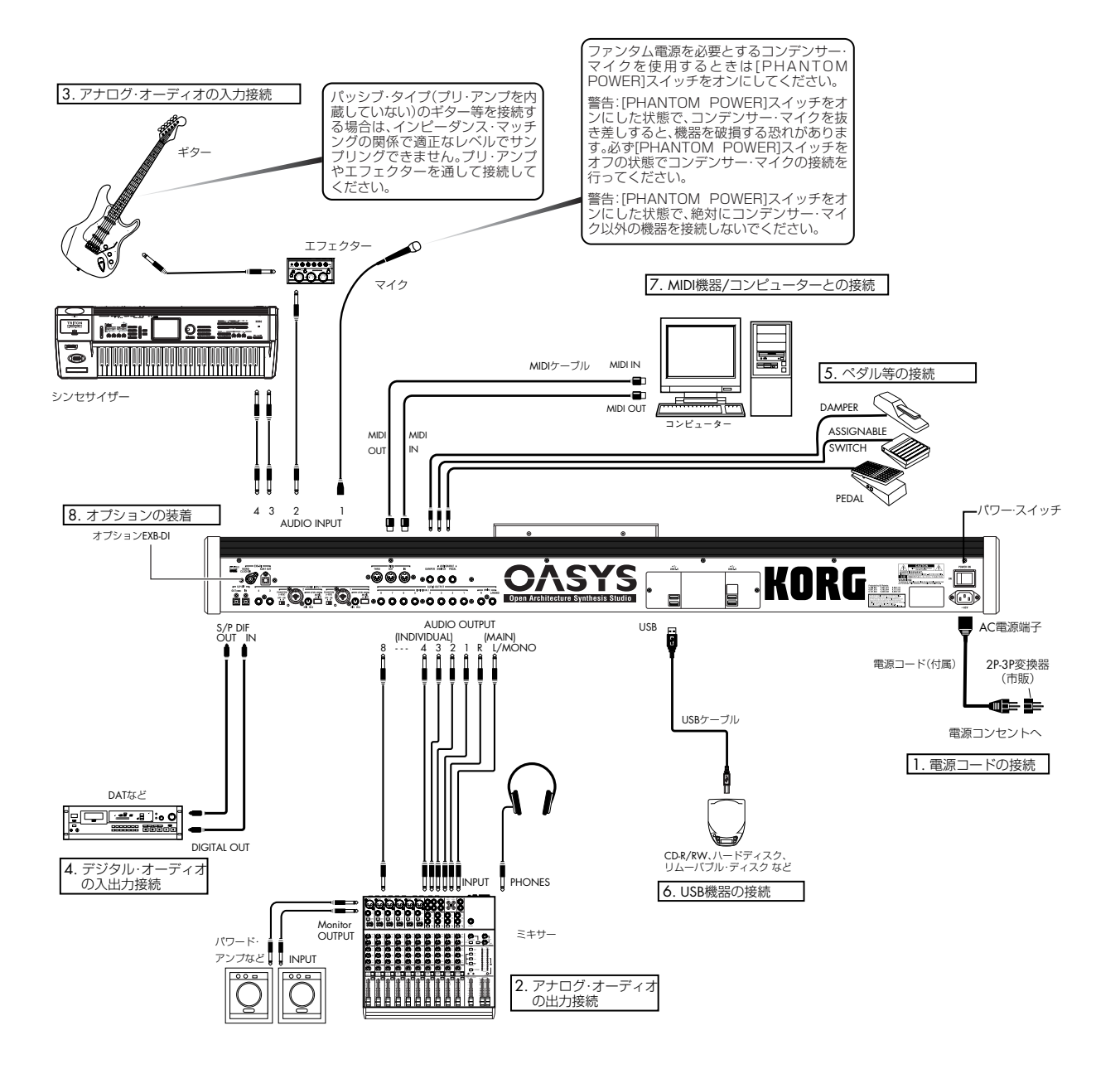

## **1. 電源コードの接続**

- **1.** 本機の電源をオフにします。
- **2.** 最初に付属の電源コードを本機リア・パネルの AC 電源端子 に接続します。
- **3.** 付属の電源コードには、アース端子がついています。感電と 機器の損傷を防ぐためにアース接続を確実に行って、コンセ ントに接続してください。
- 電源は必ず AC100V を使用してください。

接地コンセントに接続する場合は、直接プラグをコンセント に差し込んでください。

2 電源コードは必ず付属のものをお使いください。他の電源 コードを使用した場合、故障などの原因となります。

アースターミナル付きコンセントに接続する場合は、2P-3P 変換器(市販)をプラグに付け、アース線を接続した後にコ ンセントに差し込んでください。

■ アースターミナル付きコンセントでは、必ずアース端子を 先に接続してからコンセントにプラグを差し込んでくださ い。コンセントから外す場合は、必ずプラグを先に抜いて からアースを外してください。接続方法が分からないとき は、コルグお客様相談窓口にご相談ください。

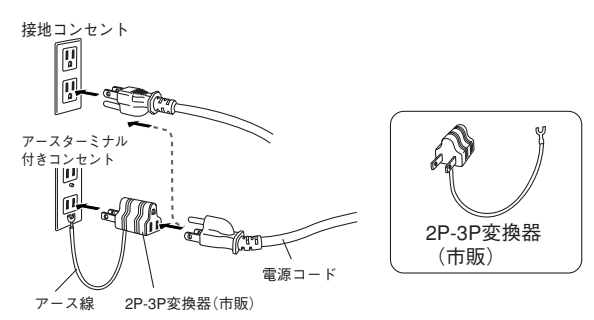

# **2. アナログ・オーディオの出力接続**

アンプやミキサーなどに接続して、本機のサウンドをアナログ 出力します。

▲ オーディオ・ステレオ・アンプに接続した場合、大音量で 鳴らすとスピーカー・システムを破損することがあります ので音量を上げすぎないよう注意してください。

## **AUDIO OUTPUT (MAIN) L/MONO, R の接続**

**1.** AUDIO OUTPUT (MAIN) L/MONO、R 端子とアンプ、ミ キサー等の INPUT 端子を接続します。

L/MONO、R はメイン出力です。ステレオで出力するとき は、(MAIN) L/MONO 端子と R 端子へ接続し、モノラルで 出力するときは、(MAIN) L/MONO 端子へ接続します。

- **2.** [VOLUME] スライダーで音量を調整します。
- **3.** 工場出荷時のすべてのプログラム、コンビネーションがこの 端子から出力されます。

電源オン後、プログラムやコンビネーションをエディットす るときや、ソングを Sequencer モードでプレイバックする 場合、"Bus Select" を L/R に設定すると、この端子から出 力することができます。

# **AUDIO OUTPUT (INDIVIDUAL) 1 ~ 8 の接続**

**1.**(INDIVIDUAL) 1 ~ 8 端子と端子とアンプ、ミキサー等の INPUT 端子を接続します。

8 系統のインディビジュアル(独立)出力です。OASYS の 音源、オーディオ入力、オーディオ・トラックを、それぞれ 独立して出力できるため、レコーディングや複雑なライブ設 定などに使用すると便利です。

**2.** 電源オン後、プログラムやコンビネーションをエディットす るときや、ソングを Sequencer モードでプレイバックする 場合、"Bus Select" を 1 ~ 8 または 1/2 ~ 7/8 に設定する と、この端子から出力することができます。

Globalモード Audioページの"L/R Bus Indiv. Assign"を使 用して MAIN のステレオ L/R 出力を任意のペアの端子から 出力できます。

*Note:* [VOLUME] スライダーで 1 ~ 8端子の音量を調整できま せん。

## **ヘッドホン**

- **1.** ヘッドホンを使用するときは、本機のヘッドホン端子に接続 します。
- **2.** ヘッドホンの音量は [VOLUME] スライダーで調節します。 本機のヘッドホン端子は (MAIN) L/MONO と R 端子から の出力と同じ信号を出力します。

*Tips:* (INDIVIDUAL) 1 ~ 8 をモニターする場合は外部ミキ サー経由で使用してください。

# **3. アナログ・オーディオの入力接続**

外部からのアナログ・オーディオを入力して、ハードディスク・ レコーディングやサンプリングしたり、または内蔵エフェクト を通して OUTPUT 端子へ出力することができます。

### **AUDIO INPUT 1, 2 の接続**

**1.** INPUT 1、2端子にマイクや外部オーディオ機器等のOUTPUT 端子を接続します。

これらの端子は XLR または 1/4" TRS バランスのコンボ・タ イプです。

**2.** 接続機器に応じて [MIC/LINE] スイッチを切り替えて、 [LEVEL] ノブでゲインを調整します。 LINE (スイッチを押し込んだ状態)は、ミキサー、コン ピューター、オーディオ・システム、シグナル・プロセッ サーまたは他のシンセサイザーに接続する場合に選びます。

MIC(スイッチが押し込まれていない状態)は、マイクを接 続して使用するときに選びます。なお、XLR に接続する場合 に、ファンタム電源を必要とするコンデンサー・マイクを使 用するときは、[PHANTOM POWER] スイッチを ON にし てください。それ以外のときは、このスイッチを OFF にし ておいてください。

▲ [PHANTOM POWER] スイッチをオンにした状態で、コン デンサー・マイクを抜き差しすると、機器を破損する恐れ があります。必ず [PHANTOM POWER] スイッチをオフ の状態でコンデンサー・マイクの接続を行ってください。

[PHANTOM POWER] スイッチをオンにした状態で、絶対 にコンデンサー・マイク以外の機器を接続しないでくださ い。

**3.** 電源オン後、外部オーディオ信号の出力バスを "Bus Select (IFX/Indiv.)" で設定します。 (☞ 参照:[p.96](#page-103-0)、[p.119](#page-126-0)、[p.184](#page-191-0)、[p.185](#page-192-0))

### **AUDIO INPUT 3, 4 の接続**

**1.** INPUT 3、4 端子に LINE レベルの楽器や機器等の OUTPUT 端子を接続します。

これらの端子はアンバランス型 1/4" フォーンです。

- **2.** 外部機器で出力レベルを調整します。 LINE (スイッチを押し込んだ状態)は、ミキサー、コン ピューター、オーディオ・システム、シグナル・プロセッ サーまたは他のシンセサイザーに接続する場合に選びます。
- **3.** 電源オン後、外部オーディオ信号の出力バスを "Bus Select (IFX/Indiv.)" で設定します。 (☞ 参照:[p.96](#page-103-0)、[p.119](#page-126-0)、[p.184](#page-191-0)、[p.185](#page-192-0))

*Note:* Input 1 ~ 4 には、ピックアップがアクティブのギター等 は直接入力できますが、パッシブ・タイプ(プリ・アンプを内 蔵していない)の場合は、インピーダンス・マッチングの関係 で適正なレベルでサンプリングできません。プリ・アンプやエ フェクターを通して接続してください。

### **4. デジタル・オーディオの入出力接続**

## **デジタル・オーディオの出力**

サンプリング・レート48kHz、96kHz の音声が入力できるオー ディオ・システム、デジタル・ミキサー、DAT、MD などに本 機の AUDIO OUTPUT (MAIN) L/MONO、R と同じ音声を出力 します。

• S/P DIF OUT(MAIN) 端子と、オプティカル・デジタル入力 端子をオプティカル・ケーブルで接続します。

AUDIO OUTPUT (MAIN) L/MONO、R と同じ音声を出力 します。

*Note:* [VOLUME] スライダーで音量を調整できません。

## **デジタル・オーディオの入力**

サンプリング・レート 48kHz、96kHz の音声が出力できる DAT やデジタル機器などの L、R チャンネルを入力して、ハードディ スク・レコーディングやサンプリングしたり、または内蔵エフェ クトを通して OUTPUT 端子へ出力することができます。

- **1.** DAT などのオプティカル・デジタル出力端子と S/P DIF IN 端子をオプティカル・ケーブルで接続します。
- **2.** 電源オン後、"S/P DIF Sample Rate"(Global P0: Global Setup– Basic Setup ページ)で設定します。96kHz サンプ ル・レイトのデータは 48kHz に変換してレコーディングさ れます。
- **3.** "System Clock" (Global P0: Global Setup– Basic Setup ページ)を S/P DIF に設定します。 (☞ 参照:PG p.643「System Clock」)
- **4.** 外部デジタル信号の出力バスを"Bus Select (IFX/Indiv.)"で 設定します。

(☞ 参照:[p.96](#page-103-0)、[p.119](#page-126-0)、[p.184](#page-191-0)、[p.185](#page-192-0))

4 つのアナログ入力と同時使用できます。

## **5. ペダル等の接続**

#### **ダンパー・ペダルの接続**

演奏時にダンパー効果をかけます。

- **1.** DAMPER 端子にオプション DS-1H ダンパー・ペダルを接 続します。DS-1H を接続した場合、ハーフ・ダンパー効果 が得られます。
- **2.** 電源オン後、ダンパー・ペダルの極性はGlobal P2:Controller "Damper Polarity" で、また感度は Global P0 のページ・メ ニュー・コマンド"Half Damper Calibration"で設定します。

(☞ 参照:PG p.657、p.678)

#### **フット・スイッチの接続**

ソステヌート、ソフト・ペダル効果のオン/オフ、KARMA 機 能のオン/オフ、プログラムやコンビネーションの選択、シー ケンサーのスタート/ストップ、タップ・テンポ等をコントロー ルします。

- **1.** ASSIGNABLE SWITCH 端子に、オプション PS-1 などの フット・スイッチを接続します。
- **2.** 電源オン後、フット・スイッチでコントロールする機能や、 フ ット・スイッチの極性は Global P2 :Controller "Foot Switch Assign"、"Foot Switch Polarity" で設定します。(☞ 参照:PG p.657)

#### **フット・ペダルの接続**

音量やモジュレーション等をコントロールします。

- **1.** ASSIGNABLE PEDAL 端子に、オプション XVP-10、EXP-2 などを接続します。
- 2. 電源オン後、フット·ペダルでコントロールする機能は Global P2: Controller "Foot Pedal Assign" で設定します。 (☞ 参照:PG p.657)

### **6. USB 機器の接続**

本機の USB 端子は、USB 記憶メディア(CD-R/RW、リムーバ ブル・ディスク、ハードディスク等)を接続することができ、こ れらのメディアに本機のデータをセーブしたり、メディアから データをロードすることができます。

- 接続可能な外部デバイス最大容量(理論値): 一台当たり 2TERA (2,000 Gbyte)
- 接続可能な台数: 8台

*Note:* 本機では 4 つの USB 端子が利用できますが、接続可能な 台数は、複数の USB 端子を同時に利用した場合も変わりません (最大 8 台固定)。

*Note:* 複数の USB デバイスを接続する場合は、セルフパワー対 応の USB ハブをセルフパワー・モードで使用してください。ハ ブに関する接続、設定についてはハブの取扱説明書を参照して ください。

*Note:* 本機の USB 端子はホット・プラグ(電源を入れた状態で USBケーブルを抜き差して使えること)に対応しています。ホッ ト・プラグで接続する場合、使用するUSB デバイスもホット・ プラグに対応している必要があります。

**1.** 本機の USB 端子と外部 USBデバイスを USB ケーブルで接 続します。

両方の電源を ON にして、USB ケーブルの平たい形状のコ ネクターを本機の USB 端子へ、正方形に近い形状のコネク ターを外部 USB 記憶デバイスの USB 端子へ差し込みます。

*Note:* ホット・プラグに未対応のデバイスを使 用するとき は、デバイスの電源を切った状態で接続をしてください。そ の後、電源をオンにします。

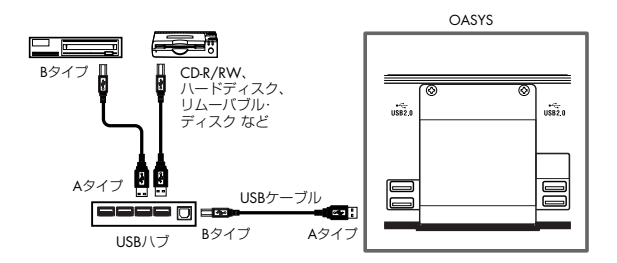

*Note:* 本機の USB端子はバス電源方式 (USB) に対応してい ます。USB ケーブルで接続した USB デバイスに、USB ケー ブルを 通じて、本機から電源を 供給するこ とができます。 USB デバイスによっては動作しない場合があります。その 場合は、専用のアダプターをご使用ください。

*Note:* デバイスの消費電流量については、各デバイスの取扱 説明書を参照してください。

**2.** Disk モード Utility のページ・メニュー・コマンド "Scan device" を実行します。

各デバイスの消費電流が繋がれたハブに対して許容量を超 えると、本機から USB デバイスが正常に認識されなくなり ます。(エラー・メッセージ"USB Hub Power Exceeded!" が表示されます。)

- USB ハブを使用することによって、最大 8 台のデバイスを 認識することができます。
- **3.** Disk モードの "Drive Select" で接続を確認します。

*Note:* ハードディスク等の外部USB記憶メディアのフォーマッ トや、各データのロード、セーブの方法については、[p.189](#page-196-0) を 参照してください。

### **7. MIDI 機器 / コンピューターとの接続**

### **MIDI 機器との接続**

本機の鍵盤やコントローラー、シーケンサーなどで外部 MIDI音 源をコントロールしたり、他の MIDI キーボードやシーケンサー

# **電源のオン/オフ**

▲ 電源をオンにする前に、「接続」を参照して、目的に応じた 接続が済んでいることを確認してください。(☞[参照:](#page-44-0)p.37)

### **1. 電源オン**

**1.** 本機リア・パネルの [POWER] スイッチを押して、電源をオ ンにします。

LCD ディスプレイに機種名、ソフトウエアのバージョン、 RAM メモリー容量等が表示されます。

Version: OASYS の システ ム・バー ジョン を表示 します。 Version は予告なく変更される場合があります。

Memory: RAM メモリー容量を表示します。

Options: 表示の対象は EXB-DI と、起動時ロードされる EXs1 または EXs2 等です。

例:工場出荷時の起動画面 Version: V1.0.0 Memory: 1GB Options: EXs1

例:EXs2 ロード時の起動画面

Options: EXs2

例:EXB-DI インストールと EXs2 ロード時の起動画面 Options: EXB-DI / EXs2

- **2.** パワード・モニターやステレオ・アンプの電源をオンにしま す。
- **3.** 本機の[VOLUME]スライダーを適当の位置まで上げ、パワー ド・モニターやステレオ・アンプのボリュームを調整します。
- ▲ 電源をオフにした後に再度電源をオンにするときは、10 秒 程度待ってから電源をオンにしてください。

などで本機の音源を鳴らしたりコントロールすることができま す。

• 本機のMIDI端子と外部MIDI機器の MIDI端子を MIDIケー ブルで接続します。

PG p.950「MIDIアプリケーション- MIDI機器 /コンピュー ターとの接続」

### **コンピューターとの接続**

本機の鍵盤演奏やコントローラー、シーケンサーのデータをコ ンピューター(MIDI インターフェイスで接続)に送信したり、 コンピューターから本機の音源を鳴らすことができます。

• 本機の MIDI 端子とコンピューターを MIDI インターフェイ スで接続します。

PG p.950「MIDIアプリケーション- MIDI機器 /コンピュー ターとの接続」

*Note:* USB-MIDI インターフェイス機器によっては、本機の MIDI エクスクルーシブ・メッセージを送受信できない場合があ ります。

### **8. オプションの装着**

オプション EXB-DI を取り付けることによって、ADAT 機能を 拡張することができます。詳細と装着方法については PG p.980 をご覧ください。

*Tips:* 電源オン時、電源オフにする直前のモードとページを表示 するように "Power On Mode"(Global P0: System Preferenceページ)で設定することができます。(☞参照:[p.164](#page-171-0))

### **TEMP フォルダの WAVE ファイルを残す、ま たは削除する**

Sequencer モードでオーディオ・トラックにレコーディングし た後、ソングをセーブしないで電源をオフにすると、内蔵ハー ドディスクのTEMP フォルダに WAVE ファイルが残ります。こ の場合、次の電源オン時に、この WAVE ファイルを削除するか、 またはそのまま残すかを選択するダイアログが表示されます。

There are un-saved audio files from your previous recording session. Do you want to restore these files, or delete them from

the disk? [Restore] [Delete]

今後使用しない WAVE ファイルは、内蔵ハードディスクの容量 を無駄に使用しないためにも削除することをお薦めします。削 除する場合は Delete ボタンを押します。

新規ソング等で今後使用する場合は Restore ボタンを押して、 そのまま残してください。

(☞ 参照:p.95[「オーディオ・トラックの](#page-102-0) WAVE ファイル」)

# **オプション装着時の LCD ディスプレイ表示**

本機は、オプションEXB-DI を装着して、電源をオンにすると、 画面上の「Options」の項目に EXB-DI の表示が追加されます。 取り付け作業をした後は、必ずこの画面で、正しく取り付けが 行われているかを確認してください。取り付けたのに表示され ない場合は、取り付けが正しく行われていません。電源をオフ にして取り付け直してください。

(☞ 参照:PG p.980「オプション・ボード/メモリー/カレン ダー機能用バッテリー」)

### **2. 電源オフ**

- **1.** 本機の [VOLUME] スライダー、パワード・モニターやステ レオ・アンプのボリュームを 0 にします。
- **2.** パワード・モニターやステレオ・アンプの電源をオフにしま す。
- **3.** 本機の [POWER] スイッチを押して、電源をオフにします。
- ▲ インターナル・メモリーへデータが書き込まれている間は、 絶対に電源をオフにしないでください。
- 以下の操作時に、インターナル・メモリーへデータが書き 込まれます。データの書き込み処理をしている間は、LCD ディスプレイに "Now Writing into internal memory" が 表示されます。
- Program、Combination、Global Setting、Drum Kits、Wave Sequence のライト (アップデート)

# **CD-R/RW の使い方**

# **ディスク挿入**

本機の電源がオンになっていることを確認してください。

- **1.** CD-R/RW ドライブのイジェクト・ボタンを押して、ディス ク・トレイを開けます。このとき、トレイは半分程度しか開 きませんので、ディスクをセットする前にトレイを完全に手 前まで引き出してください。
- CD-R/RW ドライブを初めて使うときは、ディスク・トレ イにあるピックアップ・ストッパーをはずしてから、使用 してください。
- **2.** ディスクをラベル面を上にして、ディスク・トレイに正しく セットします。
- **3.** ディスク・トレイが完全に閉まるまで、手で押して閉めます。

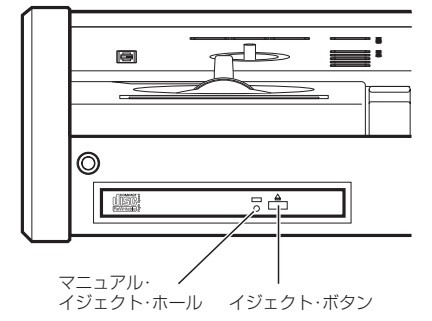

# **ディスクの取り出し**

- **1.** イジェクト・ボタンを押して、ディスク・トレイを開けます。 このとき、トレイは半分程度しか開きませんので、ディスク が外せる程度に手で引っ張ってください。
- **2.** ディスクをディスク・トレイからゆっくりと取り出します。
- **3.** ディスク・トレイが完全に閉まるまで、手で押して閉めます。
- Disk モードでの Program、Combination、Global Setting、 Drum Kit、Wave Sequence のロード
- Program、Combination、Global Setting、Drum Kit、Wave Sequence の MIDI ダンプ・データ受信
- Sampling モードのページ・メニュー・コマンド ("Move Sample"、"Move MS"、"Convert MS To Program"、 "Time Slice" 等 ) で Program や Drum Kit を同時に変更す る場合
- Program、Combination、Sequencer モードで RAM への サンプリング時に、プログラムへのコンバートを同時に行っ た場合
- オーディオ・トラックへのレコーディング/プレイバック やハードディスクへの長時間におよぶサンプリングなど、 ハードディスク等のメディアにアクセス中は絶対に電源を オフにしないでください。例えばハードディスク・レコー ディング(録音/再生)時や、ハードディスクへの大容量 のサンプリング時などのアクセス中に電源をオフにする と、メディアが使用できなくなる場合があります。

## **非常時のディスク取り出し**

通常は前述の方法でディスクの出し入れができますが、何らか のトラブル(停電など)でディスクが取り出せなくなったとき には、以下の方法でディスクを取り出すことができます。

直径 1mm 程度の棒状の物で、マニュアル・イジェクト・ホー ルを押してください。ディスク・トレイが強制的に開きます。

- 2 むやみにご使用になりますと、CD-R/RW ドライブの故障 の原因となりますのでご注意ください。
- 2 必ず電源オフの状態で行ってください。

# **プログラムの演奏とエディット(Program モード)**

#### OASYS **のプログラムについて**

プログラムは OASYS の基本となるサウンドで、Program モー ドで演奏します。

プログラムはこの Program モード以外で使用でき、Combination モードで複数重ねて複雑な音色を作ったり、Sequencer モ ードで複数のプログラムを内蔵シーケンサーや外部コン

# **プログラムの選択**

プログラムの選択方法は次のとおりです。

• 本体操作での選択 : "Program Select" による選択 VALUE スライダー以外の VALUE コントローラー、BANK SELECT スイッチ、テン・キーと [ENTER] スイッチによる 選択 バンク/プログラム・ナンバーによる選択:

LCDディスプレイ上で"Paogram Select"のポップアップ・ ボタンを押して、表示されるリストから選択

プログラム・カテゴリーによる選択:

LCD ディスプレイ上で "category" ポップアップ・ボタンを 押して、ピアノやドラムなどのカテゴリーからプログラムを 選択

- 接続したフット・スイッチによる選択: パフォーマンス中などで手が離せないときでも、フット・ス イッチでプログラムが変更できます–ライブ中のプログラム を切り替えるときに便利です。
- MIDI プログラム・チェンジを受信して選択: MIDI シーケンサー、あるいは外部 MIDI コントローラーか らプログラムを切り替えます。

# **プログラム・バンクの概要**

工場出荷時の OASYS には、1,500 を越える数のプリロード・プ ログラムが収録されています。その他、自分で作ったカスタム・ サウンドやオプション・サウンド・ライブラリーなどを追加収 録するために、700 を越えるプログラムを保存することができ ます。

プログラムは次表のように14 のバンクに分けて収録しています。

#### *Program* バンクの内容

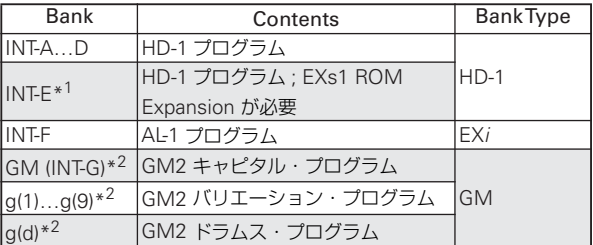

ピューターの 16 チャンネル MIDI シーケンサー・トラックに使 用することができます。

ここでは Program モードでのパネル・スイッチの使い方や基本 的なエディット方法など、プログラムの基本的な演奏方法を説 明します。

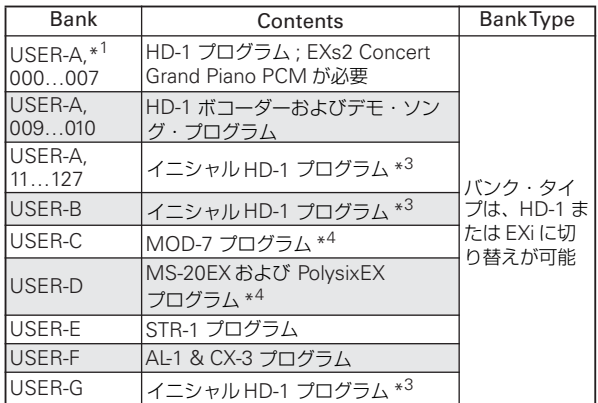

\*<sup>1</sup> プログラム・バンク INT-E または USER-A は "Expansion Sample Setup" で該当するマルチサンプルをロードするこ とによって使用することができます。工場出荷時は、INT-E が使用できるように設定してあります。USER-A 000 ~ 007 のプリロード・プログラムを使用するためには、Global モー ド P0: Basic Setup のページ・メニュー・コマンド "Expansion Sample Setup" で EXs2: Concert Grand Piano を ロードしてください。なお、EXs1:ROM Expansion をロー ドしていないときは、バンク INT-E のプリロード・プログラ ムと、バンク INT-E のプリロード・プログラムを使用したコ ンビネーション(コンビネーション名の後に「EXs1」が表 示されています)も正しく発音しません。

INT-E用のEXs1: ROM ExpansionとEXs2: Concert Grand Piano を同時にロードするためには、RAM の容量を最低 1.5GB に拡張してください。

ロード方法は p.32[「スタンバイさせる](#page-39-0) EX PCM を切り替え [る」を](#page-39-0)参照してください。

\*<sup>2</sup> バンク GM, g(1)...g(9), g(d)は INT [G] スイッチを押すた びに順番にバンクが切り替わります。

\*<sup>3</sup> 「イニシャル」は初期化されたプログラムです。

\*<sup>4</sup> これらのプログラム —EXi オプション MOD-7、MS-20EX、PolysixEX は体験版がプリインストールされていま す。これらは音が一定の周期で消えますが、それ以外は、演 奏、編集、保存などのすべての機能をチェックすることがで きます。体験版を正規版へアップグレードするためのオーソ ライズ・コードは www.korguser.net で購入することがで きます。購入後、Global モードの Plug-In ページでオーソラ イズ・コードを入力してください。(☞ 参照:p.675 "Global P6: Plug-in Info")

## **フロント・パネル・スイッチによるプロ グラムの選択**

- **1.** MODE [PROGRAM] スイッチを押します。(LED 点灯) Program モードに入ります。
- **2.** P0: Play– Main ページを表示します。

他のページが表示されているときは、[EXIT] スイッチを 3 回 押します。最大で 3 回 [EXIT] スイッチを押すことで Play– Main ページで "Program Select" が選ばれた状態になりま す。

Play– Main ページはオシレーターやフィルターなど、プロ グラムの構造が確認できます。

**3.** プログラム・ネームが選ばれていることを確認します。

プログラム·ネーム("Program Select")が選ばれていな い場合は、Program P0: Play ページで、プログラム・ネー ムを押して表示を反転させます。

**4.** VALUE コントローラーで演奏するプログラム・ナンバーを 選びます。

次のいずれかの方法で選択します。

- [VALUE] ダイヤルを回す。
- ●[△]、[▽]スイッチを押す。
- テン・キー [0] ~ [9] でナンバーを指定して、[ENTER] ス イッチを押す。
- **5.** BANK SELECT INT [A]  $\sim$  [G], USER [A]  $\sim$  [G]  $\lambda$   $\lambda$   $\sim$   $\pm$ を押して、バンクを切り替えます。 バンクを切り替えると、そのスイッチの LED が点灯し、選 択したバンクが LCD ディスプレイの左上に表示されます。 例えば、バンク INT-B を選ぶときは、BANK SELECT の INT [B] スイッチを押します。INT [B] スイッチが点灯し、LCD ディスプレイ左上に INT-B が表示されます。

# **"Program Select" ポップアップ・メ ニューでのプログラム選択**

バンクごとのプログラム・リストから、プログラムを選びます。

**1.** "Program Select" ポップアップ・ボタンを押します。 Bank/Program Select メニューが表示されます。

*Bank/Program Select* メニュー:

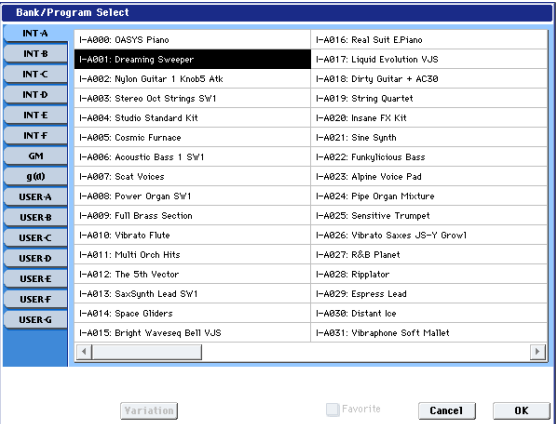

図では、バンクINT-A が選ばれています。メニューはそのバ ンクに含まれるプログラムです。

- **2.** LCD ディスプレイ左端列のタブを押してバンクを選びます。
- **3.** メニューのプログラム・ネームを押してプログラムを選びま す。

選んだプログラムが反転表示になり、プログラムが切り替わ ります。または [△]、[▽] スイッチでも切り替わります。 鍵盤を弾いたり、パッドを叩いて、選んだプログラムの音を 確認することができます。

- **4.** メニュー上の "Favorite"をチェックすると、フェバリット機 能をオンに設定したプログラムが表示されます。 選択したバンクにフェバリット機能をオンに設定している プログラムがない場合は、選択できません。
- **5.** 選択したプログラムでよい場合は、OK ボタンを押してメ ニューを閉じます。 Cancel ボタンを押すと、ここでの選択は無効となり、ポッ プアップ・メニューを開く直前のプログラムに戻ります。

# **カテゴリーによるプログラムの選択**

プログラムをキーボード、オルガン、ベース、ドラムスなどの カテゴリーから選ぶことができます。工場出荷時は、プログラ ムは 16 のカテゴリーに分類され、それぞれのカテゴリーは、さ らにサブ・カテゴリーに分類されています。

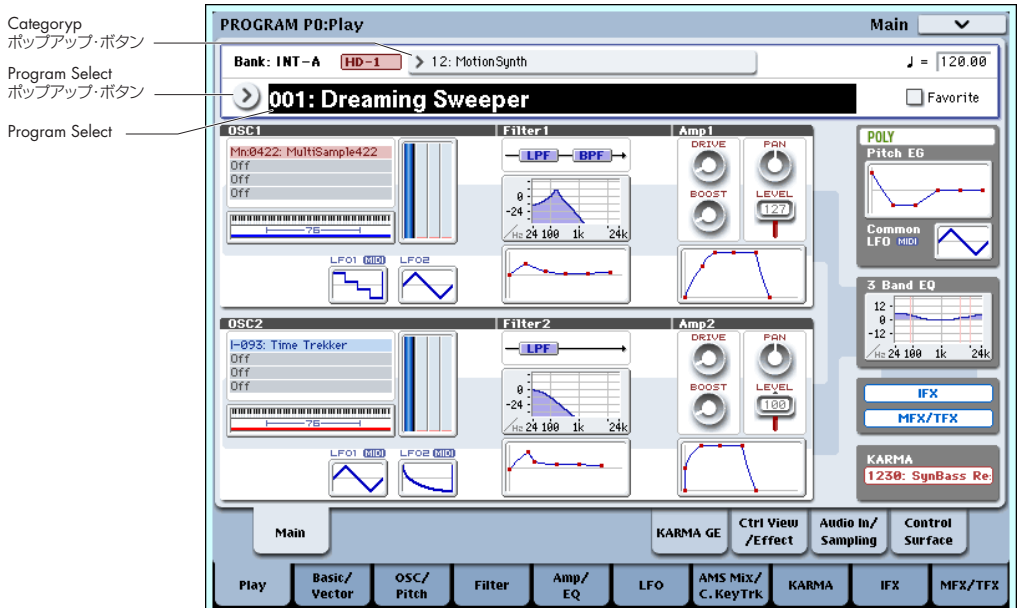

**1.** Category ポップアップ・ボタンを押します。 "Category/ProgramSelect" ダイアログが表示されます。

#### *Category/Program Select* メニュー:

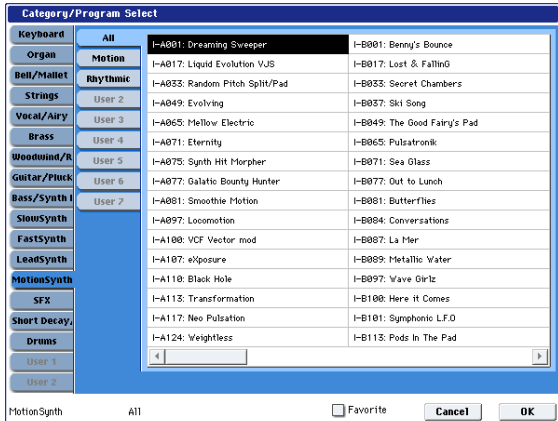

図では、Motion Synth カテゴリーが選ばれています。メ ニューは、そのカテゴリーに含まれるプログラムです。

**2.** 別のカテゴリーを選ぶときは、LCD ディスプレイ左側のタ ブを押します。

左下に選択されたカテ ゴリーとサブ・カテ ゴリーがフル・ ネームで表示されます。

**3.** メニューのプログラム・ネームを押してプログラムを選びま す。

選んだプログラムが反転表示になり、プログラムが切り替わ ります。または [△]、[  $\nabla$ ] スイッチでも切り替わります。 鍵盤を弾いたり、パッドを叩いて、選んだプログラムの音を 確認することができます。

- **4.** メニュー上の"Favorite"をチェックすると、フェバリット機 能をオンに設定したプログラムが表示されます。 選択したカテゴリーにフェバリット機能をオンに設定して いるプログラムがない場合は、選択できません。
- **5.** 選択したプログラムでよい場合は OK ボタンを押してメ ニューを閉じます。

Cancel ボタンを押すと、ここでの選択は無効となり、ポッ プアップ・メニューを開く直前のプログラムに戻ります。

# **接続したフット・スイッチによるプ ログラムの選択**

ASSIGNABLE SWITCH 端子に接続したフット・スイッチでプ ログラムを切り替えることができます。機能を割り当てること によって、プログラム・ナンバーが上順または降順で 1 ずつ切 り替わります。

パフォーマンス中などの手が離せないときに、フット・スイッ チでプログラムを素早く切り替えるときなどに使用すると便利 です。

フット・スイッチを使用してプログラムを切り替える方法は 2 通りあります。1 つは、フット・スイッチに Program Up/Down をアサインする方法です。もう 1 つは、フット・スイッチに Value Inc/Dec をアサインする方法です。それぞれの方法は、下 記のように使用状況に合わせて使い分けてください。

#### <span id="page-52-0"></span>**フット・スイッチに Program Up/Down を割り当てる**

フット・スイッチに Program Up/Down を割り当てると、フッ ト・スイッチで直接プログラム・チェンジをコントロールし、プ ログラム・アップやプログラム・ダウンを行うことができます。 通常、こちらを使用します。

**1.** リア・パネルの ASSIGNABLE SWITCH 端子にフット・ス イッチを接続します。

別売のコルグ PS-1 ペダル・スイッチをお使いください。

- **2.** MODE [GLOBAL] スイッチを押して Global モードには入 ります。
- **3.** Global P2: Controllers/Scales– Controllerページを選びま す。
- **4.** ディスプレイ上部の "Foot Switch Assign" を "Program Up"(または Down)に設定します。
- **5.** "Foot Switch Polarity" を接続したフット・スイッチの極性 に合わせて設定します。 コルグ PS-1 を接続している場合は、(-) KORG Standard に 設定します。
- **6.** 電源オフ後も設定を保存しておく場合は、ライトしてくださ い。(☞ 参照:p.193[「グローバル・セッティングのライト」\)](#page-200-0)
- **7.** MODE [PROGRAM] スイッチを押して、P0: Playページを 選び、フット・スイッチを踏むと、プログラムが1ずつ切り 替わります。

*Note:* この設定はコンビネーションの選択にも同様に機能 します。

#### **フット・スイッチに Value Inc/Dec を割り当てる**

フット・スイッチに Value Inc/Dec を割り当てると、フット・ スイッチでフロント・パネルの [△】、[ ▽ ] スイッチと同様の 操作を行うことができます。

この方法は、演奏中に、バンク・セレクトあるいはカテゴリー・ セレクト・ウィンドウを開いて、プログラムやコンビネーショ ンのリストを見ながらプログラム・チェンジを行いたい場合に 便利です。

この設定になっていると、メニューを開いているときは、Program Up/Down アサインの方法では動作しません(ウィンドウ を開いている間は、プログラム・チェンジを無視します)。

次のように設定します。

- **1.**「フット・スイッチに [Program Up/Down](#page-52-0)を割り当てる」の 手順 1 ~ 3 を行います。
- **2.** "Foot Switch Assign を "Value Inc" (あるいは Dec) に設 定します。

この設定により、フット・スイッチがフロント・パネルの [ へ ]、 [  $\nabla$ ] スイッチと同様の動作をします。

*Note:* バンク・セレクトあるいはカテゴリー・セレクト・ウィ ンドウが開いている場合だけではなく、フット・スイッチは OASYS 全体で同様の動作をします。

**3.** 電源オフ後も設定を保存しておく場合は、ライトしてくださ い。(☞ 参照:p.193[「グローバル・セッティングのライト」\)](#page-200-0)

## **MIDI プログラム・チェンジによるプロ グラムの選択**

外部 MIDI 機器(DAW ソフトウェアの MIDI シーケンサーや MIDI コントローラーなど)から OASYS に、MIDI プログラム・ チェンジ・メッセージを、MIDI バンク・セレクトと一緒に送る ことによって、14 あるバンクのどのプログラムでも選択できま す。

詳しくは、PG p.643「Bank Map」を参照してください。

#### **Program モードでのグローバル MIDI チャンネルの 設定**

Program モードでは、MIDI データの送受信はグローバル MIDI チャンネルを使用し、同じ MIDI チャンネルでプログラム・チェ

ンジを受信すると、プログラムが切り替わります。グローバル MIDI チャンネルの設定は Global P1: MIDI ページで行います。

# **Genaral MIDI プログラム**

バンク GM には GM2 プログラムが収録されています。同様に  $g(1) \sim g(9)$  には GM2 のバリエーション・プログラムが、また g(d)バンクにはGM2ドラムス·プログラムが収録されています。

プログラムを バンクあるいはカ テゴリーのディス プレイ・メ ニューから選択した場合、バンク GM を選択すると Variation ボタンが表示されます。この Variation ボタンを繰り返し押す、 あるいはフロント・パネルの INT [G] スイッチを繰り返し押す と、GM バンクは、G → g(1) → g(2) ~ g(8) → g(9) → G と切り 替わります。

# **コントローラーの使用方法**

OASYS は、サウンドを簡単に変化させる多様なコントローラー を装備しています。

これらのコントローラーを使って、演奏中に音色、音程、音量、 エフェクトなどをリアルタイムに変化させることができます。

# **ジョイスティック**

上下左右の 4 方向の操作で、各種 プログラム・パラメーターやエ フェクト・パラメーターをコント ロールします。ジョイスティック で何をコントロールするかは、プ ロ グラムによって異なりますが、 通常は次のように動作します。

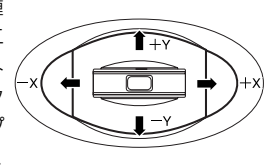

標準的なジョイスティックの機能

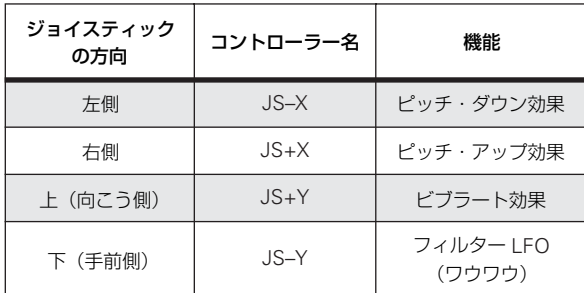

#### **ジョイスティック・ロック機能**

ジョイスティックは、手を離すと自動的に中央位置に戻ります。 フロント・パネルの [SW1]、[SW2] スイッチ、あるいは接続し たフット・スイッチを使用して、現在位置をロックし、ジョイ スティックを中央位置に戻した後も効果を持続させることがで きます。(☞ 参照:p.47[「ロック機能」\)](#page-54-0)

# **ベクター・ジョイスティック**

ベクター・ジョイスティックは wecror Joysπck OSC1 と OSC2 のボリューム・バラ ンスをコントロールしたり、プログ ラムやエフェクト・パラメーターを 調整するコントロール・チェンジ・ メッセージを生成します。

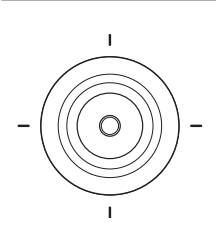

Combination モードと Sequencer モードでは、コンビネーションまた はソングで使用しているプログラム

間のボリューム・バランスをコントロールすることもできます。

ベクター・ジョイスティックはベクター・エンベロープととも に、これらを行います。ベクター・エンベロープは自由度の高 いマルチ・セグメントのエンベロープです。(☞ [参照:](#page-72-0)p.65「ベ [クタ-・シンセシスを使用する」\)](#page-72-0)

#### **ベクター・ジョイスティックを中央位置にリセットする**

フロント・パネルの UTILITY [RESET CONTROLS] スイッチを 使用してベクター・ジョイスティックの位置を中央にリセット することができます。

- **1.** UTILITY [RESET CONTROLS] スイッチを押しながら、ベ クター・ジョイスティックを動かします。
- **2.** UTILITY [RESET CONTROLS] スイッチを離します。 位置が中央にリセットされました。

# **リボン・コントローラー**

リボン・コントローラー上で 指を左右に動かして効果を かけます。通常、ピッチ、音 量、フィルターなどをコント ロールします。

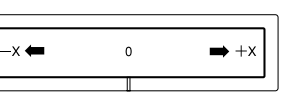

[SW1]、[SW2]スイッチの機能を使用して、リボン・コントロー ラーから指を離した後にも、その効果を持続させることができ ます。(☞ 参照:p.47[「ロック機能」\)](#page-54-0)

# **[SW1]、[SW2] スイッチ**

[SW1] 、[SW2] スイッチは、AMS (Alternate Modulation)を設定してプロ グラム・パラメーターをコントロールした り、または Dmod(Dynamic Modulation)

l o  $\Box$ 

を使用してエフェクト・パラメーターをコントロールします。

その他、オクターブ単位で鍵盤をトランスポーズしたり、ポル タメント機能オン/オフの切り替え、あるいはジョイスティッ ク、リボン・コントローラー、アフタータッチの効果などを持 続させるロック機能として使用します。

各スイッチの動作は、スイッチを押すたびにオン/オフが切り 替わる Toggle モードと、スイッチを押している間だけオン/オ フが切り替わる Momentary モードにいずれかに設定すること ができます。

Program モードでは、[SW1]、「SW2」スイッチの設定状態は Program P0: Play– Assignment View/Effect ページで確認で きます。

プログラム、コンビネーションのライト時に [SW1]、[SW2] ス イッチのオン/オフの状態が保存されます。

(☞ 参照:p.205「[SW1], [SW2] [の機能を設定する」\)](#page-212-0)

# <span id="page-54-0"></span>**ロック機能**

### **ジョイスティックのロック**

**1.** プログラム INT-A016: Real Suit E.Piano を選び、鍵盤を弾 いてください。

プログラムを選ぶには、Program モードで BANK INT [A] ス イッチ→テン・キー[1] → [6] → [ENTER] スイッチの順に押 します。

- **2.** ジョイスティックを+ Y 方向へ傾けます。 ビブラート効果が深くなります。
- **3.** ジョイスティックを+ Y 方向へ傾けたまま、[SW2] スイッ チを押します。([SW2] スイッチ点灯)

この時点の音色が保持されます。(ロック機能)

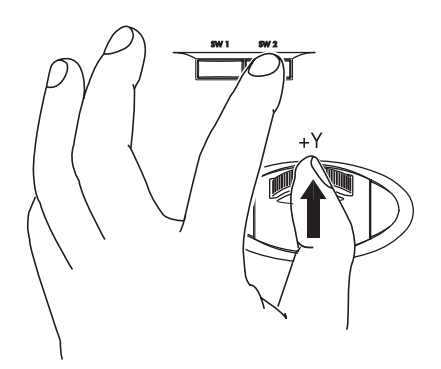

- **4.** ジョイスティックを離し、鍵盤を弾きます。 [SW2] スイッチを押したときの音色のままとなります。ジョ イスティックを奥方向へ操作しても音色は変化しません。
- **5.** 再度 [SW2] スイッチを押すと、ロックは解除されます。

## **リボン・コントローラーのロック**

プログラムINT-A016: Real Suit E.Pianoが選ばれているのを確 認してください。

- **1.** [SW2] スイッチを押します。([SW2] スイッチ点灯)
- **2.** リボン・コントローラー上で、指を左右に動かします。 音が+ X 方向で明るい感じに、- X 方向でこもった感じにな ります。
- **3.** リボン・コントローラーから指を離します。 音色は指を離す直前のままになります。(ロック機能)
- **4.** 再度 [SW2] スイッチを押すと、ロックは解除されます。
- **5.** Ctrl View/Effect タブを押して、P0: Play– Controller View/ Effect ページを表示します。

LCD ディスプレイの「SW2」には「JS Y & Ribbon Lock」 が表示されています。これは [SW2] スイッチの機能がジョ イスティック± Y 方向と、リボン・コントローラーに対して ロック機能が有効になっていることを示します。スイッチは Toggle で働きます。

ジョイスティックを+Y 方向に傾けて[SW2]スイッチを押して ロック機能をオンにし、さらにリボン・コントローラーで変化 させた音を両方のコントローラーを離した後も持続させること ができます。

多くのプログラムやコンビネーションで、[SW2] スイッチに ジョイスティック Y 方向やリボン・コントローラーのロック機 能が割り当てられています。

その他、アフタータッチにロック機能をかけることができます。 [SW1]、[SW2] スイッチの機能を After Touch Lock に設定する と、鍵盤を押し込んだときにかかる効果を、スイッチをオンに することによって、鍵盤をから手を離した後も持続させること ができます。

(☞ 参照 [SW1]、[SW2] スイッチの機能:PG p.931)

# **コントロール・サーフェス・ノブ/スラ イダー/スイッチ**

コントロール・サーフェスにはノブ 8 個、スライダー 9 本、ス イッチ 16 個があり、さまざまな機能をコントロールできます。

- ボリューム、パン、EQ の調整、エフェクト・センド、ミュー トの切り替え、ソロ機能などのミキサー機能のコントロール
- サウンドのモジュレーションやエディット
- KARMA 機能のコントロール
- 外部 MIDI 機器のコントロール

コントロール・サーフェスのさまざまな機 能はフロント・パネルの CONTROL ASSIGN の各スイッチ、またはLCDディ スプレイの Program、Combination、 Sequencer、Sampling モードの各 Control Surface ページで切り替えます。

フロント・パネルのスイッチと LCD ディ スプレイの設定は連動していますので、ど ちらかの変更は、もう片方にも反映されま す。

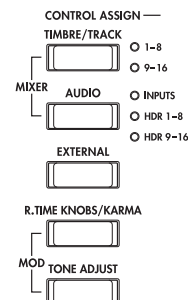

Program モードでは、次の 5つの機能より選択できます。

TIMBRE/TRACK: オシレーター 1、2 の音量、パン、センド・ レベルと、EQを調整します。(CombinationモードとSequence モードでは、スイッチでティンバー、トラックの 1 ~ 8 または 9 ~ 16 に切り替えます。)

AUDIO INPUTS: アナログ入力とS/P DIFオーディオ入力の音 量、パン、センド・レベルを調整します。また PLAY/MUTE、 SOLO ON/OFFを切り替えることができます。(Sequenceモー ドでは、スイッチ右の LED で、ハードディスク・レコーディン グ・トラックを 2 種類のバンクから選べます。)

EXTERNAL: MIDIメッセージを外部 MIDI機器に送信します。

R.TIME KNOBS/KARMA: ノブでサウンドやエフェクトを変 化させたり、スライダーやスイッチで KARMA 機能をコント ロールします。

TONE ADJUST: スライダー、ノブ、スイッチを使ってプログ ラムのパラメーターを直接エディットします。

エディット内容を損なわずに、自由に機能の切り替えができま す。

#### **コントロール・サーフェスのリセット**

フロント・パネルの [RESET CONTROLS]スイッチで任意のス ライダーやノブ、または CONTROL ASSIGN 単位で、保存さ れている設定を呼び出します。

スライダーやノブ、スイッチごとにリセットする方法は以下の 通りです。

**1.** [RESET CONTROLS] スイッチを押しながら、リセットする スライダーまたはノブを操作するか、コントロール・サー フェスのスイッチを押します。

スライダー、ノブ、またはスイッチは、プログラムに保存さ れている値にリセットされます。

**2.** リセットしたら [RESET CONTROLS] スイッチを離します。

スライダーやノブ、スイッチをグループ(CONTROL ASSIGN) 単位でリセットする方法は以下の通りです。

**1.** [RESET CONTROLS] スイッチを押しながら、ディスプレイ に表示されている (LED 点灯) CONTROL ASSIGN ITIM-BRE/TRACK] ~ [TONE ADJUST] スイッチを押します。

すべてのスライダーやノブ、または CONTROL ASSIGN ス イッチはプログラムに保存されている値にリセットされま す。

KARMA モジュールのスライダーやスイッチも [RESET CON-TROLS] スイッチを押したまま、KARMA [MODULE CON-TROL] スイッチのいずれかを押してリセットできます。

KARMAのシーンも同じように[RESET CONTROLS]スイッチ を押しながら、LED が点滅している [SCENE] スイッチのいず れかを押してリセットできます。

# **[VALUE] スライダー**

Program P0: Play ページでプログラム・ナンバーを選んでいる とき、または Combination P0: Play ページでコンビネーショ ン・ナンバーを選んでいるときに、プログラムやエフェクト・ パラメーターをコントロールすることができます。

# **キーボード(鍵盤)**

## **ベロシティ(Velocity)**

ベロシティは、鍵盤を打鍵する強さで効果をかけます。音量や 通常は EG の速さや感度をコントロールします。アタック時の 音のキャラクター等が変化させます。

## **アフタータッチ(After Touch)**

アフタータッチは、鍵盤を打鍵した後に、さらに鍵盤を押し込 む強さによって効果をかけます。

通常は音量、音色(カットオフ周波数)、LFO の感度をコント ロールするために使用します。

# **ノート・ナンバー(Note Number)**

ノート・ナンバー(鍵盤の位置)によってサウンドに効果をか けます。

鍵盤の高音部を演奏すると、ノート・ナンバーでサウンドが明 るくなるようにしたりします。

通常は、音量、音色(カットオフ周波数)、LFO の感度、EG の 速さなどをコントロールするために使用します。

# **フット・スイッチ/ダンパー・ペダル**

# **ダンパー・ペダル(サスティン・ペダル)**

ダンパー・ペダルはサスティン・ペダルとも呼ばれ、アコース ティック・ピアノのペダルと同じ働きをします。ペダルを踏み 込んでいる間は鍵盤から手を離しても、音は持続し続けます。

### **ダンパー・スイッチとハーフ・ペダル**

OASYS は、普通のフット・スイッチ(オプション PS-1 など) でも、ハーフ・ダンパー・ペダル(オプションDS-1H など)で も使用できます。

フット·スイッチ (オプションPS-1 など)は通常のシンセサイ ザー等のサスティン・ペダルと同じ働きで、ペダルを踏み込ん でいる間は音はサスティンがかかります。このフット・スイッ チではハーフ・ダンパー機能は使用できません。

ハーフ・ダンパー・ペダル(サスティン・ペダル:オプション DS-1H など) はコンティニュアス型のフット・ペダルの特別の タイプで、サスティンを微妙にコントロール可能です。特にピ アノ・サウンドに効果を発揮します。

ハーフ・ダンパー・ペダル操作で、オフと最大に踏み込んだ状 態ではフット・ペダルと同じ働きをします。しかし、中間位置 ではリリース・タイムがコントロールでき、サスティンを細か くコントロールできます。

リア・パネルの DAMPER 端子にハー フ・ダンパー・ペダル (DS-1H など)を接続すると OASYS は自動的にハーフ・ダン パー・ペダルとして認識します。

ペダルをより確実に動作させるためには、Global モードのペー ジ・メニュー・コマンド "Half Damper Calibration" でペダルの 調整を 行ってくださ い。(☞ 参 照:PG p.678「Half Damper Calibration」)

### **ダンパーと MIDI**

MIDI コントロール・チェンジ (CC) # 64 を送受信してダン パー・ペダルをコントロールできます。

Combination、Sequencer モードでは、フィルターによって特 定のティンバー/トラックがCC#64を受信しないように設定で き、あるサウンドにはダンパーをかけ、他のサウンドにはダン パーをかけないという設定も可能です。

## **アサイナブル・フット・スイッチ**

オプション PS-1 などのフッ ト・スイッチを リア・パネル の ASSIGNABLE SWITCH 端子に接続して、割り当てた機能のオ ン/オフを切り替えます。

次のことが行えます。

- サウンドやエフェクトのモジュレーション
- ポルタメントのオン/オフ
- プログラム選択
- シーケンサーのス タート/ストップ、パンチ・イン/パン チ・アウト
- タップ・テンポ
- KARMA のオン/オフ、ラッチ・オン/オフ、シーン選択
- フロント・パネルの各コントロール(ジョイスティック、リ ボン・コントローラー、VALUE スライダー、リアルタイム・ ノブ、SW1/SW2、パッド、KARMA スライダー/スイッチ など)

上記の機能は Global P2: Controllers/Scales– Controller ペー ジで、現在のプログラム、コンビネーション、ソングに関係な く、いつでも同じように動作するように設定します。

(☞ 参照:p.165「[Assignable Switch, Assignable Pedal](#page-172-0) の機 [能を設定する」\)](#page-172-0)

# **アサイナブル・フット・ペダル**

オプション EXP-2(フット・コントローラー)、XVP-10(エク スプレッション/ボリューム・ペダル)などをリア・パネルの ASSIGNABLE PEDAL 端子に接続して、割り当てた機能をコン トロールします。

次のことが行えます。

- マスター・ボリューム
- チャンネル・ボリューム、パン、エクスプレッション
- サウンドのモジュレーション
- エフェクト・センド・レベル
- フロント・パネルの各コントロール(ジョイスティック、リ ボン・コントローラー、VALUE スライダー、リアルタイム・ ノブ、SW1/SW2、KARMA スライダーなど)

上記の機能は Global P2: Controllers/Scales– Controller ペー ジで、現在のプログラム、コンビネーション、ソングに関係な く、いつでも同じように動作するように設定します。 (☞ 参照:p.165「[Assignable Switch, Assignable Pedal](#page-172-0) の機 [能を設定する」\)](#page-172-0)

# <span id="page-57-0"></span>**パッド**

LCD ディスプレイの下にはベロシティ対応のトリガー·パッド が 8 個あります。

単音やコード(最大 8 ノートまで)をトリガーします。ドラム の演奏や、コード演奏、または KARMA での演奏に効果的です。 その他、直接パッドを押して発音させる以外に、コード・モー ドは、コードを選択するために使用します。

各ノートとそのベロシティを設定します。

## **ノートやコードをパッドへ割り当てる**

単音(1つのノート)やコード(最大8ノート)をパッドに割 り当てる方法は、次の 3 とおりです。

#### **先にノートを選択する**

ことができます。

- **1.** 1 つのノート、あるいはコード(最大 8 ノート)を鍵盤で押 して、離します。
- **2.** [CHORD ASSIGN] スイッチを押します。
- **3.** ノートを割り当てるパッドを押します。 ノートはそのパッドに割り当てられました。

#### **先に [CHORD ASSIGN] スイッチを押す**

すべてのノートを同時に押さえることができないような、広範 囲におよぶコードを割り当てるときに便利な方法です。

- **1.** [CHORD ASSIGN] スイッチを押します。
- 2. 1 つのノート、あるいはコード(最大 8 ノート)を鍵盤で押 して、離します。 一度に押さえられないときは、1 つ以上のノートを押さえた まま、加えるノートを順番に押さえることによって追加する
- **3.** ノートを割り当てるパッドを押します。 ノートはそのパッドに割り当てられました。

### **LCD ディスプレイでノートやベロシティをエ ディットする**

設定したノートとベロシティをLCDディスプレイ上でエディッ トできます。この方法で新しい音符を加えることもできます。 (☞ 参照:PG p.42「1–9: Set Up Pads」)

# **コード・モード**

### **Overview**

コード・モードは、パッドに割り当てたコードを利用して、指 1 本でコードを演奏するものです。弾いたノートに応じてコー ドが平行移動します。このとき弾いた鍵盤はコード構成音の一 番低いノートになり、それ以外のノートは、ノート間の度数を 保ったまま(パッドに割り当てたコードに基づき)トランスポー ズされます。コード構成音のベロシティは、各ベロシティのバ ランスを保ち、弾いたノートのベロシティで応じて変化します。

コード・モードのオン/オフは、LCD ディスプレイだけでなく、 フロント・パネルの [SW1][SW2] や接続したフット・スイッチ で切り替えることもできます。コードを切り替えるには、他の パッドを押すだけです。Combination、Sequencer モードで は、ティンバー/トラックごとにこの切り替えに対応するかし 無いかを設定することができます。また、これらは MIDI でコ ントロールすることもできます。

**パッドのコピー/マージ**

鍵盤を押してノートを入力しパッドに設定するように、パッド を叩くことによって、パッドに割り当てられているノートを他 のパッドにコピーすることができます。2 つ以上のパッドの設 定も一緒にすることができます(最大 8 ノートまで)。

#### **パッドの音符を別のパッドにコピーする**

- **1.** コピーするノートが割り当てられたパッドを押して、離しま す。
- **2.** [CHORD ASSIGN] スイッチを押します。
- **3.** コピー先のパッドを押します。 コピー先のパッドはオリジナルのパッドと同じノートを発 音します。

#### **2 つ以上のパッドをマージする**

2 つ以上のパッドに割り当てたノート(最大 8 ノートまで)を マージすることができます。

- **1.** マージするパッドを、すべて同時に押して離します。
- **2.** [CHORD ASSIGN] スイッチを押します。
- **3.** マージ先のパッドを押します。
	- マージしたパッドはどれでも使用できます。

### **VELOCITY SENSITIVE と FIXED VELOCITY**

パッドの右にある [PAD MODE] スイッチでパッドの動作を切 り替えます。

VELOCITY SENSITIVE(ベロシティ・センシティブ): パッドを叩く強さによって音の大きさが変わります。

#### FIXED VELOCITY(フィックスド・ベロシティ):

パッドを叩く強さ(ベロシティ)にかかわらず、パッドごとに 設定されているノート・ナンバーおよびベロシティ値でノート を出力します。

CHORD ASSIGN でノートを設定したときも、常に、記憶した ノート・ナンバーおよびベロシティのバランスが再現されます。

Advanced モードでは、ボイス・アサインをモノ・モードにし て、フィンガー・ポルタメントをかけたり、ポリ・モードで複 数のコードを重ねたりすることもできますし、またフル・コー ドを演奏するだけでなく、1 オクターブや 5 度の音を重ねて演 奏することもできます。

## <span id="page-57-1"></span>**Chord SW を割り当てる**

[SW1][SW2] やフット・スイッチでコード・モードのオン/オ フを切り替えるためには、Chord SW (Chord Switch) を割り 当てます。

*Note:* "Chord" パラメーターが Basic あるいは Advanced の どちかに設定されたときにだけ、プログラムは Chord SWに反 応します。Off になっているときは無効です。

#### **[SW1][SW2] に Chord SW を割り当てる**

プログラム、コンビネーション、ソングごとに、[SW1] あるい は [SW2] でコード・モードのオン/オフを切り替えるために、 Chord SW を割り当てます。次のように設定します。

- **1.** Program、Combination、Sequencer の各モードで、Set Up Controllers ページを選びます。
- **2.** "SW1" あるいは "SW2" で Chord SW を割り当てます。

#### **フット・スイッチを割り当てて Chord on/off をコン トロールする**

コード・モードのオン/オフをフット・スイッチで切り替える ことによって、手は鍵盤での演奏に集中できます。この設定は プログラム、コンビネーション、ソングごとではなく、全体が 対象になります。次のように設定します。

- **1.** Global P2– Controller ページを選びます。
- **2.** "Foot Switch Assign" で Chord SWを選びます。

# **コード・モードを有効にする**

#### **Program モード**

次のようにコード・モードをプログラムで有効にします。

- **1.** P1– Program Basic ページを選びます。
- **2.** "Chord" を Basic あるいは Advanced に設定します。 Basic あるいは Advanced を選択すると同時に、コード・ モードは有効になります。設定後は、前述の手順により SW1/ 2 あるいはフット・スイッチで、コード・モードのオン/オ

フを切り替えることができます。

"Chord" を Off に設定すると、Chord SW の設定に関係な く常にオフになります。この設定は、Combination、 Sequencer モードで、特定のティンバー/トラックでコー ド・モードを常に無効しておけるので、大変便利です。

#### **Combination、Sequencer モード**

コンビネーションのティンバーやソングのトラックでは、次の ようにコード・モードを有効します。

- **1.** P2– OSC ページを選びます。
- **2.** コード・モードを有効にするティンバーあるいはトラックの "Chord" を Basic あるいは Advanced に設定します。

または、PRG(初期設定)に設定することもできます。これ はプログラムの設定を使用します。プログラムの"Chord"が Off に設定されていると、ティンバーやトラックはコード・ スイッチに反応しません。

#### **同じ MIDI チャンネルのティンバー/トラックのコー ド設定が異なっていたら?**

異なる "Chord" が、複数のティンバー/トラックに同じ MIDI チャンネルで設定されている場合、Chord SW のオン/オフに よって、下図のようにティンバー/トラックの設定が対応しま す。

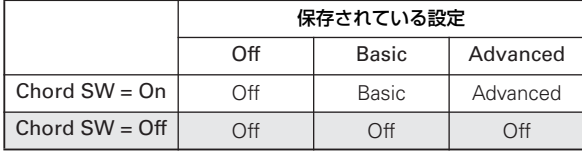

#### **セットアップ例 : キーボード・スプリット**

低音域側にシングル・ノートのベースを、高音域側にコード楽 器のスプリットを作成する例を説明します。

- **1.** ティンバー 1 (ch:1) にベース・プログラム、ティンバー 2 (ch:1) にピアノ・プログラムを選択します。
- **2.** ティンバー 1 と 2 にスプリットを設定します。 (☞ 参照:p.74[「キー・スプリットとレイヤーを設定する」\)](#page-81-0)
- **3.** Chord SW を SW1/2 またはペダル・スイッチに割り当て ます。(☞ 参照:p.50「Chord SW [を割り当てる」\)](#page-57-1)
- **4.** ティンバー 1 の "Chord" を Off、ティンバー2 の "Chord" を Bsc に設定します。 Chord SW の設定はティンバー 2 のピアノ・プログラムに のみ有効になります。
- **5.** 手順 3 で割り当てたスイッチを押してコード・モードをオン にすると、高音域側の 1 鍵を弾くとコードで鳴ります。

#### **"Chord" on/off の初期状態**

プログラム、コンビネーションやソングを選ぶと、通常、コー ド・モードは "Chord" の設定に従ってオンまたはオフが決まり ます。ただし、Chord SW が SW1 または 2 に割り当てられて いるときは、SW1または 2 のオン/オフ設定に従います。

Combination、Sequencer モードでは、もう少し複雑になりま す。

- Combination モードでは、SW1 または 2 の設定はグローバ ル MIDI チャンネルのティンバーにだけ影響します。他の ティンバーは "Chord" の設定に従います。
- Sequencer モードでは、SW1 または 2 の設定は選択されて いる "Track Select"と同じ MIDIチャンネルのトラックに影 響します("Track Select" 設定はソングごとに保存されま す)。他のトラックは "Chord" の設定に従います。

## **Basic モードと Advanced モード**

コード・モードがオンになる 2 つ の設定は Basic (Bsc) と Advanced (Adv) です。

Basic は、オリジナル Polysix のコード・モードを再現したもの です。新しいコードを演奏するたびに、その前に弾いたコード の音は消えます。この設定は、Voice Assign Mode 設定を無視 します。

Advanced は、Voice Assign Mode の設定に従って、モノ・ モードでフィンガー・ポルタメントをかけたり、ポリ・モード で複数のコードを重ねたりするいったさまざまな効果が得られ ます。コード全体が一つのノートであるかのように Voice Assign Mode で扱われます。

"Poly"、"Poly Legato"、"Single Trigger"、"Mono"、"Mono Legato"、"Mode" Legato Offset、Mono "Priority"、Mono および Poly "Unison" はすべて適用します。

Basic と同じ効果を得るためには、"Chord" を Adv、"Voice Assign Mode" を Mono、"Priority" を Last、"Legato" を Off に設定します。

### **コードの作成とエディット**

コード・モードは、パッドに割り当てられているコードを使用 します。パッドへのコードの割り当て方法については p.50[「パッ](#page-57-0) [ド」](#page-57-0)をご覧ください。

### **コードの選択**

コード・モードで使用するコードを選びます。

**1.** コード・モードで使用するパッドは、"Source Pad" で選び ます。

"Source Pad"は、ProgramモードP1– Program Basicペー ジ、Combination、Sequencer モード P2– OSC ページで 設定します。

また、コード・モードが有効になっているときは、パッドを 押して選ぶことができます。

コード・モードが有効になっているときに、パッドを押すと "Source Pad" が切り替わります。このとき、パッドは鍵盤 で発音させるコードを選ぶ機能となり、パッドを押しても音 は出ません。

*Note:* 以下のようにコード・モードが有効なときに、パッドで "Source Pad" を切り替えることができます。

- Program モードで、"Chord" が Basic か Advanced に設 定されている。
- Combination モードで、グローバル MIDI チャンネルのティ ンバー("Status" が INT に設定されている)の "Chord"が、 Basic か Advanced に設定されている。
- Sequencer モードで、"Track Select" と同じ MIDI チャン ネルのトラック("Status" が INT か BTH に設定されてい る)の "Chord" が Basic か Advanced に設定されている。

上記の場合でも、SW1/2 等に Chord SW がアサインされてい て、オフになっているときは無効です。

#### **同じ MIDI チャンネルのティンバーやトラックにおい て、"Source Pad" 設定が異なる場合は ?**

Combination モードにおいて、パッドで選択したコードは、グ ローバル MIDI チャンネルのティンバーすべてをコントロール します。Sequencer モードにおいて、パッドで選択したコード は、"Track Select" の MIDI チャンネルと同じトラックをコン トロールします。

同じ MIDI チャンネルのティンバーやトラックにおいて、 "Source Pad"の設定が異なる場合は、パッドで別のコードを選 ぶまではその設定を保持します。しかし、"Source Pad" がPRG 以外のときにパッドを押すと、押した時点で同じ MIDI チャン ネルのティンバーまたはトラックが、同じ"Source Pad"に設定 されます。

"Source Pad" 設定が PRG のとき、ティンバーとトラックは、 コンビネーションやソングのコードではなく、プログラムに保 存されている"Source Pad"のコードを使用します。これにより オクターブや5度のノートを重ねるといった特殊な効果を、コー ド・モードで行うことができます。

### **コードの演奏**

コード・モードでは、弾いた鍵盤はコード構成音の一番低いノー トになり、それ以外のノートは、ノート間の度数を保ったまま (パッドに割り当てたコードに基づき)トランスポーズされま す。例えば、次のようになります。

• パッドに割り当てられているコードが F4、Bb4、Eb5 のと き、鍵盤(または MIDI)で D3 を弾くと、演奏されるコー ドは、D3、G3、C4 です。

コード構成音のベロシティは、各ベロシティのバランスを保ち、 弾いたノートのベロシティで応じて変化します。

Combination モードと Sequencer モードではコードのルート 音が、ティンバー/トラックのキー・ゾーン内にある限り、た とえ構成音がキー・ゾーン外でも、コード全体を発音します。

## **コードと MIDI**

Chord SWと "Source Pad" 設定は、システム・エクスクルー シブ・メッセージで送受信可能です。そのデータは外部または 内部シーケンサーに記録し、再生することができます。

Combination、Sequencer モードでは、Chord SW と"Source Pad" のシステム・エクスクルーシブ・メッセージを、ティン バー/トラック単位で個別に管理できます。

フロント・パネルでのコード・モードのオン/オフやパッドで のコードを選択すると、次のティンバーやトラックにメッセー ジを送信します。

- Combination モード:グローバル MIDIチャンネルの各ティ ンバー
- Sequencer モード: "Track Select" と同じ MIDI チャンネ ルの各トラック。

# **スライダー、ノブ、スイッチを使用した簡易エディット**

OASYS に収録されているすべてのプログラムはエディットす ることができます。また、初期化した状態から 1 から作り上げ ることもできます。

詳細なエディットが可能な各ページへ移ることなく、フロント・ パネルのコントロール・サーフェスのノブ、スイッチ、スライ ダーで直接、基本的なエディットができます。例えば、ノブを 回して、アタック・タイムやリリース・タイムを変更したり、サ ウンドを明暗を変化させたり、エフェクトのかかり具合を変え たり、また KARMA によるフレーズ生成を変化させるなどがで きます。

コントロール・サーフェスのノブ、スライダー、スイッチの機 能は CONTROL ASSIGN スイッチで設定します。プログラム のエディットには、[TIMBRE/TRACK]、[R.TIME KNOBS/ KARMA]、[TONE ADJUST] の 3 つの CONTROL ASSIGN ス イッチを使用します。

[TIMBRE/TRACK] スイッチは、オシレー ター 1、2 の音量、パン、センド・レベル やプログラムの EQ を調整します。

[R.TIME KNOBS/KARMA] スイッチは、 ノブを使用してサウンドやエフェクトを 変化させたり、スライダーとスイッチで KARMA をコントロールします。

[TONE ADJUST] ス イッ チは、スライ ダー、ノブ、スイッチでサウンドに詳細 なエディットを行います。

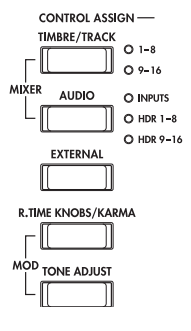

### **音量、EQ、エフェクト・センドを調整 する**

CONTROL ASSIGN [TIMBRE/TRACK]スイッチをオンにする と、コントロール・サーフェスのノブ、スライダー、スイッチ で基本的なミキシングが行えます。

- 1. CONTROL ASSIGN **ITIMBRE/TRACKI スイッチを押しま** す。(LED 点灯)
- **2.** 必要に応じて、Program P0: Play– Control Surface ページ を選びます。 このページはコントロール・サーフェスの情報を表示および

反映します。パラメーターの割り当てや正確な値が確認で き、サウンドを調整するときに便利です。

- **3.** [MIXER KNOBS] スイッチを押して O CHANNEL STRIP 「INDIVIDUAL PAN」LED を点灯させます。 **O INDIVIDUAL PAN MIXER KNOBS** ノブ [1]、[2] はオシレーター1、2 のパンをコ ントロールできます。 *Note:* シングル・オシレーターのプログラムでは、オシレー ター 1 のみコントロールできます。
- **4.** スライダー [1]、[2] を操作して、オシレーター 1、2 の音量 をそれぞれ調整します。
- **5.** ノブ [1]、[2] を操作して、オシレーター 1、2 のパンをそれ ぞれ調整します。
- **6.** [MIXER KNOBS] スイッチを押して CHANNEL STRIP 「CHANNEL STRIP」LED を点灯させます。 O INDIVIDUAL PAN **IXER KNOB** ノブは、パンと EQ、エフェクト・センドをコ ントロールできます。
- **7.** ノブ [2] ~ [6] を操作してプログラムの 3 バンド EQ を調整 します。

EQ はオシレーター1 とオシレーター2の両方に影響します。 ノブ [3]、[5]、[6] は各 EQ のゲインを、ノブ [4] は MID EQ の中心周波数を設定します。ノブ [2] (EQ TRIM) は EQ に 入る信号レベルを設定します。

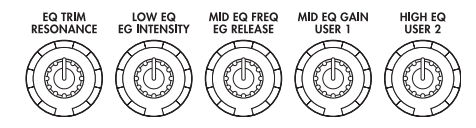

**8.** MIX SELECT [1] スイッチを押します。

- [MIXER KNOBS] が CHANNEL STRIP のとき、MIX SELECT [1]、[2] スイッチで、エディットするオシレーター を選びます。EQ は常に両オシレーターに影響しますので、 ノブ [1]、[7]、[8] のパン、エフェクト・センド 1、2 が対象 となります。
- **9.** ノブ [1] を操作してオシレーター 1 のパンを調整します。
- **10.**ノブ [7]、ノブ [8] を操作してオシレーター 1 のエフェクト・ センド 1、2 を調整します。

OASYS は内部的にオシレーターがどのようにマスター・エ フェクトに接続されているかを判断し、自動的に適切なセン ド・パラメーターを調整します。

## **R. TIME KNOBS/KARMA でサウンドや エフェクトをエディットする**

CONTROL ASSIGN で R. TIME KNOBS/KARMA を選択時 (LED 点灯)、モジュレーションとクイック・エディットをダイ レクト、かつリアルタイムに操作可能にします。

R.TIME KNOBS/KARMA 選択時、ノブ [1] ~ [4] は MIDI コン トロール・チェンジに対応した専用の機能が設定されています。

ノブ [5] ~ [8] はさまざまな機能を割り当てることができます。 そしてその多くは対応する MIDI コントロール・チェンジがあ ります。

ノブを動かすと、対応する MIDI コントロール・チェンジ・メッ セージを送信します。また、MIDI コントロール・チェンジ・ メッセージ、または KARMA で生成されたコントロール・チェ ンジを受信すると、ノブの値がコントロール・チェンジに対応 する値に変わります。

通常、ノブはプログラムの内部設定により変化量が変わります。 ノブが中央の位置にあるときは、プログラムの設定通りです。設 定を最大値にするには、ノブを右方向いっぱいまで回します。最 小値にするには、左方向いっぱいまで回します。

ノブ・スケーリング

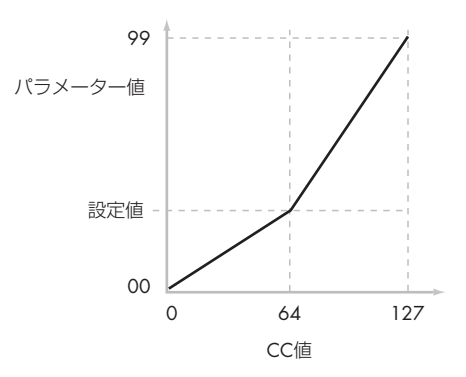

例:

- **1.** プログラム INT-C115: Smooth Operators を選びます。 これはエレクトリック・ピアノのサウンドです。少し音色を 変えてみましょう。
- **2.** CONTROL ASSIGN [R.TIME KNOB/KARMA] スイッチを 押します。

スイッチの LED が点灯します。

3. 演奏しながら、ノブ [1] (フィルター·フリケンシー) を右 に、ゆっくりと 3 時方向まで回します。

ピアノの音色がシンセ・スイープのような音になります。

- **4.** 次に、ノブ [2](フィルター・レゾナンス)も右に、3 時方向 まで回します。
- **5.** ノブ [2] をその位置のままにして、ノブ [1] を左右に回して みてください。

レゾナンスを上げると、ワウ・ペダルを通して演奏している ような音になります。

もしもこの音が作りたかった音とは違う場合、ノブを保存され ている値に戻してください。ノブを中央の 12 時の位置に戻し、 さら に微調整 して正確 に中央 に設定す ることも できます が、 もっと簡単な方法があります。

**6.** UTILITY [RESET CONTROLS] スイッ チを押します。 このスイッチは LCD ディスプレイ右側、 MODE スイッチと BANK スイッチの間 の UTILITYセクションの中にあります。

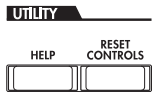

- **7.** UTILITY [RESET CONTROLS] スイッチを押しながら、始 めにノブ [1] を、次にノブ [2] を動かします。 ノブを動かすと、値が保存されている値(中央位置)にリ セットされます。
- **8.** UTILITY [RESET CONTROLS] スイッチを離します。 これで元のエレクトリック・ピアノのサウンドに戻りまし た。

下表は R.TIME KNOB(リアルタイム・ノブ)の標準的な割り 当てを示します。

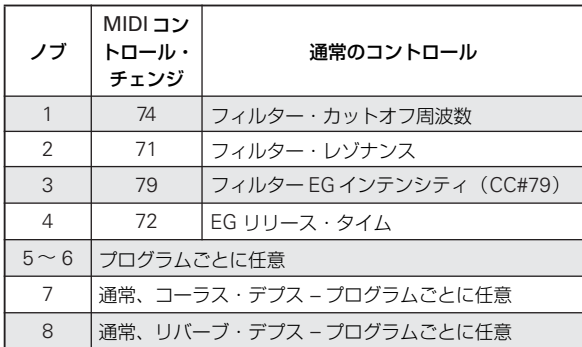

#### **ノブ操作でのエディットを保存する**

リアルタイム・ノブは、レコーディングや演奏中にサウンドを 変化させるのに最適です。必要に応じて、ページ・メニュー・ コマンド "Write Program" を実行し、エディットしたサウンド を保存します。(☞ 参照:p.55[「エディットしたプログラムを保](#page-62-0) [存する」\)](#page-62-0)

内部的には、1 個のノブはいくつかのパラメーターを変化させ ます。プログラムを保存すると、ノブ自体を保存するのではな く、エディットされた個々のパラメーターが保存されます。 プログラムの書き込みが終了すると、以前のエディットされた 値が"新しい "保存された値となるので、ノブの値が中央位置に 戻ります。

## **TONE ADJUST でエディットする**

CONTROL ASSIGN で TONE ADJUST 選択時(LED 点灯)、 コントロール・サーフェスのスライダー、ノブ、スイッチのす べてが、アナログ・シンセのノブのように、プログラム・パラ メーターのエディットに使用できます。各コントロールには、プ ログラム・パラメーターの 1 つを割り当てることができます。

TONE ADJUST で使用できるパラメーターは、プログラムのタ イプにより変わります。詳しくは以下を参照してください。

HD–1 プログラム:

PG p.25「Common Tone Adjust Parameters」、 PG p.27 [HD-1 Tone Adjust Parameters]

EXiプログラム:PG p.25「Common Tone Adjust Parameters」 AL–1 プログラム:PG p.194「トーン・アジャスト機能」 CX–3 プログラム:PG p.215「トーン・アジャスト機能」 STR-1 プログラム: PG p.259「トーン・アジャスト機能」 MS-20EX プログラム:PG p.286「トーン・アジャスト機能」 PolysixEX プログラム: PG p.300「トーン・アジャスト機能」 MOD-7 プログラム: PG p.349「トーン・アジャスト機能」

他の EXi については、付属されている取扱説明書を参照してく ださい。

# **サウンドをエディットする**

- **1.** プログラム INT-C115: Smooth Operators を選びます。
- **2.** CONTROL ASSIGN ITONE ADJUSTI スイッチを押しま す。
	- スイッチの LED が点灯します。
- **3.** Program P0: Play– Control Surface ページを選びます。

このページはコントロール・サーフェスの情報を表示および 反映させます。パラメーターの割り当てや正確な値が確認で き、サウンドの調整に役立ちます。

**4.** スライダー [5]、[6]、[8] の割り当てを確認してください。

スライダー [5] には "Amp EG Attack"(アンプ EG アタッ ク)、スライダー[6] には "Amp EG Decay"(アンプ EG ディ ケイ)、そしてスライダー [8] には "Amp EG Release"(ア ンプ EG リリース)が割り当てられています。

**5.** 3つのスライダーをそれぞれ上方向に 4/5 の位置まで上げま す。

LCD ディスプレイには+60 から +70 の値が表示されると思 います。言い換えると、アンプ・エンベロープのアタック、 ディケイ、およびリリースを、より長い値にエディットした ことになります。

- **6.** 鍵盤を弾いて、音を確認してください。 サウンドがエレピの音色からソフトなパッド・サウンドに変 わりました。ここで音色を豊かにするために、ピッチ・モ ジュレーションを少しかけてみましょう。
- **7.** ノブ [2] とノブ [5] の割り当てを確認してください。

ノブ [2] は "Pitch LFO1 Intensity"(ピッチ LFO1 インテン シティ)が割り当てられています。これは LFO1 のピッチ・ モジュレーションの量を変化させます。ノブ [5] は "LFO1 Speed" (LFO1 スピード) が割り当てられています。

- **8.** ノブ [2] を、LCD ディスプレイの表示が +01 か +02 になる ように、右へ少し回します。
- **9.** ノブ [5] を、LCD ディスプレイの表示が 40 位になるように、 右に 2 時位の位置まで回します。
- **10.**鍵盤を弾いて、音を確認してください。 サウンドにピッチ・モジュレーションによる揺らぎが加わり ました。もう少し明瞭さを加えてみましょう。
- **11.**MIX SELECT スイッチ [1] と [2]の割り当てを確認してくだ さい。

それぞれ "Filter Cutoff"と "Filter Resonance"に設定され ています。スイッチ・ボタンはオン/オフだけですが、オン を特定の値に設定することができます。スイッチ・ボタンの ボックスの値は、それぞれ +10と +40 になっています。

**12.**2つのスイッチ・ボタンを 1 つずつ押します。

サウンドはフィルターの使用でさらに面白い音色になりま した。音が明るくなったので、エレピ音の特徴を少し取り戻 しました。

*Note:* パラメーターによっては、コントロールを動かしたと きにノイズがサウンドに混じることがありますので注意し てください。

# **パラメーターの割り当てを変更する**

プリセット・プログラムはノブ、スライダー、スイッチに TONE ADJUST パラメーターを 初期設定として割り当ててあります。 必要に応じ、この割り当てを以下の手順で変更することができ ます。

**1.** Program P0: Play– Control Surface ページで、CONTROL ASSIGN [TONE ADJUST] スイッチを押します。

このページでは、Filter EG Attack(フィルター EG アタッ ク)、Pitch Stretch(ピッチ・ストレッチ)、Reverse(リ バース)など、各コントローラーのパラメーターの割り当て を確認することができます。

**2.** パラメーター割り当ての隣にあるポップアップ・ボタンを押 します。

パラメーターのリストが表示されます。リストには、選択肢 についてのさまざまな区分が確認できます。

• オシレーター1 またはオシレーター2 のみにかかるパラメー ターは、名前の先頭に[OSC1] と [OSC2] がそれぞれ付きま す。

- 両オシレーターにかかるパラメーターで HD-1プログラムに 特有なものには、名前の先頭に [OSC1&2] が付きます。
- リストのはじめに表示される、その他のパラメーターのグ ループは「コモン」パラメーターで、ほとんどのHD-1 プロ グラムと EXi プログラムに使用できます。
- 各パラメーターは TONE ADJUST コントロールの 1 つに割 り当てられます。もしパラメーターがすでに割り当てられて いる場合は、グレー表示になります。
- **3.** リストからパラメーターを選択します。

パラメーターがコントローラーに割り当てられます。変更し ないでリストを閉じるときには、ポップアップ・ウィンドウ 以外のディスプレイの部分を押します。

# **[COMPARE] スイッチを使用する**

エディット中に [COMPARE] スイッチを押すと、エディットを 始める前の、保存されているサウンドが呼び出されます。この ときスイッチの LED が点灯します。

[COMPARE] スイッチをもう一度押すと、エディット中のサウ ンドに変わり、LED が消灯します。

[COMPARE]スイッチのLEDが点灯しているときにエディット 操作をすると、LED が消灯し、それまでのエディット内容は消 えます。

#### **個々のコントロールをリセットする**

[RESET CONTROLS] スイッチは、個々のノブ、スライダー、 スイッチを保存されている設定に戻します。 (☞ 参照:p.206[「コントローラーの設定をリセットする」\)](#page-213-0)

# <span id="page-62-0"></span>**エディットしたプログラムを保存する**

エディットしたら必要に応じて保存してください。保存の手順 は以下の通りです。

**1.** LCD ディスプレイ右上のページ・メニューから "Write Program"(ライト・プログラム)を選びます。

このページ・メニュー・コマンドは、[ENTER] スイッチを押 しながらテン・キーの[0] を押して呼び出すこともできます。 プログラムを保存する Write Program ダイアログが表示さ れます。

必要に応じて、保存場所(バンクとプログラム・ナンバー) を選んだり、プログラム・ネームやカテゴリーを変更します。

**2.** 名前を変更する場合は、「T」ボタンを押してテキストエ ディット・ダイアログを表示します。

LCD ディスプレイ上のキーボードを使用して、プログラム に名前を付けます。

名前の入力が終了したら、OK ボタンを押します。

テキストエディット・ダイアログが閉じて、Write Program ダイアログに戻ります。

- **3.** カテゴリー およびサブ・カテゴリー を設定する 場合 は、"Category"、"Sub Category" ポップアップ・ボタンを 押して、リストから選択します。
- **4.** 保存するバンクとナンバーを選ぶ場合は、"Program"ポップ アップ・ボタンを押して、リストで保存先を選び、OK ボタ ンを押します。

また、ポップアップ・ボタンの右側のプログラム・ネームを 反転させ、BANK スイッチ、テン・キーと [ENTER] スイッ チで保存先を選択することもできます。

バンク INT–A ~ INT–E、USER–A ~ USER–G に保存でき ます。プリセット・サウンドを誤って上書きするのを防ぐた め、空いているUSERバンクに保存することをお薦めします。 *Note:* バンク INT-Fは EXi 用バンクのため HD–1 プログラム を 保存 することができません。また工場出荷時、バンク USER-F も EXi 用バンクになっているため保存できません。 逆に、EXi プログラムはバンク INT-F と USER-F にだけ保存 できます。USER バンクは PCM 用または EXi 用に設定を切 り替えることができます。Global モードのページ・メニュー・ コマンド "Set Program User-Bank Type" で設定します。

- **5.** Write Program ダイアログで、OK ボタンを押して保存(ラ イト)を実行します。
- **6.** 確認のメッセージが表示されますので、このまま保存してよ い場合は、再度、OK ボタンを押します。 保存されました。 (☞ 参照:p.190[「プログラム、コンビネーションのライト」\)](#page-197-0)

### **ディスクへ保存する**

内蔵ハードディスク、または USB 記憶メディアに、プログラム を保存(セーブ)して管理をすることができます。

(☞ 参照:p.193[「メディアのセーブ](#page-200-1) - Disk-File-Save」)

# **HD-1 プログラムを詳細にエディットする**

### **独自のプログラムを作成する**

プリロード・プログラムをエディットする、あるいは初期化さ れたプログラムを 0 からエディットすることによって、オリジ ナルなサウンドを作ることができます。これらのプログラムは、 INT-G バンクを除く、好きなバンクに保存(ライト)すること ができます。

また、サンプリングしたり、ディスクからロードしたユーザー・ マルチサンプルを使用してプログラムを作ることもできます。 その他 にも、演奏して いるプ ログラ ムをリ サンプル したり、 KARMA 機能によるフレーズ等を聞きながら、外部オーディオ・ ソースをサンプリングしたりすることもできます。

# **エディット・ページの概要**

Program P0: Playページは、プログラムを選択して演奏したり、 コントロール・サーフェスを使用してクイック・エディットを したり、KARMA の設定を調整したりします。他のページでは、 サウンドをより詳細にエディットすることができます。

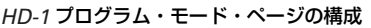

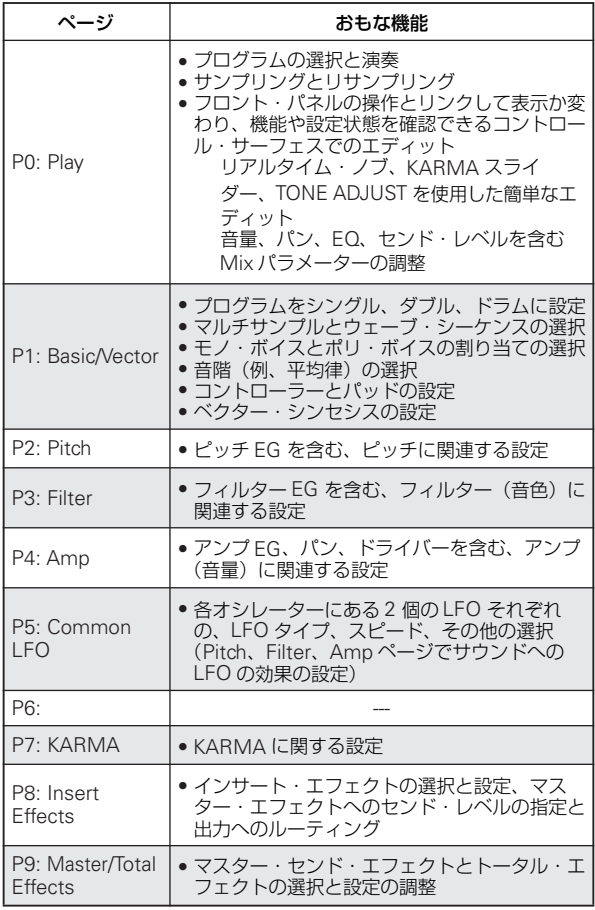

各モードとページへのアクセス方法の詳細については、[p.34](#page-41-0)「基 [本的な操作方法」](#page-41-0)を参照してください。

Program モードでサンプリングやリサンプリングが行えます。 p.137「[Program, Combination, Sequencer](#page-144-0) モードでのサンプ [リング」を](#page-144-0)参照してください。

OASYS の内蔵エフェクトを外部オーディオ入力にかけること ができ、さまざまな使い方ができます。p.181[「プログラムのエ](#page-188-0) [フェクト設定」を](#page-188-0)参照してください。

EXi プログラムのページとパラメーター構成は、HD-1 プログラ ムとは異なります。

## **HD–1 プログラムの基本構成**

#### **マルチサンプルとウェーブ・シーケンス**

HD-1 プログラムは、1 つあるいはそれ以上のマルチサンプルか らなります。マルチサンプルは、ピアノ、ベース、ギター、ス トリングス、オルガン、アナログ・シンセサイザーなどのよう な楽器の音をレコーディングしたものです。

これらのマルチサンプルを直接使用するか、ウェーブ・シーケ ンスに配置して使用することができます。ウェーブ・シーケン スは異なるマルチサンプルを時間軸上で連続して再生し、リズ ミックなパターンを作ったり、複雑に展開するサウンドを作る ことができます。

#### **Oscillator Mode**

HD-1 のシングル・プログラムは 1 オシレーター、ダブル・プ ログラムは 2 オシレーターを使用します。各オシレーターはク ロスフェード・ベロシティ・スイッチで切り替わるマルチサン プルで、デュアル・フィルター、EG、LFO などで音作りをします。

ドラムス・プログラムはシングル・プログラムに似ていますが、 マルチサンプルの代わりにドラムキット(Global モードで作成) を使用します。

シングル・プログラムは 1 つのオシレーターを使用し、最大同 時発音数は 172 音となります。

ダブル・プログラムは 2 つのオシレーターを使用し、最大同時 発音数は 86 音になります。

ドラムス・プログラムはオシレーターを 1 つ使用し、ドラムキッ トを発音します。最大同時発音数は 172 音です。

#### **同時発音数について**

同時発音数とは、和音などの同時に鳴らすことができるノート 数です。この数は演奏する音や、その音がどのように発音され るかによって異なります。

- ダブル・プログラムはシングル・プログラムの 2 倍のボイス を使用します。
- ウェーブ・シーケンスはマルチサンプルと比べて2倍のボイ スを使用します、またステレオのウェーブ・シーケンスはモ ノのウェーブ・シーケンスと比べて 2 倍のボイスを使用しま す。
- ステレオ・マルチサンプルはモノ・マルチサンプルの2 倍の ボイスを使用します。
- ベクター EG をオンにすると、使用ボイス数が多少増加しま す。
- エフェクトの使用状況によって、同時発音数が変化します。

#### **ボイス・アサイン・モード**

Voice Assign(ボイス・アサイン)モードでは、プログラムを ポリフォニック(Poly)で演奏するか、モノフォニック(Mono) で演奏するかを選択します。

"Poly" に設定するとコードとメロディ・ラインの両方を演奏す ることができます。"Mono" に設定すると、コードを演奏した としても、1 音しか鳴りません。

通常は "Poly" に設定しますが、シンセ・ベースやシンセ・リー ド、その他のソロ楽器のようなサウンドを演奏するには

#### *HD-1* プログラム構造と関連ページ

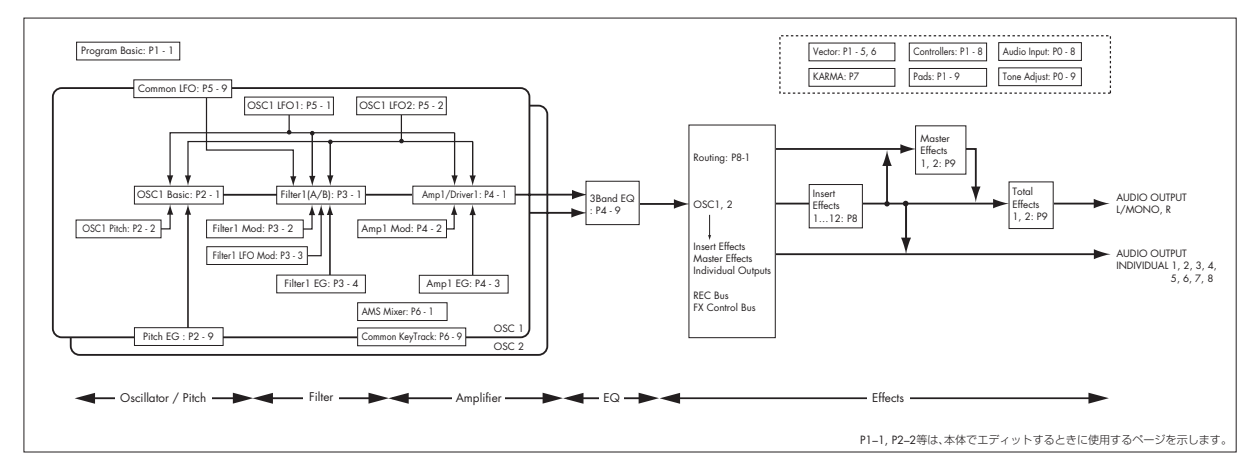

"Mono" の設定が役に立ちます。Poly と Mono を切り替えて、 その違いを聞いてみてください。

# **ドラムキットを使用する**

ドラムキットは、Global モードで作成またはエディットします。 鍵盤上の各ノートに最大 4 つのドラム・サンプルを割り当て、 クロスフェード/ベロシティ・スイッチで切り替わり方を設定 します。そしてフィルターやアンプの設定を行い、エフェクト やオーディオ出力端子へのルーティングを指定します。

**☞ 参照: p.176[「ドラムキットの作成」](#page-183-0)** 

プログラムで使用するには、"Oscillator Mode" を Drums に設 定し、152 個のユーザー・ドラムキット、または 9 個の GM2 対応ドラムキットから選択します。

# **OSC1 と OSC2 の設定をコピーする**

プログラム・パラメーターの多くは OSC1 と OSC2 で別々に設 定します。別々に設定するパラメーターは以下の通りです。

- Pitch EG (タブ) を除いた OSC/Pitch ページのすべてのパ ラメーター
- Filter ページのすべてのパラメーター
- EQ(タブ)を除いた Amp ページのすべてのパラメーター
- Common LFO (タブ) を除いた LFO ページのすべてのパ ラメーター
- AMX Mixer (タブ) のパラメーター

ページ・メニュー・コマンド"Copy Oscillator" を実行して、こ れらのパラメーターを別のオシレーターにコピーすることがで きます。異なったプログラムのオシレーターからでもコピーす ることができます。

このコマンドは、2 つのオシレーターを同じ設定にするときや、 以前使用した設定を複製するときに役に立ちます。

### **マルチサンプルを設定する**

シングル、およびダブル・プログラムは、各オシレーターに最 大 4 つのマルチサンプル、あるいはウェーブ・シーケンスを使 用することができます。ドラムス・プログラムは、1 つのオシ レーターを持ち、それにドラムキットを使用します。

#### **マルチサンプル、ウェーブ・シーケンスとドラムキット**

マルチサンプル、ウェーブ・シーケンス、ドラムキットは、サ ンプルをそれぞれ異なった方法で発音します。

- マルチサンプルは、複数または 1 つのサンプルを鍵盤上に割 り当てたものです。シンプルなギターのマルチサンプルを例 にとると、各弦ごとに 1 つずつサンプルを配置し、合計6 つ のサンプルで構成するといった具合です。
- ウェーブ・シーケンスは、連続して異なるマルチサンプルを 次々と発音させます。これらのマルチサンプルは互いにクロ スフェードさせてスムーズに展開するサウンドを作ったり、 急激に変化させてリズム感を出すことができます。
- ドラムキットはその名の通り、複数のドラムサンプルをドラ ムキットのように配列したものです。

#### **ベロシティ・スプリット、クロスフェードとレイヤー**

"Oscillator Mode" が Drums 以外のとき、各オシレーターは 4 つのベロシティ・ゾーン: MS1 (High) ~ MS4 (Low) が 設定できます。各ゾーンでマルチサンプルまたはウェーブ・シー ケンスを鳴らすことができ、レベル、スタート・オフセットな どを別個に設定できます。

各ベロシティ・ゾーンを重ならないように設定すると、ベロシ ティの強弱で異なるサンプルを鳴らすことができます(ベロシ ティ・スプリット)。

最大で 2 つのベロシティ・ゾーンを重ねることができ、同時に 2 つのサンプルを発音させることができます(レイヤー)。また、ベ ロシティの強さで、この2 つのゾーンのサンプルをなめらかに移 行させて鳴らすことができます(ベロシティ・クロスフェード)。

#### **マルチサンプルを選択する**

OSC1 に 2 つのマルチサンプルを使用し、この 2 つのマルチサ ンプルの間に簡単なベロシティ・クロスフェードを作る例を説 明します。

- **1.** Program P2: OSC/Pitch– OSC1 Basicページを選びます。
- **2.** MS1 と MS2 の "Type" を Multisample に設定します。

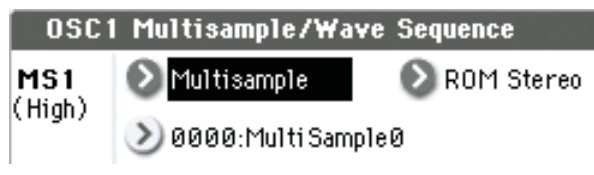

- **3.** MS3 と MS4 の "Type" を Off に設定します。
- **4.** MS1 と MS2 の "Bank"(マルチサンプル・バンク)を ROM Stereo に設定します。

ROM Stereo

Multisample/Wave Sequence

Multisample

"Bank"(マルチサンプル・バンク)は、ROM、RAM、EXs のおもな 3 つのタイプがあります。それぞれのタイプで、モ ノ、あるいはステレオ・マルチサンプルを選ぶことができま す。ステレオ・マルチサンプルは、モノ・マルチサンプルの 2 倍のボイスが使われますので注意してください。

ROM マルチサンプルは内蔵プリセット・サウンドで、常に 使用できます。これらは、ピアノ、ギター、ベルなどの、カ テゴリーによって整理されています。

RAM マルチサンプルは、Akai、AIFF、または WAV ファイ ルをディスクからロードしたものや、Sampling モードで作 成したマルチサンプルが使用できます。

EXs マルチサンプル・バンクは、OASYS 専用の PCM エク スパンション・セットです。例えば、オプション ROM Expansion は EXs1、オプション Concert Grand Piano は EXs2 などとなります。メニューには現在ロードされている EXs バ ンクだけが表示されます。

**5.** MS1 の Multisample のポップアップ・ボタンを押します。

#### Multisample/Wave Sequence

 $\sum$  Multisample

### ▶ 0000:MultiSample0

カテゴリーに分類されたマルチサンプルのリストが表示さ れます。LCD ディスプレイ左のタブを押すと、他のカテゴ リーを閲覧することができます。

**6.** リストのマルチサンプル名を押してマルチサンプルを選び ます。

- **7.** OK ボタンを押して確定します。
- **8.** 同じ操作を MS2 でも行います。 これで MS1 と MS2 にマルチサンプルが割り当てられまし
- た。次にベロシティ・レンジとクロスフェードを設定します。
- **9.** MS2 の "Bottom Velocity" を 001 に、"Xfade Range" を Off に設定します。
- **10.**MS1 の "Bottom Velocity" を 80 に設定します。

これで、ベロシティが 79、またはそれより弱く演奏したと きは MS2 が 発音します。ベロシティが 80、またはそれ以 上で強く演奏したときは MS1 が発音します。

このスプリットは LCD ディスプレイの右側で視覚的に確認 することができます。

**11.**次に、MS1 の "Xfade Range" を 20 に、その "Curve" を Linear に設定します。

OSC1 のグラフィックには、お互いが先細りの 2 つのレンジ が表示されています。80 から 100 では MS2 がフェード・ アウトして MS1 がフェード・インし、急激な切り替えでは なく、なだらかな変化が得られます。

**12.**必要に応じて、2 つのマルチサンプルの "Level" を調整しま す。

#### **Reverse チェック・ボックス**

"Reverse" は、選択したマルチサンプルを、ループをせずに、 逆方向に再生します。これは、サウンド・エフェクトとして、あ るいは他の特異な音色として面白い結果を生み出します。 "Reverse" はマルチサンプルのみに有効で、"Type" で Wave Sequence を設定したときはグレーで表示され、無効です。

# **LFO とエンベロープ(EG)を設定する**

ROM Stereo

## **LFO を設定する**

各オシレーターには 2 つの LFO (LFO1、LFO2)があります。 また、2 つのオシレーターに共通な、1 つの Common LFO が あります。LFO1 と LFO2 は各ボイスに個別のものですが、 Common LFO はプログラムのすべてのボイスに共有されま す。これはすべてのボイスに同一の LFO による効果を得たいと きに役に立ちます。

これらの LFO を使用して、以下のような多くのプログラム・パ ラメーターを変化させることができます。

- ピッチ(ビブラート)
- フィルター(ワウ・エフェクト)
- ボリューム(オート・トレモロ)
- パン(オート・パン)

LFO は上記の以外にも、多くのパラメーターを変化させること ができます。

#### **基本的な LFO プログラミング**

OASYS の LFO はとても強力で、パワー・ユーザー向けの多く のコントロールがあります。パワー・ユーザー向けといっても、 LCD ディスプレイにパラメーターが、どのようにサウンドに影 響するかを視覚的に確認できますので、簡単に使用することが できます。

**1.** Program P5: LFO– OSC1 LFO ページを選びます。

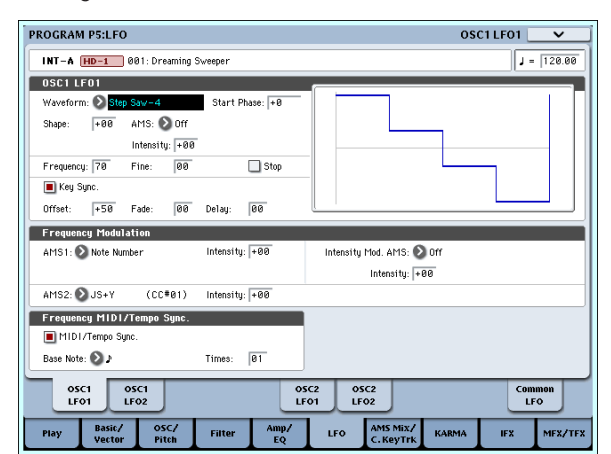

- **2.** "Waveform" を選びます。
- 3. [△]、[▽]スイッチで異なる波形を順番に選び、LCD ディ スプレイに表示されるその形状を確認します。 数多くの波形があり、それぞれに適した使い方があります。
- Triangle と Sine は、ビブラート、トレモロ、パン、フィル ター・ワウ・エフェクト用の典型的な LFO シェープです。
- Square はゲート・フィルターや音量変化用に適し、ピッチ を変化させるとサイレン音のような効果になります。
- Guitar は、ギターのビブラート用として設計されたもので、 基本値から上方向にだけ変化します。
- Saw と Exponential Saw Down は、リズミカルなフィル ターや音量変化用に適しています。
- Random 1(S/H) は、レゾナント・フィルターの変化に適し た、典型的なサンプル・ホールドの効果を作ります。
- **4.** 各波形を確認した後は、Triangle を選んでください。
- **5.** "Shape" を選び、[VALUE] スライダーを操作して –99 から +99 まで設定を変えます。

波形が変化し、–99 では下の部分が強調され、+99 では上の 部分が強調されることを確認してください。

**6.** "Start Phase" を選び、[VALUE] スライダーを操作してその 可変範囲を動かします。 波形が左右に移動することを確認してください。これで他の

LFO との位相をずらすことによって、面白い効果を作ること ができます。

- **7.** "Frequency" で LFO のスピードを設定します。
- **8.** "Fade" と "Delay" の設定で、ノート・オン直後 どのように LFO がかかるかをコントロールできます。

LFO についての詳細は、PG p.75「Program P5: LFO」を参照 してください。

これらのパラメーターは LFO 自体の動きをコントロールしま す。LFO で実際のサウンドに効果をかけるには、Filter、Pitch、 Amp ページの LFO 専用のルーティングを使用したり、LFO を 多くのパラメーターの AMS ソースとして使用します。

#### **Frequency Modulation(フリケンシー・モジュ レーション)**

"AMS"はLFOスピードを変えるために使うことができます。こ れはコントローラーを操作することによって、あるいは EG や キーボード・トラックの設定によって、LFO のスピードを変化 させます。

#### **MIDI/Tempo Sync(MIDI /テンポ・シンク)**

"MIDI/Tempo Sync"をチェックすると、"Frequency" の設定 は無視され、LFO は [TEMPO] ノブで設定したシステム・テン ポ、あるいは外部 MIDI クロックに同期します。

これで KARMA、ウェーブ・シーケンス、内部シーケンサー、 あるいは外部シーケンサーに同期したビブラート、ワウ、オー ト・パン、トレモロ・エフェクトが作れます。

## **EG(Envelope Generator、エンベ ロープ・ジェネレーター)**

EG は、指定した時間をかけてあるレベルへ移行させ、また別に 指定した時間をかけて別のレベルへ移行させることによって、 モジュレーション信号を作ります。

HD-1 には、ピッチ、フィルター、アンプ用に 3 つの EG があり ます。これらはそれぞれ音程、音色、それと音量を時間的に変 化させます。これらは AMS を使用して他の多くのプログラム・ パラメーターを変化させるためにも使用することもできます。

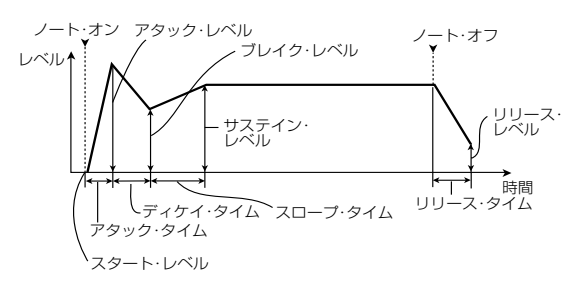

# **オルタネート・モジュレーションと AMS ミキサーを使用する**

AMS (Alternate Modulation Source) として、以下のソース を割り当てることができます。

- ジョイスティック、リボン・コントローラー、リアルタイ ム・ノブのような OASYS 本体のコントローラー
- 受信した MIDI コントロール、またはKARMA、あるいはベ クター EG で生成された MIDI コントロール
- Filter EG、Pitch EG、Amp EG、LFO、またはAMS Mixer のようなモジュレーター

Intensity は、AMS がモジュレーションをコントロールするモ ジュレーションの度合い(スピード、デプス、量、他)を設定 するパラメーターです。

ジョイスティックを使用してピッチを変化させるような、いく つかの使用頻度の高いモジュレーション・ルーティングはAMS とは別に専用のルーティングとして用意されています。

モジュレーションによっては、いくつかの AMS ソースは使用 できませんので、ご注意ください。

オルタネート・モジュレーションと AMS の詳細については、 PG p.913「Alternate Modulation Source (AMS)」を参照して ください。

### **AMS ミキサーを設定する**

AMS ミキサーは、2 つの AMS ソースを 1 つに組み合わせた り、AMS ソースを処理して別のソースに作りかえたりします。 例えば、2 つの AMS ソースを加算したり、1 つの AMS ソース でもう一つのソースの設定値を変化させます。また、LFO や EG をさまざまに変化させたり、リアルタイム・コントローラーの レスポンスを変えたりします。

AMS ミキサーの出力は、LFO や EG と同様、AMS ソースのリ ストに表示されます。

これはつまり、AMS ミキサーの入力で設定した AMS もまた AMS として使用できるということです。例えば、LFO1 を AMS ミキサーへの入力として使うと、処理されたLFO信号を使って、 ある AMS モジュレーションをコントロールし、オリジナルの LFO で別の AMS モジュレーションをコントロールできます。 また、AMS ミキサー 1 を AMS ミキサー 2 への入力として使 えば、2 つの AMS ミキサーをカスケードすることができます。

#### **2 つの AMS ソースを加算する**

AMS Mixerは "Type" の設定により異なる動作をします。A+B の設定は 2 つの AMS ソースを 1 つにまとめます。もう 1 つの モジュレーション・ソースを加えたいが、AMS ソースを選べる ところすべてで、すでに各ソースを選んでしまっている場合に 便利です。

例えば、LFO を使ってフィルターのレゾナンス("Filter Resonance")を変化させる一方で、EG でも変化させたいとき に使用します。レゾナンスには AMS 入力が 1 つしかありませ んが、A+B の AMS ミキサーなら LFO と EG を簡単に組み合 わせることができます。

- **1.** "AMS A" に LFO をアサインします。
- **2.** "AMS B" に EG をアサインします。
- **3.** AMS Mixer1 Outをフィルターの"Resonance"を変化させ る AMS ソースとしてアサインします。

#### *AMS* ミキサーのタイプが *A+B* の例

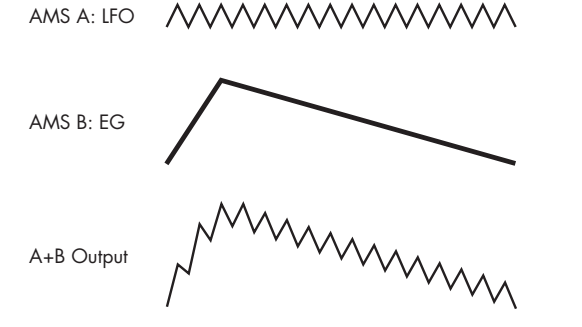

#### **AMS ソースで別のソースを変化させる**

"Type"をAmt A x Bに設定すると、ミキサーはAMS BでAMS A の量を変化させます。例えば、フィルター EG で LFO1 の量 をコントロールしたり、リボン・コントローラーでピッチ EG の 量をコントロールできます。

*AMS* ミキサーのタイプが *Amt A*x*B* の例

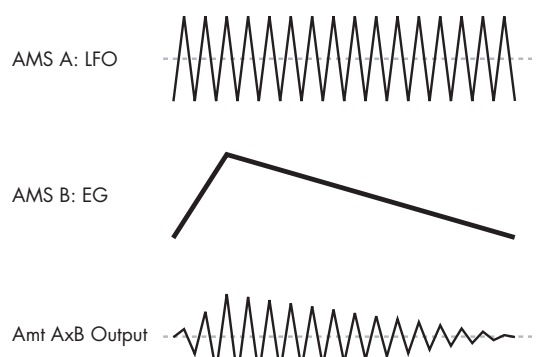

#### **Smoothing(スムージング)**

"Type" を Smoothing に設定すると、2 つの値の間での変化が なめらかになります。アタック時(信号レベルが上がっている とき)とディケイ時(レベルが下がっているとき)のスムーズ 効果の量をそれぞれ設定します。

小さい値に設定すると、微妙なスムーズ効果となり、例えば、ア フタータッチの効果をゆるやかにします。大きい値に設定する と、オート・フェードのような効果を生み、長いフェード・イ ン/フェード・アウト効果が得られます。

この Smoothing タイプのミキサーを使って、LFO や EG など のプログラマブルなモジュレーション・ソースの形状を変形し

# **ピッチをコントロールする**

#### **ピッチ・ベンド**

"JS (+X)" と "JS (–X)" の設定は、MIDI ピッチ・ベンド・メッ セージを受信したとき、あるいはジョイスティックを左右に動 かしたときに変わるピッチ・チェンジ(半音単位で)の量を設 定します。+12 の設定はピッチを最大 1 オクターブ上げるよう にコントロールでき、–12 の設定では最大 1 オクターブ下げる ようにコントロールできます。

"Ribbon" は、MIDI コントロール・チェンジ(CC)・メッセー ジ #16 を受信したとき、あるいはリボン・コントローラー上で 指を左右に移動したときに変わるピッチ・チェンジ(半音単位 で)の量を指定します。+12 の設定では、リボン・コントロー ラーの右端でピッチが 1 オクターブ上がり、リボン・コントロー ラーの左端で 1 オクターブ下がります。

ます。例えば、ピッという短い音を以下のように簡単なエンベ ロープに変形できます。

#### *AMS* ミキサーのタイプが *Smoothing* の例

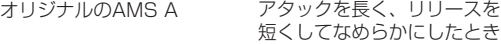

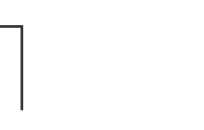

アタックを短く、リリースを長くしてなめらかにしたとき

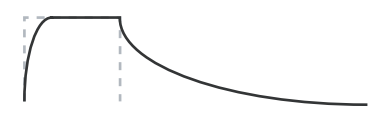

#### **AMS Mixer のその他の機能**

"Mixer Type" には、Offset(オフセット)、Shape(シェープ)、 Quantize (クオンタイズ) などが他にもあり、プログラムを作 る上での可能性を広げます。詳しくは、PG p.80「6–1: OSC1 AMS Mixer」を参照してください。

### **AMS の使用での注意**

オルタネート・モジュレーションを設定するときは、作り出し たい効果を頭に浮かべ、どんなタイプのモジュレーションが必 要なのか、オシレーター、フィルター、アンプのどのパラメー ターをコントロールする必要があるかを考えてください。

次に、ソース(AMS)を選択し、"Intensity"を設定します。こ のように論理的に作業していけば、希望する効果が得られます。

例えば、ジョイスティックを動かしてフィードバックが起こる ようにギター・サウンドをコントロールしたいときは、ジョイ スティックでフィルター・フリケンシーとレゾナンスを変化さ せるように設定します。

## **Controller セットアップ・ページ**

各プロ グラ ムで は、Program P1: Basic/Vector– Controller ページで [SW1] スイッチ、[SW2] スイッチ、リアルタイム・ノ ブ [5]~ [8] の設定ができます。

詳しくは、p.205「[SW1], [SW2] [の機能を設定する」](#page-212-0)を参照し てください。

### **ビブラートをかける**

LFO を使用してビブラートを作ることができます。

"LFO1/2 Intensity" は、選択された LFO がピッチにかかる効 果の深さを設定します。+12.00 の設定では、ビブラートは最大 ± 1 オクターブの範囲でピッチが変化します。

"JS+Y Int" は、ジョイスティックを奥方向に押し倒したときに LFO が作るビブラートの量を設定します。

"Intensity" (AMS Intensity) は、LFO が選択された AMS に よって変化するビブラートの効果の深さを設定します。例えば、 "LFO1 AMS" が After Touch に設定され"Intensity"に適切な 値が設定されていると、鍵盤を押し込んだとき、あるいは MIDI アフタータッチ・メッセージを受信したときに、ビブラートが かかります。

#### **Pitch EG(ピッチ・エンベロープ)**

"Intensity" の値が +12.00 に設定されているとき、Pitch EG ページで指定される Pitch EG で、最大± 1 オクターブのピッチ が変化します。

弦を引っ掻いたときや、ブラスやボーカル・サウンドのアタッ ク部分でピッチがほんの少し変わるピッチ変化を作るには、EG を使用してアタック部分にわずかなピッチ・チェンジを設定し ます。

# **フィルターを調整する**

フィルターはサウンドの特定の周波数帯域を強調したり減衰さ せたりします。

サウンドの音質はフィルター設定に大きく影響されます。

ルーティング、タイプ、カットオフ周波数とレゾナンスを含む ベーシックなフィルター設定は P3:Filter ページで設定します。

# **Filter Routing (フィルター・ルーティング)**

各オシレーターには 2 つのフィルター、フィルター A とフィル ター B があります。1 つまたは両方のフィルターを使うかを設 定します。両方使う場合はどのように 2 つを接続するかを設定 します。

Single: フィルター A のみを 1 基の 12 dB/oct フィルター(2 pole) として使います。(バンド·パス、バンド·リジェクトは 6 dB)。フィルター B のパラメーターは選べません。

Serial: フィルターA とフィルターB を使います。オシレーター は最初にフィルター A を通過し、フィルターA の出力からフィ ルター B に入ります。

Parallel: フィルター A とフィルター B を使います。オシレー ターは両フィルターとも同時に通過し、それぞれのフィルター からの出力が加算されます。

24 dB/oct: 両方のフィルターを統合した、1 基の 4pole 24 dB/ oct フィルターです(バンド·パスとバンド·リジェクトは 12 dB)。Single と比べて、カットオフ周波数を境に急激にカット します。レゾナンスは多少おだやかになります。ヴィンテージ・ アナログ・シンセは、このタイプのフィルターをよく使用しま した。

### **Portamento(ポルタメント)**

ポルタメントは、前のピッチと次のピッチの移行をなめらかに し、スムーズなピッチ・チェンジを行います。

"Time" は、ピッチが変化する時間をコントロールします。値が 大きくなるに従って、ピッチ・チェンジが長い時間をかけて行 われます。値が "000" のときはポルタメントがかかりません。

[SW1]、または [SW2] スイッチにポルタメント・スイッチ・ メッセージ(CC#65)を割り当て、ポルタメントをオン/オフ できます。

#### シリアル/パラレル接続

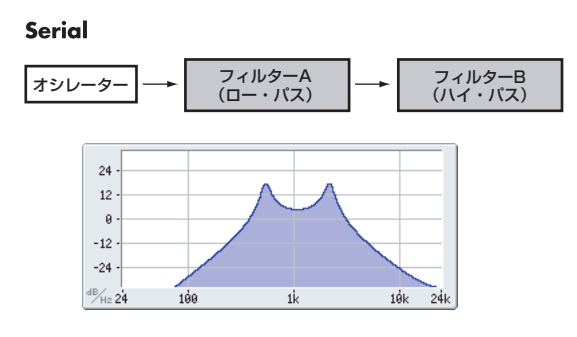

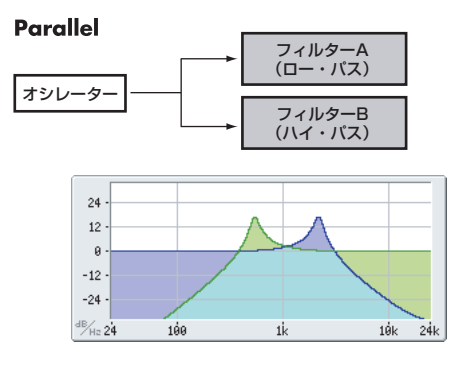

# **Filter Type(フィルター・タイプ)**

フィルター・タイプで、フィルターによって影響を受けるサウ ンドの部分を選びます。シリアル、パラレル・ルーティングで は、Filter A と Filter B のタイプを個別に設定できます。

フィルター・タイプを選びます。フィルター・タイプによって 得られる効果が異なります。"Filter Routing"の設定によって表 示が変わり、dB/oct 単位での正しいカットオフ・スロープが表 示されます。

Low Pass: カットオ フ周波数よ りも高域部 分をカット する、 もっとも一般的なタイプのフィルターで、明るい音色を暗めに します。

High Pass: カットオフ周波数よりも低域部分をカットする フィルターで、音が細くなります。

Band Pass: カットオフ周波数の周辺だけを残して、高域も低 域もすべてカットします。このため、カットオフの設定とオシ レーターのマルチサンプルによっては、大きく変化します。 レゾナンスが小さいとき、バンド・パス・フィルターで電話や 古い蓄音機のようなサウンドを作ることができます。レゾナン スが大きいとき、帯域の狭い音色や鼻にかかったような音色に

Band Reject: このフィルターは 真ん中がくぼんでい るので、 ノッチ・フィルターとも呼ばれ、カットオフ周波数とその周囲

なります。

だけをカットします。カットオフに LFO でモジュレーションを かけると、フェイザーのような効果が出ます。

フィルターのタイプとカットオフ周波数

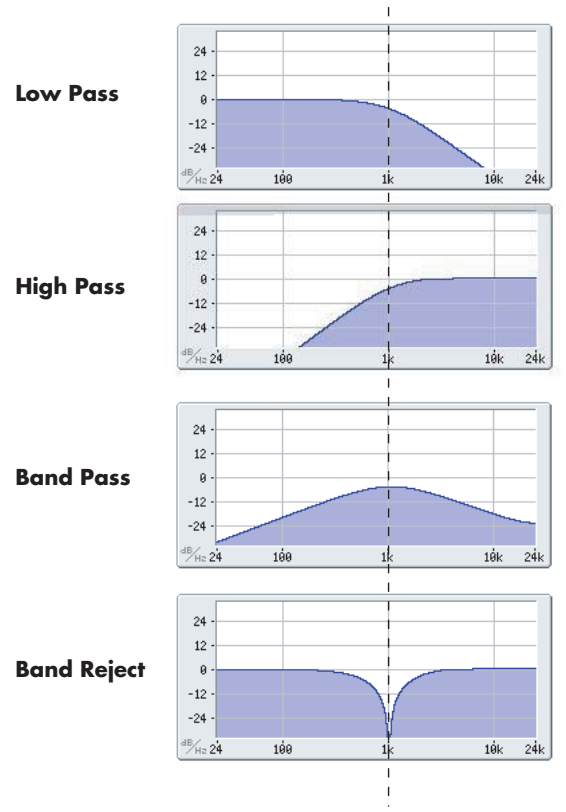

カットオフ周波数

#### **Resonance(レゾナンス)**

レゾナンスは、下図のように、カットオフ周波数付近の周波数 を強調します。

これを 0 に設定すると強調はされず、カットオフ以降の周波数 はなだらかに減衰します。

中程度の設定では、レゾナンスはフィルターのティンバーを変 え、鼻にかかったようなサウンド、あるいはより過激なサウン ドになります。非常に高い設定では、レゾナンスは個別の口笛 のように聞こえます。

レゾナンスをキーボード・ピッチに従って変化させるには、PG p.59「Key Follow」を参照してください。

# **フィルターにモジュレーションをかける**

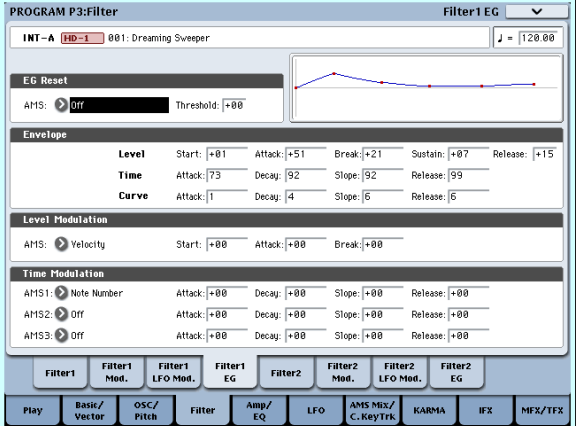

フィルターのカットオフ周波数を、Filter EG、LFO、キーボー ド・トラッキング、本機コントローラー、MIDI コントローラー を使用してモジュレーションをかけることができます。これは サウンドの音質に豊かな変化を加える方法です。

#### **Filter EG(フィルター・エンベロープ)**

Filter EG は、フィルターにモジュレーションをかける以外に、 他のプログラム・パラメーターに対してもモジュレーションを かけることができます。エンベロープ自体は Filter ページで設 定しますが、フィルターをコント ロールする以下 のパラメー ターは、Filter Mod ページで設定します。

"Intensity to A"(インテンシティ A)と "Intensity to B"(イ ンテンシティ B)の設定は、(他のモジュレーションがかかる前 に、)フィルター・フリケンシー A、B にそれぞれかかる EG モ ジュレーションの基本的な量をコントロールします。

"Velocity to A"(ベロシティA)と "Velocity to B"(ベロシティ B)の設定は、ベロシティによるEG モジュレーションのかかり 具合を変化させます。

"AMS" の設定は、フィルター A、B への Filter EG のかかり具 合を変化させる AMS モジュレーション・ソースを選択します。 2つのフィルターは、個別のインテンシティの設定で1つのAMS ソースを共有します。

#### **LFO modulation(LFO モジュレーション)**

フィルターは LFO1、LFO2、そして Common LFO でモジュ レーションをかけることができます。LFO でのフィルターのモ ジュレーションは、ビンテージなオート・ワウの効果を作り出 します。

Filter LFO Modulation ページで各 LFO の以下のパラメーター を設定します。

"Intensity to A" (インテンシティ A) と "Intensity to B" (イ ンテンシティB)は LFO が音質をどの程度変えるかを設定しま す。

"JS-Y Intensity to A"(ジョイスティック–YインテンシティA) と"JS-Y Intensity to B"(ジョイスティック–Yインテンシティ

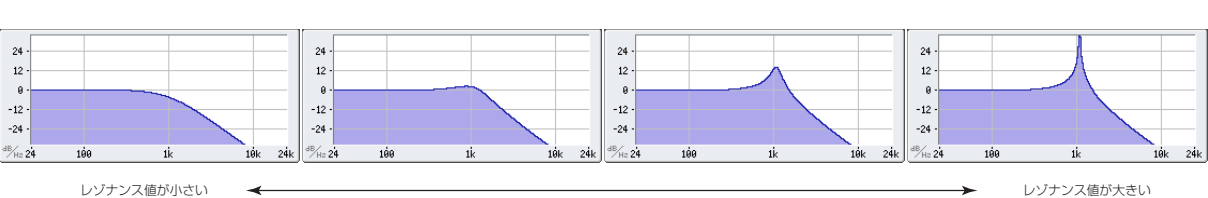

レゾナンスの変化

B)は、ジョイスティックを手前に倒したとき、あるいは CC#2 を受信したときに、LFO によるワウ効果の深さを設定します。

"AMS" は、フィルター A、B にかかる LFO の量を変化させる モジュレーション・ソースを選択します。2 つのフィルターは、 個別のインテンシティの設定で 1 つの AMS ソースを共有しま す。

例えば、"AMS" をアフタータッチに設定していると、鍵盤を押 し込むことでオート・ワウ・エフェクトがかかります。

#### <span id="page-70-0"></span>**Keyboard Track(キーボード・トラック)**

ほとんどのアコースティック楽器はピッチが高くなるほど音色 が明るくなります。このような効果をシンセサイザーで作るに は、キーボード・トラックで高音域になるにしたがってローパ ス・フィルターのカットオフ周波数が高くなるように設定しま す。同じように、音色が全音域にわたって変化しないようにす るには、キーボード・トラックの設定が必要です。

OASYS のキーボード・トラックは、最大 4 カ所でレートを変化 させることができますので、複雑な効果を作ることができます。 例えば、以下のような設定ができます。

- 低音域から高音域へ弾いていくと、中音域ではカットオフ周 波数が急激に上がり、そして続く高音域のオクターブでは ゆっくりと上がるか、またはまったく上がらない設定
- 低音域へいくほどカットオフ周波数が上がるように設定
- 特定のキーで急激にカットオフ周波数が変化するように設 定し、スプリット効果を得る

#### **キー・トラックの仕組み Key & Ramp(キーとランプ)**

キーボード・トラックに4 箇所の Ramp(傾き)を設定します。 鍵盤上の 5 つの Key を軸にして傾きを設定します。5 つの Key のうち一番上と下のキーは MIDI での一番上と下のノート・ナ ンバー C–1、G9 に固定されています。その間の任意の位置に、 残りの 3 つの Key("Low Break"、"Center"、"High Break") を設定します。

4 つの Ramp 値は、それぞれ挟まれている Key の傾きの度合い を設定します。例えば、Ramp "Low-Center" が 0 のとき、Key の "Low Break" と "Center" の間は値が変化しません。

Key が「蝶番」だとすると、この中心からの 2 つの「折りたた みドアの開き方」が Ramp で、鍵盤上の低音域と高音域の傾き を設定します。

Key "Center"(中央の「蝶番」の位置にあたるところ)では、 キーボード・トラックの効果はありません。

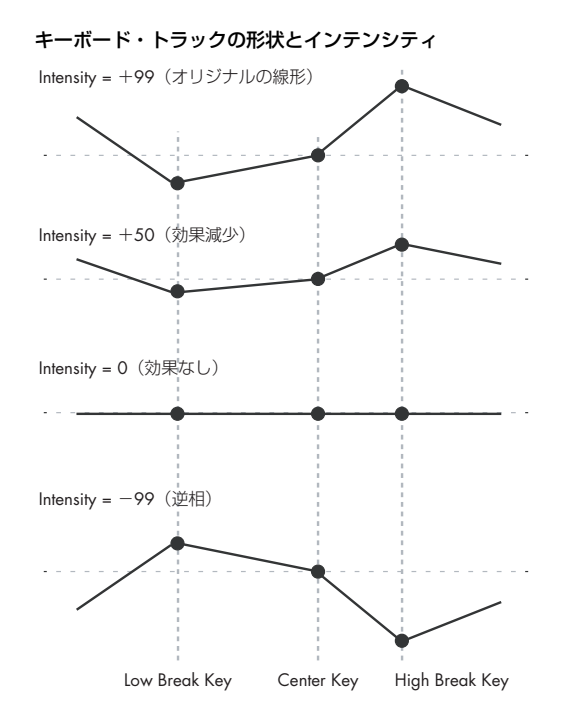

"Intensity to A"と"Intensity to B"はFilter A、Bにかかるキー ボード・トラッキングの効果を調整します。詳しくは PG p.57 「3–2: Filter1 Modulation」を参照してください。

#### **AMS モジュレーション**

EG、LFO、Keybord Track の他に、2 つの AMS ソースでフィ ルターにモジュレーションをかけることができます。例えば、リ ボン・コントローラーを使用して、あるいはウェーブ・シーケ ンスの AMS 出力を使用して、音の明るさをコントロールする ことができます。

# **アンプを調整する**

Amp (アンプ) ヤクションは、音量、パン、それとドライバー 回路をコントロールします。

Amp EG、LFO1/2、キー・トラック、ベロシティ、および他の AMS ソースを使って音量をコントロールします。

OSC1 用の Amp 1 と、OSC2 用の Amp2 があります。

# **アンプとは?**

楽器などの音には、それぞれ特有な音量の形があります。

例えば、ピアノの音量は、鍵盤を押さえると同時に大きくなり、 徐々に小さくなっていきます。オルガンの音量は、鍵盤を押さ えてから離すまで一定です。また、バイオリンや管楽器などの 音の音量は、奏法(弓を引く強弱、息を吹き込む量の多少)に よって変わります。

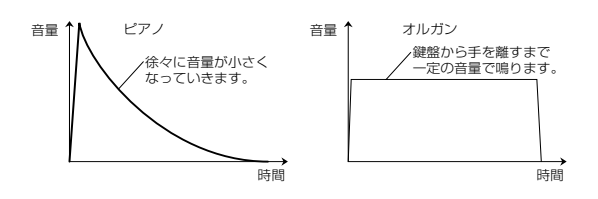

# **Pan**

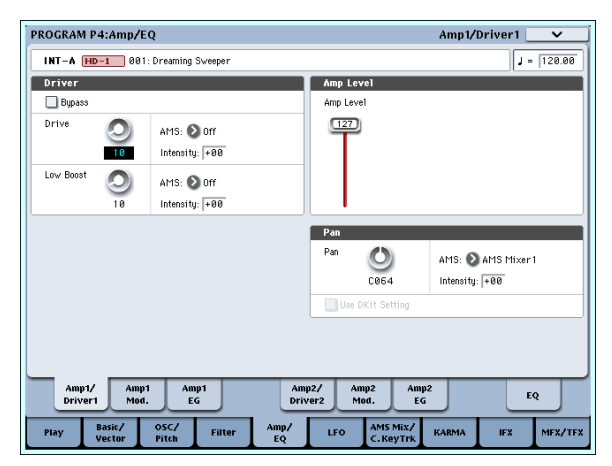

#### **Pan**

音声信号がオシレーター、フィルター、アンプを通った後のパ ン(ステレオの定位)を設定します。

通常は、これを C064 に設定します。"Oscillator Mode" を Double にしてステレオ感を得たいときは、Amp1/Driver1 ペー ジと Amp2/Driver2 ページで "Pan" を、オシレーター1 とオシ レーター 2 のそれぞれを左と右に設定します。

Random (ランダム)は、パンの位置が OASYS でノートを弾 くたびにランダムに変わり、面白い効果が得られます。

#### **AMS(Pan)と Intensity**

"Intensity" は、"AMS(Pan)" のソースによるパン効果のデプ スを設定します。

例えば、"Pan" を C064 に、"AMS" を Note Number に設定す ると、"Intensity" が+の値のときは、C4 を境にして高音を弾 くほどサウンドが右側に移動します。また、低音を弾くほど左 側に移動します。-の値にするとこれらは逆の効果になります。 LFO1 や LFO2 に設定すると、サウンドは左右に振れ、オート・ パンの効果が得られます。

#### **Pan – "Use DKit Setting" を使用する**

"Oscillator Mode" が Drums のときに有効です。 標準のプログラムと違って、ドラムキットには Key ごとに異な るパン設定がされています。このパラメーターは、ドラムキッ トのパン設定を使うか、プログラムのパン設定を使うかを設定 します。

これをチェックすると、プログラムはドラムキットで Key ごと に設定したパン設定を使います。通常、チェックします。

## **Amp Modulation (アンプ・モジュレーション)**

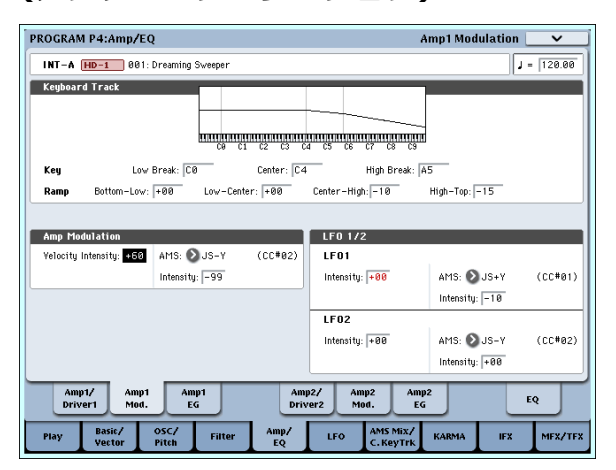

"Amp Level" はベーシックな音量レベルを設定します。これを 以下のモジュレーション・ソースを使用して変化させます。

#### **Keyboard Track(キーボード・トラック)**

オシレーターの音量をキーボード・トラックでコントロールし ます。鍵盤上の高音域や低音域へ移るにしたがって音量が変化 します。

(☞ 参照:p.63「Keyboard Track[\(キーボード・トラック\)」\)](#page-70-0)

#### **Amp Modulation**

ほとんどのプログラムで鍵盤を弱く弾いたときに音量が下が り、強く弾いた ときに音量が上が ります。これは、"Velocity Intensity"(ベロシティ・インテンシティ)でコントロールし ます。

Amp Modulation パラメーターはこのコントロールに対する効 果の深さを調整します。通常は Amp Modulation の値は + の 値に設定します。この数値を上げると、弱く弾いたときと強く 弾いたときの音量差が大きくなります。

#### **LFO1/2**

LFO による音量変化(トレモロ効果)を設定します。

LFO で音量を変化させる値は、"LFO1 Intensity" と "LFO2 Intensity" で設定します。

"Intensity" (AMS Intensity) は、AMS モジュレーションに よるトレモロ効果の深さと方向を設定します。

例えば、"AMS"(LFO1 または LFO2)を JS–Y (CC#02) に設 定すると、OASYS のジョイスティックを手前に倒したり、CC#2 を受信したりしたときは、トレモロ効果が得られます。
## **Amp EG(アンプ・エンベロープ)**

Amp EG は、オシレーターの音量に時間による変化を与えます。

前述しましたが、楽器などの音には、それぞれ特有な音量カー ブ(Amp EG)があります。これは、その楽器を認識するため に大変重要な部分といえます。

また、発想を変えて、ある楽器の Amp EG を他の楽器の Amp EG に使用すると面白い独特なサウンドが得られます。例えば、 ストリングスの Amp EG をオルガンのマルチサンプルに使用す るなどです。

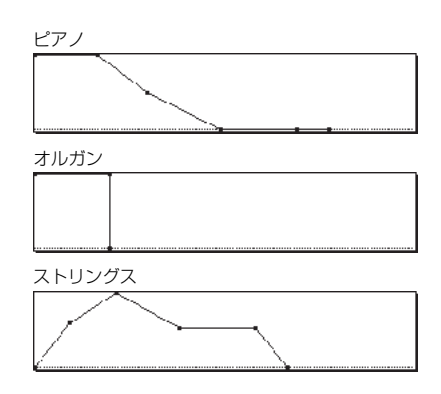

# **ベクタ-・シンセシスを使用する**

ベクター・シンセシスは、ベクター・ジョイスティックを動か す、または設定したベクター・エンベロープによって、プログ ラムやエフェクトのパラメーターをコントロールする機能で す。

#### **ベクターとは?**

通常のモジュレーションは、スライダーなどで直線的に操作し ます。この操作範囲の片端ではモジュレーションが最小になり、 もう片端では最大になります。

一方、ベクター・シンセシスは、平面上のある 1 点を中心とし て左右または上下に動かすことで変化を加えます。

この点は、2 つの直線上、左右の線上(X 軸)と、上下の線上 (Y軸)に同時に存在します。

ベクター・ポイントは、スライダーのように 1 つの値だけを持 つのではなく、2 つの値(X の値と Y の値)を持ちます。次図 の例を参照してください。

#### ベクター・ポイントと *X* 軸、*Y* 軸の値

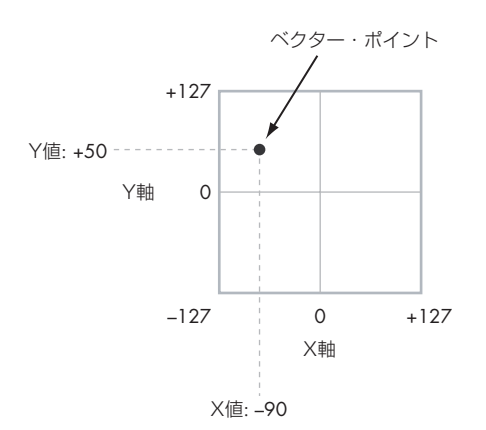

ベクター・ジョイスティックでポイントの位置を直接動かすだ けでなく、ベクター・エンベロープを使って自動的に、次図の ようにポイントの位置を変化させることもできます。

## **Drive(ドライブ)**

ドライバー回路は、低域ブーストをコントロールして独特のサ チュレーション効果を作り出します。サウンドを微妙に太くし たり、極端なディストーションをかけたりなど、幅広い効果が 作れます。エフェクト部のオーバードライブとは異なり、この ドライバーは発音数全体やレベルによらず一定な音色が得られ ます。

2 つのおもなパラメーター、"Drive" と "Low Boost"が同時に 作用して、ドライバー全体の効果を作ります。

"Drive" はサウンドにエッジ感を与え、"Low Boost"は低域を ブーストするだけでなく、サウンド全体に質感を与えます。

多くの場合、"Drive" の値と共に "Low Boost"の値も合わせて 大きくすると効果的です。

*Note:* "Drive" が 0のときでも、ドライバーは音色に影響を与え ます。完全に効果をなくすときは、ドライバーをバイパスして ください。

ロー・ブースト回路は、サウンドの質感をコントロールします。 効果のかかる特定のEQ周波数は、"Drive"の設定で変化します。 値が大きいほど低域がブーストされ、"Drive" の効果も強まりま す。

ベクター・エンベロープ操作でのベクター・ポジション

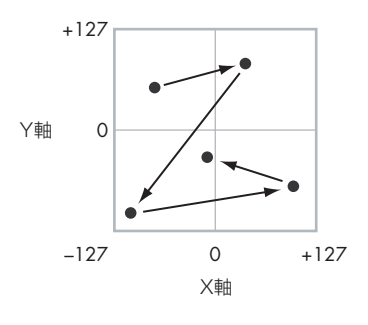

#### **ベクター・ジョイスティックとベクター・エンベロープ**

ベクター・ジョイスティックとベクター・エンベロープを組み 合わせてベクター・ポイントを移動することができます。この 両方が必ずしも同時に使用されなくても、両方の効果を組み合 わすことができます。

ベクター・ジョイスティックが中央の位置にあるときは、ベク ター・エンベロープだけでポイントの位置をコントロールでき ます。また、ベクター・エンベロープが中央の位置にあるとき は、ベクター・ジョイスティックだけでポイントの位置をコン トロールできます。

ベクター・エンベロープがオンのとき、ベクター・ジョイス ティックでは、オフセット位置をコントロールすることになり ます。例えば、ベクター・エンベロープが X 軸の位置にあると きに、ベクター・ジョイスティックをセンター位置より左端に 動かすと、ベクター・エンベロープの位置は右端からセンター に移動します。

*Tips:* ベクター・ジョイスティックを中央値にリセットするに は、フロント・パネルの[RESET CONTROLS] スイッチを押し ながら、ベクター・ジョイスティックを動かします。

ベクター ・ シンセシスの仕組み

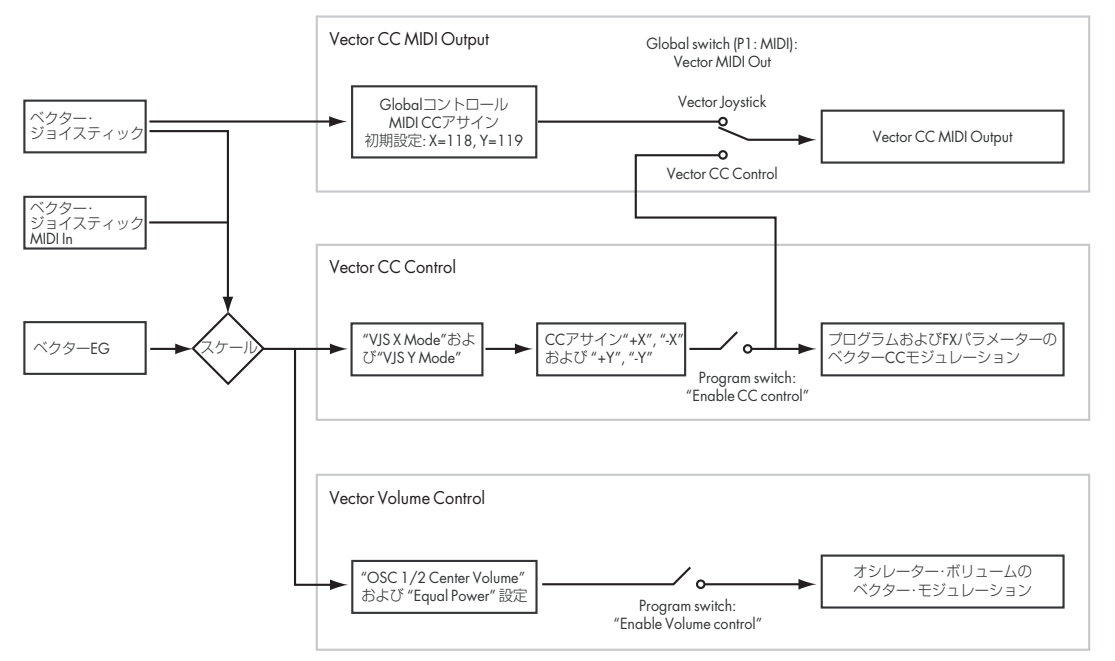

### **ベクターでの音量(Vector Volume Control)と CC コントロール**

ベクターはおもに 2 つの役割を果たします。1 つは、Program モードで 2 つのオシレーター(または Combination モードでは 一度に最高 16 のティンバー)の相関的な音量をコントロールす ることです。もう 1 つは、プログラムとエフェクトのパラメー ターを変化させる CC(MIDI コントロール・チェンジ・メッ セージ)を生成することです。

#### **ベクターと MIDI**

ベクターは 2 種類の方法(ベクター・ジョイスティックとベク ター CC コントロール)で MIDI に対応します。

まず、ベクター・ジョイスティックは 2 つの MIDI コントロー ラー(X 軸、Y 軸それぞれ 1 つずつ)を送受信します。Global モードでこれを任意の MIDI コントロール・チェンジ・ナンバー に割り当てます。初期設定では CC#118 が X 軸用に、CC#119 が Y 軸用に割り当てられています。

ベクター・ジョイスティックとその MIDI コントロール・チェ ンジは、ベクター・エンベロープとともにベクター・ポジショ ンをコントロールします。

一方、ベクターCC コントロールはベクター・ポジションによっ て生成されます。通常、これは内部の音とエフェクトだけをコ ントロールしますが、生成された MIDI コントロール・チェン ジ・メッセージを"Vector MIDI Out"で外部 MIDI 機器に送信 することもできます。

詳しくは PG p.34「1–5: Vector Control」を参照してください。

# **エフェクト**

エフェクトについては、[p.179](#page-186-0) を参照してください。

# **インサート・エフェクト**

個々のオシレーターやプログラム全体の出力を、最大 12 個のシ リアル(直列)接続のインサート・エフェクトへ送ることがで きます。ディストーションやコンプレッサー、コーラスやリバー ブなどの、どのタイプのエフェクトでも使用できます。インサー ト・エフェクトは(MAIN) L/MONO, R 端子にも、各 INDIVID-UAL 端子にもルーティングすることができます。

(☞ 参照:p.181[「インサート・エフェクト」\)](#page-188-0)

# **マスター・エフェクト**

"Send1" と "Send2"を介して個々のオシレーターやプログラ ム全体、またはインサート・エフェクト通過後に 2 つのマス ター・エフェクトへ送ることができます。これらはリバーブや ディレイのようなエフェクトが最も適していますが、どのタイ プのエフェクトでも使用できます。(☞ 参照:p.182[「マスター・](#page-189-0) [エフェクト」\)](#page-189-0)

## **トータル・エフェクト**

2 つのトータル・エフェクトは、(MAIN) L/MONO, R 出力の 処理専用です。これは、コンプレッサー、リミッター、EQ のよ うな全体のミックス・エフェクトに使用するように最適化され ていますが、他のエフェクトのように、どのタイプのエフェク トも使用できます。

(☞ 参照:p.182[「トータル・エフェクト」\)](#page-189-1)

# **プログラムを自動で Sequencer モードにインポートする**

Auto Song Setup (オート・ソング・セットアップ)機能は、 自動的に現在のプログラムの設定をソングに反映させます。

プログラムやコンビネーションの演奏中にフレーズやソングの アイデアが浮かんだとき、この機能を使用してレコーディング をすぐにスタートすることができます。

- **1.** P0: Play– Main ページでプログラムを選び、KARMA 等を 任意にエディットします。
- **2.** [ENTER] スイッチを押しながら、[REC/WRITE] スイッチを 押します。

"Setup to Record" ダイアログが表示されます。

- **3.** オート・ソング・セットアップ機能を実行させるために OK ボタンを押します。 Sequencer モードに自動的に移り、プログラムの設定をソ ングにコピーします。
- **4.** 自動的にレコーディング待機状態になり、Metronome の設 定にしたがってメトロノームが発音します。
- **5.** [START/STOP] スイッチを押して、リアルタイム・レコー ディングを開始します。レコーディングを終了するときは、 再度 [START/STOP] スイッチを押します。

# **コンビネーションの演奏とエディット(Combination モード)**

# **コンビネーションとは?**

コンビネーションは、複数(最大 16)のプログラムをスプリッ トやレイヤー設定して組み合わせたもので、単独のプログラム では実現できない複雑な音色を作り出すことができます。

コンビネーションには 16 のティンバーがあり、各ティンバーは 1 つのプログラムとキーボード・ゾーン、ベロシティ・ゾーン、 ミキサー設定、MIDI チャンネル、フィルターなどのパラメー ターを持ちます。

# **コンビネーション・バンクとファクト リー・サウンド**

工場出荷時の OASYS には、384 のプリロード・コンビネーショ ンが収録されています。その他、自分で作ったカスタム・サウ ンドやオプション・サウンド・ライブラリーなどを追加収録す るために、1,400 を越えるコンビネーションを保存することが できます。

コンビネーションは、次表のように 14 のバンクに分かれて収録 しています。

工場出荷時、バンク INT-A ~ INT-C のコンビネーションは、バ ンク・タイプ HD-1 や EXi のプリロード・プログラムをティン バーに配置しています。

*Note:* EXs1マルチサンプルを使用したHD-1プログラムを含む コンビネーションは、コンビネーション名の後に「EXs1」が付 いています。これらのコンビネーションは、"Expansion Sample Setup"で EXs1 をロードしていない場合は正しく発音しま せん。詳しくは p.32「OASYS PCM [メモリーについて」](#page-39-0)を参照 してください。

コンビネーション・バンク

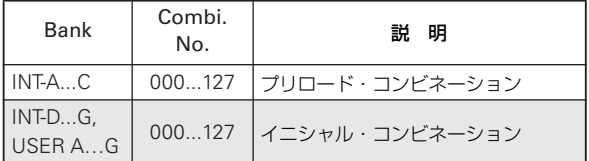

工場出荷時のコンビネーションの詳細は PG p.931「Voice Name List」を参照してください。

# **コンビネーション・ページの構成**

Combination P0: Play ページには、以下のコンビネーションの 主要な機能があります。

- コンビネーションの選択
- 各ティンバーのプログラム選択
- KARMA の基本設定
- コントロール・サーフェスからのミキサー設定やサウンド・ パラメーターのエディット
- サンプリング/リサンプリング

続く P1 ~ P9 ページには、ベロシティ・ゾーン、MIDI フィル ター、ベクター・シンセシス、KARMA、エフェクトなど、コ ンビネーションのさまざまなパラメーターがあります。

*Combination* モードのページ構成

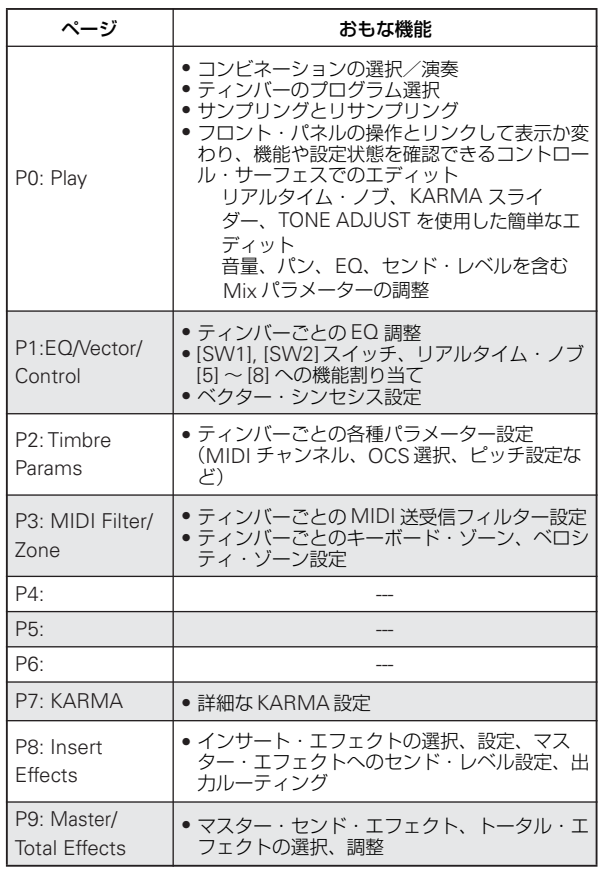

各モードとページへのアクセス方法の詳細については、[p.34](#page-41-0)「基 [本的な操作方法」を](#page-41-0)参照してください。

Combinationモードでサンプリングやリサンプリングが行えま す。p.137「[Program, Combination, Sequencer](#page-144-0) モードでのサ [ンプリング」を](#page-144-0)参照してください。

OASYS の内蔵エフェクトを外部オーディオ入力にかけること ができ、さまざまな使い方ができます。p.183[「コンビネーショ](#page-190-0) [ン、ソングのエフェクト設定」](#page-190-0)を参照してください。

コンビネーションの構造と関連ページ

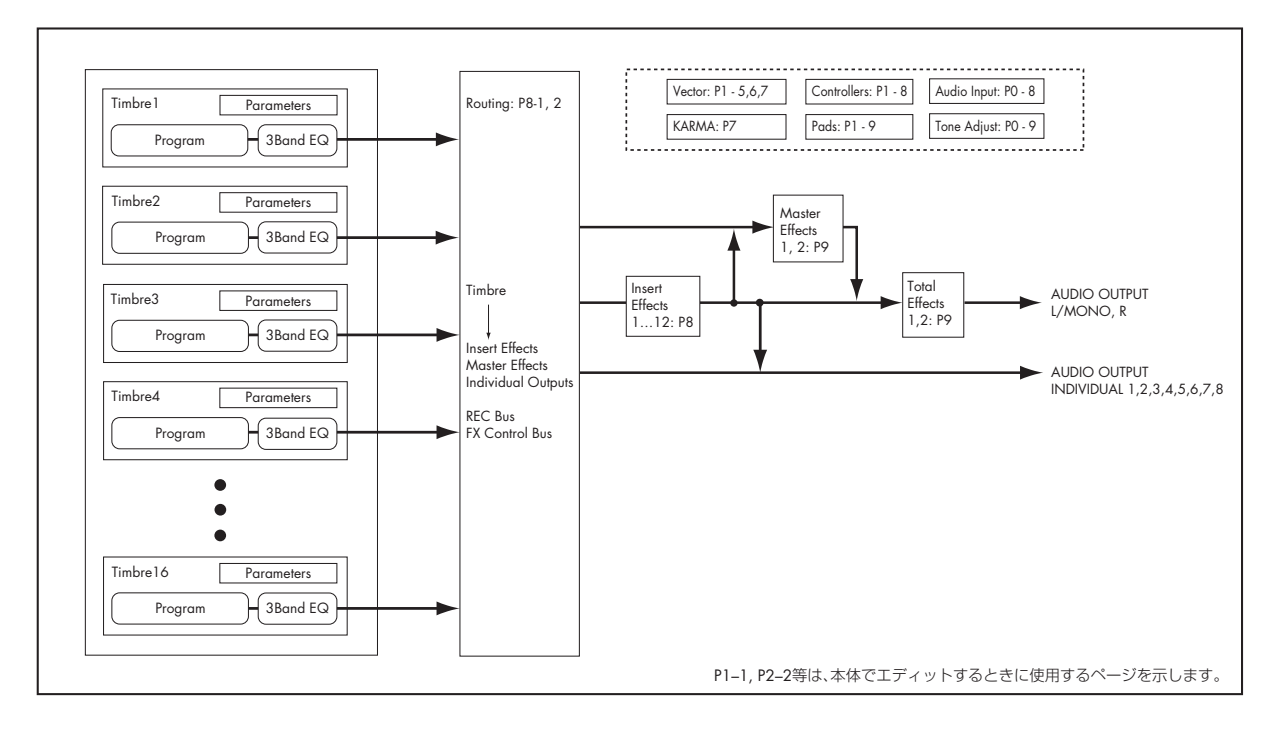

# **コンビネーションの選択**

コンビネーションの選択方法は次のとおりです。

• 本体操作での選択 : "Combination Select" による選択 VALUE スライダー以外の VALUE コントローラー、BANK SELECT スイッチ、テン・キーと [ENTER] スイッチによる

選択 バンク/コンビネーション・ナンバーによる選択: LCD ディスプレイ上で "Combination Select" のポップ アップ・ボタンを押して、表示されるリストから選択

コンビネーション・カテゴリーによる選択: LCD ディスプレイ上で "category" ポップアップ・ボタンを 押して、ピアノやドラムなどのカテゴリーからコンビネー ションを選択

- 接続したフット・スイッチによる選択: パフォーマンス中などで手が離せないときでも、フット・ス イッチでコンビネーションが変更できます– ライブ中のコン ビネーションを切り替えるときに便利です。
- MIDI プログラム・チェンジを受信して選択: MIDI シーケンサー、あるいは外部 MIDI コントローラーか らコンビネーションを切り替えます。

# **フロント・パネル・スイッチによるプロ グラムの選択**

- **1.** MODE [COMBI]スイッチを押して(LED 点灯)、Combination モードに入ります。
- **2.** P0: Play– Prog Select/Mixer ページを表示します。

他のページが表示されているときは、[EXIT] スイッチを 3 回 押します。最大で 3 回 [EXIT] スイッチを押すことで Play– Prog Select/Mixerページで "Combination Select"が選ば れた状態になります。

Play– Prog Select/Mixer ページは、ティンバー 1 ~ 16 の プログラム、ステータス、パン、ボリュームなどを確認、お よび設定できます。

**3.** コンビネーション・ネームが選ばれていることを確認しま す。

コンビネーション·ネーム ("Combination Select") が選 ばれていない場合は、Combination P0: Play ページで、コ ンビネーション・ネームを押して表示を反転させます。

**4.** VALUE コントローラーで演奏するコンビネーション・ナン バーを選びます。

次のいずれかの方法で選択します。

- [VALUE] ダイヤルを回す。
- [△]、[▽]スイッチを押す。
- テン・キー[0] ~ [9] でナンバーを指定して、[ENTER] スイッ チを押す。
- **5.** BANK SELECT INT [A] ~ [G]、USER [A] ~ [G] スイッチ を押して、バンクを切り替えます。

バンクを切り替えると、そのスイッチのLED が点灯し、選択し たバンクが LCD ディスプレイの左上に表示されます。

例えば、バンク INT-B を選ぶ場合、BANK SELECT の INT 列の [B] スイッチを押します。INT [B] スイッチが点灯し、LCD ディ スプレイ左上に INT-B と表示されます。

## **"Combination Select" ポップアップ・ メニューでのコンビネーション選択**

バンクごとのコンビネーション・リストから、コンビネーショ ンを選びます。

**1.** "Combination Select" ポップアップ・ボタンを押します。 "Bank/Combination Select" ダイアログが表示されます。

*Bank/Combination Select* メニュー:

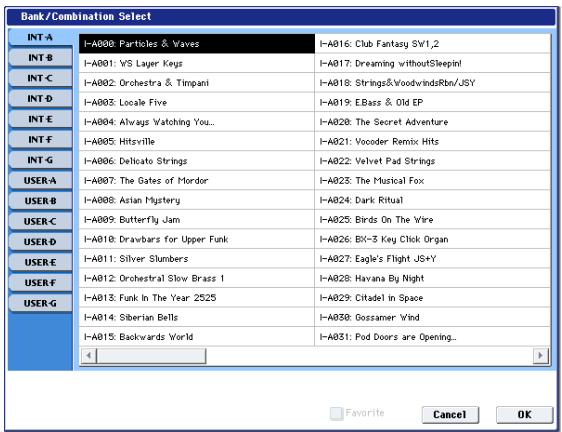

図では、バンク INT–A が選ばれています。リストはそのバ ンクに含まれるコンビネーションです。

- **2.** LCD ディスプレイ左端列のタブを押してバンクを選びます。
- **3.** リストからコンビネーション・ネームを押してコンビネー ションを選びます。

選んだコンビネーションが反転表示になり、コンビネーショ ンが切り替わります。

- **4.** 鍵盤を弾くと、選んだコンビネーションの音が鳴ります。 OK ボタンを押さなくても、メニュー表示中はコンビネー ションを切り替えて、サウンドを確認することができます。
- **5.** メニュー上の "Favorite" をチェックすると、フェバリット機 能をオンに設定したコンビネーションが表示されます。 選択したバンクにフェバリット機能をオンに設定している コンビネーションがない場合は、選択できません。
- **6.** 選択したコンビネーションでよい場合は、OK ボタンを押し てポップアップ・メニューを閉じます。

Cancel ボタンを押す と、ここでの 選択は無効と なり、メ ニューを開いたときのコンビネーションが選ばれます。

# **カテゴリーによるコンビネーションの選択**

コンビネーションをキーボード、オルガン、ベース、ドラムス などのカテゴリーから選ぶことができます。工場出荷時は、プ リロード・コンビネーションは16 のカテゴリーに分類され、そ れぞれのカテゴリーは、さらにサブ・カテゴリーに分類されて います。

**1.** "Category (Category/Combination)" ポップアップ・ボタ ンを押します。

"Category/Combination Select"ダイアログが表示されます。

*Ctategory/Combination Select* メニュー:

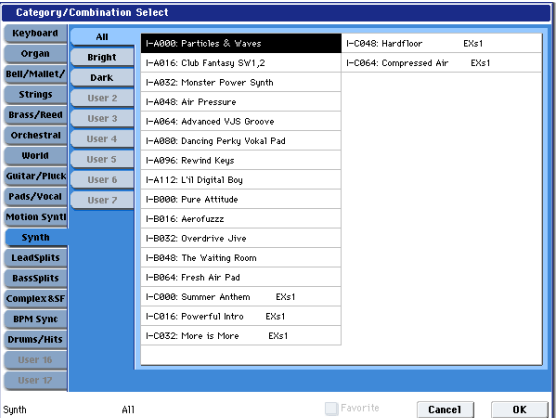

図では、Synth カテゴリーが選ばれています。右部分は、そ のカテゴリーに含まれるコンビネーションです。

**2.** 別のカテゴリーを選ぶときは、LCD ディスプレイ左側のタ ブを押します。

左下に選択されたカテゴリーとサブ・カテゴリーがフル・ ネームで表示されます。

**3.** リストのコンビネーション・ネームを押してコンビネーショ ンを選びます。

選んだコンビネーションが反転表示になり、コンビネーショ ンが切り替わります。

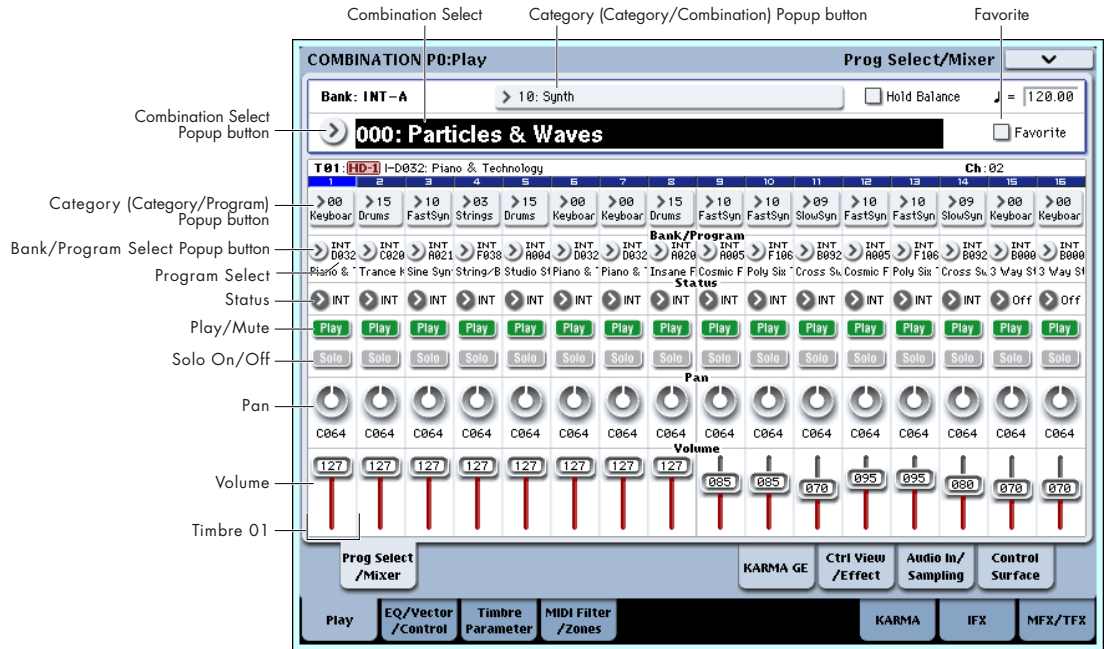

- **4.** 鍵盤を弾くと、選んだコンビネーションの音が鳴ります。 OK ボタンを押さなくても、メニュー表示中はコンビネー ションを切り替えて、サウンドを確認することができます。
- **5.** メニュー上の"Favorite"をチェックすると、フェバリット機 能をオンに設定したコンビネーションが表示されます。 選択したカテゴリーにフェバリット機能をオンに設定して いるコンビネーションがない場合は、選択できません。
- **6.** 選択したコンビネーションでよい場合は、OK ボタンを押し てポップアップ・メニューを閉じます。 Cancel ボタンを押すと、ここでの選択は無効となり、ポッ プアップ・メニューを開いたときのコンビネーションに戻り ます。

## **接続したフット・スイッチによるコンビ ネーションの選択**

フット・スイッチに、コンビネーションを切り替える機能を割 り当てて、コンビネーション・ナンバーを昇順または降順で 1 つずつ切り替えることができます。

パフォーマンス中などで手が離せないときに、フットスイッチ でコンビネーションを素早く切り替えるときに便利です。

p.45[「接続したフット・スイッチによるプログラムの選択」を](#page-52-0) 参照してください。

# **MIDI プログラム・チェンジによるコン ビネーションの選択**

外部 MIDI 機器(DAW ソフトウェアの MIDI シーケンサーや MIDI コントローラーなど)から OASYS に、MIDI プログラム· チェンジ・メッセージを、MIDI バンク・セレクトと一緒に送る ことによって、14 あるバンクのどのコンビネーションでも選択 できます。

詳しくは、PG p.643「Bank Map」を参照してください。

# **コントローラーを使用してサウンドを変 化させる**

ジョイスティック、リボン・コントローラー、[SW1]、[SW2] スイッチ、ベクター・ジョイスティック、[VALUE] スライダー、 鍵盤、フット・スイッチ/ペダル、コントロール・サーフェス・ ノブ/スライダー/スイッチを使用してサウンドを変化させる ことができます。

詳しくは Program モード p.47[「コントローラーの使用方法」を](#page-54-0) 参照してください。

# **コンビネーションの簡単なエディット**

# **コンビネーションのプログラムを変更する**

1 ~ 16 ティンバーに割り当てられたプログラムを選び直すと、 コンビネーションのサウンドは劇的に変わります。

ティンバー・プログラムの選択には、2 つの方法があります。

- 本体操作での選択: (☞ 参照:p.43[「本体操作での選択](#page-50-0) :」)
- MIDI プログラム・チェンジ・メッセージを受信して選択: (☞ 参照:p.43「MIDI [プログラム・チェンジを受信して選](#page-50-1) [択:」\)](#page-50-1)

*Note:* MIDI プログラム・チェンジでの選択は、ティンバーのス テータスが "INT" に設定されているものに限られます。

### **本体操作でティンバーに割り当てられたプログラムを 変更する**

**1.** Combination P0: Play– Prog Select/Mixerページを表示し ます。

このページには、ティンバー 1 ~ 16 にアサインされている プログラムと、それらの音量、パン、プレイ/ミュート、ソ ロなどの情報が確認できます。

- **2.** ティンバー 1 の "Category (Category/Program)" ポップ アップ・ボタンを押します。 ティンバーのプログラムをカテゴリーから選択する Category/Program Select ダイアログが表示されます。
- **3.** プログラムを選択し、OK ボタンを押します。 選択したプログラムがティンバー 1 に設定されます。
- **4.** ティンバー1 の "Bank/Program Select" ポップアップ・ボ タンを押します。 プログラムをバンクから選択する Bank/Program Select ダ イアログが表示されます。
- **5.** プログラムを選択し、OK ボタンを押します。

選択したプログラムがティンバー 1 に設定されます。また、 "Program Select" が反転表示されます。

- **6.** フロント・パネルのBANK INT [A] ~ USER [G] スイッチの いずれかを押します。 ティンバー 1 のバンクとプログラムが、選択したバンクに切 り替わります。
- **7.** [△]、[▽] スイッチ、[VALUE] ダイヤル、またはテン・ キー等を使用して、プログラムを選択します。 選択したプログラムがティンバー 1 に設定されます。

# **ミキサー・パラメーターを調整する**

コントロール・サーフェスの各コントローや、LCD ディスプレ イ上で、各ティンバーの音量、パン、EQ を調整します。

### **LCD ディスプレイ上での調整**

**1.** Combination P0: Play– Prog Select/Mixerページを表示し ます。

このページでは、ティンバー 1 ~ 16 のプログラム、ステー タス、パン、ボリュームなどを確認、および設定できます。

- **2.** LCD ディスプレイ上で、ティンバー 1 のボリューム・スラ イダーに触れ、数値の部分を反転させます。
- **3.** [VALUE] スライダー、またはテン・キー等を使用して、音量 を調整します。
- **4.** 同じように、ティンバー 1 のパン・ノブに触れ、[VALUE] ダ イヤル、またはテン・キー等を使用して定位を調整してくだ さい。

ティンバーのパンはプログラムのパン設定と相互に作用しま す。値が C064 とき、プログラムのパンの状態と同じになりま す。ティンバー・パンを調節すると、オシレーターごとのパン 設定を維持しながら、音の定位が左右に移動します。L001 で左 端に、R127 で右端に定位します。

#### **コントロール・サーフェスでの調整**

コントロール・サーフェスのスライダー、ノブやスイッチで、8 つのティンバーのミキサー・パラメーターを同時に調整するこ とができます。

**1.** CONTROL ASSIGN [TIMBRE/TRACK] スイッチを押し、 「1–8」LED を点灯させます。

Combination モードでは、スイッチを押すたびに 1–8、9– 16 が切り替わります。それぞれは、ティンバー 1 ~ 8、ティ ンバー 9 ~ 16 に相当します。

**2.** 必要に応じて、Combination P0: Play– Control Surface ページを表示します。

このページはコントロール・サーフェスの情報を表示および 反映します。パラメーターの割り当てや正確な値が確認で き、サウンドを調整するときに便利です。

- **3.** [MIXER KNOBS] スイッチを押して、 O CHANNEL STRIP INDIVIDUAL PAN 「INDIVIDUAL PAN」LED を点灯させます。 **MIXER KNOBS** 各ノブは、ティンバー 1 ~ 8 のパンをコント ロールできます。
- **4.** スライダー [1] ~ [8] を操作して、ティンバー 1 ~ 8 の音量 をそれぞれ調整します。
- **5.** ノブ [1] ~ [8] を操作して、ティンバー 1 ~ 8 のパンを調整 します。
- **6.** [MIXER KNOBS] スイッチを押して、 CHANNEL STRIP O INDIVIDUAL PAN 「CHANNEL STRIP」LED を点灯させます。 **MIXER KNOBS** 各ノブは、パンと EQ、エフェクト・センドを コントロールできます。
- **7.** MIX SELECT [1] スイッチを押します。 各ノブでのコントロールは、ティンバー1 が対象になり、ティ ンバー 1 のパン、EQ、エフェクト・センドが調整できます。
- **8.** ノブ [2] ~ [6] を操作してティンバーの 3 バンド EQ を調整 します。

ノブ [3]、[5]、[6] は各 EQ のゲインを、ノブ [4] は MID EQ の中心周波数を設定します。ノブ [2] (EQ TRIM) は EQ に 入る信号レベルを設定します。

**9.** ノブ [7]、[8] でティンバーのエフェクト・センド 1、2 を調 整します。

OASYS は内部的にオシレーターがどのようにマスター・エ フェクトに接続されているかを判断し、自動的に適切なセン ド・パラメーターを調整します。

**10.**MIX SELECT [2] スイッチを押します。

各ノブでのコントロールは、ティンバー2 が対象になり、ティ ンバー 2 のパン、EQ、エフェクト・センドが調整できます。

**11.**ティンバー2 のチャンネル・ストリップをエディットします。 パンは[MIXER KNOBS]スイッチのどちらのモードでも使用で きますが、一方は同時に 8 ティンバーが対象になるのに対して、 もう一方は 1 ティンバーのみが対象になります。

# **KARMA の簡単なエディット**

KARMA は Kay Algorithmic Realtime Music Architecture の 略で、以下を始めとする幅広い音楽的表現を可能にする、非常 にパワフルなパフォーマンス・ツールです。

- ハープをグリッサンドしたときのダイナミックなテンポ変化
- ドラムス・フレーズのランダム性とフィルインの増減
- テクノ系グルーブのフレーズや音色変化
- ギターでのナチュラルなカッティングやフィンガー・ピッキ ング、またその奏法の変化
- ブラスのフレーズに呼応した音量と音色変化
- 鍵盤演奏では不可能な複雑に織り混ざった流れるようなフ レーズ
- 鍵盤演奏にリアルタイムで追従する様々なバッキング・グ ルーブ

など

フロント・パネルのコントローラーでKARMA のパラメーター の多くを直接操作できます。

#### **KARMA をオン/オフする**

KARMA を起動するには、KARMA [ON/OFF] スイッチをオン (LED が点灯)にします。オンにすると KARMA が起動し、オ フ(LED が消灯)では KARMA は無効になります。

#### **KARMA [LATCH] スイッチ**

KARMA [LATCH] スイッチをオン(LED が点灯)にすると、鍵 盤やパッド上での演奏を止めて手を離した後でも、あるいは MIDI ノート・オン/オフ・メッセージの受信後でも、KARMA はそのままパターンやフレーズを生成し続けます。例えば、 KARMA によって生成されるフレーズを聞きながら、(鍵盤で) 演奏するときに便利です。

#### **KARMA [CHORD ASSIGN] スイッチ**

[CHORD ASSIGN] スイッチは、ノートやコードをパッドに割 り当てます。割り当て方法はいくつかあります。以下はその 1 つです。

- **1.** 単音、あるいはコード(最大 8 音)を鍵盤で押さえます。
- **2.** [CHORD ASSIGN] スイッチを押します。
- **3.** ノートを割り当てるパッドを押します。

これでパッドにノートまたはコードが割り当てられました。 (☞ 参照:p.50[「パッド」\)](#page-57-0)

#### **KARMA のシーンを選択する**

それぞれのコンビネーションは、シーン(Scene)と呼ばれる KARMA のパラメーターのプリセットを、最大 8 個まで持つこ とができます。シーンを変えることで、さまざまな効果を作り 出します。コントロール・サーフェスでシーンを切り替えるこ とができます。

**1.** CONTROL ASSIGN [R.TIME KNOBS/KARMA] スイッチ を押します。

コントロール・サーフェスは、リアル・タイム・ノブと KARMA モードに切り替ります。

**2.** コントロール・サーフェスの上列の KARMA SCENE スイッ チを押してシーンを選択します。

すべてのコンビネーションに 8 個のシーンが設定されているわ けではありません。

**スライダーで KARMA パラメーターをエディットする**

さまざまな KARMA パラメーターを、コントロール・サーフェ スのスライダーを使用して、リアルタイムにエディットするこ とができます。設定されているパラメーターはコンビネーショ ンによって異なります。(LCD ディスプレイでパラメーター名 を確認することができます。)

- **1.** Combination P0: Play– Control Surfaceページを表示しま す。
- **2.** CONTROL ASSIGN [R.TIME KNOBS/KARMA] スイッチ を押します。
	- LCD ディスプレイには、スライダーやスイッチに割り当て られた KARMA パラメーターが表示されます。
- **3.** スライダーを動かして KARMA パラメーターを変更します。 KARMA についての詳細は、p.143「[KARMA](#page-150-0) 機能」を参照し てください。

# **コンビネーションをエディットする**

プリロード・コンビネーション(バンク INT–A ~ C)をエディッ トする、あるいは初期化されたコンビネーションを 0 からエ ディットすることによって、オリジナルなサウンドを作ること ができます。これらのコンビネーションは、すべてのバンクに 保存(ライト)することができます。

*Note:* Program モードでエディット途中のプログラムがコンビ ネーションで使用されているときは、そのプログラムはエ ディットされているサウンドで鳴ります。

# **エディット手順のアドバイス**

まず P0: Play– Prog Select/Mixer ページで各ティンバーのプ ロ グラ ムを 選択 し、次に P3: MIDI Filter/Zones– Keyboard Zones ページで各プログラムが発音する範囲(レイヤー、スプ リット、ベロシティ・スイッチなど)を指定します。その後、そ れぞれのティンバーの音量を調整し、その他のティンバー・パ ラメーターを設定します。

サウンドを仕上げるには、インサート・エフェクト( P8: Insert Effect ページ)、マスターとトータル・エフェクト(P9: Master/ Total Effect ページ)を設定します。エフェクトは、Program モードでの設定は使用されません。コンビネーションで独自に 設定します。

さらに、KARMA の設定 (P7:KARMA ページ) やコントロー ル設定 (P4: MIDI Filter/Zones ページ) をします。

### **ティンバーをソロにする**

コントロール・サーフェスの[SOLO] スイッチで、ティンバーを 個別に聞くことができます。詳しくは、PG p.367「[SOLO] ス イッチと MIX SELECT [1], [8] スイッチ」を参照してください。

# **コンペア機能**

コンペア機能は、エディットしているコンビネーションのサウ ンドと、エディット前の(保存されている)サウンドを比較す るときに使用します。

コンビネーションのエディット中に[COMPARE]スイッチを押 すと(LED 点灯)、最後に保存した設定が呼び出されます。もう 一度押すと(LED 消灯)、元のエディット中の設定に戻ります。

[COMPARE] スイッチを押して呼び出した設定(保存されてい る設定)をエディットしてしまうと、その時点で LED は消灯し、 もう一度押しても [COMPARE]スイッチを押す前の設定には戻 りません。

### **各コントロールをリセットする**

[RESET CONTROLS] スイッチは、個々のノブ、スライダー、 スイッチの値を、保存されている設定値に戻します。 詳しくは、p.206[「コントローラーの設定をリセットする」](#page-213-0)を参 照してください。

# **レイヤー、スプリット、ベロシティ・スイッチ**

コンビネーションでは、鍵盤の位置やベロシティの強さで、発 音させるプログラムを変えることができます。

ティンバーに割り当てたプログラムの発音方法には、レイヤー、 スプリット、ベロシティ・スイッチという 3 タイプがあります。 コンビネーションは、これらのいずれかのタイプ、または組み 合わせて設定します。

## **Layer(レイヤー)**

レイヤーでは、ノートを演奏すると、2 つ以上のプログラムが 同時に発音します。

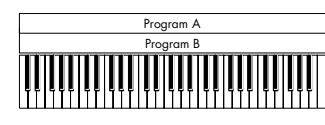

Layer (レイヤー): 複数のプログラムを同時に重ねて 演奏します。

## **Split(スプリット)**

スプリットでは、異なる鍵盤領域で異なるプログラムを発音し ます。

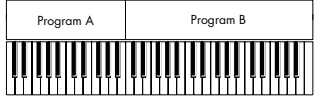

Split (スプリット): 音域(鍵盤の位置)によって、 異なるプログラムを弾きわけます。

## **Velocity Switch(ベロシティ・スイッチ)**

ベロシティ・スイッチは、ベロシティ(ノートを弾いた強さ)で 発音するプログラムが変わります。

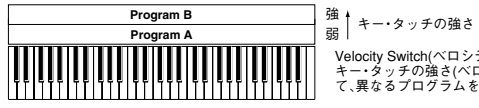

Velocity Switch(ベロシティ・スイッチ): キー・タッチの強さ(ベロシティ)によっ て、異なるプログラムを弾きわけます。

OASYS では、最大 16 ティンバーのそれぞれに異なるプログラ ムを割り当てることができ、上記の方法を組み合わせてさらに 複雑な設定をすることができます。

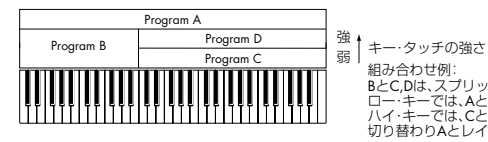

組み合わせ例:<br>BとC,Dは、スプリット設定。<br>ロー・キーでは、CとBのレイヤー。<br>ハイ・キーでは、CとDがベロシティで<br>切り替わりAとレイヤー。

さらに、キー・ゾーンやベロシティ・ゾーンのスロープを設定 して、音量が徐々に減少するようにすることもできます。これ により、スプリットをキーボード・クロスフェードにしたり、ベ ロシティ・スイッチをベロシティ・クロスフェードにしたりで きます。

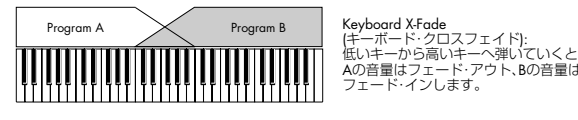

Aの音量はフェード・アウト、Bの音量は フェード・インします。

# **キー・スプリットとレイヤーを設定する**

下図のようなスプリットとレイヤーを組み合わせたコンビネー ションを作ってみましょう。

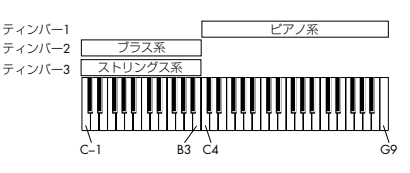

- **1.** Combinetion P0: Play– Prog Select/Mixer ページを表示 します。
- **2.** ティンバー 1 にピアノ系のプログラムを、ティンバー 2 にブ ラス系のプログラムを、そしてティンバー3 にストリングス 系のプログラムを選択します。
- **3.** P2: Timbre Parameters– MIDI ページを表示します。
- **4.** ティンバー1 ~ 3 の "Status" を INT に、"MIDI Channel" を Gch(Global チャンネル)に設定します。
- **5.** P3: MIDI Filter/Zones– Keyboard Zones ページを表示し ます。
- **6.** ティンバー1 の "Top Key" を G9 に、"Bottom Key" を C4 に設定します。
- **7.** ティンバー2とティンバー3の"Top Key"をB3に、"Bottom Key" を C–1 に設定します。 この値は、パラメーターを選択し、[ENTER] スイッチを押し

ながら鍵盤上でノートを弾いても設定できます。

### **キー・ゾーン・スロープ**

サウンドが急激に変化する「ハード」スプリットの他に、Slope (スロープ)パラメーターを使用して、サウンドが徐々にフェー ド・イン、フェード・アウトするように設定できます。 上の例を元に変更を加えます。

- **1.** ティンバー 1 の "Bottom Key" を G3 に、ティンバー 2 の "Top Key" を G4 に設定して、2 つのティンバーが重なり合 うようにします。
- **2.** ティンバー 1 の "Bottom Slope" を 12 に、ティンバー 2 の "Top Slope" を 12 に設定します。

**MIDI 設定**

## **Timbre Parameters– MIDI ページ**

#### **Status(ステータス)**

各ティンバーの MIDI と内部音源の状態を設定します。本機の 内部音源を発音させる場合、INT にします。使用しないティン バーは Off にします。Off、EXT、EX2 にすると発音しません。 EXT、EX2 にすると、MIDI で接続した外部音源をコントロー ルできます。

詳しくは、PG p.357「Status」を参照してください。

#### **バンク・セレクト(ステータス= EX2 時)**

"Status" を EX2 に設定すると、"Bank Select MSB / LSB" の LSB 値と MSB 値が有効になり、ここで設定したバンク・ナン バーを MIDI で送信します。

サウンドが急激に切り替らず、徐々に変わっていきます。

# **ベロシティ・スイッチを設定する**

次に、下図のような、シンプルなベロシティ・スイッチのコン ビネーションを作ってみましょう。

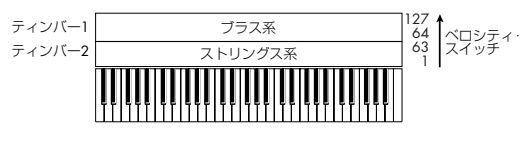

- **1.** Combinetion P0: Play– Prog Select/Mixer ページを表示 します。
- **2.** ティンバー1 にブラス系のプログラムを、ティンバー 2 にス トリングス系のプログラムを選択します。
- **3.** P2: Timbre Parameters– MIDI ページを表示します。
- **4.** ティンバー1 ~ 3 の "Status" を INT に、"MIDI Channel" を Gch(グローバル MIDI チャンネル)に設定します。
- **5.** P3: MIDI Filter/Zones– Velocity Zones ページを表示しま す。
- **6.** ティンバー1の"Top Velocity"を127に、"Bottom Velocity" を 64 に設定します。
- **7.** ティンバー2の "Top Velocity"を63に、"Bottom Velocity" を 1 に設定します。

#### **ベロシティ・ゾーン・スロープ**

上述のキー・ゾーン・スロープと同様に、「ハード」スイッチで はなく、ベロシティ・レンジでサウンドを徐々にフェード・イ ン、フェード・アウトするように設定できます。 上の例を元に変更を加えます。

**1.** 2 つのティンバーのベロシティ・ゾーンを部分的に重なるよ うに設定します。

**2.** "Top Slope" と "Bottom Slope" を設定して、ベロシティ値 が 63 と 64 の間でサウンドが急激に変わるのではなく、徐々 に変わるようにします。

### **MIDI チャンネル**

本機の鍵盤で発音させるティンバーは、グローバル MIDI チャ ンネルに設定する必要があります。鍵盤での演奏は、グローバ ル MIDI チャンネルで行い、この MIDI チャンネルと一致した ティンバーが発音します。通常、Gch に設定します。Gch に設 定すると、グローバル MIDI チャンネルを変更しても、ティン バーの MIDI チャンネルが常にグローバル MIDI チャンネルに 一致します。

■ プリロード・コンビネーションでは、KARMA で使われ ているティンバーのMIDIチャンネルが Gch でない場合が あります。これらのティンバーは KARMA がオンのときの み発音します。(KARMA を使用したコンビネーションを 作成するときに有益な方法です。) 詳しくは、p.155「[Combination](#page-162-0) モードでの KARMA 機能 [の設定」](#page-162-0)を参照してください。特に KARMA の割り当て、 ステータス、MIDIチャンネルの関係に留意ください。

### **MIDI フィルター設定**

それぞれの MIDI フィルター項目は、対応する MIDI メッセー ジを送受信するかを設定します。チェックをつけると送受信し ます。

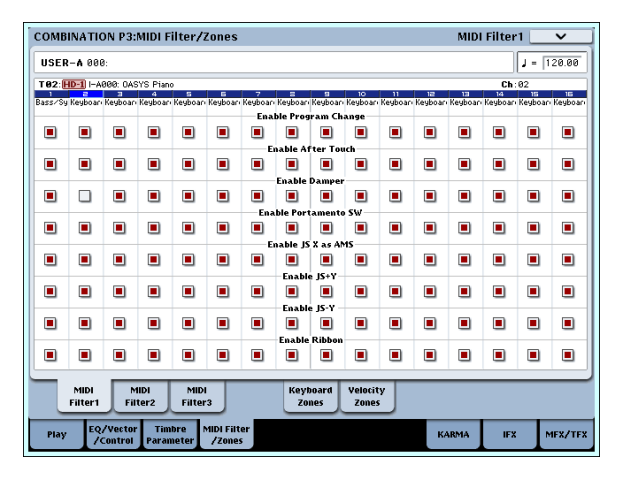

MIDI フィルターの機能自体のオン/オフはありません。MIDI メッセージを送信、受信するかをコントロールするだけです。 例えば、ポルタメントがオンのときは、CC#65 のポルタメン ト・スイッチにチェックが入っていなくても、ポルタメントが OASYS 内部のサウンドに適用されます。

別の例としては、ベース/ピアノのスプリットを作るために、 ティンバー 1 にベースのプログラムを、ティンバー 2 にピアノ のプログ ラムを選択したと します。以下 の設定をするとダ ン パー・ペダルの動きがティンバー 2 のピアノ・サウンドにだけ かかるようになります。

- **1.** P3: MIDI Filter/Zones– MIDI Filter 1ページを表示します。
- **2.** ティンバー 1 の "Enable Damper" のチェックボックスに チェックをつけます。
- **3.** ティンバー 2 の "Enable Damper" のチェックボックスの チェックをはずします。

# **プログラムをコンビネーションに合わせて変更する**

特定のコンビネーションの中で、他のプログラムとのバランス をとったり、特定の音響効果を作ったりするために、プログラ ムにさまざまな変更をすることができます。これらの変更は、オ リジナルのプログラムに影響したり、他のコンビネーションで プログラムのサウンドが変わったりはしません。

# **Timbre Parameters– OSC**

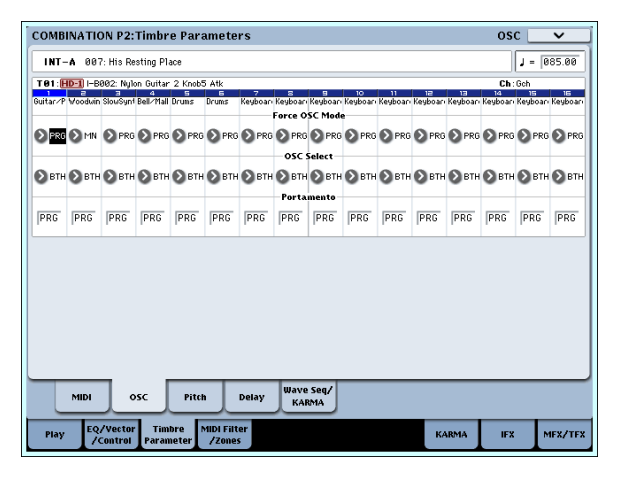

#### **Force OSC Mode**

通常は、これをPRG に設定し、サウンドがオリジナルのプログ ラムで設定したように発音します。

ポリフォニックのプログラムを強制的にモノフォニックとして 発音させるときは、MN (Mono)、または LGT (Legato) に 設定します。反対に、モノフォニックのプログラムをポリフォ ニックで発音させるときは Poly に設定します。

詳しくは、PG p.389「Force OSC Mode」を参照してください。

#### **OSC Select**

通常は、これを BTH (Both)設定します。プログラムの設定に 従い OSC1、2 が発音します。

ティンバーが、"Oscillator Mode" Double のプログラムを使 用している場合に、OSC1 または OSC2 のみを発音させること ができます。OS1 で OSC1 のみが発音し、OS2 で OSC2 のみ が発音します。

### **Portamento(ポルタメント)**

通常は、これを PRG に設定します。

ティンバーが、ポルタメントのかかるプログラムを使用してい る場合に、現在のコンビネーションでポルタメントを無効にす るときは、このパラメーターを Off に設定します。 反対に、強制的にポルタメントをオンにしたいときやポルタメ ント・タイムを変更したいときは、001 ~ 127 に設定します。 ポルタメントはここで設定したポルタメント・タイムでポルタ メントがかかります。

# **Timbre Parameters– Pitch**

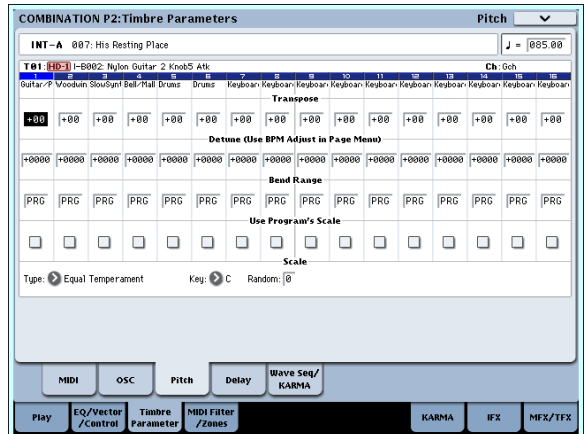

#### **Transpose(トランスポーズ)、Detune(ディチューン)、 BPM Adjust、(BPM 調整))**

これらのパラメーターはティンバーのピッチを調整します。

- レイヤー・タイプのコンビネーションでは、2 つ以上のティ ンバーを同じプログラムに設定し、"Transpose" を使用して そ れぞれのピッチを 1 オク ターブずらし たり、あるい は "Detune" を使用して 2 つのピッチを少しずらしたりして、 より豊かなサウンドを作ります。
- スプリット・タイプのコンビネーションでは、それぞれの キー・ゾーン に指定されたプログラムのピッチを、

"Transpose" を使用してシフト(半音単位で)することがで きます。

● ドラム·プログラムの発音ピッチを変更するときは、 "Detune"を使用します。"Transpose"の設定を変更すると、 ノートとドラム・サウンドの配置がズレます。

## **マルチサンプル、あるいは Sampling モード で作ったサンプルの BPM を調整する**

ティンバーのプログラムがマルチサンプル、あるいは Sampling モードで特定の BPM 値でサンプリングした(または Disk モー ドでロードした)サンプルを使用しているときは、ページ・メ ニュー・コマンド "Detune BPM Adjust" で新しい BPM 値を 設定できます。これは再生ピッチを変えることで、BPM を変更 します。

詳しくは、PG p.433「Detune BPM Adjust」を参照してくだ さい。

### **Use Program's Scale, Scale (ユーザー・プログラム・スケール、スケール)**

各ティンバーのスケールを選択します。

"Use Program's Scale" にチェックをつけると、プログラムで 選択したスケールが使用されます。ここにチェックが入ってい ないティンバーは、「Scale」で選択したスケールが使用されま す。

# **Delay(ディレイ)**

ティンバー がノート・オンから、遅れて発音する までの時間 (ディレイ・タイム)を設定します。

それぞれのティンバーには、ms(1/1000 秒)またはテンポと 同期させた値で、ディレイ・タイムを設定することができます。 "Delay" を Key Off (キー・オフ)に設定したときは、ティン バーはノート・オフで発音します。

# **エフェクト**

エフェクトについては、[p.179](#page-186-0) を参照してください。

# **インサート・エフェクト**

ティンバーの出力を、最大12個のシリアル (直列)接続のイン サート・エフェクトへ送ることができます。ディストーション やコンプレッサー、コーラスやリバーブなどの、どのタイプの エフェクトでも使用できます。インサート·エフェクトは (MAIN) L/R, MONO 端子にも、各 INDIVIDUAL 端子にもルー ティングすることができます。

(☞ 参照:p.183[「インサート・エフェクト」\)](#page-190-1)

# **マスター・エフェクト**

"Send1" と "Send2" を介して個々のティンバーまたはイン サート・エフェクト通過後に 2 つのマスター・エフェクトへ送 ることができ ます。これらは リバーブやディレ イのようなエ フェクトが最も適していますが、どのタイプのエフェクトでも 使用できます。

(☞ 参照:p.184[「マスター・エフェクト」\)](#page-191-0)

# **トーン・アジャストでプログラムを エディットする**

トーン・アジャスト機能を使用して、ティンバーのプログラム に詳細なエディットができます。これらのエディットは、オリ ジナルのプログラムや、他のコンビネーションで使用している プログラムのサウンドに影響しません。トーン・アジャストで ティンバーのプログラムをエディットするには、以下の手順で 設定します。

- **1.** CONTROL ASSIGN [TONE ADJUST] スイッチを押しま す。(LED 点灯)
- **2.** P0: Play– Control Surface ページを表示します。

このページはコントロール・サーフェスの情報を表示および 反映します。パラメーターの割り当てや正確な値が確認で き、サウンドを調整するときに便利です。

**3.** パラメーターを調整するティンバーを選択します。これは TIMBRE/TRACKモードで選択したティンバーに対応してい ます。

LCD デ ィスプレイ右側の "Timbre" で選択する、または [TONE ADJUST] スイッチを押しながらコントロール・サー フェスのスイッチを押して、選択します。上の列のスイッチ はティンバー「1 ~ 8」を、下の列のスイッチはティンバー 「9 ~ 16」を選択します。

**4.** 各コントローラーを操作してエディットします。 それぞれの値のエディットをする他に、エディットするトー ン・アジャスト・パラメーターの割り当てを、変更すること もできます。

(☞ 参照:p.54「TONE ADJUST [でエディットする」\)](#page-61-0)

# **トータル・エフェクト**

2 つのトータル・エフェクトは、(MAIN) L/MONO, R 出力の 処理専用です。これは、コンプレッサー、リミッター、EQ のよ うな全体のミックス・エフェクトに最適化されていますが、他 のエフェクトのように、どのタイプのエフェクトも使用できま す。

(☞ 参照:p.184[「トータル・エフェクト」\)](#page-191-1)

# **コンビネーションを自動で Sequencer モードにインポートする**

Auto Song Setup(オート・ソン グ・セットアップ)機能は、 自動的に現在のコンビネーションの設定をソングに反映させま す。

プログラムやコンビネーションの演奏中にフレーズやソングの アイデアが浮かんだとき、この機能を使用してレコーディング をすぐにスタートすることができます。

- **1.** P0: Play– Main ページでプログラムを選び、KARMA 等を 任意にエディットします。
- **2.** [ENTER] スイッチを押しながら、[REC/WRITE] スイッチを 押します。

"Setup to Record" ダイアログが表示されます。

# **エディットを保存する**

コンビネーションをエディットしたら、必要に応じて保存して ください。保存の手順は以下の通りです。

**1.** LCD ディスプレイ右上のページ・メニューから "Write Combination"(ライト・コンビネーション)を選びます。 このページ・メニュー・コマンドは、[ENTER] スイッチを押 しながらテン・キーの[0] を押して呼び出すこともできます。 コンビネーションを保存する Write Combination ダイアロ グが表示されます。

必要に応じて、保存場所(バンクとコンビネーション・ナン バー)を選んだり、コンビネーション・ネームやカテゴリー を変更します。

**2.** 名前を変更する場合は、「T」ボタンを押してテキストエ ディット・ダイアログを表示します。 LCD ディスプレイ上のキーボードを使用して、コンビネー

ションに名前を付けます。

名前の入力が終了したら、OK ボタンを押します。 テキストエディット·ダイアログが閉じて、Write Combination ダイアログに戻ります。

- **3.** カテゴリー およびサブ・カテゴリー を設定する 場合 は、"Category"、"Sub Category" ポップアップ・ボタンを 押して、リストから選択します。
- **4.** 保存するバンクとナンバーを選ぶ場合は、"Combination" ポップアップ・ボタンを押して、リストで保存先を選び、OK ボタンを押します。

また、ポップア ップ・ボタン の右側のコンビネ ーション・ ネームを反転させ、BANK スイッチ、テン・キーと[ENTER] スイッチで保存先を選択することもできます。

バンク INT–A ~ USER–G に保存できます。プリセット・サ ウンドを誤って上書きするのを防ぐため、空いているバンク に保存することをお薦めします。

- **5.** Write Combination ダイアログで、OK ボタンを押して保存 (ライト)を実行します。
- **6.** 確認のメッセージが表示されますので、このまま保存してよ い場合は、再度、OK ボタンを押します。 保存されました。

(☞ 参照:p.190[「プログラム、コンビネーションのライト」\)](#page-197-0)

**3.** オート・ソング・セットアップ機能を実行させるために OK ボタンを押します。

Sequencer モードに自動的に移り、プログラムの設定をソ ングにコピーします。

- **4.** 自動的にレコーディング待機状態になり、Metronome の設 定にしたがってメトロノームが発音します。
- **5.** [START/STOP] スイッチを押して、リアルタイム・レコー ディングを開始します。レコーディングを終了するときは、 再度 [START/STOP] スイッチを押します。

### **ディスクへ保存する**

内蔵ハードディスク、または USB 記憶メディアに、コンビネー ションを保存(セーブ)して管理をすることができます。 (☞ 参照:p.193[「メディアのセーブ](#page-200-0) - Disk-File-Save」)

# **ソングの制作(Sequencer モード)**

## **OASYS のシーケンサー機能について**

OASYS のシーケンサーは、最大 200 ソング / 400,000 MIDI イベント、または 300,000 オーディオ・イベントの 16 トラッ ク MIDI シーケンサー +16 トラック・ハードディスク・レコー ダーの合計 32 トラック仕様です。

16MIDI トラック、1 マスター・トラック (テンポ情報等) によ る内部および外部音源を使用した MIDI データのレコーディン グ/プレイバックと、それに同期した 16 マルチ・オーディオ・ トラックのハードディスク・レコーダーによるオーディオ信号 のレコーディング/プレイバックが可能です (オーディオ・ト ラックは最大同時再生 16 トラック、最大同時レコーディング 4 トラックに対応しています)。オーディオ・トラックには、ギ ターやヴォーカル等の外部オーディオ・ソースや内部音源をレ コーディングすることができます。ボリューム、パン等もオー トメーションで制御することができます。

完成したソングは、リサンプリングして WAVE ファイルにし、 Disk モードでオーディオ CD を作成することができます。これ らの一連の作業を OASYS 1 台で完結することができます。

また、イントラック・サンプリング機能、タイム・ストレッチ /スライス機能、KARMA 機能、高性能エフェクト、コントロー ラーなど、本機のさまざまな機能を融合した音楽制作やライブ・ パフォーマンスなど、さまざまな場面で活用することができま す。

電源をオフにすると、Sequencer モードの設定やレコー ディングしたソング、ユーザー・パターンの各データは消

ハード・ディスク・レコーディング機能を含めたSequencerモードのイメージ図です。

えます。必要なデータは電源をオフする前にメディア(内 蔵ハードディスクや CD-R、外部 USB デバイス等)や、 データ・ファイラーなど( MIDI データ・ダンプを使用) にセーブしてください。

またソングで選択しているプログラム、トラック・パラメー ター、エフェクトや KARMA 機能等の設定をテンプレー ト・ソングとして保存しておきたいときは、ページ・メ ニュー・コマンド "Save Template Song" でセーブしてく ださい。

電源オン直後はソングの各データは入っていませんので、 シーケンサーで演奏させるときは、あらかじめメディアか らデータをロードしたり、データ・ファイラーなどからデー タを受信してください。(☞ 参照:[p.3](#page-10-0)、[p.197](#page-204-0)、PG p.681)

■ "MIDI Clock" が Internal 以外のときは、オーディオ・ト ラックのレコーディングはできません。(☞参照:PG p.650 「MIDI Clock (MIDI Clock Source)」)

### **Sequencer モードの構成**

下図は Sequencerモードの構成を示します。

# **ソング(Song)**

ソングは、MIDI トラック 1 ~ 16、マスター・トラック、オー ディオ・トラック 1 ~ 16、ソング・ネーム等のソング・パラ メーター、ベクター・シンセシス、KARMA機能、エフェクト、 RPPR のパラメーター、100 のユーザー・パターンで構成され ています。

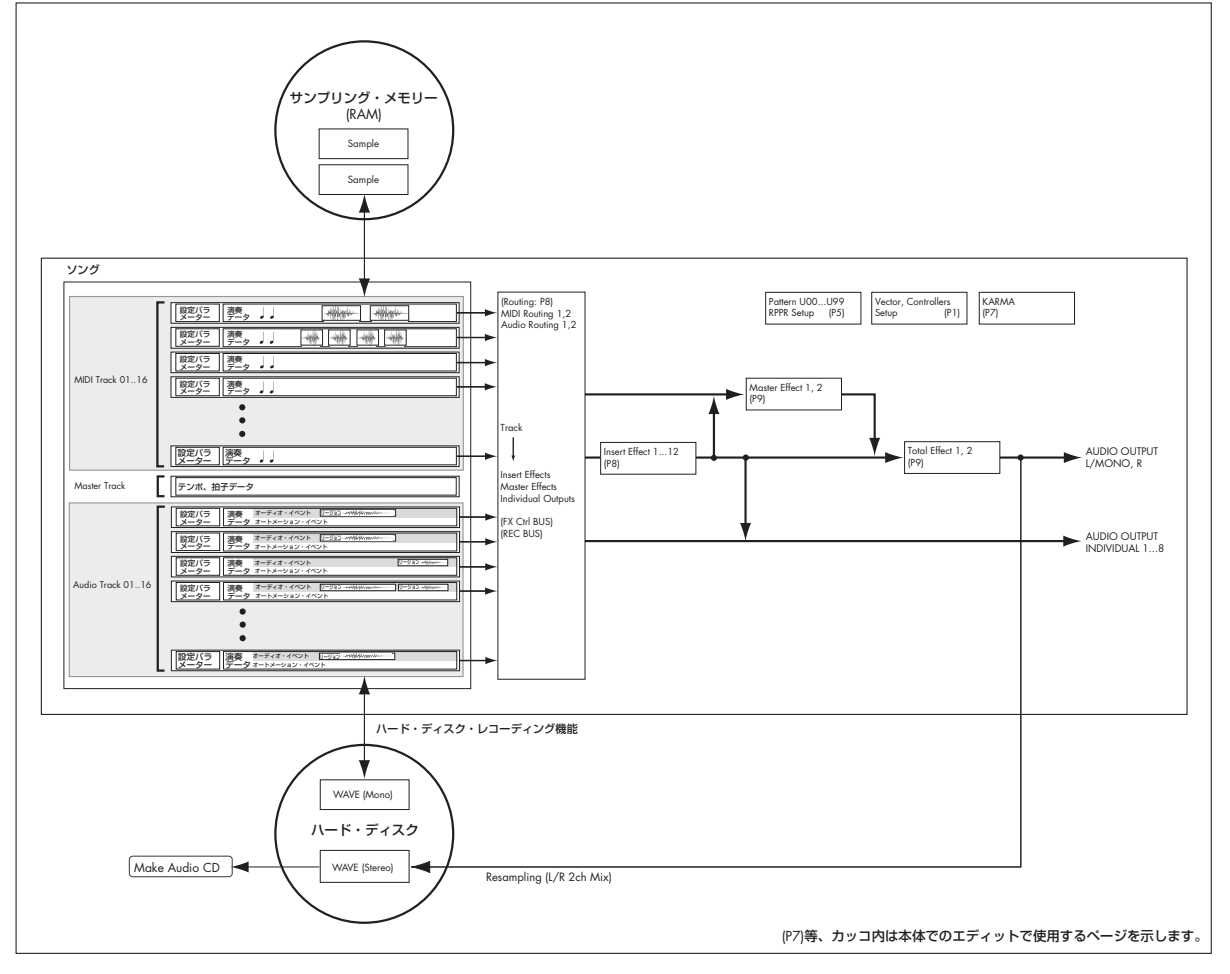

このソングを本機では最大 200 ソング作成できます。

MIDI トラック 1 ~ 16、オーディオ・トラック 1 ~ 16 は、そ れぞれスタート時の設定である「設定パラメーター」と、「演奏 データ」で構成されています。マスター・トラックは「テンポ、 拍子データ」で構成されています。(☞ 参照:PG p.438「設定 パラメーター/演奏データ」)

#### **ソングのレコーディングとエディット**

ソングでのレコーディングはトラックが対象になります。 MIDI トラックへのレコーディングは、リアルタイム・レコー

ディングとステップ・レコーディングの2つの方法でレコーディ ングできます。リアルタイム・レコーディングでは 6 種類のレ コーディング・モードから選択できます。

オーディオ・トラックへのレコーディングはリアルタイムだけ になります。WAVE ファイルを指定した位置に貼り付けること も可能です。

MIDI トラックのエディットは、レコーディングしたデータを修 正したり、データを挿入するイベント・エディットや、ピッチ・ ベンド、アフタータッチ、コントロール・チェンジの各データ を挿入するクリエイト・コントロール・データなどのトラック・ エディットが行えます。

オーディオ・トラックのエディットも、イベント・エディット などさまざまなエディットが行なえます。イベント・エディッ トでは、オーディオ・イベントの挿入や削除、リージョン・デー タの選択等のエディットが可能です。

リージョン・エディットでは WAVE ファイルの選択、WAVE ファイルのサンプル単位でのスタート/エンド・アドレスのエ ディットが可能です。

### **パターン(Pattern)**

パターンには、プリセット・パターンとユーザー・パターンが あります。

- プリセット・パターン : ドラムス・トラックなどに最適なパ ターンが、本機メモリーにあらかじめ内蔵されています。ど のソングからも選べます。
- ユーザー・パターン :1 ソングについて最大 100 パターンま で持つことができます。他のソングで使用するときは、ペー ジ・メニュ ー・コマン ド "Copy Pattern"、"Copy From Song" などでコピーして使用します。パターンの長さは小節 単位で任意に設定します。

1 つのパターンは 1 トラック分の演奏データです。複数のトラッ ク分のパターンは作成できません。

これらのパターンは、MIDI トラックに配置(ページ・メニュー・ コマンド "Put to MIDI Track") やコピー (ページ・メニュー・ コマンド "Copy to MIDI Track") をして MIDI トラックで使用 します。またはソングの RPPR 機能で使用します。

#### **パターンのレコーディングとエディット**

パターンのレコーディングは、リアルタイム・レコーディング とステップ・レコーディングの 2 つの方法でレコーディングで きますが、リアルタイム・レコーディングではトラックへのレ コーディングと異なり、1種類(ループ)のレコーディング・タ イプのみ選択できます。

パターンのエディットは、レコーディングしたデータを修正し たり、データを挿入するイベント・エディットが行えます。 また、ページ・メニュー・コマンド"Get From MIDI Track" で、 MIDI トラックの演奏データの任意の部分をパターンの演奏 データとすることができます。逆に、ページ・メニュー・コマ ンド "Put to MIDI Track"、"Copy to MIDI Track" でパターン の演奏データを MIDI トラックに配置、コピーすることができ ます。

### **Sequencer モードのページ構成**

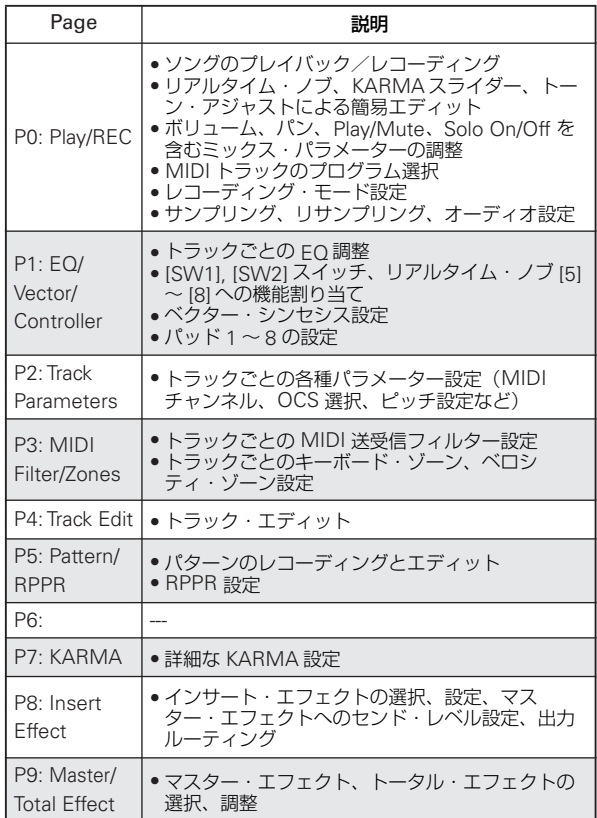

各モードとページへのアクセス方法の詳細については、[p.34](#page-41-0)「基 [本的な操作方法」を](#page-41-0)参照してください。

Sequencer モードでサンプリングやリサンプリングが行えま す。p.137「[Program, Combination, Sequencer](#page-144-0) モードでのサ [ンプリング」を](#page-144-0)参照してください。

OASYS の内蔵エフェクトを外部オーディオ入力にかけること ができ、さまざまな使い方ができます。p.183[「コンビネーショ](#page-190-0) [ン、ソングのエフェクト設定」](#page-190-0)を参照してください。

# **プレイバック(再生)する**

# **プレイバックの方法**

# **プレイバック**

シーケンサーのソング・データをプレイバックするときは、ま ず、レコーディングするか、ソング・データを本体にロードま たはダンプします。

まずは、デモ・ソングをロードして、プレイバックしてくださ い。ロード方法は、p.3[「デモ演奏を聴く」を](#page-10-1)参照してください。

**1.** MODE [SEQ] スイッチを押します。

P0: Play/Rec– MIDI Track Program Select/Mixerページを 表示します。表示されていない場合は、下段のPlay/REC タ ブ、そしてその上段の MIDI Prog/Mixer タブを押します。ま たは、[EXIT] スイッチを 3 回押します。

- **2.** プレイバックするソングを "Song Select" で選びます。 Song Select Popup ボタンを押すと、リストから選択でき ます.
- **3. SEQUENCER [START/STOP] スイッチを押します。**

手順 2. で選んだソングの演奏が始まります。

*Note:* P5:Patter/RPPR 以 外のページで SEQUENCER [START/STOP] スイッチを押すとソングの演奏が始まりま す。P5: Pattern/RPPR では選択中のパターンの演奏が始ま ります。

- **4.** プレイバック中に SEQUENCER [START/STOP] スイッチ を押すと演奏が停止します。 もう 1 度 [START/STOP] スイッチを押すと、停止した位置 から演奏が再開されます。
- [LOCATE]スイッチを押すとセットされている位置に移動し ます。
- [PAUSE] スイッチを押すと一時停止の状態になります。再度 [PAUSE] スイッチを押すとプレイが再開します。
- [<<REW]、[FF>>] スイッチを押すと、早戻し、早送りしま す。プレイ中、一時停止中に使用できます。 早戻し、早送りのスピードはページ・メニュー・コマンド "FF/REW Speed" で設定します。

• [TEMPO] ノブを回す、または [TAP TEMPO] スイッチを押 す間隔で、テンポを設定します。

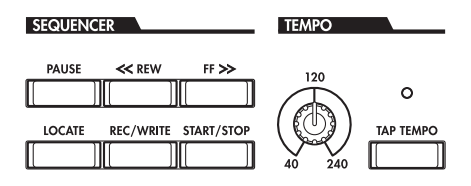

# **任意のトラックだけをモニターしな い/ 任意のトラックだけをモニターする (ミュート/ソロ機能)**

本機には MIDI トラック 1 ~ 16、オーディオ・トラック 1 ~ 16、オーディオ・インプット (1、2、3、4、S/P DIF L、R)の 任意のトラックまたはインプットのみを消音するミュート機能 と、任意のトラックのみをプレイバックするソロ機能がありま す。意図的にトラックの音をミュートしたり、ソロにしてプレ イバックしたり、すでにレコーディングしたトラックのうちリ ズム・セクションだけを聞きながら新しいトラックをレコー ディングするなどの使い方があります。ミュートとソロ機能の 効果を確認してください。

- **1.** プレイバックするソングを "Song Select" で選びます。
- **2.** SEQUENCER [START/STOP] スイッチを押します。
- **3.** トラック 1 の "Play/Rec/Mute" を押します。 表示が「Play」から「Mute」に変わり、トラック 1 の演奏 が聞こえなくなります。このように任意のトラックを一時的 に消音することができます。

トラック 2 の "Play/Rec/Mute" を押します。表示が変わり、 トラック 2 の演奏もミュートされます。ミュートを止めるに は、"Play/Rec/Mute" を再度押します。

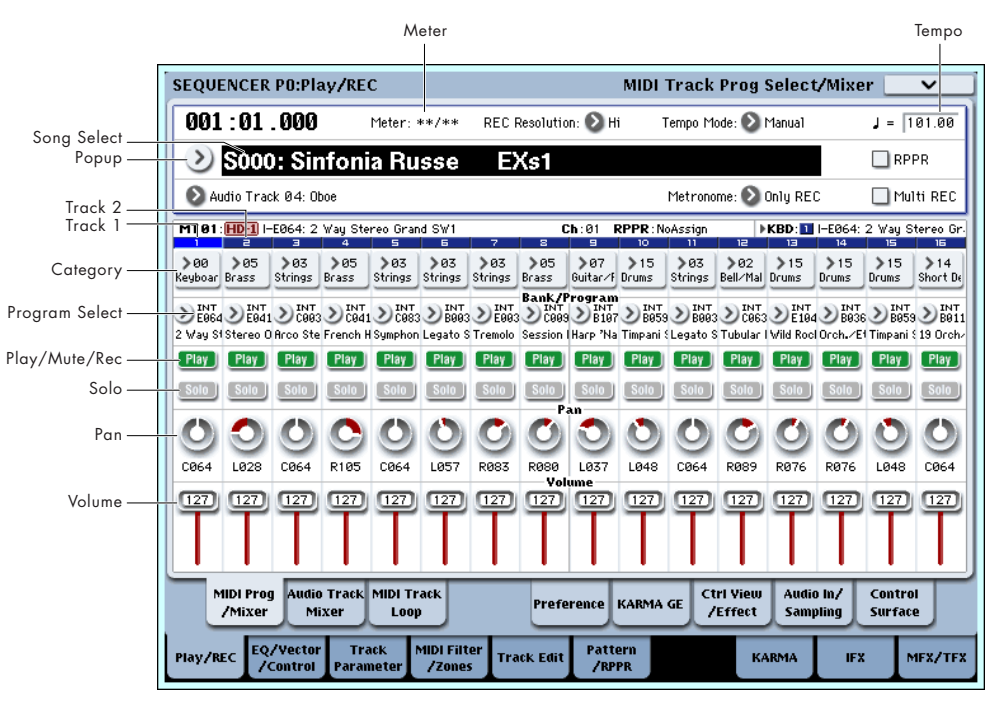

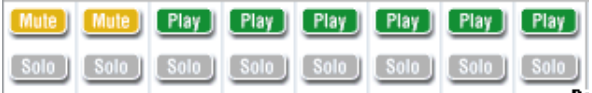

*Tips:* Play/Rec/Mute は、フロント・パネルのミキサー・セ クションや、P0– Control Surface ページの LCD ディスプ レイ上でも設定できます。(☞ 参照:「[Sequencer](#page-89-0) モードで [のコントロール・サーフェス」\)](#page-89-0)

**4.** トラック 1の "Solo On/Off" を押します。

「Solo」がハイライトで表示され、今度はトラック 1 の演奏 のみが聞こえます。このように任意のトラックのみを再生さ せることができます。

ミュートとソロ・オンではソロ機能のほうが優先されます。

トラック 2 の "Solo On/Off" を押します。

表示が変わり、トラック 1 と 2 の演奏が聞こえます。

*Note:* ソロ(オン)は、MIDI トラック 1 ~ 16、オーディ オ・トラック 1 ~ 16、オーディオ・インプット(1、2、3、 4、S/P DIF L、R)の全トラックを対象に動作します。 ここでの例のように、MIDI トラック 1、2 のみをソロ・オ ンした場合は、MIDI トラック 3 ~ 16、オーディオ・トラッ ク 1 ~ 16、オーディオ・インプット( 1、2、3、4、S/P DIF L、R)の音は聞こえません。

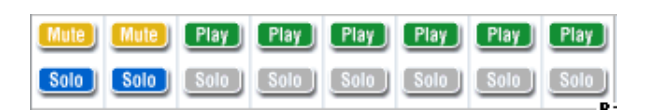

**5.** ソロ・オンをオフにするには再度 "Solo On/Off" を押しま す。MIDI トラック 1 と 2 の "Solo On/Off" をそれぞれ押し てください。

表示が変わり、トラック 1 と 2 の演奏がミュートされます。 すべてのトラックがソロ・オフのとき、"Play/Rec/Mute" の 設定で再生されます。

*Tips:* Play/Rec/Mute は、フロント・パネルのミキサー・セ クションや、P0– Control Surface ページの LCD ディスプ レイ上でも設定できます。(☞ 参照:「[Sequencer](#page-89-0) モードで [のコントロール・サーフェス」\)](#page-89-0)

#### **Exclusive Solo**

通常、ソロ機能は上記の操作例のように、複数のトラックがソ ロ・オンになる「Exclusive Solo オフ」動作です。これに対し てソロ・トラックをワンタッチで次々に切り替えて常に 1 つの

トラックのみがソロになる動作を「Exclusive Solo オン」と呼 びます。

ページ・メニュー・コマンド "Exclusive Solo" でこの動作を切 り替えます。

Exclusive Solo オフ:複数トラックがソロ·オンの対象となり ます。Solo On/Off ボタンを押すたびに設定が切り替わります。 Exclusive Soloオン: Solo On/Offボタンを押すとそのトラッ クのみがソロ・オンとなります。

"SOLO" 設定は、ソングのセーブ時に記録されません。

*Tips:* [ENTER] スイッチを押しながらテン・キー[1] を押すこと によって、Exclusive Solo オン/オフを切り替えることができ ます(P4、P5 以外)。

# <span id="page-89-0"></span>**Sequencer モードでのコントロー ル・サーフェス**

Sequencer モードでは、コントロール・サーフェスのスライ ダー 9 本、ノブ 8 個、スイッチ 16 個を操作することによって、 プレ イバック時に各トラックの音をエディットしたり、 KARMA 操作、MIDI メッセージの外部機器への送信などが行 えます。

リアルタイム・レコーディング時に、これらのコントロール・ サーフェスのミキサー部を操作すれば、各設定がレコーディン グされ、プレイバック時に反映されます。複数のトラックを同 時にレコーディングする場合はマルチトラック・レコーディン グしてください。

以下に説明するように、フロント・パネル上の [CONTROL ASSIGN] スイッチで機能を切り替え、スライダー、ノブ、ス イッチでそれぞれの機能をコントロールします。

LCD ディスプレイにコントロール・サーフェスの設定を表示し てエデ ィット する ことが 可能 です。最初は、P0: Play/REC– Control Surface ページを表示して、確認しながらコントロール するとよいでしょう。

### **CONTROL ASSIGN:**

#### **TIMBRE/TRACK**

各 MIDI トラックのパン、EQ、エフェクト・センド、Play/Rec/ Mute、Solo On/Off、ボリュームを設定します。 [TIMBRE/TRACK] スイッチの右側の LED は、MIDI トラック の 1 ~ 8 または 9 ~ 16 のどちらを現在選択しているかを示し

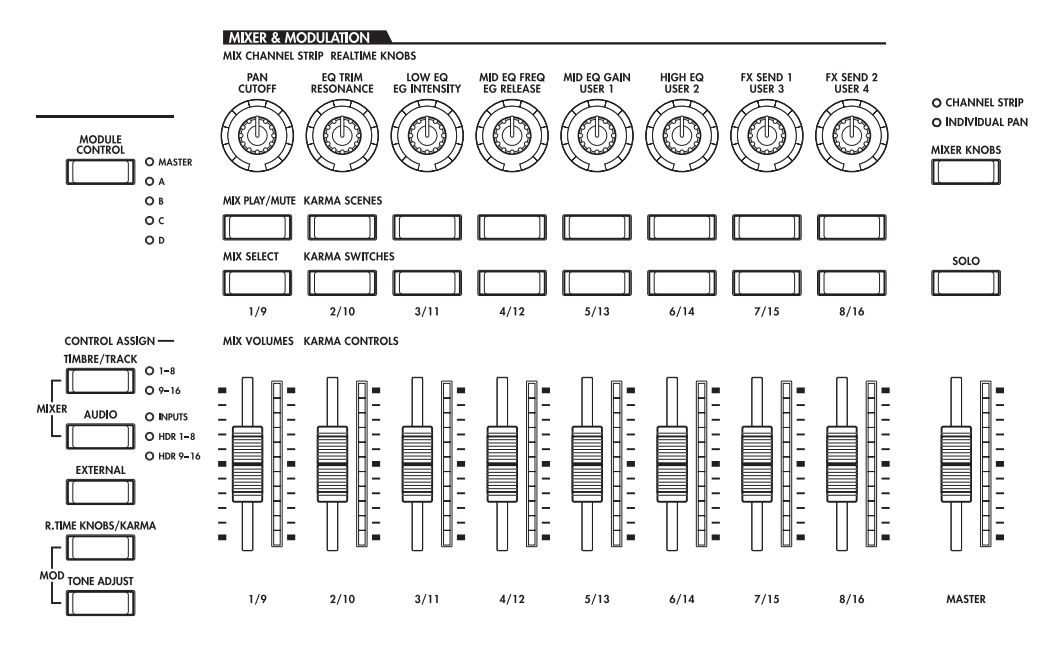

ます。スライダー、ノブ、スイッチで該当する機能をコントロー ルします。

KNOBS: 8つのトラックのパンをいっせいに表示して調整する 場合 は、[MIXER KNOBS] スイッチを押して、INDIVIDUAL PAN の LED を点灯させて、ノブでコントロールします。CHAN-NEL STRIP の LED を点灯させると、1 つのトラックのパン、 EQ、エフェクト・センドがコントロールできます。MIX SELECT スイッチで調整するトラックを選び、ノブでコントロールしま す。

MIX PLAY/MUTE: スイッチを押すと、Play/Rec/Mute が切り 替わります。Rec は Multi REC オン時に選ぶことができます。

MIX SELECT: スイッチを押すと、ノブでコントロールするト ラックが切り替わります。MIXER KNOBS が CHANNEL STRIP のときに有効です。

[SOLO] スイッチを押すと、Solo On/Off を切り替えるスイッ チになります。Exclusive Solo の設定で、切り替わり方が異な ります。

*Note:* ソロ・オンになっているトラックやオーディオ・インプッ トが1つでもあるときは、[SOLO]スイッチのLEDが点滅します。

*Tips:* UTILITY [RESET CONTROLS] ス イッチを押しながら、 LED が点滅している [SOLO] スイッチを押すと、すべてのト ラックがソロ・オフになります。

*Tips:* UTILITY [RESET CONTROLS] ス イッチを押しながら、 LED が点灯している CONTROL ASSIGN |TIMBRE/TRACKI スイッチを押すと、すべてのトラックのミュートが初期化され ます。

#### **AUDIO**

オーディオ・インプット、またはオーディオ・トラックのパン、 EQ、エフェクト・センド、Play/Rec/Mute、Solo On/Off、ボ リュームを調整します。オーディオ・インプットには EQ はあ りません。

[AUDIO] スイッチの右側の LED は、オーディオ・インプット (INPUTS)、オーディオ・トラックの 1 ~ 8、9 ~ 16 のいずれ かを現在選択しているかを示します。スライダー、ノブ、スイッ チで該当する機能をコントロールします。

KNOBS: IMIXER KNOBSI スイッチを押して INDIVIDUAL PAN の LED を点灯させると、各6インプット、トラック1~ 8、9 ~ 16 のパン を表示し、ノブでコント ロールできます。 CHANNEL STRIP の LED を点灯させると、INPUTS では 1 つ のインプットのパン、エフェクト・センドがコントロールでき ます。HDR 1–8 または HDR 9–16 では 1 つのトラックのパン、 EQ、エフェクト・センドがコントロールできます。MIX SELECT スイッチで調整するインプット/トラックを選び、ノブでコン トロールします。

**MIX PLAY/MUTE, MIX SELECT: TIMBRE/TRACK の動作と** 同様です。上記を参照してください。

#### **EXTERNAL**

MIDI メッセージを外部 MIDI 機器に送信する専用のモードで す。(☞ 参照:PG p.465「0–9e: External」)

#### **R.TIME KNOBS/KARMA**

サウン ドおよびエフェ クトを変化させた り、スライダ ーやス イッチで KARMA 機能をコントロールします。(☞ 参照:PG p.466「0–9f: RT (Real Time Knobs)/KARMA」)

#### <span id="page-90-0"></span>**TONE ADJUST**

スライダー、ノブ、およびスイッチを使って、MIDI トラックご とに使用するプログラムの音色を一時的に調整します。ソング の作成中にProgramモードに戻ってプログラムをエディットす

ることなく、ソングの曲調に合わせてベースの音色を丸くした り、ストリングスのアタックを速くする等、曲中でリアルタイ ムに変化させることができます。

調整する MIDIトラックを LCDディスプレイ右側の "Track" で 選びます。

# **[LOCATE] の設定**

[LOCATE] スイッチを押すことで、設定したロケーションへ移 動することができます。初期設定では001:01.000へ移動します。

移動するロケーションを変更するには、ページ・メニュー・コ マンド "Set Location" で設定します。

[ENTER]スイッチを押しながら[LOCATE]スイッチを押すこと でプレイバック中でもロケーションを設定できます。

(☞ 参照:PG p.541「Set Location for Locate Key」) ソングを選択したとき、"LOCATE" の設定は 001:01.000 に自 動的に移動します。

# **ループ・プレイバック**

ソングのプレイバック/レコーディング時に、プレイバック中 の MIDI トラックを個別にループさせることができます。

P0: Play/REC– MIDI Track Loop ページでループさせる MIDI トラックの "Track Play Loop" をチェックし、繰り返しプレイ バックさせる小節の最初と最後を、"Loop Start Measure" と "Loop End Measure" で設定します。

"Play Intro"をチェックすると、イントロ部分をプレイバックさ せてから、設定した小節間を繰り返しプレイバックします。

次図の設定例では、最初の小節からプレイバックした場合、次 のように、設定区間を繰り返します。

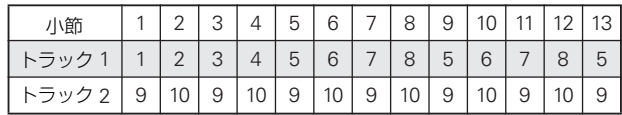

"Play Intro" をチェックしない場合は、次のように、設定区間を 繰り返します。

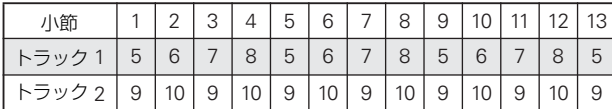

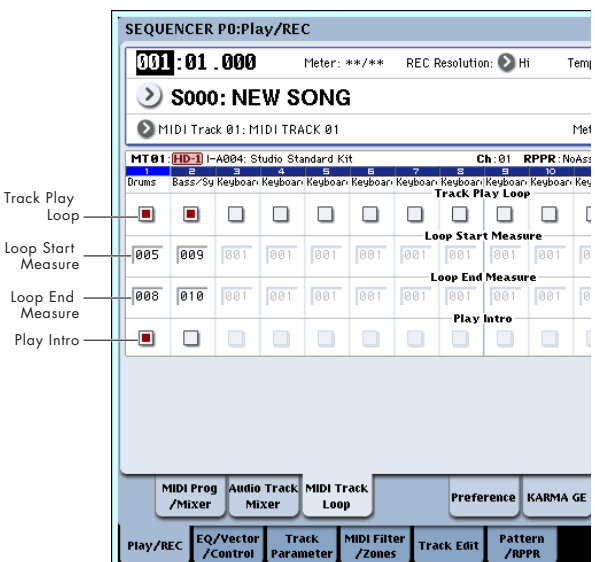

# **MIDI トラック・レコーディング**

- 最大 200,000 イベント (ノート・データ等)、最大 200 ソ ング、ソングごとに最大 999 小節まで使用できます。
- 演奏タイミングの分解能は最大 /192 です。
- 演奏 MIDI データ用の 16 トラックと、拍子やテンポをまと めてコントロールするマスター・トラックがあります。
- KARMA 機能を使った演奏やレコーディングが行えます。
- RPPR(リアルタイム・パターン・プレイ/レコーディング) 機能を使った演奏やレコーディングが行えます。
- ドラムス・トラックに最適なプリセット・パターンを 156内 蔵し、その他、ソングごとに最大100 ユーザー・パターンま で作成できます。ソングの演奏データとして、また RPPR 機 能で使用します。

# <span id="page-91-1"></span>**レコーディング準備**

レコーディングする前に Global モードでメモリー・プロテ クトがはずれていることを確認してください。 (☞ 参照:p.164[「メモリーにプロテクトをかける」\)](#page-171-0)

### <span id="page-91-0"></span>**新規ソングの作成**

空のソングを選び、そこにレコーディングします。

- **1.** MODE [SEQ] スイッチを押して、Sequencer モードに入り ます。
- **2.** "Song Select" を選びます(P0: Play/REC– MIDI Track Prog Select/Mixer ページ等)。

Song Select Popup ボタンを押すと、リストから選択でき ます。

**3.** 新規 に作成する ソング・ナンバーを テン・キーで入力し、 [ENTER] スイッチを押します(例えば[1]スイッチ、[ENTER] スイッチ)。ダイアログが表示されます。

Song Select Popup ボタンを押して、Song No. ダイアログ を表示した場合は、ソング・ナンバーを押して、ダイアログ を表示します。

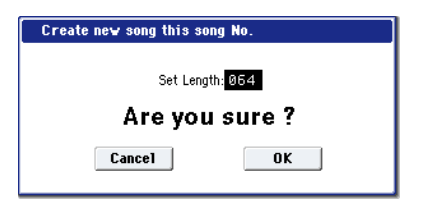

**4.** OK ボタンを押すとソングが作成されます。

"Set Length"で小節数を入力して OK ボタンを押します。 小節数は後からでも変更できます。(☞参照:PG p.555「Set Song Length」)

Song No. ダイアログを表示して作成した場合は、Song No. ダイアログの OK ボタンを押して、ダイアログを閉じてくだ さい。

# **トラック設定**

ここでは新規ソングをレコーディングするために、MIDI トラッ クへのプログラムの割り当てや、ボリュームなどの各設定を行 う基本的な設定手順を説明します。

オーディオ・トラックの設定については、[p.95](#page-102-0) を参照してくだ さい。

**1.** 各 MIDI トラックにプログラムを割り当てます。

"Program Select"(P0:Play/REC– MIDI Track Prog Select/Mixer ページ)で各 MIDI トラックのプログラムを割 り当てます。

"Category" ポップアップ・ボタンを押して、カテゴリーか らプログラムを選ぶことができます。

また、コンビネーションやプログラムの設定をコピーできま す。

プログラムを割り当てるときは、"Track Select" で割り当て るトラックを選び、音を確認してください。

**2.** 各 MIDI トラックのパンとボリュームを設定します。 "Pan" で各トラックのパンを、"Volume" で各トラックの音 量を設定します。

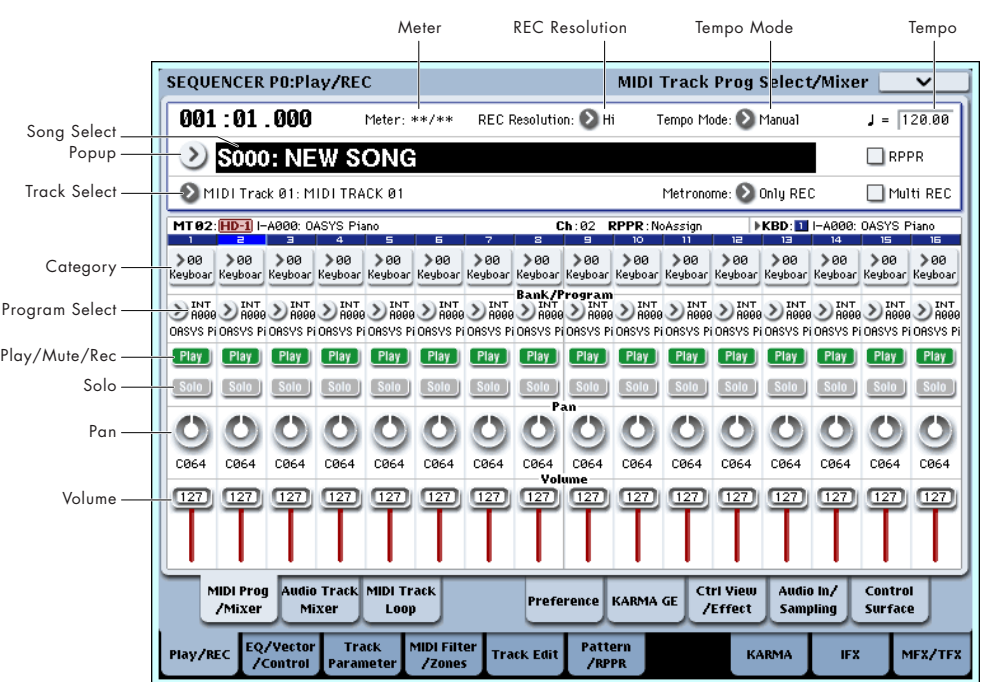

**3.** 各 MIDI トラックで発音させる音源と MIDI チャンネルを設 定します。

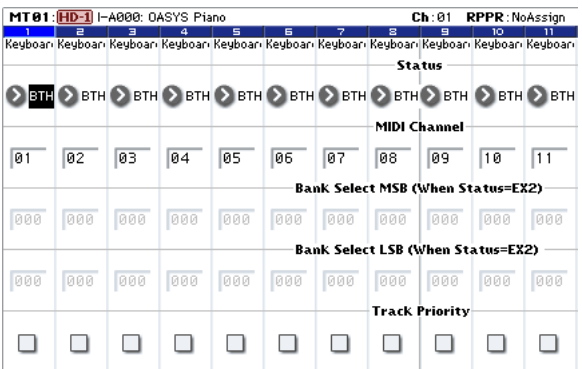

P2: Track Parameters– MIDIページの"Status"で各トラッ クで発音させる音源を本機または外部にするかを設定しま す。また、"MIDI Channel" で各トラックの MIDI チャンネ ルを設定します。

通常、内蔵音源を 16 マルチトラック・ティンバー音源とし て使用する場合、INT または BTH に設定します。

"MIDI Channel" は、基本的には各トラックで異なるチャン ネル 1 ~ 16 に設定します。同じ MIDI チャンネルに設定し たトラックは、どちらかのトラックをレコーディングやプレ イバックしたとき、同時に発音します。

"Status" INT:プレイバック時、そのトラックにレコーディ ングされている MIDI データが内蔵音源で発音します。また "Track Select" で選んで本体の鍵盤やコントローラーを操 作したとき、内蔵音源が発音、コントロールされます。 外部へは MIDI データを送信しません。

"Status" EXT, EX2, BTH:プレイバック時、そのトラック にレコーディングされている MIDI データが MIDI OUT か ら送信され、外部音源を発音されます。また "Track Select" で選んで本体の鍵盤やコントローラーを操作したときも、 MIDI データが送信され、外部音源が発音およびコントロー ルされます。(外部音源の MIDI チャンネルを本機の EXT、 EX2 またはBTHのトラックの "MIDI Channel"に合わせる 必要があります。)

なお、BTH は、外部音源と同時に内蔵音源が発音、コント ロールされます。

**4.** エフェクトを設定します。

P8:Insert Effect および P9:Master/Total Effect で各エフェ クトを設定します。(☞ 参照:p.183[「コンビネーション、ソ](#page-190-0) [ングのエフェクト設定」\)](#page-190-0)

**5.** テンポと拍子を設定します。

テン ポは、[TEMPO] ノブを回して設定するか、[TAP TEMPO] スイッチを押す間隔をテンポとして設定します。 または、P0:Play/REC– MIDI Track Prog Select/Mixer ペー ジ等で " (Tempo)" を選び、VALUE コントローラーで設定 します。"Tempo Mode" は Manual に設定します。

拍子を設定します。ここでは"Meter"で設定する例を説明し ます。通常、この方法は最初のトラックへのレコーディング 時に拍子を設定し、そのままレコーディングを開始する場合 に使用します。

a) SEQUENCER [REC/WRITE] スイッチを押して、 "Meter" を\*\* / \*\*にします。

b) \*\* / \*\*を押して表示を反転させ、VALUE コントロー ラーで拍子を設定します。

c) SEQUENCER [START/STOP] スイッチを押してレコー ディ ングを 開始 し、プリカ ウン トが 終わり、Locate が 0001:01:000 を越えるのを確認した後に SEQUENCER [START/STOP] スイッチを押してレコーディングを終了し

ます。指定した拍子はマスター・トラック(Master Track) に記録されます。

プリカウント時にSEQUENCER [START/STOP]スイッチを 押してレコーディングを終了してしまうと記録されません。

<span id="page-92-0"></span>**6.** 必要に応じて、"REC Resolution" を設定します。MIDI ト ラックへのリアルタイム・レコーディング時、演奏した MIDI データのタイミングを補正します。またオーディオ・トラッ クのオートメーション・データをリアルタイム・レコーディ ングしているときも補正されます。(レコーディング済みの データは補正されません)

例えば、リアルタイム・レコーディングで、8 分音符を入力 していったときに、下図 1 のようにリズムが揺れてしまった 場合に、"REC Resolution" を♪にしてリアルタイム・レ コーディングすると自動的にタイミングが下図 2のように補 正されます。Hi のときは演奏したままのタイミングで記録さ れます。

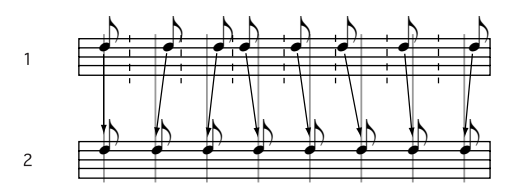

**7.** その他の設定を必要に応じて行います。

KARMA機能 (P7:KARMA)、MIDI フィルター (P3:MIDI Filter/Zone)等を設定します。(☞ 参照:p.158「[Sequencer](#page-165-0) モードでの KARMA [機能の設定」\)](#page-165-0)

Tone Adjust でサウンドを整えてもよいでしょう。(☞[参照:](#page-90-0) p.83「[TONE ADJUST](#page-90-0)」)

上記の設定を終えたら基本的なセットアップの完了です。次項 の「レコーディング方法」以降を参照してレコーディングして ください。

### **設定パラメーターの保存**

ここで設定した「設定パラメーター」をテンプレートとして保 存することができます。頻繁にこの設定を使用する場合に、保 存したテンプレートを、ロードして呼び出すことができるので、 便利です。(☞ 参照:PG p.540「Save Template Song (Save as User Template Song)」)

# **テンプレート・ソング**

テンプレート・ソングをロードすることによって、ジャンルに 最適な設定を簡単に使用できます。同時に、ドラム・パターン をトラックに割り当てることができます。

**1.** P0:Play/REC ページ等でページ・メニュー・ボタンを押し て、"Load Template Song" を選びます。ダイアログが表示 されます。

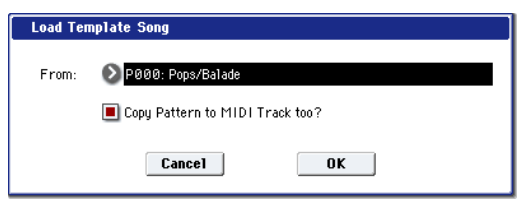

- **2.** "From" でロードするテンプレート・ソングを選びます。
- **3.** "Copy Pattern to MIDI Track too?" をチェックすると "Load Template Song" を実行後に、パターンをコピーする ダイアログが自動的に表示されます。

チェックしないで実行すると、手順 2. で選んだテンプレー ト・ソングのみがロードされます。

**4.** テンプレート・ソングのロードを実行するときはOK ボタン を、実行しないときは Cancel ボタンを押します。

実行すると、MIDI Track Loop と RPPR 以外のソングの設定 データがコピーされます。

手順 3. で "Copy Pattern to MIDI Track too?" にチェック し、OK ボタンを押したとき は、"Copy Pattern To MIDI Track" ダイアログが表示されます。

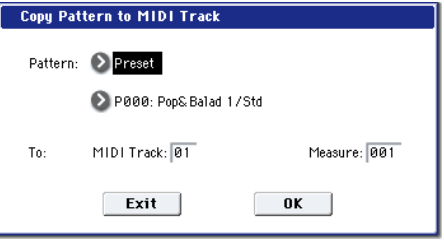

このダイアログは、ページ・メニュー・コマンド "Copy To MIDI Track" (P6:Pattern/RPPR– Patern Edit) と同様のも のです。

**5.** "Pattern" でコピーするパターンを選びます。

To "MIDI Track" でコピー先のトラックを選びます。

"Measure" でコピー先の先頭の小節を設定します。

156 種類のプリセット・パターンのそれぞれのパタ ーン・ ネームの後ろには、音楽ジャンルと最適なドラムス・カテゴ リーのプログラム名の一部が示されています。

これらのプリセット・テンプレート・ソングのドラムス・ト ラックと、プリセット・パターンを対応させてロードするこ とで、プリセット・テンプレート・ソングそれぞれに適した ドラム・トラックを効率よくセットアップすることができま す。

**6.** 実行するときは OK ボタンを押します。

実行すると "Measure" が自動的にカウント・アップします。 続けてパターンをコピーすることができます。コマンドを終 了するときは Exit ボタンを押します。

# **MIDI トラックへのリアルタイム・レ コーディング**

「レコーディング準備」が終わったら、レコーディングを開始し ます。

鍵盤での演奏や、ジョイスティック等のコントローラーの操作 を、リアルタイムに取り込むレコーディング方法です。1 トラッ クずつレコーディングするのが基本で、このレコーディングを シングルトラック・レコーディングといいます。

また、チャンネルが異なる複数のトラックに、同時にレコーディ ングするマルチトラック・レコーディングがあります。RPPR 機能、KARMA 機能を使って複数のトラックの演奏データを一 度にレコーディングするときや、既存のシーケンス・データを 外部シーケンサーで再生させて、それをリアルタイムに受信し てレコーディングする場合にもこの方法を使用します。

# <span id="page-93-0"></span>**レコーディング・セットアップ**

P0:Play/REC– Preferenceページ "Recording Setup"で、リア ルタイム・レコーディング方法を設定します。

### **オーバー・ライト**

トラックに演奏データを上書きしながらレコーディングしま す。レコーディング済みのトラックにオーバー・ライト・レコー ディングを行なうと、演奏データは新たなデータに書き換わり ます。

通常、この方法でレコーディングし、その後に他のリアルタイ ム・レコーディングや MIDI イベント・エディットなどで修正 します。

- **1.** レコーディングするトラックを "Track Select"で選びます。
- **2.** "Recording Setup"を Overwrite に設定します。

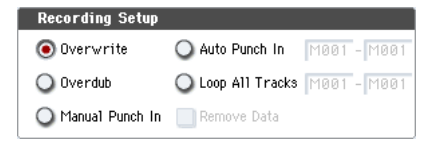

- **3.** "Location"でレコーディングを開始する小節を指定します。
- **4.** SEQUENCER [REC/WRITE] スイッチ、SEQUENCER [START/STOP] スイッチを順番に押します。

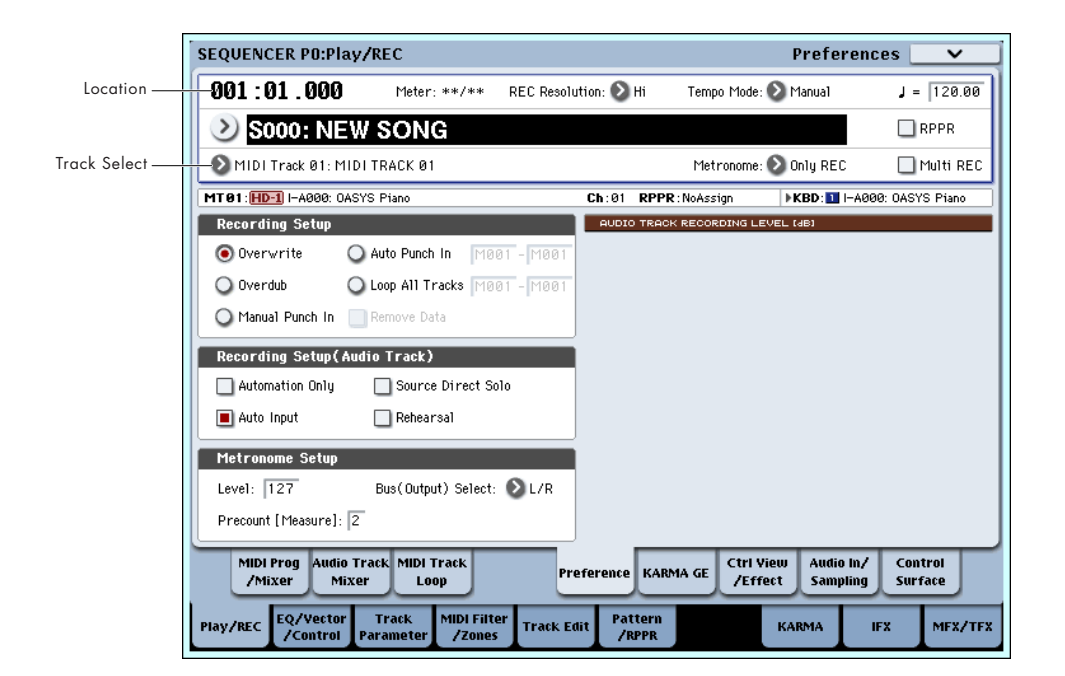

"Metronome Setup" が初期設定のときはメトロノームが プリカウントの 2 小節鳴った後、レコーディングが始まりま す。鍵盤を弾いたりジョイスティックなどのコントローラー を操作して、レコーディングしてください。

**5.** 演奏が終わったら SEQUENCER [START/STOP] スイッチ を押します。

レコーディングが終了し、ロケーションはレコーディング開 始の位置に戻ります。

このときSEQUENCER [START/STOP]スイッチのかわりに [PAUSE] スイッチを押すと、レコーディングは一時停止状態 になります。もう 1 度 [PAUSE] スイッチを押すと、レコー ディングが再開されます。最後は、SEQUENCER [START/ STOP] スイッチを押して終了させます。

### **オーバー・ダブ**

演奏データを書き加えながらレコーディングします。

レコーディング済みのトラックにオーバー・ダブ・レコーディ ングを行なうと、すでにレコーディングされている演奏データ に、オーバー・ダブ・レコーディングのデータが書き加えられ たものになります。

コントロール・データを書き加えるときやドラム・パターンを レコーディングするとき、またテンポをマスター・トラックに レコーディングするときにも、このモードを選ぶとよいでしょ う。すでにある演奏データが消去されずにデータを追加できま す。

- **1.** レコーディングするトラックを"Track Select"で選びます。
- **2.** "Recording Setup" を Overdub に設定します。

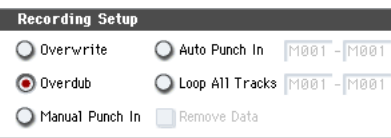

**3.** 以降の手順は、「オーバー・ライト」の手順 3. ~ 5. を参照 してください。

### **マニュアル・パンチ・イン**

ソングの再生時に、任意の位置で SEQUENCER [REC/WRITE] スイッチや接続したペダル・スイッチを押して、レコーディン グをスタート/ストップさせます。演奏データを上書きしなが らレコーディングします。

- **1.** レコーディングするトラックを"Track Select"で選びます。
- **2.** "Recording Setup" を Manual Punch In に設定します。

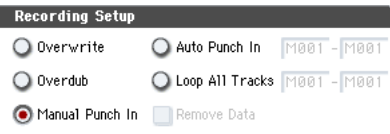

- **3.** "Location"で、レコーディングを開始する位置より数小節前 の小節を指定します。
- **4.** SEQUENCER [START/STOP] スイッチを押します。 演奏がスタートします。
- **5.** レコーディングを開始したい位置で、SEQUENCER [REC/ WRITE] スイッチを押します。

レコー ディン グが開 始しま す。鍵盤を弾 いたり ジョイ ス ティックなどのコントローラーを操作して、レコーディング してください。

**6.** レコーディングを終了したい位置で、SEQUENCER [REC/ WRITE] スイッチを押します。

レコーディングが終了します(プレイバックは続行されま す)。

*Note:* 手順 5.、6. の SEQUENCER [REC/WRITE]スイッチ のかわりに、ASSIGNABLE SWITCH 端子に接続したフッ ト・スイッチを使用することができます。

Global P2: Controllers/Scales ページの "Foot Switch Assign" を Song Punch In/Out に設定してください。 (☞ 参照:p.165「[Assignable Switch, Assignable Pedal](#page-172-0) の [機能を設定する」\)](#page-172-0)

**7.** SEQUENCER [START/STOP] スイッチを押します。

演奏が終了し、手順 3. で設定したレコーディング開始のロ ケーションに戻ります。

### **オート・パンチ・イン**

レコーディングする範囲をあらかじめ設定することによって、 設定した範囲のみを自動的にレコーディングします。演奏デー タを上書きしながらレコーディングします。

- **1.** レコーディングするトラックを "Track Select"で選びます。
- **2.** "Recording Setup" で Auto Punch In を選びます。

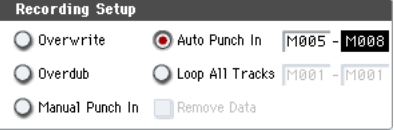

- **3.** "M(Auto Punch In Start Measure)"と "M(Auto Punch In End Measure)" でレコーディングする範囲を設定します。 例えば M005-M008 にすると 5 小節から 8 小節の間だけレ コーディングできます。
- **4.** "Location"で、レコーディング開始位置より数小節前の小節 を指定します。
- **5.** SEQUENCER [REC/WRITE] スイッチ、SEQUENCER [START/STOP] スイッチを順番に押します。 演奏がスタートします。

手順 3. で設定した開始位置に達すると、レコーディングが 開始されます。鍵盤を弾いたりジョイスティックなどのコン トローラーを操作して、レコーディングしてください。手順 3. で設定した終了位置に達すると、レコーディングが終了し ます(プレイバックは続行されます)。

**6.** SEQUENCER [START/STOP] スイッチを押します。 演奏が終了し、手順 4. で設定したロケーションに戻ります。

### <span id="page-94-0"></span>**ループ・オール・トラックス**

演奏データを書き加えながらレコーディングします。

指定した範囲を繰り返しレコーディングできます。ドラム・フ レーズ等のレコーディングに最適です。

- **1.** レコーディングするトラックを "Track Select"で選びます。
- **2.** "Recording Setup" を Loop All Tracks に設定します。
	- "Multi REC" をチェック時、Loop All Tracks を選べません。

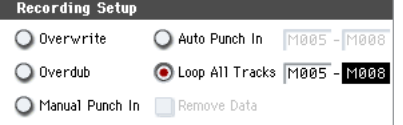

- **3.** "M(Loop Start Measure)" と "M(Loop End Measure)" で、繰り返しレコーディングする範囲を設定します。 例えば M004-M008 にすると 4 小節から 8 小節の間がルー プ ( 繰り返し ) しながらレコーディングされます。
- **4.** "Location"で、レコーディング開始位置より数小節前の小節 を指定します。

**5.** SEQUENCER **IREC/WRITEI スイッチ、SEQUENCER** [START/STOP] スイッチを順番に押します。

演奏がスタートします。手順 3. で設定した開始位置に達す ると、レコーディングが始まります。鍵盤を弾いたりジョイ スティックなどのコントローラーを操作して、レコーディン グしてください。

手順 3. で設定した終了位置に達すると再び開始位置に戻り、 繰り返しレコーディングします。

ループ・レコーディングされた演奏データは、すでにレコー ディングされている演奏データに書き加えられます。

<span id="page-95-0"></span>**6.** ループ・レコーディングの最中に特定の演奏データを消去す ることができます。

ル ープ・レコー ディ ング の最 中に SEQUENCER [REC/ WRITE] スイッチを押すと、スイッチを押している間の現在 選ばれているトラックの演奏データが、すべて消去されま す。

"Remove Data"のチェック・ボックスにチェックをつけて、 ループ・レコーディング中に、消去したい音程(ノート・ナ ンバー)を鍵盤で押すと、鍵盤で指定したノート・ナンバー のデータだけが消去されます。

同様に、ジョイスティックを X(横)方向に傾けている間は ベンドのデータが、鍵盤を押し込んでいる間はアフタータッ チのデータが消去されます。

演奏データを書き込むとき(レコーディングするとき)は チェックをはずします。

**7.** SEQUENCER [START/STOP] スイッチを押します。

演奏が終了し、手順 4. で設定したレコーディング開始のロ ケーションに戻ります。

ループ・オール・トラックスが選ばれているときは、通常の プレイバック時でも演奏がループします。

### **マルチ(マルチトラック・レコーディング)**

チャンネルが異なる複数のトラックに、同時にレコーディング するマルチトラック・レコーディングです。チャンネルが異な る複数のトラックに、同時にレコーディングします。

- **1.** LCD ディスプレイ右上の "Multi REC" をチェックします。
- **2.** "Recording Setup" を設定します。 Overwrite、Overdub、Manual Punch In、Auto Punch In によるレコーディングが可能です。

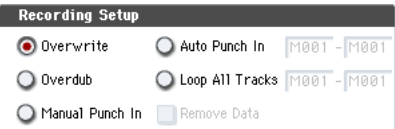

- **3.** "Location"でレコーディングを開始する小節を指定します。
- **4.** SEQUENCER [REC/WRITE] スイッチを押します。
- **5.** レコーディングするトラックの "Play/Rec/Mute" を押して Rec にします。
- **6.** SEQUENCER [START/STOP] スイッチを押します。

"Metronome Setup" が初期設定のときはメトロノームが プリカウントの 2 小節鳴った後、レコーディングが始まりま す。KARMA や RPPR による演奏など、鍵盤を弾いたりジョ イスティックなどのコントローラーを操作して、レコーディ ングしてください。

**7.** SEQUENCER [START/STOP] スイッチを押します。 演奏が終了し、手順 4. で設定したロケーションに戻ります。

### **リアルタイム・レコーディング例**

ここでは MIDI Track 01 にドラムス・プログラムを割り当て、次 の 1 小節のドラムス・フレーズを作成する例を説明します。

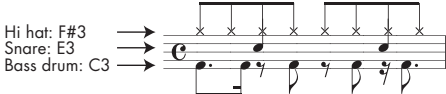

- **1.** 新規ソングを作成し、MIDI Track 01 にドラムス・プログラ ムを設定します。"Track Select" で MIDI Track 01 を選び、 ドラムス・プログラムが鳴ることを確認してください。 (☞ 参照:[p.84](#page-91-0))
- **2.** P0:Play/REC– Preferenceページを選び、Recording Setup で"Loop All Tracks"を設定し、M001– M001に設定します。 (☞ 参照:[p.87](#page-94-0)) これで 1 小節が繰り返しレコーディングされていきます。
- データは書き加えられていきます。 **3.** "REC Resolution" を ♪に設定します。(☞参照: p.85)
- **4.** SEQUENCE [REC/WRITE] スイッチ、[START/[STOP\]](#page-92-0) ス イッチを順番に押します。

メトロノームのカウント・ダウンが2 小節鳴った後、レコー ディングが始まります。

- **5.** 譜面を参考にして、まずは鍵盤で C3 を弾き Bass drum を 1小節レコーディングします。
- **6.** 次に鍵盤で E3 を弾き Snare を 1 小節、次に F#3 を弾き、 Hi Hat をレコーディングします。
- **7.** SEQUENCER [START/STOP] スイッチを押して、レコー ディングを終了します。
- **8.** プレイバックして、レコーディングした演奏を聞いてくださ い。

SEQUENCER [START/STOP] スイッチを押します。演奏を 聞いたら、もう一度 [START/STOP] スイッチを押して演奏 をストップします。

**9.** 演奏に満足が行かない場合は、[COMPARE] スイッチを押す と、レコーディングする前の状態に戻りますので、再度、手 順 4. からレコーディングをやり直してください。

*Note:* レコーディングが終了したら、Recording Setup を通 常使用する "Overwrite" (P0:Play/REC– Preference ペー ジ)に設定します。

また、P0:Play/REC– MIDI Track Loop ページを表示し、 MIDI Track 01 の "Track Play Loop" をチェックし、"Loop Start Measure"と"Loop End Measure"を001に設定しま す。プレイバックすると MIDI トラック 01 は 1 小節目を繰 り返しプレイバックします。

# **MIDI ステップ・レコーディング**

ステップ・レコーディングは、各音符の長さと強さを数値で指 定し、音程を鍵盤で MIDIデータとして入力する方法です。 休符やタイは、ダイアログのRest ボタン、Tie ボタンで入力し ます。

ステップ・レコーディングは、機械的な独特なノリを出したい ときや、手弾きでは演奏が不可能なフレーズ等をレコーディン グするとき、また速弾きなどの演奏が難しいときに使用すると いいでしょう。

# **ステップ・レコーディング例**

ここでは MIDI Track 02 にベース・プログラムを設定し、次の 2 小節のフレーズをステップ・レコーディングで作成します。

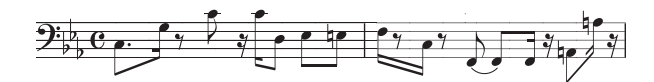

- **1.** MIDI Track 02 にベース・プログラムを設定します。"Track Select" で MIDI Track 02 を選び、ベース・プログラムが鳴 ることを確認してください。
- **2.** P4: Track Edit– Track Edit ページを選びます。
- **3.** "From Measure" を 001 に設定します。

これで1小節目からステップ·レコーディングが行えます。

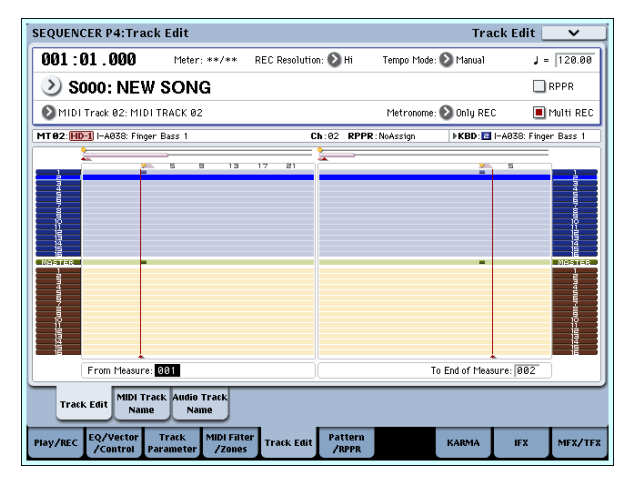

**4.** ページ・メニュー・ボタンを押して、ページ・メニュー・コ マンド "MIDI Step Recording" を押します。 ダイアログが表示されます。

MIDI Step Recording - MIDI Track 02

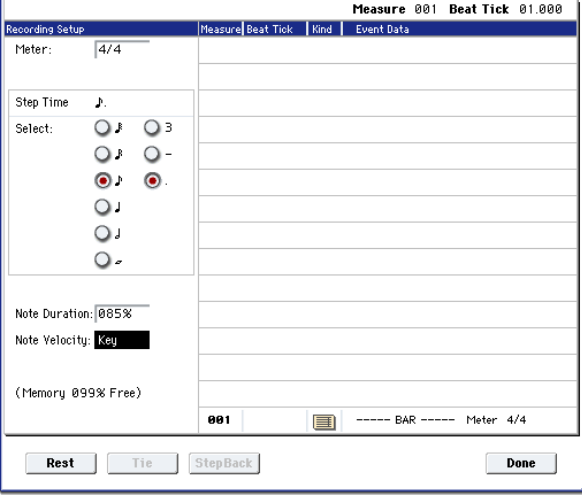

**5.** "Step Time"の "Select" で鍵盤で音程を入力するときの基 本の音符、休符を表す長さを設定します。

最初の C3 を♪. (付点八分音符)で入力します。 左側のラジオ・ボタンで、♪を選びます。 。(全音符) ~ ♪ (32 分音符) が選択できます。 付点音符を入力します。右側のラジオ・ボタンで、「.」を選 びます。 三連符は「3」を、左側で設定した音符の長さのままにする ときは「–」を選びます。

"Note Duration" は音符自体に対する長さを示し、値が小さ いほどスタッカートに、大きいほどレガートになります。こ こではそのままにしてください。

"Note Velocity" はべロシティ (音の強弱)のことで、値が 大きいほど音量が大きくなります。Keyに設定してください。 Keyを設定すると鍵盤で弾いたときのベロシティ値が入力さ れます。

- **6.** 鍵盤で入力する 1 音目の C3 を押さえて、離します。 LCD ディスプレイに入力したデータが数値で表示されます。 右上の Measure 001 Beat Tick 01.000 が、Measure 001 Beat Tick 01.144 に変わります。次の入力を行うときはその ロケーションにデータが入力されます。
- **7.** 手順 5.、6. を参照してノートを入力してください。(最初の ノート C3 は入力済みです。)

手順 5.、6. 以外にも、下記の入力方法も参照してください。

- 休符を入力するときRestボタンを押します。このとき"Step Time" 分の休符が入力されます。
- 音の長さを変更するときは "Step Time" を変更して入力し ますが、入力した音符を伸ばしたい(タイ)ときは Tie ボタ ンを押します。このとき直前に入力した音符が "Step Time" 分伸びます。
- 入力した音符や休符を削除したいときは Step Back ボタン を押します。直前に入力した音符が削除されます。
- 和音を入力するときは、入力する和音を同時に押さえます。 同時に押さえなくても、すべての鍵盤から手を離すまでに押 したノート・データは同じロケーションに入ります。
- 次に入力したい音符を確認するときは、[PAUSE] スイッチを 押します。このとき鍵盤を押すと発音しますが、音符は入力 されません。もう一度 [PAUSE] スイッチを押すと待機状態 が解除され、入力が行えます。

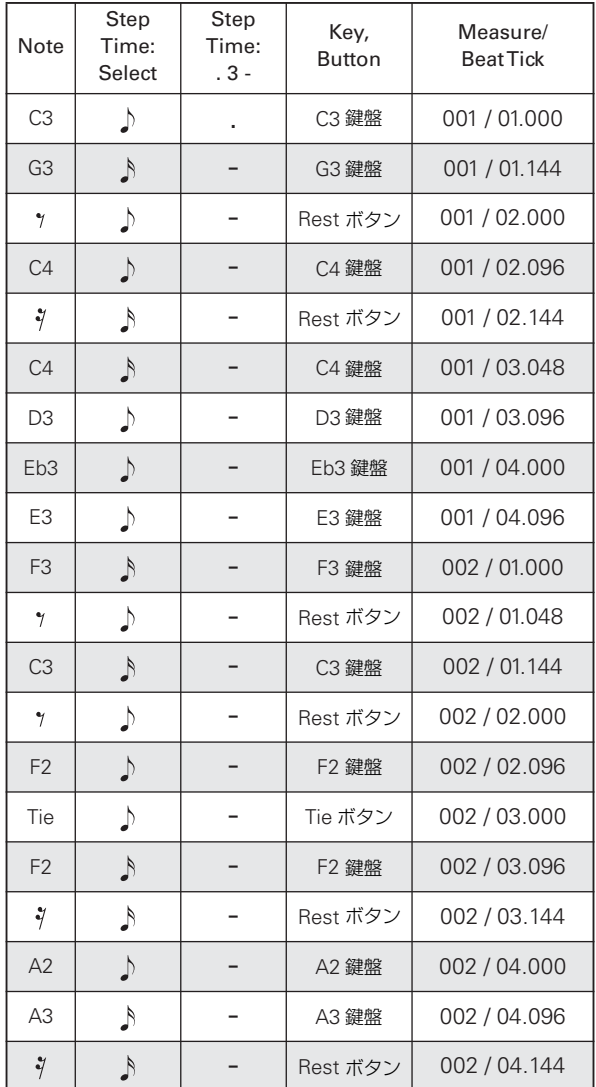

**8.** 入力が終了したら Done ボタンを押します。

SEQUENCER [START/STOP]スイッチを押してプレイバッ クしてください。

P0:Play/REC– MIDI Track Loop ページを表示し、MIDI Track 02 の "Track Play Loop" をチェックし、"Loop Start Measure" を 001、"Loop End Measure" を 002 に設定す ると、MIDI トラック 02 は 1 ~ 2 小節目を繰り返しプレイ バックします。

**9.** 演奏に満足が行かない場合は、[COMPARE] スイッチを押す と、レコーディングする前の状態に戻りますので、再度、手 順 4. からレコーディングをやり直してください。

▲ ステップ・レコーディングを開始すると、レコーディング する小節以降のその MIDI トラックのデータがすべて消え ます。途中の小節からステップ・レコーディングを開始す る場合などには注意が必要です。

データのある小節 にデータを入力し直したい場合は、レ コーディングしていない他の MIDI トラックでステップ・ レコーディングを行い、"Move Measure" または "Copy Measure" を実行してください。(☞ 参照: PG p.559、 p.560)

また、レコーディングしたデータを修正したり付け加える ときは、"MIDI Event Edit" で編集するとよいでしょう。 (☞ 参照:PG p.550)

# **レコーディング・バリエーション**

### **コンビネーションやプログラムの音でレ コーディングする**

コンビネーションやプログラムの設定を、簡単にコピーし、レ コーディングすることができます。

### **オート・ソング・セットアップ機能**

オート・ソング・セットアップ機能は、Program、Combination モードでの演奏時、プログラムやコンビネーションの設定を自 動的にソングへセットアップするものです。また、Sequencer モードのページ・メニュー・コマンド "Copy From Combi" で セットアップすることもできます。

オート・ソング・セットアップ機能を、Combination モードで 行う操作手順を説明します。

- **1.** Combination モードに入ります。
- **2.** Combination P0:Play– Prog Select/Mixer ページで任意の コンビネーションを選びます。

各ティンバーのパンや音量、KARMA 機能の設定等を必要に 応じてエディットします。エディット後、保存する場合は "Update Combination"、または "Write Combination" を 実行してください。

**3. [ENTER] スイッチを押しながら SEQUENCER [REC/** WRITE] スイッチを押します。

"Setup to Record" ダイアログが表示されます。

**4.** オート・ソング・セットアップを実行するときはOK ボタン を押します。 実行すると、Sequencer モードへ自動的に移り、コンビネー ションの設定をソングに設定します。設定先のソングは、使

用されていないソングの先頭のソングになります。 **5.** 自動的にレコーディング待機状態になり、P0:Play/REC–

- Preference ページ の設定に従ってメトロノームが発音しま す。
- **6.** SEQUENCER [START/STOP] スイッチを押して、リアルタ イム・レコーディングを開始します。

レコーディングを終了するときは、再度 [START/STOP] ス イッチを押します。

#### コンビネーションで自動設定される内容

ページ・メニュー・コマンド "Copy From Combi"において、 ダイアログを以下のように設定し、実行した場合と同じで す。

- "IFXs-All"、"MFXs"、"TFXs" をチェックする
- "Multi REC Standby"をチェックする

#### プログラムで自動設定される内容

ページ・メニュー・コマンド"Copy From Program" におい て、ダイアログを以下のように設定し、実行した場合と同じ です。

- "IFXs-All"、"MFXs"、"TFXs" をチェックする
- "with KARMA" をチェックする
- "To" を MIDI Track01
- "KARMA Module" で A を選ぶ

### **Sequencer モードでのセットアップ**

#### (Copy From Combination / Copy From Program)

Sequencerモードではページ・メニュー・コマンド"Copy From Combi"、"Copy From Program" でコンビネーション、プログ ラムをセットアップします。ここではコンビネーションのセッ トアップする操作手順を説明します。

*Note:* グローバル MIDI チャンネル(Global P1:MIDI– MIDI ページ"MIDI Channel")が01であることを確認してください。

- **1.** 新規ソングを作成します。
- **2.** ページ・メニュー・コマンド "Copy From Combi" を選びま す。

ダイアログが表示されます。

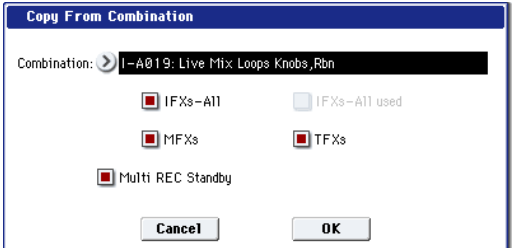

コピーする(コピー元の)コンビネーションを選びます。

コンビネーションのエフェクト設定も一緒にコピーします。 "IFXs-All"、"MFXs"、" TFXs" にチェックをつけます。

"Multi REC Standby" にチェックをつけます。コンビネー ションの設定をそのままレコーディングするのに必要な MIDI トラックを自動的に REC に設定します。

OK ボタンを押して、コピーを実行します。

実行すると各トラックの "Play/REC/Mute"の設定が自動的 に設定されているのが確認できます。また、"Multi REC" チェック・ボックスがチェックされています。

**3.** レコーディングを開始します。

[LOCATE] スイッチを押してロケーションを 001:01.000 に します。

SEQUENCER [REC/WRITE] スイッチを押した後、 SEQUENCER [START/STOP] スイッチを押します。

*Note:* レコーディング前のプリカウント中に鍵盤を押さえ ると、レコーディング開始と共に KARMA 機能によるフレー ズの最初から演奏が始まります。演奏をレコーディングして ください。

**4.** 演奏を終えたら、SEQUENCER [START/STOP] スイッチを 押します。

演奏をミスするなど、再度レコーディングしたい場合は、コ ンペア機能([COMPARE] スイッチを押す)を使って、何度 でもレコーディングし直してください。

### **KARMA 機能を使って複数の MIDI トラッ クに同時にレコーディングする**

KARMA 機能を使った複数トラックの演奏を、マルチ・レコー ディングを使って同時にレコーディングすることができます。 (☞ 参照:p.158「Sequencer モードでの KARMA [機能の設定」\)](#page-165-0)

## **RPPR 機能を使って同時に複数の MIDI ト ラックにレコーディングする**

RPPR 機能を使った複数トラックの演奏を、マルチ・レコーディ ングを使って同時にレコーディングすることができます。(☞ [参](#page-117-0) 照: p.110「RPPR [の作成とレコーディング方法」\)](#page-117-0)

# **外部シーケンサーなどからの MIDI データ を同時に複数のトラックにレコーディン グする**

- **1.** 本機の MIDI IN と外部シーケンサーの MIDI OUT が MIDI ケーブルで接続されていることを確認してください。 接続されていない場合は電源をオフにして接続し、接続後、 電源をオンにしてください。 (☞ 参照:PG p.950「MIDI アプリケーション」)
- **2.** Global P1: MIDI– MIDIページで"MIDI Clock"をExternal MIDI に設定します。外部シーケンサーの MIDI クロックに 同期するようにします。

"Receive Ext. Realtime Commands"にチェックがついて いることを確認します。

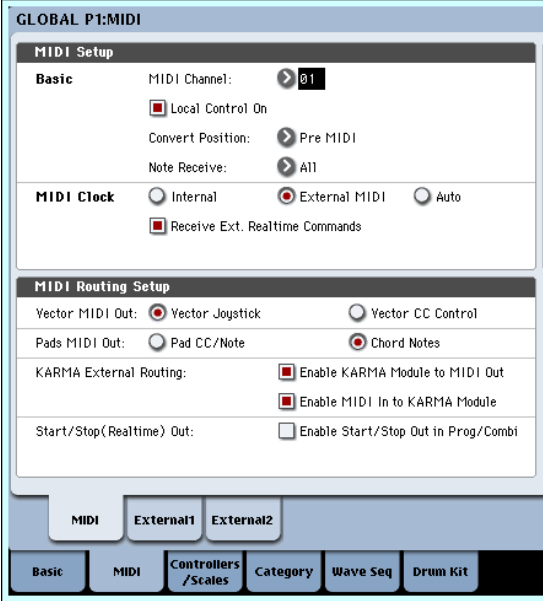

**3.** Sequencer モードで新規ソングを作成し、P0:Play/REC– Preference ページ等で "Multi REC" チェック・ボックスに チェックをつけます。"Recording Setup" は Overwrite に してください。

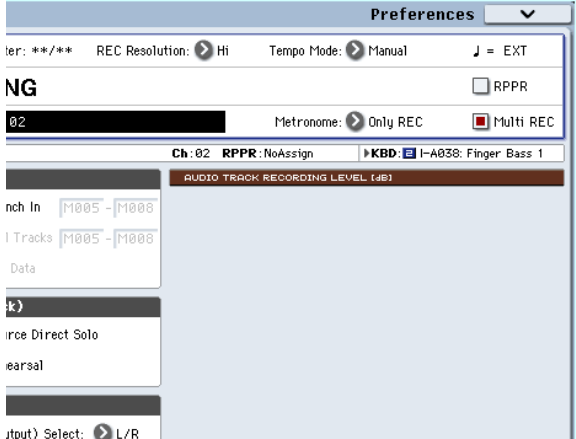

**4.** "Play/Rec/Mute" を押して、レコーディングするトラック を、"REC" に設定します。

レコーディングしないトラックは、Play または Mute にし ます。

*Tips:* Play/Rec/Mute は、フロント・パネルのミキサー・セ クションや、P0– Control Surface ページの LCD ディスプ レイ上でも設定できます。(☞ 参照:p.82「[Sequencer](#page-89-0) モー [ドでのコントロール・サーフェス」\)](#page-89-0)

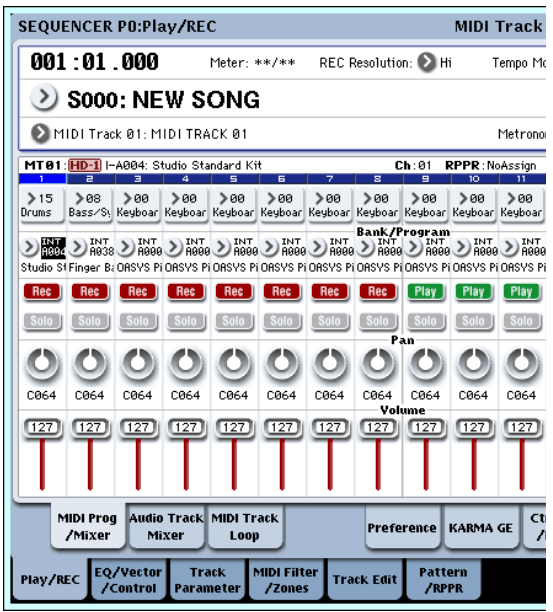

**5.** P2:Track Parameters– MIDI ページの "MIDI Channel" で トラックの MIDI チャンネルを設定します。外部シーケン サーの各トラックの MIDI チャンネルと、本機のトラックの MIDI チャンネルを合わせます。同じチャンネルのデータが 本機のトラックにレコーディングされます。 "Status"がINTまたはBTHに設定されていることを確認し

てください。

- **6.** [LOCATE] スイッチを押してロケーションを 001:01.000 に します。
- **7.** SEQUENCER [REC/WRITE]スイッチを押して、レコーディ ング・スタンバイ状態にします。
- **8.** 外部シーケンサーをスタートさせます。 外部シーケンサーの送信する MIDI スタート・メッセージを 受けて、本機のシーケンサーは自動的にレコーディングを開 始します。
- **9.** 演奏が終了したら、外部シーケンサーをストップさせます。 本機のシーケンサーは、外部シーケンサーの送信する MIDI

ストップ・メッセージを受けて、自動的にレコーディングを 終了します。本機の SEQUENCER [START/STOP] スイッチ を押してもレコーディングは終了します。

**10.**再生します。

Global P1:MIDI ページで "MIDI Clock" を Internal に設定 します。

"Tempo Mode" を Auto にします。

SEQUENCER [START/STOP]スイッチを押すと再生されま す。

*Note:* 再生スタート直後の音色が正しく再生されない場合 は、ページ・メニュー・コマンド "MIDI Event Edit" (P4:Track Edit)で Program Change を設定し直すことに よって解決される場合があります。

### **エクスクルーシブ・イベントのレコー ディング:**

MIDI トラック・パラメーター、オーディオ・トラック・パラ メーター、エフェクト・パラメーター等をエディットした際の パラメーター・チェンジや、外部 MIDI 機器から受信したエク スクルーシブ・メッセージを、任意の MIDI トラックにリアル タイム・レコーディングすることができます。

プレイバック時、エクスクルーシブ・メッセージをこれらのデー タでソングのトラック・パラメーター、エフェクト・パラメー ター等をコントロールしたり、外部 MIDI 機器に送信すること ができます。

*Note:* ページ・メニュー・コマンド "Put Effect Setting to MIDI Track" でインサート・エフェクト、マスター・エフェクトまた はトータル・エフェクトのパラメーター設定を、エクスクルー シブ・イベントとして任意のロケーションに挿入し、ソングの 途中で切り替えることもできます。

GM、XG、GS のエクスクルーシブ・メッセージをトラッ クにレコーディングすることはできますが、本機の音源で は再現されません。

### **内部パラメーター・チェンジをレコー ディングする**

内部パラメーター・チェンジのレコーディング方法を説明しま す。例として、トラック 1 にレコーディングしたフレーズにイ ンサート·エフェクト(IFX1)をかけ、空きトラックへ、エ フェクトを変 更するなどのパラ メーター・チェ ンジをレコー ディングします。

*Note:* システム・エクスクルーシブ・メッセージをレコーディ ングするには、Global P1:MIDI– MIDI の "Enable Exclusive" をチェックする必要があります。Global モードに移りチェック が付いていることを確認してください。

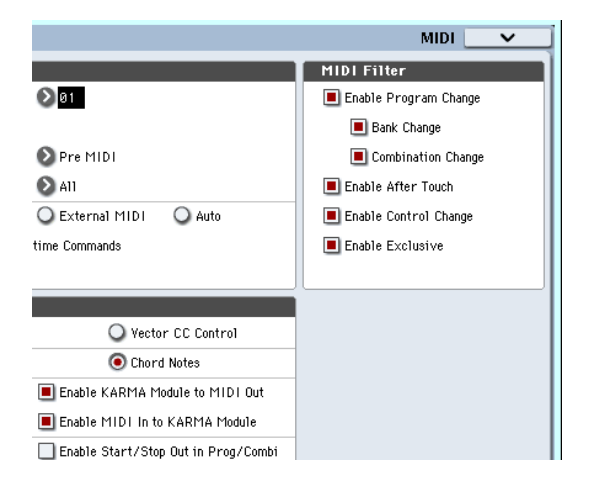

- **1.** MIDI トラック 1 に任意のプログラムを選び、IFX1 に送っ てください。そして、16 小節程度のフレーズをレコーディ ングします。
- P0:Play/REC– MIDI Track Prog Select/Mixer ページの "Program Select" で、MIDI Track 01 に任意のプログラム を選びます。
- P8:Insert Effect– MIDI Routing1 ページで、MIDI Track01 の "Bus Select (IFX/Indiv. Out Assign)" を、IFX1 へルー ティングします。そして P8:Insert Effect– Insert Fx ページ で IFX1 に任意のエフェクトを選びます。
- "Track Select" で MIDI Track01 を選び、SEQUENCER [REC/WRITE]、[START/STOP] の順でスイッチを押して、 16 小節程度のフレーズをレコーディングします。
- **2.** "Track Select" で MIDI Track 09 を選び、パラメーター・ チェンジをレコーディングします。

*Note:* ここでは空きトラックを選んでください。データが記 録されている MIDI トラックにレコーディングする場合は、 P0:Play/REC– Preference ページの Recording Setup で、 Overdub を選び、レコーディングします。

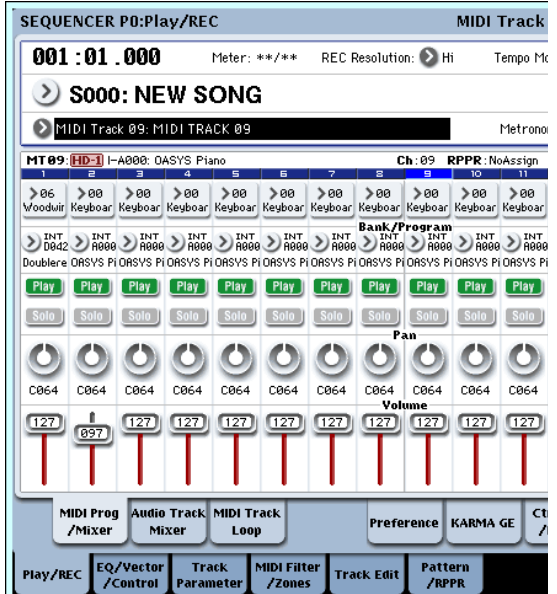

- "Track Select" で MIDI Track09 を選び、SEQUENCER [REC/WRITE]、[START/STOP]の順でスイッチを押して、レ コーディングを開始します。
- レコーディング中に、適当なタイミングでリアルタイム・レ コーディングの対象となるパラメーターを変更します。 P8:Insert Effect– Insert FX ページの IFX1 に他のエフェク トを選び、エフェクト・パラメーターの値を変えたり、また は P0:Play/REC– Control Surface ページのTone Adjustな どで音色をリアルタイムに変更します。

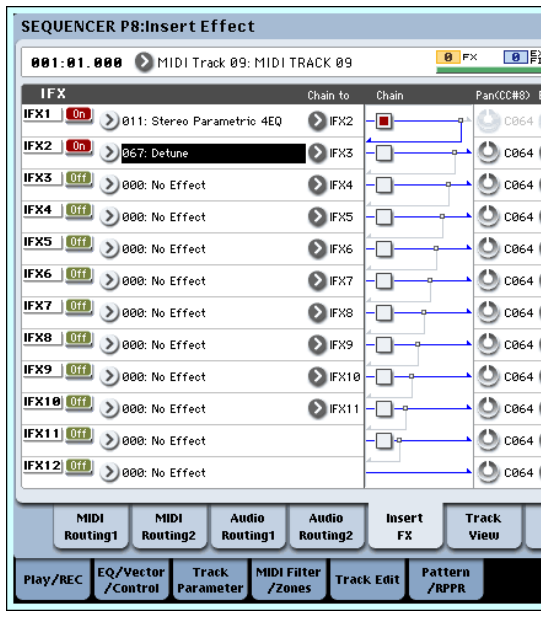

*Note:* リアルタイム・レコーディングの対象となるパラメー ターについては、PG p.572「Sequencer モードで対応する エクスクルーシブ・イベント」を参照してください。

**3.** レコーディングを終了します。

*Note:* エ クス クル ーシ ブ・メッ セー ジは、常に "Track Select" で選択したカレント・トラックにレコーディングさ れます。ここでは MIDI トラック 9(MIDI Track09)にレ コーディングされます。

*Note:* MIDI イベント・エディットの画面で、レコーディン グされたエクスクルーシブ・イベントとロケーションが確認 できます。エクスクルーシブ・イベントは"EXCL" と表示さ れます。

P4: Track Edit– Track Edit ページで、ページ・メニュー・コ マンド"MIDI Event Edit" を選び、Set Event Filtersダイア ログで Exclusive にチェックし、OK ボタンを押して確認し てください。

ロケーション イベント表示

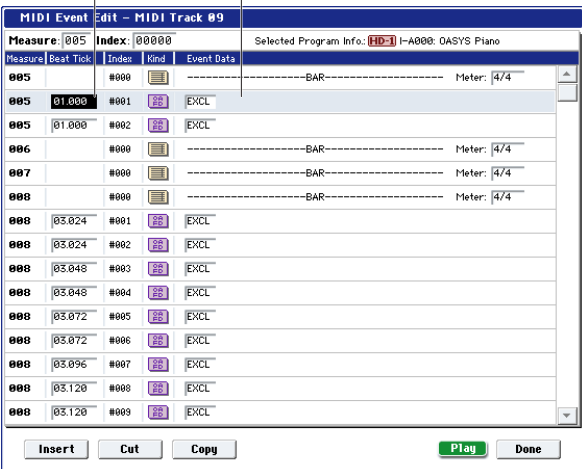

- 2 エクスクルーシブ・イベントは、他のイベントへの変更は できません。また、他のイベントをエクスクルーシブ・イ ベントに変更することもできません。
- **4.** P8:Insert Effect など、リアルタイムで変更したパラメー ターのページを表示させて、プレイバックすると、レコー ディングされた設定が再現できます。

### **リアルタイム・レコーディングでレコーディン グの対象となるエクスクルーシブ・メッセージ**

以下が対象となるエクスクルーシブ・メッセージです。

- 外部 MIDI 機器から受信したエクスクルーシブ・メッセージ
- Sequencer モードでのパラメーター・チェンジ(PG p.572)
- フット・ペダル、ノブ等にアサインされた Master Volume のユニバーサル・エクスクルーシブ・メッセージ

## **MIDI トラックのパン、EQ、ボリューム、 トーン・アジャスト等の変化をコント ロール・サーフェスでレコーディングす る**

リアルタイム・レコーディング時に、パン、EQ、ボリューム、 トーン・アジャストをコントロール・サーフェスでコントロー ルすることによって、それらの変化をレコーディングし、プレ イバック時に反映させることができます。

複数のトラックの設定を同時に変更する場合はマルチトラッ ク・レコーディングしてください。

*Note:* コントロール・サーフェスによるコントロールは、コン トロール・チェンジやシステム・エクスクルーシブ・メッセー ジ送 信しま す。これ らのデ ータを レコーデ ィング するに は、 Global P1:MIDI– MIDI の "Enable Control Change"、 "Enable Exclusive" をチェックする必要があります。Global モードに移りチェックが付いていることを確認してください。

# **パターンのリアルタイム・レコーディ ング**

リアルタイム・レコーディングでユーザー・パターンを作成し ます。ユーザー・パターンは、プリセット・パターンと同様に RPPR 機能で使用したり、ソングにコピーや配置して使用しま す。また、トラックの演奏データをパターンにコピーすること ができます。

パターンのリアルタイム・レコーディングは、小節数を設定し たパターンを繰り返し演奏させ、そこへ演奏データを書き加え ていきます。

- **1.** 新規ソングを作成し、p.84[「レコーディング準備」](#page-91-1)を参考に して、パターンで使用するプログラムをトラックに設定しま す。
- **2.** P5:Pattern/RPPR– Pattern Edit ページを表示します。(下 図参照)

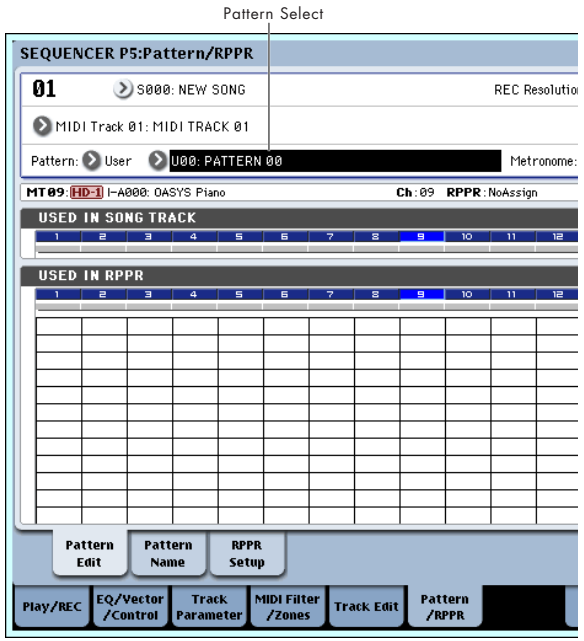

- **3.** "Track Select" でパターンのレコーディングに使用するト ラックを選びます。 選択したトラックのプログラム等の設定でパターンが発音 します。
- **4.** "Pattern (Pattern Bank)" は User に、"Pattern Select" は U00 に設定します。 1 つのソングにそれぞれ U00 ~ U99 のユーザー・パターン

が作成できます。 **5.** ページ・メニュー・コマンド "Pattern Parameter" を選びま す。ダイアログが表示されます。

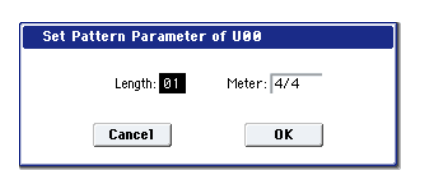

- **6.** パターンの小節数を "Length" で 04 (4 小節) に、拍子を "Meter" で 4/4 に設定します。OK ボタンを押します。
- **7.** 必要に応じて "REC Resolution" を設定し、リアルタイム・ クォンタイズをかけます。
- **8.** リアルタイム・レコーディングを開始します。

Loop All Tracks でのトラックへのレコーディングと同様に レコーディングできます。

SEQUENCER [REC/WRITE] スイッチを押してから、 SEQUENCER [START/STOP] スイッチを押します。

プリカウント後、パターン・レコーディングが始まります。 鍵盤を弾いたりジョイスティックなどのコントローラーを 操作して、レコーディングしてください。

パターンの終了位置に達すると、パターンの開始位置に戻 り、繰り返しレコーディングします。レコーディングを続け ると、レコーディング済みの演奏データに書き加えられてい きます。

**9.** パターン・レコーディングの最中に特定の演奏データを消去 するときは、SEQUENCER [REC/WRITE] スイッチを押し たり "Remove Data" のチェック・ボックスにチェックをつ けます。

詳しくは、「ループ・オール・トラックス」の手順 6. を参照 してください。(☞ 参照:[p.88](#page-95-0))

**10.**SEQUENCER [START/STOP] スイッチを押して、レコー ディングを終了します。

演奏をミスしたなどで、再度レコーディングしたい場合は SEQUENCER [START/STOP]スイッチを押してレコーディ ングを中断し、[COMPARE] スイッチを押してください。

### **パターン・レコーディングでのコントロール・ データ処理**

■コントローラーなどを操作してコントロール・データをレ コーディングする場合は、パターンの中でコントロール・ データをノーマル値に戻すようにしてください。ソングに 配置したり、RPPR 機能でパターン演奏したときに、不必 要なコントロール・データがかかったままになる場合があ りますので、注意してください。ただし、以下のコントロー ル・データはソングや RPPR機能でのパターンの終了時や、 演奏から抜けたときに、自動的にリセット値に戻されます。

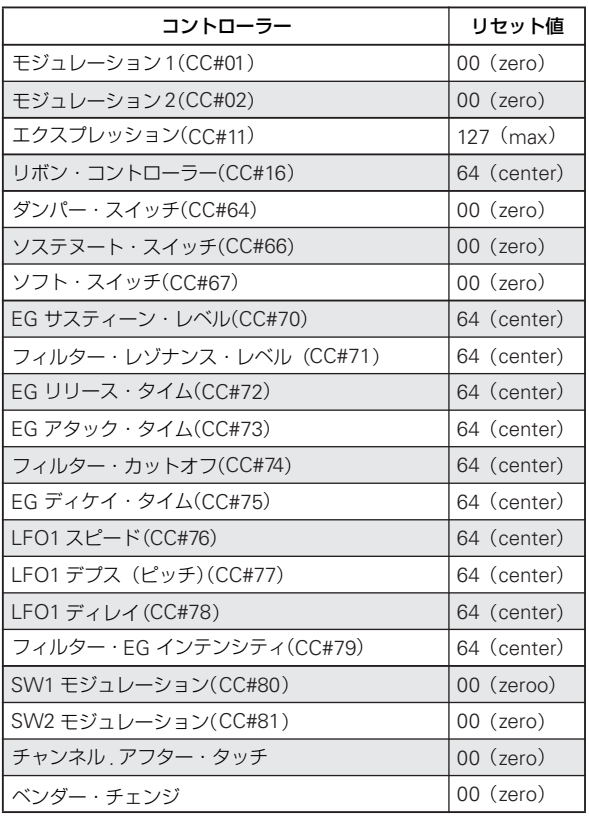

## **パターン・レコーディングで KARMA 機能を使用 する**

"Track Select" で選択しているトラックに、KARMA 機能が動 作するように設定されている場合、KARMA 機能による演奏が パターンにレコーディングできます。

# <span id="page-102-0"></span>**オーディオ・トラック・レコーディング**

# **OASYS のハードディスク・レコーダー について**

- 16 オーディオ・トラックです。16bit、リニア PCM レコー ディング、最大 80 分のレコーディングが可能です。
- 各トラックごとにオートメーション・データ(Volume、Pan、 EQ、Send1/2)のレコーディングが可能です。
- 最大同時プレイバック 16 トラック、最大同時レコーディン グ 4 トラックです。
- ステレオ・ペア機能により、2 トラックをまとめてステレオ として、レコーディング、コントロール、エディットが可能 です。
- レコーディング・ソースに Audio Input1 ~ 4、S/P DIF L/ R、REC Bus1 ~ 4、Inidiv1 ~ 8 等、豊富な内部バスから選 択できます。外部オーディオにエフェクトをインサートして レコーディングしたり自在なルーティングが可能です。
- リアルタイム・レコーディングをすると、オーディオ・イベ ント、リージョン・データが作成、アサインされます。リー ジョン・データにハードディスクにレコーディングされた WAVE ファイル (オーディオ・データ) がリンクします。 オーディオ・イベントのロケー ション移動、リージョン・ データや WAVE ファイルのエディット/差し換え等、自由 度の高いエディットが可能です。
- オート & マニュアル・パンチ・イン、パンチ・アウト・レ コーディングが可能です。
- パンチ・イン、パンチ・アウト・レコーディングを実際にレ コーディングしないで行えるリハーサル機能があります。
- 各オーディオ・トラックのパンやボリュームを調整するコン トロール・サーフェスのミキサーでは、それらの操作を記録 させることができ(オートメーション・イベント)、プレイ バック時には記録したパンやボリューム等の変化を忠実に 再現することができます。

# **オーディオ・トラックのオーディオ・イ ベントとリージョン**

オーディオ・トラックにレコーディングすると、データは WAVE ファイルとして内蔵ハードディスクに直接レコーディングされ ます。それと同時に、その WAVE ファイルの再生する範囲等の 情報を持ったリージョンが作成されます。さらに、そのリージョ ンをアサインしたオーディオ・イベントが作成され、ソングの どの位置で再生させるか等の情報が含まれています。

ソングのプレイバック時は、オーディオ・イベントにさしかか るとその情報とリージョン情報に応じてハードディスク内の WAVE ファイルが再生されますので、オーディオ・イベント、 リージョン、WAVE ファイルのどれかがない状態では再生され ません。

オーディオ・イベントやリージョンは、オーディオ・イベ ント・エディットやリージョン・エディット等で消去する ことが可能な上、ハードディスクへセーブする前に電源を オフにする等の行為で簡単に消去されてしまうので注意し てください。また、WAVE ファイルだけが残された場合、 WAVE ファイルをハードディスク内に残しておくと、ハー ドディスクの容量を無駄にとってしまうので "Delete Unused WAV Files"(☞PG p.716)を実行し、ハードディ スクを有効に使うことをお薦めします。

### **オーディオ・トラックの WAVE ファイル**

レコーディングしたオーディオ・トラックのデータは、WAVE ファイルとして内蔵ハードディスクへセーブされます。

電源を入れた後で、特に設定を変更していない場合は、内蔵ハー ドディスクの TEMP ディ レクトリ以 下に、ディ レクトリ と WAVE ファイルが作成されます。

TEMP / SONG###  $($ ### = Song No.) / ATRACK## $($ ## = Audio Track No.) / WAVE ファイル

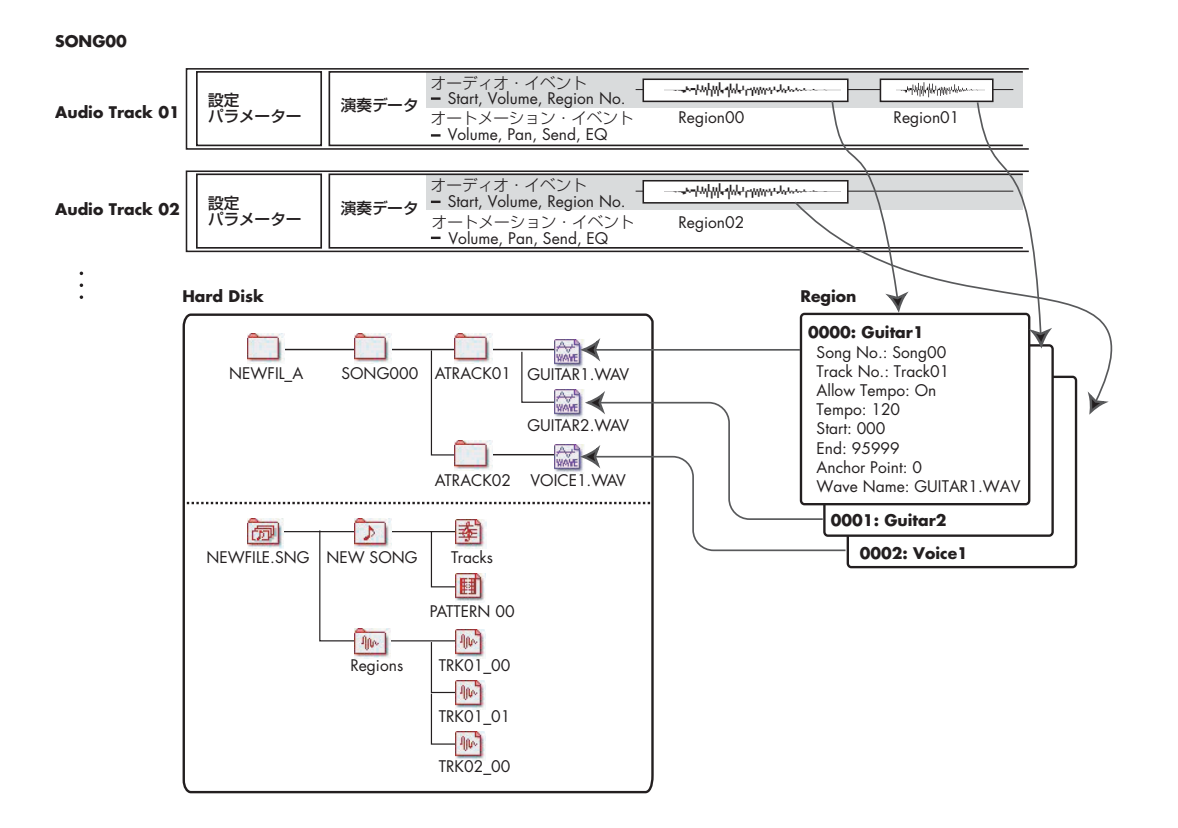

.SNG ファイルをセーブすると、.SNG ファイルのあるディレク トリに、.SNGファイルの最初の6文字の後に"\_A"を付けたディ レクトリ が作られ、その下の階層に上記の SONG### 以下の ディレクトリと WAVE ファイルがコピーされます。

.SNG ファイル名が SONG01 の場合は、次のようにディレクト リと WAVE ができます。

SONG01\_A / SONG### (### = Song No.) / ATRACK## (## = Audio Track No.) / WAVE ファイル

すでにある .SNG ファイルをロードした後にレコーディングし た場合も、.SNG ファイルのあるディレクトリに、上記のような 構成で、ディレクトリと WAVE ファイルができます。

### **ソングをセーブしなかったときの WAVE ファイルの 扱いについて**

ソングをセーブしないで、電源をオフにすると、オーディオ・ イベントやリージョン・データは削除されますが、オーディオ・ トラックにレコーディングして作成された WAVE ファイルは、 内蔵ハードディスクの TEMP フォルダに残ります。

電源オン時、OASYS は、TEMP フォルダの WAVE ファイルを そのまま残すか、または削除するかを選択するダイアログを表 示します。

削除する場合は Delete ボタンを押します。必要のないデータは 内蔵ハードディスクを有効に使用するためにも削除することを お薦めします。新規ソング等で使用するなど、そのまま WAVE ファイルを残す場合は Restore ボタンを押します。

There are un-saved audio files from your previous recording session. Do you want to restore these files, or delete

them from the disk? [Restore] [Delete]

# **オーディオ入力設定と レコーディング・ソースの選択**

## **Audio input**

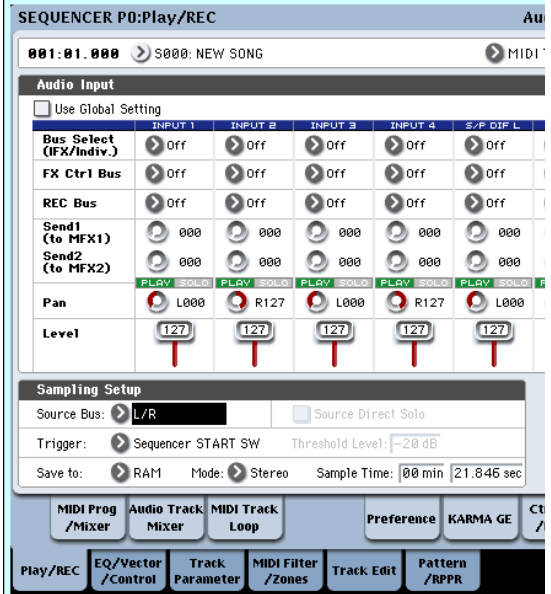

### **Use Global Setting**

チェックすると、Global P0: Basic Setup– Audio ページで設 定する Audio Input(Input1、Input2、Input3、Input4、S/P DIF L、S/P DIF R)の設定が有効になります。

チェックしないときは、このページ画面で設定する Audio Input (Input1、Input2、Input3、Input4、S/P DIF L、S/P DIF R)の 設定が有効になります。

### **Input1...4, S/P DIF L, S/P DIF R**

Input 1...4: INPUT 1 ~ 4 端子に接続したアナログ・オーディ オ機器の入力設定をします。

INPUT 1、2 端子は、XLR および 1/4" TRS バランスです。マ イク・レベルまたはライン・レベルの信号を入力します。

[MIC/LINE] ス イッ チで、接続機器に応じて切り替えて、 [LEVEL] ノブでゲインを調整します。

LINE (スイッチを押し込んだ状態)は、ミキサー、コンピュー ター、オーディオ・システム、シグナル・プロセッサーまたは 他のシンセサイザーに接続する場合に選びます。

MIC(スイッチが押し込まれていない状態)は、マイクを接続 して使用するときに選びます。なお、ファンタム電源を必要と するコンデンサー・マイクを使用するときは、[PHANTOM POWER] スイッチを ON にしてください。それ以外のときは、 このスイッチを OFF にしておいてください。

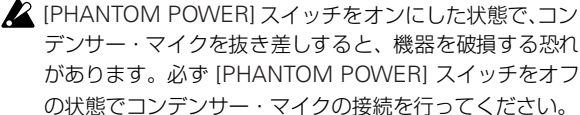

デンサー・マイクを抜き差しすると、機器を破損する恐れ があります。必ず [PHANTOM POWER] スイッチをオフ の状態でコンデンサー・マイクの接続を行ってください。

[PHANTOM POWER] スイッチをオンにした状態で、絶対 にコンデンサー・マイク以外の機器を接続しないでくださ  $\langle \cdot \rangle$ 

INPUT 3、4 端子は、ライン・レベルの楽器や機器の信号のみ 入力します。アンバランス型 1/4" フォーンです。

*Note:* Input 1 ~ 4 には、ピックアップがアクティブのギター等 は直接入力できますが、パッシブ・タイプ(プリ・アンプを内 蔵していない)の場合は、インピーダンス・マッチングの関係 で適正なレベルでレコーディングできません。プリ・アンプや エフェクターを通して接続してください。

S/P DIF L, S/P DIF R: S/P DIF IN 端子に接続した楽器、DAT などのデジタル出力からの入力設定をします。S/P DIF 入出力 のサンプル・レートは 48kHz、96kHz に対応しています。"S/ P DIF Sample Rate"(Global P0:Global Setup– Basic Setup ページ)で設定します。96kHz サンプル・レートのデータは 48kHz に変換してレコーディングされます。

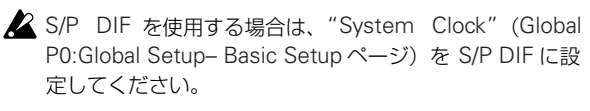

### **Bus Select (IFX/Indiv.)**

外部オーディオ信号の出力バスを設定します。

Off: 外部オーディオ信号をバスへ送りません。P0:Play/REC– Audio Track Mixerページの"REC Source"に、レコーディング する外部入力 (Audio Input 1~4、S/P DIF L、S/P DIF R) を 選び、バスを経由しないで、直接、外部オーディオ信号をレコー ディングすることができます。

L/R: 入力した外部オーディオ信号を L/R バスへ出力します。内 部音源等の他の L/R バスの信号を一緒にレコーディングすると きに選びます。"REC Source" を L/R にします。

IFX1...12: 入力した外部オーディオ信号を IFX1 ~ 12 バスへ出 力します。インサート・エフェクトをかけてレコーディングす

ると きに選び ます。インサート・エフェク ト通過後 の "Bus Select" に、"REC Source" を合わせてください。

1, 2, 3, 4, 5, 6, 7, 8: 入力した外部オーディオ信号をモノラル で INDIVIDUAL 1、2、3、4、5、6、7、8 へそれぞれ出力します。

1/2, 3/4, 5/6, 7/8: 入力した外部オーディオ信号を "Pan" 設定 で INDIVIDUAL 1 と 2、3 と 4、5 と 6、7 と 8 へステレオで出 力します。"REC Source" を該当する INDIV. にします。

2 "Bus (IFX/Indiv.) Select" を Off から L/R や IFX に設定 すると、AUDIO OUT L/MONO、R 端子やヘッドホンへ の音量レベルが過度に上がる場合がありますので注意して ください。

#### **FX Ctrl Bus (FX Control Bus)**

入力した外部オーディオ信号を、FX Control バス(ステレオ・ 2 チャンネル (FX Ctrl1、2)へ出力します。(☞参照: PG p.724 「4. FX Control Bus」)

#### **REC Bus**

入力した外部オーディオ信号を、REC バス(モノ・4 チャンネ ル、1、2、3、4)へ送ります。

REC バスは、オーディオ・トラックのレコーディングまたはサ ンプリングで使用するレコーディング専用の内部バスです。

"Source Bus" で REC バスを選択することによって、レコー ディングが可能となります。例えば、L/R バスへ出力されるソ ング演奏に合わせて、オーディオ入力のみをレコーディングす るときなどに REC バスを使用します。複数のオーディオ入力を REC バスにミックスしたり、オーディオ入力のダイレクト音と インサート・エフェクト通過後の音を REC バスにミックスし て、レコーディングすることも可能です。

Off: REC バスへ出力しません。通常オフに設定します。

1, 2, 3, 4: 入力した外部オーディオ信号を REC バスへ出力しま す。"Pan" の設定は無効となりモノラルで出力します。

1/2, 3/4: 入力した外部オーディオ信号をステレオで REC バス へ出力します。"Pan" の設定で 1 と 2、または 3 と 4 にステレ オで出力します。

#### **Send1 (to MFX1), Send2 (to MFX2)**

入力する外部オーディオ信号をマスター・エフェクトへ送るセ ンド・レベルを設定します。

"Send1 (to MFX1)" はマスター・エフェクト 1 に送ります。 "Send2 (to MFX2)" はマスター・エフェクト 2 に送ります。

"Bus Select (IFX/Indiv.)"で IFX1~12を設定しているときは、 マスター・エフェクトへのセンド・レベルは、IFX1 ~ 12 通過 後の "Send1"、"Send2" で設定します。

#### **PLAY/MUTE**

入力する外部オーディオ信号が PLAYまたは MUTE なのかを表 示します。

MIX PLAY/MUTE [1]~ [6] スイッチで設定を切り替えます。

#### **SOLO On/Off**

入力する外部オーディオ信号の SOLO の状態を表示します。 MIX SELECT [1] ~ [6] スイッチで設定を切り替えます。

SOLO On にしたチャンネルからだけ音が出ます。他のチャン ネルはミュートされます。MIDI トラックとオーディオ・トラッ クを含めてソロ動作になります。

#### **Pan**

入力する外部オーディオ信号のパンを設定します。ステレオの オーディオ・ソースを入力するときは、通常、それぞれのイン プットを L000、R127 に設定します。

#### **Level**

入力する外部オーディオ信号のレベルを設定します。通常 127 にします。

- AUDIO INPUT 1 ~ 4 端子からのアナログ・オーディオ信 号は、AD コンバーターによってアナログ信号からデジタ ル信号へ変換されます。デジタル信号に変換した直後の信 号レベルを設定することになります。ここのレベルを極端 に下げても音が歪んでいる場合は、AD コンバーター以前 で歪んでいる可能性があります。[MIC/LINE] ゲイン切り替 えスイッチ、[LEVEL] ノブ(AUDIO INPUT1、2 のみ)、 または外部音源の出力レベルを調整してください。
- "Bus Select (IFX/Indiv.)"をオフ以外に設定して、"Level" の値を上げると、外部入力音が本機に入力されます。この とき、AUDIO INPUT1 ~ 4 端子にオーディオ・ケーブル を接続していると、オーディオ入力がなくてもノイズ成分 が AD コンバーターを介して本体に入力され、AUDIO OUTPUT L/ $R$ 、 $1 \sim 8$ から出力することがあります。外部 入力を使用しない場合は、"Bus Select (IFX/Indiv.)" をオ フ、または "Level" を 0 に設定してください。

S/P DIF IN 端子も使用しない場合は、同様に "Bus Select (IFX/Indiv.)"をオフ、または "Level"を0に設定してくださ  $\left\{ \cdot \right\}$ 

"REC Bus"、"FX Control Bus" を同様に、使用していな いときは、オフに設定してください。

"REC Source" で Audio Input 1、2 を設定したとき、AD コンバーターの出力は"Bus Select (IFX/Indiv.)"、"Level" を介さず、直接本体に入力されます。AUDIO INPUT の LEVEL 設定のゲインが高いと、オーディオ入力がなくても ノイズ成分が AUDIO OUTPUT L、R、1 ~ 8 から出力さ

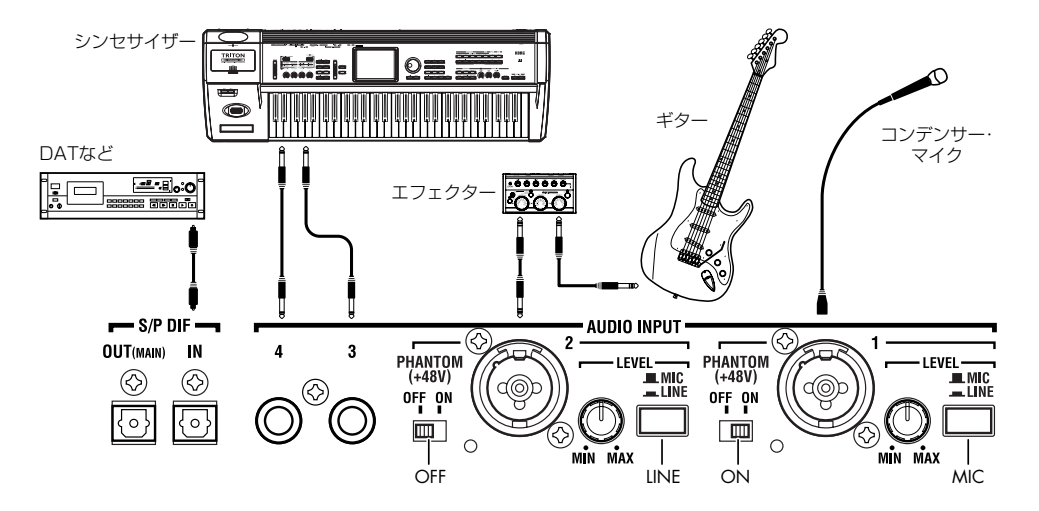

れることがあります。使用していないときは AUDIO INPUT の LEVEL 設定を、LINE にして LEVEL を MIN に してください。

### **Audio Track Mixer**

レコーディングするオーディオ・ソースの選択や、プレイバッ ク時の Play/Mute、SOLO、パン、ボリュームを設定します。

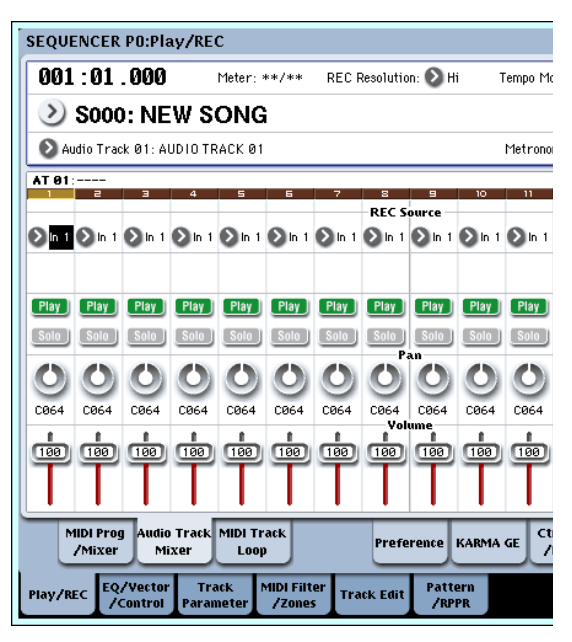

### **REC Source**

トラックにレコーディングするソースを選びます。ここで設定 したバス・ラインの信号がレコーディングされます。

"Track Select"で Audio Track を選ぶと、そのトラックの"REC Source" の音をモニターすることができます。

隣り合ったオーディオ・トラックをペア設定("Stereo Pair") にしたときと、しないときでは動作が変わります。

Audio Input1...4, Audio Input1/2, Audio Input3/4, S/P DIF L, R, S/P DIF L/R: AUDIO INPUT  $1 \sim 4$ , S/P DIF 端子 の入力音をダイレクトでレコーディングするときに設定しま す。L/R バス、REC バス、Individual バス等の内部バスを経由 せずに、AUDIO INPUT 1 ~ 4 、S/P DIF 端子の入力を直接レ コーディングします。Audio Input での "Pan"、"Level"、 "Solo"、"Play/Mute" の設定に関わらず AUDIO INPUT 1、2、 3、4、1/2、3/4、または S/P DIF L、R 入力が直結されます。 「REC Source = Audio Input 1, 2, 1/2」図を参照してくださ い。

"Stereo Pair"オンでAudio Input 1/2のとき、AUDIO INPUT1 が奇数トラックに、AUDIO INPUT2 が偶数トラックに入力され ます。Audio Input 3/4、S/P DIF L/R も同様に、奇数、偶数ト ラックにそれぞれ入力されます。

L, R, L/R: TFX1、2 通過後の L/R バスをレコーディングします。 L/R バスに送られている外部オーディオ信号や、シーケンサー のプレイバック、鍵盤や MIDI 入力等による本機での演奏など L/R バスに送られている音がレコーディングされます。

"Stereo Pair" がオンのとき、L が奇数トラックに、R が偶数ト ラックに入力されます。

REC1, 2, 1/2, REC3, 4, 3/4: REC1/2、REC3/4 バスをレコー ディングします。L、R 出力からのシーケンサーのプレイバック や鍵盤演奏に合わせて、オーディオ入力のみをレコーディング するときなどに REC バスを使用します。複数のオーディオ入力 を REC バスにミックスしたり、オーディオ入力のダイレクト音 とインサート・エフェクト通過後の音を REC バスにミックスし て、レコーディングすることも可能です。

"Stereo Pair" がオンのとき、RECバス 1 (3) が奇数トラック に、REC バス 2 (4) が偶数トラックに入力されます。

Indiv.1...8, Indiv.1/2, Indiv.3/4, Indiv.5/6, Indiv.7/8: Indiv.1/2 ~ Indiv.7/8 バスをレコーディングします。REC バス 同様に L/R 出力からの音をモニターしながら、オーディオ入力 のみをレコーディングする場合等に使用します。

"Stereo Pair" がオンで Indiv.1/2 のとき、Indiv. バス 1 が奇数 トラックに、Indiv. バ ス 2 が偶数トラックに入力されます。 Indiv.3/4、5/6、7/8 の場合も同様に奇数、偶数トラックにそれ ぞれ入力されます。

### **Play/Rec/Mute**

オーディオ・トラックのミュートや、マルチトラック・レコー ディング時のレコーディング・トラックを選びます。プレイバッ ク時のトラックや、シングルトラック・レコーディング(通常 の録音)時のレコーディング・トラック以外のトラック(プレ イ・トラック)は、Play、Muteが選べます。マルチトラック· レコーディング時のトラックは、Play、Mute、Rec が選べま す。Play/Rec/Mute ボタンを押すたびに設定が切り替わります。

### **Solo On/Off**

ソロ機能をオン/オフします。

#### **Pan**

オーディオ・トラックのパンを設定します。

#### **Volume**

オーディオ・トラック1 ~16のボリューム(音量)を設定します。

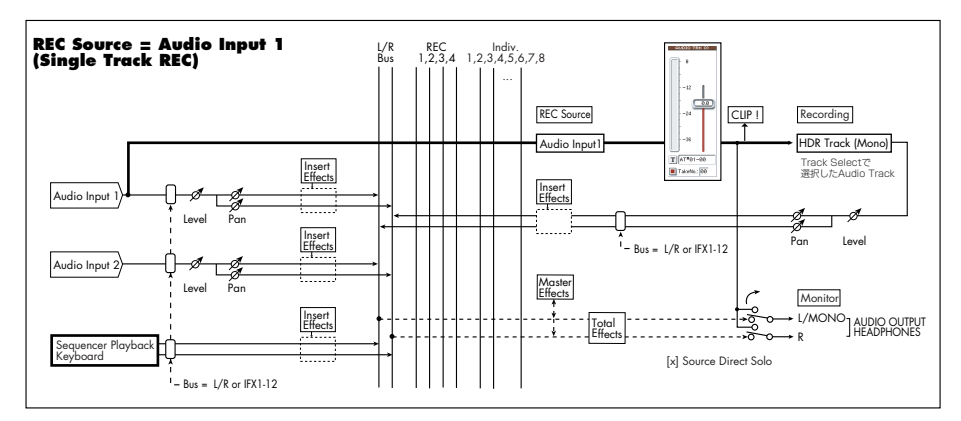

その他の REC Source の シグナル・フロ ー・チャー トは PG p.445 を参照してください。

# **レコーディング方法**

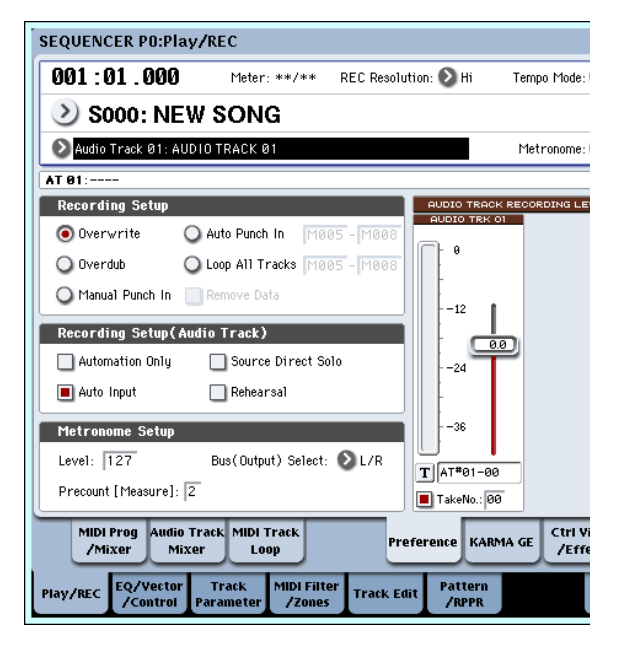

### **Recording Setup**

オーディオ・トラックのリアルタイム・レコーディングの方法 を設定します。

各レコーディング方法は、MIDI トラックの例を参照してくださ い。(☞ 参照:p.86[「レコーディング・セットアップ」\)](#page-93-0)

ただし、MIDI トラックのレコーディング動作と異なり、次のよ うになります

#### **Overwrite**

通常、最初にレコーディングするときは、この方法を選びます。

SEQUENCER IREC/WRITEI スイッチを押してから SEQUENCER [START/STOP] スイッチを押して、レコーディ ングを開始します。もう一度 [START/STOP] スイッチを押すと レコーディングが終了します。

Audio Event: レコーディングした小節だけが上書きされ、そ れ以降の小節のデータはそのまま残ります。

Automation Event: レコーディングし始めた小節以降のデー タはすべて消去されます。

#### **Overdub**

すでにレコーディングされているトラックにAudio Track Automation Event データを追加するときに、この方法を選びます。

SEQUENCER [REC/WRITE] スイッチを押してから、 SEQUENCER [START/STOP] スイッチを押してレコーディン グを開始します。もう一度 [START/STOP] スイッチを押すとレ コーディングが終了します。

Audio Event: Overwrite 同様、レコーディングした小節だけ が上書きされ、それ以降の小節のデータはそのまま残ります。

Automation Event: すでにレコーディングされているデータ はそのまま残り、新しいデータが追加されます。

#### **Manual Punch In**

すでにレコーディングされているトラックのデータを、 SEQUENCER [REC/WRITE] スイッチやフット・スイッチの操 作で部分的に書き替えるときは、この方法を選びます。

#### **Auto Punch In**

すでにレコーディングされているトラックのデータを、自動で 部分的にレコーディングし直すときは、この方法を選びます。

Manual Punch In、Auto Punch In ともに次のようになります。

Audio Event, Automation Event: レコーディングした小節 だけが上書きされ、それ以降の小節のデータはそのまま残りま す。

#### **Loop All Tracks**

指定した小節範囲のトラックのオートメーション・イベントを 繰り返しレコーディングし、データを追加していくときは、こ の方法を選びます。オートメーション・イベントのみレコーディ ングできます。オーディオ・トラックのオートメーション・イ ベントは、"Remove Data" で削除することができます。

オーディオ・イベントはレコーディングできません。そのため "Track Select" で Audio Track を選択し、"Automation Only" を Off に設定しているときは、レコーディングを開始すること はできません。

### **"Recording Setup (Audio Track)**

### **Automation Only**

通常、チェックしないでレコーディングすると、オートメーショ ン・イベントとオーディオ・イベントの両方をレコーディング します。

チェックすると、オーディオ・トラックのオートメーション・ イベントのみをレコーディングします。オーディオ・イベント をレコーディング後、オートメーションを追加レコーディング するときに設定します。

#### **Auto Input**

"Track Select" で選択されているオーディオ・トラックのモニ ター用のチャンネル ("REC Source" /トラック再生)の切り 替え方を設定します。下表を参照してください。

"Multi REC" オン時は"Play/Rec/Mute"が RECに設定された トラックが対象となります。

通常、チェックします。チェックすると、オート/マニュアル・ パンチ・イン・レコーディング時、"Track Select" で選択され ているオーディオ・トラックは、レコーディング範囲の小節で "REC Source" がモニターでき、レコーディング範囲以外の小 節でトラック再生がモニターできるように自動的に切り替わり ます。

"Track Select" で選択されていないオーディオ・トラックは、常 にトラック再生がモニターできます。

オーディオ・トラックのモニター・チャンネル (Line: REC Source、Track: トラック再生)

|                |            |           |       |          | Punch Rec 時 |                    |              |
|----------------|------------|-----------|-------|----------|-------------|--------------------|--------------|
|                | Auto Input | 蓝<br>Stop | Play時 | 监<br>Rec | $\subseteq$ | Jut<br>$\subseteq$ | J<br>J       |
| "Track Select" | On         | Line      | Track | Line     | Track       | Line               | Track        |
| のトラック          | Off        | Line      | Line  | Line     | Line        | Line               | Line         |
| "Track Select" | On         | Track     | Track | Track    | Track       | Track              | Track        |
| 以外のトラック        | Off        | Track     | Track | Track    | Track       | Track              | <b>Track</b> |

#### **Source Direct Solo**

チェックしないときは、Audio Input、"Bus Select (IFX/ Indiv.)"、IFX 通過後の "Bus Sel." の設定に従い、L/R(TFX 通 過後)と、"REC Source" に設定したバス・ラインの信号を、モ ノで L/R 端子、ヘッドホン端子から出力します。

通常、チェックしない状態で使用し、レコーディングする音の みをモニターするときにチェックします。"REC Source" に設 定したバス・ラインの信号だけを、L/R 端子、ヘッドホン端子 から出力します。Multi REC 時は、"Play/Rec/Mute" が REC になっているトラックの"REC Source"で設定したバスからの 音が聞こえます。

*Note:* "REC Source" L/R の場合は、ここの設定は無効となり、 常に L/R (TFX 通過後)の信号が、L/R 端子、ヘッドホン端子 から出力されます。

### **Rehearsal**

オーディオ・トラックへレコーディングする前に、リハーサル をするときにチェックします(実際にはレコーディングされま せん)。

### **Audio Track Recording Level**

"Track Select" で選択したオーディオ・トラック(シングルト ラック・レコーディング時)や、Play/Rec/Mute を REC に設 定したオーディオ・トラック(マルチトラック・レコーディン グ時:最大4トラック)への入力レベルが表示されます。

### **Recording Level 1, 2, 3, 4**

### **Level Meter 1, 2, 3, 4**

オーディオ・トラックへレコーディングする"REC Source" か らの最終段での信号レベルを調整します。レベル・メーターで 「CLIP !」が表示されない最適なレベルを確認して、レコーディ ングしてください。

レベル・メーター/スライダーの上部には、対応するオーディ オ・トラック・ナンバーが表示されます。

シングルト ラック・レコ ーディング時 は、"Recording Level 1"、"Level Meter 1" が有効になります。

マルチトラック・レコーディング時は "Play/Rec/Mute" をREC にしたトラック数だけが有効になります。

シングルトラック・レコーディング時は"Track Select"にAudio Track を選ぶとレベル・メーターにレコーディング・レベルが表 示されます。マルチトラック・レコーディング時は、REC に設 定するとレベル・メーターにレコーディング・レベルが表示さ れます。

スライダ ーで信 号レベル を調整し ます。最初 は "Recording Level" を 0.0 に設定して、レベル・メーターのレベルがクリッ **プ (CLIP!) しない範囲で大きくなるように調整してください。** 

電源オン時のレコーディング・レベルの初期設定はユニティ (0dB)です。

*Note:* ここまでの設定は、ページ・メニュー・コマンド "Auto HDR/Sampling Setup" で HDR (Audio Track Recording) を 実行 し、自 動でセ ット アッ プし たと きと 同じ です。"Audio Input"、"REC Source"、"Track Select"、"Overwrite" を自 動的に設定します。(☞ 参照:PG p.548「自動設定されるパラ メーターと設定値」)

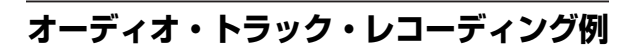

### **外部入力音をオーディオ・トラック 1 にレ コーディングする**

Audio Input1 端子へ接続したギターの演奏をオーディオ・ト ラック 1 へレコーディングする方法を説明します。

■ オーディオ・トラックへのレコーディング およびプレイ バックは、マスター・トラックのトラック・エンドまでで す。また、1 テイク 80 分以上のレコーディングはできませ  $h_{10}$ 

### **ギターを接続する**

**1.** リア・パネル AUDIO INPUT 1 端子にギターを接続します。 AUDIO INPUT [MIC/LINE] スイッチを押し込んで LINE に 設定し、[LEVEL] ノブをセンター付近に合わせます。

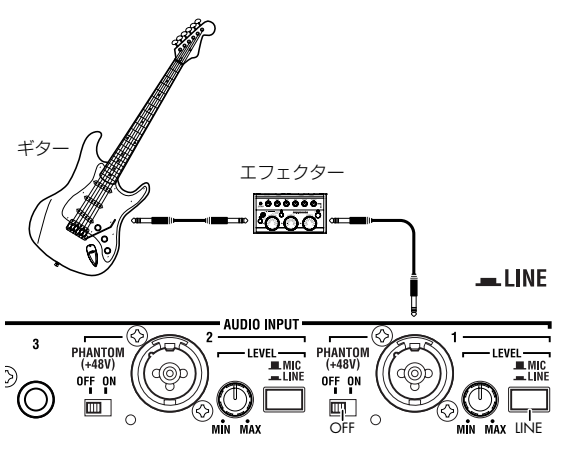

▶️ ギターエフェクター等パッシブ・タイプ (プリ・アンプを 内蔵していない)のギター等を接続する場合は、インピー ダンス・マッチングの関係で適正なレベルでサンプリング できません。プリ・アンプやエフェクターを通して接続し てください。

### **セットアップする**

**2.** P0:Play/REC– Audio Input Sampling ページの "Audio Input" 次のように設定します。

Use Global Setting Off

- INPUT1 –
- "Bus Select (IFX/Indiv.)": Off
- "Pan": L000
- "Level": 127

Ē.

"REC Bus": Off

(初期状態ではすでに設定されているため、設定する必要は ありません。)

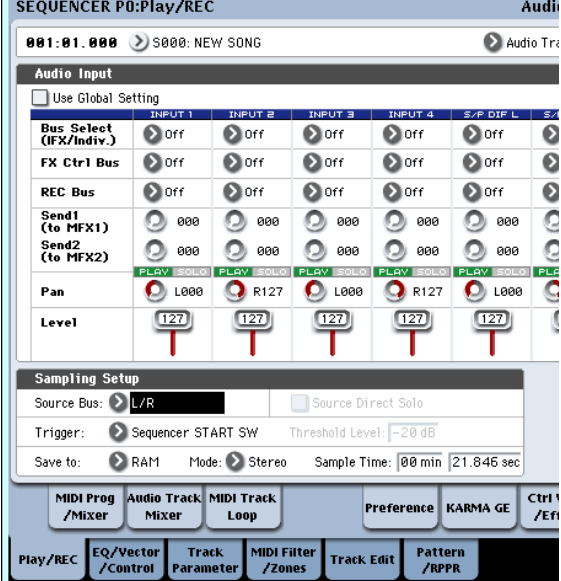
P0:Play/REC– Audio Track Mixer ページの "REC Source" で Audio Input1 (In1) を選び、Audio Input 1 の入力をダイ レクトで、オーディオ・トラック1 へレコーディングするよ うに設定します。

Audio Track1 "REC Source": Audio Input1 (In1)

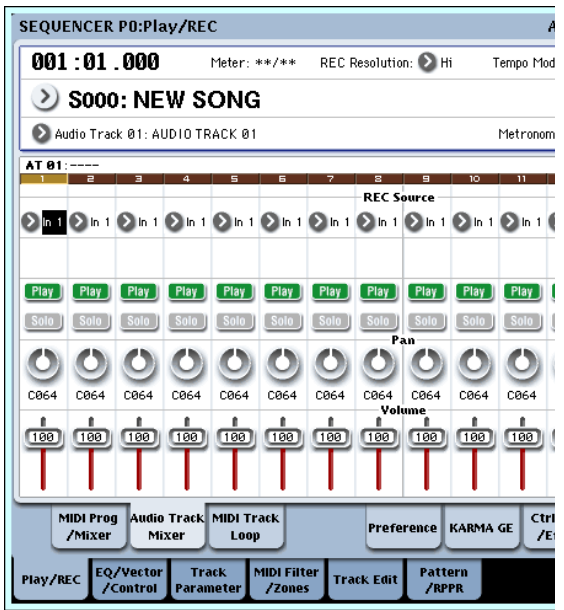

P8: Insert Effect– Audio Routing1 ページを表示します。

"Audio Track1" でオーディオ・トラック 1 の出力を設定しま す。

"Bus Select (IFX/Indiv. Out Assign)": L/R "Send1 (MFX1)", "Send2 (MFX2)": 000

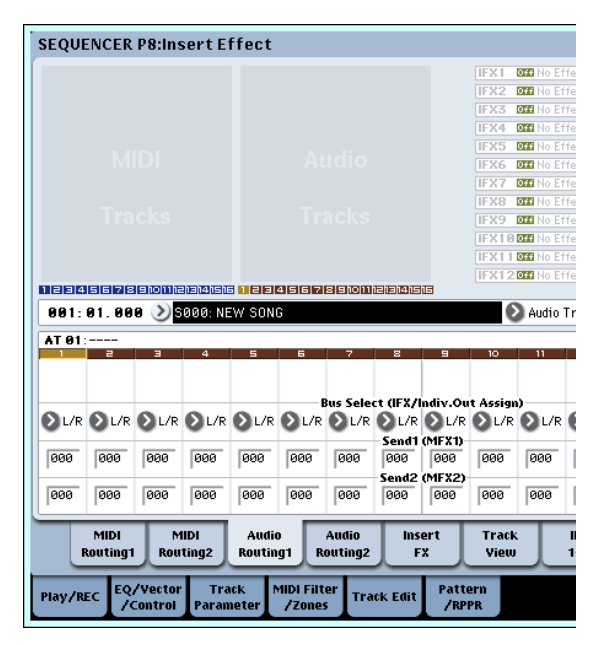

**3.** P0: Play/REC– Preference ページの "Track Select" を Audio Track01 に設定します。

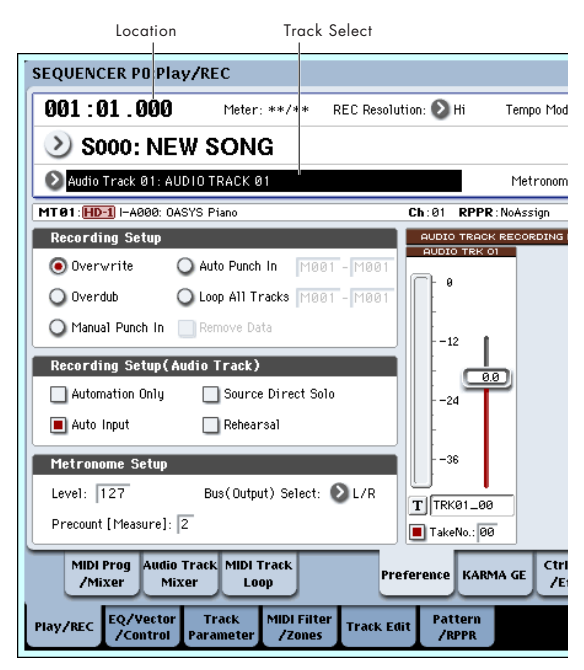

AUDIO TRK 01("Level Meter 1"、"Recording Level 1"、 "Name 1"、"Take"、"Take No.")が表示されます。

作成されるリージョンと WAVE ファイルの名前を "Name 1" で設定します。

同 じトラックに対して何度かレコーディングする場合は "Take" をチェックします。

**4.** "Recording Setup"、"Recording Setup(Audio Track)" でレコーディングの方法を設定します。

"Overwrite": 選択する "Automation Only": チェックしない "Source Direct Solo": チェックしない "Auto Input": チェックする

"Rehearsal": チェックしない

*Note:* ソングの先頭からレコーディングしたり、"Location" で設定した小節からレコーディングする場合は、 "Overwrite" を選択してレコーディングします。

*Note:* ファイル名の文字数は "Take" をチェックしていない とき 8 文字まで入力できます。チェックしているときは 6 文 字まで入力できます。

*Note:* レ コーディング中にメトロノームをならす場合は "Metronome Setup" でメトロノームを設定します。 (☞ 参照:PG p.454「0–5d: Metronome Setup」)

### **レコーディング・レベルを設定する**

- **5.** レコーディングする音量でギターを弾いてください。 「ADC OVERLOAD!」(AD コンバーター過入力!)が表示 される場合は、リア・パネルの[LEVEL] ノブを適切なレベル まで (MIN 側へ) 回してください。 「ADC OVERLOAD!」が表示される直前のレベル (過入力と ならない最大レベル)で最良のレベルが得られます。
- **6.** レベル・メーターにレコーディングされるギターの音量が確 認できます。

「CLIP!」が表示される場合は、ディスプレイ右側の "Recording Level" スライダーを +0.0 から VALUE コントローラー で適切なレベルまで下げてください。

SEQUENCER [START/STOP] スイッチを押して、ソングを プレイバックさせて、音量のバランス等を確認してくださ い。プレイバック中にギターの音だけをモニターするとき は、"Source Direct Solo" をチェックしてください。

### **レコーディングする**

**7.** P0:Play/REC–Preference ページの "Location" で、レコー ディングの開始位置を設定します。

ソングの先頭からレコーディングする場合は001: 01. 000に します。

- **8.** SEQUENCER [REC/WRITE] スイッチを押します。 レコーディング待機状態になります。メトロノームを設定し ている場合は、メトロノームがカウントします。
- **9.** SEQUENCER [START/STOP] スイッチを押します。

"Location" で設定したレコーディング開始位置からレコー ディングを開始します。

メトロノームのプリカウント("Precount [Measure]")を 設定している場合は、プリカウント後にレコーディングを開 始します。また、あらかじめ MIDI トラックに演奏がレコー ディングされている場合は、その MIDI トラックもプレイ バックします。

**10.**SEQUENCER [START/STOP] スイッチを押して、レコー ディングを終了します。

### <span id="page-109-0"></span>**レコーディングした内容を確認する**

- **11.**P0: Play/REC– Audio Track Mixer ページを表示します。 "Audio Track1" でオーディオ・トラック 1 のパン、ボリュー ム等を設定します。 "Play/Rec/Mute": Play "Solo On/Off": Off "Pan": C064
	- "Volume": 100
- **12.**SEQUENCER [START/STOP] スイッチを押して、ソングを プレイバックします。

*Note:* オーディオ・イベントのレコーディングは MIDI ト ラックと同様に、コンペア機能等が使用できます。

*Note:* オーディオ・トラックにインサート・エフェクトをか ける場合は、"Bus Select (IFX/Indiv. Out Assign)" で IFX1 ~ IFX12 を選択します。

そして、使用したインサート・エフェクト通過後の "Bus Select" ( P8: Insert Effect– Insert FX ページ)を L/R に 設定します。(☞ 参照:[p.183](#page-190-0)「手順 8.」)

*Note:* オーディオ・トラックにマスター・エフェクトをかけ る場合は、"Send1 (MFX1)"、"Send2 (MFX2)"でマスター・ エフェクトへのセンド・レベルを設定します。インサート・ エフェクトを使用している場合は、インサート・エフェクト 通過後の "Send1"、"Send2" で設定します。

### **レコーディングしたオーディオ・トラック 1 を 聞きながら、外部入力音をオーディオ・トラッ ク 2 にレコーディングする**

前述の「外部入力音をオーディオ・トラック 1 にレコーディン グする」でレコーディングしたオーディオ・トラック 1 の演奏 をモニターしながら、オーディオ・トラック 2 にもう 1 本のギ ター演奏をレコーディングします。

- **1.** P0:Play/REC– Audio Track Mixer ページの Audio Input 2 の "REC Source" で Audio Input1 (In1) を選びます。 AUDIO TRACK2 "REC Source": Audio Input1 (In1)
- **2.** "Track Select" を Audio Track02 に設定します。
- **3.** 前述の手順 8. からの作業をして、レコーディングをします。

# **インサート・エフェクトをかけてレコー ディングする**

Audio Input1 端子へ接続したギターの演奏にインサート・エ フェクトをかけて、オーディオ・トラック 1 へレコーディング する方法を説明します。

#### **ギターを接続する**

**1.** ギターを接続します。(☞ 参照:p.100[「外部入力音をオー](#page-107-0) ディオ・トラック 1 [にレコーディングする」\)](#page-107-0)

### **セットアップする**

- **2.** P0:Play/REC– Audio Input/Sampling ページの "Audio Input" で、AUDIO INPUT1 端子からの信号を IFX1 へ送る ように設定します。
	- "Use Global Setting": Off
	- "Bus Select (IFX/Indiv.)": IFX1
	- "INPUT1 Level": 127
	- "INPUT1 Pan": L000
	- "INPUT1 REC Bus": Off

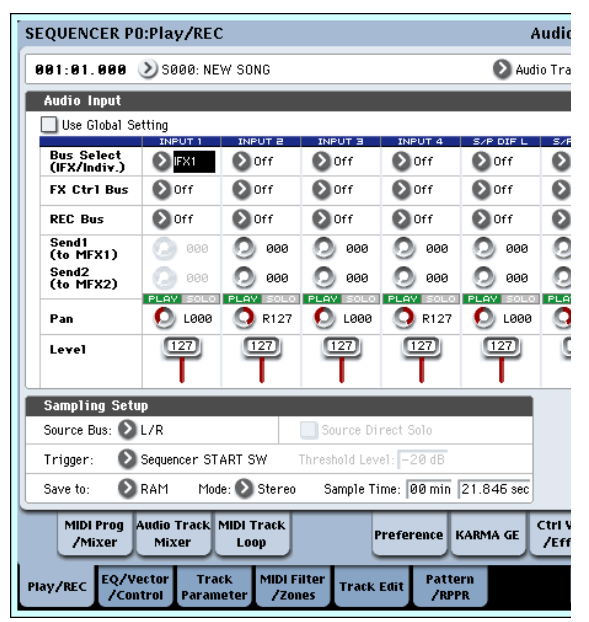

**3.** P8:Insert Effect– Insert FX ページでエフェクトを選び、 REC バス 1 に送ります。

"IFX1 On/Off": On "IFX1": 任意のエフェクト "Bus Sel.": Off

"REC Bus": 1

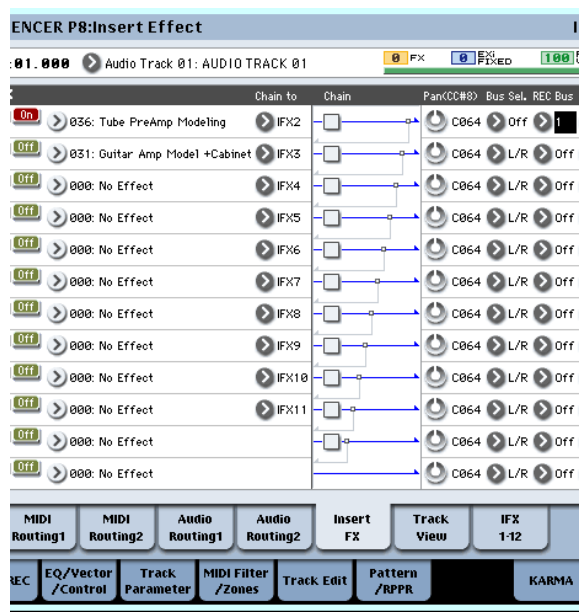

**4.** P0:Play/REC– Audio Track Mixer ページの "REC Source" で REC1 を選び、REC バスの信号をオーディオ・トラック 1 へレコーディングするように設定します。 Audio Track1 "REC Source": REC1

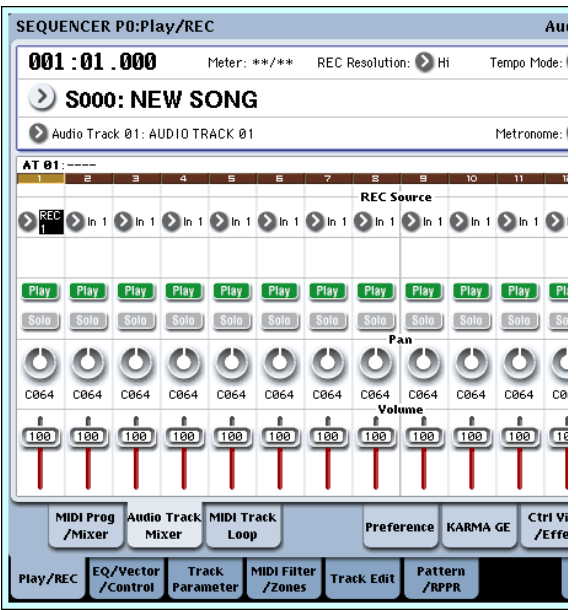

**5.** P0: Play/REC– Preference ページの "Track Select" を Audio Track01 に設定します。

これ以降の操作は、前述の「外部入力音をオーディオ・ト ラック 1 にレコーディングする」の手順 3. からの操作と同 じです。そちらを参照してください。

# **外部入力音をオーディオ・トラックにパ ンチ・イン・レコーディングする**

「外部入力音をオーディオ・トラック 1 にレコーディングする」 でレコーディングしたトラックの一部にパンチ・イン・レコー ディングします。

P0:Play/REC– Audio Input/Sampling ページの "Audio Input" の設定や P0:Play/REC– Preference ページの "Recording Setup(Audio Track)"やP0:Play/REC– Audio Track Mixerペー ジの "REC Source" の設定は、変更しないでそのまま使用しま す。

### **セットアップする**

- **1.** P0: Play/REC– Preference ページの "Track Select" で、 Audio Track01 が選ばれていることを確認します。
- **2.** "Recording Setup" でレコーディング方法を設定します。

ここでは自動でパンチ・イン・レコーディングします。 "Auto Punch In": オン

"M \*\*\*- M\*\*\* ": レコーディングする小節範囲を任 意に設定します。

AUDIO TRK 01 の "Name"、"Take"、"Take No.": レコー ディングするリージョン、WAVE ファイル名を任意に設定し ます。

*Note:* "Recording Setup" を Auto Punch In にして "M \* \*\*- M\*\*\* " で小節範囲を設定すると、その小節範囲の 前までをプレイバックし、小節範囲だけをレコーディングし ます。

"Recording Setup" を Manual Punch In にしたと きは、 SEQUENCER [REC/WRITE] スイッチやフット・スイッチ で指定した小節をレコーディングします。このときは SEQUENCER [START/STOP] スイッチを押して、ソングを プ レ イバ ッ ク し ま す。 レ コー デ ィ ン グ す る 小 節 で SEQUENCER [REC/WRITE] スイッチやフット・スイッチ を押すと、レコーディングを開始します。レコーディングが 終わった時点で、もう一度 [REC/WRITE] スイッチやフット・ スイッチを押すと、レコーディングが終了します。

### **リハーサルする**

レコーディングする前に擬似的なレコーディングをします。こ の動作は、レコーディングと同様の動作になりますが、オーディ オ・イベント、リージョン、WAVE ファイルは作成されません。

- **3.** "Recording Setup(Audio Track)"の"Rehearsal"をチェッ クします。
- **4.** "Location" でレコーディングの開始位置を設定します。 "M\*\*\*-M\*\*\*"で設定した小節範囲から数小節前に 設定します。
- **5.** SEQUENCER [REC/WRITE] スイッチを押します。

レコーディング待機状態になります。

**6.** SEQUENCER [START/STOP] スイッチを押します。 "Location" で設定した小節からプレイバックを開始し、"M \*\*\*- M \*\*\* " で設定した小節範囲だけを擬似レコー ディングします。その後は、ソングの終わりまでプレイバッ クします。

*Note:* "Recording Setup (Audio Track)"の"Auto Input"が Off の場合は常に REC Source の音を聞くことができます。 (☞ 参照:PG p.452「Auto Input」)

- **7.** SEQUENCER [START/STOP] スイッチを押して、レコー ディングを終了します。
- **8.** "Recording Setup (Audio Track)"の"Rehearsal"のチェッ クをはずします。

### **レコーディングする**

**9.** "Location" でレコーディングの開始位置を設定します。

"M\*\*\*-M\*\*\*"で設定した小節範囲から数小節前に 設定します。

**10.**SEQUENCER [REC/WRITE] スイッチを押します。

レコーディング待機状態になります。

SEQUENCER [REC/WRITE] スイッチを 押したときは、 "Track Select" でのオーディオ・トラックの切り替えが制限 されます。

- **11.**SEQUENCER [START/STOP] スイッチを押します。
	- "Location" で設定した小節からプレイバックを開始し、"M \*\*\*-M\*\*\*"で設定した小節範囲だけをレコーディン グします。その後は、ソングの終わりまでプレイバックしま す。
	- *Note: "Recording Setup (Audio Track)" の "Auto Input" が* Off の場合は常に REC Source の音を聞くことができます。
- **12.**SEQUENCER [START/STOP] スイッチを押して、レコー ディングを終了します。

### **レコーディングした内容を確認する**

**13.**SEQUENCER [START/STOP] スイッチを押して、ソングを プレイバックします。

オーディオ・トラックの出力設定は p.102[「レコーディング](#page-109-0) [した内容を確認する」の](#page-109-0)操作と同様に行います。

**14.**SEQUENCER [START/STOP] スイッチを押して、プレイ バックを終了します。

### **レコーディング内容を比較する**

- [COMPARE] スイッチを押して([COMPARE] スイッチの LED 点灯)、プレイバックします。 パンチ・イン・レコーディング前のオーディオ・トラックを プレイバックします。
- もう一度、[COMPARE] スイッチを押して([COMPARE] ス イッチの LED 消灯)、プレイバックします。 パンチ・イン・レコーディング後のオーディオ・トラックを プレイバックします。

# **オーディオ・トラック・レコーディ ング・バリエーション**

## **複数のオーディオ・トラックをオーディ オ・トラックにバウンス・レコーディン グする**

バウンス・レコーディングでは、2 つ以上のトラックをまとめ て、1 つまたは 2 つのトラックへレコーディングします。

ここでは、オーディオ・トラック 1 と 2 をオーディオ・トラッ ク 3 へバウンス・レコーディングする例を説明します。

あらかじめオーディオ・トラック 1 と 2 にレコーディングして おいてください。オーディオ・トラック 2 にレコーディングす る場合は、p.100[「セットアップする」](#page-107-1)で P0:Play/REC– Audio Track Mixer ページの Audio Track2 "REC Source" を REC1、 P0: Play/REC– Preference ページの "Track Select" を Audio Track02 にしてレコーディングします。

### **セットアップする**

- **1.** P0:Play/REC– Audio Track Mixer ページ、でオーディオ・ トラック 1、2 のパン、ボリューム等を設定します。
	- $-$  Audio Track1  $-$
	- "Play/Rec/Mute": Play
	- "Solo On/Off": On
	- "Pan": L000
	- "Voume": 127
	- Audio Track2 -
	- "Play/Rec/Mute": Play
	- "Solo On/Off": On
	- "Pan": L000 "Volume": 127
	-

*Note:* ここで AUDIO1と AUDIO2の "Solo On/Off"を On にすることで、オーディオ・トラックのみを バウンス・レ コーディングするように設定しています。

- **2.** P8: Insert Effect– Audio Routing1 ページでオーディオ・ト ラック 1、2 の出力を設定します。
	- $-$  Audio Track1  $-$
	- "Bus Select (IFX/Indiv. Out Assign)": L/R
	- "Send1 (MFX1)", "Send2 (MFX2)": 000
	- $-$  Audio Track2  $-$
	- "Bus Select (IFX/Indiv. Out Assign)": L/R
	- "Send1 (MFX1)", "Send2 (MFX2)": 000

*Note:* オーディオ・トラックにインサート・エフェクトをか ける場合は、"Bus Select (IFX/Indiv. Out Assign)" で IFX1 ~ IFX12 を選択します。そして、使用したインサート・エ フェクト通過後の"Bus Select"( P8: Insert Effect– Insert FX ページ)を L/R に設定します。

*Note:* オーディオ・トラックにマスター・エフェクトをかけ る場合は、"Send1 (MFX1)"、"Send2 (MFX2)"でマスター・ エフェクトへのセンド・レベルを設定します。インサート・ エフェクトを使用している場合は、インサート・エフェクト 通過後の "Send1"、"Send2" で設定します。

**3.** SEQUENCER [START/STOP] スイッチを押して、ソングを プレイバックさせ、オーディオ・トラック1 と 2 の出力レベ ルのバランスを調整します。

各オーディオ・トラックの出力レベルは P0:Play/REC– Audio Track Mixer ページのオーディオ・トラック 1、オー ディオ・トラック 2 の "Volume"で調整します。 調整し終えたら、プレイバックを終了します。

- **4.** P0: Play/REC– Preference ページの "Track Select" で、 Audio Track03 を選びます。
- **5.** Recording Setup、Recording Setup (Audio Track) でレ コーディングの方法を設定します。

 $-$  Recording Setup  $-$ "Overwrite": オン

- Recording Setup (Audio Track) -"Automation Only": チェックしない "Source Direct Solo": チェックしない "Auto Input": チェックする

- "Rehearsal": チェックしない
- $-$  AUDIO TRK 03  $-$

"Name"、"Take"、"Take No.": レ コーディングするリー ジョン、WAVE ファイル名を任意に設定します。

**6.** P0:Play/REC– Audio Track Mixer ページの "REC Source" で、L をオーディオ・トラック 3 へレコーディングするよう に設定します。

オーディオ・トラック 3 "REC Source": L

*Note:* ここまでの設定は、ページ・メニュー・コマンド "Auto HDR/Sampling Setup" で Bounce Audio Track で次のよう に設定してを実行し、自動セットアップさせたときと同じで す。(☞ 参照:PG p.545「Bounce Audio Track 選択時 :」) "Mode": Mono "From": Audio Track 01: チェックする Audio Track 02: チェックする

"To": Audio Track 03

オーディオ・トラックをバウンス・レコーディングすると きは、メトロノームをオフ(Metronome Setup"Sound": Off)にします。

### **レコーディングする**

- **7.** "Location" をソングの先頭 (001: 01. 000) に設定します。
- **8.** SEQUENCER [REC/WRITE] スイッチを押します。

レコーディング待機状態になります。

SEQUENCER [REC/WRITE] スイッチを押したときは、 "Track Select" でのオーディオ・トラックの切り替えが制限 されます。

**9.** SEQUENCER [START/STOP] スイッチを押します。

プレイバックを開始すると同時に、バウンス・レコーディン グも開始します。

オーディオ・トラックをプレイバックし終えると、レコー ディングも終了します。また、ソングのプレイバックも自動 的に終了します。

#### **レコーディングした内容を確認する**

- **10.**P0:Play/REC– Audio Track Mixer ページでオーディオ・ト ラック 1、2 のプレイバックをミュートさせます。
	- $-$  Audio Track1  $-$ "Play/Rec/Mute": Mute "Solo On/Off": Off  $-$  Audio Track2  $-$
	- "Play/Rec/Mute": Mute
	- "Solo On/Off": Off
- **11.**SEQUENCER [START/STOP] スイッチを押して、ソングを プレイバックして、オーディオ・トラック 3 を確認します。

オーディオ・トラックの出力設定は p.102[「レコーディング](#page-109-0) [した内容を確認する」](#page-109-0)と同様の操作をオーディオ・トラック 3 に行います。

**12.**SEQUENCER [START/STOP] スイッチを押して、プレイ バックを終了します。

オーディオ・トラックを含んだソングをもとにハードディス ク等へ WAVE ファイルを作成する場合は、p.140[「ソングを](#page-147-0) [リサンプリングして、](#page-147-0)WAVE ファイルを作成する」を参照し てください。

## **Pan、EQ、Volume 等のオートメーショ ン・イベントをオーディオ・トラックに レコーディングする**

オー ディ オ・トラッ クは "Pan"、"Volume"、"Send1"、 "Send2"、EQ の全パラメーターをリアルタイムにレコーディ ングすることができます。ここではオーディオ・トラック 3 の "Pan"、"Volume" の変化をレコーディングしてみましょう。

P0:Play/REC– Audio Track Mixer ペー ジを 表示 し、"Track Select"でレコーディングするトラックAudio Track 03を選び、 該当するパラメーターを VALUE コントローラーで操作するこ とができますが、コントロール・サーフェスを使用すれば、同 時に最大で 8 トラックまでのミキシングが行えます。

#### **セットアップする**

- **1.** P0:Play/REC– Preference ページを表示します。
- **2.** Recording Setup、Recording Setup (Audio Track)" でレ コーディング方法を設定します。

ここでは何度も重ねて記録しますので演奏データを書き加 えながら録音するオーバー・ダブを選びます。  $-$  Recording Setup  $-$ "Overdub": オン

- $-$  Recording Setup (Audio Track)  $-$ "Automation Only": チェックする
- 2 "Automation Only" をチェックせずに録音するとオーディ オ・イベントもレコーディングされます。すでにオーディ オ・イベントがある場合は消されて、上書きされますので 注意してください。
- **3.** P0: Play/REC– Contorol Surface ページを表示します。

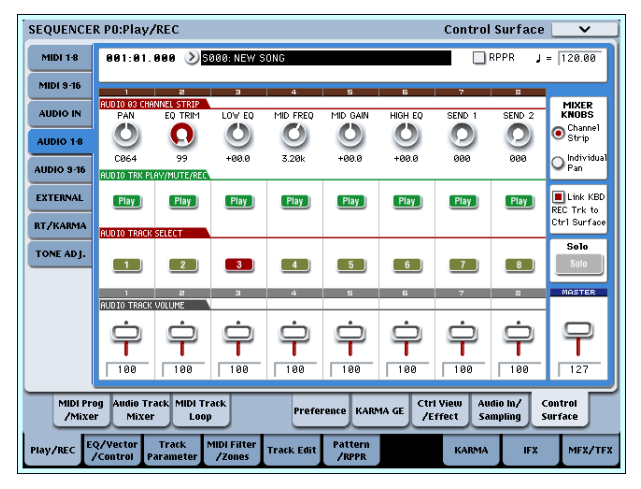

- **4.** CONTROL ASSIGN [AUDIO] スイッチを数回押して、ス イッチ右側の LED、HDR1–8 を点灯させます。
- **5.** LCDディスプレイの右端中央の "Link KBD REC Trk to Ctrl Surface" をチェックします。チェックして、MIX SELECT [3] スイッチを押すと、各ノブがオーディオ・トラック 3 に 対してのコントロールとなるのと同時に、"Track Select" が Audio Track03 に切り替わります。

SEQUENCER [START/STOP]スイッチを押してプレイバッ クし、ノブやスライダー等を動かし、リハーサルをしてくだ さい。 MIXER KNOB が CHANNEL STRIP 時、ノブ [1] でパン、 [2] ~ [6] で EQ、[7]、[8] でセンド・レベルが調整できます。 オーディオ・トラック 3 のボリュームは、スライダー [3] で 調整できます。 リハーサルが終了したら SEQUENCER [START/STOP] ス イッチを押して停止します。

[LOCATE] スイッチを押してください。

### **レコーディングする**

- **6.** SEQUENCER [REC/WRITE] スイッチを押します。 メトロノーム音が聞こえます。そして、レコーディング待機 状態になります。
- **7.** SEQUENCER [START/STOP] スイッチを押します。 2 小節のカウント後、レコーディングが始まります。 パンをスライダー等で動かしてください。 *Note:* オートメーション・イベントの録音は MIDI トラック と同様に、クォンタイズ、レゾリューション機能、コンペア 機能等が使用できます。
- **8.** レコーディングが終了したら、SEQUENCER [START/ STOP] スイッチを押して、レコーディングを終了してくださ い。
- **9.** レコーディングした内容を確認してください。 SEQUENCER [START/STOP] スイッチを押す と、プレイ バックします。

再度レコーディングしたい場合は、コンペア機能 ([COMPARE] スイッチを押す)を使って、レコーディング し直してください。

**10.**さらにオートメーション・イベントを加えていく場合は、再 度、手順 6. からの操作を行い、レコーディングしてください。

# **WAVE ファイルをオーディオ・ト ラックに配置する**

WAVE ファイルは、オーディオ・トラック のリージョンにイン ポートすることによって再生します。

*Note:* WAVE ファイルはサンプル・レートが 48kHz でモノの 80 分以下の WAVE ファイルのみインポートできます。サンプ ル・レートが 44.1kHz の WAVE ファイルは、Disk モードの "Rate Convert" (☞ 参照: PG p.717) で48kHz に変換してか らインポートしてください。また、外部 USB メディアまたは内 蔵 CD-R/RW から WAVE ファイルのインポートはできません。 一旦、内蔵ハードディスクに WAVE ファイルをコピーしてから インポートしてください。

- **1.** P4: Track Edit ページを選びます。
- **2.** "Track Select" で WAVE ファイルを配置する Audio Track を選びます。

**3.** ページ・メニュー・コマンド "Audio Event Edit" を選び、ダ イアログを表示します。

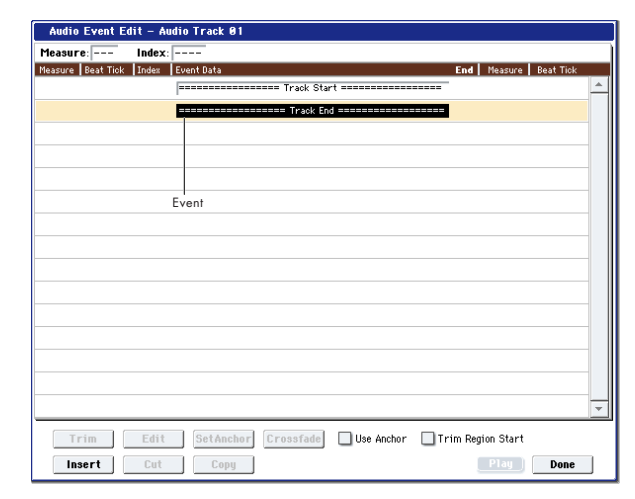

**4.** リージョンを挿入するイベントを選び、左下の Insert ボタ ンを押します。ダイアログが表示されます。

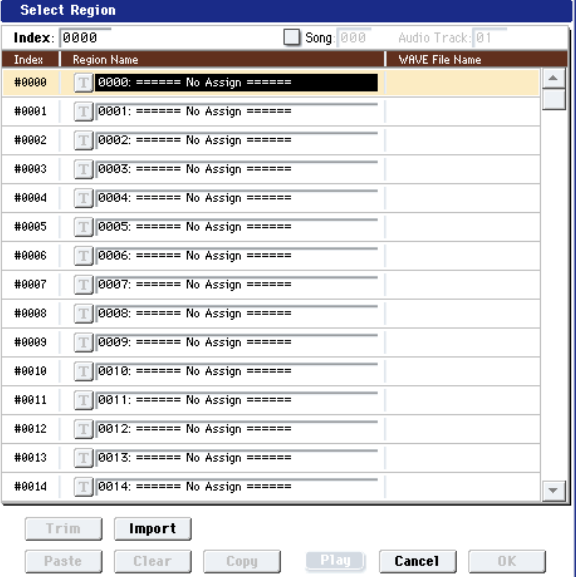

**5.** WAVE ファイルをインポートするリージョンを選び、下の Import ボタンを押します。ダイアログが表示されます。

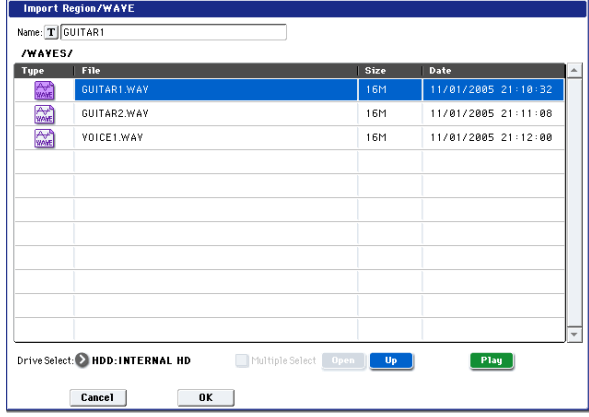

**6.** "Drive Select"、"Open"、"Up" でディレクトリを移動し、 インポートしたい WAVE ファイルを選び、OK ボタンを押し て、リージョンにインポートします。

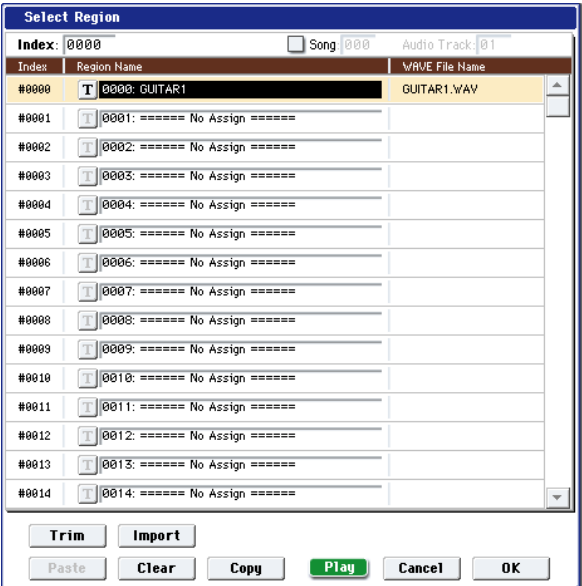

WAVE ファイルを選択するときに、Play ボタンを押して再 生し、目的の WAVE ファイルかを確認することができます。 また、上段の"Name" でリージョン名を設定することもでき

ます。"Name" は file を選択した後に変更してください。

*Note:* OK ボタンは、48kHz モノの WAVE ファイルを選ん だときのみ選択可能になります。44.1kHz や 48kHz ステレ オの WAVE ファイルを選んだときは、グレーで表示され選 択することはできません。

Play ボタンは、48kHz の WAVE ファイルを選んだときのみ 選択可能になります。

- リージョンをエディットすると全ソングのオーディオ・ト ラックに影響します。すでにオーディオ・トラックで使用 しているリージョンをエディットする場合は注意が必要で す。
- **7.** OK ボタンを押すと、オーディオ・トラックに選択したリー ジョンが配置されます。

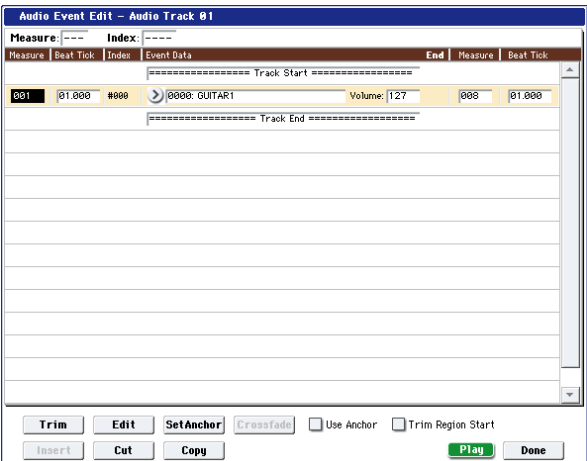

- **8.** エディットするイベントを選び、ロケーション "Measure、 "Beat Tick" でイベント位置を移動させます。
- 同じロケーションに2つ以上のイベントを置くことはでき ません。
- **9.** Done ボタンを押します。
- **10.**SEQUENCER [START/STOP] スイッチを押して、WAVE ファイルが再生するのを確認してください。

[COMPARE] キーを押すとエディット前の状態に戻ります。

ここでは簡単に説明しましたが、WAVE ファイルの再生位置を サンプル単位で範囲を変更したり、アンカー・ポイントを基準 としてロケーションを設定したり、また、2 つのオーディオ・イ ベントをクロスフェードさせるなどのエディットが可能です。 (☞ 参照:PG p.552「Audio Event Edit」)

# **ソング編集(エディット)**

ソングにさまざまな編集(エディット)を加えることができま す。次のようなエディットが行えます。詳しくは、PG p.539 を 参照してください。

# **ソング**

Delete Song: 現在選ばれているソングを削除します。

Copy From Song: 現在選ばれているソングに、指定したソン グのすべての設定データと演奏データをコピーします。

FF/REW Speed: [FF]スイッチまたは[REW]スイッチを 押したときの、早送りと巻戻しのスピードを設定します。

GM Initialize: GM システム・オン・メッセージをSequencer モードに送り、各 MIDI トラックを GM 用の設定にリセットし ます。

Auto HDR/Sampling Setup: ハードディスク・レコーディン グ、オーディオ・トラックのバウンス、サンプリング/リサン プリング(イントラック・サンプリング等)、またはオーディオ CD を作成するための 2 チャンネル・ミックス等をするために 必要な各設定を自動的に行います。

Initialize: ハードディスク・レコーディング、サンプリング に関するパラメーターを初期値に設定します。

HDR (Audio Track Recording): オーディオ・トラックに ギター、ヴォーカル等のオーディオ・インプットからの外部 オーディオ信号をレコーディングするための設定にします。

Bounce Audio Track: オーディオ・トラックをバウンス・ レコーディングするときに必要な設定にします。

2ch Mix to Disk: 完成したソングをリサンプリングし、ス テレオ 2 チャンネルの WAVE ファイルをハードディスクへ 作成するための設定にします。(WAVE ファイル作成後、Disk モード Make AudioCD ページで内蔵 CD-R/RWドライブで オーディオ CD にする場合などに使用します。)

Resample SEQ Play: Sequencer モードでの鍵盤による 演奏をリサンプリングするための設定にします。

In–Track Sampling: イ ントラック・サンプリング機能を 使って、外部オーディオ信号のみをサンプリングして、MIDI トラックに配置するための設定にします。

Bounce All Tracks To Disk: ソングのすべてのトラックを 1 つ の WAVE ファイル (ステレオ)にリサンプリングします。

Set Song Length: ソングの長さ(小節数)を変更します。実 行するとマスター・トラックの長さが変わり、演奏する小節数 が変わります。

#### KARMA 関連 :

#### エフェクト関連:

この他、KARMA 機能、エフェクト 機能を活用するためのエ ディットが可能です。

### **MIDI トラック**

#### **トラック**

MIDI Step Recording: 各音符の長さと強さを数値で指定し、 音程を鍵盤で MIDI データを入力します。

MIDI Event Edit: MIDI データをイベント単位でエディットし ます。

Bounce Track: バウンス元とバウンス先にある MIDI トラック の演奏データを 1 つにまとめ、バウンス先へ演奏データを移し ます。バウンス元の演奏データはすべて消去されます。

Create Control Data: コントロール・チェンジ、アフタータッ チ、ピッチ・ベンド、テンポの各データを MIDI トラック、マ スター・トラックの指定した範囲に作成します。

Erase Control Data: コントロール・チェンジ、アフタータッ チ、ピッチ・ベンド、テンポの各データを指定した範囲でイレー ス(消去)します。

Quantize: 入力した MIDI データ(ノート・データ、コントロー ル・チェンジ、アフタータッチ、ピッチ・ベンド、プログラム・ チェンジ等)のタイミングを補正します。

Shift/Erase Note: 指定した MIDIトラック、小節範囲での、任 意のノート・ナンバーを、シフト(移動)またはイレース(消 去)します。

Modify Velocity: 指定した範囲内のノート・データのベロシ ティ値を、指定したカーブで時間の経過とともに変化させます。

#### **パターン**

Step Recording (Loop Type): パターンをステップ・レコー ディングします。

Event Edit: 入力したパターンの演奏データをイベント単位で エディットします。

Pattern Parameter: 指定したパターンの小節数と拍子を設定 します。

Erase Pattern: 指定したパターンの演奏データを消去します。

Copy Pattern: 指定したパターンの設定と演奏データを他のパ ターンへコピーします。

Bounce Pattern: バウンス元の パターンとバウンス先のパ ターンの演奏データを 1 つにまとめ、バウンス先へ演奏データ を移します。

Get From MIDI Track: MIDI トラックの演奏データを指定し たパターンヘ取り込みます。

Put To MIDI Track: パターンを MIDI トラックに配置します。

Copy To MIDI Track: 指定した パターンの内容(演奏データ) を MIDI トラックの演奏データとしてコピーします。

### **MIDI トラック、オーディオ・トラック共 通**

Erase Track: 指定 したトラックのデ ータを消去しま す。マス ター・トラックだけを消去することはできません。

Copy Track: コピー元のトラックの演奏データを、指定したト ラックへコピーします。

Erase Measure: 指定した小節の演奏データを含む各種データ を消去します。イレース・メジャーでは、指定したデータの種 類だけを消去することもできます。イレース・メジャーを実行 すると、デリート·メジャーと異なり、その小節以降の演奏デ タは前に移動しません。

Delete Measure: 指定した小節を削除します。デリート・メ ジャーを実行すると、削除した小節以降の演奏データが、小節 単位で前へ移動します。

Insert Measure: 指定した数の小節を、指定したトラックにイ ンサート(挿入)します。インサート・メジャーを実行すると、 挿入位置以降の演奏データは後ろへ移動します。

Repeat Measure: 指定したトラックの演奏データを、小節単 位で回数を指定して繰り返し挿入します。リピート・メジャー

を実行すると、"To End of Measure" の次の小節から挿入し、 挿入位置以降の演奏データは後ろへ移動します。

Copy Measure: コピー元の小節の演奏データを、指定した小 節へコピーします。コピー・メジャーを実行すると、コピー先 のトラック・データを上書きします。

Move Measure: 演奏データの数小節を指定した小節へ移動し ます。ムーブ・メジャーを実行すると、移動元の小節より後ろ にある演奏データは、移動した小節数だけ前へ移動し、移動先 の小節より後ろにある演奏データは、移動させた小節数だけ後 ろへ下がります。

## **オーディオ・トラック**

Audio Event Edit: 録音したオーディオ・イベントをイベント 単位でエディットしたり、オーディオ・イベントで使用してい るリージョンのトリム(WAVE ファイルの発音範囲をサンプル 単位で調整)を行います。

Audio Automation Edit: オートメーション・イベント・デー タをイベント単位でエディットします。

Region Edit: オーディオ・トラックで使用するリージョンをエ ディットします。リージョンのインポートやペースト等の他に、 トリム・ダイアログで WAVE ファイルの再生範囲等を設定する こともできます。

Volume Ramp: 指定した範囲のデータの値(ボリューム)を 変更します。開始位置から終了位置に向かって徐々にボリュー ムを上げたり(Fade In)、下げたり(Fade Out)します。

Copy Song's Tempo to Region: 指定した範囲 のオーディ オ・イベントで使われているリージョンのテンポを、そのリー ジョンが再生される位置のテンポに変更します。

オーディオ・トラックのテンポとMIDI トラックのテンポが合っ ている場合に、このコマンドを実行して、リージョンのテンポ を合わせておくと、"Adjust Region to Song's Tempo(Time Stretch)" や "Adjust Song's Tempo to Region" を実行すると きに正しく実行できます。

Adjust Song's Tempo to Region: 指定した範囲のオーディ オ・イベントで使われているリージョンのテンポに合わせて、そ のリージョンが再生される位置のマスター・トラックに テンポ・ イベントを作成します。

以前にレコーディングしたリージョンでオーディオ・トラック を作成し、MIDI トラックも含めた全トラックをそのリージョン に合わせたい場合に有効です。

Adjust Region to Song's Tempo (Time Stretch): 指定し た範囲のオーディオ・イベントで使われているリージョンのテ ンポが、そのリージョンが再生される位置のテンポと異なる場 合、Time Stretch(Sustaining)を実行し WAVE ファイルと リージョンを作成します。またオーディオ・イベントは作成し たリージョンを使用するように自動的に設定されます。一度作 成したソングのテンポを変えたい場合に、先にマスター・トラッ ク等のテンポを設定しておいてから実行すると、新しいテンポ に合わせてオーディオ・トラックが作成され、便利です。

# **RPPR の作成とレコーディング方法**

ここでは、RPPR(リアルタイム・パターン・プレイ/レコー ディング)にパターンをアサインする方法と、演奏、レコーディ ング方法を示します。

#### <span id="page-117-0"></span>**RPPR を設定する**

- **1.** 新規ソングを作成し、MIDI トラック 1 にドラムス・プログ ラムを設定してください。
- **2.** P5– RPPR Setup ページを選びます(下図参照)。このペー ジでは RPPR 機能が自動的にオンになります。
- **3.** パターンをアサインするキーを選びます。 C#2 を選びます。[ENTER] スイッチを押しながら鍵盤を押 すか、右側のスクロール・バーで探すことができます。 *Note:* C2 以下のキーはパターン演奏停止用のキーのためア サインできません。
- **4.** C#2 の "Assign" をチェックします。
- **5.** "Bank"にPresetを、"Pattern Name"にP00を設定します。

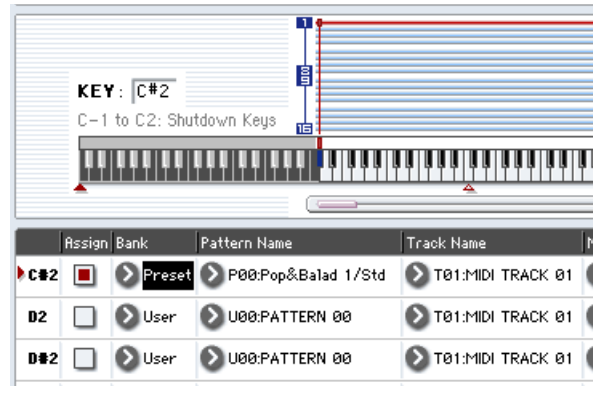

**6.** "Track Name" に T01 を設定します。

選択したパターンは、ここで選択したトラックの設定(プロ グラム等)で再生されます。

- **7.** C#2 のパラメーターを選択したまま Copy ボタンを押しま す。
- **8.** 他のキーにパターンをアサインします。

D2 のパラメーターを選び、Paste ボタンを押します。

手順5.、6.で設定した"Assign"、"Bank"、"Pattern Name"、 "Track Name"、"Mode"、"Shift"、"Sync" の各値が自動 的にコピーされます。

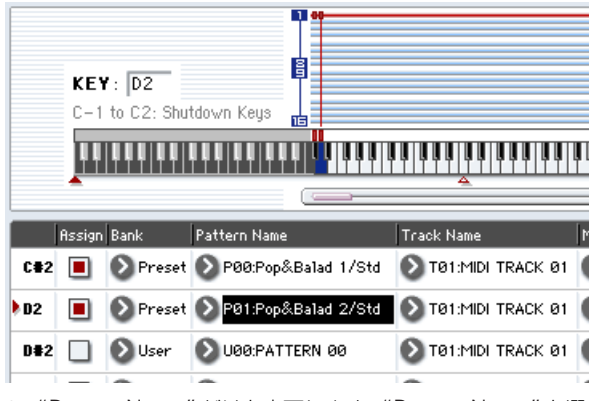

- **9.** "Pattern Name" だけを変更します。"Pattern Name" を選 び、[△] スイッチを押し、P01 を選びます。
- **10.**D#2 のパラメーターを選び、Paste ボタンを押します。

手順5.、6.で設定した"Assign"、"Bank"、"Pattern Name"、 "Track Name"、"Mode"、"Shift"、"Sync" の各値が自動 的にコピーされます。

手順 9. の要領で "Pattern" を P02 に設定します。

*Note:* このように Copy ボタン、Pasteボタンを使用するこ とによって、RPPR 設定時に各 KEY への "Bank"、"Pattern Name"、"Track Name" 等のアサインが効率よく行えます。

- **11.**上記の方法を参考にして、P03 からのいくつかのパターンを アサインしてください。
- **12.**C#2 のキーを押さえます。アサインしたパターンが再生しま す。

C#2 のキーから指を離し、D2 のキーを押さえます。パター ンが切り替わり再生が始まります。このときのパターンの動 作は "Sync" と "Mode" の設定で変わります。

"KEY" で C#2 を選び、"Sync" を Measure にします。同様 に D2 について設定します。(上図参照)

鍵盤を順番に押さえてください。パターンの動作の仕方が変 わったことが分かります。

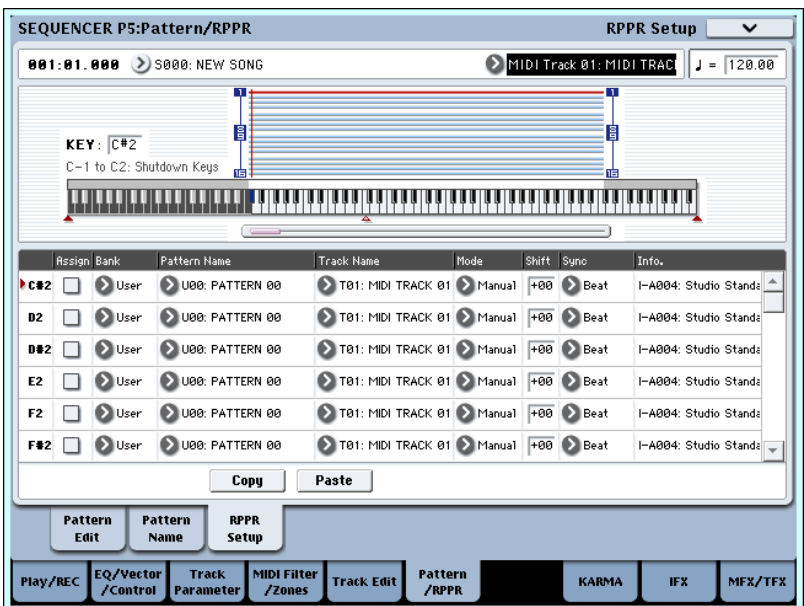

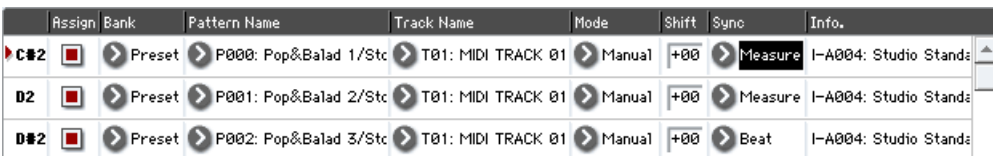

Measure は、パターンを 1 小節単位で扱います。そして、2 番目以降にスタートさせるパターンは、初めに鍵盤を押して スタートさせたパターンに対して、小節単位で同期してス タートします。

アサインした"Mode"の設定を Onceにすると、すぐに鍵盤 から指を離しても、パターンの最後までを再生します。

**13.**演奏を停止するには同じキーをもう一度押さえるか、C2 以 下のキーを押します。

#### **RPPR を演奏する**

作成した RPPR を使って、P0:Play/REC– MIDI Track Prog Select/Mixer ページで演奏してみましょう。

- **1.** P0:Play/REC– MIDI Track Prog Select/Mixer ページを選 びます。(下図参照)
- **2.** "RPPR" チェック・ボックスをチェックします。 RPPR 機能がオンになります。オン/オフはソングごとに設 定します。
- **3.** 鍵盤を弾くと RPPR の設定に従ってパターンが再生されま す。
- "Sync" が Beat または Measure に設定されたキーでのパ ターン演奏は、ファースト・キーのパターン演奏に同期しま す。
- "Sync" を Beat、Measure または SEQ にして、同期させて パターン演奏をするときは、鍵盤を拍や小節のタイミングよ り一瞬はやく弾くと、パターンがきれいにスタートします。 また、弾くタイミングが拍や小節位置から遅れても、それが (32 分音符)以内なら、拍や小節のタイミングでスタートし たとみなして演奏されますが、押さえるのが遅れた分だけパ ターンの先頭が詰められて演奏されます。

外部MIDI機器からRPPR演奏させるときは、"Track Select" の MIDI チャンネルでコントロールします。

**4.** RPPR 機能をオフにするときは、RPPR チェック・ボックス のチェックをはずします。

## **ソングを再生しながら RPPR を演奏する**

ソングの再生に同期させて、RPPR を演奏することができます。

"Sync" が SEQ に設定されたキーでのパターン演奏は、ソング 再生に同期します。ソングの再生をスタートさせて、鍵盤を押 さえます。ソングの小節に同期してパターン演奏がスタートし ます。

ソングの演奏時に、[<<REW]、[FF>>] スイッチを押すと 同期しなくなります。

*Note:* ソングの演奏開始と同時に RPPR によるパターン演奏を 開始した い場合は、ソン グの演奏の前に 演奏データのない ダ ミーの 1 小節を入れておくとよいでしょう。

*Note:* ソングが停止しているときは、KARMA 機能のタイミン グに同期します。

### **RPPR での演奏をリアルタイム・レコー ディングする**

RPPR をリアルタイムで演奏してレコーディングすることがで きます。p.110「RPPR [を設定する」](#page-117-0)のように 1 つのトラック (MIDI Track 01)のみを使用している場合は、"Track Select" で MIDI Track01 を選び、シングルトラック・レコーディング (1つのトラックのみをレコーディングする)をします。

RPPR が 1 つのトラックだけを使用している場合でも、"Track Select" で他のトラックを選び、その演奏を一緒にレコーディン グする場合は、複数のトラックを同時にレコーディングするマ ルチトラック・レコーディングを行います。

また、RPPR を 1 つのトラックだけではなく複数のトラックで 設定していて、複数トラックの演奏を同時にレコーディングす るときにもマルチトラック・レコーディングを行います。

*Note:* RPPR は、パターンが使用しているトラックに演奏デー タとしてレコーディングされます。

ここでは、RPPR 演奏と鍵盤の演奏を同時にレコーディングす る方法を説明します。事前に P0:Play/REC– MIDI Track Prog Select/Mixer ページで MIDIトラック 1にドラムスのプログラ

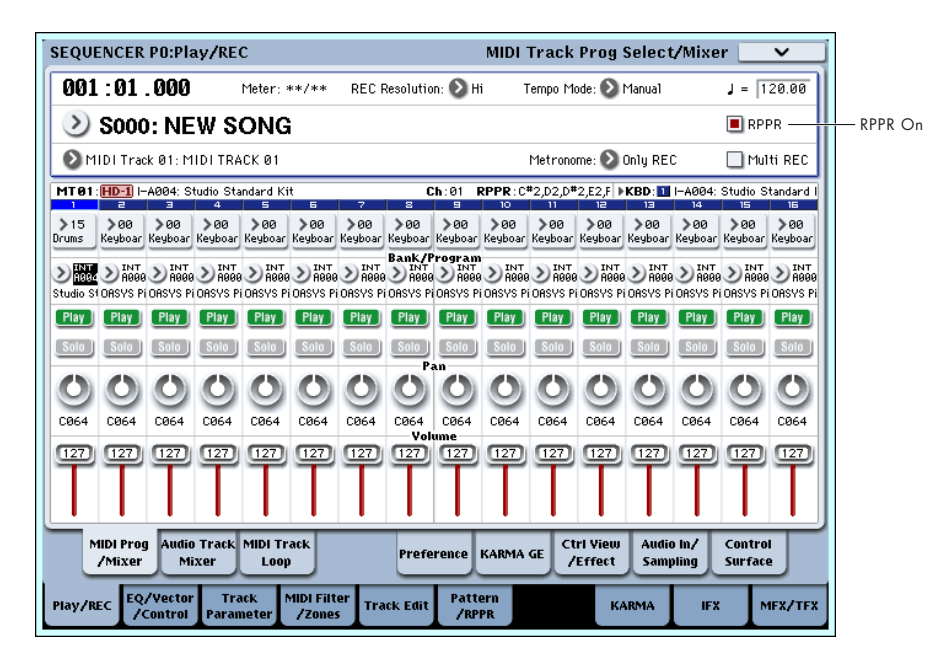

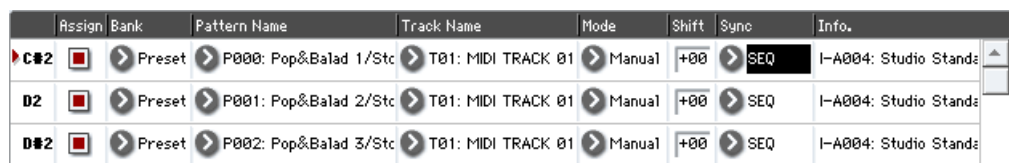

ムを、MIDI トラック 2 にベースのプログラムを設定しておいて ください。

**1.** C#2 からいくつかの KEY にプリセット・パターンをアサイ ンします。

C#2の "Assign"をチェックし、"Bank" にPreset、"Pattern Name" にプリセット・パターンをアサインします。"Track Name" でドラムス・プログラムが設定されている MIDI ト ラック 1(T01)を選びます。

**2.** 各 RPPR の "Sync" を SEQ に設定します(上図参照)。

SEQ に設定すると、プレイバック/レコーディング中は、 RPPR機能によるパターン演奏がシーケンサーの小節に同期 して始まります。

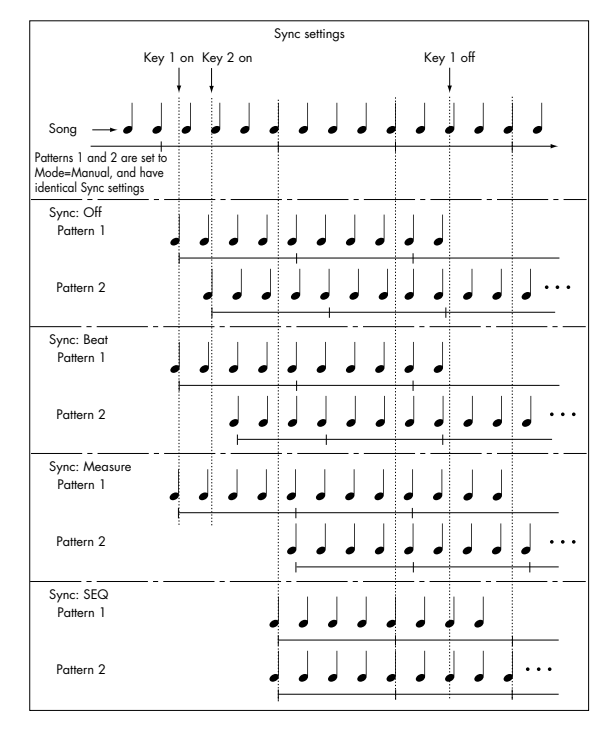

**3.** P0:Play/REC– MIDI Track Prog Select/Mixer ページを選 びます。

**4.** "RPPR" チェック・ボックスをチェックし、"Track Select" を MIDI Track 02 にします。

RPPR 機能がオンのとき、パターンをアサインしたキーは "Track Select" で選んだトラックに関係なく、設定したキー を押すとパターン再生が開始します。

パターンをアサインしていないキーは、通常の鍵盤演奏が可 能です。ここで選択した MIDI トラックのプログラムで、通 常の演奏をすることができます。

**5.** RPPR で演奏するトラックと、鍵盤演奏するトラックでの演 奏を同時にレコーディングしますので、"Multi REC" チェッ ク・ボックスをチェックします。

*Note:* "Recording Setup"に Loop All Tracks を選択してい るときには Multi REC を選べません。"Recording Setup" に Overwrite を選んでください。

- **6.** SEQUENCER [REC/WRITE]スイッチを押して、レコーディ ング待機の状態にします。
- **7.** レコーディングするトラック(MIDI Track 1、2)の "Play/ Rec/Mute" を押して、表示を REC にします。 レコーディングしないトラックが Play または Mute になっ ているのを確認してください。
- **8.** [LOCATE] スイッチを押して、ロケーションを 001:01.000 にします。
- **9. SEQUENCER [START/STOP] スイッチを押します。** そして RPPR でパターン再生するキーを押さえます。 レコーディング前のプリカウント中にRPPRをアサインした キーの鍵盤を押さえると、パターン演奏がレコーディングと

同時に始まり、レコーディングされます。

RPPR でのパターン演奏と、鍵盤による演奏をレコーディン グしてください。

- RPPR によるパターン演奏をレコーディングする場合、レ コーディングされるイベントのタイミングが微妙にずれる ことがあります。この場合は、"REC Resolution" を Hi 以 外に設定してみてください。
- **10.**演奏を終えたら、SEQUENCER [START/STOP] スイッチを 押します。

レコーディングが終了し、ロケーションはレコーディング開 始の位置に戻ります。

演奏をミスするなど、再度レコーディングしたい場合は、コ ンペア機能([COMPARE] スイッチを押す)を使って、何度 でもレコーディングし直してください。

**11.**他のトラックをレコーディングするときは、必要に応じて "Multi REC"(手順 5. 参照)、"RPPR"(手順 4. 参照)の 各チェック・ボックスのチェックをはずします。

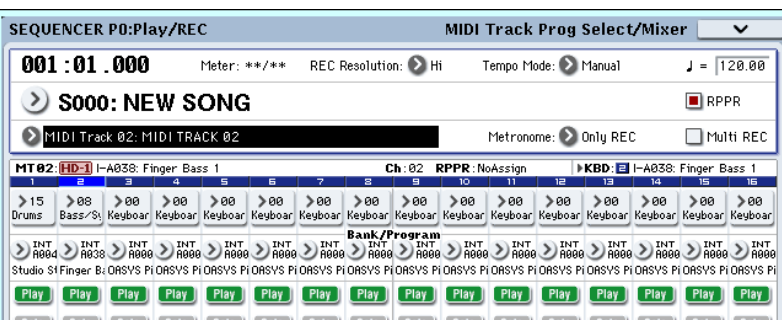

# **Sequencer モードでのサンプリング**

Sequencer モードでのサンプリング機能は、とても便利な機能 が搭載されています。以下のようなことが行えます。詳しくは p.139「Sequencer [モードでのサンプリング例」](#page-146-0)を参照してく ださい。

• 作成したマルチサンプル等を、Sequencer モードで内蔵プ ログラムと一緒に再生することができます。Sampling モー ドのタイム・スライス機能は、リズム・ループ・サンプルを 分割し、その分割したサンプルに対応する演奏データを作成 することができます。Sequencer モードで演奏データをプ レイバックし、リズム・ループ・サンプルのピッチを変えず

# **ソングを保存する**

ソングを内蔵ハードディスクに保存する方法を説明します。

作成したデータを忠実に再現するために、"Save All" で保存す ることをお薦めします。Save All を選択すると、次のデータが セーブされます。

- インターナル・メモリーのプログラム、コンビネーション、 グローバル・セッティング、ドラムキット、ウェーブ・シー ケンス
- ソング
- Sampling モード等で作成したマルチサンプル、サンプル

*Note:* オーディ オ・トラック でレコーディ ングして作ら れた WAVE ファイルのディレクトリが移動します。(☞ [参照:](#page-102-0) p.95 [「オーディオ・トラックの](#page-102-0) WAVE ファイル」)

電源をオフにすると、Sequencer モードの設定やレコー ディングしたソング、ユーザー・パターンの各データは消 えます。

保存の手順は次のとおりです。

- **1.** メディアがセーブできる状態になっていることを確認しま す。(「メディアのセットアップ」)
- **2.** MODE [DISK] スイッチを押して、Disk モードに入ります。
- **3.** Disk–Save ページを選びます。File タブ、Save タブを順番 に押します。
- **4.** "Drive Select" に HDD:INTERNAL HD が選ばれているこ とを確認してください。
- **5.** ディレクトリがある場合、セーブするディレクトリを選びま す。

下の階層に移動する場合は Open ボタン、上の階層に移動す る場合は Up ボタンを押します。

新規にディレクトリを作成するには、ディレクトリを作成す る階層へ移動後、Utility のペ ージ・メニ ュー・コマン ド "Create Directory" を実行します。

**6.** ページ・メニュー・ボタンを押してページ・メニューを表示 し、"Save All"を押します。"Save All"は.PCG、.SNG、.KSC ファイルがセーブされます。

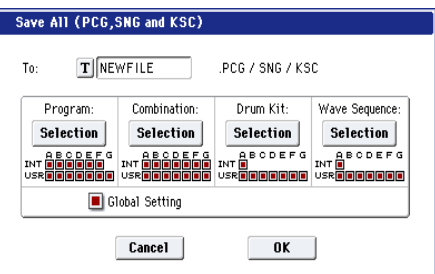

に、テンポのみを変えて再生することができます。また、デー タのノート・ナンバーを入れ替えたり、タイミングを変更し たりすることによって、素材のリズム・ループを自由に作り 替えることができます。

- ソングのプレイバックに合わせて外部オーディオをサンプ リングすると、トラックにノート・データを自動的に作成す るイントラック・サンプリング機能を装備しています。
- 完成したソングは、リサンプリングして WAVE ファイルに し、DiskモードでオーディオCDを作成することができます。
- **7.** テキスト・エディット・ボタンでセーブするファイル名を入 力します。
- **8.** OK ボタンを押して、セーブを実行します。
- **9.** セーブが終了して Save ページへ戻ると LCD ディスプレイ には、セーブされたファイルが表示されます。 それぞれのデータは、以下のファイルとしてセーブされま す。

#### .PCG ファイル

インターナル・メモリーに保存されているプログラム、コン ビネ ーション、ドラム キット、ウェーブ・シーケンス、グ ローバル・セッティング

#### .SNG ファイル

シーケンサーのソング

*Note:* オーディオ・トラックのレコーディング・データがあ る場合は、リージョン・データも同時にセーブされます。 また、.SNG ファイルのあるディレクトリに、.SNG ファイ ルの最初の 6 文字の後に "\_A" を付けたディレクトリ と WAVE ファイルがコピーされます。

#### .KSC ファイル

マルチサンプル、サンプルの記述ファイル

ディレクトリ

.KSCファイルに記述されているマルチサンプル(.KMPファ イル)とサンプル(.KSF ファイル)

メ ディアに同じ名前のファイルが存在するときは Overwrite(上書き)するかどうかを尋ねてきます。上書きする ときは OK ボタンを押します。上書きをしないでセーブした いときは、Cancel ボタンを押して、再度手順 6. からの操作 を行い、手順 7. でリネームした後にセーブしてください。

### **テンプレート・ソングの保存**

ソングで選択しているプログラム、トラック・パラメーター、エ フェクトや KARMA機能等の設定をテンプレート・ソングとし て保存しておきたいときは、ページ・メニュー・コマンド "Save Template Song" でセーブしてください。

# **Sequencer モードでの注意とその他の機能**

# **本機のソング・データと、その互換性**

メディアから、本機のシーケンサーにロードして再生できるソ ング・データには、次の 2 種類があります。

• 本機専用フォーマットでセーブされているソング・データ

このデータは本機専用です。

本機独自の細かな設定による演奏が忠実に再現できますの で、本機で再生することを前提としたソング・データは、こ のフォーマットでセーブすることをお薦めします。

• スタンダード MIDI ファイル

本機専用フォーマットのように本機での演奏を忠実に再現 できませんが(普通の演奏には問題ありません)、SMF 対応 の他機種と互換性が持てます。

ソング・データ等のロード/セーブは、Disk モードで行な います。(☞ 参照:p.703、p.713)

エクスクルーシブ・イベントを含んだデータ にも対応してい ます。

XG、GS データ等の外部 MIDI 機器から受信したエクスク ルー シブ・メッ セージ やト ラッ ク・パラ メー ター等 をエ ディットした際のパラメーター·チェンジ (☞ 参照: PG p.572) を、任意のトラックにリアルタイム·レコーディン グすることができます。

また、ページ・メニュー・コマンド "Put Effect Setting to Track" でインサート・エフェクト、マスター・エフェクトま たはトータル・エフェクトのパラメーター設定を、エクスク ルーシブ・イベントとして任意のロケーションに挿入するこ とができます。

■ レコーディングした GM、XG、GS のエクスクルーシブ・ メッセージは、プレイバック時に本機では再現されません。 レコーディングされたデータは、エクスクルーシブ・イベ ントとしてソング・データに含まれるので、従来と同様に ディスクへのセーブやロードが可能です。またエクスク ルーシブ・メッセージは、SMF(スタンダード MIDI ファ イル)のロード やセー ブ("Load Standard MIDI File"、 "Save Song as Standard MIDI File")にも対応します。 これによりレコーディングしたエクスクルーシブ・イベン トを SMF として保存したり、SMF に含まれるエクスク ルーシブ・メッセージをソング・データとしてコンバート することが可能になります。

### **コンペア機能**

リアルタイム・レコーディングやステップ・レコーディング、ト ラック・エディットをする前と後の状態を比較することができ ます。

[COMPARE] スイッチが点灯しているときにエディットすると スイッチは消灯します。その演奏データが [COMPARE] スイッ チの消灯時に呼び出される演奏データとなります。

#### **コンペアが可能な操作**

基本的には MIDI トラック、Audio トラック、パターンのイベ ント・データが元に戻ります。ソングのパラメーターはソング・ エディット (ページ・メニュー・コマンドの実行時) のときだ けコンペアが可能です。

- MIDI トラックへのレコーディング
- Audio トラックへのレコーディング

• Track Edit(トラック・エディット)

P4:Track Edit– Track Edit ページのページ・メニュー・コマ ンド "Memory Status"、"FF/REW Spped"、"Set Location" 以外のすべてのコマンド

- パターンへのレコーディング
- Pattern Edit(パターン・エディット)

P5:Pattern/RPPR–Pattern Editページのページ・メニュー・ コマンド "Memory Status"、"FF/REW Speed" 以外のす べてのコマンド

• Song Edit(ソング・エディット)

P0 ~ P3、P7 ~ P9 各ページのページ・メニュー・コマン ド "Delete Song"、"Copy From Song"

• イントラック・サンプリング時

本体内蔵の RAM メモリーへのサンプリングにおいて、 "Select Sample No."(☞参照:PG p.543)の "Convert to" で Seq.Event をチェックしてサンプリングしたときのマル チサンプルとサンプルもコンペアの対象となります。これに よってサンプリングをやりなおしたい場合に [COMPARE] スイッチを押すと、マルチサンプルとサンプルがサンプリン グする前の状態に戻り、必要のないサンプルが残ることがあ りません。

■ プログラムはコンペアの対象とはならず、元に戻りません。

オーディオ・トラックのコンペアでは WAVE ファイルは削 除されません。 必要の無い WAVE ファイルを消去する場合は、"Delete

unused WAV Files" を実行してください。

**コンペアが不可能な操作**

- ソングのパラメーターのエディット
- 上記(コンペアが可能な操作)以外のページ・メニュー・コ マンド

# **メモリー・プロテクト**

トラック、パターンのレコーディングや、演奏データをエディッ トする場合、Global モードでメモリー・プロテクトをはずして おく必要があります。(☞ 参照:[p.164](#page-171-0))

# **MIDI について**

#### **トラック・ステータス "Status"**

シーケンサーで発音させる音源を、本機/外部にするかを選択 できます。

トラック・ステータス"Status"(P2– MIDI ページ)を INT ま たは BTH にして、トラックの演奏データをプレイバックした り、本機の鍵盤やコントローラーを操作すると、本機の音源が 発音およびコントロールされます。"Status" を EXT、EX2 また は BTH にして、トラックの演奏データをプレイバックしたり、 本機の鍵盤やコントローラーを操作すると、外部音源が発音お よびコントロールされます。(外部音源の MIDI チャンネルを本 機の EXT、EX2 または BTH のトラックの "MIDI Channel" に 合わせる必要があります。)

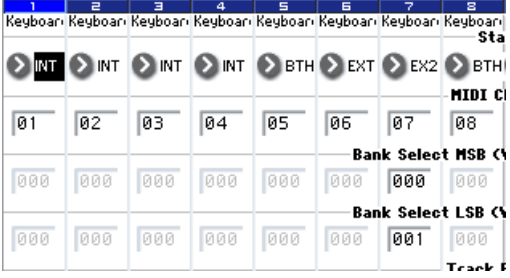

本機の Sequencer モードを、16 マルチトラック・ティンバー の音源として使用する場合、INT または BTH に設定します。 (☞ 参照:PG p.485「Status」)

#### **シーケンサーと外部 MIDI 機器との同期**

シーケンサーでレコーディング/プレイするテンポを外部の MIDI 機器 (シーケンサーやリズム・マシーンなど) と同期させ ることができます。(☞ 参照:PG p.959)

# **サンプリング(オープン・サンプリング・システム)**

### **OASYS のサンプリング機能について**

本機は、AUDIO INPUT 端子、S/P DIF IN 端子に接続した外部 からのオーディオ信号を、本機の RAM メモリーやハードディ スクに 48kHz ステレオ 16 ビットでサンプリングします。アナ ログ信号はデジタル信号に変換してサンプリングします。デジ タル信号はデジタル信号のまま取り込みます。

本機のフィルター、エフェクト、KARMA、シーケンサー等の 機能を使った演奏をリサンプリングすることもできます。

また、直接オーディオ CD からオーディオ信号をデジタルで抽 出(リッピング)することができます。

サンプルは RAM にロードすると、ドラムキットでそれを使用 することができます。また、サンプルからマルチサンプルを作 ることによって、ROM マルチサンプルと同じように、HD-1 プ ログラムやウェーブ・シーケンスで使用することができます。

# **サンプリングと RAM**

OASYS は 1Gbyte の RAM を搭載した DIMM モジュールを実 装しており、2Gbyte まで拡張することができます。このメモ リーは、システム領域と、ユーザー・サンプ リング用 RAM、 PCM 等で使用します。電源オン時に PCM とシステムが読み込 まれ、残りの容量がユーザー・サンプリング用メモリーとなり ます。

EXs ロード時にユーザー・サンプリング用 RAM として利用可 能なメモリー容量は次表のようになります。

どの EXs をロードするかはページ・メニュー・コマンド "Expansion Sample Setup"(Global, Basic Setup)で選びます。詳 しくは "Expansion Sample Setup" p. 679 を参照してくださ  $\mathcal{L}_{\lambda}$ 

(☞ 参照:p.32[「ユーザー・サンプリング用](#page-39-0) RAM 容量との関係」)

*Note:* ユーザー・サンプリング用に使用できる RAM 容量(RAM の空き容量)については Free Sample Memory/Locations (Sampling P0:Recording– Recording ページ)で確認できま す。

#### *EXs* サンプルと、利用可能な *RAM* メモリー容量

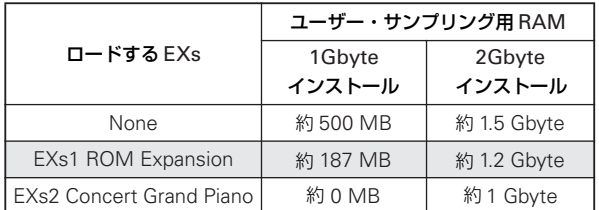

サンプリングが可能な時間の目安は、以下になります。

#### RAM メモリー容量とサンプリング時間

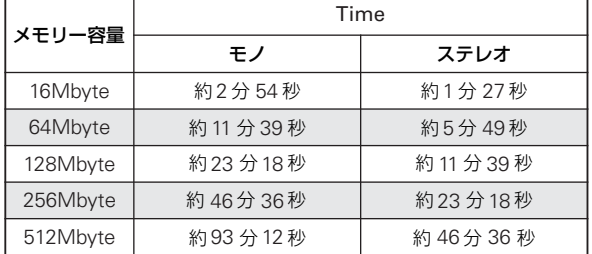

電源をオフにすると、RAM メモリーに書き込んだマルチ サンプル、サンプルのすべてのデータは消えてしまいます。 必要なデータは電源オフする前にメディアにセーブしてく ださい。

電源オン直後はマルチサンプル、サンプル・データは入っ ていませんので、あらかじめ保存したデータなどをロード して、再生やエディットをしてください。

#### **追加の RAM を装着する。**

RAM は 2Gbyte まで拡張可能です。詳細は、"2–2. メモリーの 取り付け方 " p. 984 を参照してください。

# **サンプリングとハード・ディスク**

ディスクには、1 つのサンプル・ファイルにおいて、モノ、ス テレオ共に最大で 80 分(モノ : 約 440Mbyte、ステレオ : 約 879 Mbyte 使用) のユーザー・サンプリングができます。ディ スクへサンプリングした場合、ディスクに WAVE ファイルが作 られます。

Sampling モードや、Program、Combination、Sequencer モー ドで RAM メモリーにサンプリング/リサンプリングしたサン プルは音源波形として使用できます。

ディスクへサンプリングしたサンプル (WAVE ファイル) は、 RAM メモリーへロードすることによって再び音源波形として 使用できます。また WAVE ファイルは、シーケンサーのオー ディオ・トラックで使用したり、CD-R/RW ドライブに書き込 んで、オーディオ CD を作成することが可能です。

本機のサンプリング機能は、オープン・サンプリング・システ ムを採用し、以下の多種多様なソース、フォーマットに対応し ています。

(☞ 参照:OG p.95[「オーディオ・トラック・レコーディング」\)、](#page-102-1) (☞ 参照:OG p.200「オーディオ CD [の作成と再生](#page-207-0)  - Disk-[Audio CD-Make Audio CD](#page-207-0)、Play Audio CD」)

# **Sampling モード**

1)AUDIO INPUT端子に接続したマイクやオーディオ機器から のアナログ・オーディオ信号をデジタル信号に変換してサンプ リングします。エフェクトをかけてサンプリングすることもで きます。

2)S/P DIF 端子に接続したデジタル・オーディオ機器からのデ ジタル・オーディオ信号を直接サンプリングします。エフェク トをかけてサンプリングすることもできます。S/P DIF 入出力 のサンプル・レートは 48kHz、96kHz に対応しています。

3) 内蔵 CD-R/RW ドライブ (または USB 端子に接続した CD-R/RW ドライブ) からオーディオ CD のデジタル・オーディオ 信号を、直接サンプリングできます。(リッピング機能)

4)サンプリングしたサンプルにエフェクトをかけるなどの加 工をしてから、再びサンプリングするリサンプリングが可能で す。サンプルを指定して自動的にエフェクト処理を行う"Auto"、 エフェクトをかけたサンプルを手動で演奏して再度サンプリン グする "Manual" が選択できます。

# **Program, Combination, Sequencer モード**

1)各モードの各機能(フィルター、エフェクト、KARMA、シー ケンサー等)を使った演奏をリサンプリングできます。

2) 上記の入力端子から外部オーディオ音をサンプリングでき ます(前述「Sampling モード」1、2 参照)。このとき本機での 演奏と各入力端子からの外部オーディオ音をミックスしてサン プリングしたり、本体の演奏をモニターしながら、入力端子等 からの外部オーディオ音のみをサンプリングすることができま す。

3) Sequencer モードでは、ソングのプレイバックに合わせて 外部オーディオをサンプリングすると、トラックにノート・デー タを自動的に作成することができます。シーケンサーをプレイ バックさせながら、ボイスやギターをサンプリングできます。 (イントラック・サンプリング機能)

# **サンプリング周波数とビット・レゾ リューション**

サンプリングとは、図に示すように時間軸をある一定の周期で アナログ信号のレベルを読み取り、デジタル・データとしてメ モリーに取り込みます。

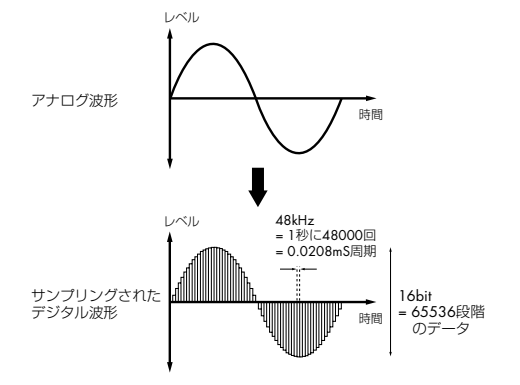

この一定周期というのがサンプリングの周期で、一般にサンプ リング周波数として表されます。48kHz (キロ·ヘルツ) とい うのは 1 秒間に 48000 回サンプリングが行われ、その周期は 1 (秒)/48000(回) = 約 0.00002083(秒) = 約 0.02083(mS ミリ・セコンド)となります。

サンプリング周波数が高いほどアナログ信号に近い波形として メモリーに取り込まれます。

レベルを読み取り、デジタル・データに変換します。このとき の精度がビット・レゾリューションです。無限のレゾリューショ ンのアナログ信号レベルを、有限のレゾリューションのデジタ ル・データに変換することになります。16bit (ビット) では、 2 の 16 乗 = 65536 段階でレベルを表わすことになります。

サンプリング構成図

ビット・レゾリューションが多いほど、アナログ信号に近い波 形としてメモリーに取り込まれます。

この 48kHz、16bit というのは、DAT などのオーディオ機器の クオリティと同等です。CD は 44.1kHz、16bit で、サンプリン グ周波数が少し低くなっています。

### **サンプリングの構成**

サンプリングの構成を示します。

### **サンプルとマルチサンプル**

#### **サンプル (Sample)**

レコーディング(サンプリング)やファイルをロードして内部 メモリーに取り込んだデータをサンプルまたはサンプル・ファ イルといいます。サンプルは実際の波形データとそれを再生す るためのスタート、ループ・スタート、エンド・アドレスなど のパラメータで構成されており、マルチサンプル、ドラムキッ トで使用することができます。

本機では、最大 4000 サンプルを本体のメモリーに持つことが できます。

 1 つの波形データを複数のサンプルで共有することができま す。これによりインターナル・メモリーを無駄に消費すること なく、1 つの波形データでも、再生アドレスを変えた複数のサ ンプルを作成できます。例えば、「One-Two-Three」という声 の波形データがあるとします。この 1 つの波形データを共有し て、サンプル A では「One-Two-Three」、サンプル B では「One-Two」、サンプル Cでは「Two-Three」と再生するサンプルを作 成できます。

#### **マルチサンプル (Multisample)**

複数のサンプルが鍵盤の範囲ごとに発音するように設定したも のをマルチサンプルといいます。マルチサンプルは、最小 1 つ から最大128個のインデックスで構成されます。1 つのインデッ クスには、それぞれどのサンプルを再生するか、再生するゾー ン、オリジナル・ピッチのキー、再生ピッチ、レベル等のパラ メータを持っています。

#### **マルチサンプルの利用法**

例えばピアノなどの音域の広い楽器音をサンプリングすると き、ある音程だけをサンプリングし、その 1 サンプルを全音域 で使用すると、再生時、音色が不自然に聞こえます。マルチサ ンプルを利用して、特定の音域ごとにサンプリングし、それぞ

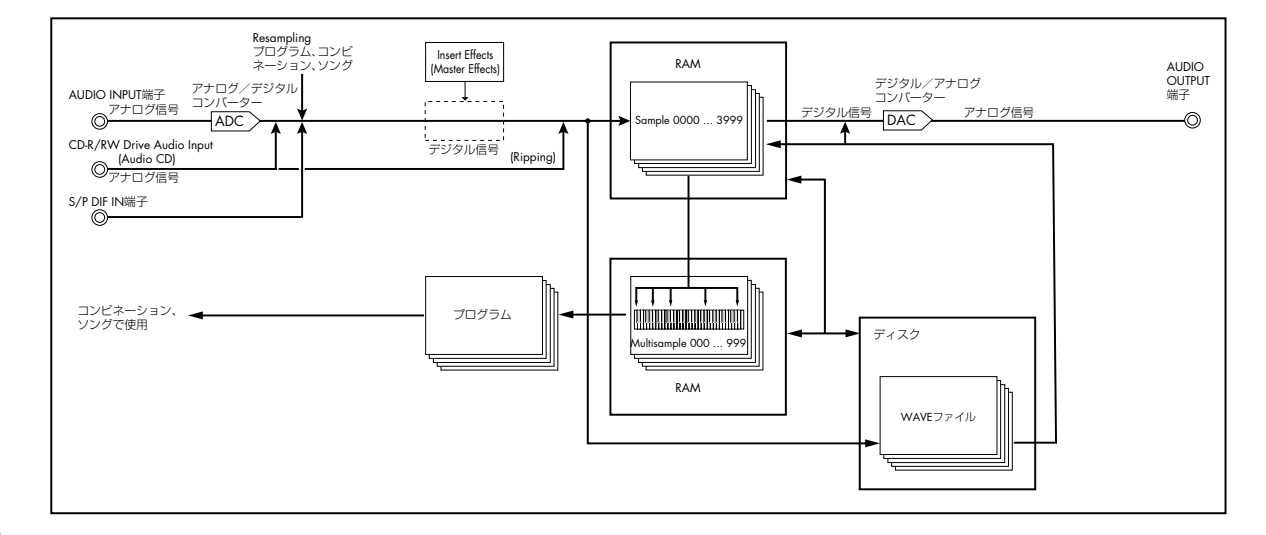

れの音域のサンプルを配置することによって不自然さを解決す ることができます。

例えば 1 オクターブごとに 1 つの音程をサンプリングして、そ れら複数のサンプルをインデックス(再生する鍵盤の範囲)に 割り振ります。本機内蔵のプリセット・マルチサンプルの楽器 音もすべてこの手法で構成されています。

複数のフレーズ・サンプリングやリズム・ループなどのサンプ ルをマルチサンプルに配置して鍵盤上に並べることによって、 同時に複数のサンプルが演奏できます。鍵盤やパッドごとに異 なるフレーズをアサインできます。また、これらのサンプルを 1 オクターブごとにアサインして、再生の音程を変えたフレー ズ・バリエーションとしても演奏できます。

本機では、最大 1000 マルチサンプルを本体のメモリーに持つ ことができます。

このマルチサンプルはプログラムのオシレーターやウェーブ・ シーケンスに選択でき、プログラムとして演奏できます。コン ビネーションでプリセット・プログラムと組み合わせたり、ソ

# **サンプリングの準備**

# <span id="page-126-0"></span>**オーディオ入力設定**

#### **Input / Audio input**

#### **Input1...4, S/P DIF L, S/P DIF R**

Input 1...4: INPUT 1 ~ 4 端子に接続したアナログ・オーディ オ機器の入力設定をします。

INPUT 1、2 端子は、XLR および 1/4" TRS バランスです。マ イク・レベルまたはライン・レベルの信号を入力します。 [MIC/LINE] スイ ッチ で、接続機 器に 応じ て切り 替え て、 [LEVEL] ノブでゲインを調整します。

LINE (スイッチを押し込んだ状態)は、ミキサー、コンピュー ター、オーディオ・システム、シグナル・プロセッサーまたは 他のシンセサイザーを接続する場合に選びます。

MIC(スイッチが押し込まれていない状態)は、マイクを接続 して使用するときに選びます。なお、ファンタム電源を必要と す るコンデンサー・マイクを使用するときは、[PHANTOM POWER] スイッチを ON にしてください。それ以外のときは、 このスイッチを OFF にしておいてください。

2 [PHANTOM POWER] スイッチをオンにした状態で、コン デンサー・マイクを抜き差しすると、機器を破損する恐れ があります。必ず [PHANTOM POWER] スイッチをオフ の状態でコンデンサー・マイクの接続を行ってください。

ングで使用したりできます。また、KARMA 機能と組み合わせ ることによって面白い効果も出せます。(例 : 効果音や言葉のサ ンプルを KARMA 機能で自動演奏させるなど)

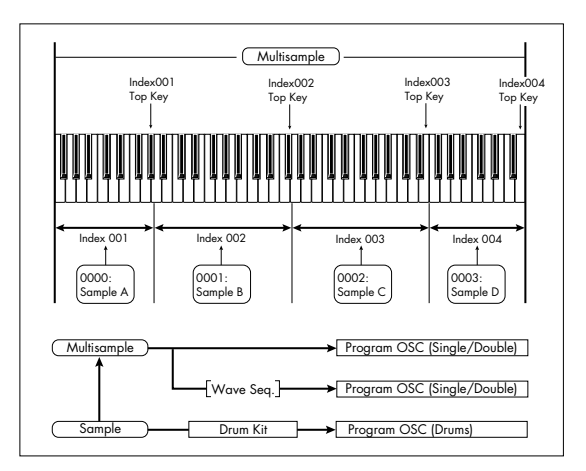

**2 [PHANTOM POWER] スイッチをオンにした状態で、絶対** にコンデンサー・マイク以外の機器を接続しないでくださ い。

INPUT 3、4 端子は、ライン・レベルの楽器や機器の信号のみ 入力します。アンバランス型 1/4" フォーンです。

*Note:* Input 1 ~ 4 には、ピックアップがアクティブのギター等 は直接入力できますが、パッシブ・タイプ(プリ・アンプを内 蔵していない)の場合は、インピーダンス・マッチングの関係 で適正なレベルでサンプリングできません。プリ・アンプやエ フェクターを通して接続してください。

S/P DIF L, S/P DIF R: S/P DIF IN 端子に接続した楽器、DAT などのデジタル出力を入力します。S/P DIF 入出力のサンプル・ レートは 48kHz、96kHz に対応しています。"S/P DIF Sample Rate" で設定します。96kHzサンプル・レイトのデータは 48kHz に変換してサンプリングされます。

S/P DIF を使用する場合は、"System Clock" を S/P DIF に設定してください。(☞ 参照:PG p.643)

#### **Bus Select (IFX/Indiv.)**

外部オーディオ信号の出力バスを設定します。

L/R: 入力した外部オーディオ信号を L/R バスへ出力します。 L/R バスの信号をサンプリングするときに選びます。"Source Bus" を L/R にします。

通常、Sampling モードではこの方法でサンプリングします。

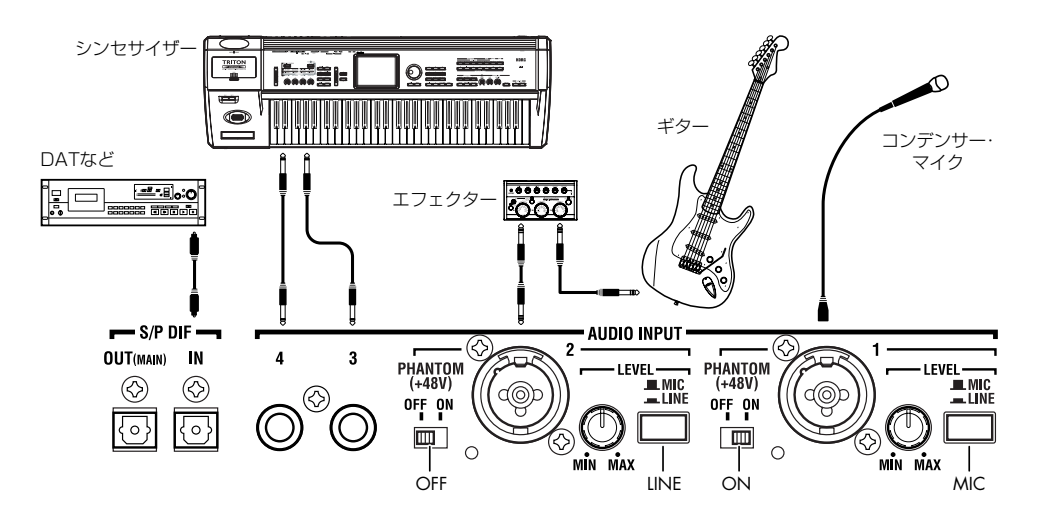

IFX1...12: 入力した外部オーディオ信号を IFX1 ~ 12 バスへ出 力します。インサート・エフェクトをかけてレコーディングす るときに 選びます。インサ ート・エフ ェクト通 過後の "Bus Select" に、"Source Bus" を合わせてください。

1, 2, 3, 4, 5, 6, 7, 8: 入力した外部オーディオ信号をモノラル で INDIVIDUAL 1、2、3、4、5、6、7、8 へそれぞれ出力します。

1/2, 3/4, 5/6, 7/8: 入力した外部オーディオ信号を "Pan" 設定 で INDIVIDUAL 1 と 2、3 と 4、5 と 6、7 と 8 へステレオで出 力します。"Source Bus" を該当する Indiv. にします。

Off: 外部オーディオ信号をバスへ送りません。Sampling モー ドでは P0: Recording– Audio Input ページの "Source Bus" に、サンプリングする外部入力(Audio Input 1 ~ 4、S/P DIF L、S/P DIF R)を選ぶと、バスを経由しないで、直接、外部オー ディオ信号をサンプリングすることができます。他のモードの "Source Bus" については PG p.13 を参照してください。

■ "Bus Select (IFX/Indiv.) " を Off から L/R や IFX に設定 すると、AUDIO OUT L/MONO、R 端子やヘッドホンへ の音量レベルが過度に上がる場合がありますので注意して ください。

#### **FX Ctrl Bus (FX Control Bus)**

入力した外部オーディオ信号を、FX Control バス FX Ctrl1、2 (ステレオ・2 チャンネル)へ出力します。(☞ 参照:PG p.724 「4. FX Control Bus」)

#### **REC Bus**

入力した外部オーディオ信号を、REC バス(モノ・4 チャンネ ル、1、2、3、4)へ送ります。

RECバスは、サンプリングまたはSequencerモードでオーディ オ・トラックをレコーディングするときに使用する、レコーディ ング専用の内部バスです。

"Source Bus" で REC バスを選択することによって、サンプリ ングが可能となります。

Sampling モードでは、複数のオーディオ入力を REC バスに ミックスしたり、オーディオ入力のダイレクト音とインサート· エフェクト通過後の音を REC バスにミックスして、サンプリン グするときに使用します。

他のモードでは、例えばProgram モードで、L/R バスへ出力さ れる KARMA 機能による演奏に合わせて、オーディオ入力のみ をサンプリングするときなどに REC バスを使用します。

Off: REC バスへ出力しません。通常オフに設定します。

1, 2, 3, 4: 入力した外部オーディオ信号を REC バスへ出力しま す。"Pan"の設定は無効となりモノラルで出力します。

1/2, 3/4: 入力した外部オーディオ信号をステレオで REC バス へ出力します。"Pan" の設定で 1 と 2、または 3 と 4 にステレ オで出力します。

#### **Send1 (to MFX1), Send2 (to MFX2)**

入力する外部オーディオ信号をマスター・エフェクトへ送るセ ンド・レベルを設定します。

"Send1 (to MFX1)" はマスター・エフェクト 1 に送ります。 "Send2 (to MFX2)" はマスター・エフェクト 2 に送ります。

"Bus Select (IFX/Indiv.)"で IFX1~ 12を設定しているときは、 マスター・エフェクトへのセンド・レベルは、IFX1 ~ 12 通過 後の "Send1"、"Send2" で設定します。

#### **PLAY/MUTE**

入力する外部オーディオ信号がPLAYまたは MUTEなのかを表 示します。

MIX PLAY/MUTE [1] ~ [6] スイッチで設定を切り替えます。

### **SOLO On/Off**

入力する外部オーディオ信号の SOLO の状態を表示します。 MIX SELECT [1] ~ [6] スイッチで設定を切り替えます。

SOLO On にしたチャンネルだけから音が出ます。他のチャン ネルはミュートされます。オシレーターを含めてソロ動作にな ります。

#### **Pan**

入力する外部オーディオ信号のパンを設定します。ステレオの オーディオ・ソースを入力するときは、通常、それぞれのイン プットを L000、R127 に設定します。

#### **Level**

入力する外部オーディオ信号のレベルを設定します。通常 127 にします。

AUDIO INPUT 1~ 4 端子からのアナログ・オーディオ信 号は、AD コンバーターによってアナログ信号からデジタ ル信号へ変換されます。デジタル信号に変換した直後の信 号レベルを設定することになります。ここのレベルを極端 に下げても音が歪んでいる場合は、AD コンバーター以前 で歪んでいる可能性があります。[MIC/LINE] ゲイン切り替 えスイッチ、[LEVEL] ノブ(AUDIO INPUT1、2 のみ)、 または外部音源の出力レベルを調整してください。

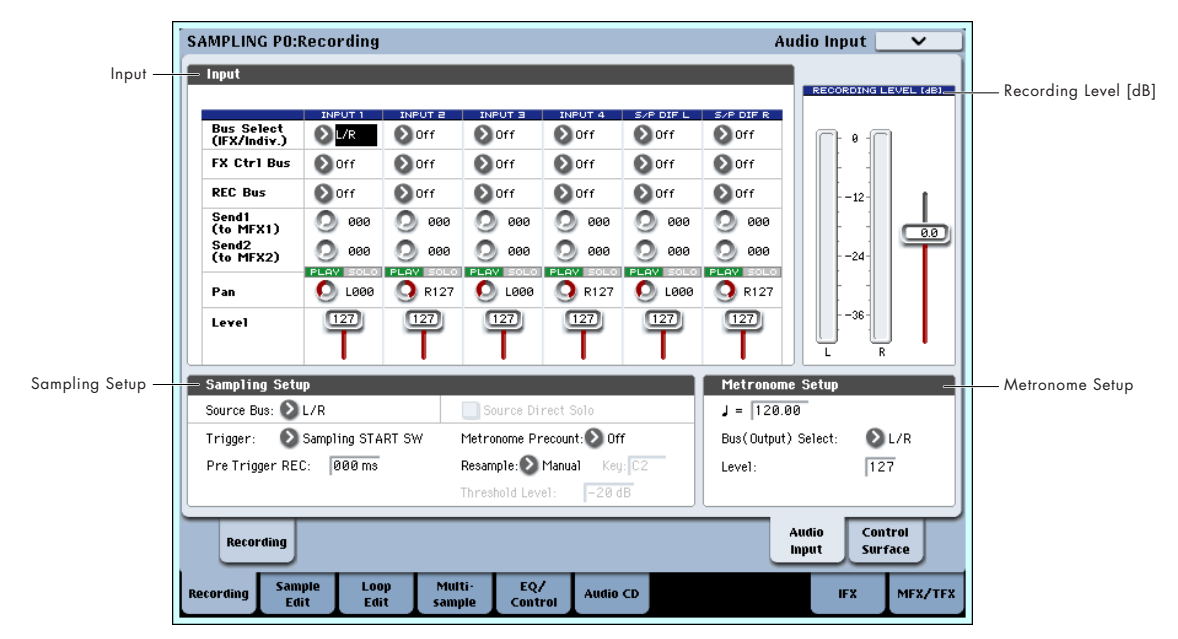

"Bus Select (IFX/Indiv.)"をオフ以外に設定して、"Level" の値を上げると、外部入力音が本機に入力されます。この とき、AUDIO INPUT1 ~ 4 端子にオーディオ・ケーブル を接続していると、オーディオ入力がなくてもノイズ成分 が AD コンバーターを介して本体に入力され、AUDIO OUTPUT L/R、1~8から出力することがあります。外部 入力を使用しない場合は、"Bus Select (IFX/Indiv.)" をオ フ、または "Level" を 0 に設定してください。

S/P DIF IN 端子も使用しない場合は、同様に "Bus Select (IFX/Indiv.)"をオフ、または"Level"を0に設定してくださ い。"REC Bus"、"FX Control Bus" を同様に、使用して いないときは、オフに設定してください。

"REC Source" で Audio Input 1、2 を設定したとき、AD コンバーターの出力は"Bus Select (IFX/Indiv.)"、"Level" を介さ ず、直接本体に 入力されます。AUDIO INPUT の LEVEL 設定のゲインが高いと、オーディオ入力がなくても ノイズ成分が AUDIO OUTPUT L、R、1 ~ 8 から出力さ れ るこ とが あり ます。使用し てい ない とき は AUDIO INPUT の LEVEL 設定を、LINE にして LEVEL を MIN に してください。

#### **各モードの Input /Audio Input ページ**

Input/Audio Input の設定は、Sampling モード専用と、 Combination、Program、Sequencer モード共用になっていま す。後者は Global モード・パラメーターとして保存されます。

また、各コン ビネーショ ン、各プロ グラム、各ソングご とに Input/Audio Input の設定を持つことができます。この場合、各 ページで "Use Global Setting"をOffに設定すると有効になり ます。

それぞれ次のページで設定することができます。

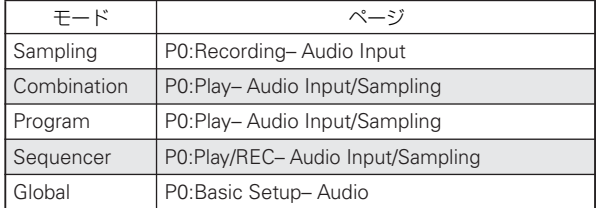

*Note:* このうちサンプリングできるのは Sampling、Combination、Program、Sequencer の各モードです。

# **レコーディング・レベルの設定 (Recording Level [dB])**

# **Recording Level L, R**

### **Level Meter**

サンプリングする最終段での信号レベルを調整します。レベル・ メーターで「CLIP!」が表示されない最適なレベルを確認して、 サンプリングしてください。

SAMPLING [REC] スイッチを押すとレコーディング・スタン バイ状態となり、"Source Bus" に設定したバス・ラインの信 号のレコーディング・レベルが、レベル・メーターに表示され ます。スライダーで信号レベルが調整できます。最初は 0.0 に 設定して、バー表示のレベルが 0dB を超えない範囲で大きくな るように調整してください。

電源オン時の初期設定は 0.0dB です。

# **レコーディング方法の設定 (Sampling Setup)**

#### **Source Bus**

サンプリングするソースを選びます。ここで設定したバス・ラ インの信号がサンプリングされます。

L/R:TFX1、2 通過後の L/R バスをサンプリングします。L/R バ スに送られている外部オーディオ信号や、鍵盤や MIDI 入力等 による本機での演奏など L/R バスに送られている音がサンプリ ングされます。通常 L/R に設定します。(☞ 下図参照)

REC1/2, REC3/4: REC1/2、REC3/4 バスをサンプリングしま す。L、R 出力からの鍵盤演奏やオーディオ CD のプレイバック に合わせて、オーディオ入力のみをサンプリングするときなど に REC バスを使用します。複数のオーディオ入力を REC バス にミックスしたり、オーディオ入力のダイレクト音とインサー ト・エフェクト通過後の音をREC バスにミックスして、サンプ リングすることも可能です。

REC1/2 のとき、REC バス 1 が L チャンネルに、REC バス 2 が R チャンネルに入力されます。REC3/4 のとき、REC バス 3 が Lチャンネルに、RECバス 4が Rチャンネルに入力されます。

Audio Input1/2, Audio Input3/4, S/P DIF L/R: AUDIO INPUT 1 ~ 4、S/P DIF 端子の入力音をダイレクトにサンプリ ングするとき設定します。L/R バス、REC バス、Individual バ ス等の内部バスを経由せずに、AUDIO INPUT 1 ~ 4、S/P DIF 端子の入力を直接サンプリングします。Audio Input での "Bus Select (IFX/Indiv.)"、"Pan"、"Level"の設定に関わらずAUDIO INPUT1/2、3/4 または S/P DIF L/R が直結されます。

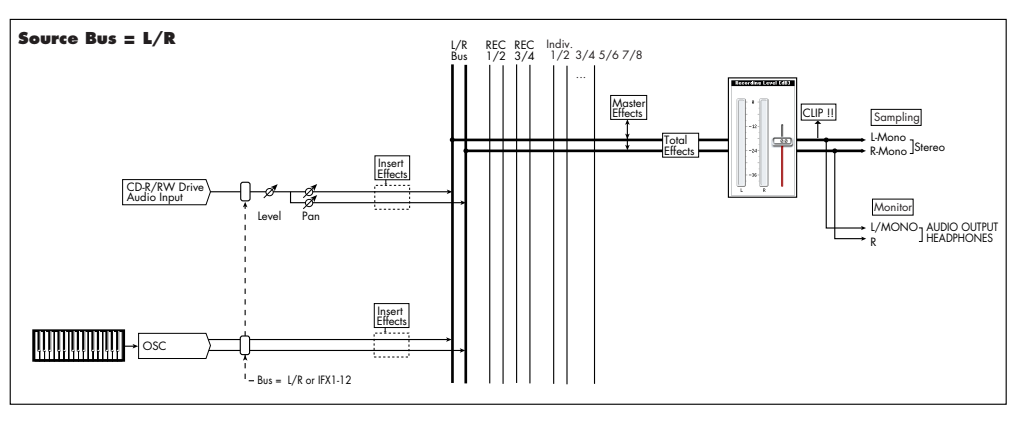

その他の Source Bus のシグナル・フロー・チャートは PG p.584 を参照してください。

Audio Input1/2 のとき、AUDIO INPUT1 が L チャンネルに、 AUDIO INPUT2がRチャンネルに入力されます。Audio Input3/ 4 のとき、AUDIO INPUT3 が L チャンネルに、AUDIO INPUT4 が R チャンネルに入力されます。

Indiv.1/2, Indiv.3/4, Indiv.5/6, Indiv.7/8: Indiv.1/2  $\sim$ Indiv.7/8 バスをサンプリングします。REC バス同様に L/R 出 力からの音をモニターしながら、オーディオ入力のみをサンプ リングする場合等に使用します。

Indiv.1/2 のとき、Indiv. バス 1 が L チャンネルに、Indiv. バス 2 が R チャンネルに入力されます。Indiv.3/4、5/6、7/8 の場合 も同様に L、R チャンネルにそれぞれ入力されます。

#### **Source Direct Solo**

チェックしないときは、Audio Input、"Bus Select (IFX/ Indiv.)"、IFX 通過後の "Bus Sel." の設定に従い、L/R(TFX 通 過後)と、"Source Bus" に設定したバスの信号を、L/R 端子、 ヘッドホン端子から出力します。

通常、チェックしない状態で使用し、"Source Bus" と L/R が 同時に鳴るなどで、レコーディングする音のみをモニターする ときにチェックします。"Source Bus" に設定したバスの信号 だけを、L/R 端子、ヘッドホン端子から出力します。

*Note:* "Source Bus" L/R の場合は、ここの設定は無効となり、 常に L/R (TFX 通過後)の信号が、L/R 端子、ヘッドホン端子 から出力されます。

#### **Trigger**

サンプリングを開始する方法を設定します。

各モードごとに選択できるトリガーは異なります。

Sampling モード :

Sampling START SW, Note On, Threshold Program, Combination モード :

Sampling START SW, Note On

Sequencer モード :

Sampling START SW, Note On, Threshold, Sequencer START SW

ここでは、すべてのモードで使用できる Sampling START SW、 Note On を説明します。それぞれ目的にあったトリガー方法は 各サンプリング例を参照してください。

Sampling START SW: SAMPLING [REC]スイッチを押すとサ ンプ リン グ・スタ ンバ イ状 態に なり、SAMPLING [START/ STOP] スイッチを押すとサンプリングが始まります。

Note On: SAMPLING [REC] スイッチ、SAMPLING [START/ STOP] スイッチを押すとサンプリング・スタンバイ状態になり、 鍵盤を弾くとサンプリングが始まります。

# **レコーディングするサンプルに関する方 法の設定**

# **(REC Sample Setup/Sampling Setup)**

サンプリング時のデータの書き込み先、モノ/ステレオ・サン プリングの設定、サンプリングする時間等を設定します。

Sampling モードでは REC Sample Setup で、Combination、 Program、Sequencer モードでは Sampling Setup で設定し ます。これらの設定はモードごとの専用の設定です。

#### **各モードの Sampling Setup ページ**

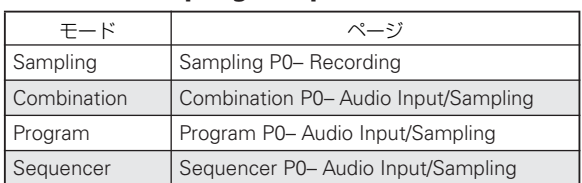

#### *Sampling* モード

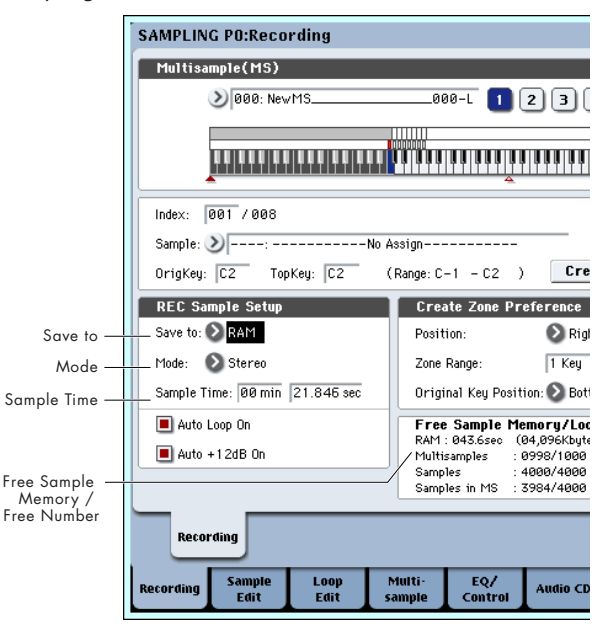

#### *Program* モード

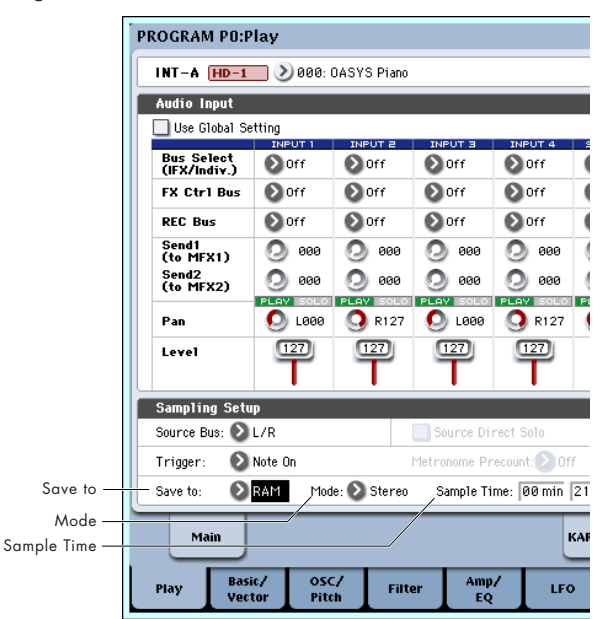

#### **Save to**

サンプリング時のデータの書き込み先を設定します。

RAM: RAM メモリーに書き込みます。

RAM メモリーに書き込んだデータは、Sampling モードですぐ にサンプルした音を聞くことができます。Sampling モード以外 の各モードではページ・メニュー・コマンド "Select Sampling" で書き込み先のサンプリングを選択します。

DISK: ハードディスクに書き込みます。

DISK 設定時、書き込み先のドライブを選択します。

各モードでは、ページ・メニュー・コマンド"Select Directory" で設定します。

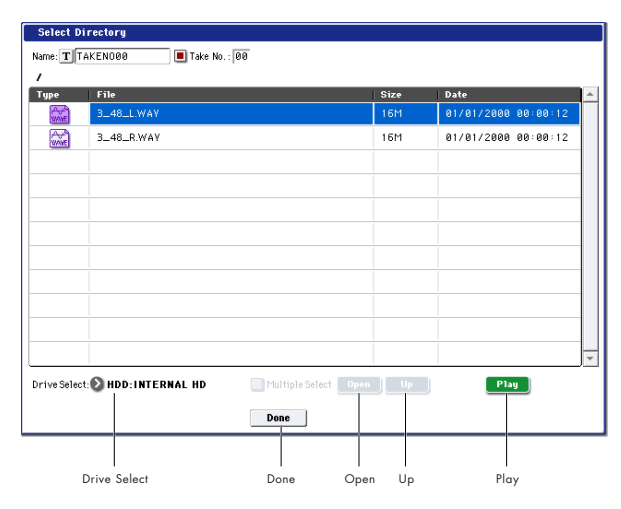

"Drive Select" でドライブを選び、階層を Open、Up ボタンで 移動し、指定します。Play ボタンを押すと選択した WAVE ファ イルを再生することができます。Done ボタンを押して設定を 確定します。

#### **Mode**

サンプリングするチャンネルを指定し、作成するサンプルをモ ノまたはステレオにするかを設定します。

"Source Bus" で設定したバスの L、R チャンネルをサンプリン グします。

L–Mono: "Source Bus"で設定したバスのLチャンネルをモノ でサンプリングします。

R–Mono: "Source Bus" で設定したバスの R チャンネルをモ ノでサンプリングします。

Stereo: "Source Bus" で設定したバスの L、R チャンネルをス テレオでサンプリングします。サンプリングすると、ステレオ のマルチサンプル、サンプルが作成されます。

#### **Sample Time**

サンプリングする時間を設定します。0.001 秒単位で設定でき ます。

サンプリングをすると( [REC] → [START] → [STOP])、自動的 に変化した残量時間が表示されます。

書き込み先 ("Save to") が DISK の場合、最大値は "Select Directory" で設定しているディスクの残り容量から計算されま す。また 80 分を越えるサンプリングはできません。

#### **レコーディング・レベルと "Auto +12dB On"**

ソング演奏や、プログラム、コンビネーション、サンプルなど の鍵盤演奏をリサンプリングしたり外部オーディオ音をサンプ リングするとき、通常 "Recording Level" を 0 (dB) に設定し ます。0 (dB) にすることによって、サンプル・データは最適 なレベルでレコーディングされます。ただし、このデータを再 生すると、OASYS ではサンプリング時より低いレベルで再生す

るように設定しています("+12dB" オフ時)。レコーディング 時と同じレベルで再生するには、"+12dB" パラメーター (Sampling P2– Loop Edit ページ)をオンにする必要がありま す。

"Auto +12dB On" をチェックしてサンプリン グすると、 "+12dB" が自動的にオンに設定され、レコーディングしたサン プルを、サンプリング時と同じレベルで再生することができま す。

#### **RAM メモリーのオプティマイズ**

サンプリング時のデータ書き込み先を RAM に設定している場 合は、データ書き込み後、RAMメモリーを自動的にオプティマ イズ(最適化)することができます。オプティマイズを行うこ とによって、無駄にメモリーを占有していた領域が整理され、残 り容量が確保できます。GlobalモードのP0:Basic Setup– Basic ページの"Auto Optimize RAM"をチェックすることによって、 サンプリングが終了すると自動的に RAM が最適化されます。 "Auto Optimize RAM"をチェックしないでサンプリングし、残 り容量が少なくなったときなどに、ページ・メニュー・コマン ド "Optimize RAM"(Program、Combination、Sequencer モードの各 Sampling ページ、Sampling モード P0 ~ P4) を 実行して RAM を最適化することもできます。RAM メモリーの 残り容量はSamplingモード P0:Recording– Recordingページ の Free Sample Memory/Locations で確認できます。

#### **メトロノームを使用する**

プログラムやコンビネーションを特定のテンポで演奏し、その 演奏をサンプリングする場合、メトロノームを使用すると便利 です。

Program, Combination P0:Play– Audio Input/Sampling の "Metronome Setup" で 設定 しま す。"Bus(OUTPUT) Select" を Indiv. 1 ~ 8 のいずれかに設定し、(INDIVIDUAL) 1 ~ 8 端子をミキサーに接続し、ミキサーからモニターするとよ いでしょう。

### **目的にあったサンプリング方法を自動設定する (Auto Sampling Setup)**

オート・サンプリング・セットアップは、各モードでサンプリ ングするために必要な各種パラメーターを自動的に設定するも のです。例えばProgramモードでは、プログラムの演奏をリサ ンプリングするために必要な設定、またはプログラムの演奏を モニターしながら外部オーディオのみをサンプリングするため に必要な設定を、「サンプリング準備」の各設定をしなくても、 自動的に行うことができます。ただし、この自動設定は、あく までも標準的な操作を想定していますので、目的に応じて各種 パラメーターを調整する必要があります。

それぞれ次のページで設定します。

| モード         | ページ                                               |
|-------------|---------------------------------------------------|
| Sampling    | P0:Recording                                      |
| Combination | P0:Play-Audio Input/Sampling                      |
| Program     | P0:Play-Audio Input/Sampling                      |
| Sequencer   | P0:Play/REC- Preference, Audio Input/<br>Sampling |

# **Sampling モードでのサンプリングとエディット**

Sampling モードではサンプリングしたり、サンプリングしたサ ンプル・データやメディ アから読み 込んだサンプ ル・データ (WAVE や AIFF 等を含む)の波形をエディットします。また、 エディットしたサンプルをインデックス (ゾーン)にアサイン してマルチサンプルを作成します。

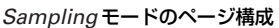

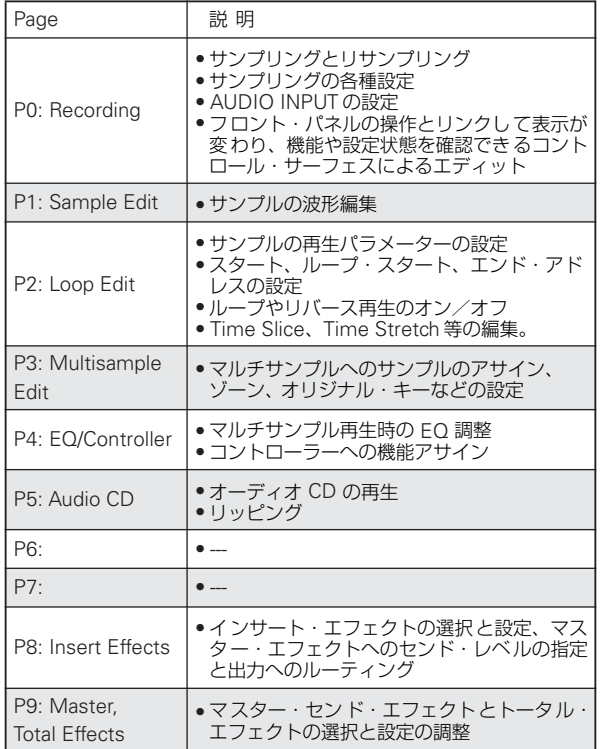

各モードとページへのアクセス方法の詳細については、[p.34](#page-41-0)「基 [本的な操作方法」](#page-41-0)を参照してください。

サンプリングは、Sampling モードの P0 ~ P9 のどのページで も [REC/WRITE]、[START/STOP] スイッチを操作することに よって行えます。入力レベルなどのレコーディングに関する設 定は P0: Recording の各パラメーターで行い、この設定は他の ページでも有効になります。

選択しているマルチサンプル、サンプルはどのページでも鍵盤 を弾くと発音し、それぞれのページでエディットした内容を聞 くことができます。

# <span id="page-131-0"></span>**マルチサンプルのインデックス作成と サンプリング P0: Recording**

マルチサンプルに インデックスを作 成して、サン プルをイン デックスに割り当てます。

- **1.** MODE [SAMPLING] スイッチを押して、Sampling モード に入ります。
- **2.** P0:Recording– Recording ページを選びます。
- **3.** "Multisample Select" を選び、マルチサンプルを作成しま す。

新規にマルチサンプルを作成する場合は、"Multisample Select" ポップアップ・ボタンを押して Multisample No. に 名前の入っていないリストを押すか、テン・キー[0] ~ [9] で ナンバーを入力し、[ENTER] スイッチを押します。

ダイアログが表示されます。

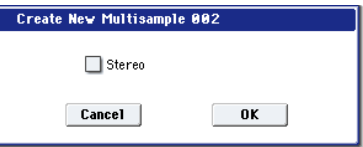

ステレオのマルチサン プルを作成する場合は "Stereo" チェック・ボックスをチェックして、OK ボタンを押します。 モノのマルチサンプルを作成する場合は、"Stereo" チェッ ク・ボックスのチェックをはずして OK ボタンを押します。

**4.** Create ボタンを押してインデックスを作成します。

電源オン直後の"Index"は001/008になっています。これは 8つのインデックスがあり、そのうちの 1 つめのインデック スが選ばれていることを示しています(下図参照)。 Create ボタンを数回押してください。押すごとにインデッ クスが作成されます。"Keyboard & Pad" にそれぞれのイン デックスの範囲、オリジナル・キーの位置が表示されます。

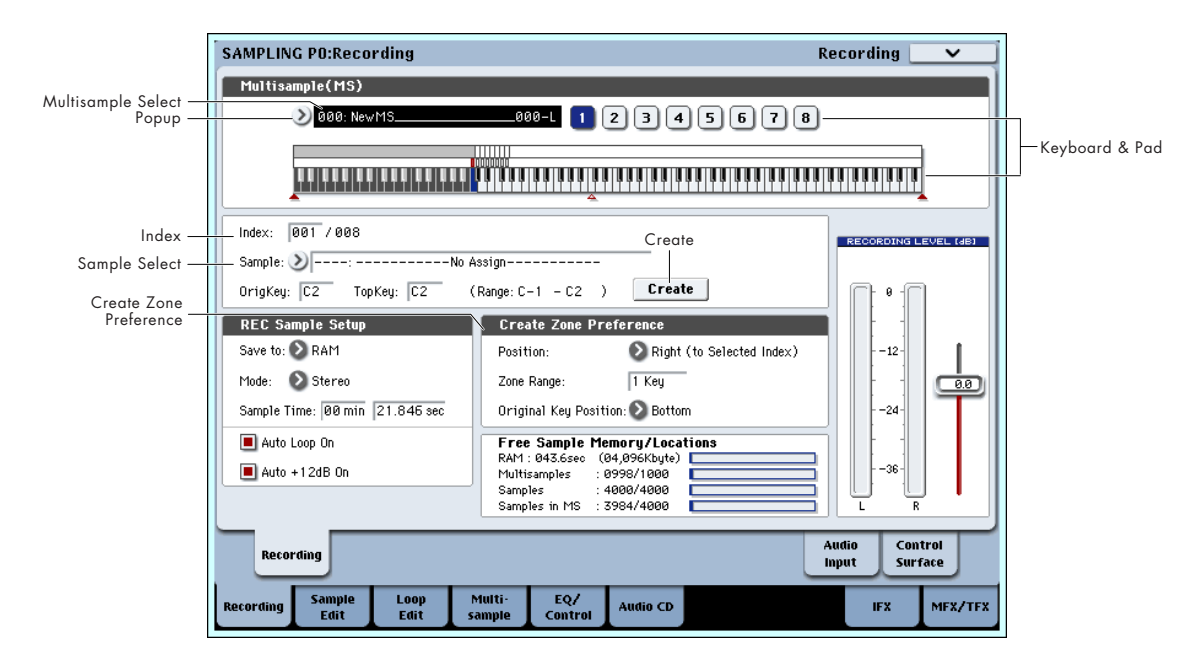

*Note:* Create ボタンを押したときに作成されるインデック スは、P0:Recording– Recording ページ Create Zone Preference に従って作成されます。(P3: Multisample Editペー ジ Create Zone Preference でも設定できます。)

電源オン直後は、"Position" が Right (to Selected Index)、 "Zone Range"が1 Key、"Original Key Position"がBottom に設定されていますので、次のようなインデックスが作成さ れます。フレーズやリズム・ループなどの多数のテイクをま とめてサンプリングするときに便利です。

"Zone Range" を 12 Keys にすると、1 オクターブごとに インデックスが作成されます。

### <u> 1. m. n. n. n. n. n. n. n. n. n. n. ja ja ja järjestä ta ja ja järjestä ja ja ja ja ja ja ja ja ja ja ja</u>

**5.** "Index" を選びます。

"Index" は、[ENTER] スイッチを押しながら鍵盤またはパッ ドを押すことによっても選べます。ここでは 001 にします。

**6.** "Index" にサンプルを割り当てます。

サンプルがすでに RAM メモリーにある場合は、"Sample Select" でサンプルを選び、割り当てます。

新規にサンプリングする場合は、サンプリングしてくださ  $\langle \cdot \rangle$ 

サンプリングしたサンプルは自動的に手順 4. で選んだイン デックスに割り当てられます。

鍵盤でサンプルを割り当てたインデックスの範囲を弾くと、 割り当てたサンプルが発音します。

**7.** 手順 5.、6. を繰り返すことによってインデックスにサンプル を割り当てます。

マルチサンプルのインデックスの数や順番の組み替え、各イ ンデックスの範囲、オリジナル・キーの位置は後でも変更可 能です。(☞参照: p.134[「マルチサンプルのエディット](#page-141-0) P3: [Multisample Edit](#page-141-0)」)

#### **複数のサンプルを作成するときは**

前述の操作例では、インデックスを複数作成(Create ボタンを 数回押す)した後、各 "Index" にサンプルを割り当てていく方 法を説明しました。

それ以外にも、1 つのインデックスを作成し、サンプリングを する、この 2 つの作業を繰り返す方法があります。

- **1.** Create ボタンを 1 回押してインデックスを作ります。
- **2.** サンプリングをしてサンプルを作成します。

サンプリングしたサンプルは自動的に手順1.で作成したイン デックスに割り当てられます。

**3.** 手順 1.、2. の操作を繰り返します。 複数のサンプルをサンプリングしていくような場合に効率 的です。

## **パッドへサンプルをアサインする**

パッド [1] ~ [8] は、初期設定では C2 ~ G2 の各キーに対応し ています。

例えば、初期設定の "Index" 001/008 は "OrigKey" と "Top Key" が C2 に設定されています。C2 の鍵盤を弾くと割り当てた サンプルが発音します。パッド [1] を叩くと、同じサンプルが発 音します。

このように "Index" 002 ~ 008 にサンプルを割り当てると、 C#2 ~ G2 の鍵盤を弾くのと同じサンプルが、パッド [2] ~ [8] を叩くことによって発音します。

■ Sampling モードでは、PAD MODE を VELOCITY SEN-SITIVE にしてもベロシティで音量を変化させることはで きません。

パッドによってサンプルが発音するノート・ナンバーを変更す ることができます。

Sampling P4:EQ/Controller– Pads Setup ページで設定しま す。あまり弾かないであろう音域、例えば 76 鍵盤の最高音域の 8 つのノート (C7~ G7) にパッドを対応させるということも できます。ノート・ナンバーを選び、[ENTER] スイッチを押し ながら該当する鍵盤を押して設定することができます。

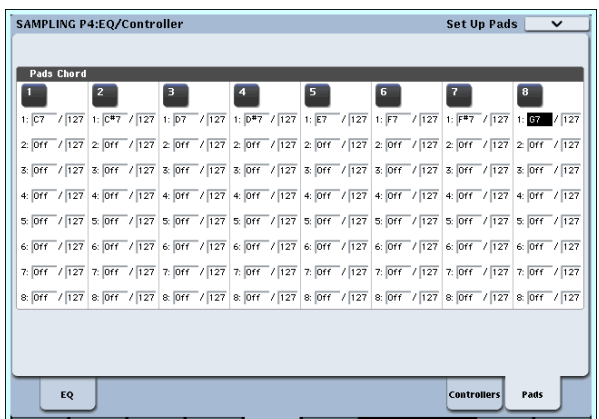

Recording Sample Loop Multi- EQ/ Audio CD

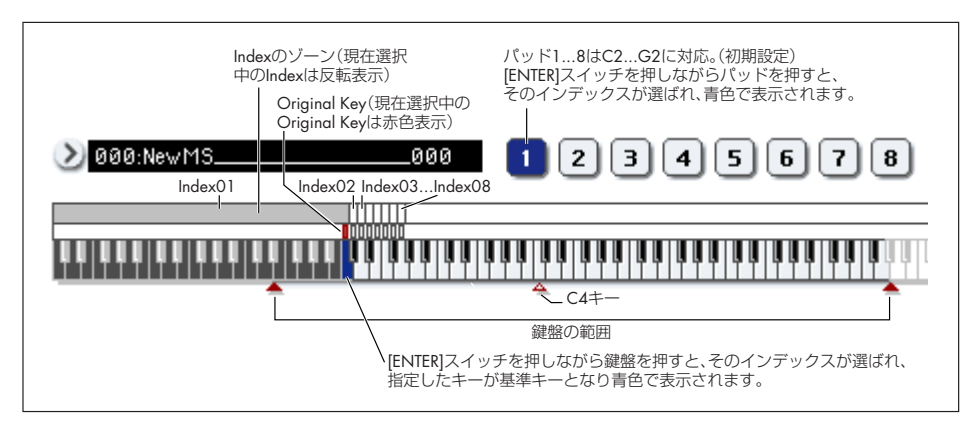

IFX MFX/TFX

# **基本的なサンプリング例**

## <span id="page-133-0"></span>**マイクで声をサンプリングし、ワンショットで 再生する**

AUDIO INPUT 1 端子に接続したマイクで、声をモノラルでサ ンプリングします。

### **マイクを接続する**

**1.** リア・パネル AUDIO INPUT 1 端子にマイクを接続します。 AUDIO INPUT [MIC/LINE] スイッチを押し戻して MIC に 設定し、[LEVEL] ノブをセンター付近に合わせます。ファン タム電源方式のコンデンサー・マイクを使用する場合は [PHANTOM] スイッチを ON にしてください。(☞ [参照:](#page-126-0) p.119[「オーディオ入力設定」\)](#page-126-0)

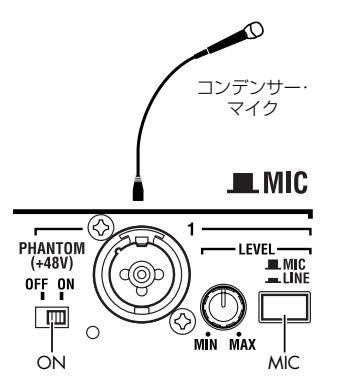

#### **セットアップする**

**2.** Sampling P0: Recording– Audio Input ページを選びます。 MODE [SAMPLING] スイッチを押して、Sampling モード に入ります。Sampling P0: Recording ページが表示されて いることを確認してください。

表示されていない場合は [EXIT] スイッチを押した後、Audio Input タブを押します。

- **3.** P0: Recording– Audio Input ページで、次のように設定し ます。
	- INPUT1 –
	- "Bus Select (IFX/Indiv.)" L/R
	- "Pan": L000
	- "Level": 127

INPUT 1 端子からの入力レベルとパン、送り先を L/R バス に設定します。

- Sampling Setup –
- "Source Bus": L/R

L/R バスへ送られる音がサンプリングされます。

```
"Trigger": Threshold
```
入力音がある一定の音量を超えるとサンプリングがスター トするように設定します。

```
"Threshold Level": –30 dB
```
レコーディング待機の状態から-30dB 以上で音声入力があ ると自動的にレコーディングがスタートします。

- "Pre Trigger REC": 005ms
- 出だしの音がかけないように、サンプリング開始時の直前 (5ms) からレコーディングが始まります。

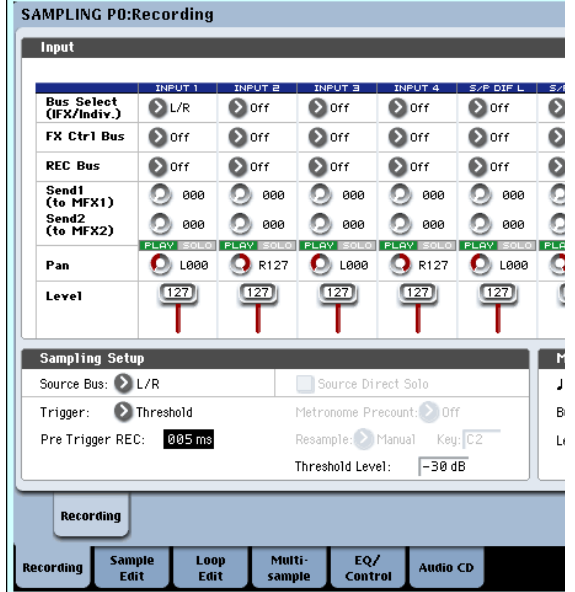

- **4.** Recording タブを押して、P0: Recording– Recording ペー ジを選びます。次のように設定します。
	- REC Sample Setup –

"Save to": RAM

RAM メモリーへサンプリングします。

"Mode": L–Mono

内部 L チャンネルの音をモノでサンプリングします。

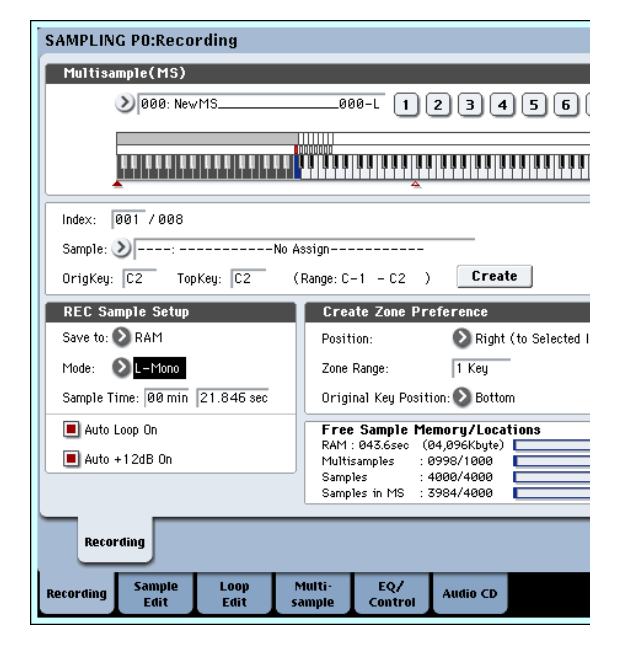

#### **レコーディング・レベルを設定する**

**5.** レコーディングする音量でマイクに向かって声を出してく ださい。

「ADC OVERLOAD !」(AD コンバーター過入力!)が表示 される場合は、リア・パネルの [LEVEL]ノブを適切なレベル まで (MIN 側へ)回してください。

「ADC OVERLOAD !」が表示される直前のレベル(過入力 とならない最大レベル)で最良の音が得られます。

**6.** SAMPLING [REC] スイッチを押します。

マイクに向かって声を出すと、レベル・メーターにレコー ディングされる声の音量が確認できます。

「CLIP!」が表示される場合は、ディスプレイ右側の "Recording Level" スライダーを +0.0 から VALUE コントローラー で適切なレベルまで下げてください。

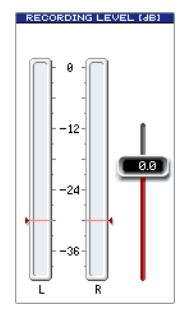

**7.** 調整が終わったら、SAMPLING [REC] スイッチを押します。

#### **レコーディングする**

- **8.** SAMPLING [REC] スイッチを押します。
	- レコーディング待機状態にします。
- **9.** マイクに向かって、サンプリングする言葉を話します。  $(\overline{M}$  :  $\left[\left|t\right|\right]$

"Level"–30dB のレベルを超えた時点でレコーディングが スタートします。

**10.**話し終えたらSAMPLING [START/STOP]スイッチを押して 停止します。

これでサンプリングができました。"Sample(Sample Select)" にサンプリングしたサンプルが自動的にアサイン されます。

#### **サンプリングした内容を確認する**

**11.**今サンプリングして作成されたサンプルは、(初期設定では) Index 001 に割り当てられます。Index 001 の "OrigKey" の 鍵盤(C2)を押すと、サンプリングした音が確認できます。 またパッド [1] を叩くことによっても確認できます。

鍵盤またはパッドを押し続けると、サンプルがループ(繰り 返し)再生することが確認できます。ここではループしてく ださい。

#### **ループをオフにする**

**12.**Loop Editタブを押して、P2:Loop Editページを表示します。 "Loop" のチェックをはずします。C2 鍵盤を押し続けても ループしません。

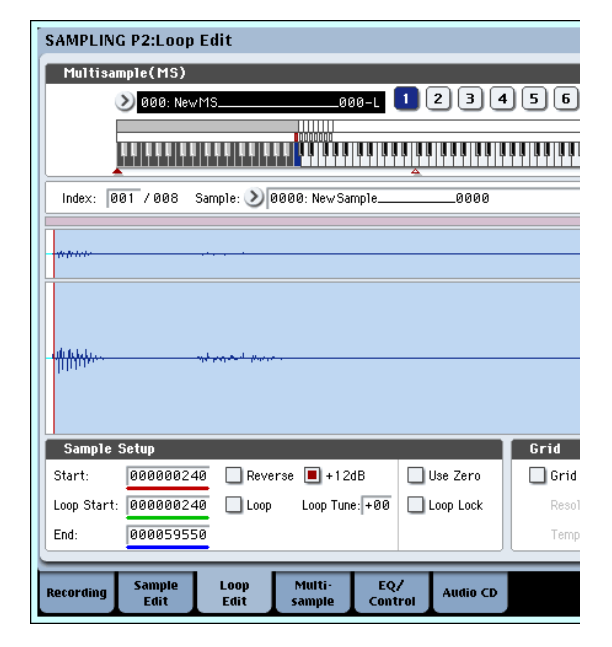

**13.**レコーディングするサンプルを、自動的にループ・オフにし ます。

下段の Recording タブ、上段の Recording タブを押して、 P0:Recording– Recording ページを表示します。 "Auto Loop On" のチェックをはずします。

"Auto Loop On" にチェックが付いている場合は、サンプリ ングすると自動的に "Loop" オンになり、サンプルはループ 再生します。

#### **次のサンプルをレコーディングする**

- 14.P0:Recording, Recordingページで "Index" を選び、[△] スイッチを押して、002 を選びます。
- **15.**SAMPLING [REC] スイッチ、SAMPLING [START/STOP] スイッチを押します。

マイクに向かって、サンプリングする言葉を話します。

(例 : 「So」)

話し終えたらSAMPLING [START/STOP]スイッチを押して 停止します。

- **16.**手順 14. と 15. を繰り返して何回かサンプリングしてくださ い。
	- (例 : 「Easy」、「To」、「Sampling」、「With」、「OASYS」)

#### **サンプリングした内容を確認する**

**17.**鍵盤を順番に弾いてください。

C2 の鍵盤から半音ずつ順番に弾いてください。今サンプリ ングしたサンプルが順番に再生されます。

(例では、C2 から F#2 の鍵盤を順番に弾くと「It's So Easy To Sampling With OASYS」と聞こえます。)

作成したマルチサンプルはプログラムやコンビネーション として使用することができます。(☞ 参照: p.136[「マルチ](#page-143-0) [サンプルのプログラムへのコンバート」\)](#page-143-0)

### **入力音にインサート・エフェクトをかけて サンプリングする**

AUDIO INPUT 1 端子に接続したマイクでの声にインサート・ エフェクトをかけて、ステレオでサンプリングします。

#### **マイクを接続する**

**1.** リア・パネル AUDIO INPUT 1 端子にマイクを接続します。 (☞ 参照:p.126[「マイクで声をサンプリングし、ワンショッ](#page-133-0) [トで再生する」\)](#page-133-0)

#### **セットアップする**

- **2.** P0:Recording– Audio Input ページで、次のように設定しま す。
	- INPUT1 –
	- "Bus Select (IFX/Indiv.)" IFX1
	- "Pan": C064
	- "Level": 127

INPUT 1 端子からの入力レベルとパン、送り先を IFX1 バス に設定します。

- Sampling Setup –
- "Source Bus": L/R
- "Trigger": Threshold
- "Threshold Level": –30 dB
- "Pre Trigger REC": 005ms

Sampling Setup については「マイクで声をサンプ リング

し・・・」の手順 3. を参照してください。

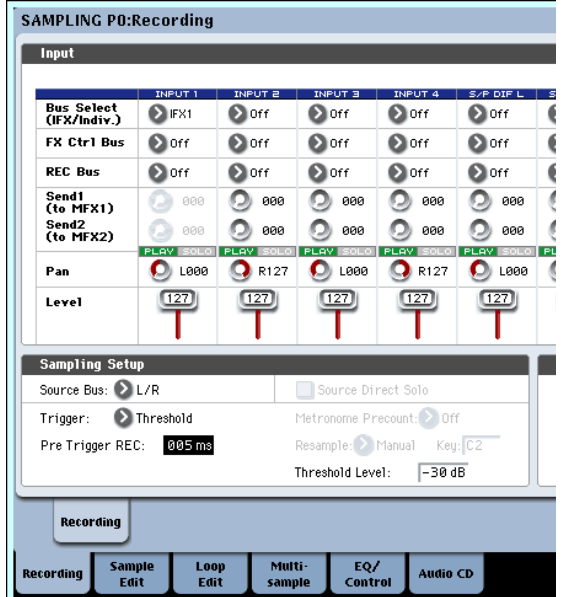

- **3. P8:Insert Effect- Insert FX ページを選びます。** IFX タブ、Insert FX タブを順番に押します。
- **4.** "IFX1" を選び、テン・キーで [1]、[0]、[1] を入力し [ENTER] スイッチを押して、101: Reverb Hall を設定します。 "IFX1 On/Off" を押し、ON に設定します。

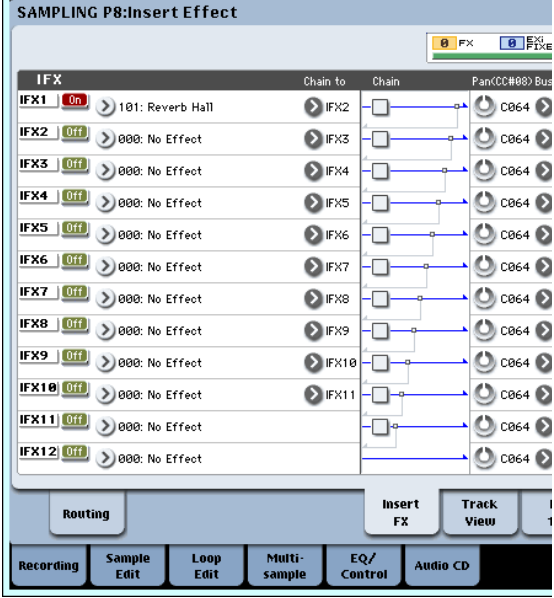

**5.** マイクに向かって言葉を話し、リバーブがかかっていること を確認してください。

IFX1 ページ (IFX1 タブ)でエフェクトの設定を変えること ができます。

- **6.** IFX1 通過後の"Bus Sel." が L/R に設定されているのを確認 してください。
- **7.** [EXIT] スイッチを押した後、Recording タブを押して、P0: Recording– Recording ページを選びます。
- **8.** REC Sample Setup の "Mode" を Stereo に設定します。 内部LRチャンネルの音がステレオでサンプリングできます。

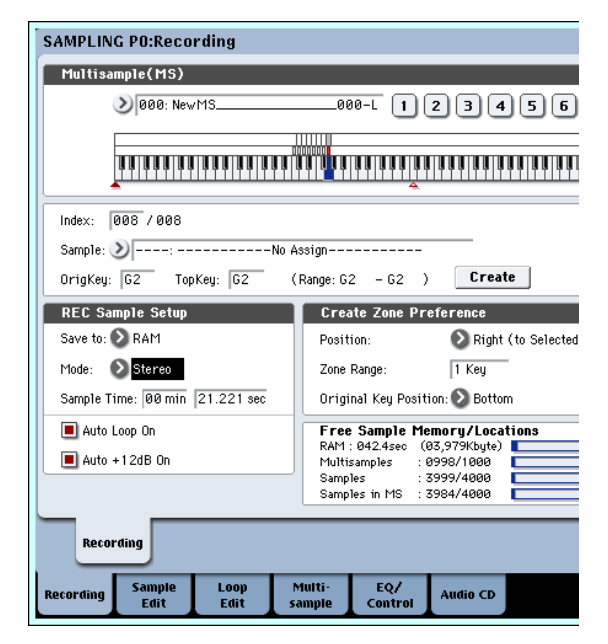

- **9.** Index を選びます。 新規にインデックスを作る場合はCreateボタンを押します。
- **10.**サンプリングします。

SAMPLING [REC] スイッチ、SAMPLING [START/STOP] スイッチを押して、レコーディング待機状態にします。

サンプリングする言葉を話します。

"Level"–30dB のレベルを超えた時点でレコーディングが スタートします。

SAMPLING [START/STOP] スイッチを押して停止します。

**11.**鍵盤を弾いてください。

"OrigKey" の鍵盤を押すと、サンプリングした音が確認でき ます。

# **サンプルにインサート・エフェクトをかけて リサンプリングする**

サンプリングした音にインサート・エフェクト等をかけてサン プリングし直すことを通常リサンプリングといいます。

- **1.** P0:Recording– Recording ページで、リサンプリングする サンプルを "Sample Select" にアサインします。 電源オン直後の設定では、アサインしたサンプルは "Orig. Key"C2 に設定されます。
- **2.** 次のように設定してください。

 $-$  INPUT1  $-$ 

"Bus Select (IFX/Indiv.)": Off

INPUT 1~ 4、S/P DIF L、R端子からの入力をオフにします。

– Sampling Setup –

"Source Bus": L/R

L/Rバスへ送られる音がサンプリングされます。

"Trigger": Sampling START SW

SAMPLING [REC] スイッチを押してレコーディング待機 後、SAMPLING [START/STOP] スイッチを押すと、リサン プリングが開始します。

"Resample": Auto

インデックスにアサインされているサンプルを自動的にリ サンプリングします。

"Key": C2

リサンプリングするサンプルを "Key" で設定します。

"Recording Level": 0.0 リサンプリング用の初期設定です。

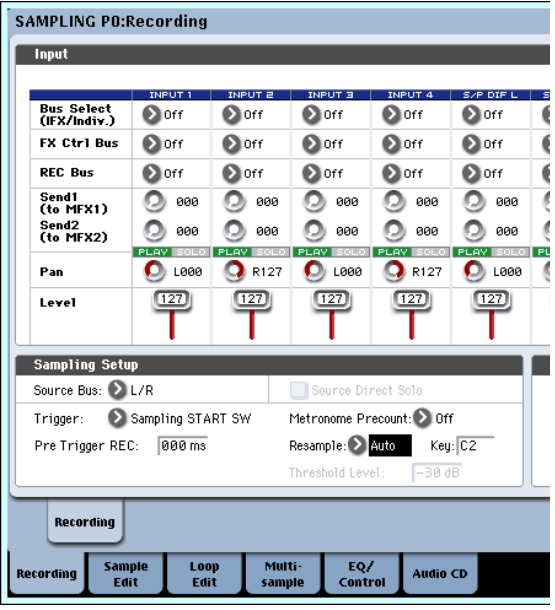

"Save to": RAM

RAM メモリーへサンプリングします。

"Sampling Mode": Stereo

内部 LR チャンネルの音をステレオでサンプリングします。 "Auto +12dB On": On

サンプリングしたサンプルは"+12dB"の設定が自動的にオ ンになります。

2 "Bus" を Off から L/R や IFX1 ~12 に設定すると、AUDIO OUT L/MONO、R 端子やヘッドホンへの音量レベルが過 度に上がる場合がありますので注意してください。

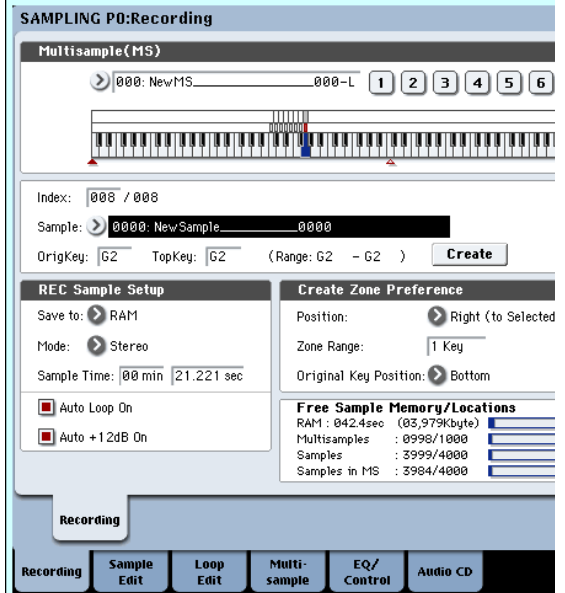

**3.** P2:Loop Edit で、"+12dB" の設定を確認します。

**4.** P8:Insert Effect– Routingページで、"Bus Select"に IFX1 を設定します。

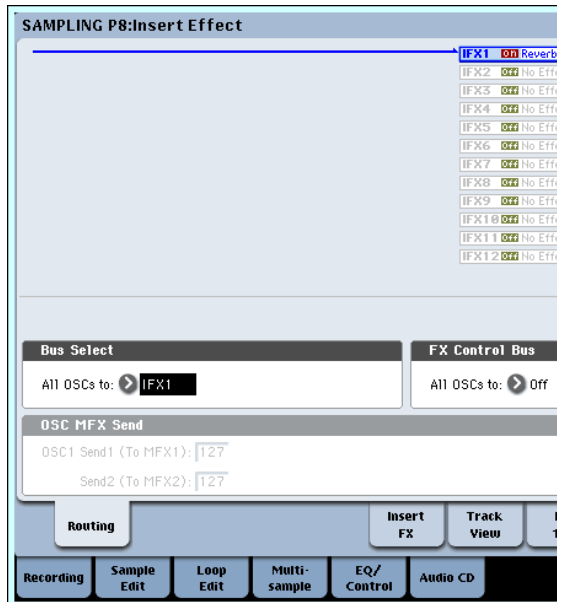

**5.** P8:Insert Effect– Insert FX ペ ージで、"IFX1" に 101: Reverb Hall を選び、"IFX On/Off" を ON に設定します。

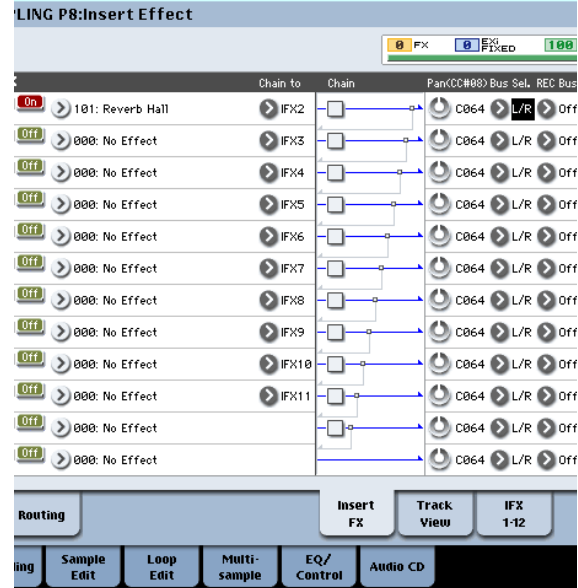

C2 の鍵盤を押して、リバーブがかかっていることを確認し てください。

また、IFX1 の後ろの "Bus Sel." が L/R になっていることを 確認してください。

**6.** SAMPLING [REC] スイッチ、SAMPLING [START/STOP] スイッチを順番に押します。

自動的に C2 にアサインしたサンプルが再生され、リサンプ リングがスタートします。

サンプルが再生し終わり、リサンプリングが終了します。 "Sample Select" にリサンプリングされたサンプルが自動 的に割り当てられます。

*Note:* Sampling モードでは、インサート・エフェクトをか けてリサンプリングした結果をモニターするときに、ふたた び 2 重にインサート・エフェクトがかかってしまうことを防 ぐために、リサンプリングが終了すると、P8:Insert Effect– Routing ページの "Bus Select" は自動的に L/R に設定され ます。

再度インサート・エフェクトをかけたい場合は IFX1 に設定 し直してください。

*Note:* 上記のように自動的にリサンプリングを行う方法 ("Resample" Auto)以外に、鍵盤で弾いた音をそのままリ サンプリングする方法("Resample" Manual)があります。

"Sample Select" にリサンプリングするサンプルをアサイ ンし、"Resample" を Manual に設定します。"Trigger" を Note On にし、必要に応じて "Sample Mode" をStereoに します。そして手順 2. ~ 7. を参照してバスとエフェクトを 設定し、SAMPLING [REC]、[START/STOP] スイッチを押 した後に、C2 の鍵盤を押し、リサンプリングを開始します。 リサンプリングを終了するにはSAMPLING [START/STOP] スイッチを押します。

# **ループ・エディット P2: Loop Edit**

サンプルをループさせる再生アドレスをエディットします。 P2:Loop Edit ページでは、次のことが行えます。

- "Start"、"End"、"Loop Start" でループさせる再生アドレ スを波形を見ながら設定します。ズーム・イン/アウト、Use Zero、グリッド機能などを使用し、設定が容易にできます。
- ループ・オン/オフ、ループ再生のチューン変更、+12dB 再 生、リバース再生などを設定します。
- タイム・スライス(Time Slice)機能で、リズム・ループ・ サンプル(ドラムス等のパターンをループさせたサンプル) のキック、スネア等のアタック部分を自動的に検出し、適し た位置でサンプルを複数に分割できます。分割したサンプル に対応するパターンやトラックの演奏データも自動的に作 成できますので、即座に Sequencer モードで音のピッチを 変えずにテンポを変えて再生することができます。また、ス ネアのピッチのみを変えたり別のサンプルと差し替えたり、 シーケンサーで再生のタイミングを変えたりして、素材のリ ズム・ループを元に新しいリズム・ループが作成できます。 (ステレオ・サンプル対応)
- タイム・ストレッチ(Time Stretch)機能で、サンプルの ピッチを変えないでテンポを変更することができます。スト リングスやボーカル等の持続音系のフレーズ・ループ等に適 している Sustaining またはドラムス類などの減衰音のリズ ム・ループ等に適している Slice を選び、タイム・ストレッ チを行うことができます。(ステレオ・サンプル対応)
- 弦・管などの音程付楽器音のサンプルをループして音を持続 させたときに、ループ部分が不自然に再生されることがあり ます。クロスフェード・ループ(Crossfade Loop)機能を 実行することによって、このような状態を解消し、自然な ループ再生を得ることができます。

### <span id="page-137-0"></span>**ループ設定**

**1.** ループを設定するサンプルを選びます。

P2:Loop EditページやP0:Recording– Recordingページ等 の "Sample Select" や "Index" でサンプルを選びます。

"Sample Select" でサンプルを選んだ場合、インデックス へのアサインも変わるので注意してください。

**2.** P2:Loop Editページの "Loop" チェック・ボックスでループ 再生のオン/オフを設定します。

チェックをつけたときループ・オンになります。

手順 3. で設定するアドレス間で動作します。

Loop On:Start → End→ Loop Start → End→(Loop Start → End を繰り返す)

Loop Off:Start → End

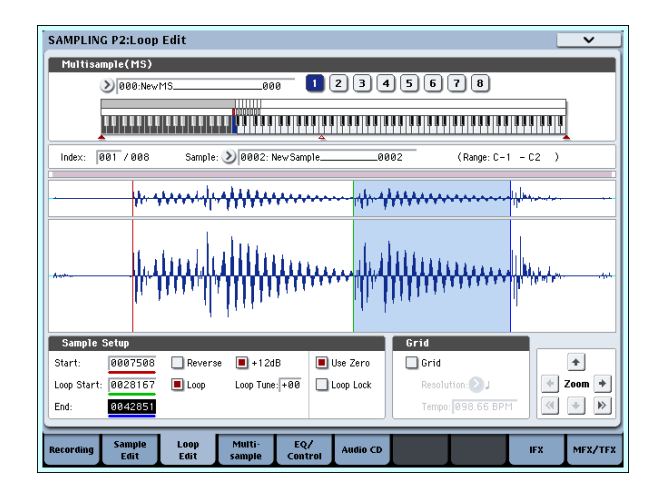

サンプルが割り当てられているキー("Keyboard & Pad" で 反転表示している鍵盤の範囲)を鍵盤で弾くと再生します。

"Sample Mode" を Stereo にしてサンプリングしたサンプ ルの波形表示は、2 段に分かれて表示されます。上段が L 側、 下段が R 側です。

**3.** "Start" でスタート・アドレス、"Loop Start" でループ・ス タート・アドレス、"End" でエンド・アドレスを設定します。 "Start"を選んで(反転表示)、[VALUE]ダイヤル等の VALUE コントローラーで設定値を変えます。対応した縦線が動きま す。"Loop Start" と "End" も同様に設定します。下図の例 では、"Start" を最初の波形の直前、"Loop Start" を 2 番目 の波形の直前、"End" を任意に合わせています。

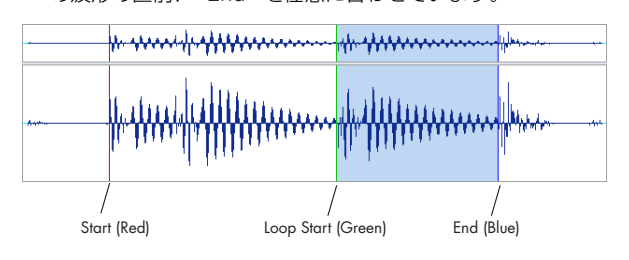

#### **ZOOM**

**4.** ZOOMボタンを操作すると画面表示の範囲が変わります。 "Start" が反転表示しているときは、スタート・アドレスを 起点にズームします。

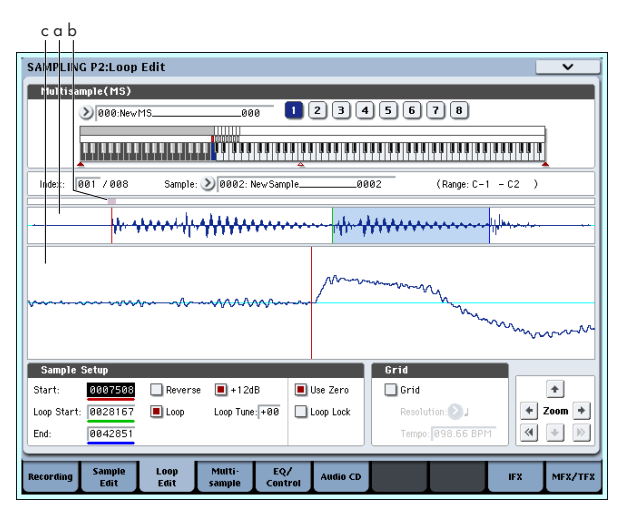

図に示す a はサンプルの全体を表示します。b はサンプル波 形全体のどの範囲を c で表示しているかを示します。時間軸 に対してズーム・インしていくと、拡大している部分が全体 のどこにあたるかを確認できます。c は ZOOM ボタンの操 作で波形表示が拡大(ズーム・イン)/縮小(ズーム・アウ ト)します。

#### **Use Zero**

"Use Zero" チェック・ボックスをチェックすると、波形デー タがゼロ・クロスするアドレスだけを自動的にサーチし、設 定できるようになります。つなぎめでノイズが発生しにくい アドレス設定が簡単に行えます。

#### **Truncate**

**5.** 必要であればページ・メニュー・コマンド "Truncate" で、ス タート(またはループ・スタート)、エンド・アドレスの外 側の不要なデータを削除します。

ラジオ・ボタン Front & End を選びます。

"Save to No."、"Overwrite" チェック・ボックスの設定を 変更しないで、OK ボタンを押して実行します。

実行するとインデックスにはトランケートされたサンプル・ データが自動的に設定されます。

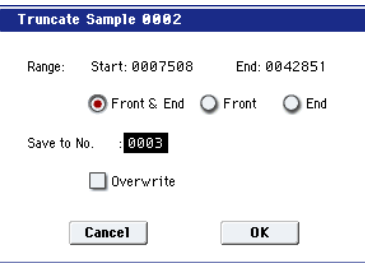

■ ページ・メニューで選択したコマンドの一部には、ダイア ログでエディットしたサンプルのセーブ先のサンプル・ナ ンバーを"Save to No."で指定するものがあります。このと き、自動的に空のサンプルが選ばれるので、セーブ先のナ ンバーを指定したいときのみ設定を変えるとよいでしょ う。また、コマンドのダイアログで "Overwrite" にチェッ クをつけると、エディット前のデータは消去され、エディッ ト後のデータが上書きされます。通常、チェックしないで 保存を実行し、エディット前のデータを残すようにします。 最終的に不要になったサンプルは、ページ・メニュー・コ マンド "Delete Sample" で消去することができます。

### **グリッドによるループ設定**

"Grid" は、波形表示にテンポ BPM をグリッドで表示すること ができます。簡単にテンポに合ったループ設定が可能です。

P1:Sample Edit ページでも同様にグリッド表示ができます。グ リッドを利用してテンポに同期した波形編集が可能です。

**1.** "Grid" をチェックします。

波形ディスプレイにグリッドが表示されます。

"Resolution" を任意に設定して、テンポ BPM値を設定しま す。

グリッドは、基準キー("Keyboard & Pad" のブルーのキー) の再生ピッチを基準に表示されます。[ENTER] スイッチを押 しながら、鍵盤を押すことによって基準キーが選択できます。

基準キーの鍵盤を押して、サンプルを再生し、フレーズに合 わせ、[TAP TEMPO] スイッチを 4 分音符刻みで押します。 タップ・テンポが有効になり、テンポが設定されます。

**2.** エンド・アドレス"End"をグリッドの点線に重なるように設 定します。

これでループ周期が、BPM 値に同期した長さに設定されま す。

グリッド表示は、ループ・オンのときは "Loop Start" を基準 に表示されます。ループ・オフのときは "Start" を基準にし ます。

**3.** グリッド表示を消すときは、"Grid" のチェックをはずしま す。

## **タイム・スライスでサンプルを分割し、 Sequencer モードで再生する**

タイム・スライス(Time Slice)は、リズム・ループ・サンプ ル(ドラムス等のパターンをループさせたサンプル)のキック、 スネア等のアタック部分を自動的に検出し、適した位置でサン プルを自動的に分割します。分割した各サンプルは、マルチサ ンプル、プログラムとして自動的に展開できます。また、分割 したサンプルに対応するSequencerモードでの演奏データも自 動的に作成できます。

タイム・スライスしたサンプルは Sequencer モードのソングで 次のように使用することができます。

- テンポの異なる複数のリズム・ループ・サンプルをピッチを 変えないでテンポを合わせて演奏する。
- ピッチを変えないでテンポをリアルタイムに変更する。

ここではリズム・ループ・サンプルを、Sampling モードでタイ ム・スライスし、Sequencer モードでリズム・ループ・サンプ ルを演奏させるまでの手順を示します。

ドラムス等のリズム・ループ・サンプルを準備します。本体で レコーディングしたり、Disk モードでサンプル CD などから ロードします。最初は、4/4 拍子 1 小節の長さの比較的シンプ ルなビートで、モノのリズム・ループ・サンプルで試してくだ さい。

**1.** "Sample Select" で、タイム・スライスを行うサンプル・ データを選びます。

サンプルを再生し、ループするビートがきれいに再生される のを確認してください。

再生できないときは、P2:Loop Edit ページのスタート・ア ドレス"Start"とエンド・アドレス"End"を合わせ込み、ペー ジ・メニュー・コマンド "Truncate"を実行してください。 (☞ 参照:[p.130](#page-137-0)「ループ設定」、「グリッドによるループ設定」)

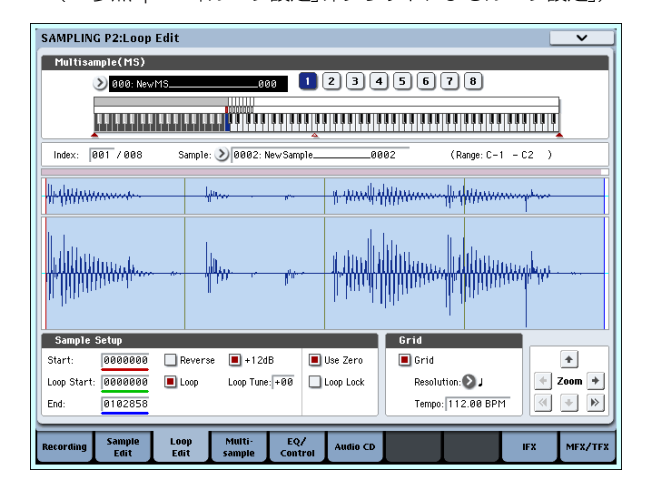

**2.** P2:Loop Edit ページを表示し、ページ・メニュー・コマン ド "Time Slice" を選びます。

Set Sample Tempo ダイアログが表示されます。

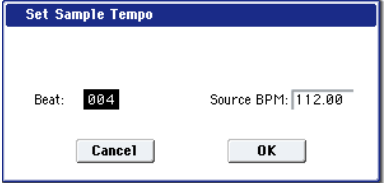

**3.** サンプルの 4 分音符の拍数とテンポを設定します。 BPMがわかっているときは、"Source BPM"を設定します。 BPM 値がわからないときは、"Beat"を設定すると自動的に BPM が計算されます。

**4.** OK ボタンを押します。

自動的にサンプルをスライスし、ダイアログを表示します。

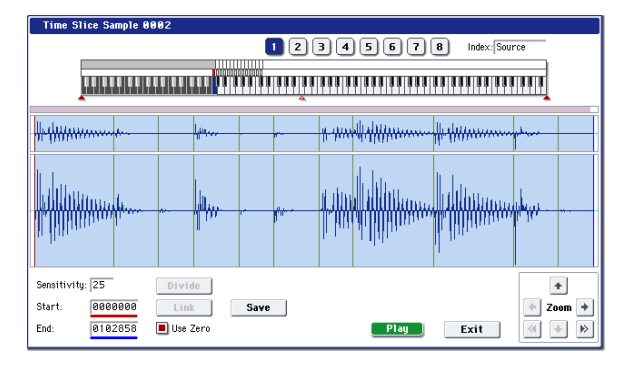

鍵盤を弾くと、C2 で元のサンプル(Source)、D2 以降で分 割したサンプルが発音します。

分割したサンプルを 1 つずつ聞きながら、"Sensitivity" を調 整して、ドラム等の打楽器音が 1 つずつ分割されるようにし ます。サンプルによっては、"Sensitivity" を調整してもきれ いにスライスされない場合があります。各サンプルの最後に 次のサンプルのアタック部分が割り込んだり、1 つのサンプ ルに2つの音が入ったりする場合、エディットしてください。 エディットするときは、[ENTER] スイッチを押しながらエ ディットする鍵盤にアサインされているインデックス "Index" を選びます(その部分の波形表示が反転します)。そ して "Start"、"End" を調整したり、Divide で分割、Link で 結合して、調整します。(☞ 参照:PG p.632)

**5.** Save ボタンを押します。

Save Samples & MS ダイアログが表示されます。

ここで、タイム・スライスしたサンプル、マルチサンプルを セーブします。

このとき、Save With の項目で同時にサンプル、マルチサン プルを使用したプログラム、Sequencer モードで使用する リズム・ループ・サンプルに対応した演奏データ(トラック またはパターン)のコンバート先を設定します。

• 演奏データをトラックに作成する場合 "Program"、"Seq.Event" を On(チェック) Program: 任意(U-B000) Track: On Song: 000、MIDI Track: 01、Meter: 4/4 Start Measure: 001、Times: 008

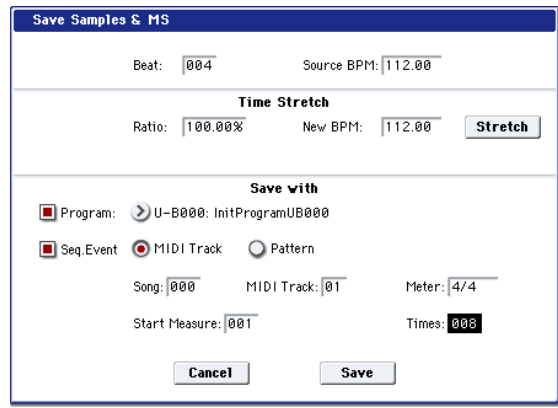

Save ボタンを押してセーブを実行します。 手順 4. のダイアログに戻ります。

• 演奏データをパターンに作成する場合 演奏データをパターンに作成した状態を確認するために、も う一度 Save ボタンを押して、Save Samples & MS ダイア ログを表示してください。 "Program"、"Seq.Event" を On(チェック) Program: 任意(U-B001) Pattern: On Song: 001、Pattern: U00、Meter: 4/4 RPPR: On(チェック)、Key: C#2、Track: 01

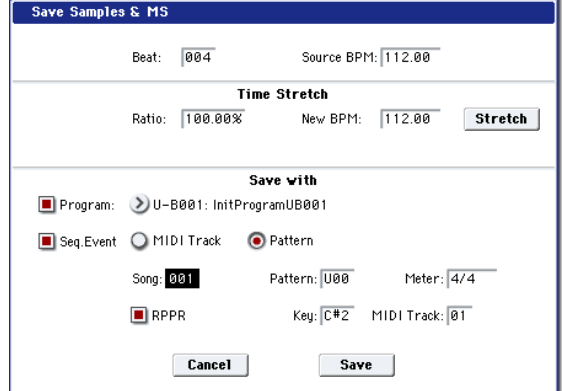

Save ボタンを押してセーブを実行します。 手順 4. のダイアログに戻ります。

- **6.** Exit ボタンを押します。
- **7.** MODE [SEQ] スイッチを押して Sequencer モードに入 り、"Song Select" で 000 を選びます。

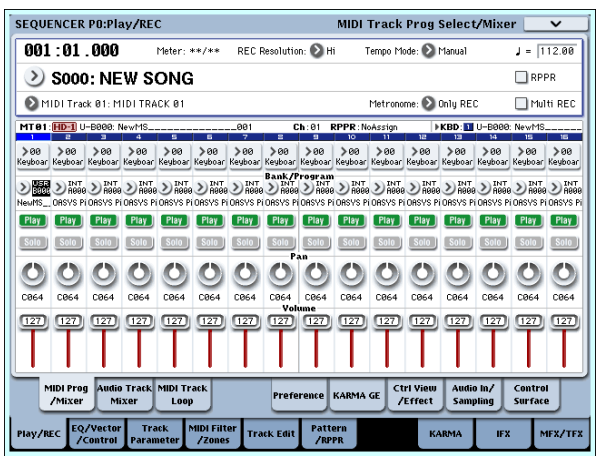

手順 5. で設定した以下のソング・データが自動的に設定/ 作成されています。

- P0:Play/REC ページ Song: 000、Meter: 4/4、Tempo: 112
- P0:Play/REC– MIDI Track Prog Select/Mixer ページ Track01 Program: 任意(U-B000)
- P5:Track Edit, Track Edit ページ Track01: トラック・データ: 8 小節 (D2 ~)

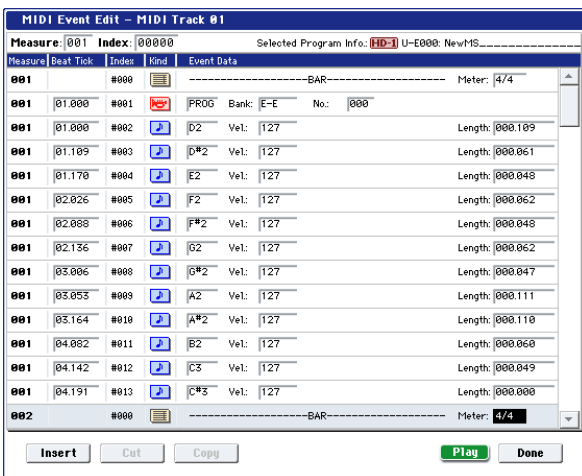

SEQUENCER [START/STOP] スイッチを押すと、再生が始 まります。

例えば " (Tempo)" を 100 にしてください。テンポを変え てプレイバックしてもピッチが変わらないことを確認して ください。

テンポを変えたときに、リズム・ループ・サンプルのビート がうまく再現できない場合やノイズが目立つ場合は、手順 4. でのスライスが最適になっていないことが原因です。分割さ れる各打楽器音の切れ具合が、テンポを変えてプレイバック したときのクオリティに大きく影響します。手順 4. で各サ ンプルの切れ具合を調整します。

テンポを遅くしてプレイバックしたときにサンプル間の無 音部分が目立ったり、テンポを速くしてプレイバックしたと きにサンプル間でノイズが発生するなど、自然に聞こえない 場合があります。このような問題を避けるために、手順 5. で Stretch"New BPM"または"Ratio"をプレイバックしたい テンポに設定して、タイム・ストレッチを実行することに よって、個々のサンプルの長さを調整します。(☞ 参照:PG p.633)

- **8.** "Song Select" で 001 を選びます。 手順 5. で設定した以下のソング・データが自動的に設定/ 作成されています。
- P0:Play/REC ページ
- Song: 001、Meter: 4/4、Tempo: 112、RPPR: On • P0:Play/REC– MIDI Track Prog Select/Mixer ページ
- Track01 Program: 任意(U-B001) • P6:Pattern/RPPR– RPPR Setup ページ Key: C#2、Assign: On、 Pattern: User、U00、Track: Track01 パターン·データ: 1 小節 (D2~)

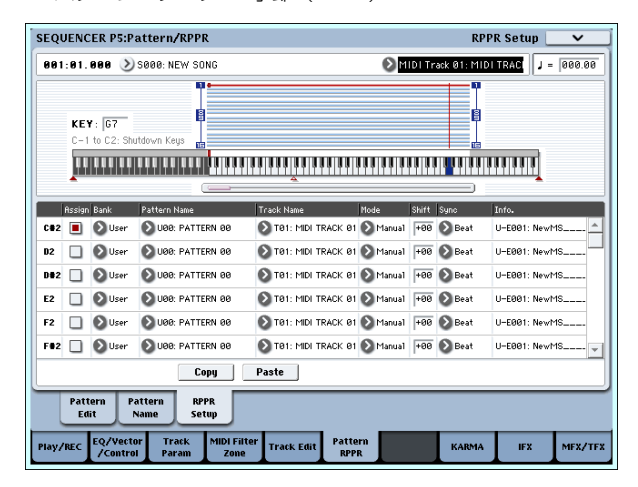

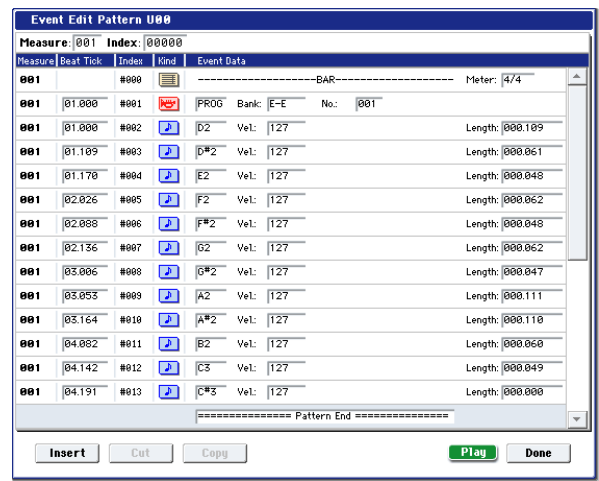

P0:Play/REC– MIDI Track Prog Select/MixerページでC#2 の鍵盤を押すと、RPPR 機能によるパターン U00 のプレイ バックが始まります。

P6:Pattern/RPPR– Pattern Edit ページで SEQUENCER [START/STOP] スイッチを押すと、パターン U00 のプレイ バックが始まります。

P6:Pattern/RPPR– RPPR Setup ページで、C#2 キーを弾 くと、RPPR 機能によるパターン U00 のプレイバックが始 まります。

手順7.同様にテンポを変えて再生してもピッチが変わりませ  $h_{1a}$ 

# **サンプル (波形データ) のエディット P1: Sample Edit**

サンプル(波形データ)をエディットします。 P1:Sample Edit では、次のことが行えます。

- Edit Range "Start"、"End" を、波形を見ながら設定しま す。ズーム・イン/アウト、Use Zero、グリッド機能など を使用し、設定が容易にできます。
- サンプルをカット、コピー、ミックス、インサート、ノーマ ライズ、ボリューム・ランプ、リバースなどのさまざまなコ マンドを使用して、サンプル波形のエディットが行えます。
- レート・コンバートでは、サンプル・データのサンプリング 周波数を 2/3 ~ 1/6 に下げ、いわゆるダウン・サンプリング した効果が出せます。
- リンク (Link: Crossfade 付) 機能は、2 つのサンプルをつ なぎ合わせて、1 つのサンプルにすることができます。この とき、サンプルの接続部分の音量を徐々に変えて、自然に音 が切り替わる効果を得るクロスフェードも可能です。
- **1.** エディットするサンプルを選びます。

P1:Sample EditページやP0:Recording, Recordingページ 等の "Sample Select" や "Index" でサンプルを選びます。

"Sample Select" でサンプルを選んだ場合、インデックス へのアサインも変わるので注意してください。

**2.** P1:Sample Edit ページを選びます。

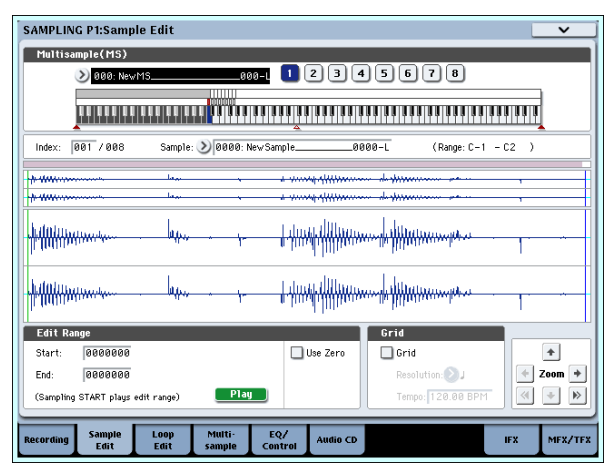

現在、選択しているサンプルの波形データが表示されます。 "Sample Mode" を Stereo にしてサンプリングしたサンプ ルの波形表示は、2 段に分かれて表示されます。上段が L 側、 下段が R 側です。

**3.** Edit Range "Start"、"End"でエディットする範囲を指定し ます。

選択した範囲が反転表示になります。

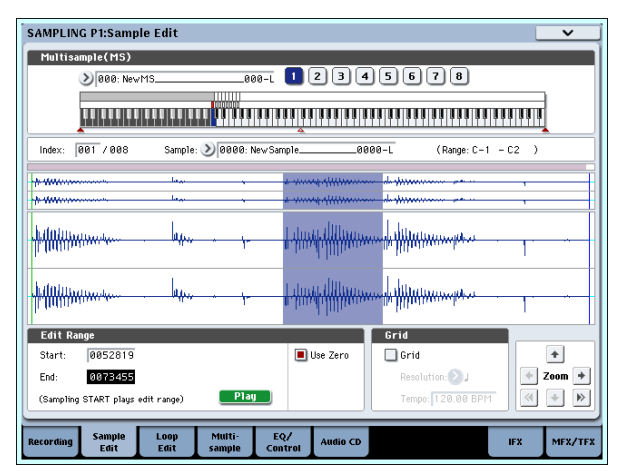

設定した範囲の音を確認するときは LCD ディスプレイの Play ボタンまたは SAMPLING [START/STOP] スイッチを 押します。基準キー(キーボード表示のブルーのキー)の ピッチで再生されます。[ENTER] スイッチを押しながら鍵盤 を押すことによって基準キーが選択できます。

サンプルが割り当てられているキー("Keyboard & Pad" で 反転表示している鍵盤の範囲)を鍵盤で弾くとループ設定に 従って再生されます。

ZOOM、"Use Zero" チェ ック・ボックスの使 用方法は、 P2:Loop Edit と同様です。

**4.** ページ・メニューでエディットするコマンドを選び、ダイア ログで各設定を行った後、OK ボタンを押して実行します。 各コマンドについては、PG p.616 を参照してください。

# <span id="page-141-0"></span>**マルチサンプルのエディット P3: Multisample Edit**

マルチサンプルのインデックス作成、サンプルのアサイン、イ ンデックスの削除、コピー、挿入や、インデックスごとのサン プルのレベル、ピッチなどの詳細なエディットを行います。

マルチサンプルのエディットは P3:Multisample で行います。

インデックスの作成、サンプルのアサイン等の基本的な設定は P0:Recording– Recording ページでも行えます。

## **インデックスの編集**

インデックスの数や順番を変更、編集するときは、Insert、Cut、 Copy、Create ボタンを使用します。

**1.** P3:Multisample Edit ページを選びます。

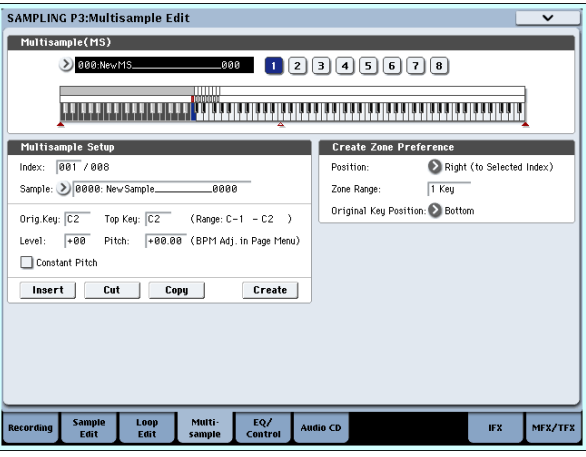

- **2.** "Multisample (MS)" でエディットするマルチサンプルを 選びます。
- **3.** "Index" を選びます。

VALUEコントローラーまたは[ENTER]スイッチを押しなが ら鍵盤またはパッドを押しても選択できます。

**4.** 次の各ボタンを押して、インデックスの数や順番を変更、編 集します。

選択したインデックスを削除するときは Cutを使用します。 Insert は、Cut、Copy との組み合わせで使用します。Cut、 Copy したインデックスの内容が挿入されます。

Create は、P0:Recording– Recording の Create と同機能 のものです。(☞ 参照:p.124[「マルチサンプルのインデッ](#page-131-0) クス作成と サンプリング [P0: Recording](#page-131-0)」)

### **インデックスの設定の変更**

- **1.**「インデックスの編集」手順 1. ~ 3.の各設定を行います。
- **2.** 選択したインデックスのパラメーターを設定します。
- "Sample" で、選択したインデックスのサンプルを設定しま す。ここでサンプルを選ぶことも可能です。
- "Orig.Key (Original Key)" で、サンプルのオリジナル・キー を設定します。
- "Top Key" を変更するとゾーンの上限が変わります。同時 に、次のナンバーのインデックスのゾーンの下限も変わりま す。"Range" は、"Top Key" の設定によって決定したゾーン の範囲を表示します。
- "Level" は、サンプルの再生レベルを調整します。マルチサ ンプルでのサンプル間のレベルをそろえたいときなどに使 用します。
- "Constant Pitch" にチェックをつけると、インデックスの ゾーン範囲で鍵盤を弾くと、すべてオリジナル・ピッチで発 音します。
- "Pitch" は、インデックスごとにサンプルの発音ピッチを設 定で きます。ペー ジ・メ ニュ ー・コマ ンド "Pitch BPM Adjust" で、ループの周期を任意の BPM 値へ合わせ込むこ とができます。(☞PG p.638)

# **マルチサンプルの EQ 調整 P4: EQ/ Controller**

マルチサンプルの出力を MIDスイープの 3バンド EQ で調整し ます。コントロール・サーフェスでもコントロールできます。

また、[SW1]、[SW2] スイッチや Modulation [5] ~ [8] ノブの 機能と、パッド [1] ~ [8] で発音させるノート・ナンバーとベロ シティを設定します。

# **リッピング (Ripping) P5: Audio CD**

本機は、内蔵 CD-R/RW ドライブや USB 端子に接続した CD-ROM、CD-R/RW ドライブから、オーディオCD の音声情報を デジタル・データのまま取り込む、リッピングが行えます。

### **オーディオ CD のデジタル・データをサンプ ルに取り込む**

オーディオ CD のトラックの音声情報をデジタルでサンプルに 取り込むことができます。ここでは内蔵 CD-R/RW からリッピ ングする例を説明します。

- **1.** Sampling P5:Audio CD ページを選びます。 MODE [SAMPLING] スイッチ、LCD ディスプレイのAudio CD タブを押します。
- **2.** 内蔵 CD-R/RW ドライブにオーディオ CD を入れます。
- 2 CD-R/RW ドライブの取り扱いについては十分に注意して ください。ディスクの挿入方法と取り出し方法については、 [p.41](#page-48-0) を参照してください。
- **3.** リッピングする音声をモニターするためのInput 設定をしま す。ここでの入力は、リッピングするデータに影響しません。 nicht.

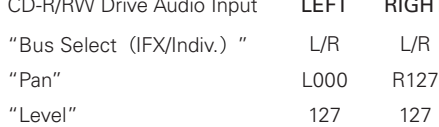

- **4.** "Drive" (Drive Select) でオーディオ CD の入ったドライ ブを選びます。
- **5.** "Volume" を上げます。
- **6.** "Track" で取り込むトラックを選びます。
- **7.** SEQUENCER [START/STOP] スイッチを押して、オーディ オ CD のトラックを再生します。
- **8.** 再生中に、リッピングを開始したい位置と終了したい位置で [ENTER] スイッチを押します。
	- "Range Start" と "Range End" が設定されます。

3 回以上押すと、最後とその 1 回前に押した位置がそれぞれ "Range End" と "Range Start" に設定されます。

上記は "Range Start" または "Range End"以外を選択(反 転表示)しているときの設定方法です。

"Range Start" または "Range End" を選択(反転表示)し ているときは、[ENTER] スイッチを押すたびに設定し直され ます。

"Range Start" または "Range End" を選択(反転表示)し ているときは、この区間が再生されます。

設定が終わったら、SEQUENCER [START/STOP]スイッチ を押し、オーディオ CD の再生をストップします。

**9.** リッピングする位置を確認します。

"Range Start" または "Range End" を選び(表示を反転さ せる)、SEQUENCER [START/STOP] スイッチを押すと、 "Range Start"から"Range End"までを再生してストップ します。

位置を微調整する場合は、VALUEコントローラーで"Range Start"、"Range End" の値を変更するか、"Range Start" と "Range End" 以外にカーソルを移動し、再度手順 8. の操 作をして、設定し直してください。

トラックの再生スタート位置をトラックの最初に移動させ るには [LOCATE] スイッチを押します。

**10.**"Range Start"、"Range End" が決定したら、ページ・メ ニュー・コマンド "Destination"を選びます。

ダイアログが表示されます。

リッピングするサンプルの書き込み先を設定します。

書き込み先を RAM メモリーにする場合は、RAM にします。 この場合、Sample No.(L),(R)で書き込むサンプル・ナ ンバーを指定します。通常、そのままにしておきます。

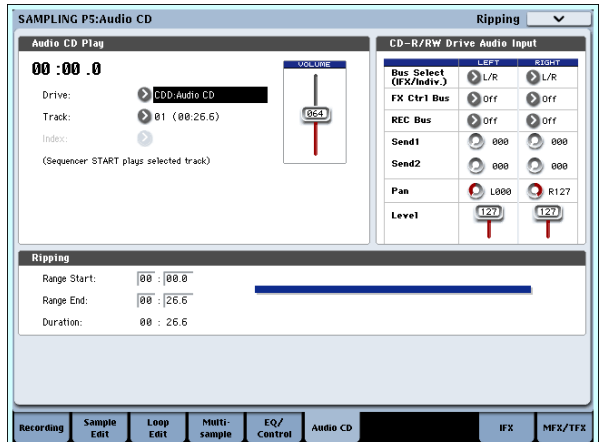

書き込み先をメディアにする場合は、DISK にします。

"Drive Select" でドライブを選び、Open、Up ボタンでセー ブする先の階層を選びます。また、セーブする WAVE ファ イルの名前を付けてください。

**11.**リッピングを実行する場合は OK ボタンを、実行しない場合 は Cancel ボタンを押します。

OK ボタンを押すと、「Obey Copyright Rules」(著作権に 従ってください)というダイアログが表示されます。

**12.**「著作権について」(☞ 参照:[p.iv](#page-3-0))をよく読んで、使用許諾 に同意する場合は、OK ボタンを押してリッピングを開始し てください。同意しない場合は、Cancel ボタンを押して中 止してください。

# **マルチサンプル、サンプルの保存**

作成したマルチサンプルやサンプルのデータを残しておきたい ときは内蔵ハードディスクやUSB記憶メディアに保存してくだ さい。

Sampling モードで、マルチサンプルとサンプルだけを保存する 場合は、Disk–Save ページのページ・メニュー・コマンド"Save Sample Data" を実行します。マルチサンプルをプログラムに コンバートしたり、Combination や Sequencer モード、また はドラムキット等で Sampling モード等で作成したマルチサン プルまたはサンプルを使用しているときは、ロード時に忠実に 再現するために、"Save All" で保存することをお薦めします。

その他の Program、Combination、Sequencer モードでも、 "Save All" で保存することをお薦めします。

Save All を選択すると、次のデータがセーブされます。

- インターナル・メモリーのプログラム、コンビネーション、 グローバル・セッティング、ドラムキット、ウェーブ・シー ケンス
- ソング
- Sampling モード等で作成したマルチサンプル、サンプル
- ▲ 作成した内容は、電源をオフにすると消えます。セーブ方 法は [p.194](#page-201-0) を参照してください。またセーブが可能なメ ディアについては [p.193](#page-200-0) を参照してください。

# <span id="page-143-0"></span>**マルチサンプルのプログラムへのコン バート**

P0:Recording ~ P4:EQ/Controller ページでは、ページ・メ ニュー・コマンド "Convert MS To Program" が選択、実行でき ます。実行すると、選択されているマルチサンプルをプログラ ムにコンバートします。Program モードでフィルター、アンプ、 エフェクト等を設定し、プログラムとして演奏することができ ます。コンバートしたプログラムは、コンビネーションやソン グで使用できます。

Program P2: OSC1 Pitch で OSC1 Multisample / Wave Sequence、OSC2 Multisample / Wave Sequenceの"Bank" ("Type"Multisample 設定時)で、RAM Mono または RAM Stereo を設定することによって、Sampling モードで作成した マルチサンプルをプログラムで使用できます。設定するとその プログラムの各種パラメーター設定で Sampling モードで作成 したマルチサンプルが発音します。

- **1.** プログラムにコンバートするマルチサンプルを "Multisample Select (MS)" で選びます。
- **2.** "Convert MS To Program" を選び、ダイアログを表示しま す。

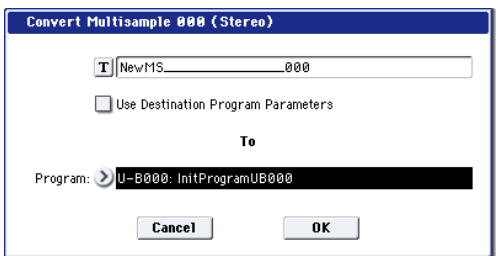

**3.** テキスト・エディット・ボタンを押してテキスト・エディッ ト・ダイアログへ移り、新規プログラム名を(24 文字まで) 入力します。初期状態としてマルチサンプル名が自動的に設 定されます。

**4.** "Use Destination Program Parameters" をチェックしない: 実行すると、コンバート先のプログラムのマルチサンプル を、ここで選択しているマルチサンプルに置き替え、その他 のプログラム・パラメーターの設定をイニシャライズしま す。Sampling モードでのサウンドをそのままプログラムで 再現します。

"Oscillator Mode" (Program 1-1a) が Single のプログラ ムとしてコンバートされます。

"Use Destination Program Parameters" をチェックす る:

実行すると、コンバート先のプログラムのマルチサンプル を、ここで選択しているマルチサンプルに置き替え、その他 のプログラム・パラメーターの設定はイニシャライズしませ ん。プリセット・プログラムなどのパラメーター・セッティ ングを使用したいときなどに使用します。

2 "Use Destination Program Parameters" をチェックす る場合、次の点に注意してください。

コンバート先のプログラムの"Oscillator Mode"はSingle である必要があります。この条件に合わないときに実行し ようとすると、「Oscillator Mode conflicts」を表示しま す。コンバート先のプログラムの "Oscillator Mode" の設 定を変更してください。

- **5.** To "Program" で、コンバート先のプログラムを選びます。 バンク USER-B を Sampling モード用のプログラム・バン クとして使用することをお薦めします。
- **6.** OK ボタンを押して、実行します。
- **7.** MODE [PROGRAM] スイッチを押して Program モードに 入り、コンバートしたプログラムを選び、確認してください。

# **コンペア**

Sampling モードでは、エディット後の状態をエディット前の状 態に戻すコンペア機能はありません。

エディット前の状態も残しておきたいときは、事前に "Copy Sample"、"Copy MS" (☞ 参照: PG p.617、p.619) などで、 エディットするマルチサンプルやサンプルをコピーしてから作 業するようにしてください。

また、P1: Sample Edit や P2: Loop Edit の一部ページ・メ ニュー・コマンドでは、ダイアログ内の "Overwrite" にチェッ クしないで実行することによって、エディット前のサンプル・ データを保存しながらエディットすることもできます。
# **Program, Combination, Sequencer モードでのサンプリング**

Program、Combination、Sequencer モードでも、各入力端子 から外部オーディオ音をサンプリングできます。

また、各モードでの演奏を内部的にデジタル領域でのリサンプ リングが可能です。本機のフィルター、エフェクト、KARMA 機能、シーケンサー等の機能を使った演奏をリサンプリングで きます。

本機での演奏と各入力端子等からの外部入力音をミックスして サンプリングしたり、本機の KARMA 機能、シーケンサー等の 演奏をモニターしながら入力端子等からの外部入力音のみをサ ンプリングすることができます。

また、Sequencer モードでは、ソングのプレイバックに合わせ て外部オーディオをサンプリングすると、トラックにノート・ データを自動的に作成することができ、シーケンサーを走らせ ながら、ボイスやギターをサンプリングできます。(イントラッ ク・サンプリング機能)

# **Program、Combination モードでの サンプリング例**

#### **Program モードで、KARMA 機能によるフ レーズをリサンプリングする**

自分で演奏したり KARMA 機能で鳴らした、プログラムやコン ビネーションのサウンドをリサンプリングすることができま す。

ここでは Program モードで KARMA 機能のフレーズをサンプ リングする方法を説明します。Combination、Sequencer モー ドでも同様のサンプリングが可能です。

- **1.** MODE [PROGRAM] スイッチを押して Program モードに 入り、リサンプリングするプログラムを選びます。
- **2. KARMA 機能をオン (KARMA [ON/OFF] スイッチ点灯)に** して、鍵盤を弾き、フレーズが鳴るのを確認します。
- **3.** Sampling タブを押して、P0:Play– Audio Input/Sampling ページを選びます。

次のように設定します。

- Audio Input –
- "Use Global Setteing": Off
- "Bus Select (IFX/Indiv.)": Off
- 外部入力をすべて Off にします。
- RECORDING LEVEL–
- "Recording Level": 0.0
- リサンプリング用の初期設定です。
- Sampling Setup –
- "Source Bus": L/R

L/R バスへ送られる音がサンプリングされます。

"Trigger": Note On

鍵盤を弾くと同時にサンプリングがスタートします。

"Save to": RAM

RAM メモリーへサンプリングします。

"Mode": Stereo

内部 LR チャンネルの音をステレオでサンプリングします。

*Tips:* ページ・メニュー・コマンド"Auto Sampling Setup– Resample Program Play" を実行すると上記設定を自動的 に行ってくれます。さらに、リサンプリング後、プログラム の割り当てまで行うことができます。(☞ 参照:「[Auto](#page-144-0) [Sampling Setup](#page-144-0)」)

**4.** レコーディング・レベルを調整します。

SAMPLING [REC] スイッチを押して、"Recording Level" スライダーで調整します。

KARMA 機能をオンにして演奏し、「CLIP!」が表示される 直前のレベルにします。"Recording Level" スライダーは [VALUE] スライダー等で調整します。

調整が終わったら、SAMPLING [REC] スイッチを押します。 KARMA [ON/OFF] スイッチを押して KARMA 機能をオフ にします。

**5.** サンプリングします。

KARMA [ON/OFF] スイッチを押してオンにします。

SAMPLING [REC] スイッチを押します。

SAMPLING [START/STOP] スイッチを押して、レコーディ ング待機状態にします。

鍵盤を押します。

鍵盤を押すと同時にレコーディングがスタートします。

レコーディング中、鍵盤やコントローラーによる演奏がすべ てレコーディングされます。

SAMPLING [START/STOP] スイッチを押して、レコーディ ングを終了します。

**6.** リサンプリングした音を確認します。

Sampling P0:Recording– Recording ペー ジを 選びま す。 MODE [SAMPLING]スイッチ、[EXIT]スイッチ、Recording タブを順番に押します。

"Sample Select" でリサンプリングしたサンプルを選びま す。

C2 の鍵盤を押すとリサンプリングしたサウンドが発音しま す。

**7.** このマルチサンプルをプログラムにコンバートする場合は、 ページ・メニュー・コマンド"Convert MS To Program" で 任 意のプログラムを選び、実行してください。(☞ [参照:](#page-143-0) p.136[「マルチサンプルのプログラムへのコンバート」\)](#page-143-0)

#### <span id="page-144-0"></span>**Auto Sampling Setup**

各モードでのサンプリングに関する各種パラメーターを自動的 に設定します。プログラム、コンビネーション、ソングでの演 奏をリサンプリングするときや、外部オーディオをサンプリン グするときにガイドとして使用することができます。また設定 を初期化するときに使用します。

上記の設定を"Auto Sampling Setup"で使用する例を説明しま す。

- **1.** 前述の手順 1.、2. を行います。
- **2.** Audio Input/Sampling タブを押して、P0:Play– Audio Input/Sampling ページを選びます。
- **3.** ページ・メニュー・コマンド "Auto Sampling Setup" を選び ます。ダイアログが表示されます。
- **4.** ダイアログで次のように設定します。
	- "Resample Program Play": On

プログラム演奏をリサンプリングするための設定にします。 "Save to": RAM

リサンプリングしたデータは RAM メモリーに書き込まれま す。

"Convert to Program": On "Program": 任意 リサンプリング後、自動的に"Program"で設定するプログラ ム・ナンバーにコンバートします。

- **5.** OK ボタンを押してコマンドを実行します。 リサンプリングするための設定が準備できました。
- **6.** 前述の手順 4.、5. を行い、リサンプリングします。
- **7.** リサンプリングした音を確認します。

Program P0:Play– Main ページを選びます。MODE [PROGRAM] スイッチ、[EXIT] スイッチ、Main タブを順番 に押します。

ダイアログの"Program"で設定したプログラムを選びます。 C2 の鍵盤を押すとリサンプリングしたサウンドが発音しま す。

## **KARMA 機能で鳴らしたドラム・フレーズと 外部からのギター音をミックスしてサンプリ ングする**

KARMA 機能による演奏と、外部入力音を一緒にサンプリング する方法を説明します。

ここでは、Program モードで本機のドラム・フレーズによる演 奏と、AUDIO INPUT 端子に接続したギターによる演奏を一緒 にサンプリングする方法を説明します。

Program モード以外にも、Combination、Sequencer モード でも同様のサンプリングが可能です。

- **1.** MODE [PROGRAM] スイッチを押して Program モードに 入り、リサンプリングするドラムス・プログラムを選びます。
- **2.** KARMA 機能をオン (KARMA [ON/OFF] スイッチ点灯)に して、鍵盤を弾き、ドラム・フレーズが鳴るのを確認します。 LATCH をオンにします。[LATCH] スイッチを押して点灯さ せてください。

また、テンポ "」" を好みに合わせて調節してください。

- **3.** KARMA [ON/OFF] スイッチを押して KARMA 機能をオフ にします。
- **4.** リア・パネル AUDIO INPUT 1 端子にギターを接続します。 AUDIO INPUT [MIC/LINE] スイッチを押し込んで LINE に 設定し、[LEVEL] ノブをセンター付近に合わせます。

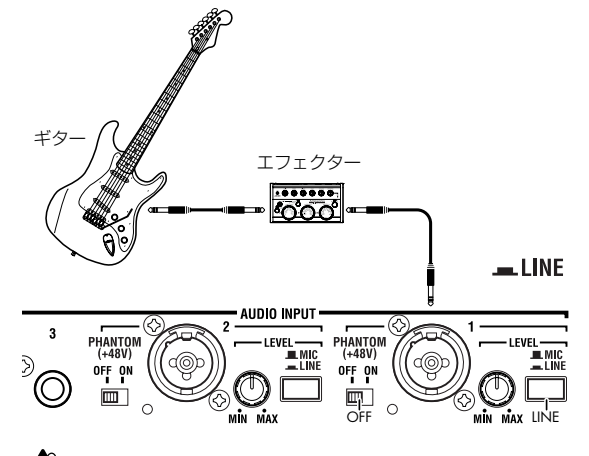

▲ ギターエフェクター等パッシブ・タイプ (プリ・アンプを 内蔵していない)のギター等を接続する場合は、インピー ダンス・マッチングの関係で適正なレベルでサンプリング できません。プリ・アンプやエフェクターを通して接続し てください。

**5.** Sampling タブを押して、P0:Play– Audio Input/Sampling ページを選びます。

次のように設定します。

- Audio Input –
- "Use Global Setteing": Off
- INPUT1
- "Bus Select (IFX/Indiv.)": L/R
- "Pan": 任意
- "Level": 127
- "REC Bus": Off
- AUDIO INPUT 1 の入力を L/R バスに送ります。
- RECORDING LEVEL–
- "Recording Level": 0.0
- リサンプリング用の初期設定です。
- Sampling Setup –
- "Source Bus": L/R
- L/Rバスへ送られる音がサンプリングされます。
- "Trigger": Sampling START SW

SAMPLING [REC] スイッチを押してレコーディング待機 後、SAMPLING [START/STOP] スイッチを押すとサンプリ ングがスタートします。

"Metronome Precount": 4

SAMPLING [REC] スイッチを押してレコーディング・スタ ンバイ後、SAMPLING [START/STOP] スイッチを押すと、 4 拍カウントされ、その後にレコーディングが開始します。 (レコーディング時はメトロノームは鳴りません。)

- "Save to": RAM
- RAM メモリーへサンプリングします。
- "Mode": Stereo

内部 LR チャンネルの音をステレオでサンプリングします。

- Metronome Setup–
- "Bus(Output) Select": L/R
- "Level": 任意
- メトロノーム音の出力を L/R バスへ送ります。
- **6.** レコーディングする音量でギターを弾いてください。
- 「ADC OVERLOAD !」(AD コンバーター過入力!)が表示 される場合は、リア・パネルの [LEVEL]ノブを適切なレベル まで (MIN 側へ)回してください。 「ADC OVERLOAD !」が表示される直前のレベル(過入力 とならない最大レベル)で最良の音が得られます。
- **7.** SAMPLING [REC] スイッチを押します。

ギターを弾くと、レベル・メーターにサンプリングされるギ ターの音量が確認できます。

KARMA [ON/OFF] スイッチを押してオンにして、鍵盤を押 し、ドラム・フレーズを鳴らしながら、ギターを弾いて最終 的な音量を調整します。

「CLIP!」が表示される場合は、ディスプレイ右側の "Recording Level" スライダーを +0.0 から VALUE コントローラー で適切なレベルまで下げてください。

楽器間のバランスがよくない場合は、[LEVEL] ノブや、パ フォーマンス・エディターの"Amp Level"を調整してくださ  $U<sub>o</sub>$ 

- **8.** 調整が終わったら、SAMPLING [REC] スイッチを押します。 KARMA [ON/OFF] スイッチを押して KARMA 機能をオフ にします。
- **9.** KARMA [ON/OFF] スイッチを押してオンにして、 SAMPLING [REC] スイッチを押すと、レコーディング待 機状態になります。
- **10.**SAMPLING [START/STOP] スイッチを押して、レコーディ ングを終了します。
- **11.**KARMA [ON/OFF] スイッチを押してオフにします。
- **12.**サンプリングした音を確認します。

Sampling P0:Recording– Recording ページを 選びます。 MODE [SAMPLING]スイッチ、[EXIT]スイッチ、Recording タブを順番に押します。

"Sample Select" でリサンプリングしたサンプルを選びま す。

C2 の鍵盤を押すとリサンプリングしたサウンドが発音しま す。

**13.**このマルチサンプルをプログラムにコンバートする場合は、 ページ・メニュー・コマンド"Convert MS To Program" で 任意のプログラムを選び、実行してください。(☞ [参照:](#page-143-0) p.136[「マルチサンプルのプログラムへのコンバート」\)](#page-143-0)

# **KARMA 機能で鳴らしたドラム・フレーズを 聞きながら、外部からのギター音だけをサン プリングする**

KARMA 機能による演奏を聞きながら外部入力音の音だけをサ ンプリングする方法を説明します。

前述の「KARMA 機能で・・・ミックスしてサンプリングする」 の手順 5. の設定の一部を以下に変えることによって可能になり ます。

- INPUT1
- "Bus Select (IFX/Indiv.)": Off
- "REC Bus": 1
- AUDIO INPUT 1 の入力を REC バス 1 へ送ります。
- Sampling Setup –
- "Source Bus": REC 1/2

REC バス 1/2 へ送られる音がサンプリングされます。L/R バ スへ送られる内部音源の音はサンプリングされません。

- "Mode": L–Mono
- 内部 L チャンネルの音をモノでサンプリングします。

設定を変更して、サンプリングして、サンプルを確認してくだ さい。

# **Sequencer モードでのサンプリング例**

#### **イントラック・サンプリング**

イントラック・サンプリングは、ソングのプレイバックに合わ せて外部オーディオをサンプリングすると、トラックにノート・ データが自動的に作成されます。

ソングをプレイバックすると、自動的に作成されたノート・デー タをきっかけに、自動的にプログラムにコンバートされたマル チサンプルが再生させます。

ここでは、マルチサンプルに AUDIO INPUT 1 端子に接続した ギターの音を加える例を説明します。

**1.** Sequencer モードで、ギターの音を加えるソングを選びま す。

ソングを作成するか、作成したソングを事前に Disk モード でロードしてください。

- **2.** リア・パネル AUDIO INPUT 1端子にギターを接続します。 AUDIO INPUT [MIC/LINE] スイッチを押し込んで LINE に 設定し、[LEVEL] ノブをセンター付近に合わせます。
- ギターエフェクター等パッシブ・タイプ(プリ・アンプを 内蔵していない)のギター等を接続する場合は、インピー ダンス・マッチングの関係で適正なレベルでサンプリング できません。プリ・アンプやエフェクターを通して接続し てください。
- **3.** P0:Play/REC– Audio Input/Samplingページを選びます。
- **4.** Audio Inputの設定を変更しますので、Inputの"Use Global Setting" は Off にします。
- **5.** ページ・メニュー・コマンド"Auto HDR/Sampling Setup" を選びます。

ダイアログが表示されます。

**6.** "In-Track Sampling" を選びます。

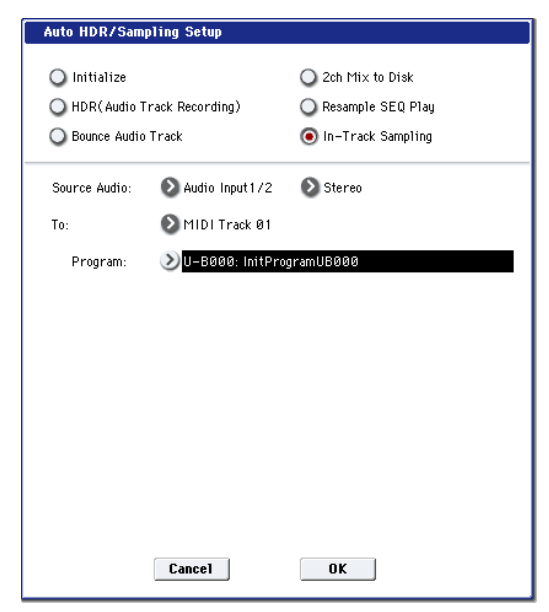

**7.** "In-Track Sampling" を次のように設定します。

"Source Audio": Audio Input 1/2 AUDIO INPUT 1、2 端子からの入力をサンプリングします。 "Mono–L/Mono–R/Stereo": Stereo ステレオでサンプリングします。

"To": 任意 イントラック・サンプリング用のトラックを選びます。選択 したトラックにサンプルをトリガーする MIDI ノート・デー タがレコーディングされます。

"Program": 任意 コンバート先のプログラム・ナンバーを選びます。サンプリ ングが終了すると、新規マルチサンプルの作成からプログラ ムへのコンバート、トラックへのプログラムのアサインを自 動的に行います。

**8.** OK ボタンを押してコマンドを実行します。 イントラック・サンプリングするための設定が準備できまし た。

設定された内容を確認しておきましょう。

– Audio Input –

INPUT1 "Bus Select (IFX/Indiv.)": Off

"Pan": L000

"Level": 127

"REC Bus": 1/2

AUDIO INPUT 1 の入力を REC バスに送ります。

– RECORDING LEVEL–

"Recording Level": 0.0

サンプリング用の初期設定です。

– Sampling Setup –

"Source Bus": REC 1/2

REC 1/2 バスへ送られる音がサンプリングされます。

"Trigger": Sampling START SW

SAMPLING [REC] スイッチを押してレコーディング待機 後、SAMPLING [START/STOP] スイッチを押すとサンプリ

ングがスタートします。 "Save to": RAM

RAM メモリーへサンプリングします。

"Mode": Stereo

内部 LR チャンネルの音をステレオでサンプリングします。

**9.** ここでは次のように変更してください。

"Pan": C64

"Trigger": Threshold、"Threshold Level": 任意 "Sample Time": 任意

**10.**レコーディングする音量でギターを弾いてください。

「ADC OVERLOAD !」(AD コンバーター過入力!)が表示 される場合は、リア・パネルの [LEVEL] ノブを適切なレベル まで (MIN 側へ)回してください。 「ADC OVERLOAD !」が表示される直前のレベル (過入力

とならない最大レベル)で最良の音が得られます。

**11.**SAMPLING [REC] スイッチを押します。

ギターを弾くと、レベル・メーターにサンプリングされるギ ターの音量が確認できます。

「CLIP!」が表示される場合は、ディスプレイ右側の "Recording Level" スライダーを +0.0 から VALUE コントローラー で適切なレベルまで下げてください。

**12.**調整が終わったら、SAMPLING [REC] スイッチを押します。

**13.**SAMPLING [REC] スイッチ、SAMPLING [START/STOP] スイッチを押してレコーディング・スタンバイ状態にしま す。

[LOCATE] スイッチを押してソングを再生する位置を先頭に 戻し、SEQUENCER [START/STOP] スイッチを押してプレ イバックします。

レコーディングしたいところで演奏を始めます。

"Threshold Level" の音量を超えるとサンプリングが始ま ります。

**14.**サンプリングを終了するところで SEQUENCER [START/ STOP] スイッチを押します。

ソングのプレイバックとサンプリングが終了します。

なお、設定した "Sample Time" になるとサンプリングが終 了します。

**15.**[LOCATE] スイッチを押してソングの先頭に戻し、 SEQUENCER [START/STOP] スイッチを押して、サンプ リングした音がソングに合わせて再生されるのを確認して ください。

イントラック・サンプリング時のコンペアの動作について は、[p.114](#page-121-0) を参照してください。

# **ソングをリサンプリングして、WAVE ファイ ルを作成する**

ソングをリサンプリングし、ステレオ 2 チャンネルの WAVE ファイルをハードディスクへ作成する手順を説明します。

メディアへリサンプリングした WAVE ファイルは、内蔵 CD-R/ RWドライブでオーディオ CD にすることができます。 (☞ 参照:p.200「オーディオ CD [の作成と再生](#page-207-0)  - Disk-Audio [CD-Make Audio CD](#page-207-0)、Play Audio CD」)

**1.** Sequencer モードで、WAVE ファイルを作成するソングを 選びます。 ソングを作成するか、作成したソングを事前に Disk モード

でロードしてください。

- 1 回のサンプリングにおいてメディアに書き込める時間 は、モノ、ステレオ共に最大で 80分(モノ : 約 440Mbyte、 ステレオ :879Mbyte 使用)です。
- **2.** Sequencer P0:Play/REC– Audio Input/Samplingページを 選びます。
- **3.** Audio Inputの設定を変更しますので、Audio Input の "Use Global Setting" は Off にします。
- **4.** ページ・メニュー・コマンド"Auto HDR/Sampling Setup" を選びます。
- **5.** ダイアログで "2ch Mix to Disk" を選びます。

#### **Auto HDR/Sampling Setup**

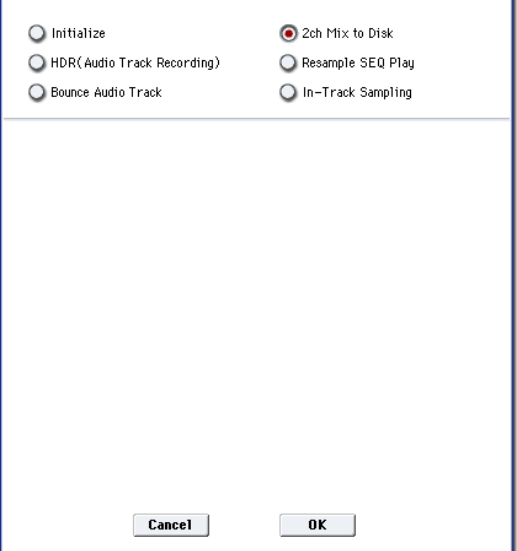

- **6.** OK ボタンを押してコマンドを実行します。 設定された内容を確認しておきましょう。
	- Audio Input –
	- INPUT1  $\sim$  4, S/P DIF L, R "Bus Select (IFX/Indiv.)": Off
	- "REC Bus": Off
	- INPUT1~4、S/P DIF L, Rからの入力をすべてOffにします。
	- RECORDING LEVEL–
	- "Recording Level": 0.0
	- リサンプリング用の初期設定です。
	- Sampling Setup "Source Bus": L/R
	- L/R バスへ送られる音がサンプリングされます。
	- "Trigger": Sequencer START SW
	- SAMPLING [REC] スイッチ、[START/STOP] スイッチを押 してレコーディング待機後、SEQUENCER [START/STOP] スイッチを押すと、レコーディングが開始します。
	- "Save to": DISK

"Select Directory" で選択したメディアへサンプリングし ます。

"Mode": Stereo

内部 LR チャンネルの音をステレオでサンプリングします。

**7.** ページ・メニュー・コマンド "Select Directory" を選び、 WAVE ファイルの書き込み先等を設定します。

"Drive Select"、Open、Up ボタンで、WAVE ファイルを セーブする先のディレクトリを選びます。

テキスト・エディット・ボタンを押してテキスト・エディッ ト・ダイアログに移り、ファイル名(6文字まで)を入力し ます。

"Take No." はチェックしたままにしておきます。ファイル名 の最後の 2 文字は "Take No." の右側の番号が入ります。 この番号はサンプリングするたびに 1 つずつ増えるので、続 けてサンプリングしてもファイル名が同じになることはあ りません。

設定後、Done ボタンを押してダイアログを閉じます。

- **8.** "Sample Time" にサンプリングする時間を設定します。 ソングの長さより少し多めに時間を設定します。
- **9.** レコーディング・レベルを設定します。 SAMPLING [REC] スイッチを押します。

*Note:* SAMPLING [REC] スイッチを押してからスタンバイ 状態になる(SAMPLING [REC] スイッチが点滅してから点 灯する)まで数秒から数十秒の時間がかかります。このとき メディア内に必要な容量を確保する処理をしているためで す。

SEQUENCER [START/STOP]スイッチを押してソングをプ レイバックし、レベル・メーターでサンプリングする音量を 調整します。レベル・メーターの表示が小さい場合、0.0 か ら VALUE コントローラーで「CLIP!」が表示されないレベ ルまで上げてください。

電源オン時の初期設定は 0.0dB です。

調整が終わったら、SAMPLING [REC] スイッチを押します。 SEQUENCER [START/STOP]スイッチを押してソングの再 生を停止します。そして [LOCATE] スイッチを押します。

**10.**サンプリングを開始します。

SAMPLING [REC] スイッチ、SAMPLING [START/STOP] スイッチを押してレコーディング・スタンバイ状態にしま す。

SEQUENCER [START/STOP] スイッチを押し、ソングを再 生します。同時にサンプリングが始まります。

ソングのプレイバックが終了したら、SAMPLING [START/ STOP] スイッチを押し、サンプリングを終了します。

ページ・メニュー・コマンド "Select Directory" で WAVE ファイルが作成されていることを確認します。ファイルを選 び、SAMPLING [START/STOP] を押して、サンプリングし た音を確認してください。

# **KARMA 機能**

# **Overview: KARMA**

# **KARMA とは?**

KARMA とは、Kay Algorithmic Realtime Music Architecture (ケイ・アルゴリズミック・リアルタイム・ミュージック・アー キテクチャー)の略で、発明者であるStephen Kay 氏の名から 付けられました。

KARMA 機能は、MIDI データを生成する機能です。複雑でさ まざまなアルゴリズムをシームレスに統合することでパワフル な " ミュージック・クリエイト・エンジン(音楽制作エンジン)" を実現しています。入力したノート、コード情報などを基に、ア ルゴリズムやパラメーターの設定で、ノート・データだけでな くコントロール・データを含むフレーズやパターンなどの音楽 をリアルタイムにクリエイトします。KARMA 機能では、これ らのアルゴリズムやパラメーターをコントロールすることで、 フレーズやパターンを自在に変化させることができます。

例えば、ハープのグリッサンドにおけるダイナミックなテンポ の変化、ブラスにおけるフレーズに同期した音量、音色の変化、 ドラムスにおけるフレーズのランダム性、フィルインの増減、テ クノ系グルーブにおけるフレーズや音色の変化、鍵盤による演 奏では不可能な複雑に織り混ざった流れるようなフレーズ、ギ ターにおけるナチュラルなカッティング/フィンガー・ピッキ ングやその奏法の変化、鍵盤演奏にリアルタイムに追従する バッキング・グルーブなどを自在にコントロールすることがで きます。従来のアルペジエーターやパターンの演奏では実現で きない、より音楽性の高い、より自由度の高い、フレーズやパ ターンの生成およびコントロールが可能です。

"OASYS – Open Architecture Synthsis Studio" で は、この KARMA 機能が、他のさまざまな機能と融合して、ライブ演奏 や音楽制作のあらゆる場面で、最大限のパフォーマンスが得ら れるようにデザインされています。

# <span id="page-150-0"></span>**KARMA 機能の構成**

KARMA 機能は、以下の主要パートで構成されます。(☞参照: [p.144](#page-151-0) 図)

## **KARMA モジュール**

GE を選択して 1 つのフレーズやパターンを生成します。

Program モードでは、1 つのモジュール [A] が使用できます。 Combination、Sequencer モードでは、4 つのモジュール [A]、 [B]、[C]、[D] が使用できます。それぞれのモジュールでドラム ス、ベース、ギター、ピアノ等の別々の音色に対するフレーズ やパターンを生成します。

Program モードでは、KARMA モジュールへの MIDI デー タは、すべてグローバルMIDIチャンネル"MIDI Channel" で送受信します。 Combination、Sequencer モードでは、KARMAモジュー ルへのMIDIデータはモジュールごとの"Input Channel"、 "Output Channel" で送受信します。

## **GE(Generated Effect- ジェネレーテッド・ エフェクト)**

KARMA モジュールのフレーズやパターンは、GE によって生 成されます。

GE は、鍵盤からのノート・データを基にして、さまざまな内部 パラメーターの設定によって、ノート・データの展開のしかた、 リズム、和音構成やベロシティなどをコントロールして、フレー ズやパターンを生成します。また、MIDI コントロール・チェン ジ、ピッチ・ベンド等をフレーズやパターンに同期して生成す ることが可能です。OASYS独自のコントロールとして MIDI シ ステム・エクスクルーシブ・メッセージを使用してプログラム のマルチサンプル等をリアルタイムで切り替える KARMA 機能 による、ウェーブ・シーケンス機能があります。音色やピッチ を自在に変化させたフレーズやパターンを得ることができま す。

本機では、さまざまな楽器、演奏方法、音楽ジャンルに使用で きる多種多様な GE をプリセットしています。

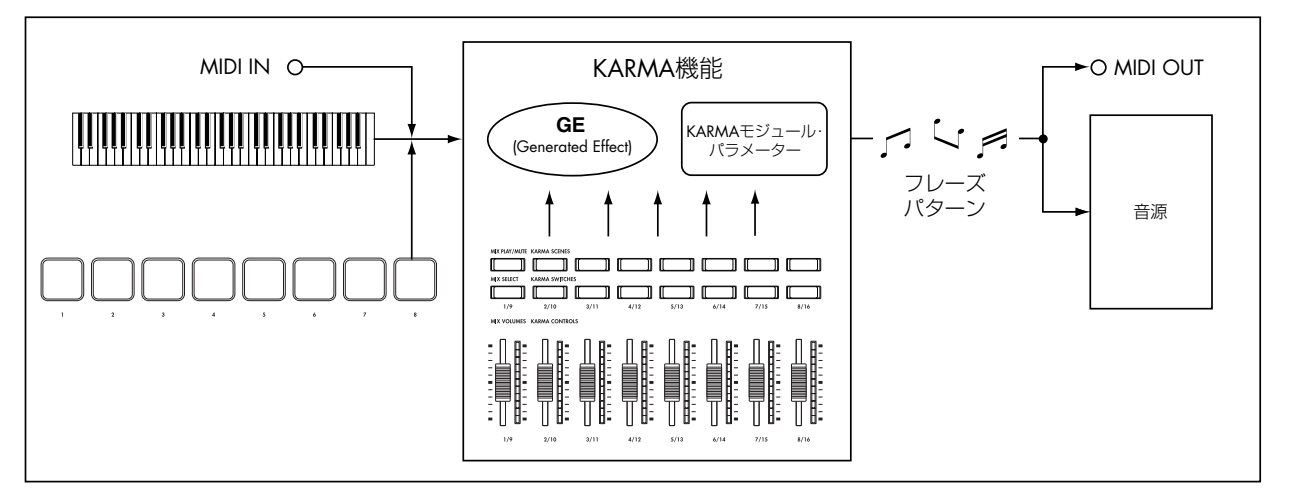

# **GE リアルタイム・パラメーター (GE RTP - Real Time Parameters)**

GE は 200 種類以上の内部パラメーターで構成されています。

それぞれの GE では、この内部パラメーターの中からフレーズ やパターンをコントロールするのに最適なパラメーターが最大 32 個、あらかじめプリセットされています。これらを GE リア ルタイム・パラメーターといいます。

選択した GE の設定を変更したり、KARMA CONTROLS スラ イダー、KARMA SWITCHES にアサインして、演奏中にフレー ズやパターンをコントロールできます。

#### <span id="page-151-0"></span>**\* RTC Model**

すべてのプリセット GE には、RTC Model が内部的に設定 されています。RTC Model とは、GE のタイプや目的に従っ て、GE の 200 種類以上の内部パラメーターを、ある程度ス タンダード化したものです。

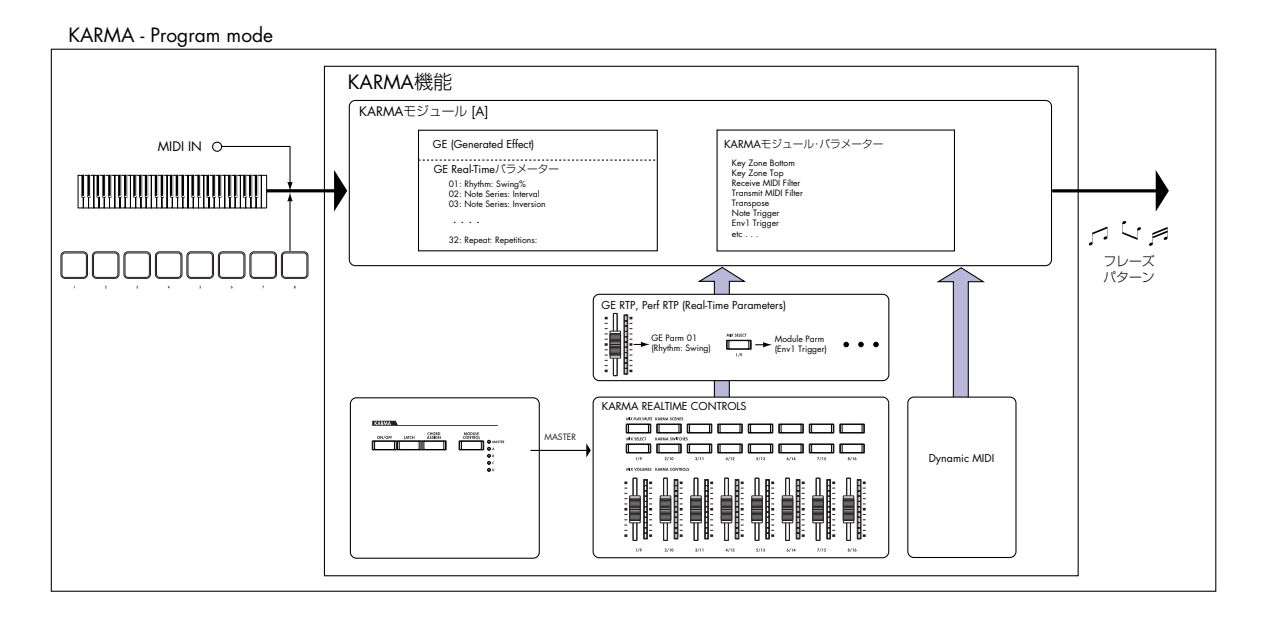

KARMA - Combination/ Sequencer mode

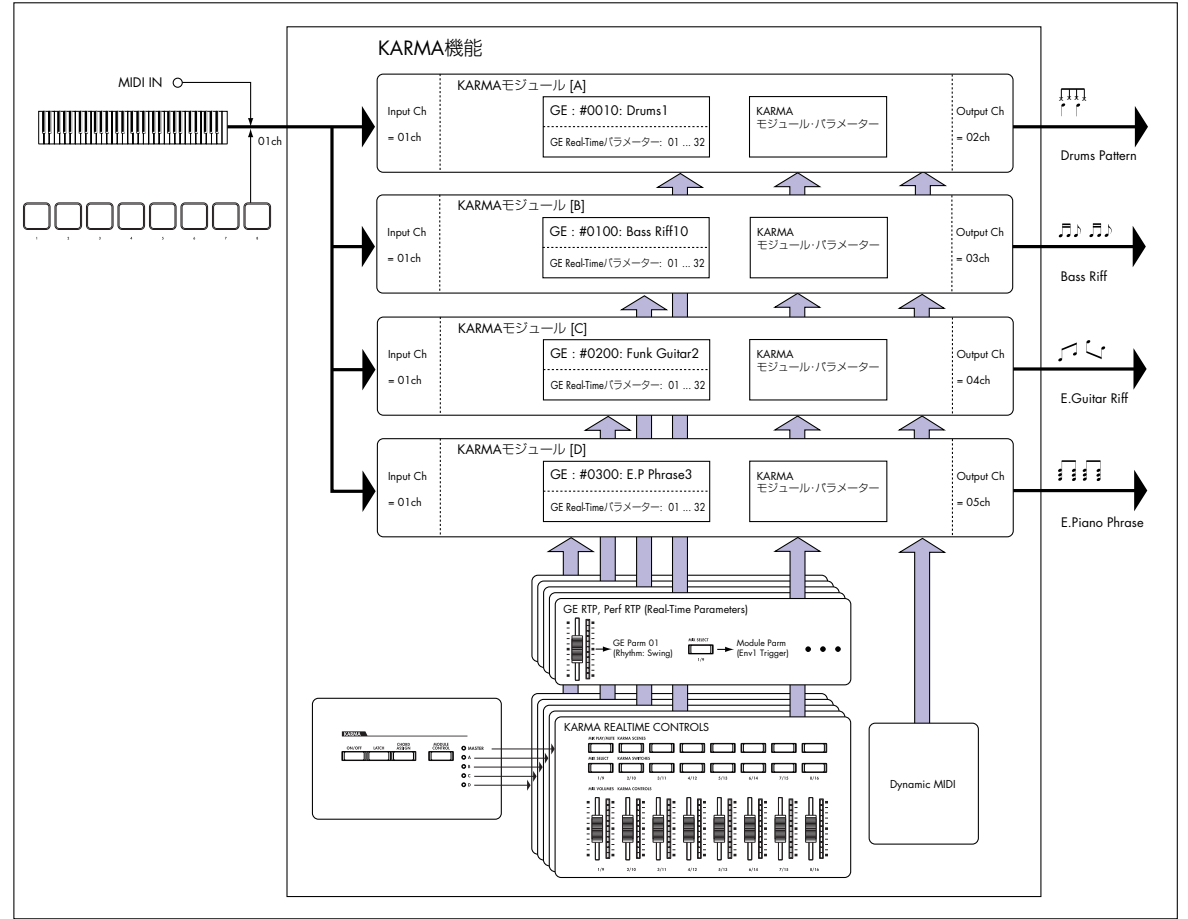

同じ RTC Model の GE では、同じ GE リアルタイム・パラ メーターが標準化されてプリセットされています。この GE リアルタイム・パラメーターの標準化によって、同じ RTC Model の GE を次々と切り替えた時でも、初期状態が標準化 されているため、GE が適切にコントロールされた状態で GE の効果を確認することができます。もちろん、GE リアルタ イム・パラメーターは自由なエディットが可能です。

また、プリロード・プログラム、コンビネーションでは、各 モジュールで使用するGE のRTC Model に従って、KARMA CONTROLS スライダー、KARMA SWITCHES の機能が標 準化されています。例えば、Drum/Percussion カテゴリー のGEを使用している、大部分のプログラムやコンビネーショ ンのモジュールでは、KARMA REALTIME CONTROLS ス ライダー、KARMA SWITCHES では、スライダー 1 がスイ ング、スライダー 2 がパターン・バリエーションといったよ うに同じ機能をコントロールできるように設定されていま す。もちろん、REALTIME CONTROLS への機能のアサイ ンは自由にエディットが可能です。

RTC Model には、以下の種類があります。

DP1 - Drum/Perc BL1 - Bass/Lead DM1 - Drum Melodic GV1 - Gated Vel/Pattern GC1 - Gated CCs CL1 - Comp/Lead WS1 - WaveSeq 1 WS2 - WaveSeq 2 EG1 - Dual Env Gen LF1 - Dual LFOs MR1 - Melodic Repeat MB1 - Mel Rpt/Bend RB1 - Real-Time Bend Custom

#### **\* Auto RTC Setup**

GE の RTC Model をもとに KARMA CONTROLS スライ ダー、KARMA SWITCHES の設定を自動的に行う便利な機 能です。この機能は、"Load GE Options" ダイアログで設 定します。ダイ アログで "Auto RTC" をチェックします。 "GE Select" パラメーターで GE を選択した際に、自動的に KARMA コントローラーの設定を行います。どうようなタイ プのGEを選択しても自動的に標準的なKARMA CONTROL 機能がすぐに使用できます。(☞PG p.6)

# **KARMA モジュール・パラメーター**

KARMA モジュールが生成するフレーズやパターンをコント ロールするパラメーターです。 各 KARMA モジュールごとに設定します。GE の選択、MIDI 入 出力チャンネル、キー・ゾーン、MIDI フィルター、トリガーな どを設定します。

## **GE RTP (GE Real-Time Parameters) Perf RTP (Perf Real-Time Parameters)**

KARMA CONTROLS スライダーや KARMA SWITCHESでコ ントロールするための設定です。

GE リアルタイム・パラメーター(GE RTP)、KARMA モジュー ル・パラメーター (Perf RTP) をKARMA CONTROLS スライ ダー、KARMA SWITCHES にアサインすることによって、演 奏中にこれらのパラメーターをコントロールしてフレーズやパ ターンを自在に変化させます。

# **Dynamic MIDI**

Dynamic MIDI(ダイナミック MIDI)とは、本体コントロー ラーや MIDI コントロール・メッセージ等により、KARMA 機 能の特定の機能をコントロールできる機能です。 この機能を使用して、ジョイスティックでギターのコード・カッ ティング・フレーズ、フット・スイッチで KARMA モジュール の Run/Mute、ダンパー・ペダルで KARMA モジュールのラッ チをコントロールするなど、さまざまに KARMA モジュールを

演奏中にリアルタイムでコントロールすることができます。

# **KARMA CONTROLS**

フロント・パネルにある KARMA機能用のコントローラーです。 プログラム、コンビネーション、ソングごとに設定を保存する ことができます。(☞[p.20](#page-27-0))

#### **[ON/OFF] スイッチ**

KARMA 機能のオン/オフをコントロールします。

#### **[LATCH] スイッチ**

オンにすると、鍵盤やパッド [1] ~ [8] から手を離してもフレー ズやパターンを演奏し続けます。

#### **[CHORD ASSIGN] スイッチ**

パッド [1] ~ [8] に、単音、または和音などの複数音のコードを 設定するときに使用します。(☞[p.147](#page-154-0))

#### **[MODULE CONTROL] スイッチ**

Combination、Sequencer モー ドのとき に、KARMA CON-TROLS スライダー1~8、KARMA SWITCHES1~8、KARMA SCENE1 ~ 8 でコントロールするモジュールを選択します。

MASTER: モジュール A、B、C、D を同時にコントロールしま す。例えば、スライダー 1でモジュール A、B、C、D の GE リ アルタイム・パラメーターのSwing を同時のコントロールする ことが可能です。

A, B, C, D: モジュール A、B、C、D をそれぞれ個別にコント ロールします。

*Note:* プログラム・モードでは MASTERのみとなり、モジュー ル A をコントロールします。

#### **KARMA CONTROLS スライダー [1] ~ [8] KARMA SWITCHES [1] ~ [8] KARMA SCENES [1] ~ [8]**

CONTROL ASSIGN を R.TIME KNOBS/KARMAに設定して、 [MODULE CONTROL]スイッチで選択した KARMAモジュー ルをコントロールします。

演奏中に GE リアルタイム・パラメーター、KARMA モジュー ル・パラメーターをコントロールして、KARMA モジュールが 生成するフレーズやパターンを自在に変化させます。

P7: KARMA–GE Real-Time Parameters ページ、Perf. Real-Time Paraemtersページでコントロールするパラメーターを設 定します。

#### **[SCENE] スイッチ**

スライダー [1] ~ [8]、スイッチ [1] ~ [8] の設定をシーンとして SCENE1~ 8(シーン1~ 8)に保持します。また、Combination、 Sequencer モードでは、各モジュールごとに設定を保持するこ とができます。[MODULE CONTROL]スイッチやScen Matrix 機能を使用して各モジュールをコントロールすることが可能で す。("7–5d: Scenes" ☞p.410)

#### **パッド [1] ~ [8]**

パッド [1] ~ [8] は、叩く強さに反応するベロシティ対応パッド です。パッドを叩くと、設定されたノートやコード(最大 8 ノー

トとベロシティの設定が可能)が発音します。ドラムス音の演 奏、サンプリングした音のトリガー、KARMA 機能をトリガー するコード・パッドとして幅広い活用が可能です。

# <span id="page-153-1"></span>**KARMA 機能を使って演奏する**

KARMA 機能は、鍵盤や MIDI IN 端子から入力されたノート・ データをもとに、ギターやキーボードのバッキング・リフ、ベー スのフレーズ、ドラムス・パターンなど、多彩なフレーズやパ タ ー ン を 自 動 的 に 生 成 す る 機 能 で す。ま た、KARMA CONTROLS スライダーや KARMA SWITCHES の操作によっ て、フレーズやパターンを自在に変化させることが可能です。

本機では、さまざまな楽器、演奏方法、音楽ジャンルを網羅し、 KARMA 機能を十二分に活用したプログラム、コンビネーショ ンがプリロードされています。これらのプログラム、コンビネー ショ ンで は、あら かじ め効 果的 なパ ラメ ータ ーが KARMA CONTROLS スライダー、KARMA SWITCHES にアサインさ れています。

# **Program モードで KARMA 機能を使っ て演奏する**

Program モードでは、1 つの KARMA モジュールを使用して、 プログラム音色にあったフレーズやパターンを演奏します。

# **プログラムの選択と KARMA 機能のオン/オフ**

**1.** [PROGRAM] スイッチを押して Program モードに入り、プ ログラムを選びます。(☞ 参照:p.43 [「プログラムの選択」\)](#page-50-0)

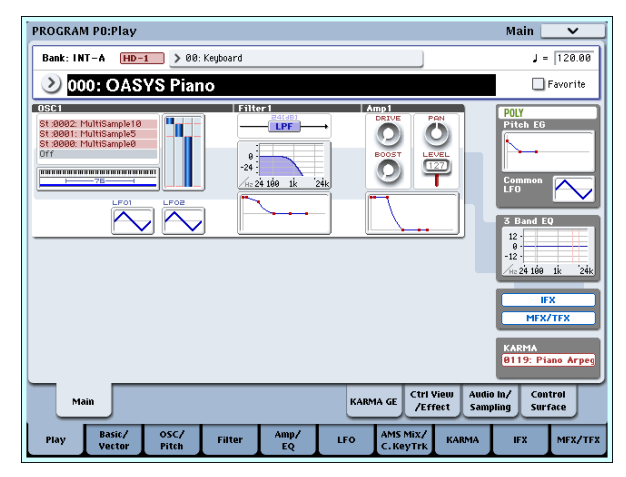

プログラムを切り替えていくと、KARMA [ON/OFF] スイッ チの LED が点灯するプログラムがあります。

鍵盤や パッド [1] ~ [8] を押すと、KARMA 機能による演奏 がスタートします。

また、その他のプログラムでも [ON/OFF] スイッチを押すと (LED 点灯)、KARMA 機能がオンになります。

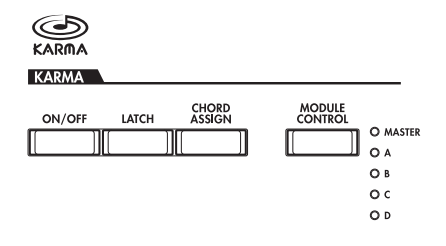

プリロード・プログラム、コンビネーションでは、効果的なコー ドがあらかじめ設定されています。[CHORD ASSIGN] スイッ チで簡単にコードを登録できます。

## <span id="page-153-0"></span>**演奏のテンポ調整**

**1.** [TEMPO] ノブ、または [TAP TEMPO] FEMPO スイッチで演奏テンポ調整します。

ディスプレイ右上の "」="の値が変わり ます。40.00 ~ 240.00 の範囲で設定で きます。[TAP TEMPO] スイッチの上に ある LED が 4分音符 (↓) で点滅します。

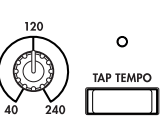

[TEMPO] ノブ、[TAP TEMPO] スイッチの他に、ディスプ レイ上で " = " を選び、テン・キー[0] ~ [9] でテンポを入力 し、[ENTER] スイッチを押しても設 定できます。その他、 VALUE コントローラーでも設定できます。設定したテンポ に同期して LED が点滅します。

*Note:* プログラムのライト時に [TEMPO]ノブの状態が保存 されます。

Global P1: MIDI–MIDI ページの "MIDI Clock" が External のとき、または Auto に設定して MIDI クロックを受信 しているときは、" | = "EXT と表示され、外部 MIDI 機器 とテンポを同期させることができます。このときは、本機 でテンポを変えることはできません。

# **ノート・オン/オフとキーゾーンの確認**

**1.** Program P0: Play– KARMA GE ページを選びます。

鍵盤やパッド [1] ~ [8]、MIDI IN 端子からのノート情報と、 KARMA モジュールが生成したノート・オン/オフの情報、認 識したコード名をリアルタイムで表示します。

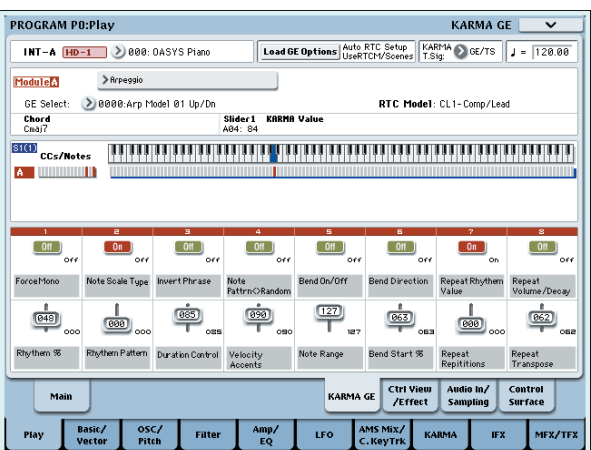

鍵盤や パッド [1]~[8]を押さえると、KARMA Module Info の "Chord" に KARMA モジュールが認識したコード名を表 示します。

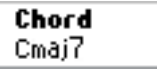

CCs/Notes では、KARMA モジュールのキー・ゾーンと、 KARMA モジュールが生成したコントロール・データやノー ト・オン/ オフの状態を表示します。(☞ 参 照:[p.152](#page-159-0) 「KARMA [機能が動作する鍵盤範囲を設定する」\)](#page-159-0)

#### **CCs/Notes College College**

## **KARMA コントローラーの操作**

*Note:* KARMA コントローラーの状態は、プログラムのライト 時に保存されます。

#### **KARMA 機能のオン/オフ : [ON/OFF] スイッチ**

スイッチを押すたびに KARMA 機能のオン/オフが切り替わり ます。オンのときに、スイッチの LED が点灯します。鍵盤や パッド [1] ~ [8] を押すと、KARMA モジュールで選択されてい る GE によるフレーズやパターンの演奏がスタートします。

#### **パッドを使った演奏 : パッド [1] ~ [8]**

パッド [1] ~ [8] を押すと、設定されているコード ( 最大 8 ノー トとベロシティの設定が可能 ) を発音し、KARMA 機能による フレーズやパターンがスタートします。プリロード・プログラ ムでは、効果的なコードがあらかじめ設定されています。鍵盤 での演奏と組み合わせることも可能です。

#### <span id="page-154-0"></span>**パッドにコードを設定 : CHORD TRIGGER [ASSIGN] ス イッチ**

パッド [1] ~ [8] にコードを設定します。1 つのパッド対し、最 大 8 ノートとベロシティが設定可能です。設定には 2 通りの方 法があります。

#### 設定方法 1:

**1.** KARMA [CHORD ASSIGN] スイッチを押します。 [CHORD ASSIGN] スイッチの LED が点灯します。

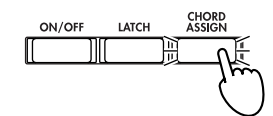

**2.** 本体の鍵盤でノートやコードを押さえます。

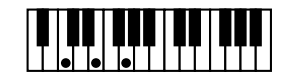

*Note:* 同時に鍵盤を押さえられない複雑なコードは、最初に押 さえた鍵盤を押さえたままにして、別の手で 1 音ずつノートを 追加する方法でも設定できます。

- **3.** パッド [1] ~ [8] のうちいずれかを押します。
	- 手順 2 で押さえたノートやコードがパッドに設定され、 [CHORD ASSIGN] スイッチの LED が消灯します。

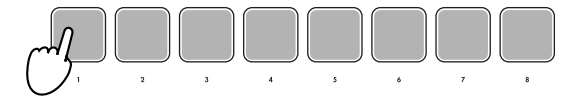

**4.** ノートやコードを設定したパッドを押します。 設定されたノートやコードで KARMA 機能による演奏がス タートします。

#### 設定方法 2:

**1.** 本体の鍵盤でノートやコードを押さえます。

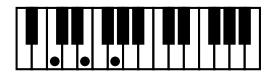

**2.** KARMA ICHORD ASSIGNIスイッチを押します。 [CHORD ASSIGN]スイッチの LED が点灯します。

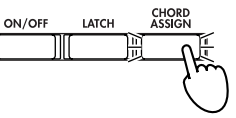

**3.** パッド [1] ~ [8] のうち、いずれかを押します。 手順 1 で押さえたノートやコードがパッドに設定され、 [CHORD ASSIGN]スイッチの LED が消灯します。

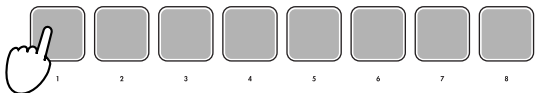

**4.** ノートやコードを設定したパッドを押します。 設定されたノートやコードで KARMA 機能による演奏がス タートします。

#### **鍵盤やパッド [1] ~ [8] から手を離しても演奏を続け させる: [LATCH] スイッチ**

鍵盤やパッド [1] ~ [8] から手を離した後も KARMA 機能によ る演奏を続けさせるかを設定します。

LED が点灯: ラッチがオンの状態です。鍵盤、パッド [1] ~ [8] から手を離しても演奏を続けます。

LED が消灯: ラッチがオフの状態です。鍵盤、パッド [1] ~ [8] から手を離すと、演奏が停止します。

#### **KARMA モジュールのフレーズやパターンを変化させ る: KARMA CONTROLS [1] ~ [8] スライダー、 KARMA SWITCHES [1] ~ [8]、SCENE [1] ~ [8] ス イッチ**

KARMA CONTROLS [1]  $\sim$  [8]  $Z = \frac{7}{4}$ . KARMA SWITCHES [1] ~ [8]、SCENE [1] ~ [8] スイッチには、フレー ズやパターンに対して効果的なパラメーターがあらかじめアサ インされています。これらのコントローラーを操作して、演奏さ れるフレーズやパターンを多彩に変化させることが可能です。

**1.** Program P0: Play– KARMA GE ページを選びます。

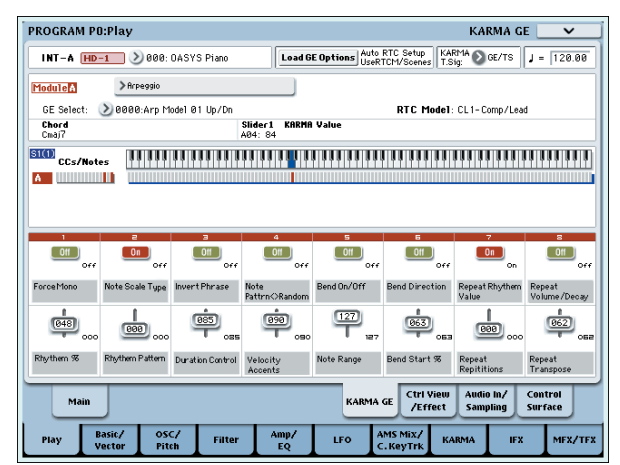

ディスプレイの下側にプログラムごとに設定されているス ライダーとスイッチと名前が表示されます。プリロード・プ ログラムでは、あらかじめ KARMA CONTROLS スライダー と KARMA SWITCHES の機能名が設定されています。

**2.** フロント・パネルの KARMA CONTROLS [1] ~ [8] スライ ダーと KARMA SWITCHES [1] ~ [8] を操作します。

スライダーやスイッチの操作によってパターンやフレーズ が変化します。

スイッチは、ディスプレイ上のスイッチを押すことによって もオン/オフが切り替わります。スライダーは、ディスプレ イ上で選択し、VALUE コントローラーで設定を変更するこ ともできます。

スライダーやスイッチによってコントロールしているパラ メーターの種類や値は、KARMA Module Info の "KARMA Value" に表示されます。スライダーやスイッチ操作で、パラ メーターがどのようにコントロールされるかを確認できま す。

> Slider 1 **KARMA Value** A04: 84

また、スライダーやスイッチの右下に保存されている値を表 示します。

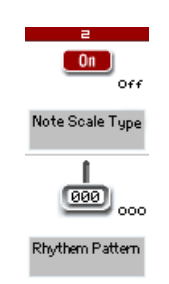

**3.** フロント・パネルの SCENE [1] ~ [8] スイッチを押して、 シーンを選択します.

スライダーとスイッチが選択したシーンに保存されている 設定に切り替わります。

8 つのシーンには、スライダー[1] ~ [8] とスイッチ [1] ~ [8] の値がそれぞれ保存されています。SCENE [1] ~ [8] スイッ チでシーンを選ぶことによって、瞬時にスライダー[1] ~ [8] とスイッチ [1] ~ [8] の設定を呼び出すことができます。

操作したスライダー[1]~ [8] とスイッチ [1] ~ [8]の設定は、 シーンを切り替えても、他のプログラムを選択するまで保持 されます。シーン 1 ~ 8 のスライダーとスイッチの設定は、 プログラムのライト時にそれぞれのシーンに保存されます。

#### **スライダー、スイッチの状態を戻す**

ディスプレイに表示されるスライダー、スイッチを見ながら設 定を戻す方法のほかに、以下の方法が可能です。

#### プログラム全体を戻す

- **1.** [COMPARE] スイッチを押します。 プログラム全体の設定がライトされている状態に戻ります。 (☞ 参照:p.73[「コンペア機能」\)](#page-80-0)
- **2.** 再度、[COMPARE] スイッチを押します。 プログラムを変更した状態になります。

#### 選択しているシーンのすべてのスライダー、スイッチ設定を戻す

**1.** スライダー、スイッチを操作してプログラムに保存されてい る値を変更します。

対象となっている SCENE スイッチの LED が点滅します。

**2.** [RESET CONTROLS] スイッチを押しながら、[SCENE] ス イッチを押します。 すべてのスライダー、スイッチが 保存されている設定に戻

り、SCENE スイッチの LED が点灯します。

**3.** 再度、[RESET CONTROLS] スイッチを押しながら、SCENE スイッチを押します。 すべてのスライダー、スイッチが手順 1 で変更した設定に戻 り、SCENE スイッチの LED が点滅します。

1 つのスライダーまたはスイッチの設定を戻す

- **1.** スライダー、スイッチを操作してプログラムに保存されてい る設定を変更します。
- **2.** [RESET CONTROLS] スイッチを押しながら、変更したスラ イダー、スイッチを操作します。

選択したスライダー、スイッチが保存されている設定に戻り ます。

#### すべてのシーン設定を戻す

- **1.** 各シーンでスライダー、スイッチを操作してプログラムに保 存されている設定を変更します。
- **2.** [RESET CONTROLS] スイッチを押しながら、[MODULE CONTROL] スイッチを押します。

すべてのシーン設定が保存されている設定に戻ります。

[RESET CONTROLS] スイッチで、すべてのシーンを元に 戻すと、手順 1 で変更した設定には戻りません。

#### [REALTIME CONTROL] ノブの設定をリセットし、すべての シーン設定を戻す

- **1.** [REALTIME CONTROL] ノブでプログラムの音色を変化さ せ、さらに各シーンでスライダー、スイッチを操作してプロ グラムに保存されている設定を変更します。
- **2. IRESET CONTROLSI スイッチを押しながら、CONTROL** ASSIGNの[R.TIME KNOBS/KARMA]スイッチを押します。 [Real-Time Controls] ノブの設定がリセット(中央値 064) し、すべてのシーン設定が保存されている設定に戻ります。
- **2** [RESET CONTROLS]スイッチによって [Real-Time Controls] ノブをリセットしたり、すべてのシーン設定を保存 されている状態に戻すと、手順 1 で変更した設定には戻り ません。

### **GE (Generated Effect) の選択**

KARMA機能オン時、KARMAモジュールは GEによってフレー ズやパターンを生成します。本機には、さまざまな楽器、演奏 方法、音楽ジャンルで使用できる、多種多様な GE をプリセッ トしています。(☞[p.143](#page-150-0)「KARMA 機能の構成」)

プリロード・プログラムでは、プログラム音色に適した GE が あらかじめ選択されています。別の GE に変更することで、フ レーズやパターンは大きく変化します。

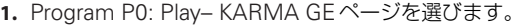

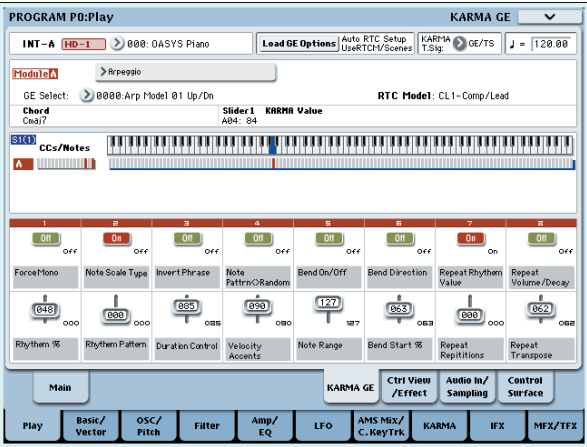

**2.** ディスプレイ上で"GE Select"ポップアップ・ボタンを押し て、"GE Select" メニューを表示します。

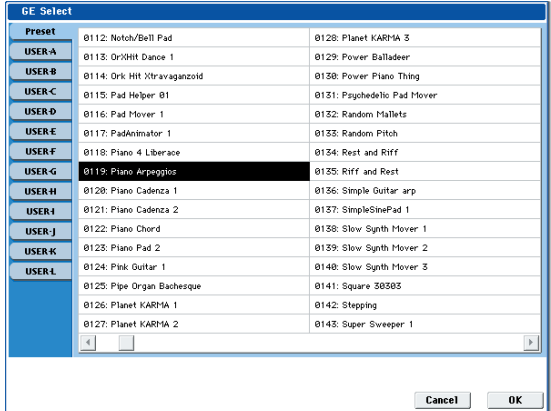

**3.** 右側のリストから GE を選びます。

選んだ GE が反転表示になり、その GE に切り替わります。 ここで鍵盤を弾くと、選んだ GE によるフレーズやパターン を生成します。OK ボタンを押さなくても、メニュー表示中 は、この GE の演奏を確認できます。

**4.** 選択した GE を選択する場合は、OK ボタンを押してメニュー を閉じます。

ディスプレイ上で "GE Select" を選び、[VALUE] スライ ダー、[VALUE] ダイヤル等でも GE を選択することができま す。また、"GE Category Select" でカテゴリーから GE を 選択することができます。(☞PG p.7)

#### **KARMA モジュール・パラメーターの設定**

KARMA モジュール・パラメーター等の設定については、([☞](#page-158-0) 参 照: p.151 「KARMA [機能の設定」\)を](#page-158-0)参照してください。

# **Combination モードで KARMA 機能 を使って演奏する**

Combination モードでは、最大 4 つの KARMA モジュールを 同時に動作させることができます。ドラムス、ベース、ギター、 ストリングスなどのプログラムに別々のフレーズやパターンを 演奏させるなど、4 つの KARMA モジュールと、16 のティン バー・プログラムを組み合わせたさまざまな設定が可能です。

### **コンビネーションの選択と KARMA 機能のオ ン/オフ**

**1.**[COMBI]スイッチを押して、Combination モードに入り、 コンビネーションを選びます。(☞ 参照:p.69 [「コンビネー](#page-76-0) [ションの選択」\)](#page-76-0)

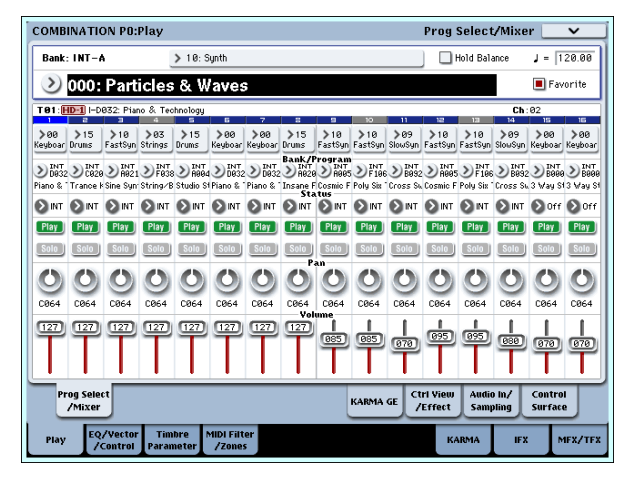

コンビネーションを切り替えていくと、[ON/OFF]スイッチ の LED が点灯するコンビネーションがあります。

鍵盤やパッド [1] ~ [8] によって KARMA 機能による演奏が スタートします。

また、その他のプログラムでも [ON/OFF] スイッチを押すと (LED 点灯 )、KARMA 機能がオンになります。

#### **演奏のテンポ調整**

プログラム同様に、[TEMPO] ノブや [TAP TEMPO] スイッチで 演奏 テン ポを 調整 しま す。テンポを変えると動作している KARMA モジュールすべての演奏テンポが変化します。  $(F \otimes p.146)$  $(F \otimes p.146)$  $(F \otimes p.146)$ 

■ 各KARMAモジュールの演奏テンポを個別に設定すること はできません。

## **ノート・オン/オフとキーゾーンの確認**

鍵盤やパッド [1] ~ [8]、MIDI IN 端子からのノート情報と、 KARMA モジュール [A]、[B]、[C]、[D] が生成したノート・オン /オフの情報、認識したコード名をリアルタイムで表示します。

**1.** Combination P0: Play– KARMA GE ページを選びます。

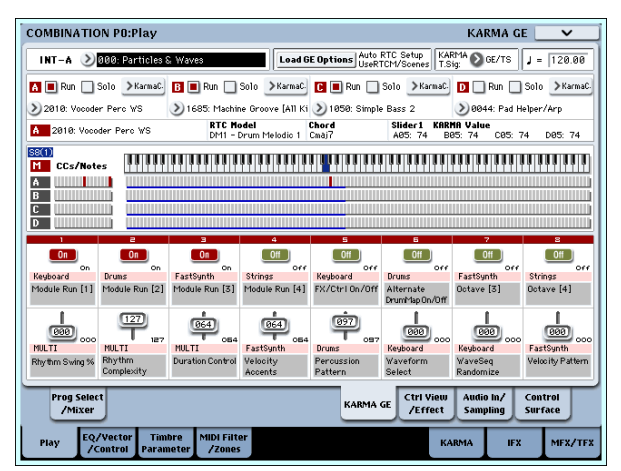

鍵盤やパッド [1]~[8]を押さえると、Selected Module Info の "Chord"に各 KARMA モジュールが認識したコード名が 表示されます。

表示されるコード名は、フロント・パネルの IMODULE CONTROL] スイッチで選択されているモジュールが認識し たコードです。コードの認識は、KARMA モジュールの設定 によって異なります。

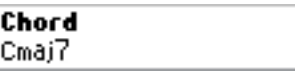

CCs/Notes では、KARMA モジュール [A]、[B]、[C]、[D] が生成したコントロール・データ、ノート・オン/オフの状 態や、KARMA モジュールのキー・ゾーンを表示します。

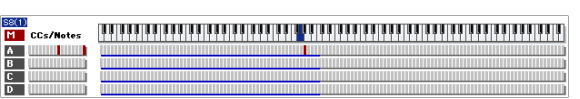

*Note:* コード認識には、KARMA モジュールのキー・ゾーン 設定 (☞ 参照:p.403 「7–1b: GE Setup」)、"Transpose" (☞ 参照: p.92 [7-3b: Module Parameter-Control]) お よび Dynamic MIDI "Destination" (Combination 7-8) の Chord Scan と Smart Scan の設定が影響します。(☞PG p.938)

### **KARMA コントローラーの操作**

KARMAコントローラーの操作によって各 KARMAモジュール が生成するフレーズやパターンをコントロールします。 Combination モードでは、コントロールする KARMA モジュー ルを選択することができます。

*Note:* KARMA コントローラーの状態は、コンビネーションの ライト時に保存されます。

**1.** Combination P0: Play– KARMA GE ページを選びます。

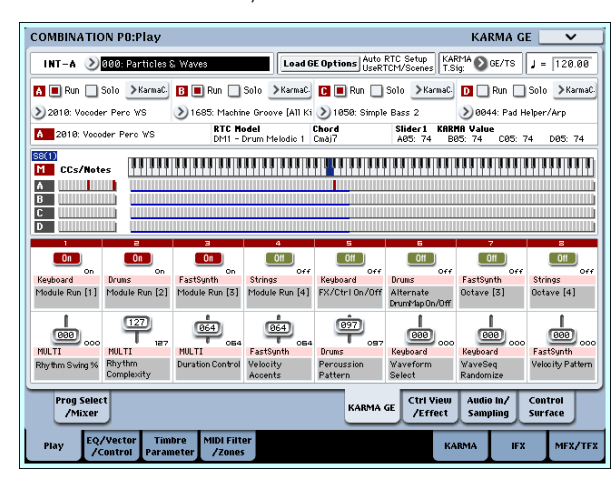

ディスプレイの下側にコンビネーションごとに設定されて いるスライダーとスイッチと名前が表示されます。

プリロード・コンビネーションでは、あらかじめ KARMA CONTROLSスライダーとKARMA SWITCHESの機能名が 設定されています。

**2.** フロント・パネルの [MODULE CONTROL] スイッチでコ ントロールするモジュールを選択します。

Master にすると、4 つの KARMA モジュールに対してコン トロールできます。

A ~ D にすると、選択した KARMA モジュールに対してコ ントロールできます。

**3.** フロント・パネルの KARMA CONTROLS [1] ~ [8] スライ ダーと KARMA SWITCHES [1] ~ [8] を操作します。

[MODULE CONTROL] スイッチで選ばれている KARMA モジュールのパターンやフレーズが変化します。Master の ときは、モジュールのオン/オフをコントロールしたり、複 数の KARMA モジュールのパターンやフレーズが変化しま す。

スライダーとスイッチは、プログラムと同様にディスプレイ や VALUE コントローラーでも変更することもできます。

スライダーやスイッチによってコントロールしている KARMA モジュール、パラメーターの種類や値は、KARMA Module Info の "KARMA Value" に表示されます。スライ ダーやスイッチ操作で、コントロールしている KARMA モ ジュールとパラメーターを確認できます。

Slider1 KARMA Value CØ5: 74 DØ5: 74 B05: 74 値 KARMAモジュール パラメーター

**4.** フロント・パネルの SCENE [1] ~ [8] スイッチを押して、 シーンを選択します。

[MODULE CONTROL] スイッチで選ばれている KARMA モジュールのシーンが切り替わります。

"Module Control" が Master のときは、マスターで保存さ れている各 KARMA モジュールのシーンに切り替わります。 8つのシーンには、スライダー[1] ~ [8] とスイッチ [1] ~ [8] の値がそれぞれ保存されています。SCENE [1] ~ [8] スイッ チでシーンを選ぶことによって、瞬時にスライダー[1]~[8] とスイッチ [1] ~ [8] の設定を呼び出すことができます。

操作したスライダー[1]~ [8] とスイッチ [1] ~ [8]の設定は、 シーンを切り替えても、他のコンビネーションを選択するま で保持されます。シーン 1 ~ 8 のスライダーとスイッチの設 定は、コンビネーションのライト時にそれぞれのシーンに保 存します。

#### **KARMA CONTROLS [1] ~ [8] スライダー、スイッ チ、KARMA SWITCHES [1] ~ [8] の Name 表示**

Combination P0: Play–KARMA GE ページでは、プログラム と同様にコンビネーションごとに設定されているスライダー、 スイッチと、その名前が表示されます。

コンビネーションでは、KARMA CONTROLS [1] ~ [8] スライ ダーと KARMA SWITCHES によってコントロールされるティ ンバーで選択されているプログラムのカテゴリーが [ ] 内に自動 的に表示されます。KARMA CONTROLS [1] ~ [8] スライダー と KARMA SWITCHES によって、どのティンバーのフレーズ がコントロールされるかが分かります。

複数のティンバーを同時にコントロールする場合は、MULTI と 表示されます。

### <span id="page-157-0"></span>**動作させる KARMA モジュールの設定 ("Run"、"Solo" の設定 )**

Combination モードでは、最大 4 つの KARMA モジュールを 同時に動作させることが可能です。

KARMA 機能オフ時は、すべての KARMAモジュールが停止し ます。KARMA機能オン時は、ここで設定する KARMAモジュー ルが動作します。

**1.** Combination P7: KARMA–GE Setup/Key Zonesページを 選びます。

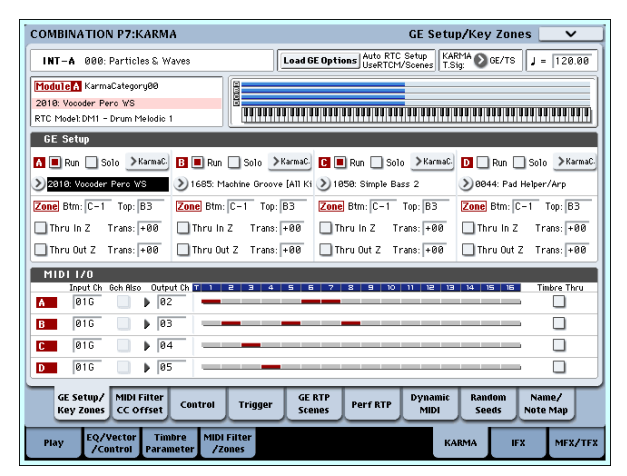

**2.** "Run"、"Solo" で KARMA オン時に発音するモジュールを 設定します。

"Run" が On(チェックする)の KARMA モジュールが発音 します。

"Solo" を On(チェックする)にすると、KARMA モジュー ルは、そのモジュールだけが発音します。GE の選択時や演 奏されるフレーズを確認するときに有効です。

"Solo" を On(チェックする)にしたモジュールは、"Run" が Off( チェックしない) でも発音します。

**2 "Solo" の設定は、他のコンビネーションに切り替えたとき** にクリアされます。また、ライトしても保存されません。

KARMA モジュール [A] が発音します。

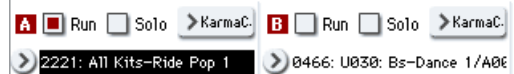

KARMA モジュール [B] が発音します。

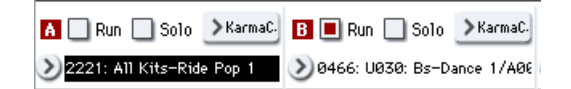

KARMA モジュール [A] と [B] が発音します。

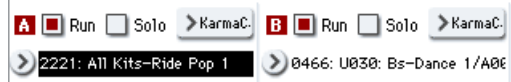

*Note:* " ■ Run " がディスプレイ上に表示されていないときは、 "Run" がパフォーマンス・リアルタイム・パラメーターとして設 定されています。KARMA SWITCHES 等で "RUN" をコント ロ ールします。(p.154 「[Perf RTP \(Perf Real-Time](#page-161-0) [Parameters\)](#page-161-0)」)

# <span id="page-158-0"></span>**KARMA 機能の設定**

各モードでの KARMA 機能の設定方法を示します。KARMA 機 能を使った演奏方法については、「KARMA 機能を使って演奏す る」(☞[p.146](#page-153-1))を参照してください。

### <span id="page-158-1"></span>**Program モードでの KARMA 機能の設定**

Program モードでは、1 つの KARMA モジュール ( モジュール [A])が使用できます。プログラムでの KARMA 機能は、Program P7: KARMA の各ページのパラメーターで設定します。ここで は、GE の選択等、おもなパラメーターの設定手順を示します。 各パラメーターについては、PG p.88 ~を参照してください。

#### **KARMA 機能のオン/オフ**

KARMA [ON/OFF] スイッチを押すたびに KARMA 機能のオン /オフが切り替わります。オン時、スイッチのLED が点灯しま す。

プログラムのライト時にオン/オフの状態が保存されます。

#### **GE の選択**

KARMA モジュールで使用する GE を選択します。

**1.** Program P7: KARMA GE–Setup/Key Zonesページを選び ます。

#### **KARMA モジュール MIDI I/O チャンネルの設定**

各 KARMA モジュールの MIDI 入出力チャンネルの設定と各 ティンバーの MIDI チャンネルの設定で、KARMA モジュール によって発音するティンバーのルーティングが決定します。

Combination P7: KARMA-GE Setup/Key Zones ページで設 定します。KARMA モジュールの MIDI 出力チャンネルとティ ンバーの MIDIチャンネルを合わせることで、動作中の KARMA モジュールのフレーズやパターンをティンバーが発音します。 設定の方法は、p.155「[Combination](#page-162-0) モードでの KARMA 機能 [の設定」と](#page-162-0) PG p.403 を参照してください。

#### **GE (Generated Effect) の選択**

プログラム同様に、"GE Select"で各モジュールに使用する GE を選択しま す。(☞ 参照:p.155 「[Combination](#page-162-0) モードでの KARMA [機能の設定」\)](#page-162-0)

#### **KARMA モジュール・パラメーターの設定**

KARMA モジュール・パラメーター等の設定については、(☞ [参](#page-162-0) 照: p.155 「[Combination](#page-162-0) モードでの KARMA 機能の設定」) を参照してください。

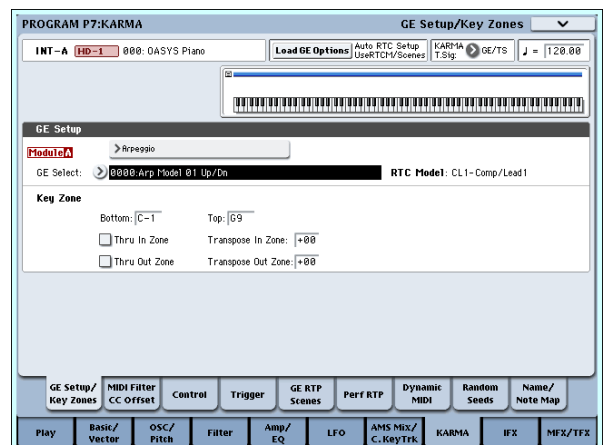

**2.** "Load GE Options" を押してダイアログを表示し、"Auto RTC Setup" をチェックして、Use RTC Model と Reset Scenes にもチェックします。

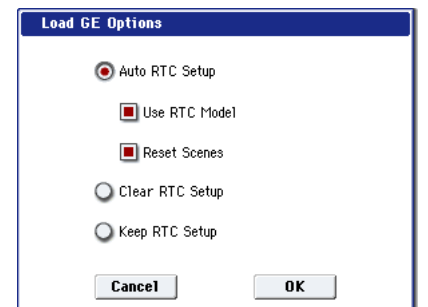

"Load GE Options" では、GE を選択するときに、KARMA CONTROLSスライダーやKARMA SWITCHESの設定を自 動設定、イニシャライズ、保持するかどうかを設定します。 ここでは、すぐにフレーズやパターンをコントロールできる ように、選択した GE の RTC Model 設定に従って、スライ ダーとスイッチ機能を標準的な設定に自動設定します。

**3.** "GE Select" で、KARMA モジュールで使用する GE を選択 します。

"Tempo" で GE のフレーズやパターンのテンポを設定しま す。

"KARMA T.Sig" で GE のフレーズやパターンの拍子を設定 します。GE/TS にすると GE で設定されている拍子、それ以 外にすると一時的に拍子が変わります。

本機は、さまざまな楽器、演奏方法、音楽ジャンルに使用で きる GE をプリセットしています。

"Category Select" に、KARMA モジュールで選択している GEのカテゴリーが表示されます。すべての GEはカテゴリー に 分類されています。"Category Select" を押すと、 Category/GE Select が開き、カテゴリー、サブ・カテゴリー から GE を選択できます。

# **他のプログラムの KARMA 機能の設定をコ ピーして使用する**

ページ・メニュー・コマンド "Copy KARMA Module" を使用 して、他のプログラムで使用している KARMA 機能の設定(GE の選択、KARMA モジュール・パラメーターの設定等)をコピー することができます。

**1.** ページ・メニュー・ボタンを押して、ページ・メニューを表 示して "Copy KARMA Module" を選びます。

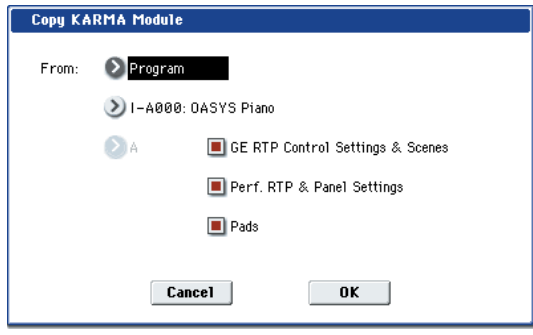

**2.** コピー元のモード、バンク、ナンバー等を設定します。 他のプログラムでの GE リアルタイム・パラメーターの設定

と シーンの設定をコピーする場合は、"GE RTP Control Settings & Scenes" を On (チェックする)にします。

他のプログラムでのパフォーマンス・リアルタイム・パラ メーターの設定とフロント・パネルの設定をコピーする場合 は、"Perf. RTP & Panel Settings" を On(チェックする) にします。

他のプログラムでのパッドの設定をコピーする場合は、 "Pads" を On(チェックする)にします。

**3.** コピーを実行するときは OK を、実行しないとき Cancel を 押します。

#### <span id="page-159-0"></span>**KARMA 機能が動作する鍵盤範囲を設定する**

KARMA 機能をトリガーする鍵盤範囲を設定します。鍵盤の低 いキーでフレーズをトリガーして、高いキーでは通常の鍵盤演 奏をする等の設定が可能です。

- **1.** Program P7: KARMA GE–Setup/Key Zonesページを選び ます。(☞ 参照:「GE の選択」手順 1. 図)
- **2.** Key Zones "Bottom"、"Top" でキーゾーンを設定します。 設定した範囲の鍵盤や MIDI IN 端子からのノート・データが KARMA モジュールへ入力されます。

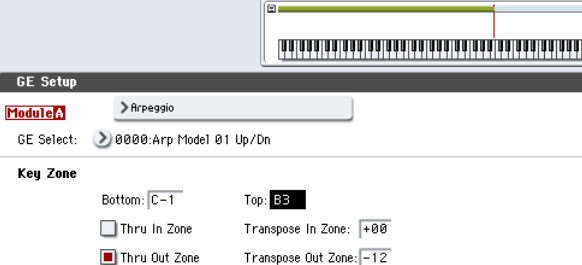

上図の設定例では、C-1からB3のノートがKARMAモジュー ルへ入力されます。B3 より低いキーを弾くと、KARMA 機 能によるフレーズやパターンが演奏できます。

**3.** "Thru In Zone"、"Thru Out Zone" を On (チェックする) にすると、KARMA 機能によるフレーズやパターンの演奏と 同時に、鍵盤による演奏も発音します。それぞれキーゾーン の内と外について設定できます。

"Transpose In Zone"、"Transpose Out Zone" は鍵盤によ る演奏の音程を半音単位で調整する場合に設定します。

上図の設定例では、B3 より低いキーでは、KARMA 機能に よるフレーズやパターン演奏のみをコントロールし、C4 よ り高いキーでは鍵盤による手弾き演奏します。手弾き演奏で の音程を "Transpose Out Zone" で調整します。

### **KARMA モジュール MIDI フィルター /CC オ フセット**

**1.** Program P7: KARMA–MIDI Filter/CC Offset ページを選 びます。

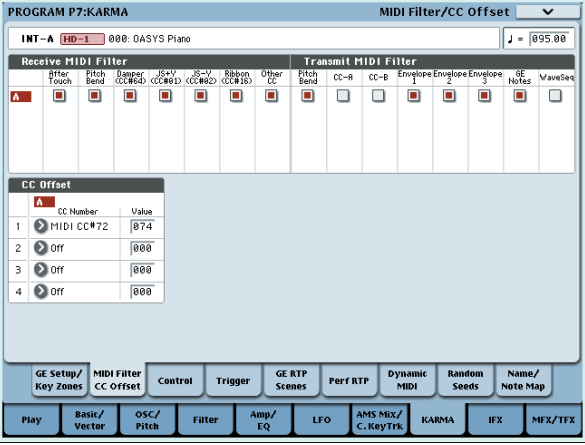

#### **Receive MIDI Filter**

KARMA モジュールが受信する MIDI コントロール・データ にフィルターをかけるかどうかを設定します。On(チェッ クする)で受信が可能になります。

KARMA 機能オン時、KARMA モジュールが受信する MIDI コントロール・データは、そのまま音源に送られます。Off (チェックしない)時、そのデータは音源に送られません。 上図の例では、ダンパー・ペダルによる効果が KARMA 機 能オフで有効に、オンで無効になります。

#### **Transmit MIDI Filter**

KARMA モジュールで選択された GE が生成する MIDIコン トロール・データにフィルターをかけるかどうかを設定しま す。On(チェックする)で送信が可能になります。 通常、On(チェックする)にします。選択した GE が生成 するピッチ・ベンドや各種コントロール・チェンジ・データ が不必要な場合は、Off(チェックしない)にします。 図の例では、GE が生成するピッチ・ベンド情報が送信され ません。

#### **CC Offset**

KARMA 機能オン時のプログラム音色やエフェクト等をコ ントロールするときに設定します。KARMA 機能オン時、生 成されたフレーズに合わせて音色を暗くしたり、レゾナンス を上げたりする場合に設定します。また、生成されたフレー ズに合わせてディレイ・エフェクトをオンにするなど、エ フェクトのコントロールも可能です。

"CC Number" で MIDI コントロール・チェンジ・ナンバー を設定します。音色をコントロールする 70 番台 CC#、AMS や Dmod ソース等に設定します。(☞PG p.91)

例では、CC#74、CC#71 で、それぞれフィルター・カット オフ、レゾナンス・レベルをコントロールします。

#### **KARMA モジュール・パラメーター**

Program P7: KARMA–Module Parameters-Control、 Trigger ページでは、KARMA モジュール・パラメーターを 設定します。

ここでは、使用頻度の高いパラメーターの設定方法を示しま す。各パラメーターについては、PG p.92 を参照してくださ い。

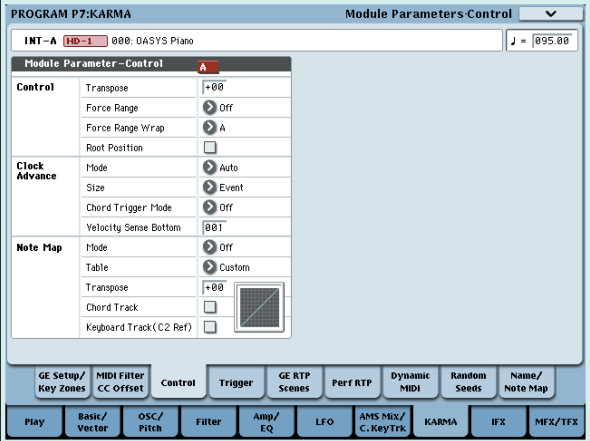

#### **Control - Transpose**

KARMA モジュールへ入力されるノート・データの音程を半 音単位で設定します。KARMA モジュールが生成するフレー ズやパターンの音程をコントロールします。例えば、ベース のフレーズを1オクターブ下げたいときは–12に設定します。

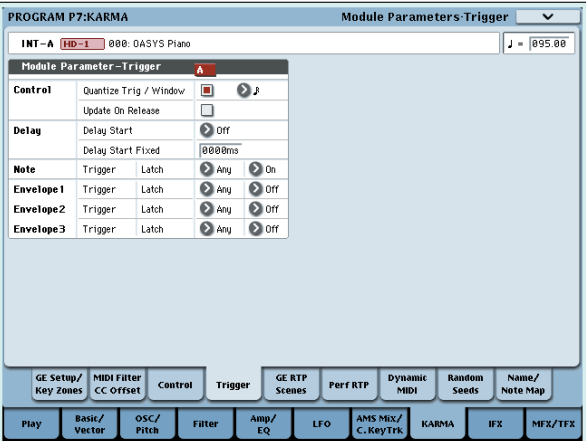

#### **Control - Quantize Trig (Quantize Triggers)**

ノート・データによるトリガーのタイミングをクォンタイズ (補正)します。(☞ 参照:p.161 「KARMA [機能の同期につ](#page-168-0) [いて」\)](#page-168-0) Off (チェックしない): 鍵盤を弾いたタイミングで トリガーします。

On(チェックする): トリガーのタイミングが、ベースとな るテンポに対して 16分音符の単位でクォンタイズされます。

#### **Note - Trigger**

GE が生成するフレーズやパターンのトリガー条件を設定し ます。ここではそれぞれ効果を確認してください。

Any: 鍵 盤を弾くたびにトリガーがかかり、フレーズやパ ターンの先頭から演奏します。

AKR: 鍵盤から手をすべて離した状態から弾いた場合だけ、 トリガーがかかります。

1st: KARMA 機能オン後、最初のノート・オンのみトリガー がかかります。

Dyn: 鍵盤を弾いてもトリガーはかかりません。Dynamic MIDI で設定されたコントローラーの操作によってトリガー がかかります。

### **GE リアルタイム・パラメーター (GE Real-Time Parameters)**

KARMA モジュールで選択した GE リアルタイム・パラメー ターをエディットします。また、GE リアルタイム・パラメー ターを KARMA CONTROLS ス ライダー、KARMA SWITCHES 等へアサインすると、演奏中にリアルタイムで フレーズやパターンをコントロールすることができます。

*Note:* "Load GE Options" の Auto RTC Setup 機能で、GE を選択したときに GE の RTC Model に従い、標準的なスラ イダー、KARMA SWITCHES 機能を自動設定します[。\(](#page-162-1)☞ 参照:p.155 「GE [の選択」\)](#page-162-1)

**1.** Program P7: KARMA–GE Real-Time Parameters ページ を選びます。

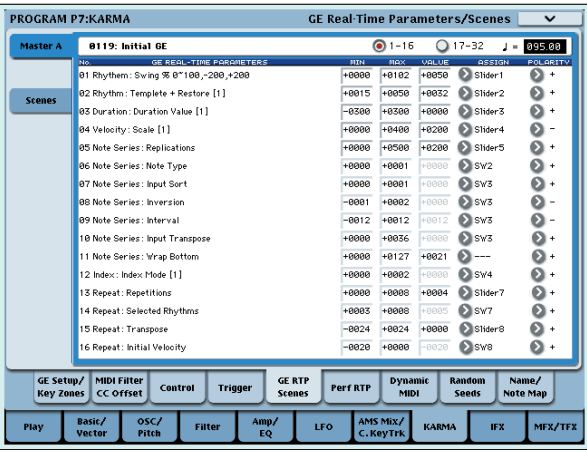

"GE RTC Select" で GE リアルタイム・パラメーターの表 示を切り替えます。

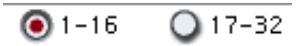

それぞれ、01-16、17-32 に GEリアルタイム・パラメーター が表示されます。

選択した GE によって、ここでエディットできる GE リアル タイム・パラメーターとその数は異なります(最大で 32 個)。 それぞれの GE は、フレーズやパターンをコントロールする 最適なパラメーターがあらかじめプリセットされています。

*Note:* RTC Model とは、GE のタイプや目的に従って、GE の 200 種類以上の内部パラメーターを、ある程度スタンダー ド化したものです。すべての GE は RTC Model が内部的に 設定されています。同じ RTC Model を設定した GEは、同 じ GE リアルタイム・パラメーターが標準化されてプリセッ トされています。

**2.** "VALUE"、"MIN"、"MAX" で GE リアルタイム・パラメー ターの値、最小値、最大値を設定します。

GE を選択すると、それぞれの GE でプリセットされている パラメーターの初期値が設定されます。

こ こで設定した値は、"ASSIGN" で設定する KARMA CONTROLS によって以下のようにコントロールされます。

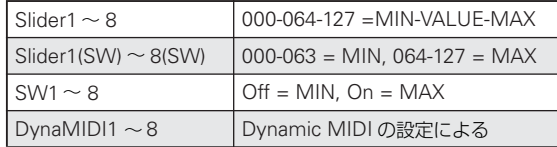

- **3.** "ASSIGN" で GE リアルタイム・パラメーターのコントロー ラーをアサインします。
- **4.** "POLARITY" でコントロールの極性を設定します。 +: 上記の表のようにコントロールします。 –: MIN、MAX の関係が逆になります。例えば、スライダー を 000 から 127 に上げていくと、MAX 値から MIN 値へコ ントロールします。

#### <span id="page-161-0"></span>**Perf RTP (Perf Real-Time Parameters)**

KARMA キーゾーン・パラメーター、KARMA モジュール・ パラメーターなど、GE リアルタイム・パラメーター以外の KARMA パラメーターをコントローラーにアサインします。 KARMA CONTROLS 等にアサインすると、演奏中リアルタ イ ムでコントロールすることができます。(☞[p.48](#page-55-0)、PG p.102)

**1.** Program P7: Perf Real-Time Parameters ページを選びま す。

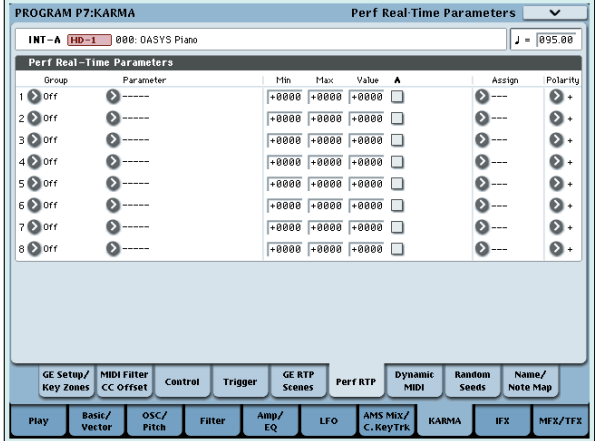

例として、KARMA モジュール・パラメーター"Transpose" を KARMA CONTROLS スライダーでコントロールしてみ ましょう。

**2.** "Group"、"Parameter" でコントロールするパラメーター を選択します。

ここでは、"Group": Mix、"Parameter": Transpose に設 定します。"A" を On(チェックする)にして、コントロール を KARMA モジュール [A] に対して有効にします。

**3.** コントロールする範囲、値を設定します。パラメーターの設 定値(P7: KARMA–Module Parameters-Control ページで 設定 ☞PG p.92) が初期値として設定されます。(この例で  $|t - 12\rangle$ 

ここでは、"Min"/"Max"/"Value" をそれぞれ、–24/+0/–12 に設定します。

**4.** "Assign" でコントローラーをアサインします。 ここでは Slider1 をアサインします。

**5.** "Polarity" でコントロールの極性を設定します。 ここでは、"+" に設定します。

CONTROL ASSIGN で、R.TIME KNOBS/KARMA を選択 して、スライダー1 を操作すると、Transpose が –12 を中心 に –24 から +0 の範囲で半音単位で変化します。

*Note:* "Parameter" で Transpose Octave を選択すると、– 12を中心に–24から+0の範囲でオクターブ刻みで変化しま す。

Transpose Octave/5th を選択すると、–12 を中心に –24 か ら +0の範囲でオクターブと 5 度刻みで変化します。例えば、 Min のときに C3 で発音している音があると、スライダー 1 を 000 から 127へ操作すると、C3 → G3 → C4 → G4 → C5 と音程が変化します。

#### **Dynamic MIDI の設定**

Dynamic MIDI(ダイナミック MIDI)とは、本体コントロー ラーや MIDI コントロール・メッセージ等で KARMA 機能の特 定の機能をコントロールするものです。ここで最大 8 つのコン トローラー (Source) と、その機能 (Destination) の設定を します。(☞PG p.935 「Dynamic MIDI Source & Destination」)

#### **KARMA RTC スライダー [1] ~ [8] とスイッチ [1] ~ [8] の名前の設定**

**1.** Program P7: KARMA–Name/Note Map ページを選びま す。

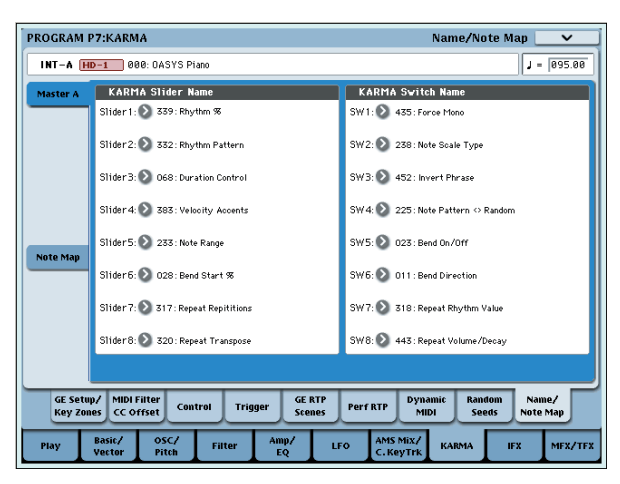

KARMA CONTROLS スライダーと KARMA SWITCHES の名前を選択します。プログラムごとに設定を保存すること ができます。本体にはあらかじめ KARMA CONTROLS ス ライダーとKARMA SWITCHESの機能に適した名前がプリ セットされています。

*Note:*

#### Auto Assign KARMA RT Name

KARMA CONTROLS スライダーと KARMA SWITCHES の名前を、コントロールしている GE RTP、Perf RTP 等か ら判断して自動的に設定します。(☞PG p.135)

#### **KARMA の設定をプログラムにリンクさせる**

プログラムを切り替えたときに、それぞれのプログラムにライ トされている KARMA の設定も同時に切り替える場合は、 "Load KARMA setting when changing"(Global 0-1c)で、 "Programs" を On(チェックする)にします。(☞PG p.643)

# <span id="page-162-0"></span>**Combination モードでの KARMA 機 能の設定**

Combination モード(および Sequencer モード)では、4 つ の KARMA モジュール(モジュール [A]、[B]、[C]、[D])が使 用できます。コンビネーションでは、ドラムス、ベース、ギター、 ストリングスなどのプログラムに別々のフレーズやパターンを つけたり、4 つの KARMA モジュールと 16 のティンバー・プ ログラムを組み合わせてさまざまな設定が可能です。

Combination P7: KARMAの各パラメーターによりコンビネー ションでの KARMA 機能を設定し ます。ここで は、"Run"、 "Solo" の設定、GE の選択、MIDI I/O の設定等、おもなパラ メーターの設定手順を示します。各パラメーターについては、 PG p.359、p.403 ~を参照してください。

# **KARMA 機能オン/オフ**

KARMA [ON/OFF] スイッチを押すたびに KARMA 機能オン/ オフが切り替わります。オン時、スイッチの LED が点灯します。 コンビネーションのライト時にオン/オフの状態が保存されま す。

KARMA 機能オフでは、[A]、[B]、[C]、[D] すべての KARMA モジュールがオフとなります。KARMA 機能オンでは、KARMA モジュールでの "Run"、"Solo" の設定に従って KARMA モ ジュールが動作します。

## **"Run"、"Solo" の設定**

**1.** Combination P7: KARMA– KARMA GE Setup/Key Zones ページを選びます。

*Note:* Combination P0: Play– KARMA GEページでも同様 に設定できます。

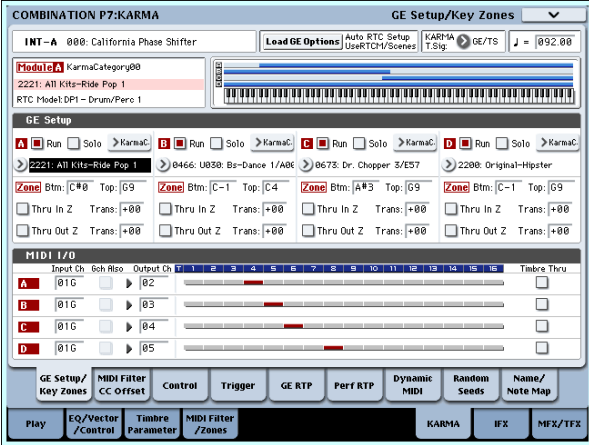

**2.** "Run"、"Solo"でKARMA機能オンの時に動作するモジュー ルを設定します。

" 動作させる KARMA [モジュールの設定](#page-157-0) ("Run"、"Solo" の 設定 )" ☞[p.150](#page-157-0)、☞PG p.359

*Note:* プリロード・コンビネーションでは、Master Module Control の KARMA SWITCHES [1]、[2]、[3]、[4] でモジュー ル A、B、C、D の "Run" オン/オフをコントロールするよ うに設定されています。

# <span id="page-162-1"></span>**GE の選択**

各 KARMA モジュールで使用する GE を選択します。(☞[p.151](#page-158-1) 「Program モードの KARMA 機能設定」)

**1.** Combination P7: KARMA– GE Setup/Key Zones ページ を選びます。

*Note:* Combination P0: Play– KARMA GEページでも同様 に設定できます。

**2.** "Load GE Options" を押してダイアログを表示し、Auto RTC Setup をオンにして Use RTC Model、Reset Scenes にそれぞれチェックします。

"Load GE Options" では、GE を選択するときに、KARMA CONTROLSスライダーやKARMA SWITCHESの設定を自 動設定、イニシャライズ、保持するかどうかを設定します。 ここでは、すぐにフレーズやパターンをコントロールできる ように、選択した GE の RTC Model 設定に従って、対応す る KARMA モジュール A、B、C、Dのスライダー、スイッ チ機能を標準的な設定に、自動設定します。

**3.** "GE Select" で KARMA モジュールで使用する GE を選択 します。

"Tempo" で GE のフレーズやパターンのテンポを設定しま す。

"KARMA T.Sig" で GE のフレーズやパターンの拍子を設定 します。GE/TS にすると、各モジュールの GE で設定されて いる拍子、それ以外にすると全モジュールの GE で一時的に 拍子が変わります。

## **MIDI I/O チャンネルの設定**

コンビネーションで使用する4つのKARMAモジュールのMIDI 入出力チャンネルを設定します。

ここでの各 KARMAモジュールの MIDI 入出力チャンネルの設 定と、各ティンバーの MIDI チャンネルの設定で、KARMA モ ジュールによって発音するティンバーのルーティングが決定し ます。コンビネーションで複数の KARMA モジュールを使用す るための最も重要なパラメーターです。

- **1.** Combination P7: KARMA–GE Setup/Key Zonesページを 選びます。
- **2.** 各 KARMA モジュールの "Input Channel"、"Output Channel" を設定します。

"Input Channel": コンビネーションでは、通常 Gch に設 定します。鍵盤演奏により KARMA モジュールをコントロー ルします。

"Output Channel": KARMAモジュールにより発音させる ティンバーの MIDI チャンネルに設定します。

Gch Also: Input Channel を Gch 以外に設定した時に有効 になります。On(チェ ック する)にす ると、通常 Input Channel のチェンネルでのみでトリガーするモジュールが Gch でもトリガーします。(Gch ☞PG p.649)

Timbre Thru: On(チェックする)にすると、KARMA 機 能オフ時にグローバル MIDIチャンネルと異なるティンバー を発音します。

#### 設定例 1:

"Gch Also" の動作を確認します。

- **1.** "MIDI Channel" で、各ティンバーの MIDI チャンネルを以 下のように設定します。
	- ティンバー 1: Gch ティンバー 2: 2ch
	- ティンバー 3: 3ch
	- ティンバー 4: 4ch
	- ティンバー 5: 5ch
- **2.** パッドの MIDI チャンネルを以下のように設定します。

パッド 1: MIDI Channel=2ch パッド 2: MIDI Channel=3ch パッド 3: MIDI Channel=4ch パッド 4: MIDI Channel=5ch

- **3.** 各 KARMA モジュールの "Input Channel"、"Output Channel" を以下のように設定します。 KARMA モジュール A: "Input Ch" = 2ch、"Out Ch"=2ch KARMA モジュール B: "Input Ch" = 3ch、"Out Ch"=3ch KARMA モジュール C: "Input Ch" = 4ch、"Out Ch"=4ch KARMA モジュール D: "Input Ch" = 5ch、"Out Ch"=5ch **4.** KARMA 機能をオフにします。
	- 鍵盤を弾くと、ティンバー 1 が発音します。 パッド 1 ~ 4 を叩くと、ティンバー 2 ~ 5 が発音します。
- **5.** KARMA 機能をオンにします。 鍵盤を弾くと、ティンバー 1 が発音します。 パッド 1 ~ 4 を叩くと、KARMA モジュール A ~ D が、そ れそれ異なる GE をトリガーしてティンバー2 ~ 5 がフレー ズやパターンを発音します。
- **6.** KARMA モジュール Aの "Gch Also"を On(チェックする) にします。
- **7.** KARMA 機能をオフにします。 鍵盤を弾くと、ティンバー 1 が発音します。 パッド 1 ~ 4 を叩くと、ティンバー 2 ~ 5 が発音します。
- **8.** KARMA 機能をオンにします。

鍵盤を弾くと、ティンバー 1 が発音します。"Gch Also" を On (チェックする)にしたKARMA モジュール A が GE を トリガーしてティンバー2 がフレーズやパターンを発音しま す。

パッド 1 ~ 4 を叩くと、KARMA モジュール A ~ D が、そ れそれ異なる GE をトリガーしてティンバー2 ~ 5 がフレー ズやパターンを発音します。

#### 設定例 2:

"Timbre Thru" の動作を確認します。

ティンバー 1 にピアノ、ティンバー 2 にベース、ティンバー 3 にドラムスのプログラムを選択します。

ティンバー1 は鍵盤による手弾き演奏、ティンバー2 は KARMA モジュールAによるベースのフレーズ、ティンバー3はKARMA モジュール B によるドラムスのフレーズを設定します。(グロー バル MIDI チャンネル (Global 1-1a) が 01 であることを確認 してください。)

1. ティンバー 1、2、3の "MIDI Channel" (☞PG p.654) を 設定します。

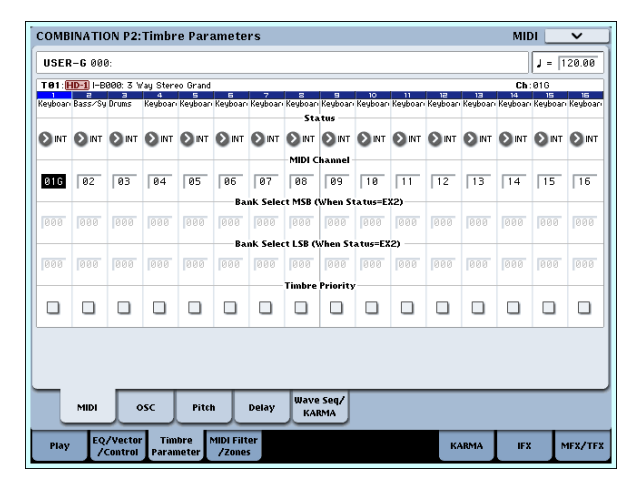

ここではティンバー 1 を 01、ティンバー 2 を 02、ティン バー 2 を 03 に設定します。別々のチャンネルに設定するこ とで、チャンネルに一致する KARMA モジュールによって それぞれのティンバーが発音します。

**2.** 各 KARMA モジュールの "Input Channel"、"Output Channel" を設定します。

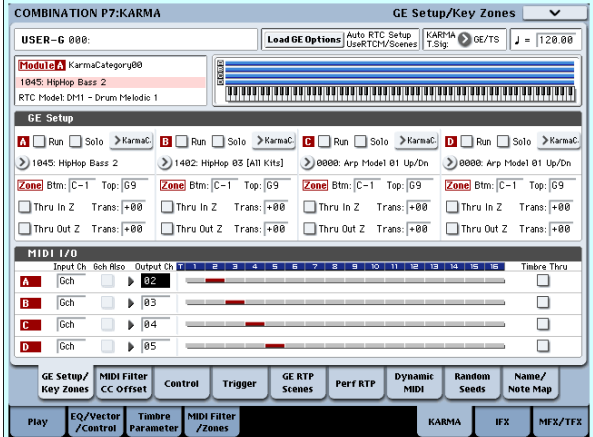

KARMA モジュール A: "Input Ch"=Gch、"Out Ch"=02 KARMA モジュール B: "Input Ch"=Gch、"Out Ch"=03

ティンバーの MIDI Channel、KARMA モジュール Out Channel の設定により、KARMA モジュールにより発音す るティンバーが赤く表示されます。

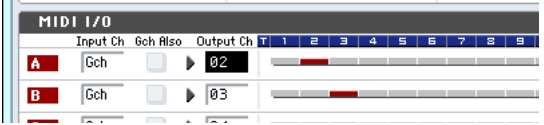

 $\mathbf{u} =$ 

**3.** KARMA モジュール A と B の "Run" を On(チェックする) にして、"GE Select" で GE を選択します。☞[p.150](#page-157-0)) KARMA モジュール A: GE にベース・フレーズを選択 KARMA モジュール B: GE にドラムス・フレーズを選択 KARMA 機能オン時、鍵盤を弾くとティンバー1 のピアノが 発音すると同時に、KARMA モジュール [A]、[B] に入力され ます。

モジュール A は、生成したベース・フレーズをMIDI チャン ネル 02ch で出力し、ティンバー 2 を発音させます。 モジュール B は、生成したドラムス・フレーズをMIDI チャ ンネル 03ch で出力し、ティンバー 3 を発音させます。

**4.** "Timbre Thru" でKARMA機能オフ時の発音を設定します。

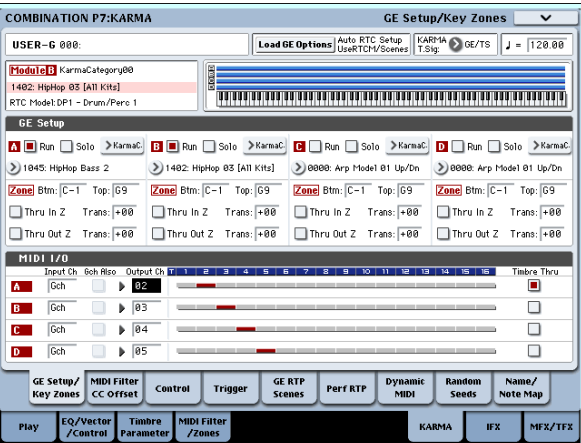

KARMA 機能がオフのときは、通常、鍵盤を弾くとグローバ ル MIDI チャンネル (Ch01) に一致するティンバーだけが 発音します。

この例の場合、ティンバー1 (Ch01)のピアノが発音します。 "Timbre Thru"をOn(チェックする)にすることで、KARMA 機能オフ時にグローバル MIDI チャンネルと異なるティン バーの発音が可能になります。

KARMAモジュール A の "Timbre Thru"を On(チェックす る)にします。KARMA 機能オフ時、鍵盤を弾くとティン バー1 (Ch01)のピアノに加えて、ティンバー2 (Ch02) のベースが発音します。

## **KARMA モジュールごとにパラメーターを設 定する**

各 KARMA モジュールが動作する鍵盤の範囲、MIDI フィル ター、KARMA モジュール・パラメーターを設定します。プロ グラム同様にこれらのパラメーターを KARMA モジュールごと に設定します。

## **GE リアルタイム・パラメーター (GE Real-Time Parameters)**

各 KARMA モジュールで選択した GE のパラメーターをエ ディットします。

**1.** Combination P7: KARMA–GE Real-Time Parameters ページ を選びます。

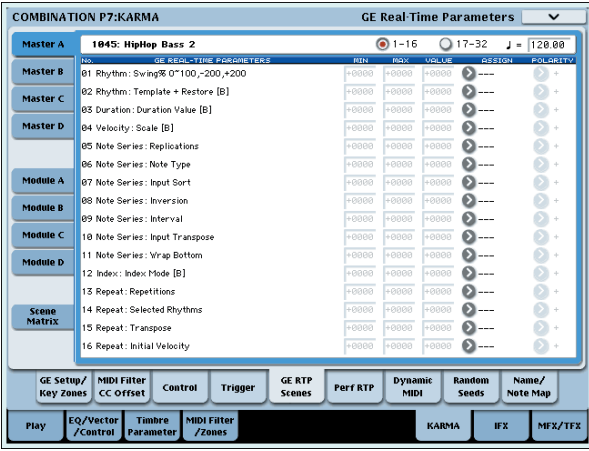

- **2.** 左のタブで Master A を選択します。
- **3.** "MIN"、"MAX"、"VALUE、ASSIGN"、"POLARITY" を 設定します。

Master では、"ASSIGN" を設定 することで、"MIN"、 "MAX"、"VALUE"、"POLARITY" の設定ができます。

**4.** 他の Master B、C、D に対しても、同様に設定をします。 ここでの設定は"Module Control"が Masterの時に有効と なります。

Master では、モジュール A、B、C、D の、どのパラメーター でもコントロールできます。例えば、スライダー1 でモジュー ル A、B、C、D の "Rhythm: Swing %" パラメーターという ように、1 つのコントローラーで、複数のモジュールでの、複 数のパラメーターを同時にコントロールすることも可能で す。

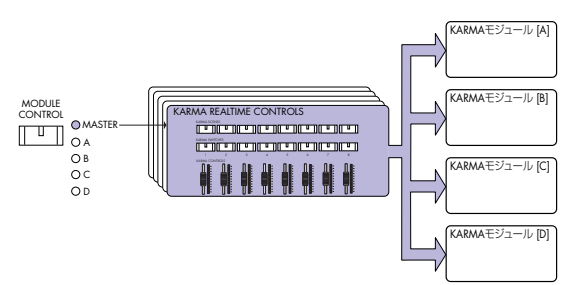

- **5.** 左のタブで Module A を選択します。
- **6.** "MIN"、"MAX"、"VALUE、ASSIGN"、"POLARITY" を 設定します。

**7.** 他の Module B、C、D に対しても、同様に設定をします。 Module A、B、C、D での "ASSGN" の設定は、Module Control がそれぞれ A、B、C、D の時に有効となります。

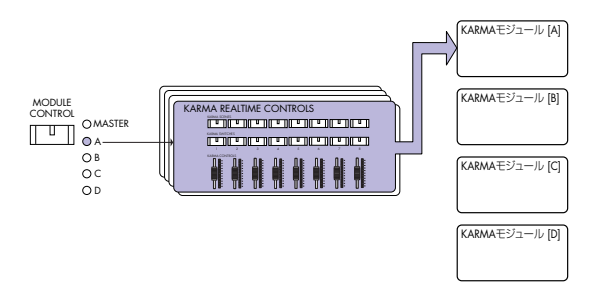

"ASSIGN" を設定することで、Master と Module A で、 モジュール A の GE リアルタイム・パラメーターを別々に コントロールすることなどが可能になります。例えば、モ ジュール A のドラムス GE の Swing パラメーターを、 Master ではスライダー1 で 0 ~ 50% の範囲を、Module A ではスライダー1 で 50 ~ 100% の範囲をコントロール する設定が可能です。

Master:  $0 \sim 50\%$ Module A:  $50 \sim 100\%$ 

この時、[MODULE CONTROL] スイッチで Master と A を 切り替えながらスライダー 1 でコントロールした場合は、最 後にコントロールした状態で動作します。Master で Swing 0%として、Module A に切り替えたとき、スライダー 1 を 動かさないかぎり、Swing は 0% で動作します。一旦、ス ライダー1 を動かして 50 ~ 100% の範囲でコントロールす ると Swing は変化します。

- **1.** [MODULE CONTROL] スイッチを Master にしてスラ イダー 1 を最小値にする。→ "Swing" 0% で動作。
- **2.** [MODULE CONTROL] スイッチを Module に切り替え る。→ "Swing" 0% で動作。

**3.** スライダー1 を最大値にする→ "Swing" 100%で動作。 コントロールしているフレーズが、急に変化しないように、 内部的な設定が自動的にコントロールされます。上記の例で は、Masterで "Swing" を 0% にコントロールして Module A に切り替えたとき、表示は 50 ~ 100%ですが、実際には 0%で動作しています。このように、表示での効果と、実際 の効果が異なる場合があるので、注意してください。

### **Perf RTP (Perf Real-Time Parameters)**

プログラム同様にキーゾーン・パラメーター、KARMA モジュー ル・パラメーターなど、GE リアルタイム・パラメーター以外の KARMA 機能のパラメーターをコントローラーにアサインしま す。

Module Control が Master のときに有効となります。

**1.** Combination P7: KARMA– Perf Real-Time Parameters ページを選びます。

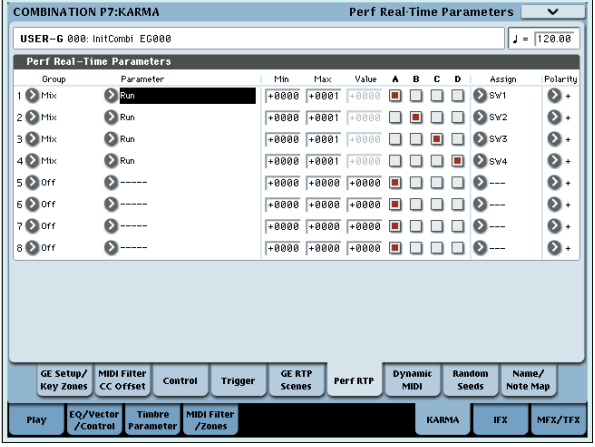

プ ログラム同様に、"Group"、"Parameter"、"Min"、 "Max"、"Value"、"Assign"、"Polarity" を設定します。 コンビネーションでは、[A]、[B]、[C]、[D] の KARMA モ ジュールが使用できます。

"A"、"B"、"C"、"D" でコントロールするモジュールを On (チェックする)にします。

上図の例では、KARMA SWITCHES [1]、[2]、[3]、[4] で、 モジュール [A]、[B]、[C]、[D] の Run/Mute をそれぞれコン トロールします。

# **Dynamic MIDI の設定**

プログラム同様に設定します。(☞PG p.935「Dynamic MIDI Source & Destination」)

#### **KARMA RTC スライダー [1] ~ [8] とスイッチ [1] ~ [8] の名前を Master、モジュール A ~ D ごとに設定**

プログラム同様に、KARMA CONTROLS スライダーと KARMA SWITCHES の名前を選択します。コンビネーション ごとに設定を保存することができます。

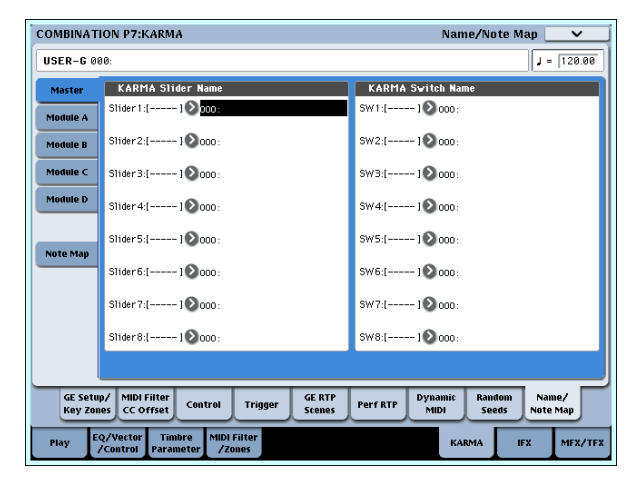

コンビネーションでは、KARMA CONTROLS ス ライダーと KARMA SWITCHES でコントロールされるティンバーで使用 しているプログラムのカテゴリー・ネームの 1 部が、[ ] 内に自 動的に 表示 されま す。KARMA CONTROLS スライダーと KARMA SWITCHES により、どのティンバーのフレーズがコン トロールされるかが分かります。

複数のティンバーを同時にコントロールするように設定されて いる場合は、MULTI と表示されます。

Auto Assign KARMA RT Name(☞PG p.135)

# **ランダム具合を設定する(ランダム・シード)**

それぞれの GE リアルタイム・パラメーター・グループのラン ダム具合をコントロールする値を、KARMA モジュールごとに 設定します。ランダム具合は、"Seeds" の値を基に処理されま す。

**1.** Combination P7: KARMA–Random Seeds ページを選び ます。

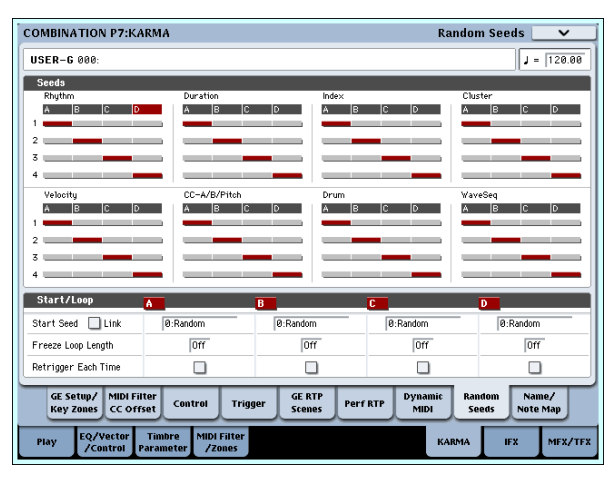

通常、上図のように "A": 1、"B": 2、"C": 3、"D": 4 と別々の 値を設定します。複数の KARMA モジュールに同じ GE を選択 し、ランダム具合を同じにしてユニゾンで演奏させる場合など に同じ値を設定します。(☞PG p.107)

## **KARMA 機能の設定をコンビネーションにリ ンクさせる**

コンビネーションを切り替えたときに、それぞれのコンビネー ションにライトされている KARMA機能の設定も同時に切り替 える場合は、"Load KARMA setting when changing"(Global 0-1c) で、"Combinations" を On (チェックする) にしま す。(☞PG p.643)

# **Sequencer モードでの KARMA 機能の 設定**

Sequencer モードでは、4 つの KARMAモジュール(モジュー ル [A]、[B]、[C]、[D])が使用できます。コンビネーションと同 様に、ドラムス、ベース、ギター、ストリングスなどのプログ ラムに別々のフレーズやパターンをつけたり、4 つの KARMA モジュールと 16 のトラック・プログラムを組み合わせてさまざ まな設定が可能です。

KARMA 機能に関するパラメーターの構成はコンビネーション 同様です。(☞ 参照:p.155 「[Combination](#page-162-0) モードでの KARMA [機能の設定」\)](#page-162-0)

Sequencer モードでは、ソング・トラックやパターンのリアル タイム・レコーディングに KARMA 機能を使用することができ ます。

KARMA モジュールが生成するノート・オン/オフや MIDI コ ントロール・データをトラックやパターンのイベントとしてレ コーディングできます。このとき、KARMA CONTROLS スラ イダー、KARMA SWITCHES 等で、フレーズやパターンをリ アルタイムにコントロールしながらレコーディングできます。 また、コンビネーションの設定をコピーして、鍵盤演奏をリア ルタイム・レコーディング(マルチ・トラック・レコーディン

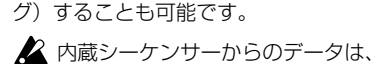

内蔵シーケンサーからのデータは、KARMA モジュールへ は入力されません。また、内蔵シーケンサーからのノート・ データをトリガーとして、KARMA 機能によるフレーズ等 を生成することはできません。

ここでは、オート・ソング・セットアップ機能を使用したリア ルタイム・レコーディング方法を紹介します。さらに、KARMA 機能を使用してリアルタイム・レコーディング(シングル・ト ラック・レコーディング)する手順、コンビネーションの設定 をコピーしてリアルタイム・レコーディング(マルチ・トラッ ク・レコーディング)する手順を示します。

### **オート・ソング・セットアップ**

プログラムやコンビネーション設定を自動的にソングへコピー し、レコーディング待機状態にするオート・ソング・セットアッ プ機能が使用できます。SEQUENCER [START/STOP] スイッ チを押すだけで、すぐにレコーディングを開始できます。プロ グラムやコンビネーションの演奏とソング制作をシームレスに 統合し、KARMA 演奏中にふと思いついたフレーズや曲のアイ ディア、インスピレーションを即座にソングに反映できます。

#### 操作方法(Combination モードでの例)

- **1.** Combination モードに入ります。
- **2.** Combination P0: Play–Prog Select/Mixer ページで任意の コンビネーションを選び、KARMA RTC 等任意にエディッ トします。

*Note:* コンビネーションのエディット状態を保存したい場合 は、"Update Combination"、または "Write Combination" を実行してください。

**3.** [ENTER] スイッチを押しながら、[REC/WRITE] スイッチを 押します。

"Setup to Record" ダイアログを表示します。

**4.** オート・ソング・セットアップ機能を実行するときはOK ボ タンを、実行しないときは Cancel ボタンを押します。

Sequencer モードに自動的に移り、コンビネーションの設 定をソングにコピーします。

コピー先のソングは、使用されていないソングの先頭のソン グになります。

#### Combination でコピーされる内容

ページ・メニュー・コマンド"Copy From Combination" ダ イアログ (☞PG p.541) において "IFXs-All"、 "MFXs"、 "TFXs"をチェックする、"Multi REC Standby"をチェック して実行する内容と同じです。

#### Program でコピーされる内容

ページ・メニュー・コマンド "Copy From Program" ダイア ログ (☞PG p.431) において "IFXs"、 "MFXs"、 "TFXs" をチェックする、"To: " を MIDI Track01、"with KARMA" をチェックする、"To: " を KARMA ModuleA で実行する内 容と同じです。

- **5.** 自動的にレコーディング待機状態になり、Metronome の設 定 (Sequencer 0–5d: Metronome Setup) にしたがって メトロノームが発音します。
- **6.** [START/STOP] スイッチを押して、リアルタイム・レコー ディングを開始します。レコーディングを終了するときは、 再度 [START/STOP] スイッチを押します。("MIDI [トラック](#page-93-0) [へのリアルタイム・レコーディング](#page-93-0) " ☞p.86)

# **KARMA 機能を使用したリアルタイム・レ コーディング(シングル・トラック・レコー ディング)**

ここでは例として、トラック 1 に KARMA 機能を使用してドラ ムス・パターンをレコーディングしてみましょう。

**1.** トラックへのリアルタイム・レコーディングの方法、レコー ディングの準備 (☞[p.86](#page-93-0)) を参照して、トラック 1に任意の ド ラムス・プログラムを選択してください。また "Track Select" で T01 を選択する等、レコーディングに必要な設定 を行います。

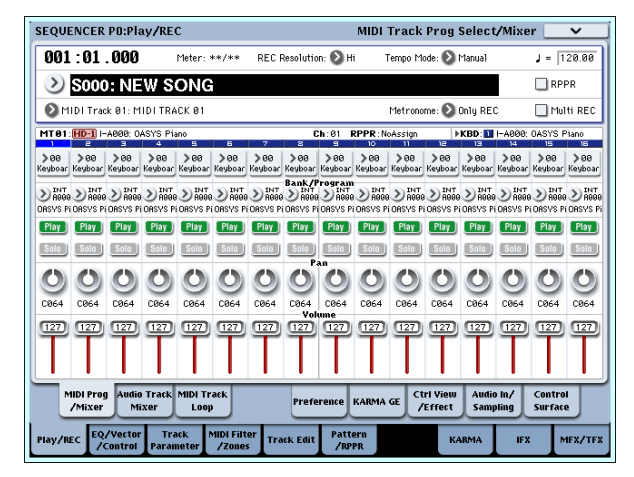

**2.** Sequencer P7: KARMA–GE Setup/Key Zones ページを 選びます。KARMA モジュールの MIDI I/O の設定を行い、 KARMA モジュール [A] でトラック 1が発音するように設定 します。(☞ 参照:p.155 「[Combination](#page-162-0) モードでの KARMA [機能の設定」\)](#page-162-0)

KARMAモジュール [A]の"Input Channel"、"OutputChannel" をそれぞれ 01、01 に設定します。(Tch、Tch に設定しても同様 の動作となります。(☞ 参照:p.513 「7–1c: MIDI I/O」)

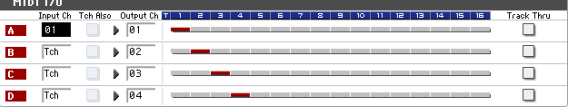

MIDI トラックの MIDI Channel、KARMA モジュール Out Channel の設定により、KARMA モジュールにより発音す る MIDI トラックが赤く表示されます。

**3.** KARMA モジュール [A] の GE を選択し、パラメーターを設 定します。

任意に選択、設定も可能ですが、ここではページ・メニュー・ コマンドの "Copy KARMA Module" を使用して、プログラム の KARMA 機能の設定をまとめてコピーします。プログラムで の KARMA 機能によるフレーズやパターンを簡単にセットアッ プ、レコーディングできます。

**1.** 左上のページ・メニュー・ボタンから、ページ・メニューを 表示して "Copy KARMA Module" を選びます。

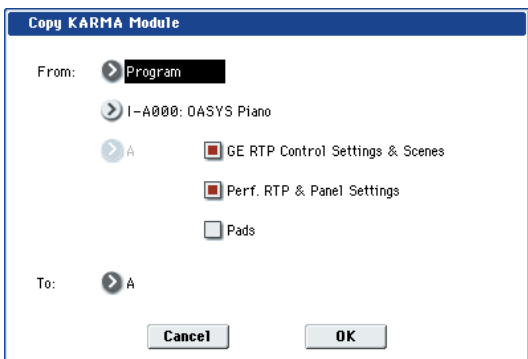

コ ピー元のプログラムを設定します。"GE RTP Control Settings & Scenes" と "Perf. RTP & Panel Settings" を On (チェックする) にします。OK ボタンを押して、コピー を実行します。

KARMA REALTIME CONTROLS スライダー、スイッチ、 シーンの設定が Module Control A にコピーされます。

- **2.** KARMA [ON/OFF] スイッチを押して、KARMA 機能をオン にします。鍵盤を弾くと、プログラム同様に KARMA 機能 によるドラムス・パターンが演奏されます。
- **3.** SEQUENCER [REC/WRITE] スイッチ、[START/STOP] ス イッチを操作して、トラック 1 にリアルタイム・レコーディ ングします。("MIDI [トラックへのリアルタイム・レコーディ](#page-93-0) ング " ☞[p.86](#page-93-0))

レコーディング中にKARMA REALTIME CONTROLS スラ イダー、スイッチ、SCENE スイッチ等を操作すると、パター ンや音色の変化をそのままレコーディングすることができ ます。

- ソングと KARMA 機能のテンポは独立して設定できませ ん。
- **4.** レコーディング中のシーケンサーのタイミングに KARMA モジュールを同期 させて演奏する場合は、"Quantize Trigger" をチェックします。

Sequencer P7: KARMA–Module Parameters-Trigger ページを選びます。

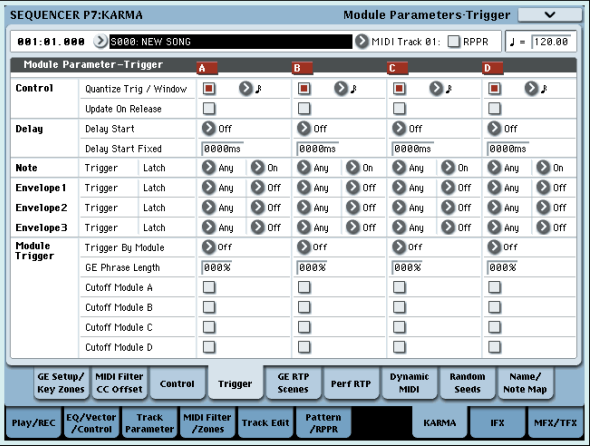

トリガーのタイミングが、シーケンサーのビートに対して 16 分音 符の単位で クォンタ イズされま す。(☞ [参照:](#page-168-0)p.161 「KARMA [機能の同期について」\)](#page-168-0)

- **5.** シーケンサーのスタート・タイミングで、KARMA モジュー ルを同期させることができます。
	- KARMA 動作中に、[START/STOP] スイッチを押すと、 KARMA 機能がシーケンサーのタイミングに同期します。
	- さらに、[START/STOP] スイッチを押すと、シーケンサー とともに KARMA 機能も停止します。KARMA 機能のみ停

止させる場合は、(KARMA) [ON/OFF] スイッチを押して オフにします。

• レコーディングの開始と同時にKARMA機能をスタートさ せるときは、(KARMA)[ON/OFF] スイッチを押してオン にし、レコーディング前のプリカウント中に鍵盤を弾きま す。KARMA モジュールは、すぐにトリガーせずにレコー ディング開始と同時にシーケンサーに同期してトリガーし ます。(☞ 参照:p.161 「KARMA [機能の同期について」\)](#page-168-0)

# **コンビネーションの設定をコピーして、リア ルタイム・レコーディング(マルチ・トラッ ク・レコーディング)**

プリロード・コンビネーションには、KARMA 機能をフルに活 用した多種多様なコンビネーションが収められています。これ らのコンビネーションでの演奏を、曲のアイディア・スケッチ やベーシック・トラックとして使用できます。これらのコンビ ネーションの多くは、MIDI チャンネルの設定が異なるティン バー、KARMA モジュールにより構成されています。

複数 MIDI チャンネルの演奏を同時にレコーディングができる マルチ・トラック・レコーディングで、演奏をリアルタイム・ レコーディングしてみましょう。

- **1.** コンビ ネーシ ョンの 設定をソ ングに コピー します。 Sequencer P0: Play/REC–MIDI Track Prog Select/Mixer ページを選びます。
- **2.** 左上のページ・メニュー・ボタンから、ページ・メニューを 表示して "Copy From Combination" を選びます。

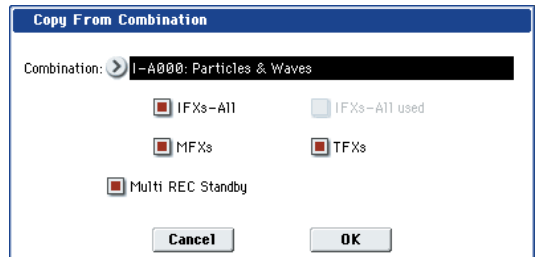

コピー元のコンビネーションを設定します。"IFX-All"、 "MFXs"、"TFXs"、"Multi REC Standby" を On(チェッ クする)にします。OK ボタンを押してコピーを実行します。

- **3.** MIDI Track1 ~ 16 にコンビネーションのティンバー1 ~ 16 の設定がコピーされます。エフェクト、KARMA 機能等、そ の他すべての共通パラメーターがソングのトラックにコ ピーされます。
- **4.** "Track Select" を選択します。グローバル MIDI チャンネル と同じ MIDI チャンネルのトラックを選びます。

[ON/OFF] スイッチを押して、KARMA機能をオンにして鍵 盤やパッドを押すと、コンビネーション同様に KARMA 機 能による演奏がスタートします。("Track Select" で選択し たトラックによってコンビネーション同様の演奏とならな い場合があります。グローバル MIDIチャンネルと同じ MIDI チャンネルのトラックを選択してください。)

**5.** マルチ・トラック・レコーディングを行います。「マルチ(マ ルチ・トラック・レコーディング)」(☞[p.88](#page-95-0))を参照して、 レコーディングの準備を行います。"Multi REC" を On (チェックする)にします。

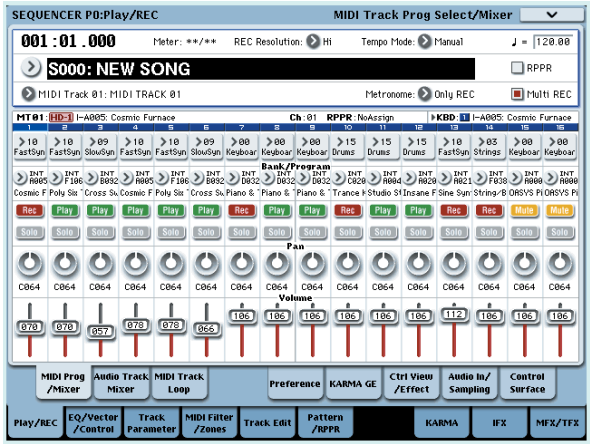

# <span id="page-168-0"></span>**KARMA 機能の同期について**

# **ウェーブ・シーケンスとの同期**

発音中のウェーブ・シーケンス("Mode"=Tempo)の演奏タ イミングにKARMAモジュールを同期させる場合は、"Quantize Trigger" を On(チェックする)すると、16 分音符の単位で同 期してトリガーします。

# **"Quantize Trigger" パラメーター**

KARMAモジュールの "Quantize Trigger"パラメーターの設定 によって KARMA モジュールのトリガー・タイミングが異なり ます。

On (チェックする): ベースとなるテンポに対して、トリガー のタイミングが 16 分音符の単位でクォンタイズされます。

Off (チェックしない): 鍵盤を弾いたタイミングでトリガーし ます。

*Note:* 動作中の KARMA 機能に、ウェーブ・シーケンス演奏を 同 期さ せる とき は、P2: Track Parameters Wave Sequence/ KARMA ページの、"Wave Sequence Quantize Trigger" をオ ンにします。(☞PG p.33)

## **KARMA モジュール [A]、[B]、[C]、[D] 間の 同期**

Combination、Sequencer モードでは、4 つの KARMA モ ジュールを動作させることができます。それぞれの KARMA モ ジュールごとに "Quantize Trigger" を設定します。

"Quantize Trigger"Off: 鍵盤を押したタイミングで KARMA モジュールがトリガーします。KARMA モジュール間の同期は なく、それぞれのタイミングでトリガーします。

"Quantize Trigger"On: 最初にトリガーして動作中の KARMA モジュールのタイミングに、16 分音符の単位で同期し てトリガーします。

複数の KARMA モジュールを鍵盤やパッドにより同時にトリ ガーする場合も、それぞれの KARMA モジュールで "Quantize Trigger" を On にします。

レコーディングするトラック以外を PLAY または MUTE に 設定します。

**6.** [REC/WRITE] スイッチ、[START/STOP] スイッチを操作し て、リアルタイム・レコーディングします。(["MIDI](#page-93-0) トラッ [クへのリアルタイム・レコーディング](#page-93-0) " ☞p.86)

レコーディング中に KARMA REALTIME CONTROLSスラ イダー、KARMA SWITCHES、SCENE スイッチ等を操作 すると、パターンや音色の変化をそのままレコーディングす ることができます。

ソングと KARMA 機能のテンポは独立して設定できませ  $h_{\alpha}$ 

# **Sequencer モードでのソング、パターン、 RPPR 演奏との同期**

プレイ中のソング、パターン、RPPR の演奏タイミングに KARMA モジュールを同期させて演奏したり、レコーディング する場合は、"Quantize Trigger" を Onにします。

"Quantize Trig"Off: 鍵盤を押したタイミングで KARMA モ ジュールがトリガーします。プレイ中のソング、パターン、RPPR には同期しません。

"Quantize Trig"On: プレイ中のソング、パターン、RPPR の 演奏タイミングに、16 分音符の単位で同期してトリガーします。

*Note:* 動作中の KARMA機能に RPPR によるパターン演奏を同 期させるときは、"Sync"(Sequencer P5: Pattern/RPPR– RPPR Setup ページ)を SEQ に設定します。

*Note:* プレイ中のソング、パターン、RPPRや、動作中のKARMA 機能の演奏タイミングに、ウェーブ・シーケンス演奏を同期さ せるときは、P2: Track Parameters Wave Sequence/KARMA ページの、"Wave Sequence Quantize Trigger" をオンにしま す。(☞PG p.33)

# **ソング・スタート、ストップとの同期**

### **Sequencer モードでのソングおよびパターン との同期**

- KARMA 機能動作中に、[START/STOP] スイッチを押すと、 KARMA 機能がシーケンサーのタイミングに同期します。 KARMA 機能はリセットされ、フレーズやパターンの先頭か らスタートします。
- シーケンサーが演奏中で KARMA 機能動作中のとき、 [LOCATE] スイッチを押すなどでロケーションを変更する と、KARMA 機能はリセットされ、フレーズやパターンの先 頭からスタートします。
- さらに、[START/STOP] スイッチを押すと、シーケンサーと ともに KARMA 機能も停止します。KARMA 機能のみ停止 させる場合は、(KARMA) [ON/OFF] スイッチを押します。
- レコーディングの開始と同時に KARMA 機能をスタートさ せるときは、(KARMA)[ON/OFF] スイッチを押して、レ コーディング前のプリカウント中に鍵盤を弾きます。 KARMA モジュールは、すぐにトリガーせずにレコーディン グ開始と同時にシーケンサーに同期してトリガーします。

# **スレーブ**

OASYSのMIDI INと外部MIDI機器のMIDI OUTを接続します。

"MIDI Clock" (Global 1–1a ☞PG p.649) が External MIDI に設定します。接続された MIDI 機器から MIDI リアルタイム・ クロックやリアルタイム・コマンドに同期します。

*Note: "*MIDI Clock" が Auto で、接続された MIDI 機器から MIDI リアルタイム・クロックを受信している時も、同様に同期 します。

## **MIDI クロックとの同期**

KARMA 機能は、外部 MIDI クロックのタイミングをベースと したテンポに同期します。

### **MIDI リアルタイム・コマンドとの同期**

Sequence モードでは、ソング・スタート、コンティニュー、 ストップ・メッセージの受信により、本体で [START/STOP] ス イッチを操作したときと同様に、ソングのプレイやレコーディ ングがコントロールされます。KARMA 機能も本機で [START/ STOP] スイッチを操作したときと同様にコントロールされま す。(☞「ソング・スタート、ストップとの同期」)

また、ソング・ポジション・ポインターの受信により、本機で ロケーションを変更したときと同様にソングのロケーションが コントロールされ、KARMA 機能も本機でロケーションを変更 したときと同様にコントロールされます。

Program、Combination モードでは、ソング・スタート、コン ティニュー、ストップ・メッセージの受信により KARMA 機能 がコントロールされます。

- KARMA 機能動作中に、ソング・スタート、コンティニュー およびソング・ポジション・ポインターを受信すると、 KARMA 機能はリセットされフレーズやパターンの先頭か らスタートします。
- さらに、ソング・ストップを受信すると KARMA 機能は停 止します。

# **マスター**

OASYSのMIDI OUTと外部MIDI機器のMIDI INを接続します。

"MIDI Clock" (Global 1-1a) を Internal に設定します。接続 された外部 MIDI 機器は MIDI リアルタイム・クロックやリア ルタイム・コマンドに同期します。

*Note: "*MIDI Clock" が Auto で、MIDI リアルタイム・クロッ クを送信している時も、同様です。(☞PG p.650)

# **MIDI クロックとの同期**

接続された外部 MIDI 機器は、OASYS 本体の MIDI クロックに 同期します。

# **MIDI リアルタイム・コマンドとの同期**

#### **Enable Start/Stop Out in Prog/Combi**

Enable Start/Stop Out in Prog/Combi をオンにすると、 (Global 1–1b ☞PG p.652)、OASYS 本 体で の、Program/ Combination モードの KARMA 演奏のスタートで、外部 MIDI シーケンサーやリズム / グルーブ・マシンなどの演奏スタートを コントロールが可能になります。

• Program/Combination モードで、鍵盤やパッドのノート・オ ンによって、KARMA モジュールで選択した GE をトリガー するタイミングで MIDI システム・リアルタイム・メッセー ジの " スタート " を送信します。

• スタート送信後、KARMA機能をオフにするタイミングで、MIDI システム・リアルタイム・メッセージの "ストップ"を送信します。

# **本機全体に関する設定(Global モード)**

# **Global モードの構成**

Global モードは、マスター・チューン、キー・トランスポーズ、 エフェクト・グローバル・スイッチ、グローバル MIDI チャン ネル、システム・クロックなど全体に関する設定を行います。

その他に、ユーザー・ドラムキット、ウェーブ・シーケンス、ス ケールの作成、ダンパー・ペダル、アサイナブル・フット・ス イッチ/ペダルの設定や、プログラム、コンビネーションのカ テゴリー・ネームの設定等を行います。

#### *Global* モードのページ構成

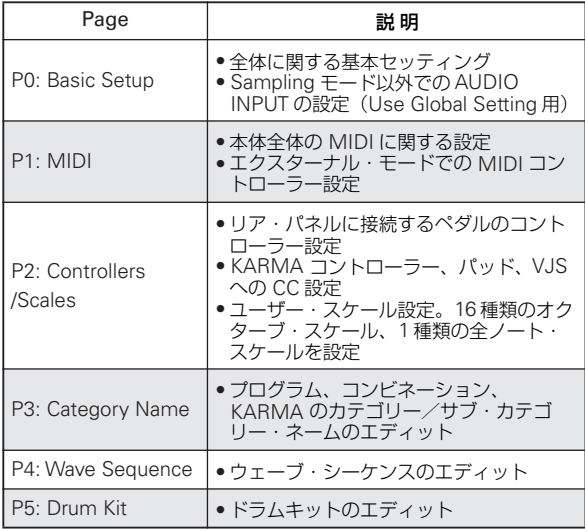

各モードとページへのアクセス方法の詳細については、[p.34](#page-41-0)「基 [本的な操作方法」を](#page-41-0)参照してください。

Globalモードでエディットした内容は電源オフするまでは 保持さ れますが、電源をオフにす ると消えます。Global モードのデータは、ウェーブ・シーケンスの設定(Global P4)、ユーザー・ドラムキットの設定(Global P5)、それ 以外の全グローバル·セッティング (Global P0 ~ 3) の 3 つがあり、それぞれを保存します。また Disk モードでメ ディアに保存することができます。(☞参照:[p.191](#page-198-0)、[p.193](#page-200-0))

Global モードの P0: Basic Setup ~ P3: Category Name では、エディット実行後にエディット前の状態に戻すコン ペア機能は使用できません。 P4: Wave Sequence と P5: Drum Kit ではコンペア機能 は使用できます。

# **ベーシック・セットアップ P0: Basic Setup**

*Basic Setup* **ページ**

**他の楽器とチューニングを合わせる**

**/ トランスポーズ(移調)する**

"Master Tune" は、全体のピッチを調整します。他の楽器と一 緒に本機を演奏するときや、CD やテープなどの音楽に合わせて 演奏するときなどに設定します。± 50 セント(半音 =100 セン ト)の範囲で設定できます。0 のとき 440Hz(A4 の周波数)です。

"Key Transpose" は、音域を半音単位でずらします。移調する ときに設定します。± 1 オクターブの範囲で設定できます。

# **ベロシティやアフタータッチの強弱 で、音量や音色を変化する度合いを 変える**

ベロシティやアフタータッチの強弱による音量や音色の変化の 度合いが設定できます。変化する度合いを変えることにより、例 えば、打鍵の強弱(ベロシティ)にばらつきがあっても、発音 する音の大きさをある程度そろえることができます。カーブに はそれぞれの特徴がありますので、自分のベロシティの強さ、演 奏スタイル、得たい効果などを考え、カーブを使い分けてくだ さい。(☞ 参照:PG p.642)

"Velocity Curve" でベロシティ・カーブを、"After Touch Curve" でアフタータッチ・カーブを設定します。

# **エフェクトをバイパスする**

Effect Global SW "IFX 1-12 Off"、"MFX1&2 Off"、 "TFX1&2 Off" をチェックすると、インサート・エフェクト、マ スター・エフェクト、トータル・エフェクトがバイパスになり ます。モードに関係なく全体の設定になります。例えば、本機 の OUTPUT の出力を外部のミキサーへ送り、他の楽器と一緒に リバーブやコーラス等をかけるときはマスター・エフェクトや トータル・エフェクトをオフにします。

# **KARMA をプログラム、コンビネーショ ンにリンクさせる/ KARMA 機能を停 止する**

プログラム、コンビネーションを切り替えたときに、それぞれ のプログラム、コンビネーションにライトされている KARMA 設定を同時に切り替えるか、または KARMA 設定の状態を切り 替えないようにするかを設定できます。

工場出荷時は前者の設定になっています。後者は同じ KARMA 設定でフレーズやパターンを生成しながら、プログラム、コン

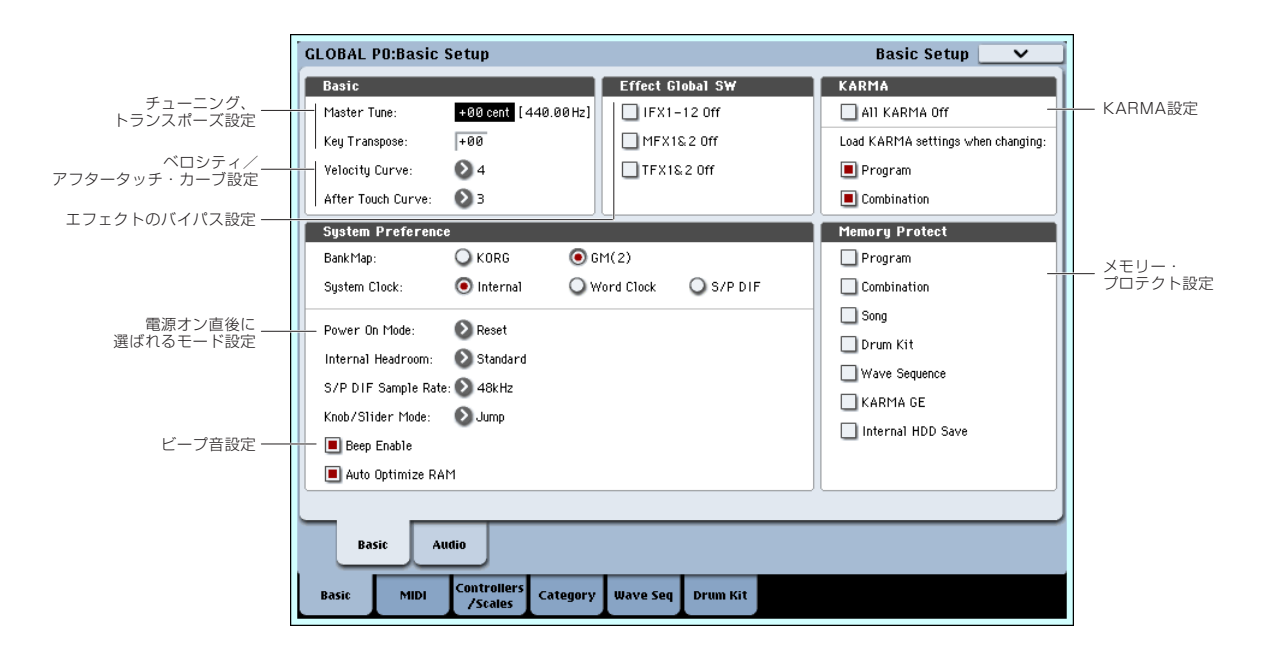

ビネーションの音色のみを切り替えていくようなときに使用し ます。

Load KARMA settings when changing: "Program"、"Combination" をチェックすると、それぞれプログラム、コンビネー ションを切り替えると、同時にライトされているKARMA 設定 に切り替わります。

また、"All KARMA Off" をチェックすると、すべての KARMA 機能がオフになります。KARMA [ON/OFF] スイッチがオンの 場合も KARMA 機能は動作しません。

# **電源オン時に、前回電源オフ直前の モードとページを表示させる**

電源オンにしたときの状態は、"Power On Mode" の設定によ り異なります。

"Power On Mode" が Reset のとき(出荷時の設定)、自動的 に Combination モードの P0:Play が選ばれます。

"Power On Mode" が Memorize のとき、前回電源オフにする 直前のモード、ページが選ばれます。

Memorize では、前回電源オフする直前の場所(モード、ペー ジ)およびプログラム、コンビネーション・ナンバーが呼び出 されます。

# **LCD 画面を押したときにビープ音を 出す**

"Beep Enable" チェック・ボックスをチェックすると、LCD 画 面のオブジェクトを押したときに、ビープ音が鳴ります。鳴ら さないときはチェックをはずします。

# **メモリーにプロテクトをかける**

Memory Protect の各チェック・ボックスをチェックすると、 ライトやデータのロード、ソングのレコーディング等が禁止さ れ、メモリーの内容を保護することができます。

# *Audio* **ページ**

# **Sampling モード以外でのオーディオ 入力を設定する**

Sampling モード以外での、アナログ/デジタル・オーディオ信 号の入力元の選択、入力レベル、バス、マスター・エフェクト へのセンドを設定します。この設定を使用する場合は、各モー ドの "Use Global Setting" にチェックをつけてください。

# **MIDI に関する設定 P1: MIDI**

# **MIDI Setup, MIDI Filter, External**

本機全体の MIDI に関する設定をします。MIDI エクスクルーシ ブ・ダンプ・データの送信もこのページのメニュー・コマンド で行 いま す。また、コン トロ ール・サー フェ ス CONTROL ASSIGN [EXTERNAL] オンのときのフェーダー、ノブ、スイッ チの機能を設定します。(☞ 参照:PG p.649)

# **ペダル等のコントローラー設定とユーザー・スケール作成 P2: Controllers/Scales**

# *Controller* **ページ**

# **Assignable Switch, Assignable Pedal の機能を設定する**

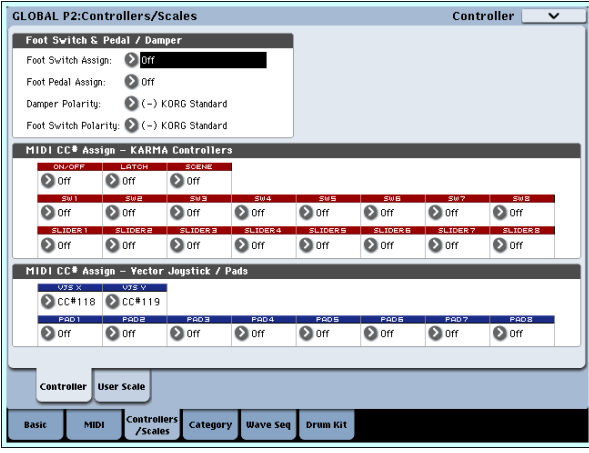

### **Assignable Switch**

ASSIGNABLE SWITCH 端子に接続したフット・スイッチ(オ プション PS-1 ペダル・スイッチ)の機能を設定します。

• "Foot Switch Assign" で設定します。

以下の設定ができます。 オルタネート・モジュレーション・ソース エフェクト・ダイナミック・モジュレーションのソース ポルタメント・オン/オフ ソステヌート効果 ソフト・ペダル効果のオン/オフ プログラムやコンビネーションの選択(アップ/ダウン) シーケンサーのスタート/ストップ シーケンサーのパンチ・イン/アウト タップ・テンポ KARMA 機能のオン/オフ ジョイスティック、リボン・コントローラー等のコントロー ラー動作、など(☞ 参照:PG p.657)

#### **Assignable Pedal**

ASSIGNABLE PEDAL 端子に接続したフット・ペダル(オプ ション XVP-10 EXP/VEL ペダル、EXP-2 フット・コントロー ラー)でコントロールする機能を設定します。

• "Foot Pedal Assign" で設定します。

以下の設定ができます。 マスター・ボリューム オルタネート・モジュレーション・ソース エフェクト・ダイナミック・モジュレーション・ソース ポルタメントのピッチ変化スピード ボリューム インサート・エフェクト通過後のパン パン ボリューム マスター・エフェクトへのセンド・レベル ジョイスティック、リボン・コントローラー等のコントロー ラー動作、など(☞ 参照:PG p.657)

*Note:* オルタネート・モジュレーションやエフェクトのダイナ ミック・モジュレーションのソースとして使用して、プログラ ム・パラメーターやエフェクト・パラメーターをコントロール することができます。このとき "Foot Switch Assign" は Foot Switch(CC#82)、"Foot Pedal Assign"はFoot Pedal(CC#04) に設定します。

### **例:プログラム、コンビネーションを切り替え るための設定手順**

**1.** "Foot Switch Assign" を選び、Program Up または Program Down を選びます。 Program Up にすると、フット・スイッチを押すたびに、1 つ上のプログラム・ナンバーが選べます。

Program Down にすると、フット・スイッチを押すたびに、 1 つ下のプログラム・ナンバーが選べます。

**2.** "Foot Switch Polarity" を、接続したペダルと同じ極性に設 定します。

PS-1 ペダル·スイッチを接続したときは、(-)KORG Standard に設定します。同じ極性に設定しなければ、ペダルは 正しく機能しません。

**3.** MODE [PROGRAM] スイッチを押して Program P0:Play に入るか、MODE [COMBI] スイッチを押して Combination P0:Play に入ります。 フット・スイッチを押すと、プログラム/コンビネーショ ンが切り替わります。

# **KARMA, Pad, Vector**

KARMA のスイッチとスライダー、パッド [1] ~ [8]、ベクター・ ジョイスティック X 方向、Y 方向にコントロール・チェンジ・ メッセージを割り当てます。パッド [1] ~ [8] は、コントロー ル・チェンジ・メッセージまたはノート・ナンバーを割り当て ます。(☞ 参照:PG p.657)

通常、初期設定を使います。初期設定に戻すには、ページ・メ ニュー・コマンド "Reset Controller MIDI Assign" を Default Setting で実行します。

*User scale* **ページ**

# **オリジナル・スケールを作成し、プ ログラム等に設定する**

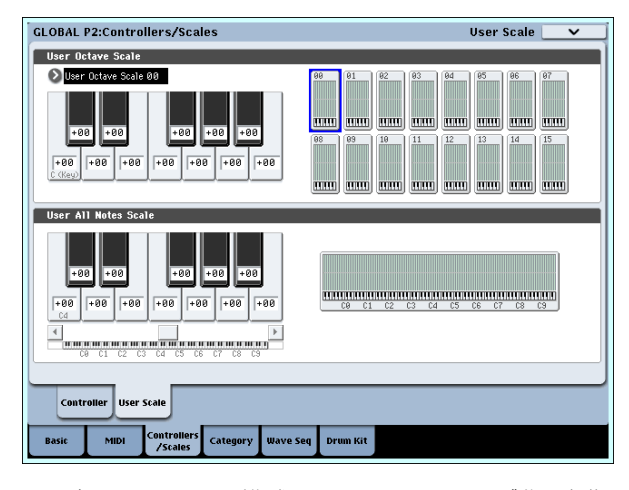

オリジナル・スケールが作成できます。1 オクターブ分の音階 を設定し、全音域でこの設定が反映される User Octave Scale を 16 種類、128 鍵の音階を個別に設定する User All Notes Scale を 1 種類、設定できます。

各キーの音程を± 99 に設定することによって、基準の音程より 約半音上下に変えることができます。

ここで設定したユーザー·スケールは、プログラム、コンビネー ションの各ティンバー、ソングの各トラックで選べます。

それぞれ以下で選択します。

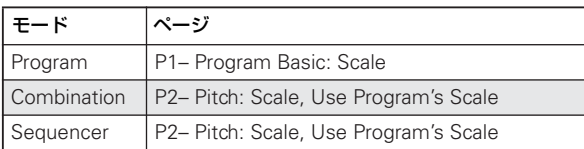

ここでは Sequencer モードでの設定手順を説明します。

**1.** ユーザー・オクターブ・スケ ール、またはユーザ ー・オー ル・ノート・スケールを作成します。

キーを選び、VALUE コントローラーでピッチを変更します。 ± 99 で基準の音程より約半音上下します。

*Note:* キーは、[ENTER] スイッチを押しながら鍵盤を押すこ とによっても選ぶことができます。

*Note:* プリセット・スケールをコピーして、オリジナルのス ケールを作成することができます。ページ・メニュー・コマ ンド "Copy Scale" を実行します。

- **2.** MODE [SEQ] スイッチを押して、Sequencer モードに入り ます。
- **3.** Track Param タブ、Pitch タブを順に押して、P2: Trk Param-Pitch ページを表示します。
- **4.** トラックのプログラムに設定しているスケールを使用する 場合は、そのトラックの "Use Program's Scale" チェック・ ボックスをチェックします。

チェックしていないトラックは "Type"(Song's Scale)で 設定しているスケールが使用されます。

**5.** 現在選択しているソング全体のスケールを "Type"(Song's Scale)で選択します。

# **カテゴリー・ネームの設定 P3: Category Name**

# **Program, Combination, KARMA Category**

プログラム、コンビネーション、KARMA のカテゴリー/サブ・ カテゴリーに名前を付けます。(☞ 参照:PG p.660)

# **ウェーブ・シーケンスのエディット**

# **ウェーブ・シーケンスとは ?**

ウェーブ・シーケンスは、マルチサンプルが時間の経過ととも に次々に切り替わり、音色を変化させます。また隣り合うマル チサンプルをクロスフェードさせることができ、リズミックな サウンドや、複雑に織り合わせたような(テクスチャー)サウ ンドを作ることができます。

ウェーブ・シーケンスは、ドラムキットのようにGlobal モード でエディットし、プログラムで使用します。

Program モード(HD-1)P1– Program Basic ページで、"Oscillator Mode" に Single、または Double を設定して、P1– OSC1 Basic ページでオシレーターとして、ウェーブ・シーケンスを 設定します。フィルター、アンプ、エフェクト等を通り、発音 します。

また、ドラムキットと同様に、Global モードでウェーブ・シー ケンスを発音させるときには、事前に選んでいたプログラムや コンビネーションの設定が使われます。エディットするときは、 あらかじめ Program モード等で目的に合うプログラムを選び、 このページに入ってください。

ウェーブ・シーケンスは、大きくは次の 3 タイプに分けること ができます。

#### **リズミック・ウェーブ・シーケンス**

短いクロスフェードを設定することよって、マルチサンプルの アタック感を強くして、これを次々に切り替えていくことに よって、リズム感のあるフレーズを得ます。スウィング量、休 止符やタイの長さが自由に設定できます。KARMA 等に同期さ せても、効果的です。

#### **クロスフェード・ウェーブ・シーケンス**

デュレーション(継続時間)とクロスフェード・タイムを長く 設定することによって、ウェーブ・シーケンスが複雑に展開し ていくサウンドを得ます。スタート・ステップ、ポジション、 デュレーションを変化させれば、さらに有機的なサウンドにな り、弾くノートごとに微妙に異なるウェーブ・シーケンスが得 られます。

#### **ベロシティスイッチ・ウェーブ・シーケンス**

各ステップのデュレーションを GATE にして、ベロシティで "Start Step" を変化させると、最高 64 のベロシティ・スイッ チで切り替わるサウンドが得られます。例えば、多数の異なる サウンドを弾くたびに切り替えることも可能です。

# **ウェーブ・シーケンス・バンク**

工場出荷時、プリロード・ウェーブ・シーケンスがバンクI–000 ~ I–149 に収録されています。これらのバンクに保存すること はできますが、上書きするとプリロード・プログラム、コンビ ネーション等のサウンドも変化してしまう場合がありますので 注意してください。ウェーブ・シーケンス・バンク U–A ~ U– G に、自分で作ったカスタム・サウンドやコルグのオプション を保存することをお薦めします。バンク U (ユーザー)は、各 00 ~ 31で構成されています。

#### **メモリー・プロテクトの確認**

ウェ ーブ・シーケンス をエデ ィットす るとき は、Global P0: Basic Setupページの Memory Protectの"Wave Sequence" がオフ(チェックしていない)になっていることを確認してく ださい。チェックが入っているとエディットできません。

# **ウェーブ・シーケンスの基本的なエディット**

ウェーブ・シーケンスのパラメーターは Seqence Parameters と Step Parameters の 2 つのページで構成されています。

Seqence Parameters ページでは、スタート・ステップ/エン ド・ステップ、ループ、モジュレーションなどのウェーブ・シー ケンス全体をコントロールするための設定をします。

Step Parameters ページは、ウェーブ・シーケンスの 64 の各 ステップについて詳細なエディットをします。

プログラム、コンビネーション、ソングにもウェーブ・シーケ ンスに関係するパラメーターが多数あり、それらを使って、他 のサウンドやリズム(KARMA など)にウェーブ・シーケンス を簡単に同期させることができます。

Seqence Parameters と Step Parameters の両ページのグラ フィック表示で、ウェーブ・シーケンスの内容が一目で確認で きます。

- 赤い矢印はエディット・セルのステップです。
- 赤いボックスはマルチサンプルのステップです。
- 緑のボックスはタイのステップです。
- 白いボックスは休止符のステップです。
- ウェーブ・シーケンスのスタート・ステップからエンド・ス テップまでの長さは枠で囲まれています。
- ループは青くハイライトされています。
- Step Parameters ページでは、グラフィックの上にある左 右スクロール・バーが現在表示されている 8 つのステップを 示します。
- Solo ボタンを On にすると、選択したステップのみを発音さ せることができます。

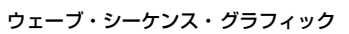

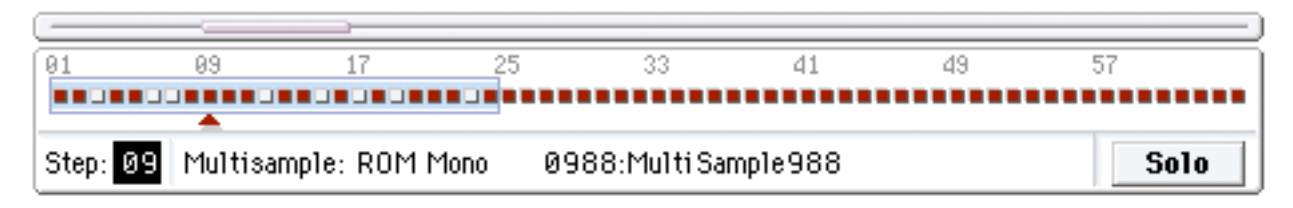

# **ステップについて**

ウェーブ・シーケンスには 64 のステップがあります。(すべて のステップを使う必要はありませんが、詳細は次項、「シーケン スの長さの設定」を参照してください 。)

各ステップには以下のパラメーターがあります。

- "Type":マルチサンプルを発音するか、前のステップを継 続(タイでつながれたノートのように)するか、または無音 (休止符のように)にするかを設定します。
- "Multisample Select":ステップの基本サウンドとなるマ ルチサンプルを選択します。
- "Rev.":マルチサンプルをリバース再生します。
- "Start Offset":マルチサンプルを最初から発音させるだけ ではなく、あらかじめ設定されたスタート・ポイントのいず れからか発音させます。
- "Level"、"Trans."、"Tune":マルチサンプルのボリューム、 コース・チューニング、ファイン・チューニングを調整しま す。
- "Duration":ステップの継続時間をミリ秒または拍子で設定 します。
- "Xfade":クロスフェード・タイムを設定します。
- "Fade-In/Out Shape":ステップがフェード・イン/アウト するためのシェープを設定します。
- "AMS":2 つの AMS Out によって、プログラム・パラメー ターをコントロールします。

# **シーケンスの長さの設定**

ウェーブ・シーケンスのステップ数を 1 ~ 64 の範囲で設定でき ます。必ずしも 1 をスタート・ステップにする必要はありませ ん。シーケンスの長さは次のように設定します。

- **1.** Global P4:Wave Sequence– Seqence Parametersページ を表示します。
- **2.** "Start Step" を設定します。

リアルタイムでスタート・ステップを変更することもできま す。(☞ 参照:p.173[「スタート・ステップ・モジュレーショ](#page-180-0)  $\geq$ )。

スタート・ステップを変更してもエンド・ステップは変更さ れません。

**3.** "End Step" を設定します。

"Length" は、スタートとストップの間の全ステップ数を表 示します。(表示だけでエディットはできません。)

### **ループ設定**

ウェーブ・シーケンスは、いくつかのステップまたは全ステッ プの区間をループさせることができます。

前項で設定したウェーブ・シーケンスのスタートおよびエンド とは別にループ・スタートおよびエンドを設定することができ ます。

ループは、鍵盤で演奏している間、発音し続けるか、または指 定した回数だけ繰り返すかを設定できます。

また、ループするステップの順番(方向)は、前から後ろへと 繰り返すか、後ろから前へと繰り返すか、または両方を交互に 繰り返すかを設定できます。

次のようにループを設定します。

- **1.** Global P4:Wave Sequence– Seqence Parametersページ を表示します。
- **2.** "Loop Start Step" と "Loop End Step" を設定します。
- **3.** "Direction" を設定します。

Forwards: "Loop Start Step"から"Loop End Step"へ順 番に移動し、"Loop Start Step" までスキップし、"Loop Start Step"から "Loop End Step"へ順番に移動します。こ れを繰り返します。

Backwards/Forwards: "Loop Start Step" から "Loop End Step" へ順番に移動し、"Loop End Step" から "Loop Start Step"へ逆順に移動していきます。そして、また "Loop End Step" に向かう、というループを繰り返します。

Backword: "Loop Start Step"から"Loop End Step"へ順 番に移動し、"Loop End Step"から"Loop Start Step"に向 かって逆順に移動します。次に、"Loop End Step" までス キップして、"Loop End Step"から"Loop Start Step"へ逆 順に移動します。"Loop End Step"から"Loop Start Step" への移動を繰り返します。

**4.** "Repeat Times" を設定します。

ループ区間をリピートする回数を 1 ~ 127 回の間で設定で きます。発音している間はループを継続するか("INF" 設 定)、全くリピートしないか("Off" 設定)を設定することも できます。

# **各ステップのサウンド調整**

ボリュームやピッチの変更、リバース再生、サンプル・スター ト・ポイントの変更を含む、各ステップのマルチサンプルを調 整します。

また、各ステップの AMS Output で、プログラムのフィルター・ カットオフやパンなどのウェーブ・シーケンス以外を変化させ ることができます。

ステップは次のようにエディットします。

**1.** Global P4:Wave Sequence– Step Parametersページを表 示します。

一度に 8 ステップのパラメーターを表示することができま す。画面の右のスクロール・バーを使用して、表示されるス テップを変更します。

- **2.** ステップを発音するために "Type" を Multi に設定します。
- **3.** バンクおよびマルチサンプルのポップアップ・メニューで Multisample を選びます。

モノラルとステレオのマルチサンプルは異なるバンクに保 存されています。各ステップはモノラルでもステレオでもど ちらにでもできます。ステレオのマルチサンプルを使用した ステップがひとつでもあれば、ウェーブ・シーケンス全体は 「ステレオ」になり、倍のボイスを使用することになるので 注意してください。

**4.** "Level"(ボリューム)を設定します。

異なるマルチサンプルのレベルを調整することによって、次 のマルチサンプルへの以降をスムースにしたり、リズミッ ク・シーケンスのステップにアクセントを付けるのに役立ち ます。

**5.** "Trans."(チューニング)と"Tune"(ファイン・チューニン グ)を設定します。

Trans.: マルチサンプルをコース·チューニング(半音単 位)で設定します。Trans. パラメーターで個々のステップを 半音単位で変更してメロディーを作成したり、極端にトラン スポーズさせてパーカッシブなサウンドにすることもでき ます。

Tune:セント単位(半音の 1/100 単位)で微調整します。 チューニングが細かに異なるバリエーションを並べ、複雑な サウンドを作ることができます。

**6.** "Rev."、"Start Offset" でマルチサンプルの発音方法を変更 します。

Rev:選択したマ ルチ サン プル をルー プさ せず にワ ン・ ショットでリバース再生します。(マルチサンプル内の個々 のサンプルがすでにリバース設定になっていても、その設定 に関係なくリバース再生します。)

Start Offset:ROM と EXs のマルチサンプルは、最初から 発音させるだけではなく、最大で 8 カ所のあらかじめ設定さ れたスタート・ポイントのいずれからか発音させることがで きます。RAM のマルチサンプルは、波形の最初から、また はループ・スタート・ポイントから発音させることができま す。

# **Insert, Cut, Copy, Paste の操作方法**

Insert、Cut、Copy、Paste ボタンを使用して、ステップのす べてのパラメーターを別のステップにコピーしたり、ウェーブ・ シーケンス内の異なる位置にステップを移動することができま す。

次のように、ステップのコピーをシーケンスに挿入します。

**1.** コピーするステップを選びます。

ステップ・パラメーターのいずれかを押して選ぶか、または グラフィック下の"Step"で選びます。選択したステップは、 ディスプレイ左列と、グラフィック表示に赤い矢印で示され ます。

- **2.** Copy ボタンを押します。ステップのインサートまたはペー ストする準備ができました。
- **3.** コピー先のステップを選びます。
- **4.** Insert ボタンを押します。

コピーされたステップが選択した位置にインサートされま す。前に選択したステップとそれ以降のステップは順次後ろ へずれます。

- 次のようにシーケンスからステップを削除します。
- **1.** 削除するステップを選びます。
- **2.** Cut ボタンを押します。
	- 選択したステップがシーケンスから削除され、それ以降のす べてのステップは順次、前へずれます。

# **ステップによる AMS モジュレーション**

ステップごとに 2 つの AMS Out が設定できます。これらでス テップ・シーケンサーのようなことができます。 プログラムの任意な AMS ソースに Wave Seq AMS Out 1、2 を設定することによって、例えば、ステップごとにフィルター のカットオフやパン・ポジションなどを変化させることができ ます.

例えば、ステップごとにフィルター・フリケンシーを調節する 場合は、以下のように設定します。

- **1.** Program モードでウェーブ・シーケンスを使用するプログ ラムを選びます。
- **2.** Program P3: Filter– Filter1 Mod. ページを表示します。

このページには OSC1 用のフィルター・モジュレーション・ パラメーターがあります。

**3.** Filter A Modulation の "AMS1" または "AMS2" を Wave Seq AMS Out1 に設定します。

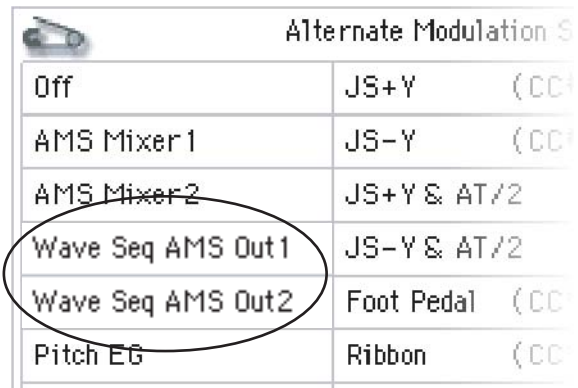

- **4.** "Intensity" を設定します。 "AMS Out1"がフィルター・フリケンシーを変化させる効果 の深さを設定します。
- **5.** Global P4: WaveSeq– Step Parametersページを表示しま す。
- **6.** ウェーブ・シーケンスの出力する AMS Out1 の値をステッ プごとに設定します。
- **7.** Program P2: OSC/Pitch– OSC1 Basicページを表示します。
- **8.** 手順 6. でエディットしたウェーブ・シーケンスを MS1 に 設定します。

フィルター・フリケンシーが各ステップで変化します。 プログラムが複数のウェーブ・シーケンスを使用し、各

ウェーブ・シーケンスが異なる AMS 値に設定されている場 合でも、各ウェーブ・シーケンスはそれぞれが独 立して各 AMS 値を送信します。

#### **AMS ミキサーで個々のステップを変化させる**

ウェーブ・シーケンス AMS Out を AMS ミキサーと組み合わ せることで、個々のステップを変化させます。 例えば、"SW1" で指定したステップをミュートにすることがで きます。

以下は、ウェーブ・シーケンスを発音するように OSC1 が設定 されていることとして説明します。

- **1.** Global P4: WaveSeq– Step Parameters ページの "Step" でステップ 1 の AMS Out1 を 127 に設定します。
- **2.** 他のすべてのステップの AMS Out1 を 0 に設定します。
- **3.** Program P6: AMS Mix C.KTrk– OSC1 AMS Mixページを 表示します。
- **4.** AMS Mixer 1の"Mixer Type"を Amt A x Bに設定します。
- **5.** "AMS A" を Wave Seq AMS Out 1 に設定します。
- **6.** "AMS A Amount" を 00 に設定します。
- **7.** "AMS B" を SW 1 Mod (CC#80) に設定します。
- **8.** "AMS B Amount" を +99 に設定します。
- **9.** Program P4: Amp/EQ– Amp 1 Mod ページを表示します。
- **10.**Amp Modulationの AMSソースを "AMS Mixer 1"に設定 します。
- **11.**"Intensity" を –99 に設定します。 [SW1] を押すごとに、ステップ 1 がミュート、またはミュー ト解除されます。これと同じ方法をすべての各ステップ・モ ジュレーションに使用できます。

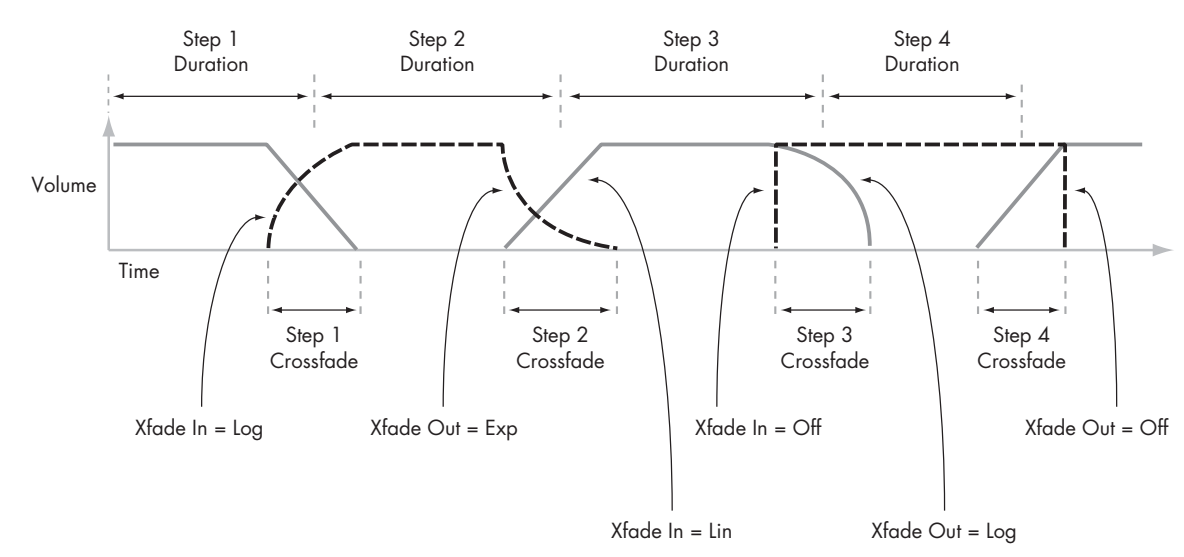

#### ウェーブ・シーケンス・ステップ・デュレーション、クロスフェード・タイム、フェードイン/フェードアウト

# **リズミック・ウェーブ・シーケンスの使用方法**

# **リズミック・ウェーブ・シーケンスの作成**

リズミック・ウェーブ・シーケンスは次のように作成します。

**1.** Seqence Parameters ページで、"Mode"を Tempo に設定 します。

ウェーブ・シーケンスは Tempo ノブや MIDI クロックで設 定された OASYS のシステム・クロックに同期します。

- **2.** "Run" をチェックして、オンにします。 初期設定はオンです。ウェーブ・シーケンスは自動的に次の ステップへと移動していきます。
- **3.** 使用したいマルチサンプルを選択し、"Start Step"、"End Step"、"Loop Start Step"、"Loop End Step" をそれぞれ 設定します。
- **4.** "Repeat Times" を INF に設定します。 音が消えるまでループが繰り返されます。
- **5.** Step Parametersページの"Base Note"および"Times"を 使用して、各ステップの音符の長さを設定し、リズム感のあ るフレーズを作ります。 例えば、符点 8 分音符を作成するには、 "Base Note" を ♪に 設定して "Times" を 3 に設定します。
- **6.** "Xfade" を 0 ~ 50ms くらいにして、ステップのクロス フェードを比較的短く設定します。 これで次のサンプルの頭出しがフェード・インし、ステップ 間のつながりが滑らかになります。
- **7.** リズミック・ウェーブ・シーケンスに音のない状態を入れる には、ステップの "Type" を Rest に設定します。

#### **ステップの継続時間を半分または倍にする**

16 分音符が 8 分音符になるように遅くしたり、その逆にしたい 場合は、"/2"(半分)および "x2" (2倍)を設定します。

"/2" を押して Base Note および Times 設定を半分にすると、4 分音符は 8 分音符になり、8 分音符は 16 分音符になります。

"x2" を押して Base Note および Times 設定を 2 倍にすると、 8 分音符は 4 分音符になり、4 分音符は 2 分音符になります。

*Note:* これらのボタンは、Modeが "Tempo"に設定されている 場合にのみ、表示されます。

# **テンポ設定**

各プログラム、コンビネーション、ソングにテンポを個別に設 定できます。フロント・パネルの [TEMPO] ノブで調整するか、 [TAP TEMPO] スイッチを叩いてテンポを簡単に設定できます。

Global モードのパラメーターを使って、システム・クロックに OASYS の内部クロックを使用するか、外部 MIDI 機器(DAW ソフトウェアの MIDI シーケンサーなど) のクロックを使うか を切り替えます。

外部 MIDI 機器のクロックに同期させる場合は次のように設定 します。

- **1.** MODE [GLOBAL] スイッチを押し、Global モードに入りま す。
- **2.** Global P1: MIDI ページを表示します。
- **3.** MIDI Setup "MIDI Clock" で、クロックを選びます。

"Internal" に設定したときは、各プログラム、コンビネー ション、ソングに設定されているテンポを使用し、[TEMPO] ノブ等で調整します。

"External MIDI" に設定したときは、受信する外部 MIDI ク ロックに同期し、[TEMPO] ノブ等では設定できません。

"Auto" に設定した場合は、外部 MIDI クロックを受信してい るときはそのクロックに同期し、外部MIDI クロックを受信 していないときは、各プログラム、コンビネーション、ソン グに設定されているテンポを使用します。

# **スウィング機能**

"Swing" パラメーターは、リズムにスウィング感を出します。 オン・ビート(強拍)のリズムを、シャッフルしたグルーブ感 のあるリズムに変化させます。

Wave Sequence "Swing Resolution" でスウィングの分解能 を設定します。この設定はアップ・ビートの位置を前後にずら すことによってスイング感を出します。

例えば、"Swing Resolution"を 1/8(♪)に設定すると、スウィ ングは1つおき(アップビート)の8 分音符に影響を与えます。

"Swing Resolution" 設定はウェーブ・シーケンスに保存し、 "Swing" 量はプログラム、コンビネーションのティンバー、ソ ングのトラックごとに保存します。

プログラム、コンビネーションのティンバー、ソングのトラッ クごとの "Swing" 量を使用します。

例えば、8 ビートのリズムをシャッフルさせるには次のように 設定します。

- **1.** 8 分音符でリズムを刻むウェーブ・シーケンスを作成、また は選択します。
- **2.** Seqence Parameters ページで、"Swing Resolution" が 8 分音符(♪)に設定されていることを確認します。
- **3.** ウェーブ・シーケンスに使用したいプログラムを作成、また は選択します。
- **4.** Program P2: OSC/Pitch– OSC1 Basic ページを表示しま す。
- **5.** 手順 1. で選択したウェーブ・シーケンスを "MS1" に設定し ます。
- **6.** Program P1: Basic/Vector– Program Basic ページを表示 します。
- **7.** Wave Sequence "Swing" を +100% に設定します。

8 分音符は、8 分 3 連符だけ後ろに移動します。

+の値によると、アップビートのノートが遅くなり、一の値 にすると早くなります。

"Swing" を +300% にすると、アップビートが次のダウン ビートまで移動します。この時点でアップビートのノートは 全く聞こえなくなります。

KARMA とウェーブ·シーケンスを併用している場合、 KARMA のスウィング量も調整することをお薦めします。

#### **複数のウェーブ・シーケンスでのスウィング**

プログラムに "Swing Resolution" の設定がそれぞれ異なる複 数のウェーブ・シーケンスを使用しているときは、レゾリュー ションの一番高い設定が有効になります。例えば、♪と♪が設 定されのとき、プログラムは 16 分音符()の設定が使用され ます。

#### ウェーブ・シーケンスのスイング

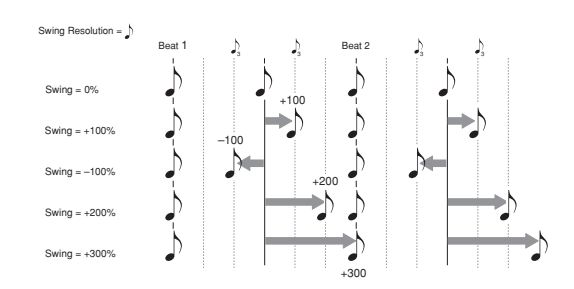

## **ウェーブ・シーケンスの同期**

初期設定では、鍵盤を押すたびにウェーブ・シーケンスがスター トし、それぞれが異なったステップで独自に進行します。 リズミック・ウェーブ・シーケンスでコードを弾くときは、各 ノートのスタートのタイミングが、すでに発音しているウェー ブ・シーケンスや他のリズム・パートに同期したほうがよい場 合があります。このような動作をさせるには、"Key Sync" と "Quantize Trigger" の 2 つのパラメーターを使用します。

#### **Key Sync オフ**

各プログラム、コンビネーション、あるいはソングの各トラッ クは個別に "Key Sync" を設定します。"Key Sync" という名前 は、LFO に対する同様の設定に由来しており、各ノート・オン ごとに個別にリスタートするという意味です。

"Key Sync" On(チェックする): 鍵盤を押すたびにウェーブ・ シーケンスがスタートし、それぞれが異なったステップで独自 に進行します。

"Key Sync" Off (チェックしない): 各ノートのウェーブ・シー ケンスが同じステップで同期します。ただし例外として、"Duration" をベロ シティまたはノート・ナンバーで 変化させると、 ウェーブ・シーケンスは同期しないで進行します。

"Key Sync" 設定は、このページでのみ有効です。この値 は "Write Wave Sequence"によって保存されません。プ ログラム、コンビネーションの各ティンバーと、ソングの 各トラックの Wave Sequence "Key Sync"の設定に従い ます。

プログラムで Key Sync をオフにするには:

- **1.** Program P1: Basic/Vector– Program Basic ページを表示 します。
- **2.** Wave Sequence "Key Sync"がチェックされていないこと を確認します。
- コンビネーションやソングで Key Sync をオフにするには :
- **1.** コンビネーションまたはソングの P2: Timbre parameters– WAVE Sequence/KARMAページを表示します。 16のティンバーまたはトラックそれぞれに"Key Sync"があ ります。
- **2.** 各 "Key Sync" を必要に応じて設定します。 すべてのノートを同期させるには、すべての "Key Sync" を Off にします。

#### **Quantize Triggers(クォンタイズ・トリガー)**

"Mode" が Tempo のときにのみ有効です。

"Mode" を Tempo に設定時、ウェーブ・シーケンスを演奏する とノートのスタートのタイミングが、すでに発音している ウェーブ・シーケンスや他のリズム・パートに演奏を簡単に合 わせることができます。

オンのときは、現在参照しているテンポの 8 分音符にクォンタ イズされます。(詳細は後述を参照してください。)

参照するテンポは、選んでいるモードや、KARMA がオンまた はオフかによって、以下のように異なります。

- Program モードおよび Combination モードで KARMA が オフのときは、発音している "Mode" を Tempo に設定した ウェーブ・シーケンスに同期します。
- Program モードおよび Combination モードで KARMA が オンのときは KARMA に同期します。
- Sequencer モードでプレイバックまたはレコーディング中 はシーケンサーに同期します。
- Sequencer モードでシーケンサーが停止しているときは、 RPPR および KARMA に同期します。
- 2 "Quantize Trigger"設定は、このページでのみ有効です。 この値は"Write Wave Sequence"によって保存されませ ん。プログラム、コンビネーションの各ティンバーと、ソ ングの各トラックの Wave Sequence "Quantize Trigger" の設定に従います。

プログラムで Quantize Triggers をオンにするには :

- **1.** Program P1: Basic/Vector– Program Basic ページを表示 します。
- **2.** Wave Sequence "Quantize Triggers" をチェックします。

コンビネーション、ソングで "Quantize Triggers"をオンにする  $|t^-|$ は :

- **1.** コンビネーションまたはソングの P2: Timbre parameters– WAVE Sequence/KARMA ページを表示します。 16 のティンバーまたはトラックそれぞれに "Quantize Trigger" があります。
- **2.** 各 "Quantize Trigger" を必要に応じて設定します。

#### **クォンタイズ・トリガーの仕組みについて**

クォンタイズ・トリガーは、弾いたノートの正しいタイミング を予測します。ノートをほんのわずか遅れて(32 分音符以内の 遅れで)弾くと、本当はそのすぐ前のビートで弾くべきだった と想定し、すぐに発音します。

一方、32 分音符以上遅れて弾いてしまうと、本当は次のビート で弾くべきだったと想定し、次のビートでノートが発音します。 この場合、ノート・オンは次の 8 分音符まで遅れます。

クォンタイズ・トリガー

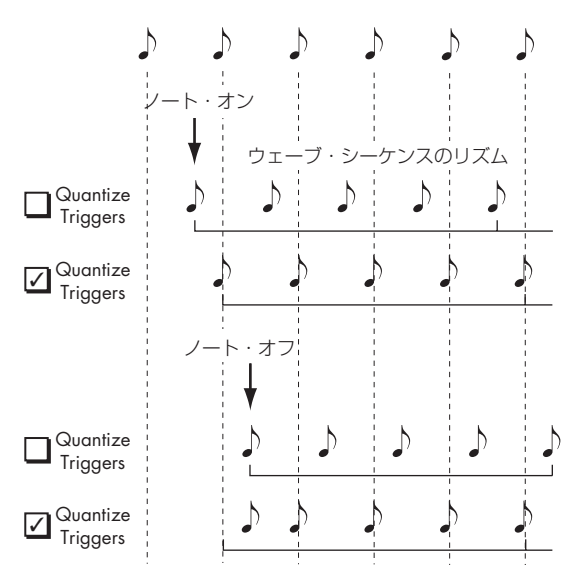

# **クロスフェード・ウェーブ・シーケンスの作成**

クロスフェード・ウェーブ・シーケンスは次のように作成しま す。

**1.** Seqence Parameters ページで、"Mode" を Time に設定 します。

テンポの同期がオフになり、msec(1/1000 秒)単位でウェー ブ・シーケンスのデュレーションが設定できるようになりま す。

- **2.** "Run" をチェックして、オンにします。 初期設定はオンです。ウェーブ・シーケンスは自動的に次の ステップへと移動していきます。
- **3.** ウェー ブ・シーケ ンスに使用す るマルチサ ンプルを選び、 "Start Step"、"End Step"、"Loop Start Step"、"Loop End Step" を設定します。
- **4.** Step Parametersページの "Duration"を 500msec あるい はそれ以上の、比較的長いデュレーション値に設定します。
- **5.** "Xfade" を同じように長い値に設定します。

2 つのステップが絶えず重なるようにクロスフェードさせる には、"Duration"(デュレーション)と同じ程度の時間に設 定します。

*Note:* "Mode" Time 時、"Xfade" の値はクロスフェードす る 2 つのステップの Duration Time の合計を越えて動作す ることはできません。

- **6.** ステップの "Level" を調整して、異なるマルチサンプル間の ボリュームを均等にします。
- **7.** "Fade-In/Out Shape" を調整します。

前のステップのフェード・アウトと次のステップフェード・イ ンを調整することでステップ間の移動をスムースにします。

# **シーケンスの伸張/圧縮(Exp/Comp)**

ステップの継続時間とクロスフェードのバランスをそのままに して、シーケンス全体をより速くまたは遅くしたい場合に、Exp/ Comp(Expand/Compress)パラメーターを設定します。

- **1.** Step Parameters ページで Exp/Comp ボタンを押して、ダ イアログを表示します。
- **2.** このダイアログで、"Expand/Compress[%]"を設定します。 100% にすると、現在の継続時間とクロスフェード・タイム がそのまま使われます。値を 99 以下にすると時間が短くな り、101 以上にすると長くなります。

"Keep proportion" をチェックすると、%値は現在の各ス テップ設定の継続時間とクロスフェード・タイム設定の形を 保って伸縮できる値に制限されます。

**3.** OK ボタンを押します。

ステップの継続時間とクロスフェード・タイムは、設定した パーセントで調整されます。

*Note:* Exp/Compボタンは "Mode"を Timeに設定した場合に のみ、表示されます。

AMS を使って、リアルタイムでウェーブ・シーケンスを伸張、 または圧縮することもできます。(☞ 参照:p.173[「デュレー](#page-180-1) [ション・モジュレーション」\)](#page-180-1)
# **ウェーブ・シーケンスのモジュレーション**

## **ポジション・モジュレーション**

ウェーブ・シーケンスを、現在の位置からジャンプさせます。 "Run" チ ェック 時、各ステップのデュレーションやクロス フェード設定に従って、ウェーブ・シーケンスは自動的に展開 していきますが、ポジション・モジュレーションによって、テー プや CD を再生中に早送りをするような効果が得られます。

マニュアルでシーケンスをスイープさせるには、次のように設 定します。

- 1. "Run" をオフ (チェックしない) にします。 ポジション・モジュレーションを行うまで、ウェーブ・シー ケンスは現在のステップ位置にあります。
- **2.** Sequencer ParameterページのModulation "Position"で、 リボン・コントローラーまたは EG などの AMS ソースを選 択します。
- **3.** "Intensity"を+の値に設定すればステップは先に移動し、 -の値に設定すれば前に移動します。

例えば、"Intensity" を +14 に設定すると、ポジション・モ ジュレーションはウェーブ・シーケンスの 14 ステップ先に 移動します。

### **ポジション・モジュレーションとループ**

Position "AMS" は現在のステップにのみ影響し、"Loop Start Step"や"Loop End Step"には影響しません。Position "AMS" により、ループの中へジャンプさせたり、ループの外へジャン プさせたりすることができます。

## **デュレーション・モジュレーション**

デュレーション・モジュレーションは、ステップ継続時間とク ロスフェード・タイムをコントロールします。ウェーブ・シー ケンスの速度を、オリジナルの速度の 1% ~ 400% まで変化さ せることができます。

AMS ソースとしてベロシティ、キー・トラッキング、ノート・ ナンバーを使用し、すべてのノートのウェーブ・シーケンスを 少しずつ異なったタイミングにすることができます(または大 きく異なるタイミングにすることもできます)。これでクロス フェードするウェーブ・シーケンスをより有機的にすることが できます。

例えば、より強いベロシティで演奏したときに、ウェーブ・シー ケンスも速く移動させるには次のように設定します。

- **1.** Seqence Parameters ページを表示します。
- **2.** Modulation "Duration" で、AMS ソースとして Velocity を 選びます。
- **3.** "Intensity" を 90% などの 100% 未満の値に設定します。

100% 未満の値に設定すると、ステップのデュレーション (継続時間)が短くなり、ウェーブ・シーケンスはより早く 移動します。100% 以上の値にすると、ステップのデュレー ション(継続時間)が長くなるので、シーケンスはより遅く 移動します。

## **スタート・ステップ・モジュレーション**

ベロシティなどの MIDI コントローラーを使用して、各ノート に異なるスタート・ステップを設定し、サウンドに多様性を付 け加えることができます。前または後方向にスタート・ステッ プを移動できます。

例えば、次のようなことが行えます。

- **1.** "Start Step" を 10 に設定し、"End Step" を 25 に設定しま す。
- **2.** "Loop Start Step" と "Loop End Step" を同じ位置(10 お よび 25)に設定します。 ウェーブ・シーケンスは10から 25 の 16 ステップをループ

します。

- **3.** Start Step "AMS" (Start Step パラメーターの右)を Velocityに設定します。
- **4.** "Intensity" を –9 に設定します。

最も強いベロシティでの演奏は、ステップ 1 からシーケンス を開始し(9 ステップ前方へ移動)、最も弱いベロシティで の演奏は、ステップ 10 からシーケンスを開始します。

-値では、Step 1 を限度として、スタート・ステップを前 へ移動します。+値では、エンド・ステップを限度として、 スタート・ステップを後ろへ移動します。

## **ノート・オン・アドバンス**

鍵盤を弾くたびに、スタート・ステップが進みます。"Repeat Times" が Off 以外のときは、ループ内にステップが進みます。 "Direction"、"Repeat Times" 等のループ設定に従います。

例えば、ウェーブ・シーケンスの"Start Step"が 2、"End Step" が 6、"Loop Start"が 3、"Loop End" が 5、"Loop Direction" が Forwards の場合、"Note-On Advance" を On にすると、 ノート・オンごとにウェーブ・シーケンスが次のように動作し ます。

#### Repeat Times = Off の場合

1st note: 2, 3, 4, 5, 6 2nd note: 3, 4, 5, 6 3rd note: 4, 5, 6 4th note: 5, 6 5th note: 6 6th note: 2, 3, 4, 5, 6 7th note: 3, 4, 5, 6 8th note: 4, 5, 6 9th note: 5, 6 10th note: 6 11th note: 2, 3, 4, 5, 6 etc...

#### Repeat Times = 1 の場合

first note: 2, 3, 4, 5, 3, 4, 5, 6 2nd note: 3, 4, 5, 3, 4, 5, 6 3rd note: 4, 5, 3, 4, 5, 6 4th note: 5, 3, 4, 5, 6 5th note: 3, 4, 5, 6 6th note: 4, 5, 6 7th note: 5, 6 8th note: 6 9th note: 2, 3, 4, 5, 3, 4, 5, 6 10th note: 3, 4, 5, 3, 4, 5, 6

11th note: 4, 5, 3, 4, 5, 6 12th note: 5, 3, 4, 5, 6 13th note: 3, 4, 5, 6 14th note: 4, 5, 6 15th note: 5, 6 etc...

### Repeat Times = INF の場合

この場合、Start Step には戻りません。 first note: 2, 3, 4, 5, 3, 4, 5, 3, 4, 5, 3, 4, 5... 2nd note: 3, 4, 5, 3, 4, 5, 3, 4, 5, 3, 4, 5... 3rd note: 4, 5, 3, 4, 5, 3, 4, 5, 3, 4, 5... 4th note: 5, 3, 4, 5, 3, 4, 5, 3, 4, 5... 5th note: 3, 4, 5, 3, 4, 5, 3, 4, 5... 6th note: 4, 5, 3, 4, 5, 3, 4, 5... 7th note: 5, 3, 4, 5, 3, 4, 5... 8th note: 3, 4, 5, 3, 4, 5...

9th note: 4, 5, 3, 4, 5, 3, 4, 5... 10th note: 5, 3, 4, 5, 3, 4, 5... etc...

#### **Note-On Advance と Key Sync**

"Note-On Advance" は "Key Sync" の設定にも影響を受けま す。

"Key Sync" をチェックしたときは、開始位置がノートを弾くご とに、1 ステップずつ進みます。"Key Sync" をチェックしない ときは、開始位置が新しいフレーズごとに、1 ステップずつ進 みます。

# **ウェーブ・シーケンスの保存**

エディットが完了したら、ウェーブ・シーケンスを保存します。

- **1.** LCD ディスプレイの右上角のページ・メニュー・コマンドか ら "Write Wave Sequence" を選びます。 ダイアログが表示されます。
- **2.** T ボタンを押してテキストエディット・ダイアログを表示し ます。

LCD ディスプレイのキーボードを使用して名前を付けます。 **3.** 名前を入力したら OK ボタンを押します。

- メインのダイアログに戻ります。
- **4.** "WaveSeq" の隣にあるポップアップ・ボタンを押すと、保 存先ダイアログが表示します。
- **5.** エディットしたウェーブ・シーケンスの保存先を設定しま す。

誤ってプリロード・データに上書きしてしまうのを防ぐため に、7 つのユーザー・バンクのひとつを選択することをお薦 めします。

- **6.** 保存先を選択したら OK ボタンを押します。
- **7.** OK ボタンを再度押します。 保存するかを確認するダイアログが表示されます。
- **8.** 保存する場合は再度 OK ボタンを、保存しない場合はCancel ボタンを押します。

# **ドラムキットのエディット**

# **ドラムキットとは?**

ドラムキットは、ドラムサウンドを作成するためにキーごとに ドラムサンプルを割り当てたものです。ドラムキットには、以 下のような数多くの特長があります。

- ノートごとに異なるサウンドが発音します。
- (全キーに関わる)マルチサンプルを選択する代わりに、(1 つのドラム・インストゥルメントである)ドラムサンプルを 選択します。ドラムサンプルは ROM バンク、RAM バンク、 あるいは EXs バンクに収録されています。
- OASYS でサンプリングしたサンプルや、Disk モードでロー ドしたサンプルを RAM バンクで選択できます。
- 各ノートに4個までのドラムサンプルがアサインでき、ベ ロシティ・クロスフェードで切り替えます。
- 各ノートは、音を作るために重要な以下のパラメーターを設 定できます。

ボリューム、フィルター・カットオフ、レゾナンス、エンベ ロープ・アタッ ク、ディ ケイ、ピッチ、ドライブ、ロー・ ブースト、プログラム EQ の各帯域ゲイン

例えば、いくつかのインストゥルメントにのみ高い "Drive" と低い "Filter Cutoff" を組み合わせてローファイなサウン ドにして、それ以外のインストゥルメントはクリアなオリジ ナルのままにすることができます。

• ノートごとに、インサート・エフェクトへのルーティングと、 エフェクト・センド・レベルが設定できます。例えばスネア だけをコンプレッサーに送ることができます。

ドラムキットは、"Oscilltor Mode"を"Drums"に設定したプロ グラムでのみ使用できます。

### **ドラムキットのメモリー構成**

OASYS には、161 個のドラムキット・メモリー・エリアがあ り、下表のように INT バンク、USER バンク、GM (General MIDI) バンクに分かれています。

エディットしたドラムキットは、GM バンク以外のどのバンク にでも保存できます。

#### *Drum Kit* バンク

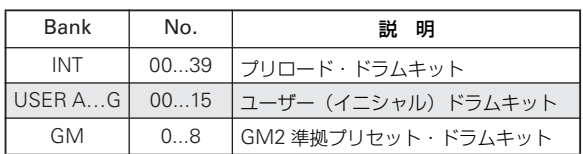

### **ドラムキット・プログラムと Oscillator Mode**

Program P1: Basic/Vector– Program Basicページの"Oscillator Mode" でオシレーターにドラムキットを使用するか、また は通常のマルチサンプル(ピアノ、ストリングスなど)を使用 するかを設定します。

この設定は、Program P2: OSC/Pitch– OSC1 Basic ページで 確認できます。"Oscillator Mode" を Single または Double に した場合は、4 つのマルチサンプルとクロスフェード・ベロシ ティ・スイッチを設定します。

"Oscillator Mode" を "Drums" にした場合は、1 つのドラム キットが設定できます。ドラムキットは、4 つのレベルのベロ シティ・スイッチまたはレイヤー設定をもちますが、それらの 設定はドラムキット内部にあるためプログラムでのエディット や保存することはできません。

# **ドラムキットの基本的なエディット**

## **エディットする前に**

### <span id="page-182-0"></span>**ドラムス・プログラムの選択**

ドラムキットは Global モードでエディットしますが、Global モードでは、事前に選んでいたプログラム、コンビネーション、 ソングでの EQ 設定やエフェクト等の設定が使用されます。

ドラムキットをエディットするときは、あらかじめ Program モードでドラムキットを使ったプログラムを選び、このページ に入ります。ドラムキットを使ったプログラムは、フィルター、 アンプ、エフェクト等が、ドラム音に適した設定になっていま す。Program モードで Category ポップアップ・ボタンを押し て、ダイアログを表示し、Drums カテゴリーからドラムキット (例えば I-A004: Studio Standard Kit) を選ぶとよいでしょう。

### **OSC1/Basic Octave の設定**

ノート・マッピングを鍵盤と合わせるためには、オシレーター の "Octave" 設定を +0[8'] に設定します。すべてのドラムキッ ト・プログラムはすでにこの設定になっています。設定は以下 の手順で確認できます。

- **1.** Program P2: OSC/Pitch– OSC1 Basic ページを表示しま す。
- **2.** OSC1 Frequency の "Octave" が +0[8'] に設定されている ことを確認してください。

+0[8'以外の設定では鍵盤の位置とドラムキットの発音する 音の関係がずれます。

### **メモリー・プロテクトの確認**

ドラ ムキ ット をエ ディ ット する とき は、Global P0: Basic SetupページのMemory Protectの"Drum Kit"がオフ(チェッ クしていない)になっていることを確認してください。チェッ クが入っていると保存できません。

### **ドラムキットが複数のプログラムで使用されている場 合の注意**

ドラムキットをエディットすると、エディットしたドラムキッ トを使用しているプログラムすべてに影響します。プリロード・ ドラムキットをエディットするときは、エディットする前に、ド ラムキットを USER バンクの空いているエリアにコピーしてお くとよいでしょう。

## **ドラムキットの作成**

**1.** ドラムキットをエディットするのに適したプログラムを選 択します。

詳しくは前述の[「ドラムス・プログラムの選択」](#page-182-0)を参照して ください。

- **2.** MODE [GLOBAL] スイッチを押して、Global モードには入 ります。
- **3.** Global P5: DrumKit– Sample Setup ページを表示します。
- **4.** LDC ディスプレイ上段の"DrumKit"でエディットしたいド ラムキットを選びます。 選択したドラムキットは必要に応じて、エディット後に異な

るメモリー・エリアに保存することができます。

**5.** "KEY" でエディットするノート・ナンバーを選びます。

フロント・パネルの VALUE コントロール(VALUE スライ ダー、VALUE ダイヤル、テン・キーなど)で設定します。 あるいはショートカットとして、[ENTER] スイッチを押しな がら本体の鍵盤を押してもノート・ナンバーが選択できま す。

この "KEY"のノート・ナンバー設定は 3ページにわたる P5: DrumKit のすべてのページに有効です。

**6.** "Assign" チェック・ボックスで、ノート・ナンバーにドラム サンプルを割り当てるかどうかを設定します。

"Assign" をチェックをすると、そのノート・ナンバーにドラ ムサンプルが割り当てられます。通常はチェックします。

"Assign" をチェックしないと、そのノート・ナンバーにはド ラムサンプルは割り当てられません。通常、このノート・ナ ンバーには、右隣りに割り当てたドラムサンプルの設定が半 音低い音で発音します。発音するピッチは Program P2: OSC/Pitch– OSC1 Pitch ページの "Pitch Slope" の設定に よります。

タムやシンバル等で、音程を変えるだけの設定をするときに 使用します。

#### **ベロシティ・クロスフェードの作成**

以下は 2 つのドラムサンプル間に簡単なクロスフェードを作成 する方法です。

- **1.** Global P5: Sample Setup ページの Drum Sample の "DS1" と "DS2" が On になっていることを確認します。 Off の場合は、ボタンを押すと On/Off が切り替わります。
- **2.** 同じように"DS3"と"DS4"がOffになっていることを確認 します。

Off の設定では、そのパラメーターの大部分はグレー表示に なっています。

**3.** DS1 と DS2 のバンクとして "ROM mono" を選択します。 ドラムサンプルのバンクは、ROM、RAM、EXs という 3 タ イプに分かれています。バンクによってはモノかステレオの ドラムサンプルかを選択できます。ただしステレオのドラム サンプルはモノのドラムサンプルの倍のボイスが必要です。

ROM: このドラムサンプルは内蔵のプリロード・データで、 いつでも使用できます。ドラムサンプルはバス・ドラム、ス ネアなどのカテゴリーによって分類されています。

RAM: Disk モードでロードした AKAI フォーマット、AIFF フォーマット、WAV フォーマットのファイルや、Sampling モードで作成したサンプルを使用したドラムサンプルです。 EXs: オプション EXs のドラムサンプルです。EXs に続く数 字はオプション・ナンバーです。例えば、EXs1 ROM Expansion は EXs1 になります。現在ロードされている EXs バン クだけがこのメニューに表示されます。

- **4.** DS1 の "Drum Sample" ポップアップ・ボタンを押します。 カテゴリーで分類されたドラムサンプル・リストが表示され ます。左端のタブを押すと、別のカテゴリーのリストを見る ことができます。(☞ 参照:PG p.931「Voice Name List」)
- **5.** LCD ディスプレイに表示されたリストのドラムサンプル名 を押して表示を反転させます。
- **6.** OK ボタンを押して設定します。
- **7.** 同様の操作で DS2 も設定します。
- DS1 と DS2 にドラムサンプルを割り当てました。そのドラ ムサンプルにベロシティ・レンジとクロスフェードを設定し ます。
- **8.** DS2 の "Bottom Velocity" を 1 に設定します。"Xfade Range" を 0 に設定します。
- **9.** DS1 の "Bottom Velocity" を 80 に設定します。 ベロシティ値 79 以下で鍵盤を弾くと DS2が発音します。ベ ロシティ値 80 以上で鍵盤を弾くと DS1 が発音します。 この設定は LCD ディスプレイの右側にグラフィックで表示 され、視覚的に確認できます。
- **10.**DS1 の "Xfade Range" を 20 に設定します。"Curve" は Linear に設定します。

LCD ディスプレイ右側のグラフィック表示には 2 つのゾー ンが先細り部分で重なっています。80 から 100 で DS2 は フェードアウトし、DS1 はフェードインします。これでベロ シティは大きく変化せずにだんだんと移行していきます。

#### **各サンプルの微調整**

- **1.** 2つドラムサンプルのレベルを調整します。 ベロシティの移行とクロスフェードをなめらかにできます。
- **2.** 必要なら、チューニングと EG パラメーターを設定します。 各ドラムサンプルに "Tune"、"Attack (Amp EG Attack)"、 "Decay (AmpEG Decay)" の調整を行います。
- **3.** DrumKit– Sample Parameter ページを表示します。 ドラムサンプルごとにさらにサウンド調整を行います。各ド ラムサンプルに "Filter Cutoff"、"Resonance"、"Drive"、 "Low Boost"さらに"3 Band Parametric EQ"を調整しま す。(☞ 参照:PG p.672「5–2: Sample Parameters」)
- **4.** 手順1.から3.を繰り返してDrumKitの"KEY"を設定します。
- **5.** 1つの"KEY"設定を別のドラムサンプルにコピーしたい場合 は、ページ・メニュー・コマンド"Copy Key Setup" を実行 します。

#### **Exclusive Group パラメーターの使用**

- **1.** Global P5: DrumKit– Voice Assign/Mixer ページを表示し ます。
- **2.** "Exclusive Group" を使用して、例えばハイハットのクロー ズとオープンなど、1 つのドラムサンプルを発音させ、別の ドラムサンプルは発音しないようにします。

例えばハイハットのクローズとオープンなど同系統のドラ ムサンプルを割り当てているキーをグループ化して、同時に 何種類かのハイハットが鳴らないようにできます。

クロ ーズ ド・ハイ ハッ トとオ ープ ン・ハ イハッ トを 同じ Exclusive group に割り当てると、オープン・ハイハットを 演奏して、オー プン・ハイハットが発音して いる間に、ク ローズド・ハイハットを演奏すると、実際のハイハットのよ うにオープン・ハイハットの発音が止まり、クローズド・ハ イハットだけが発音します。

### **ホールド機能の使用**

プログラムの "Hold"パラメーターはドラム・プログラムにたい へん便利な機能です。鍵盤を離した後でも、ドラムサンプルは 押し続けているように動作します。動作の仕方はプログラムと ドラムキットの設定によります。

ホールド機能は次のように設定します。

- **1.** Program P1: Basic/Vector– Program Basic ページを表示 します。
- **2.** Key Zoneの "Hold"チェックボックスがオン(チェックされ ている)になっているか確認します。

オンになっていると、そのドラムキット内の設定に従って ノートごとにホールド機能がコントロールされます。

- **3.** Global P5: DrumKit- Voice Assign/Mixer ページを表示し ます。
- **4.** 必要に応じて、各 KEY の "Enable Note Off Recieve" を設 定します。

このチェックボックスにチェックが入っていないときは、 ノートがホールドされます。チェックが入っているときは、 ノートはホールドされません。

プログラムの "Hold" を オフ にす ると、弾いた キー の "Enable Note Off Receive" 設定に関係なく、どのキーも ホールドされません。

### **各キーのエフェクト・コントロール**

ドラムキットはそれぞれミキサーをもっています。各キーに対 してインサート・エフェクト、マスター・エフェクト・センド、 パンをコントロールできます。

各キーに異なるバス設定をします。

- **1.** Program P8: IFX– Routing ページを表示します。
- **2.** "Use Dkit Setting" チェックボックスがオン(チェックされ

# **ドラムキットの保存**

エディットが完了したら、ドラムキットを保存します。

- **1.** LCD ディスプレイの右上角のページ・メニュー・コマンド から "Write Drum Kit" を選択します。
- **2.** T ボタンを押してテキストエディット・ダイアログを表示し ます。

LCD ディスプレイのキーボードを使用して名前を付けます。

- **3.** 名前を入力したら OK ボタンを押します。 メインのダイアログに戻ります。
- **4.** "Drum Kit" の隣にあるポップアップ・ボタンを押すと、保 存先ダイアログが表示します。
- **5.** エディットしたドラムキットの保存先を選択します。 誤ってプリロード・データに上書きしてしまうのを防ぐため に、7 つのユーザー・バンクのひとつを選択することをお薦 めします。
- **6.** 保存先を選択したら OK ボタンを押します。
- **7.** OK ボタンを再度押します。 保存するかを確認するダイアログが表示されます。
- **8.** 保存する場合は再度OKボタンを、保存しない場合は Cancel ボタンを押します。

ている)かどうか確認します。

オンの場合、プログラムはドラムキットの各キーにバス・セ レクトとエフェクト・センド設定を使用します。 オフの場合、プログラムはドラムキットのバス・セレクトと エフェクト・センド設定を無視します。

- **3.** Global P5: DrumKit– Voice Assign/Mixer ページを表示し ます。
- **4.** Mixer の "Bus Select (IFX/Indivi. Out Assign)" で、ドラム サウンドをインサート・エフェクトに送るか、INDIVIDUAL OUT に送るか設定します。

各キーは、そのインサート・エフェクト、あるいは INDIVID-UAL OUT、さらに MAIN L/R 出力のいずれにも送ることが できます。

例えば、スネアは "IFX1" へ、キックは "IFX2"へ、残りは "L/ R" へ、と送ることができます。

**5.** "Send1 (MFX1)"、"Send2 (MFX2)" を設定してキーごと のマスター・エフェクト 1、2 へのセンド・レベルを設定し ます。

### **各キーにパンを設定**

各キーに異なるパン設定をします。

- **1.** Program P4: Amp/EQ– Amp1/Driver1 ページを表示しま す。
- **2.** "Use Dkit Setting" チェックボックスがオン(チェックされ ている)かどうか確認します。

オンの場合、プログラムはドラムキットのパン設定を使用し ます。

- **3.** Global P5: DrumKit– Voice Assign/Mixer ページを表示し ます。
- **4.** "Pan" でステレオ出力の定位を設定します。

# **エフェクトの設定**

OASYS のエフェクトは、12 系統のインサート・エフェクト、2 系統のマスター・エフェクト、2 系統のトータル・エフェクト と、それらのルーティングをコントロールするミキサー部で構 成されています。これらはすべてステレオの入出力を備えてい ます。

また、これらのエフェクトは、特定のエフェクト・パラメーター のかかり具合を OASYS のコントローラーや MIDI メッセージ でコントロールし、演奏中などにリアルタイムに変化させるダ イナミック·モジュレーション (Dmod) や、MIDI/Tempo Sync 機能、また種類の異なるモジュレーション・エフェクトを 同期させたうねりで使用するコモン LFO を持ちます。

## **エフェクトの種類**

エフェクトは 185 種類のフル・デジタル・エフェクトから選択 できます。

その分類は次のようになります。

#### エフェクト *185* 種の分類

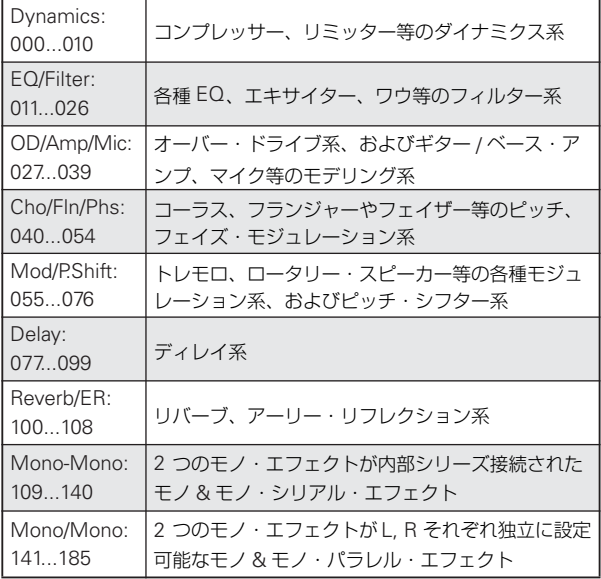

## **エフェクトの最大使用数と ボイスの最大発音数**

IFX1 ~ 12、MFX1, 2、TFX1, 2 では、185 種類のエフェクト を自由に選択して使用することが可能です。最大使用数や種類 による制限はありません。

一方、各エフェクトでは、そのエフェクトの効果を得るために 必要なデジタル演算リソースの規模が、内部的に定められてい ます。各モードの P8: Insert Effect– Insert FX、Track View、 P9: Master Effect– Routing の各ページにある Effect/EXi Fixed Resource Meterにおいて、IFX1~12、MFX1,2、TFX1,2 の全てのエフェクトで必要とする演算リソースの使用状況を % で確認できます。これはボイスの発音数に影響しますので、注 意が必要です。(☞ 参照:p.33[「同時発音数について」\)](#page-40-0)

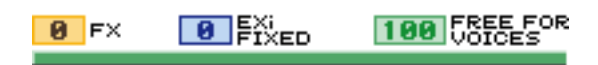

## **エフェクトの入出力**

### **インサート・エフェクト**

インサート・エフェクト IFX1~ 12 の入出力は、ステレオ・イ ン – ステレオ・アウトです。"Wet/Dry" の Dry(エフェクトを かけないダイレクト音)は、ステレオ入力した音をそのままス テレオ出力します。Wet(エフェクトをかけた音)は、エフェ クトの種類によって出力のしかたが異なり、次のようなバリ エーションがあります。

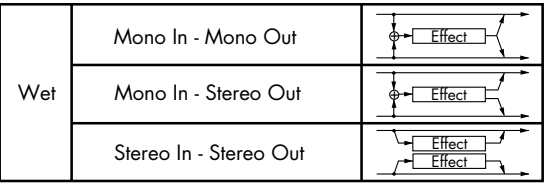

#### **マスター・エフェクト**

マスター・エフェクト MFX1、MFX2 の入出力は、ステレオ・ イン―ステレオ・アウトです。マスター・エフェクトへの入力 レベルは、Send1、2 で設定します。

マスター・エフェクトは、"Wet/Dry" の Dry(エフェクトをか けないダイレクト音)は出力しません。Wet(エフェクトをか けた 音)のみを 出力 しま す。"Wet/Dry" からの出力は "Return1"、"Return2" で設定した出力レベルで L/Rバスへ送 ります。この出力は "Bus Select"(各モードの P8– Routing ページまたは P8-Insert FXページ)の L/R 出力とミックスし、 トータル・エフェクトへ出力します。

000:No Effect を選択すると、出力をミュートします。また、マ スター・エフェクトの出力のしかたは 001 ~ 185 のエフェクト の種類によって異なり、次のようなバリエーションがあります。

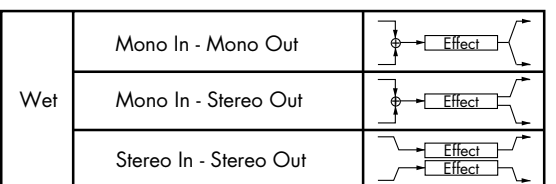

### **トータル・エフェクト**

トータル・エフェクト TFX1、TFX2 の入出力は、ステレオ・イ ン―ステレオ・アウトです。"Wet/Dry" の Dry(エフェクトを かけないダイレクト音)は、ステレオ入力した音をそのままス テレオ出力します。Wet(エフェクトをかけた音)は、エフェ クトの種類によって出力のしかたが異なり、次のようなバリ エーションがあります。

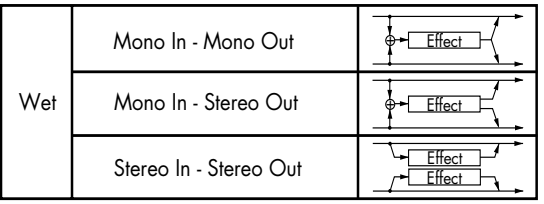

*Note:* 各エフェクト・ブロック図に入出力構成を示しています。 (☞ 参照:PG p.753)

## **各モードでのエフェクトについて**

### **Program モード**

HD-1 プログラムは、オシレーター (OSC1&2) の出力音を、 フィルター(Filter)、ドライバー(Driver)、アンプ(Amplifier)、 イコライザー(EQ)で音作りするのと同様に、インサート・エ フェクトで音作りします。そしてマスター・エフェクトによっ てリバーブ等の空間処理をし、トータル・エフェクトで最終的 な音質を調節します。これらの設定はプログラムごとに行えま す。また、EXi プログラムは、タイプごとにフィルターやアンプ などの構造は異なりますが、PCM プログラムと同様に、オシ レーター (EXi1&2) にインサート・エフェクト、マスター·エ フェクト、トータル・エフェクトが使用できます。

### **Combination, Sequencer モード**

Combination、Sequencer モードは、ティンバー/トラックご とのプログラム音(/オーディオ・トラック音)を、トラック EQ や、インサート・エフェクトで音作りします。そしてマス ター・エフェクトで全体の空間処理を、トータル・エフェクト で全体の音質を調節します。

これらの設定はCombinationモードではコンビネーションごと に、Sequencer モードではソングごとに行います。

なお、Sequencer モードではエフェクトの切り替えや、エフェ クト・パラメーターの変化をレコーディングし、ソングのプレ イバック時に自動的にエフェクトを切り替えたり、エフェクト・ パラメーターの値を変化させることができます。

### **Sampling モード**

Sampling モードは、AUDIO INPUT 1、2、3、4、S/P DIF IN 端子からの外部入力音や、内蔵 CD-R/RW ドライブまたは USB で接続した CD ドライブからのオーディオ CD 再生音に、イン サート・エフェクト、マスター・エフェクト、トータル・エフェ クトをかけてサンプリングすることができます。Sampling モー

ドでのオーディオ・インプットは、P0:Recording– Audio Input ページで設定します。ここでの設定は Sampling モードだけで 有効となります。

また、マルチサンプルにアサインしたサンプルに、インサート・ エフェクト、マスター・エフェクト、トータル・エフェクトを かけてリサンプリングすることができます。

#### **Audio Input**

Sampling モード以外の Program、Combination、Sequencer の各モードでも、AUDIO INPUT 1、2、3、4、S/P DIF IN 端 子から音を入力することができます。

各端子から の外部入力 音に、インサート・エフェクト、マス ター・エフェクト、トータル・エフェクトをかけてサンプリン グしたり、6 イン(AUDIO INPUT1、2、3、4、S/P DIF IN L、 R)10 アウトのエフェクトとして使用することができます。内 部音を外部マイク入力によってコントロールするボコーダー・ エフェクト (026: Vocoder)としても使用できます。(☞参照: PG p.724、p.769)

Sequencer モードでは、外部入力音をオーディオ・トラックに レコーディングするときにも、エフェクトが使用できます。

Audio Input は、各モードの P0– Audio Input/Sampling ペー ジで設定します。または、"Use Global Settig" をチェックして Global モードの P0: Basic Setup– Audio ページの設定を使用 することもできます。通常、"Use Global Settig" をチェックし て使用し、プログラムやコンビネーションで独自の設定を持ち たい場合にチェックをはずします。例えば、ボコーダー・エフェ クト・プログラムとして保存する場合等に便利です。

AUDIO INPUT 1、2、3、4、S/P DIF IN の各入力端子か らの外部入力音にエフェクトを使用するときは、エフェク トの種類やパラメーターの設定によって発振音が発生する 場合があります。入力レベル、出力レベル、エフェクト・ パラメーターを調整して ください。特にゲ インの高いエ フェクトを使用するときは注意してください。

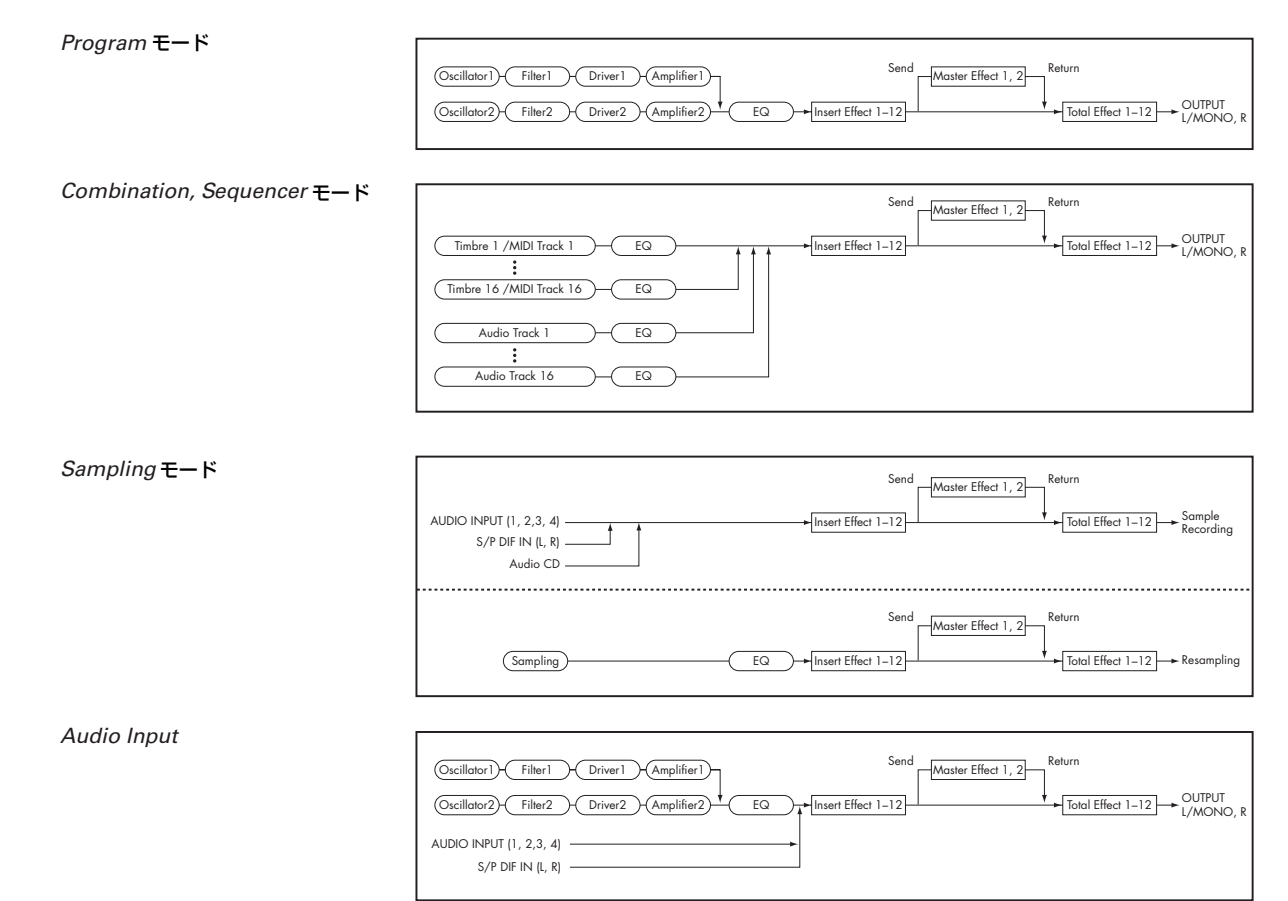

# **ルーティングとエフェクト設定**

各モードで使用できるインサート・エフェクト、マスター・エ フェクト、トータル・エフェクトの構造は同じですが、ルーティ ングによって、プログラムのオシレーター/コンビネーション のティンバー/ソングのトラックを、どのインサート・エフェ クトやマスター・エフェクト、トータル・エフェクトに送るか を設定します。ここでは、各モードでのルーティング設定とエ フェクトの設定手順を説明します。

## <span id="page-188-0"></span>**プログラムのエフェクト設定**

## **ルーティング**

**1.** Program P8: Insert Effect– Routing ページを表示します。

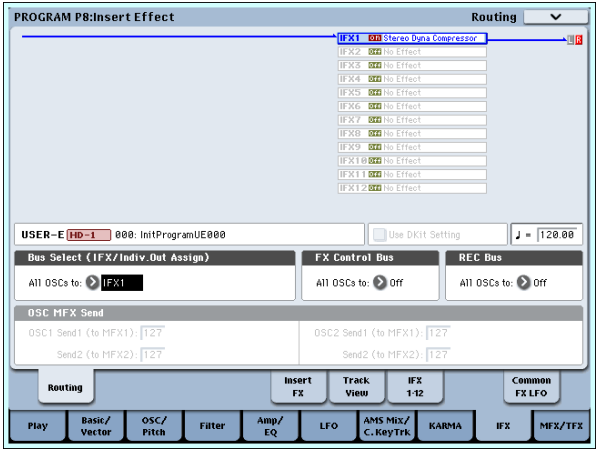

**2.** "Bus Select (IFX/Indiv.Out Assign)"で、オシレーターの出 力を、どのバスへ送るかを設定します。オシレーターの出力 をインサート・エフェクト 1 へ入力する場合は IFX1 を選び ます。

L/R: インサート・エフェクトへは送りません。トータル・エ フェクトを通過後、AUDIO OUTPUT (MAIN) L/MONO、 R へ送ります。

IFX1 ~ 12: インサート・エフェクト IFX1 ~ 12 へ送ります。  $1 \sim 8$ ,  $1/2 \sim 7/8$ : AUDIO OUTPUT (INDIVIDUAL)  $1 \sim$ 8 へ送ります。インサート・エフェクト、マスター・エフェ クト、トータル・エフェクトへは送りません。

Off: AUDIO OUTPUT (MAIN) L/MONO、R、(INDIVID-UAL) 1 ~ 8 へ 送りません。"Send1 (MFX1)"、"Send2 (MFX2)" で設定したセンド・レベルでマスター・エフェクト へシリーズ接続するときに選びます。

**3.** "OSC MFX Send" は、オシレーターごとのマスター・エ フェクトへのセンド・レベルを設定します。

"Bus Select (IFX/Indiv.Out Assign)" を L/R または Off に したときのみ設定できます。

"Bus Select (IFX/Indiv.Out Assign)" を IFX1 ~ 12 にして いるときは、インサート・エフェクト通過後の "Send1"、 "Send2"(Insert FX ページ)でマスター・エフェクトのセ ンド・レベルを設定します。

**4.** "FX Control Bus (All OSCs to)" は、オシレーター1、2 出 力を FX Control バスへ送ります。エフェクトの入力音を別 の音でコントロールするときに使用 します。2 系統の FX Control バスを使用して、自在なエフェクト・コントロール が可能です。(☞ 参照:PG p.724「4. FX Control Bus」)

**5.** "REC Bus" は、オシレーター1、2 出力を REC バスへ送り ます。P0– Audio Input/Sampling ページ Sampling Setup の "Source Bus" に REC バスを選ぶことで、REC バスへ 送った信号をサンプリングすることができます。通常、オシ レーター1、2 出力をサンプリングするときは"Source Bus" を L、R に設定しますので、Off にします。

## **インサート・エフェクト**

**6.** Insert FX ページを表示します。

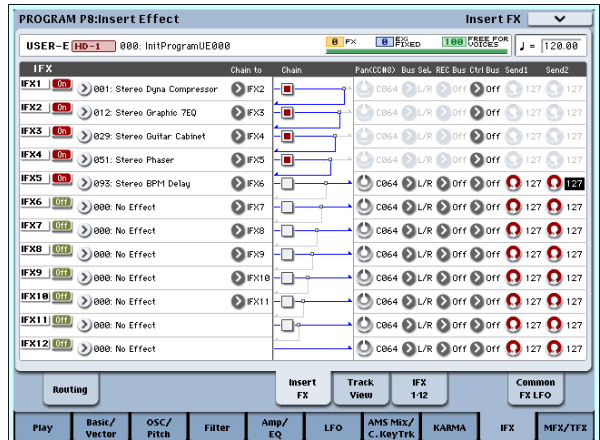

**7.** IFX1 ~ 12 で各インサート・エフェクトを選びます。

ポップアップ・ボタンを押すと、エフェクトが9 種類のカテ ゴリーに分かれて表示されます。左のタブでカテゴリーを選 び、そのカテゴリーに含まれるエフェクトを LCD ディスプ レイで選びます。

ページ・メニュー・コマンド "Copy Insert Effect"で他のプ ログラムなどからエフェクトの設定をコピーすることがで きます。また "Swap Insert Effect"で、例えばIFX1と IFX12 を入れ替えることができます。

**8.** On/Off ボタンを押して、インサート・エフェクトをオンに します。

押すたびにインサート・エフェクトのオン/オフが切り替わ ります。Off のときは、000: No Effect を選んだ状態と同じ になります。入力音がそのまま出力されます。

**9.** "Chain" を設定します。

"Chain" チェック・ボックスにチェックすると、インサート・ エフェクトが直列に接続されます。手順 2. でオシレーター の出力が IFX1 へ入力されていますので、手順 6. 図のように 設定すると IFX1 → IFX2 → IFX 3 → IFX4 → IFX5 の 5 系統 のインサート・エフェクトが直列に接続され、オシレーター の出力にインサート(挿入)されます。

**10.**インサート・エフェクト通過後の "Pan (CC#8)"、"Bus Sel. (Bus Select)"、"Send1"、"Send2"、"REC Bus"、"Ctrl Bus" を設定します。

"Chain" をチェックしているときは、一番最後の IFX 通過後 の設定が有効です。("Ctrl Bus" を除く)

"Pan": パンを設定します。

"Bus Sel."(Bus Select): 出力先を設定します。通常 L/R に設定します。インサート・エフェクト通過後の音を AUDIO OUTPUT (INDIVIDUAL) 1~8 に出力するときは、1~ 8、1/2 ~ 7/8 に設定します。

"Send1"、"Send2": マスター・エフェクトへのセンド・レ ベルを設定します。ここでは 127 に設定します。

"Ctrl Bus": インサート・エフェクト通過後の音を FX Control バスに送ります。エフェクトの入力音を別の音でコント ロールするときに使用します。2 系統の FX Control バスを 使用して、自在なエフェクト・コントロールが可能です。(☞ 参照:PG p.724「4. FX Control Bus」)

"REC Bus": インサート・エフェクト通過後の音を、REC バスへ送ります。P0– Audio Input/Sampling ページ Sampling Setupの"Source Bus"でRECバスを選ぶことによっ て、REC バスに送った信号をサンプリングすることができ ます。オーディオ入力にインサート・エフェクトをかけた音 だけをサンプリングするとき(オシレーター出力はサンプリ ングしない)などに使用します。オーディオ入力のダイレク ト音とインサート・エフェクト通過後の音をRECバスにミッ クスしてサンプリングすることも可能です。

**11.**P8: Insert Effect– Inset FX ページで選択したインサート・ エフェクトのパラメーターを調整します。

IFX 1-12 タブを押して、左側のタブで IFX1 ~ 12 を選び、エ フェクト・パラメーターを調整します。

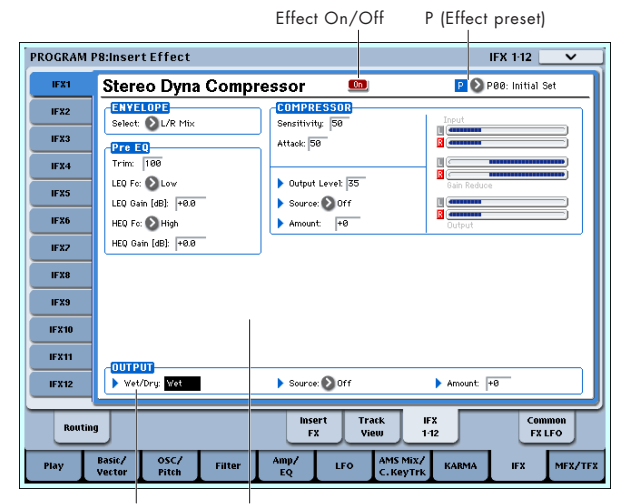

Wet/Dry Effect Parameters

"Effect On/Off": インサート・エフェクトのオン/オフを設 定します。Insert FX ページのオン/オフとリンクしていま す。

"P (Effect Preset)": エフェクト・プリセットを選択します。 OASYS  $\vert \sharp$ , 001: St. Dyna Compressor  $\sim$  185: Mt.BPM Dly // Mt.BPM Dlyの各エフェクトごとにパラメーター設定 を内部メモリーに記憶させることができます。この機能をエ フェクト・プリセットと呼びます。

設定した各エフェクト・パラメーターは、プログラムごとに 記憶されますが、エフェクト・プリセットはエフェクトごと にパラメーター設定のバリエーションを保存できます。気に 入ったエフェクト設定を、ページ・メニュー・コマンド "Save to User Preset" でプリセットとして保存して、他のプログ ラムやモードで簡単に呼び出すことができます。

各エフェクトのパラメーターについては、PG p.753 ~を参 照してください。

## <span id="page-189-0"></span>**マスター・エフェクト**

- **12.** "Send1"、 "Send2" の設定(手順 3. または 10.)によりマ スター・エフェクトの入力レベルが決まります。"Send1"、 "Send2" が 0 のときはマスター・エフェクトへは入力され ません。"Send1" が MFX1 に、"Send2" が MFX2 に対応 します。
- **13.**Program P9: Master/Total Effect– Routing ページを表示 します。

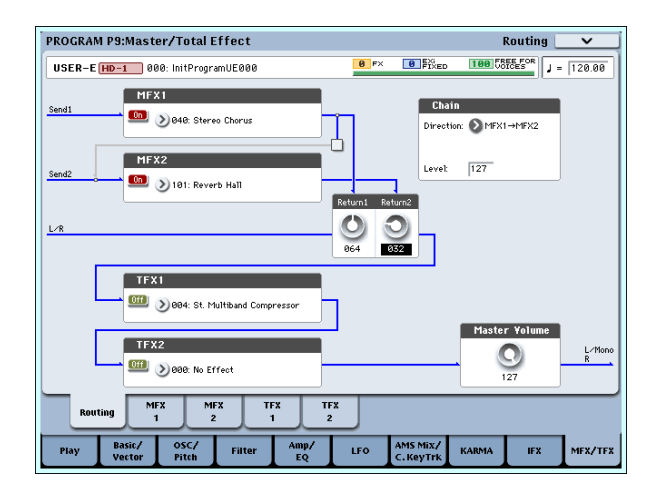

- **14.**MFX1、MFX2 で、それぞれのマスター・エフェクトを選び ます.
	- 手順はインサート・エフェクトと同様です。(☞参照:手順 7.)
- **15.**On/Off ボタンを押して、マスター・エフェクトをオンにし ます。

押すたびにマスター・エフェクトのオン/オフが切り替わり ます。Off のときは、マスター・エフェクトの出力がミュー トされます。

**16.**"Return1"、"Return2" で、マスター・エフェクトの出力レ ベルを調整します。

*Note:* 各エフェクトの"Wet/Dry"のWet側の値が、各エフェ クトでの出力レベルとなります。これにリターンの設定値を かけたものが("Return"=127 で x1.0)実際のマスター・エ フェクトの出力レベルとなります。

**17.**MFX1、MFX2 ページを選び、それぞれでエフェクトのパラ メーターを調整します。

「プログラムのエフェクト設定」手順11.を参照してください。

### **トータル・エフェクト**

**18.**"Bus Select (IFX/Indiv.Out Assign)" でオシレーターの出 力を L/R、またはインサート通過後の "Bus Select" を L/R に設定することによってトータル・エフェクトへ入力されま す。

また、マスター・エフ ェクトからの出 力は、Program P9: Master/Total Effect– Routing ページの "Return1"、 "Return2" で、トータル・エフェクトへ入力されます。

トータル・エフェクトを通過後、AUDIO OUTPUT (MAIN) L/MONO、Rに出力されます。

- **19.**Program P9: Master/Total Effect– Routing ページを表示 します。
- **20.**TFX1、TFX2 で、それぞれのトータル・エフェクトを選びま す。手順はインサート・エフェクトと同様です。(☞ 参照: 手順 7.)
- **21.**On/Off ボタンを押して、トータル・エフェクトをオンにし ます。

押すたびにトータル・エフェクトのオン/オフが切り替わり ます。Off のときは、000: No Effect を選んだ状態と同じに なります。入力音がそのまま出力されます。

**22.**TFX1、TFX2 ページを選び、それぞれでエフェクトのパラ メーターを設定し、最終的な音を調整します。 「プログラムのエフェクト設定|手順11.を参照してください。

## **コンビネーション、ソングのエフェクト設定**

Combination、Sequencer モードでは、ティンバー/トラック ごとに、インサート・エフェクト、マスター・エフェクト、トー タル・エフェクトへのルーティング設定をします。これらのモー ドでは設定方法は類似しています。ここでは、コンビネーショ ンでの手順を説明します。

### **ルーティング**

**1.** Combination P8: Insert Effect– Routing1 ページを表示し ます。

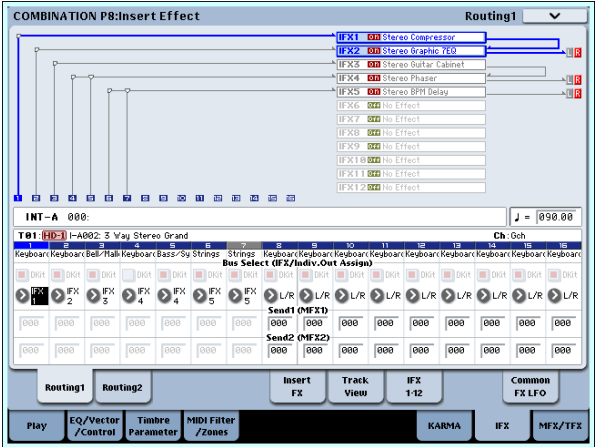

**2.** "Bus Select (IFX/Indiv.Out Assign)"で、ティンバーごとに 出力を、どのバスへ送るかを設定します。ティンバーの出力 をインサート・エフェクト 1 へ入力する場合は IFX1 を選び ます。

 LCD ディスプレイ上部にルーティング、インサート・エフェ クト、チェインの設定の状態が表示されます。この例では、 T01 (ティンバー1) は IFX1 と 2 を使用しています。T02 は IFX2、T03 は IFX3 と 4、T04 と T05 は IFX4、T06 と T07 は IFX5 をそれぞれ使用しています。

**3.** "Send1"、"Send2" では、マスター・エフェクトへのセン ド・レベルをティンバーごとに設定します。

"Bus Select (IFX/Indiv.Out Assign)" を L/R または Off に 設定したときのみ設定できます。

*Note:* 実際のセンド・レベルは、ティンバーで選択している プログラムのオシレーター1、2 ごとの "Send1"、"Send2" の設定とのかけ算で決まります。プログラムでの "Send1"、 "Send2" の設定が 0 のとき、ここのセンド・レベルを上げ ても実際のレベルは 0 になります。

"Bus Select (IFX/Indiv.Out Assign)" を IFX1 ~ 12 に設定 しているときは、インサート・エフェクト通過後の"Send1"、 "Send2" (Insert FXページ)で、マスター・エフェクトの センド・レベルを設定します。

**4.** Combination P8: Insert Effect– Routing2 ページを表示し ます。

"Bus Select (IFX/Indiv.Out Assign)"はRouting1ページと 同じものです。どちらのページからでも設定することができ ます。

"FX Control Bus" は、ティンバー出力を FX Control バスへ 送ります。エフェクトの入力音を別の音でコントロールする ときに使用します。2 系統の FX Control バスを使用して、自 在なエフェクト・コントロールが可能です。(☞ 参照:PG p.724「4. FX Control Bus」)

"REC Bus" は、ティンバー出力を REC バスへ送ります。 P0– Audio Input/Sampling ページ Sampling Setup の

"Source Bus" に REC バスを選ぶことで、REC バスへ送っ た信号をサンプリングすることができます。特定のティン バーだけをサンプリングするとき等に使用します。

*Note:* Sequencer モードには、MIDI Routing1/2 と Audio Routing1/2 があり、MIDI トラックとオーディオ・トラック のエフェクト・ルーティングを設定します。

また、Sequencer モードでは、P0– Audio Track Mixer ペー ジ各トラックの "REC Source" で REC バスを選ぶことで、 REC バスへ送った信号をハードディスク・レコーディング することができます。

### **インサート・エフェクト**

**5.** Combination P8: Insert Effect– Insert FX ページを表示し ます。

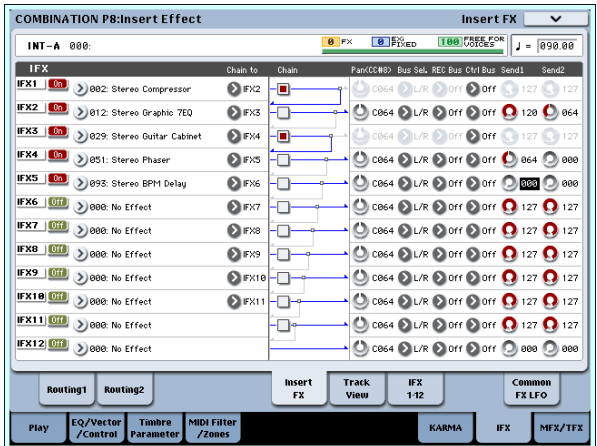

- **6.** IFX1 ~ 12 で各インサート・エフェクトを選びます。 ポップアップ・ボタンを押して 9 種類のカテゴリーからエ フェクトを選びます。
- **7.** On/Off ボタンを押して、インサート・エフェクトをオンに します。

押すたびにインサート・エフェクトのオン/オフが切り替わ ります。Off のときは、000: No Effect を選んだ状態と同じ になります。入力音がそのまま出力されます。

**8.** "Chain"を設定します。"Chain"チェック・ボックスにチェッ クすると、インサート・エフェクトが直列に接続されます。 インサート・エフェクト通過後の "Pan (CC#8)"、"Bus Sel. (Bus Select)"、"Send1"、"Send2"、"REC Bus"、"Ctrl Bus" を設定します。

チェインを設定しているときは、一番最後の IFX 通過後の設 定が有効です。("Ctrl Bus" を除く)

"Pan": パンを設定します。

"Bus Sel."(Bus Select): 出力先を設定します。通常 L/R に設定します。インサート・エフェクト通過後の音を AUDIO OUTPUT (INDIVIDUAL) 1 ~ 8 に出力するときは、1 ~ 8、1/2 ~ 7/8 に設定します。

"Send1"、"Send2": マスター・エフェクトのセンド・レベ ルを設定します。ここでは 127 に設定します。

"Ctrl Bus": インサート・エフェクト通過後の音を FX Control バスに送ります。エフェクトの入力音を別の音でコント ロールするときに使用します。2 系統の FX Control バスを 使用して、自在なエフェクト・コントロールが可能です。(☞ 参照:PG p.724「4. FX Control Bus」)

"REC Bus": インサート・エフェクト通過後の音を、REC バスへ送ります。P0– Audio Input/Sampling ページ Sampling Setupの"Source Bus"でRECバスを選ぶことによっ て、REC バスに送った信号をサンプリングすることができ

ます。オーディオ入力にインサート・エフェクトをかけた音 だけをサンプリングするとき(オシレーター出力はサンプリ ングしない)などに使用します。また特定のティンバーだけ をサンプリングするときに使用します。オーディオ入力のダ イレクト音とインサート・エフェクト通過後の音を REC バ スにミックスしてサンプリングすることも可能です。

*Note:* Sequencer モードでは、P0– Audio Track Mixer ペー ジ各トラックの "REC Source" で REC バスを選ぶことで、 REC バスへ送った信号をハードディスク・レコーディング することができます。

■ 各エフェクトごとにダイナミック·モジュレーション (Dmod)、インサート・エフェクト通過後のパン(CC#8)、 Send1、Send2 を MIDI でコントロールすることができま す。

IFX にルーティングしているトラックのチャンネル・ナン バーには Ch01 ~ 16 の右に「\*」がつきます。MIDI チャ ンネルの設定が異なる複数トラックをルーティングしてい る場合、どのチャンネルでコントロールするかをここで設 定します。

**9.** IFX1 ~ 12 ページを選び、それぞれでエフェクトのパラメー ターを調整します。

「プログラムのエフェクト設定」手順11.を参照してください。

## **マスター・エフェクト**

### **トータル・エフェクト**

これらの設定はプログラムと同様に設定することができます。 (☞[p.182](#page-189-0))

**MDI** "Ctrl Ch." によるコントロールが可能で、マスター・エフェ クト、マスター EQ のダイナミック・モジュレーション (Dmod)を、設定した MIDI チャンネルでコントロールす ることができます。

## **Sampling モードのエフェクト設定**

Sampling モードでは、AUDIO INPUT 1 ~ 4、S/P DIF IN 端 子から外部オーディオ入力音にエフェクトをかけてサンプリン グすることができます。内蔵 CD-R/RW ドライブや USB 接続 のオーディオ CD の音声もエフェクトをかけてサンプリングす ることができます。またマルチサンプルにエフェクトをかけて リサンプリングすることも可能です。

### **外部入力のルーティング**

**1.** Sampling P0: Recording– Audio Input ページを表示しま す。

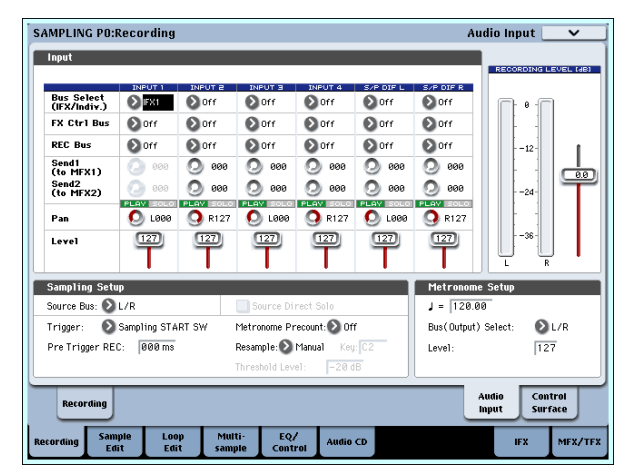

- **2.** "Bus Select (IFX/Indiv.)" で、オーディオ入力をどのバスへ 送るかを設定します。例えば、AUDIO INPUT 1 に接続した 機器の出力をインサート・エフェクト 1 へ入力する場合は、 INPUT1の"Bus Select (IFX/Indiv.)"を IFX1に設定します。
- **3.** Send1、Send2 は、各入力のマスター・エフェクトへのセ ンド・レベルを設定します。 "Bus Select (IFX/Indiv.)"を L/Rまたは Offに設定したとき のみ設定できます。 "Bus Select (IFX/Indiv.)"をIFX1~12に設定しているとき は、インサート・エフェクト通過後の "Send1"、"Send2"

(Insert FXページ)で、マスター・エフェクトのセンド・レ ベルを設定します。

- **4.** "PLAY/MUTE"、"SOLO On/Off" を設定します。コント ロール・サーフェスで設定します。
- **5.** "Pan" では、入力するオーディオ入力のパンを設定します。 ステレオのオーディオ・ソースを入力するときは、通常、そ れぞれのインプットを L000、R127 に設定します。
- **6.** "Level" では、入力する外部オーディオ信号のレベルを設定 します。通常 127 にします。
- **7.** "FX Ctrl Bus" は、オーディオ入力を FX Control バスへ送 ります。エフェクトの入力音を別の音でコントロールすると きに使用します。2 系統の FX Control バスを使用して、自 在なエフェクト・コントロールが可能です。(☞ 参照:PG p.724「4. FX Control Bus」)
- **8.** "REC Bus" は、オーディオ入力を REC バスへ送ります。 "Source Bus" に REC バスを選ぶことで、REC バスへ送っ た信号をサンプリングすることができます。通常、このモー ドでサンプリングするときは "Source Bus" を L、R に設定 しますので、Off にします。

## **インサート・エフェクト**

**9.** Insert FX ページを表示します。

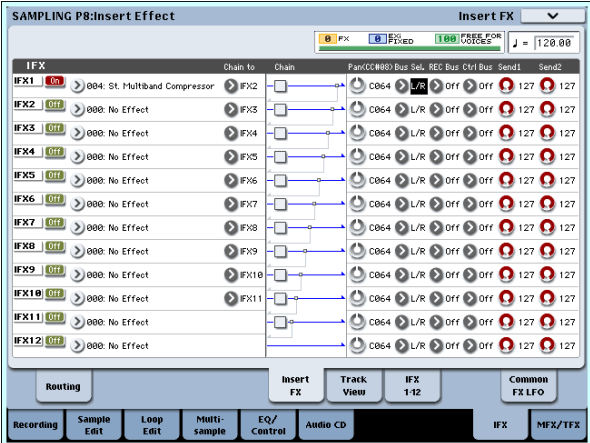

**10.**オーディオ入力に対して使用するインサート・エフェクトを 選びます。

ポップアップ・ボタンを押して 9 種類のカテゴリーからエ フェクトを選びます。

**11.**On/Off ボタンを押して、インサート・エフェクトをオンに します。

押すたびにインサート・エフェクトのオン/オフが切り替わ ります。Off のときは、000: No Effectを選んだ状態と同じ になります。入力音がそのまま出力されます。

**12.**"Chain" を設定します。

"Chain" チェック・ボックスにチェックすると、インサート・ エフェクトが直列に接続されます。

**13.**インサート・エフェクト通過後の "Pan (CC#8)"、"Bus Sel. (Bus Select)"、"Send1"、"Send2"、"REC Bus"、"Ctrl Bus" を設定します。

チェインしているときは、一番最後の IFX 通過後の設定が有 効です。("Ctrl Bus" を除く)

"Pan": パンを設定します。

"Bus Sel."(Bus Select): 出力先を設定します。通常 L/R に設定します。インサート・エフェクト通過後の音を AUDIO OUTPUT (INDIVIDUAL) 1~8 に出力するときは、1~ 8、1/2 ~ 7/8 に設定します。

"Send1"、"Send2": マスター・エフェクトへのセンド・レ ベルを設定します。ここでは 127 に設定します。

"Ctrl Bus": インサート・エフェクト通過後の音を FX Control バスに送ります。エフェクトの入力音を別の音でコント ロールするときに使用します。2 系統の FX Control バスを 使用して、自在なエフェクト・コントロールが可能です。(☞ 参照:PG p.724「4. FX Control Bus」)

"REC Bus": インサート・エフェクト通過後の音を、REC バスへ送ります。P0– Audio Input ページ Sampling Setup の "Source Bus" で REC バスを選ぶことによって、REC バ スに送った信号をサンプリングすることができます。通常 "Source Bus" を L/R、"REC Bus" を Off に設定して、サン プリングしますが、REC バスを使用することによって、オー ディオ入力のダイレクト音とインサート・エフェクト通過後 の音を REC バスにミックスしてサンプリングすることもで きます。

**14.**IFX1 ~ 12 ページを選び、それぞれでエフェクトのパラメー ターを調整します。

「プログラムのエフェクト設定」手順11.を参照してください。

## **マスター・エフェクト**

### **トータル・エフェクト**

これらの設定はプログラムと同様に設定することができます。  $(mp.182)$  $(mp.182)$  $(mp.182)$ 

外部入力にエフェクトをかけてサンプリングする方法は [p.127](#page-134-0) を参照してください。

### **マルチサンプルの出力をエフェクト・バ スに送る**

**1.** マルチサンプルにアサインしたサンプルの出力をエフェク ト・バスへ送るときは、Sampling P8: Insert Effect– Routing ページの "Bus Select (All OSCs to)" で設定します。

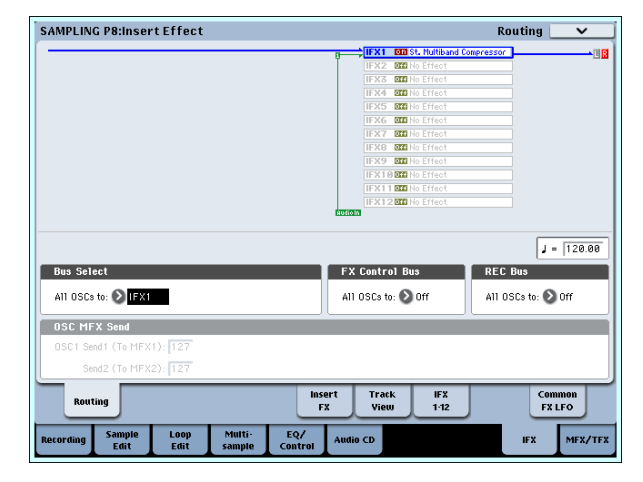

マルチサンプルにエフェクトをかけてリサンプリング方法 は、[p.128](#page-135-0) を参照してください。

### **AUDIO INPUT のエフェクト設定**

Program、Combination、Sequencer の各モードでは、Sampling モード同様に、AUDIO INPUT 1 ~ 4、S/P DIF IN 端子か らの入力に、本機のエフェクトをかけてサンプリングしたり、6 イン(AUDIO INPUT 1、2、3、4、S/P DIF IN L、R)10 アウ トのエフェクトとして使用することができます。また、内部音 を外部マイク入力によってコントロールするボコーダー・エ フェクト(026: Vocoder)としても使用できます。

各 P0– Audio Input/Sampling ページで各端子からの入力に関 する設定を行います。通常、Global モードの P0:Basic Setup– Audio ページで設定し、これらのモードで共有しますが、例え ばあるプログラム(Program モード)をボコーダー・エフェク ト用に使う場合などはそのプログラムで個別に入力に関する設 定をします。

## **ルーティング**

**1.** Global P0: Basic Setup– Audio ページを表示します。 *Note:* Sampling モード以外の外部オーディオ信号を入力す

るモードから移動してください。Sampling モードから Global モードに移動した場合、Samplingモードの Audio Input 設定を継続し、このページでの設定が確認できません。 なお、Sampling モードではここでの設定が無効になります。 Sampling モードでのオーディオ入力に関する設定は、Sampling P0: Recording– Audio Input ページで設定します。

AUDIO INPUT 1 ~ 4、S/P DIF IN の各入力端子からの外 部入力音にエフェクトを使用するときは、エフェクトの種 類やパラメーターの設定によって発信音が出ることがあり ます。入力レベル、出力レベル、エフェクト・パラメーター を調整してください。特にゲインの高いエフェクトを使用 するときは注意してください。

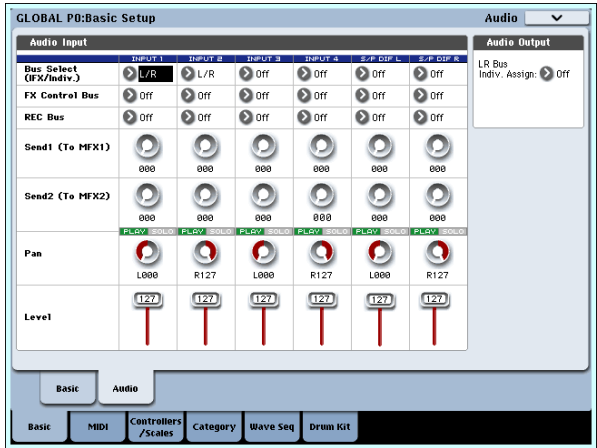

- **2.** "Bus Select (IFX/Indiv.)"で、オーディオ入力をどのバスへ 送るかを設定します。例えば、AUDIO INPUT 1 に接続した 機器の出力をインサート・エフェクト 1 へ入力する場合は、 INPUT1の"Bus Select (IFX/Indiv.)"をIFX1に設定します。
- **3.** Send1、Send2 は、各入力のマスター・エフェクトへのセ ンド・レベルを設定します。

"Bus Select (IFX/Indiv.)" をL/R または Offに設定したとき のみ設定できます。

"Bus Select (IFX/Indiv.)"を IFX1~ 12に設定しているとき は、インサート・エフェクト通過後の "Send1"、"Send2" (Insert FX ページ)でマスター・エフェクトのセンド・レベ ルを設定します。

**4.** "PLAY/MUTE"、"SOLO On/Off" を設定します。コント ロール・サーフェスで設定します。

- **5.** "Pan" では、入力するオーディオ入力のパンを設定します。 ステレオのオーディオ・ソースを入力するときは、通常、そ れぞれのインプットを L000、R127 に設定します。
- **6.** "Level" では、入力する外部オーディオ信号のレベルを設定 します。通常 127 にします。
- **7.** "FX Control Bus" は、オーディオ入力を FX Control バスへ 送ります。エフェクトの入力音を別の音でコントロールする ときに使用します。2 系統の FX Control バスを使用して、自 在なエフェクト・コントロールが可能です。(☞ 参照:PG p.724「4. FX Control Bus」)
- **8.** "REC Bus" は、オーディオ入力を REC バスへ送ります。 P0– Audio Input/Sampling ページ Sampling Setup の "Source Bus" に REC バスを選ぶことで、REC バスへ送っ た信号をサンプリング、またはレコーディング(Sequencer モードのみ)することができます。
- 2 "Bus Select (IFX/Indiv.)"をオフ以外に設定して、"Level" の値を上げると、外部入力音が本機に入力されます。この とき、AUDIO INPUT1 ~ 4 端子にオーディオ・ケーブル を接続していると、オーディオ入力がなくてもノイズ成分 が AD コンバーターを介して本体に入力され、AUDIO OUTPUT L/R、1  $\sim$  8 から出力することがあります。外部 入力を使用しない場合は、"Bus Select (IFX/Indiv.)" をオ フ、または "Level" を 0 に設定してください。 S/P DIF IN 端子も使用しない場合は、同様に "Bus Select

(IFX/Indiv.)"をオフ、または"Level"を0に設定してくださ い。

"REC Bus"、"FX Control Bus" を同様に、使用していな いときは、オフに設定してください。

■ エディットした設定を本体に保存する場合は、必ずライト してください。Global モードのページ・メニュー・コマン ド "Write Global Setting" で行います。

**9.** 各モードで Global モードの Input 設定を使用する場合は "Use Global Setting" をチェックします。プログラム、コン ビネ-ション、ソングで独自に使用する場合は、チェックを はずして設定します。

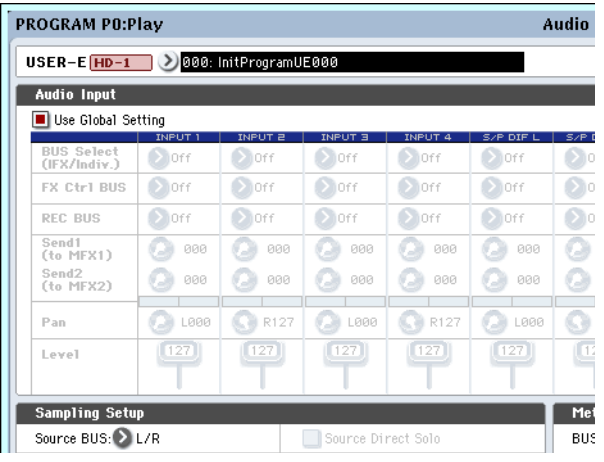

## **CD-R/RW 入力のエフェクト設定**

Sampling モードと Disk モードでは、内蔵 (または USB) CD-R/RW ドライブのオーディオ CD から外部オーディオ入力が行 え、エフェクトをかけることができます。

それぞれ、次のページで設定します。

Sampling P5: Audio CD– Rippingページ

Disk– Play Audio CD ページ

# **ダイナミック・モジュレーション/ Common FX LFO**

## **ダイナミック・モジュレーション (Dmod)**

ダイナミック・モジュレーション(Dmod)は、エフェクトの 特定のパラメーターを本機のコントローラーや MIDI メッセー ジを使ってコントロールし、リアルタイムでエフェクトのかか り具合を変化させる機能です。

この他にエフェクト・パラメーターをコントロールする機能と して、MIDI/Tempo Sync 機能があります。モジュレーション 系エフェクトの LFO スピードや、ディレイ系エフェクトのディ レイ・タイム等をKARMA やシーケンサーのテンポに同期させ ることができます。(☞PG p.930)

### **設定例:**

ここでは、ダイナミック·モジュレーション機能を使ってエフェ クト・パラメーターをリアルタイムでコントロールする例を説 明します。

- **1.**「プログラムのエフェクト設定」(☞[p.181](#page-188-0))の手順に沿って、 "IFX1" に 091: L/C/R BPM Delay を設定します。ディレイ 音が出力されていることを確認してください。
- **2.** Program P8: Insert Effect– IFX1 ページを表示します。

### **ジョイスティックを奥方向に操作して Dmod 機 能でディレイのレベルを変化させる**

**3.** "Input Level Dmod" を +100 にします。

**4.** "Source" を JS+Y (CC#01) にします。ディレイ音が消えま す。

エフェクトへの入力レベルがジョイスティックでコント ロールできます。ジョイスティックの奥方向に操作すると ディレイ音が徐々に大きくなります。

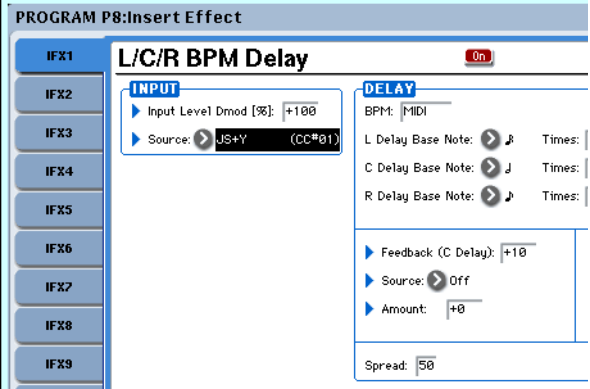

### <span id="page-193-0"></span>**[SW1] スイッチを操作して Dmod 機能でフィー ドバックのレベルを変化させる**

- **5.** P1: Basic/Vectoe– Set Up Controllersページで、"SW1" の機能を SW1 Mod. CC#80、"Mode" を Toggle にします。
- **6.** P8 を表示します。Feedback "Source" を SW1 Mod. (CC#80) にし、"Amount" を +30にします。

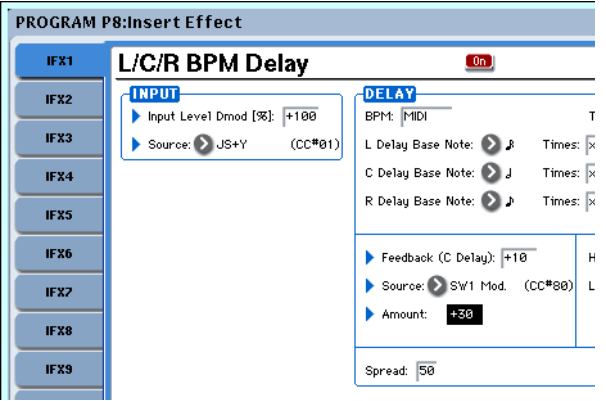

(ジョイスティックを奥方向に倒し)[SW1] スイッチを押す とフィードバック・レベルが上がり、ディレイ音が長く続き ます。"Amt"の設定で[SW1]スイッチを押したときのフィー ドバックレベルが決まります。"Amount"を–10にしてSW1 を押すと、フィードバック・レベルは 0 になります。

### **MIDI/Tempo Sync 機能で、KARMA のテンポ変 化に合わせてディレイ・タイムを変化させる**

- **7.** "BPM" を MIDI にします。
- **8.** L、C、R それぞれの "Delay Base Note" と "Times" を任意 に設定します。

効果をわか りやすくする ために、ここでは "L/C/R Delay Base Note" を ♪に、"Times" を x1 に設定してください。 ディレイ・タイムは、8 分音符の周期でリピートします。

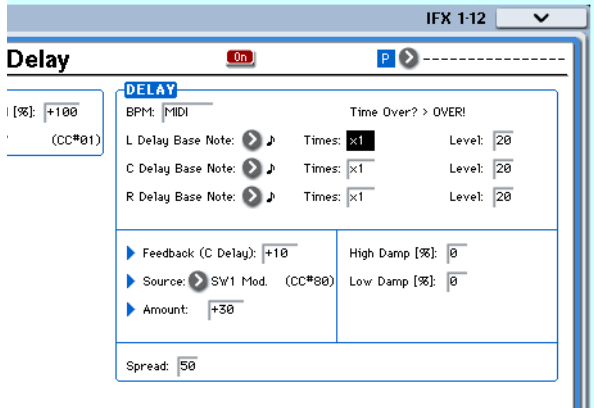

- **9.** [TEMPO] ノブを操作するとディレイ・タイムが変化します。 (ジョイスティックを奥方向に倒し)[SW] スイッチを押す と、フィードバック・レベルが上がり、ディレイ音が長くな ります。
- **10.**KARMA [ON/OFF] スイッチをオンにして、KARMA を演奏 させます。

KARMA GE は任意に選択してください。[TEMPO] ノブを 回すと KARMA 演奏のテンポ変化に同期してディレイ・タ イムも変化します。

- ディレイ音を発音中に、[TEMPO] ノブを回してテンポを 変化させると、ディレイ音にノイズが入ることがあります が、ディレイ音が不連続になるためのノイズで、故障では ありません。
- エフェクトによっては、LFO の周期をテンポに同期させる こ とができ ます。エフェク ト・パラ メータ ーの "MIDI/ Tempo Sync" を On に、"BPM" を MIDI に設定してくだ さい。詳細は PG p.930 を参照してください。

## **Common FX LFO**

Common FX LFO は、モジュレーション系の各種エフェクトで 使用できます。Program、Combination、Sequencer、Sampling モードの各 P8– Common FX LFO ページ で、Common FX LFO1、2 のリセット条件とスピードに関する設定を行います。

通常、モジュレーション系エフェクトの LFO は、Frequency を 合わせても、それぞれ独立して発生するために位相は合ってい ません。モジュレーション系の各エフェクトの"LFO Type"パラ メーターで Common1 または Common2 を選択すると、各エ フェクトごとの個別なLFOではなく、ここで設定したCommon LFO でモジュレーションがかかります。これにより複数のモ ジュレ ーション系エ フェクト、例えばフランジ ャー、フェ イ ザー、オート・パンなどを同時に、1 つの Common FX LFO で、同位相でコントロールする等が可能になります。また、各 エフェクトごとに LFO波形や、位相オフセット等の設定を別々 にできるため、複数エフェクトのコンビネーションを自在に作 り出すことができます。

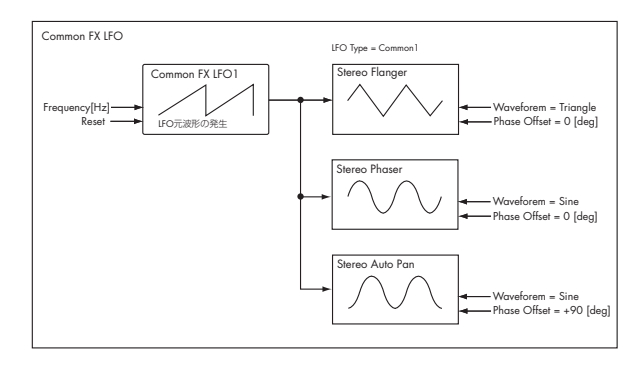

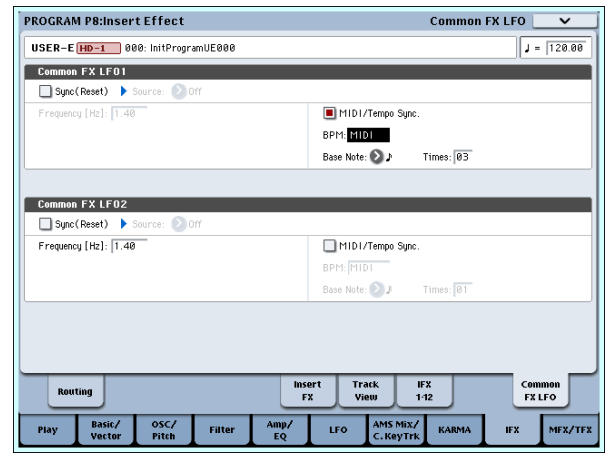

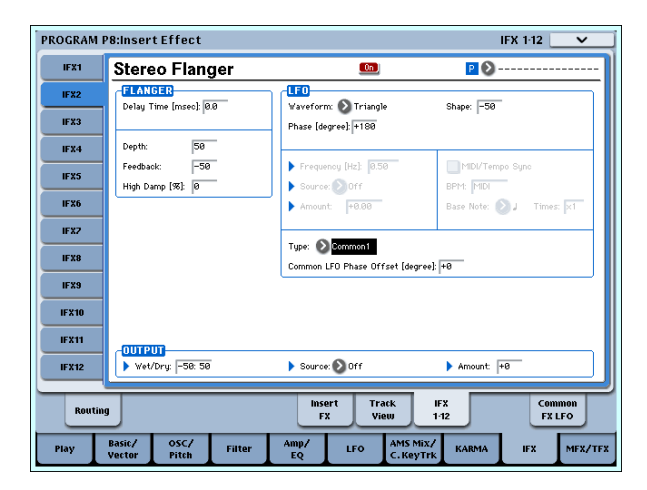

# **データの保存と読み込み、オーディオ CD の作成 (Disk モード , etc)**

# <span id="page-196-0"></span>**保存できるデータについて**

各データの保存方法は、インターナル・メモリーへのライト、メ ディア(内蔵ハードディスク、内蔵 CD-R/RW、USB 記憶メ ディア - ハードディスク、CD-R/RW、リムーバブル・ディスク 等)へのセーブ、MIDI データ・ダンプの 3 つがあります。ま た、WAVE ファイルを CD プレイヤーで再生可能なオーディオ CD にすることができます。

## **インターナル・メモリーへのライト**

エディットした以下のデータは本機のインターナル・メモリー にライトできます。

- プログラム バンク INT-A...F、USER-A...G の各プログラム 000 ~ 127
- コンビネーション バンク INT-A...G、USER-A...G の各コンビネーション 000  $\sim$  127
- グローバル・セッティング (Global P0:Basic ~ P3:Category Name)
- ユーザー・ウェーブ・シーケンス・パターン バンク INT: 000...149、バンク USER-A...G: 00...31
- ユーザー・ドラムキット バンク INT: 00...39、バンク USER-A...G: 00...15
- ユーザー・テンプレート・ソング U00 ~ U15 ソング・ネーム、テンポ等 のソングの設定、トラ ックの設 定パラメーター(☞ 参照:PG p.438)、KARMA、エフェクト の設定をインターナル・メモリーにライトできます。ただし、 ソングのトラックの演奏データ、パターンはセーブされませ ん。また演奏データの再生に関する"Meter"、"Metronome"、 "PLAY/MUTE"、"Track Play Loop"(Start/End Measure を 含む)、RPPR の設定もセーブされません。Sequencer モード のページ・メニュー・コマンド "Save Template Song" でライ トします。(☞ 参照:PG p.540)
- **2** プログラムの Multisample、Drum Kit、Wave Sequence に、RAM バンクのマルチサンプル、サンプルを使用して いる場合は、これらのマルチサンプル、サンプル・データ はインターナル・メモリーにはライトできません。そのた めこれらを使用しているプログラム、コンビネーションで は、電源を再度オンにしたとき音色を再現できません。再 現するには、メディアにセーブしたマルチサンプル、サン プルをロードする必要があります。
- 2エディットした Sequencer、Sampling モードの各設定 データはライト操作でインターナル・メモリーに保存でき ません。

## **メディアへのセーブ**

各メディアに保存できるデータは、以下のとおりです。

● PCG ファイル ·

プログラム、コンビネーション、グローバル・セッティング、 ドラムキット、ウェーブ・シーケンス(セーブ・ダイアログ のチェック・ボックスでチェックしたデータがセーブされま す。)

- .SNG ファイル : ソング、リージョン・データ
- .KSC、.KMP、.KSF ファイル : サンプリングしたサンプル、マルチサンプル・データの記述 ファイル(.KSC ファイル)、マルチサンプル(.KMP ファイ ル)、サンプル(.KSFファイル)
- .KFX ファイル : エフェクト・プリセット・データ
- .MID ファイル : Sequencer モードのソングをスタンダード MIDI ファイル (SMF) としてセーブします。
- .EXL ファイル : 本機で受信した外部 MIDI 機器のシステム・エクスクルーシ ブ・データ(本機をデータ・ファイラーとして使用できます。)
- .WAV および .AIF ファイル : サンプリングしたサンプルを WAVE ファイル、または AIFF ファイルにエクスポート(書き出し)します。
	- .KCD ファイル :
- オーディオ・トラック・リスト

## **MIDI データ・ダンプ**

MIDI データ・ダンプで外部のデータ・ファイラー等に保存でき るデータは、以下のとおりです。

• プログラム、コンビネーション、グローバル・セッティング、 ドラムキット、ウェーブ・シーケンス

• ソング

MIDI データ・ダンプについては、PG p.680 を参照してくださ い。

### **プリロード・データとプリセット・データにつ いて**

プリロード・データは、出荷時にあらかじめロードしてあるデー タのことをいいます。これらのデータは書き替えが可能で、デ モ・ソング以外は前述の「インターナル・メモリーへのライト」 に示す各箇所にライトされています。またこれらのデータは内 蔵ハードディスクに記憶されています。

- プログラムバンク INT–A、B、C、D、E(PCM プログラム) : 000 ~127、INT–F、USER–F(EXi プログラム): 000 ~127
- コンビネーションバンク INT-A、B、C: 000 ~ 127
- ドラムキット・バンク INT:00 ~ 39
- ウェーブ・シーケンス・バンク INT:000 ~ 149
- デモ・ソング

プリセット・データは、ライトによる操作で書き替えができな いデータのことをいいます。次のデータがあります。

- プログラムバンク G、g(1) ~ g(9)、g(d): 001 ~ 128
- プリセット・ドラムキット 144(GM) ~ 152(GM)
- プリセット・テンプレート・ソング P00 ~ P17
- プリセット・パターン P000 ~ P155

# <span id="page-197-0"></span>**インターナル・メモリーのライト**

## **プログラム、コンビネーションのライト**

各ページでパラメーターをエディットして作ったプログラムや コンビネーションの設定を、インターナル・メモリーに保存す ることができます。この機能をプログラムのライト、コンビネー ションのライトといいます。電源オフ後にもエディットした内 容を残しておきたい場合は、必ずライトしてください。

プログラム、コンビネーションのライト方法は、2 つあります。

- ライトするときは、Global モードであらかじめメモリー・ プロテクトをはずしておいてください。(☞ [参照:](#page-199-0)p.192 [「メモリー・プロテクト」\)](#page-199-0)
- ▲ コンビネーションでは、各ティンバーのプログラムを音色 そのものではなく、プログラム・ナンバーとして記憶して います。コンビネーションで使用しているプログラムをエ ディットしたり、異なるプログラム・ナンバーと入れ替え た場合、コンビネーションの音色も変化します。

### **トーン・アジャストによるエディット**

トーン・アジャスト・パラメーターには 3 種類あります。

- Absolute(アブソリュート):1 つのプログラム・パラメー ターをコントロールします。プログラム・パラメーターと トーン・アジャスト・パラメーターはお互いを反映します。 片方を変更すると、それがもう片方のパラメーターにも反映 されます。これは、プログラム・パラメーターそのものを絶 対値的にコントロールします。
- Relative (リラティブ): 2 つ以上のプログラム・パラメー ターを同時に調整します。例えば、"Filter/Amp EG Attack Time" は全部で 6 つのプログラム・パラメーターに影響しま す。Relative パラメーターの値は、これらの元となるプログ ラム・パラメーターの値への変更量となります。 Relativeパラメーターが(ノブやスライダーは中央の位置で) 0 のとき、対象となるプログラム・パラメーターの値で動作 します。これは、プログラム・パラメーターの設定を基準に して、値を大きくしたり、小さくしたりと間接的にコント ロールします。
- Meta (メタ): 他のトーン・アジャスト・パラメーターに影 響します。直接プログラム・パラメーターには影響を与えま せん。

このうち、アブソリュート・タイプとリラティブ・タイプを調 整すると、その設定が次のようにライトされます。

#### Program モード :

- リラティブ・タイプのパラメーターは、プログラムのライト 時にプログラム・パラメーターに自動的に反映されます。 トーン・アジャスト設定値はゼロにリセットされます。
- アブソリュート・タイプのパラメーターは、トーン・アジャ スト設定値がそのままライトされます。

Combination モード :

• リラティブタイプ、アブソリュートタイプのパラメーターと もに、ティンバーごとに設定したトーン・アジャスト設定値 がそのままライトされ、保持されます。

(☞ 参照:PG p.25、p.27、 p.194、p.215、p.374、p.469「Tone Adjust Parameters」)

## **ページ・メニュー・コマンドでのライト**

**1.** ページ・メニュー・ボタンを押して、メニューから "Write Program"、"Write Combination" を押します。

Write Program/Write Combination ダイアログが表示され ます。

*Note:* [ENTER] スイッチを押しながら [0]スイッチを押して も、同様にダイアログが表示されます。(☞ [参照:](#page-213-0)p.206 [「ショート・カット」\)](#page-213-0)

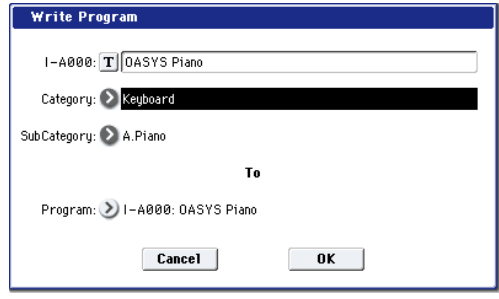

図は *Program* モード

- **2.** 上段のライト元のプログラム/コンビネーション名を確認 します。
- **3.** プログラム/コンビネーション名を変更する場合は、テキス ト・エディット・ボタンを押します。

テキスト・エディット・ダイアログが表示されます。プログ ラム/コンビネーション名を入力します。(☞ [参照:](#page-199-1)p.192 [「名前を付ける\(リネーム\)」\)](#page-199-1)

名前を入力したら OK ボタンを押して、Write Program/ Write Combination ダイアログに戻ります。

- **4.** "Category" で、プログラム/コンビネーションのカテゴ リーを指定します。
- **5.** "Sub Category"で、プログラム/コンビネーションのサブ・ カテゴリーを指定します。

プログラムは、ここで設定したカ テゴリー/サブ・カテゴ リーを以下で選ぶことができます。

- Program P0: Play
- "Category"

Combination P0:Play– Prog Select/Mixer "Category"

Sequencer P0: Play/REC– MIDI Track Prog Select/Mixer "Category"

コンビネーションは、ここで設定したカテゴリー/サブ・カ テゴリーを以下で選ぶことができます。

Combination P0:Play– Prog Select/Mixer "Category"

**6.** "To" でライト先のプログラム/コンビネーションのバンク とナンバーを指定します。

VALUE コントローラーや BANK スイッチで指定します。

**7.** ライトを実行するときは OK ボタンを、実行しないときは Cancel ボタンを押します。 OK ボタンを押すと「Are you sure?」が表示されますので、 もう一度 OK ボタンを押すとライトが実行されます。

### **(SEQUENCER) [REC/WRITE] スイッチでのライト**

このライト方法は、選択されているプログラム/コンビネー ション・ナンバーにのみライトできます。

**1.** SEQUENCER [REC/WRITE] スイッチを押します。 Update Program/Update Combination ダイアログが表示

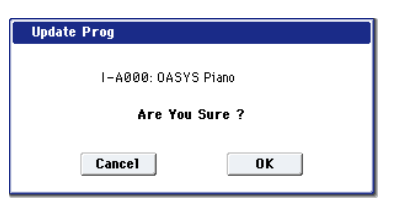

されます。

図は *Program* モード

**2.** ライトを実行するときは OK ボタンを、実行しないときは Cancel ボタンを押します。

## **ドラム・キット、ウェーブ・シーケ ンスのライト**

Global モードでエディットしたドラム・キット、ウェーブ・シー ケンス設定を本体のメモリーにライトします。

ウェーブ・シーケンスの"Tempo"、"Key Sync"、"Swing"、 "Quantize Trigger" の各設定は、プログラム、コンビネー ション、ソングごとに設定するパラメーターです。ここで のライトでは保存できません。プログラム、コンビネーショ ンより移行してこれらのパラメーターを設定した場合は、 元のモードに戻り、ライトしてください。

## **ページ・メニュー・コマンドでのライト**

**1.** ページ・メニュー・ボタンを押して、メニューから "Write Drum Kit"、"Write Wave Sequence" を押します。

Write Drum Kit / Write Wave Sequenceダイアログが表示 されます。

*Note:* [ENTER] スイッチを押しながら[0] スイッチを押して も、同様 にダイア ログが表 示されま す。(☞ [参照:](#page-213-0)p.206 [「ショート・カット」\)](#page-213-0)

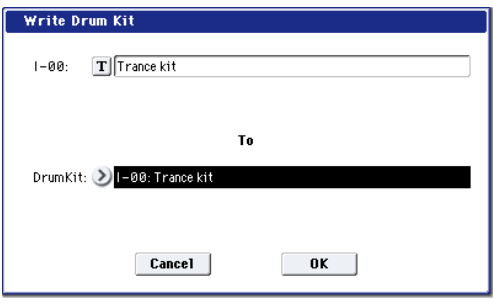

図は *Drum Kit*

- **2.** 上段のライト元のドラム・キット、ウェーブ・シーケンス名 を確認します。
- **3.** ドラム・キット、ウェーブ・シーケンス名を変更する場合は、 テキスト・エディット・ボタンを押します。

テキスト・エディット・ダイアログが表示されます。ドラ ム・キット、ウェーブ・シーケンス名を入力します。([☞](#page-199-1) 参 照: p.192 「名前を付ける (リネーム)」)

名前を入力したら OK ボタンを押して、Write Drum Kit/ Write Wave Sequence ダイアログに戻ります。

- **4.** "To" でライト先のドラム・キット、ウェーブ・シーケンスの バンクとナンバーを指定します。VALUE コントローラーや BANK スイッチで指定します。
- **5.** ライトを実行するときは OK ボタンを、実行しないときは Cancel ボタンを押します。

OK ボタンを押すと「Are you sure?」が表示されますので、 もう一度 OK ボタンを押すとライトが実行されます。

### **(SEQUENCER) [REC/WRITE] スイッチでのライト**

このライト方法は、選択されているドラム・キット、ウェーブ・ シーケンスにのみライトできます。

- **1.** SEQUENCER[REC/WRITE] スイッチを押します。
	- Update Drum Kit/Update Wave Sequence ダイアログが 表示されます。

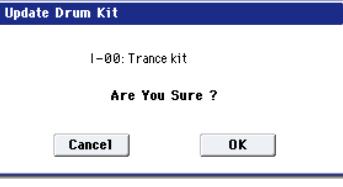

図は *Drum Kit*

**2.** ライトを実行するときは OK ボタンを、実行しないときは Cancel ボタンを押します。

### **エディット・バッファーについて**

Program P0:Play、Combination P0:Play、Global P4:Wave Sequencer、Global P5:Drum Kit で、それぞれプログラム、コ ンビネーション、ウェーブ・シーケンス、ドラム・キットを選 ぶと、本機のエディット・バッファーに、データが呼び出され ます。

そして Program、Combination の各ページ、Global モード P4、 P5ページでパラメーターを変更すると、エディット・バッファー 内のデータが変更されます。

この変更したデータを本機のインターナル・メモリーに保存す るには、ライトしなければなりません。

ライトすると、エディット・バッファー内のデータは、それぞ れのバンクのプログラム、コンビネーション、ウェーブ・シー ケンス、ドラム・キット・ナンバーに書き込まれます。

ライトせずに他のプログラム、コンビネーション、ウェーブ・ シーケンス、ドラム・キットを選ぶと、エディット・バッファー に新たなデータが呼び出され、変更したデータは消えてしまい ます。

*Note:* Program、Combination モード、Global モード P4、P5 ページで [COMPARE] スイッチを押すと、メモリーのデータ (ライトされている内容)が一時的にエディット・バッファーに 呼び出されます。エディット中の設定と、エディット前の設定 を比較することができます。

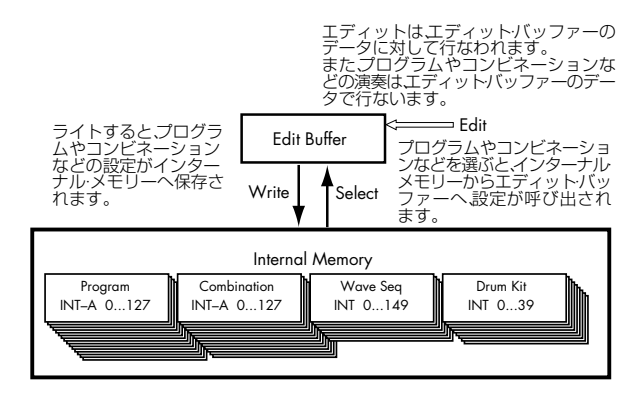

## <span id="page-199-1"></span>**名前を付ける(リネーム)**

エディットしたプログラム、コンビネーション、ソング、ドラ ムキット、ウェーブ・シーケンス、マルチサンプル、サンプル などの名前を変更することができます。

その他、プログラム、コンビネーションのカテゴリーの名前を 変更することができます。

それぞれのリネームは以下のページで行います。

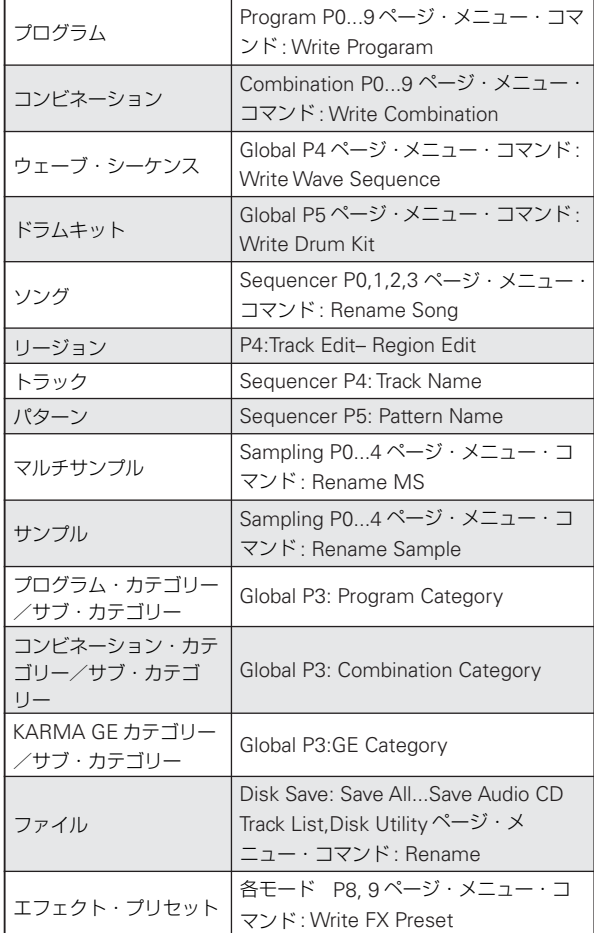

Program、Combination のライト「ページ・メニュー・コマン ドでのライト」3. 操作時、「OASYS-Program01」と入力する例 を説明します。

1. テキスト·エディット·ボタン T を押してテキスト·エ ディット・ダイアログを表示します。(☞ 下図参照)

- **2.** Clear ボタンを押します。 Shift ボタンを押して大文字に切り替え、O A S Y S P を押 します。 もう一度、Shift ボタンを押して小文字に切り替え、r o g r a
- m 0 1 を順番に押します。 **3.** OK ボタンを押してダイアログを閉じます。
- 修正の必要がなければ、OK ボタンを押して、Write Program を閉じます。

### <span id="page-199-0"></span>**メモリー・プロテクト**

不用意にプログラム、コンビネーション、ソング、ドラムキッ ト、ウェーブ・シーケンス、KARMA GE のデータを書き替え てしまわないように、メモリー・プロテクト(メモリーへの書 き込みを禁止する)が用意されています。

エディットしたデータをライトするときや、メディアからデー タをロードするときには、あらかじめ以下の手順でメモリー・ プロテクトをオフ(チェック・ボックスのチェックをはずした 状能)にしてください。

また、メディアや MIDI データ・ダンプによって、上記のデー タのロードやSequencerモードでレコーディングやエディット するときにもメモリー・プロテクトをオフにしてください。

- **1.** [GLOBAL] スイッチを押して、Globalモードに入ります。
- **2.** Global P0: Basic Setup– Basic ページを選び、Basic ペー ジが表示します。

下段のタブの Basic を押し、そしてその上のタブの Basic を 押します。

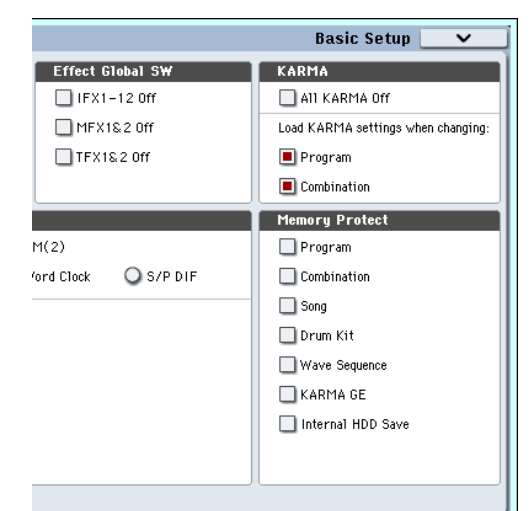

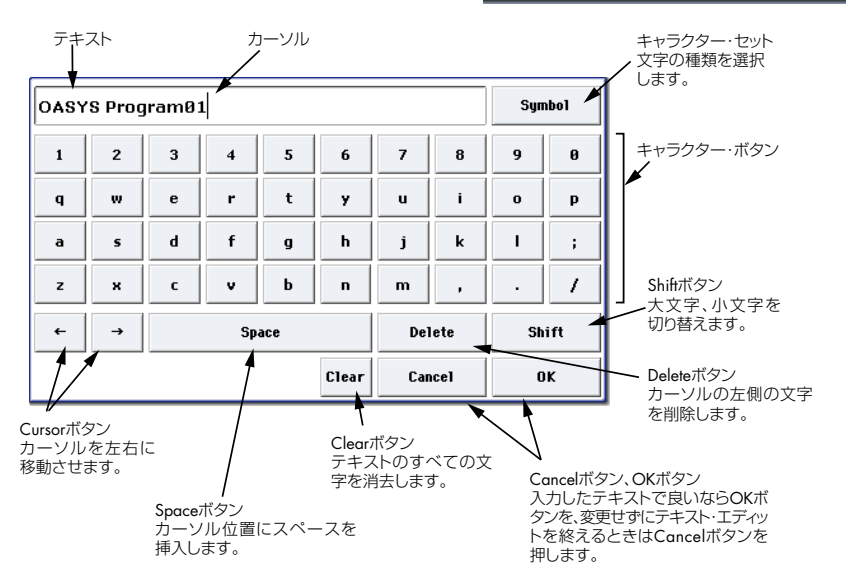

**3.** 本体のメモリーにライトする対象の"Memory Protect" チェック・ボックスを押して、チェックをはずします。

## **グローバル・セッティングのライト**

GlobalモードP0~P3でエディットした設定を本体のメモリー にグローバル・セッティングとしてライトすることができます。 変更した設定を電源オフ後も残しておきたい場合は、必ずライ トしてください。

Global モード P4、P5 でエディットしたウェーブ・シーケンス、 ドラム・キットは、それぞれウェーブ・シーケンス、ドラム・ キットとして別々にライトします。

グローバル・セッティングのライト方法は、2 つあります。

## **ページ・メニュー・コマンドでのライト**

**1.** グローバル・セッティング (Global P0 ~ P3 の各設定) を ライトするときは、Global P0 ~ P3 でページ・メニュー・ コマンド "Write Global Setting" を押します。

Write Global Setting ダイアログが表示されます。

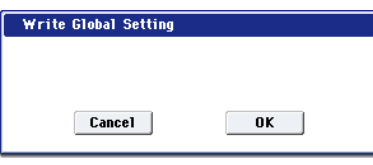

*Note:* [ENTER] スイッチを押しながら[0] スイッチを押して も、同様 にダイア ログが表 示されま す。(☞ [参照:](#page-213-0)p.206 [「ショート・カット」\)](#page-213-0)

**2.** ライトを実行するときは OK ボタンを、実行しないときは Cancel ボタンを押します。

OK ボタンを押すと「Are you sure?」が表示されますので、 もう一度 OK ボタンを押すとライトが実行されます。

### **(SEQUENCER) [REC/WRITE] スイッチでのライト**

**1.** Global P0 ~ P3 で SEQUENCER [REC/WRITE] スイッチ を押します。ダイアログが表示されます。

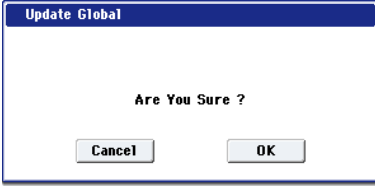

**2.** ライトを実行するときは OK ボタンを、実行しないときは Cancel ボタンを押します。

### **● Global モード P0 ~ P3 のメモリーについて**

Globalモード P0 ~ P3 のデータは電源オン時に、本機の Global モード用のメモリー・エリアに呼び出されます。そして、Global モードでパラメーターを変更すると、メモリー・エリア内のデー タが変更されます。この変更したデータを本機のインターナル・ メモリーに保存するには、ライトしなければなりません。 ライトすると、メモリー・エリア内のデータは、グローバル・ セッティングに書き込まれます。

ライトせずに電源をオフにすると、メモリー・エリアの変更し たデータは消えてしまいます。

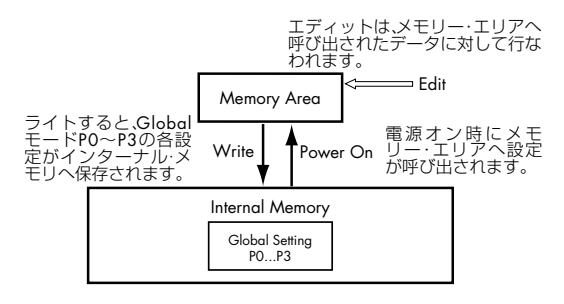

# **メディアのセーブ - Disk-File-Save**

メディアに保存できるデータについては、「保存できるデータに ついて」(☞[p.189](#page-196-0))を参照してください。

本機の Sequencer モードのソング・データ、リージョン・ データ、Sampling モードのマルチサンプル、サンプルは インターナル・メモリーにライトできません。これらのデー タは、本機の電源をオフにすると消えてしまいます。これ らのデータを保存するときは、内蔵ハードディスク、内蔵 CD-R/RW ドライブでの CD メディア、外部 USB 記憶メ ディア(ハードディスク、リムーバブル・ディスク等)へ セーブしてください。またその他のデータでも、記憶メディ アへセーブしておけば、そのデータを変更してもロードす ると元の設定に戻せるので、気に入った設定はセーブする ようにしてください。

## <span id="page-200-0"></span>**使用できるメディアについて**

### **内蔵ハードディスク**

Linux Ext3 フォーマットに対応しています。

### **内蔵 CD-R/RW ドライブ**

UDF フォーマットに対応しています。UDF フォーマットの CD-R/RW への書き込み / 読み込みが可能です。(パケットライト対 応 PG p.978)

また、CD-DA (オーディオ CD) の録音 / 再生と、ISO9660 (レ ベル 1)フォーマットの読み込みが可能です。

### **外部 USB 記憶メディア**

- ハードディスク
- リムーバブル・ディスク

ハードディスク、リムーバブル・ディスクは、MS-DOSフォー マットの FAT16 および FAT32 に対応。

#### 認識できる容量 :

FAT32: 2TERA=2,000Gbyte まで FAT16: 4Gbyte まで

- CD-R/RW UDF フォーマットに対応。UDF フォーマットの CD-R/RW への書き込み、読み込みが可能です。(パケットライト対応 PG p.978) また、CD-DA(オーディオ・データ)の録音 /再生と、ISO9660 (レベル 1)フォーマットの読み込みが可能です。
- フロッピー・ディスク

使用できるフロッピー・ディスクは、MS-DOS フォーマッ トの 3.5 インチ 2HD、2DD です。フロッピー・ディスクの フォーマット後の容量は、2HD が 1.44MB(18 セクタ / ト ラック)、2DD が 720KB(9 セクタ / トラック)になります。

USB 2.0 端子に接続する方法については [p.39](#page-46-0) を参照してくだ さい。

**2** これらのメディアは付属されていません。[p.216](#page-223-0) を参照し て、別途にお買い上げください。

## <span id="page-201-0"></span>**メディアのセットアップ**

各メディアをセーブするために、メディアを認識させる手順を 説明します。

### **内蔵ハードディスクにデータをセーブするため のセットアップ**

**1.** MODE [DISK] スイッチを押して、Disk モードに入ります。

**2.** "Drive Select" で HDD: INTERNAL HD を選びます。

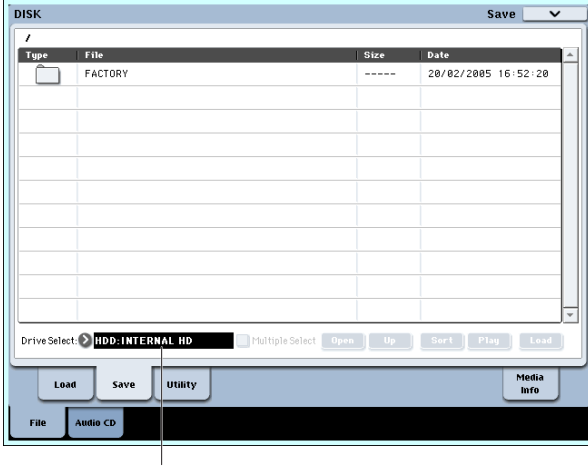

Drive Select

### **内蔵 CD-R/RW ドライブの CD-R/RW メディアに データをセーブするためのセットアップ**

- **1.** ドライブに CD-R/RW メディアを挿入します。CD-R/RW の 取り扱いについては、p.iii「CD-R/RW [ドライブの取り扱い](#page-2-0) [注意事項」](#page-2-0)を必ずお読みください。また、データのセーブ用 として使用する場合はフォーマットが必要です。[p.196](#page-203-0)「メ [ディアのフォーマット」を](#page-203-0)参照してください。
- **2.** MODE [DISK] スイッチを押して、Disk モードに入ります。
- **3.** "Drive Select" で CDD を選びます。

#### **USB デバイスを使用するためのセットアップ**

**1.** USB デバイス - ハードディスク、リムーバブル・ディスク、 CD-R/RW の USB 端子と本機の USB 2.0 端子を USB ケー ブルで接続します。

*Note:* 本機の USB 2.0 端子はホット・プラグ(電源を入れ た状態で USB ケーブルを抜き差しして使えること)に対応 しています。ホット・プラグで接続する場合、使用する USB デバイスもホット・プラグに対応している必要があります。

- **2.** 電源をオンにします。
- **3.** USB ハードディスク、リムーバブル・ディスク、CD-R/RW などを使用する場合は、USB デバイスの電源を入れ、本機 の USB 2.0 端子に USB ケーブルで接続します。

*Note:* これは、ホット・プラグでの接続例です。ホット・プ ラグに未対応のデバイスを使用する場合は、デバイスの電源 を切った状態で接続をしてください。その後、電源をオンに します。

- USB デバイスにアクセス中は、他の USB デバイスを接続 したり、接続されているデバイスを抜かないでください。 データが壊れる場合があります。
- **4.** MODE [DISK] スイッチを押して、Disk モードに入ります。
- **5.** Media Info タブを押した後、ページ・メニュー・コマンド "Scan Device" を実行します。
- **6.** "Drive Select" でメディアを選びます。 リムーバブル・ディスクを使用しているときは、メディアを 挿入します。USB デバイスにメディアを入れ替えたときは、 LCD 画面を押してメディアを認識させます。メディアが認 識されると、LCD 画面にメディアの情報が表示されます。
- **7.** フォーマットが必要なメディアはフォーマットを実行しま す。フォーマットが必要なメディアは "Drive Select" に Unformatted と表示されます。 (☞ 参照:p.196[「メディアのフォーマット」\)](#page-203-0)

## **セーブ方法**

[「保存できるデータについて」\(](#page-196-0)☞参照: [p.189](#page-196-0))に示したデー タをセーブすることができますが、ここでは例として次のデー タをセーブします。

- インターナル・メモリーのプログラム、コンビネーション、 グローバル・セッティング、ドラムキット、ウェーブ・シー ケンス
- ソング
- Sampling モード等で作成したマルチサンプル、サンプル
- これらのデータを容量の小さいメディアにセーブする場 合、複数枚のディスクが必要となる場合があります。
- **1.** メディアがセーブできる状態になっていることを確認しま す。(「メディアのセットアップ」)
- **2.** MODE [DISK] スイッチを押して、Disk モードに入ります。
- **3.** Disk–Save ページを選びます。File タブ、Save タブを順番 に押します。
- **4.** "Drive Select" を押して、セーブ先のドライブを選びます。
- **5.** ディレクトリがある場合、セーブするディレクトリを選びま す。

下の階層に移動する場合は Open ボタン、上の階層に移動す る場合は Up ボタンを押します。

*Note:* 大容量のメディアにデータをセーブする場合は、用途 別にディレクトリで区切ることをお薦めします。 新規にディレクトリを作成するには、ディレクトリを作成す る階層へ移動後、Utility のページ・メニュー・コマンド "Create Directory" を実行します。

**6.** ページ・メニュー・ボタンを押してページ・メニューを表示 し、"Save All"を押します。"Save All"は.PCG、.SNG、.KSC ファイルがセーブされます。

ダイアログが表示されます。セーブするデータの種類によっ てダイアログの表示および設定などの操作が異なります。

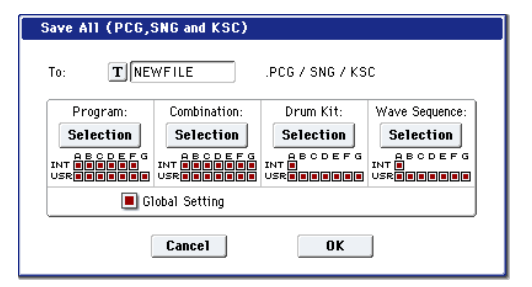

- **7.** テキスト・エディット・ボタンでセーブするファイル名を入 力します。(☞ 参照:[p.192](#page-199-1))
- **8.** 各 Selection ボタンを押してダイアログを表示し、チェッ ク・ボックスでセーブする必要のないアイテムのチェックを はずします。

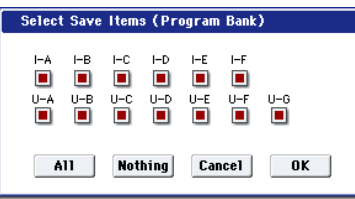

作成したデータを忠実に再現するには、すべてのチェック・ ボックスをチェックすることをお薦めします。

**9.** OK ボタンを押して、セーブを実行します。

#### データが 1 つのメディアに収まる場合

データがメディアへセーブされ、Save ページへ戻ります。

### データが 1 つのメディアに収まらない場合

No space available on medium ダイアログが表示されま す。

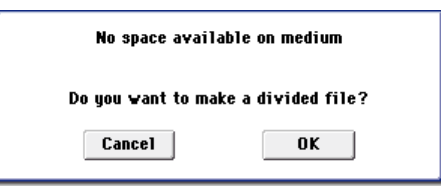

OK ボタンを押すと、ファイルを分割して複数のメディアに セーブします(☞ 参照:PG p.710「セーブ時にメディアに データが入りきらない場合は」)。分割したくない場合は、 Cancel ボタンを押し、空き容量の大きなメディアにセーブ し直してください。

**10.**セーブが終了して Save ページへ戻ると LCD画面には、セー ブされたファイルが表示されます。

それぞれのデータは、以下のファイルとしてセーブされま す。

#### .PCG ファイル

インターナル・メモリーに保存されているプログラム、コン ビネーション、ドラムキット、ウェ ーブ・シーケンス、グ ローバル・セッティング

#### .SNG ファイル

#### シーケンサーのソング

*Note:* オーディオ・トラックのレコーディング・データがあ る場合は、リージョン・データも同時にセーブされます。 また、.SNG ファイルのあるディレクトリに、.SNG ファイ ルの最初の 6 文字の後に "\_A" を付けたディレクトリ と WAVE ファイルがコピーされます。

#### .KSC ファイル

マルチサンプル、サンプルの記述ファイル

#### ディレクトリ

.KSCファイルに記述されているマルチサンプル(.KMPファ イル)とサンプル(.KSF ファイル)

*Note:* .KSC ファイルがあるディレクトリに .KSC ファイル 名のディレクトリが作成されて、.KSC ファイルに記述され ているマルチサンプル(.KMP ファイル)とサンプル(.KSF ファイル)がセーブされます。

データがメディアへセーブされ、Save ページへ戻ります。

#### 所要時間は、データの量によって異なります。

メディアに同じ名前のファイルが存在するときは Overwrite(上書き)するかどうかを尋ねてきます。上書きする ときは OK ボタンを押します。上書きをしないでセーブした いときは、Cancel ボタンを押して、再度手順 6. からの操作 を行い、手順 7. でリネームした後にセーブしてください。

*Note:* "Save All"、"Save PCG & SNG"、"Save PCG" で コンビネーションをセーブするときはティンバーに使用し

ているプログラム(およびプログラムで使用しているドラム キット、ウェーブ・シーケンス)を同時にセーブするように 心がけてください。

同様にプログラムをセーブするときは使用しているドラム キット、ウェーブ・シーケンスを同時にセーブするように心 がけてください。

*Note:* Sampling モードで作成したマルチサンプル、サンプ ルをプログラム やドラムキットで使用している場合は、 "Save All" でセーブすることをお薦めします。

また、プログラムやドラムキットを "Save PCG"で、作成し たマルチサンプル、サンプルを "Save Sampling Data" で、 それぞれ個別にセーブする場合は、同じディレクトリに同 ファイル名でセーブすることをお薦めします。

"Load PCG" で .PCG ファイルをロードする際に、同名の .KSC ファイルを同時にロードすることで、プログラムやド ラムキットにマルチサンプル / サンプルが自動的に配置され ます。

### **データ・ファイラーとして使用する**

外部の機器から送信された MIDI エクスクルーシブ・データを 受信して、それをメディアにセーブすることができます(デー タ・ファイラー機 能)。ページ・メニュー・コマンド "Save Exclusive" を 実行 しま す。(☞ 参照:PG p.713「Save Exclusive」)

# **ファイルのコピーとデリート、フォーマット - Disk-File- Utility**

Disk モード Utility ページは、メディアやファイルに対して、リ ネーム、コピー、デリートや、新規ディレクトリの作成を行い ます。またメディアのフォーマットやオプティマイズをします。

## <span id="page-203-0"></span>**メディアのフォーマット**

#### メディアをフォーマットします。

買ってきたばかりの新しいメディアや、他の機器で使用してい たメディアは、そのまま使用することはできません。これらの メデ ィア をは じめ て本 機で 使用 する場 合に は、あらか じめ フォーマットをしておく必要があります。

- 工場出荷時の内蔵ハードディスクはフォーマット済みです。
- オーディオ CD 作成に使用するCD-R/RWはフォーマットの 必要がありません。

フォーマットするとメディアにセーブされていたデータは すべて消去されます。また、コンピューター等で 1 台のド ライブを複数のドライブとして扱えるようにしていた場 合、その情報も消去されます。 確認の上、フォーマットを実行してください。

- フォーマット実行後、[COMPARE] スイッチを押しても元 には戻りません。
- **1.** フォーマットするメディアがセットされていることを確認 します。(☞ 参照:p.194[「メディアのセットアップ」\)](#page-201-0)
- **2.** MODE [DISK] スイッチを押して、Disk モードに入ります。
- **3.** Disk–Utility ページを選びます。File タブ、Utility タブを順 番に押します。
- **4.** "Drive Select" を押して、フォーマットするドライブを選び ます。
- **5.** ページ・メニュー・ボタンを押してページ・メニューを表示 し、"Format" を押して、ダイアログを表示します。

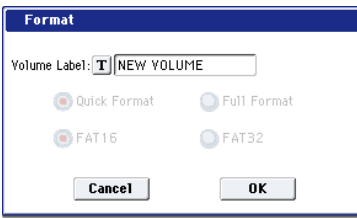

**6.** "Volume Label" で、ボリューム・ラベルを設定します。テ キスト・エディット・ボタンを押し てテキスト・エディッ ト・ダイアログに移り、設定します。

フォーマット前に設定されていたボリューム・ラベルが表示 されます。ボリューム・ラベルが設定されていないメディア または DOS 以外のメディアを挿入した場合、「NEW VOLUME」が設定されます。

**7.** 初期化するフォーマットを設定します。

Quick Format: 通常、Quick Format で初期化します。 すでに物理フォーマットされているメディア、または本機で UDF フォーマットされているメディアをフォーマットする ときに選びます。メディアのシステム領域の初期化だけで済 みますので、時間がかかりません。

*Note:* 内蔵ハードディスクに対しては"Quick Format"のみ が選択できます。

Full Format: 物理フォーマットされていないメディア、ま たは UDF フォーマットされていないメディアをフォーマッ トするときに選びます。

*Note:* 通常、512 バイト / ブロックの物理フォーマットされ たメディアに対しては Full Format をかける必要はありませ ん。Quick Format を実行してください。

*Note:* Full Format は通常、UDF フォーマットされていない CD-RW メディアなどをフォーマットするときに選びます。 「Media not formatted」のエラー・メッセージが表示され る場合は Full Format を実行してください。 なお Full Format を実行した場合、メディアの容量によって は相当数の時間がかかります。

**8.** ファイル・システムを設定します。

FAT16 は最大 4Gbyte までフォーマットできます。4Gbyte 以上のメディアを使用するときは FAT32 でフォーマットし てください。(FAT32 の場合、理論値 2TERA=2,000Gbyte まで可能)

*Note:* 4GByte 未満のコンパクトフラッシュやマイクロドラ イブは、FAT16 でフォーマットされます。

**9.** フォーマットを実行するときは OK ボタンを、フォーマット を実行しないときは Cancel ボタンを押します。

OK ボタンを押すと確認のメッセージが表示されますので、 もう一度 OK ボタンを押してください。フォーマットが実行 されます。

- CD-R/RW をパケットライト対応データ書き込み用ディス クとして使用する場合はフォーマットが必要です。 オーディオ CD作成に使用する CD-R/RW はフォーマット の必要がありません。CD-RW を他の機器で使用していた 場合はフォーマットする必要があります。
- メディアは、必ず本機でフォーマットしてください。本機 以外でフォーマットしたメディアは正しく認識できないこ とがあります。

## **カレンダー機能を設定する**

本機内蔵カレンダーの日付と時刻を設定します。設定した日付 と時刻は、データのセーブ時に記録されます。ページ・メニュー・ コマンド"Set Date/Time"(Disk、Utilityページ)で設定します。

製品購入後やカレンダー機能用バッテリー交換後に、設定して ください。

- **1.** MODE [DISK] スイッチを押して、Disk モードに入ります。
- **2.** Disk–Utility ページを選びます。File タブ、Utility タブを順 番に押します。
- **3.** Utility ページのページ・メニュー・コマンド "Set Date/ Time" を選びます。

ダイアログが表示されます。

- **4.** "Year"、"Month"、"Day"、"Hour"、"Minute"、"Second" で年、月、日、時、分、秒を VALUE コントローラーで設定 します。
- **5.** OK ボタンを押します。
- カレンダー機能用バッテリーが消耗すると、LCD 画面に 「Battery voltage for calender IC is low」が表示されま す。カレンダー機能用バッテリーがなくなるとカレンダー は初期化され、日付と時間が正しく記録されません。

*Note:* カレンダー機能用バッテリーはご自分で交換するこ とができます。(☞ 参照:PG p.980「オプション・ボード/ メモリー/カレンダー機能用バッテリー」)

# **データのロード - Disk-File-Load**

メディアからロードできるデータは、「ロード可能なファイル」 のとおりです。(各データの詳細 ☞ 参照:PG p.697) Disk モード Load ページは、メディアからデータをロードする ためのものです。

データのロードに使用可能なメディアについては、[p.193](#page-200-0) を参 照してください。

## **データのロード方法**

### **.PCG、.SNG、.KSC ファイルをロードする**

ここでは、ソングをロードする例を説明します。このソングに は、エディットしたプログラムや、サンプリングしたマルチサ ンプルを使用したプログラムが使用されているとします。この ような場合は、すべてのデータをロードするとよいでしょう。

- プログラムやコンビネーション、ソング、ドラムキット、 ウェーブ・シーケンスをロードするときは、Global モード のメモリー・プロテクトのチェックがはずれていることを 確認してください。(☞参照:p.192[「メモリー・プロテクト」\)](#page-199-0)
- **1.** メディアがロードできる状態になっていることを確認しま す。(☞ 参照:p.194[「メディアのセットアップ」\)](#page-201-0)
- **2.** MODE [DISK] スイッチを押して、Disk モードに入ります。
- **3.** Disk–Load ページを選びます。File タブ、Load タブを順番 に押します。
- **4.** "Drive Select" を押して、ロード先のドライブを選びます。
- **5.** ロードするファイルがあるディレクトリに行き、.SNG ファ イルを選びます。

下の階層に移動する場合は Open ボタン、上の階層に移動す る場合は Up ボタンを押します。

選んだ .SNG ファイルの表示が反転します。

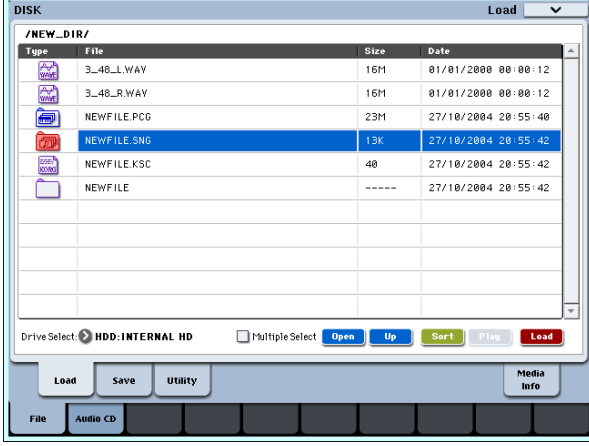

**6.** ページ・メニュー・ボタンを押してページ・メニューを表示 し、"Load Selected" を選びます。

ダイアログが表示されます。

Load ボタンを押しても同様にダイアログが表示されます。

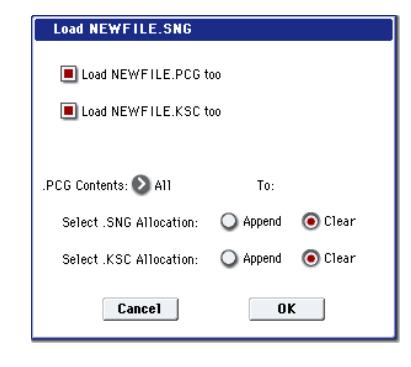

*Note:* ロードするファイルの種類によってダイアログ表示 および設定などの操作が異なります。

**7.** "Load \*\*\*\*\*\*\*\*.PCG too" チェック・ボックスをチェック します。

ロードを実行すると、.SNGファイルのロードと同時に .PCG ファイルもロードされます。

"Load \*\*\*\*\*\*\*\*.KSC too" チェック・ボックスをチェック します。

ロードを実行すると、.SNG ファイルのロードと同時に .KSC ファイルもロードされます。

".PCG Contents" でロードするデータを指定します。 .PCG ファイル内の全てのデータをロードする場合は、All を 選びます。

"Select .SNG Allocation" で、ソング・データをどこにロー ドするかを設定します。

Appendは、インターナル・メモリーにロードされているソ ングの次のソング・ナンバーから、ナンバーを空けずにロー ドします。

Clear は、インターナル・メモリーにロードされているソン グをすべて消去して、セーブ時のソング・ナンバーの配置の ままロードします。

"Select .KSC Allocation" で、マルチサンプル、サンプルを どこにロードするかを設定します。

Append は、RAM メモリーにロードされているマルチサン プル、サンプルの次のナンバーから、ナンバーを 空けずに ロードします。

Clear は、RAM メモリーにロードされているマルチサンプ ル、サンプルをすべて消去して、セーブ時の配置のままロー ドします。

- **8.** OK ボタンを押してロードを実行します。
- データのロード中には、メディアを絶対に取り出さないで ください。

## **.PCG ファイル内のデータをバンク単位でロー ドする**

- **1.** ロードするデータが入っている .PCG ファイルを選び、ペー ジ・メニュー・コマンド "Load Selected" を選びます。
	- 「.PCG、.SNG、.KSC ファイルをロードする」の手順 1. ~ 4. を参照し、手順 5. で .PCG ファイルを選びます。

ロード可能なファイル

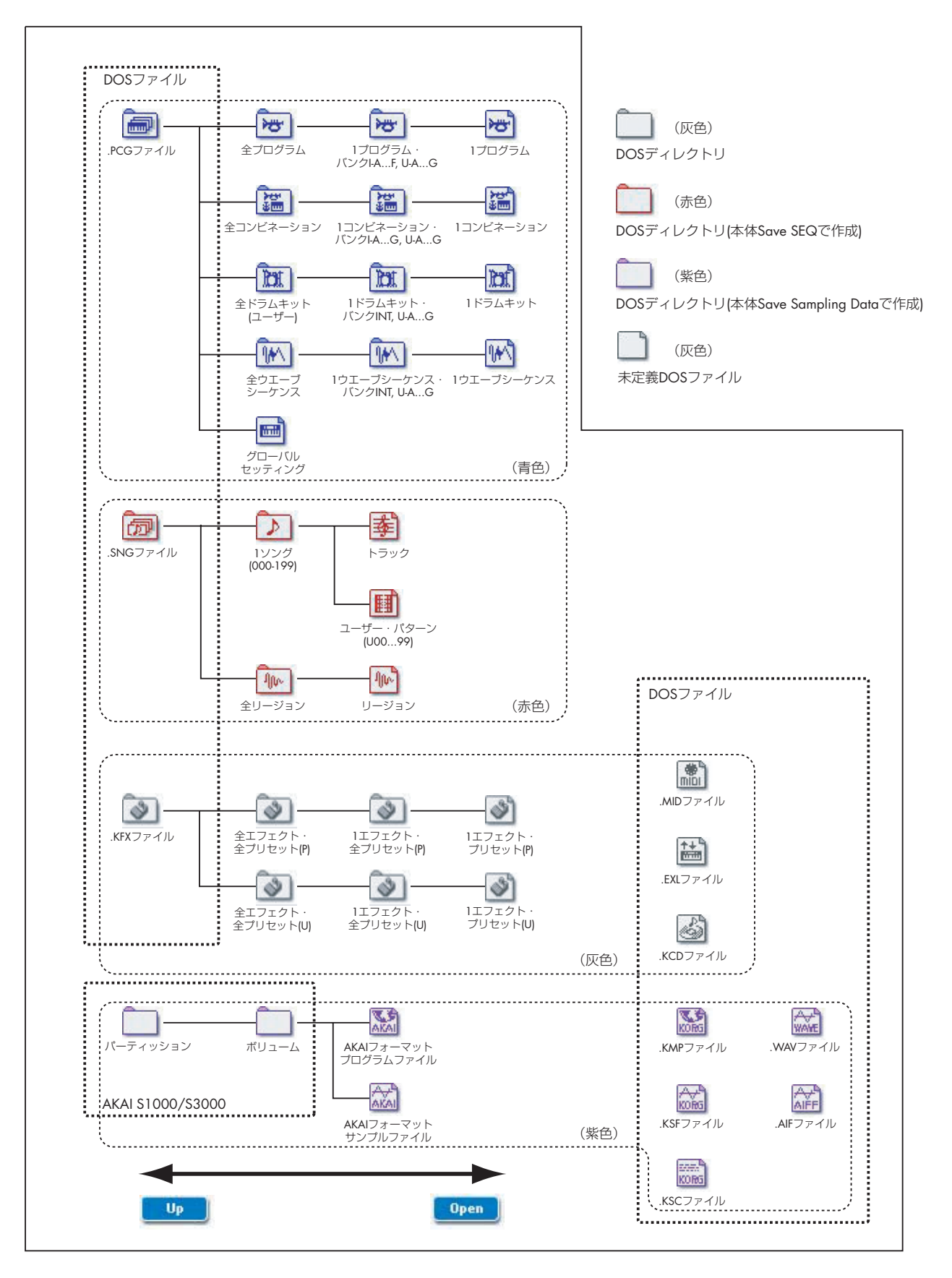

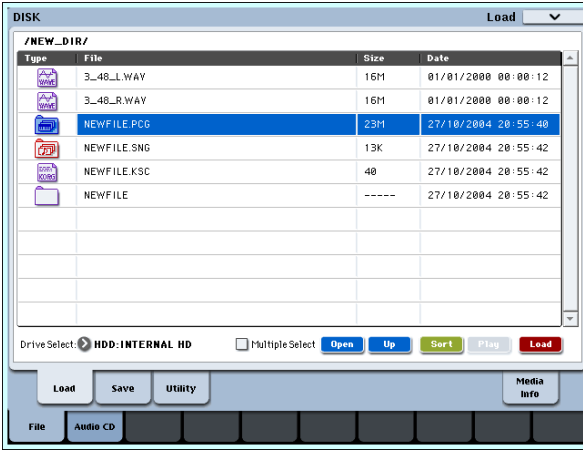

**2.** ページ・メニュー・ボタンを押してページ・メニューを表示 し、"Load Selected" を選びます。

Load ボタンを押しても同様にダイアログが表示されます。

ダイアログで".PCG Contents"でロード元のバンクを、"To" でロード先のバンクを選ぶことによってバンク単位での ロードができます。

実行すると、指定したバンクのプログラム、コンビネーショ ン、ドラムキット、ウェーブ・シーケンス・デー タだけを ロード先のバンクへロードします。グローバル・セッティン グ・データはロードされません。

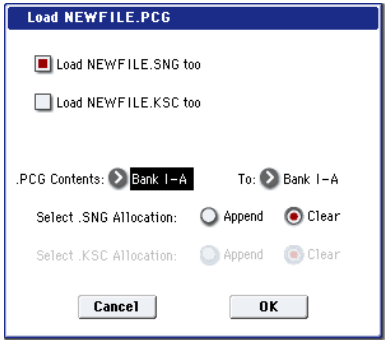

".PCG Contents" を Bank INT-A、"To" を Bank INT-A にし た場合は、以下のようにロードされます。

#### Programs

• Bank INT-A: Bank INT-A へロード

#### **Combinations**

- Bank INT-A: Bank INT-A へロード
- Drum Kits
- INT: Bank INT へロード

#### Wave Sequences

• INT: Bank INT へロード

以下のデータは、ロード元とロード先に異なるバンクを指定 してロードしたとき、ロード後に各モードでデータが正しく 対応するように、自動的に設定し直されます。

また、"Load .SNG too"にチェックをつけて同時にロードし た場合も、ソング・データが正しく対応するように自動的に 設定し直されます。

- コンビネーションで使用しているプログラムのバンク
- プログラムで使用しているドラムキット、ウェーブ・シー ケンスのバンク
- ソングのトラックで使用しているプログラムのバンク
- トラック/パターン・イベントがある場合、イベント内の プログラムのバンク

### **1 データ、1 バンク単位でロードする**

本機は、プログラム、コンビネーション、ドラムキット、ウェー ブ・シーケンスを 1 データまたは 1 バンク単位でロードするこ とができます。ライブでの演奏順にコンビネーションを並べ替 えるときなどに役に立ちます。

■ プログラムを変えることによって、コンビネーションの音 色を変えてしまうことがありますので、注意してください。

ここでは、セーブした、バンク INT-D の 1 つのコンビネーショ ンを INT-E000 にロードする例を説明します。

**1.** "Bank INT-D" のディレクトリに移動し、ロードするコンビ ネーションを選びます。(.PCG ファイル /Combinations/ Bank INT-D/)

次の手順で選びます。

1)前述の手順 1. ~ 5. を行い、ロードするデータが入ってい る .PCG ファイルを押して表示を反転させ、Openボタンを 押します。

2)"Combinations" を押して表示を反転させ、Open ボタ ンを押します。

3)"Bank I–D" を押して表示を反転させ、Open ボタンを押 します。

4)スクロール・バーを押してロードするコンビネーション を探し、表示を反転させます。

または、ダイアログでも選択できますので、いずれかのファ イルを選ぶだけでもかまいません。

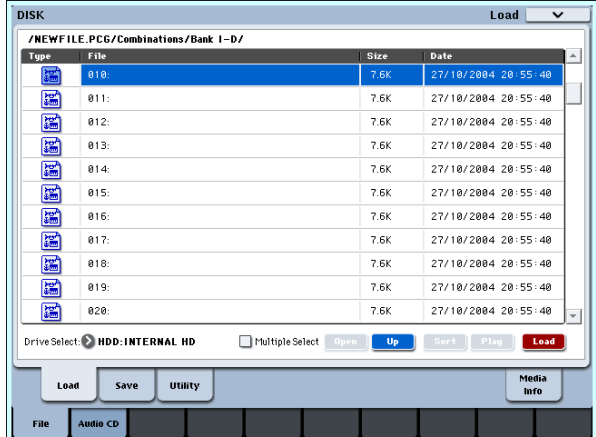

*Note:* 本機の鍵盤を押すと選んだコンビネーションが発音 します。ただし、このときティンバーのプログラムは本体の プログラムで発音します。

**2.** ページ・メニュー・ボタンを押してページ・メニュー・コマ ンド "Load Selected"を選びます。ダイアログが表示されま す。

Loadボタンを押しても同様にダイアログが表示されます。

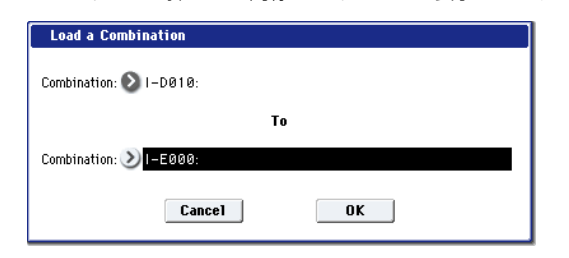

- **3.** 上の"Combination"でロード元のコンビネーションを選び、 下の "(To) Combination" でロード先のコンビネーションを 選び、INT-E000 を選びます。
- **4.** OK ボタンを押すと、ロードが実行され、INT-E000 にロー ドしたコンビネーションが設定されます。

# **オーディオ CD の作成と再生 - Disk-Audio CD-Make Audio CD、Play Audio CD**

Sequencer モード等で、内蔵ハードディスクや外部 USB ハー ドディスクへリサンプリングしたソング (☞ 参照: [p.140](#page-147-0)) な どの WAVE ファイルを順番に並べ、オーディオ CD を作成する ことができます。

- ▲ 双方のメディアが認識されていることを確認してくださ  $\mathcal{L}_{\lambda}$
- CD-R/RW メディアにデータを書き込むとき、WAVE ファ イルが収められているメディアは、その WAVE ファイルと 同じサイズ程度の空き容量を必要とします。WAVE ファイ ルが収められているドライブに充分な空きがあることを確 認してから実行してください。
- **1.** Disk– Make Audio CD ページを選びます。 Audio CD タブ、Make Audio CD タブを順番に押します。 初期状態では WAVE File には "====End====" のみが表 示されています。

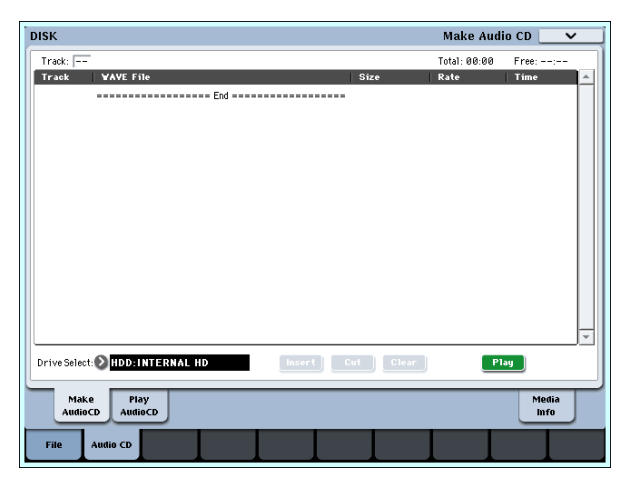

**2.** CD に書き込む WAVE ファイルをトラック・リストに追加 します。

"====End====" を選び(表示反転)、Insert ボタンを押 します。

Insert Track ダイアログが表示されます。

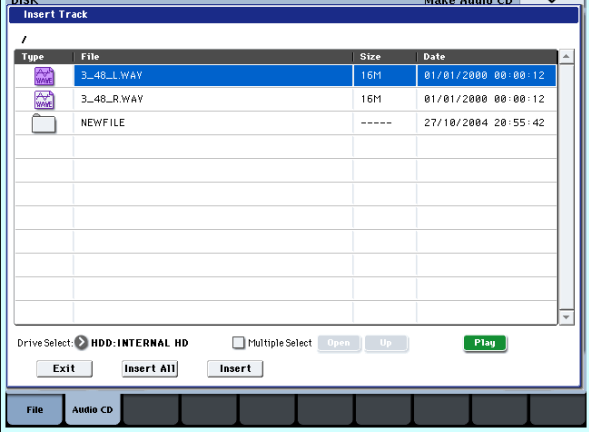

メディア・セレクト、Open、Up ボタンで、WAVE ファイ ルのあるディレクトリに移動し、追加する WAVE ファイル を選びます。

Play ボタンを押してサンプルを再生して、ファイルを確認す ることができます。SAMPLING [START/STOP] スイッチを 押しても再生します。

- サンプリング周波数 48kHz の WAVEファイル以外を選ん だとき、Play ボタンは押せません。
- サンプリング周波数 44.1kHz、48kHz の WAVE ファイル 以外を選んだとき、Insert ボタンは押せません。
- サンプリング周波数 48kHz の WAVE ファイルは、オー ディオCD書き込み時("Write to CD"実行時)に 44.1kHz に変換されます。

追加する場合は Insert ボタンを押します。

Exit ボタンを押すまで、続けて追加することができます。ト ラック・リストには追加した順番で入ります。また、ディレ クトリ内のすべての WAVE ファイルを追加する場合に Insert All ボタンを押します。

*Note:* "Multiple Select" をチェックすることによって、複 数 WAVE ファイルを選び、まとめてインサートすることが できます。

リストへの追加が終了したら、Exit ボタンを押してダイアロ グを閉じます。

トラック・リストに WAVE ファイルが表示されているのを 確認してください。

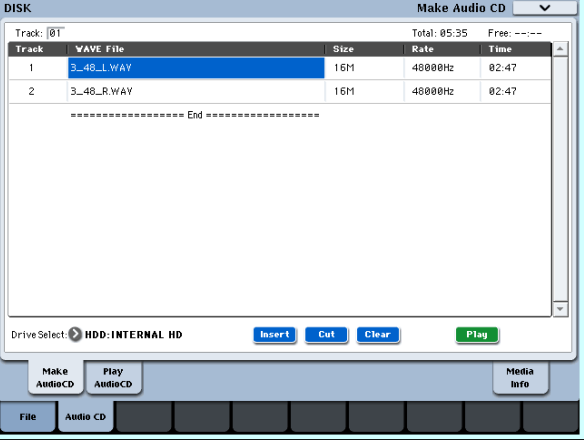

このページでもサンプリング周波数 48kHzの WAVE ファイ ルを選ぶと、Playボタンでサンプルを再生することができま す。

さらにトラック・リストに WAVE ファイルを追加する場合 は、再度 Insert ボタンを押します。

トラックを追加したいときは、追加したいトラックの次のト ラックの WAVE ファイルを選びます。また、トラック・リ ストの最後に追加する場合は "====End====" を選びま す。そして Insert ボタンを押します。

トラック・リストから WAVE ファイルを消す場合は、消し たい WAVE ファイルを選び、Cut ボタンを押します。それ 以降にあるトラックは前にずれます。

*Note:* Clear、Swap Track な どの 編集 機能 につ いて は、 p.693、p.718 を参照してください。

**3.** ドライブにデータの入っていない CD-R またはCD-RWディ スクを入れます。

 $\sim$ 

Make Audio CDページの"Drive Select"で内蔵 CD-R/RW ドライブ、または外部 USBCD-R/RW ドライブを選びます。 CD-R/RWドライブは"CDD: Blank Disc"と表示されます。

2 Audio データ以外のデータ(ファイル等)が書き込まれて いるディスクは、オーディオ CD を作成できません。この 場合、ページ・メニュー・コマンド "Write to CD"、"Finalize Audio CD" が選択できません。

*Note:* CD-R/RW メディアは、推奨メディア使用時でもオー ディオ CD プレーヤーによっては、再生できない場合があり ます。また、CD-RW メディアはオーディオ CD プレーヤー では再生できないことがあるため、CD-R メディアを使用す ることをお薦めします。

**4.** ページ・メニュー・コマンド"Write to CD" を選び、ダイア ログを表示し、CD に書き込み方法を設定します。

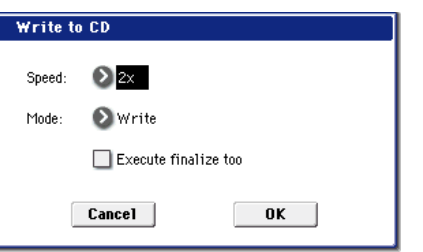

"Speed" で書き込む速度を設定します。お使いになる CD-R/RW ドライブが対応している書き込み速度が表示されま す。ここでは "Speed" を 1x に設定してください。

■ 転送速度が遅い環境で書き込み速度を速くすると、書き込 みエラーを発生しますので注意してください。

"Mode" で書き込み方法を設定します。

*Note:* ご使用になるドライブによっては速度的な問題で書 き込みができない場合がありますので、最初の書き込みのと きは Test を選び、書き込みテストを行い、ドライブの速度 の限界を確認しておくとよいでしょう。Test は、CD-R/RW メディアにデータは書き込まれませんが、それ以外は実際の 書き込みと同じ作業を行います。エラー発生時は、「Error in writing to medium」を表示します。

OK ボタンを押して書き込みテストをしてください。

正常に書き込みができることが確認できたら、Write を選び ます。

"Execute finalize too"は、CD-R/RWメディアへのオーディ オ・トラック書き込み終了時にファイナライズを実行するか を設定します。ファイナライズを実行すると CD プレーヤー 等で再生することができますが、トラックを追加することが できなくなります。

*Note:* ファイナライズのみを実行したい場合は "Finalize Audio CD" で行ってください。

**5.** CD-R/RW メディアへの書き込み、またはテスト書き込みを 実行する場合は OK ボタンを、実行しない場合は Cancel ボ タンを押します。

OK ボタンを押すと、「Obey Copyright Rules」(著作権に

従ってください)というダイアログが表示されます。 p.iv[「著作権について」を](#page-3-0)よく読んで、使用許諾に同意す る場合は OK ボタンを押して CD への書き込みまたはテス ト書き込みを開始してください。同意しない場合は Cancel ボタンを押して中止してください。

- CD-R/RW メディアへの書き込み実行時は、エラー防止の ために、ドライブに振動や衝撃を与えないでください。
- **6.** オーディオ・トラックの書き込みとファイナライズを実行し たオーディオ CD は、Play Audio CD ページで再生すること ができますので、音を確認してください。

Play Audio CD タブを押して、Play Audio CD ページを表示 します。

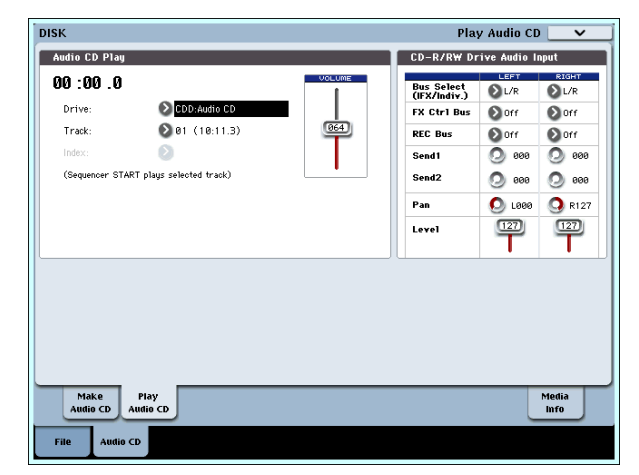

"Drive Select" で CD-R/RW ドライブを選びます。"Drive Select" には Audio CD と表示されます。

モニターするために、CD-R/RW Drive Audio Input を以下 のように設定します。

LEFT "Bus (IFX/Indiv.)" L/R、"FX Ctrl Bus" Off、"REC Bus" Off、"Send1/Send2" 000、Pan L000、"Level"127 RIGHT "Bus (IFX/Indiv.)" L/R、"FX Ctrl Bus" Off、"REC Bus" Off、"Send1/Send2" 000、Pan R127、"Level"127 "Volume" 任意

"Track" でトラックを選び、SEQUENCER [START/STOP] スイッチを押すと再生します。

### **途中までエディットしたトラック・リストや、 完成したトラック・リストをセーブするには**

トラック・リストは電源をオフにすると消えてしまいますので、 大切なデータはセーブしてください。

- **1.** Save ページで、Save したいディレクトリを選びます。
- **2.** ページ・メニュー・コマンドで "Save Audio CD Track List" を選び、ダイアログを表示します。
- **3.** セーブするときは OKボタンを、セーブしないときは Cancel ボタンを押します。

# **メディアの情報を表示する - Media Information**

"Drive Select" で選択しているメディアの情報を表示します。

また、USB 2.0 端子に接続したデバイスをページメニュー・コ マンド "Scan device" で、マウントします。(☞PG p.718)

# **工場出荷時の設定に戻す**

## **EXs Expansion Sample を工場出荷時 と同じ状態に戻す**

工場出荷時、PCM メモリー・バンクは、電源立ち上げ時に ROM とEXs Expansion Sampleをロードするように設定されていま す。(☞ 参照:p.32「OASYS PCM [メモリーについて」\)](#page-39-0)

- **1.** MODE [GLOBAL] スイッチを押して、Global モードには入 ります。
- **2.** [EXIT] スイッチを押して、P0:Basic Setup ページを表示し ます。
- **3.** LCD ディスプレイ右上のページ・メニューボタンを押して、 "Expansion Sample Setup" を選びます。

ダイアログが表示されます。

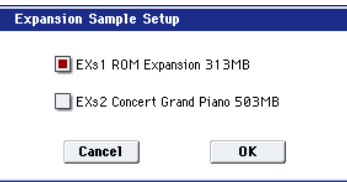

**4.** PCM バンクをチェックします。

"EXs1 ROM Expansion 313MB"にチェックすると電源立 ち上げ時に ROM と EXs1 のマルチサンプル/サンプルが ロードされます。

**5.** OK ボタンを押します。

メッセージが表示されます。

The Expansion Sample Setup has now been changed. In order for your changes to take effect, please turn the power off, and then on again.

[OK]

Expansion Sample Setup の設定が完了しました。電源を オフ、オンすることで、設定した PCM バンクがスタンバイ します。

- **6.** OK ボタンを押します。
- **7.** 電源をオフにします。

次に電源を立ち上げたときに、設定したPCM バンクがロー ドされ使用可能になります。

10 秒程度、時間をおいてから電源をオンにします。

- ▲ 電源をオフにすると作成した、またはエディットしたデー タは削除されますので、データをバックアップしてから、 電源をオフにしてください。
- ▲ 電源をオフにした後に再度電源をオンにするときは、10 秒 程度待ってから電源をオンにしてください。

## **プログラム、コンビネーション、ドラム キット、ウェーブ・シーケンス、グロー バル・セッティングを工場出荷時と同じ 状態に戻す**

プログラム、コンビネーション、ドラムキット、ウェーブ・シー ケンス、グローバル・セッティングを工場出荷時の値に戻すに は、PRELOAD.PCG ファイル(付属 CD および内蔵ハード ディ スクに収録)をロードします。ここでは、内蔵ハード ディスク から PRELOAD.PCG ファイルをロードする方法を説明します。

- ロードする前に Global モードの P0:Basic Seup–Basic ページの "Memory Protect" で、ロードするデータの チェックをはずしてください。チェックしたまま実行する と、「Memory Protected」が表示され、ロードできません。
- .PCG ファイルをロードすると、本機のインターナル・メ モリーのデータが、.PCG ファイルのデータ(プログラム、 コンビネーション、ドラムキット、ウェーブ・シーケンス、 グローバル・セッティング)に書き替えられます。インター ナル・メモリーのデータを残しておきたい場合は、事前に "Save All"、"Save PCG" でセーブしておいてください。

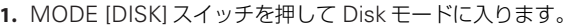

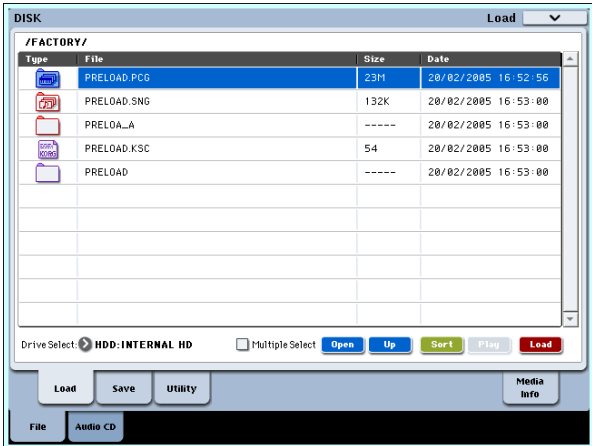

**2.** File タブ、Loadタブを順番に押して、Disk– Loadページを 選びます。

LCD 画面にファイル情報が表示されます。

- **3.** "Drive Select" で HDD: INTERNAL HD を選びます。
- **4.** FACTORY を選び、OPEN ボタンを押します。
- **5.** PRELOAD.PCG ファイルを選びます。 選んだファイルの表示が反転します。
- **6.** ページ・メニュー・コマンド "Load selected" を選びます。 ダイアログが表示されます。

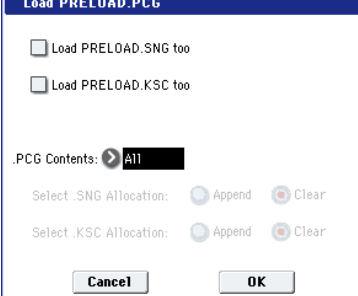

Load ボタンを押しても同様にダイアログが表示されます。 ロードするファイルの種類によってダイアログ表示および 設定などの操作が異なります。

**7.** "PCG Contents" でロードするデータを指定します。 付属 CD の PRELOAD.PCG を All でロードすると、.PCG ファイル内の全てのデータが以下のようにロードされます。

Programs(各 128 Programs)

- Bank INT–A ファイル : Bank INT-A へロード(HD-1)
- Bank INT–B ファイル : Bank INT-B へロード(HD-1)
- Bank INT–C ファイル: Bank INT-C へロード (HD-1)
- Bank INT–D ファイル: Bank INT-D へロード (HD-1)
- Bank INT–E ファイル : Bank INT-E へロード(HD-1)
- Bank INT–F ファイル: Bank INT-F へロード (EXi)
- Bank USER–A ファイル : Bank USER-A へロード(HD-1)(000 ~ 007: 8 プログラムのみ)
- Bank USER–F ファイル : Bank USER-F へロード(EXi)
- Combinations(各 128 Combinations)
- Bank INT–A ファイル : Bank INT-A へロード
- Bank INT–B ファイル : Bank INT-B へロード
- Bank INT–C ファイル : Bank INT–C へロード
- Drum Kits (40 Drum Kits)

• Bank INT ファイル : Bank INT へロード

Wave Sequences (150 Wave Sequences)

- Bank INT ファイル : Bank INT へロード
- **8.** OK ボタンを押してロードを実行します。
- ▲ データのロード中には、メディアを絶対に取り出さないで ください。
- デモ・ソングをロードする場合は、[p.3](#page-10-0) を参照してください。

# **その他の機能**

### **[SW1], [SW2] の機能を設定する**

[SW1]、[SW2] スイッチの機能を設定します。

[SW1]、[SW2] スイッチの機能は、1 プログラム、1 コンビネー ション、1 ソングごとに設定します。また Sampling モードで はそれぞれのモード全体に対して設定します。

[SW1]、[SW2] スイッチはスイッチの動作も設定でき、[SW1]、 [SW2] スイッチを押すたびにオン/オフが切り替わる Toggle と、[SW1]、[SW2] スイッチを押している間だけオンになる Momentary があります。

それぞれの設定は以下の Set Up Controllers ページの Panel Switch Assign で行います。

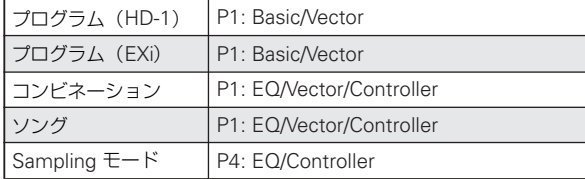

#### プログラムでの設定例

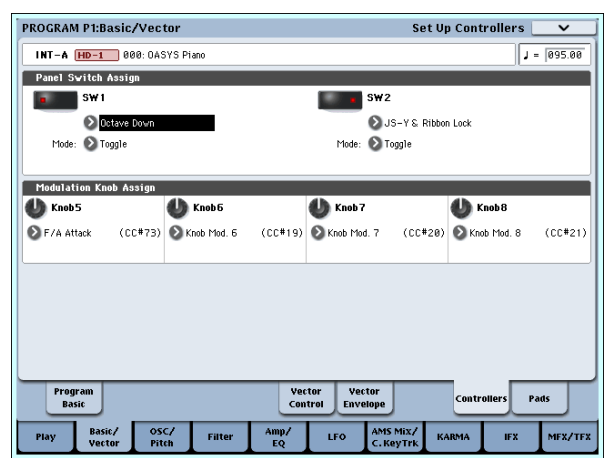

*Note:* プログラム、コン ビネーションのライト時に、[SW1]、 [SW2] スイッチのオン/オフの状態が保存されます。

*Note:* オルタネート・モジュレーションやエフェクト・ダイナ ミック・モジュレーションのソースとして使用して、プログラ ム・パラメーターやエフェクト・パラメーターをコントロール することができます。

このとき通常、SW1 Mod.:CC#80、SW2 Mod.:CC#81 を設 定します。

[SW1] スイッチをプログラムのエフェクト・ダイナミック・モ ジュレーションのソースとして機能を設定し、エフェクトをコ ントロールするための設定例を [p.186](#page-193-0) に示していますので参照 してください。

*Note:* 電源オフ後も設定を残しておく場合は、設定を保存して ください(☞ 参照:[p.190](#page-197-0))。ただし、Sampling モードの設定 は保存できません。

### **REALTIME KNOBS 5-8 の機能を設定する**

REALTIME KNOBS のノブ [5] ~ [8] の機能を設定します。

1 プログラム、1 コンビネーション、1 ソングごとに設定します。 また Sampling モードではそれぞれのモード全体に対して設定 します。

それぞれの設定は、各 Set Up Controllersページの Modulation Knob Assignで行います。(「[SW1]、[SW2]の機能を設定する」)

*Note:* オルタネート・モジュレーションやエフェクトのダイナ ミック・モジュレーションのソースとして使用して、プログラ ム・パラメーターやエフェクト・パラメーターをコントロール することができます。

このとき通常、Knob Mod.5 (CC#17)、Knob Mod.6 (CC#19)、 Knob Mod.7 (CC#20)、Knob Mod.8 (CC#21) を選択します。

ここでは、ノブ [5] でプログラムのフィルターとアンプの EG ア タックをコントロールする設定手順を示します。

- **1.** [PROG] スイッチを押して、Program モードに入ります。
- **2.** 下段の Basic/Vector タブ、その上の Controllers タブを順 番に押して、P1:Basic/Vector– Set Up Controllers ページ を表示します。
- **3.** Modulation Knob Assign の "Knob 5" のポップアップ・ボ タンを押して、F/A Attack (CC#73) を選びます。
- **4.** CONTROL ASSIGN [TIMBRE/TRACK] スイッチを押して 1–8 を点灯させます。
- **5.** ノブ [5] (USER 1) を回すとフィルターとアンプの EG ア タックがコントロールできます。

*Note:* 電源オフ後も設定を残しておく場合は、設定を保存して ください(☞ 参照:[p.190](#page-197-0))。ただし、Sampling モードの設定 は保存できません。

## **LCD 画面の明るさ , コントラスト , 色 合い等を調節する**

Global P0 のページ・メニュー・コマンド "LCD Setup" で設定 します。

- **1.** [GLOBAL] スイッチを押して、Global モードに入ります。
- **2.** 下段の Basic タブ、その上の Basic タブを順番に押して、 P0:Basic Setup– Set Up Controllers ページを表示します。
- **3.** LCD ディスプレイ右上のページ・メニューから "LCD Setup" を選び、ダイアログを表示します。
- **4.** 各値を設定します。RESET ボタンを押すと標準値にリセッ トされます。詳しくは PG p.679 を参照してください。
- **5.** 実行するときは OK ボタンを、実行しないときは Cancel ボ タンを押します。

## **タップでテンポをコントロール**

Program、Combination、Sequencer モードの KARMA 等の テンポをタップにより変化させることができます。Sequencer モードではソングのテンポをコントロールできます。

再生中に目的のテンポで [TAP TEMPO] スイッチを数回軽く押 すと、テンポがリアルタイムに追従し、変化します。演奏テン ポをリアルタイムに他の速さと合わせるときに便利です。

KARMA 機能を例に説明します。

**1.** Program モードまたは Combination モードで KARMA 機 能による演奏をします。

KARMA [ON/OFF] スイッチをオンにして、鍵盤またはパッ ドを押さえます。([LATCH] スイッチを押すと指を離しても KARMA 機能による演奏が続きます。)

**2.** 目的のテンポに合わせて [TAP TEMPO]スイッチを数回軽く 押します。

[TAP TEMPO] スイッチによるテンポを LCD 画面右上の " =" が変化するのが確認できます。

[TAP TEMPO] スイッチを押す間隔を少し狭めると、演奏テ ンポが少し速くなります。

タップ・テンポ・コントロールは、[TEMPO] ノブが操作 できる状態でコントロールが可能です。 例えば、Sequencer モードで "Tempo Mode" を Auto に 設定しているソングの再生中にはコントロールできませ ん。(☞ 参照:PG p.441)

*Note:* タップ・テンポ・コントロール機能は、[TAP TEMPO] スイッチだけでなく、ASSIGNABLE FOOT SWITCH 端子 に接続したフット・スイッチでもコントロールが可能です。 (☞ 参照:[p.165](#page-172-0)、PG p.933)

## **コントローラーの設定をリセットする**

ベクター・ジョイスティックの位置を中央にリセットしたり、コ ントロール・サーフェスのコントローラーをリセットしたり保 存した値に切り替えます。

コントロールを個別にをリセットする場合は、[RESET CON-TROLS] スイッチを押しながら、コントロール・サーフェスの リセットしたいスライダー、ノブまたはスイッチを操作します。 またはベクター・ジョイスティックを動かします。

コントロール・サーフェスの CONTROL ASSIGN単位(Control Surface ページのタブ単位)のスライダー、ノブ、およびスイッ チ全体を一度にリセットする場合は、[RESET CONTROLS] ス イッチを押しながら、CONTROL ASSIGN の各スイッチを押し ます。(ソロは異なります。下記参照)

### **Vector Joystick**

[RESET CONTROLS] スイッチを押しながら、ベクター・ジョ イスティックを動かすと、ベクター・ジョイスティックの値が センター・ポジションにリセットされます。操作した後にプロ グラムやコンビネーション選択時の状態に戻すときに便利で す。各モードのベクター・グラフ(P1–Vector Control、Vector Envelope)で確認できます。

### **KARMA [MODULE CONTROL] スイッチ**

点灯中の KARMA モジュールのフェーダー、スイッチ、シーン の設定を、プログラムやコンビネーションではライトされてい る値にリセットします。Sequencer モードでは、モードに入っ たとき、ソングを選択したとき、Copy From Combi 等の実行 直後の状態にリセットします。

### **[SOLO] スイッチ**

いずれか 1 つでも SOLO On が設定されている場合は、[SOLO] スイッチが点滅します。

[RESET CONTROLS] スイッチを押しながら、[SOLO] スイッ チを押すとすべてが SOLO Off にリセットされます。

**CONTROL ASSIGN: MIXER [TIMBRE/TRACK] 1–8, 9–16 MIXER [AUDIO] INPUTS, HDR 1–8, HDR 9–16 [EXTERNAL] MOD [R.TIME KNOBS/KARMA] MOD [TONE ADJUST]**

### **MIXER & MODULATION: MIX CHANNNEL STRIP, REALTIMEKNOBS MIX PLAY/MUTE, KARMA SCENES MIXER SELECT, KARMA SWITCH MIX VOLUME, KARMA CONTROLS**

[RESET CONTROLS]スイッチを押しながら、MIXER & MOD-ULATION の各コントローラー(ノブ、フェーダー、スイッチ) や各 CONTROL ASSIGN スイッチ(LED 点灯中)を操作する と、プログラムやコンビネーションはライトされている値にリ セットされます。シーケンサーのソングは、モードに入ったと き、ソング選択したとき、Copy From Combi 等の実行直後の 状態にリセットされます。

MIXER & MODULATION の各コントローラー(ノブ、フェー ダー、スイッチ)を操作をすると、操作したコントローラーだ けがリセットされます。

各 CONTROL ASSIGN スイッチ(LED 点灯中)を押すと、該 当するMIXER & MODULATIONのすべてのコントローラーの 値がリセットされます。

*Note:* MODE [R.TIME KNOBS/KARMA] の REALTIME KNOBS はリセットするとセンター・ポジションになります。

*Note:* MODE [TONE ADJUST] では、アサインされているパラ メーターによって次のようにリセットされます。

プログラムでは、Absolute(絶対値)タイプは設定値に、Relative (相対値) タイプはセンターにリセットされます。

コンビネーションではライトされている値にリセットされま す。シーケンサーのソングではモードに入ったとき、ソング選 択したとき、Copy From Combi 等の実行直後の状態にリセッ ト されます。

## <span id="page-213-0"></span>**ショート・カット**

#### **[ENTER] スイッチ + テン・キー [0] ~ [9]**

● 各ページのページ・メニュー・コマンドヘアクセス (10 項 目まで)します。

#### **[ENTER] スイッチ +[REC/WRITE] スイッチ**

● オート・ソング・セットアップ機能が起動します。 Program、Combination モードでのこのスイッチを押すと、 自動的に Sequencer モードのソングに、プログラム、コン ビネーションの設定を割り当て、レコーディング待機になり ます。

### **[ENTER] スイッチ + 鍵盤**

- ノート・ナンバー値、ベロシティ値を入力します。
- Global P5:Drum Kit、Sequencer P5:Pattern/RPPR, RPPR Setup ページで "KEY" を選択します。
- Sampling モードでの基準キーおよびインデックスを選択し ます。

### **[ENTER] スイッチ +[LOCATE] スイッチ**

• Sequence モードでの、現在のロケーション "Location" を セットします。(ページ・メニュー・コマンド "Set Location" に相当)

### **KARMA [MODULE CONTROL] スイッチ + CONTROL ASSIGN [R.TIME KNOBS/KARMA] ス イッチ(LED 点灯)**

Combination または Sequencer モードで、Module Control をMasterにセットします。(P0: Control Surface– RT/KARMA で、Module Control = M を選択と同等動作)

### **CONTROL ASSIGN [TONE ADJUST] スイッチ (LED 点灯) + SWITCH [1]...[16] スイッチ**

Combination または Sequencer モードで、コントロールする ティンバー、MIDI トラックを選択します。(P0: Control Surface - Tone Adjustで、Timbre/Trackを選択するのと同等動作。)

### **[EXIT] スイッチ**

P0 へページ移動します。以下のように動作します。下記は最長 での移動例です。(P0 以外を表示している場合)

- **1.** [EXIT] スイッチを押します。P0 の選択していたページへ移 動します。
- **2.** [EXIT] スイッチを押します。P0-Top ページ (Prog:Main, Combi:Prog Select/Mixer, SEQ: MIDI Prog/Mixer) の選 択していたパラメーターへ移動します。
- **3.** [EXIT] スイッチを押します。P0– Top ページのプログラム、 コンビネーション、またはソングを選ぶパラメーター ("Program Select"、"Combination Select"、"Song Select")へ移動します。

どのページにいても 最高で3回押せば、Program/Combination/ Song Select が選ばれ、即、テン・キー、[△]、[▽]スイッ チでプログラム、コンビネーション、ソングが選べます。

### **EXIT(その 2)**

ダイアログを表示時、Cancel、Done、Exit ボタンと同等な動 作をします。
## **付 録**

## **故障とお思いになる前に**

故障とお思いになる前に、次の項目を確認してください。

## **電 源**

## **電源が入らない**

- □ 電源コードがコンセントに接続されていますか? ☞[p.38](#page-45-0)
- □ [POWER] スイッチがオンになっていますか?
- → リア・パネルの [POWER] スイッチをオンにしてください。 ☞[p.40](#page-47-0)

## **LCD ディスプレイ**

## **電源は入っているが LCD ディスプレイには何も表示さ れない。**

## **鍵盤を弾くなどの操作をすると、通常に動作している。**

- □ LCD ディスプレイの色調、コントラスト、バックライトの 明るさ等の調整は正しいですか? ☞PG p.679
- **1.** [GLOBAL] スイッチを押し、次に [EXIT] スイッチを 2 回押 します。
- **2.** [ENTER] スイッチを押しながらテン・キー [6] を押します。
- **3.** UTILITY [RESET CONTROLS] スイッチを押します。標準 値にリセットされます。
- **4.** [EXIT] スイッチを押します。

## **電源は入っているが LCD ディスプレイには何も 表示されない、またはエラー・メッセージが表 示されている。鍵盤を弾いても音が出ず、正常 に動作していない。**

□ システムがダメージを受けている可能性があります。付属リ ストア CD を使って工場出荷時の設定に戻してください。 ☞PG p.988

## **LCD ディスプレイの操作でうまく入力できない**

□ ページ・メニュー・コマンド "Touch Panel Calibration" (Global P0:Basic Setup)を実行し、タッチパネルの感度を 正しく調整してください。☞PG p.678

*Note:* ページ・メニューからコマンドが選べないときは、 [GLOBAL] スイッチを押し、次に [EXIT] スイッチを 2 回押 した後、[ENTER] スイッチを押しながらテン・キー [3] を押 して、ダイアログを表示してください。

## **モードまたはページを変更できない**

- □ ソングやパターンをレコーディングまたはプレイバックし ていませんか?
- □ サンプリングをしていませんか?
- □ CD を再生していませんか?
- □ WAVE ファイルを再生していませんか?

## **Combination、Sequencer モードで、"MIDI Channel"、"Status" 等の Timbre/Track パラメー ターのバリューを変更できない**

- □ 鍵盤を押さえたり、ダンパー・ペダルを踏んでいるなどノー ト・オンの状態では、変更できないパラメーターがあります。
- → "Damper Polarity" (Global P2:Controllers/Scales) の設 定と異なる極性のダンパー・ペダルを使用していませんか? ☞PG p.657
- → ページ・メニュー・コマンド "Half Damper Calibration" (Global P0:Basic Setup)を実行すると解決する場合があり ます。☞PG p.678

## **LCD ディスプレイに触れたときビープ音が出ない**

□ "Beep Enable" チェック・ボックス (Global P0:Basic Setup)をチェックしてください。☞[p.164](#page-171-0)

## **音の入出力**

## **音が出力できない**

- □ アンプ、ミキサー、ヘッドホンは正しく端子に接続されてい ますか? ☞[p.38](#page-45-1)
- □ 接続しているアンプ、ミキサーの電源が入り、ボリュームが 上がっていますか?
- □ Local Control On になっていますか?
- → "Local Control On" (Global P1: MIDI) のチェック・ボッ クスをチェックしてください。☞PG p.650
- □ [VOLUME] スライダーが上がっていますか? ☞[p.19](#page-26-0)
- □ [MASTER] スライダーが上がっていますか? ☞[p.21](#page-28-0)
- □ MASTER VOLUME を ASSINABLE PEDAL にアサインし て、そのペダルのボリュームが下がっていませんか? ☞[p.165](#page-172-0)
- □ ベクター・ジョイスティックでボリュームをコントロールし たことによって、ボリュームが下がっていませんか?☞[p.66](#page-73-0)
- □ AUDIO OUTPUT (INDIVIDUAL) 1~8端子から音が出な い場合、"Bus Select" またはインサート・エフェクト通過 後の "Bus Sel." (Bus Select) を 1~8、1/2~7/8 のいず れかに設定していますか? ☞[p.181](#page-188-0)
- □ Combination モードで特定のティンバーが鳴らない場合、 Play/Mute ボタンが Play になっていますか?または、Solo はすべてオフになっていますか?(Solo ボタンが点滅して いるときはいずれかのティンバーが Solo オンになっていま す。)☞PG p.357
- □ Sequencer モードで特定のトラックが鳴らない場合、Play/ Rec/Mute ボタンが Play になっていますか?または、Solo はすべてオフになっていますか?(Solo ボタンが点滅して いるときはいずれかのトラックが Solo オンになっていま す。)☞[p.81](#page-88-0)
- □ "Status" が INT、BTH になっていますか? ☞[p.74](#page-81-0)、[p.114](#page-121-0)
- □ Key Zone や Velocity Zone は、音が出る設定になっていま すか? ☞PG p.31、p.88、p.399、p.403、p.498、p.513

## **音が止まらない**

- □ "Hold" チェック・ボックス (Program P1:Basic/Vector– Program Basic ページ)のチェックがはずれていますか? ☞PG p.32
- □ Tone Adjust で "Hold" をオンにしていませんか? ☞PG p.27
- □ "Damper Polarity" または "Foot Switch Polarity" (Global P2:Controllers/Scales)が正しい設定になっていますか? ☞PG p.657

## <span id="page-217-0"></span>**音が入力できない**

- □ AUDIO INPUT 1 ~ 4 端子、S/P DIF IN 端子に入力するソー スが接続されていますか? ☞[p.96](#page-103-0)、[p.100](#page-107-0)、[p.119](#page-126-0)、[p.126](#page-133-0)
- □ Sampling モードで音が出ない場合、Sampling P0: Recording– Audio Input ページで "Bus Select (IFX/Indiv.)"、 "Level" を正しく設定しましたか? ☞[p.119](#page-126-1) または SAMPLING [REC] がオンになっていますか?
- □ Program、Combination、Sequencer の各モードで音が出 ない場合、Global P0:Basic Setup– Audio ページ、または Program、Combination、Sequencer モードの各 P0 の Sampling ページで "Bus Select (IFX/Indiv.)"、"Level" を 正しく設定しましたか? ☞[p.185](#page-192-0)
- □ "Use Global Setting"の設定は正しいですか? ☞PG p.11、 p.363、p.458
- □ AUDIO INPUT 1、2 端子に入力している場合、AUDIO INPUT [LEVEL] ノブのレベルが上がっていますか? ☞[p.26](#page-33-0)
- □ AUDIO INPUT 1、2端子に入力している場合、[MIC/LINE]、 [PHANTOM POWER] スイッチの設定は合っていますか? ☞[p.26](#page-33-1)、[p.38](#page-45-2)
- □ S/P DIF IN 端子から入力するフォーマットが異なりません か?
- → CP-1201 または S/P DIF に準拠した楽器やデジタル・オー ディオ機器を接続してください。
- □ S/P DIF IN 端子から入力するサンプリング周波数は正しい ですか?
- → サンプリング周波数 48kHz または 96kHz による入力が可能 です。対応していないサンプリング周波数を入力するとノイ ズが発生したり、"CLOCK ERROR !" になります。 "S/P DIF Sample Rate"でサンプリング周波数を、入力する サンプリング周波数 (48kHz または 96kHz) に合わせてく ださい。"S/P DIF Sample Rate"の初期設定は 48kHz です。 ☞PG p.644
- **2** "System Clock" が S/P DIF、および "S/P DIF Sample Rate" が 48kHz に設定されているときに、S/P DIF IN 端 子へ入力するサンプリング周波数を96kHzから 48kHz、ま たは 48kHz から 96kHz に切り替える場合は、本機がデー タ・アクセス中でないことを確認してください。また本機 に触れないでください。

特にデータ・アクセス中(内蔵ハードディスク、CD-R/RW、 外部 USB メディア、サンプル・メモリー、インターナル・ メモリー等へのロード/セーブ、データの書き込み/読み 出し、サンプリング等)は、S/P DIF IN 端子へ入力するサ ンプリング周波数を切り替えないでください。

□ デジタル入力の音が2~3秒間入力されないことがあります。 "S/P DIF Sample Rate" でサンプリング周波数を変化させ た場合(例 :48kHz → 96kHz など)、その周波数に追従する までに 2 ~ 3 秒間かかります。音が出るまでそのままお待ち ください。

## **オプション EXB-DI の ADAT OUT 端子からメインの L、R を出力できない**

□ Global P0: Basic Setup– Audio ページの "L/R Bus Indiv. Assign"をEXB-DI ADAT OUTのチャンネルに設定しました か? ☞PG p.648

## **オーディオ CD の音が出ない**

- □ Disk モードの Play Audio CD ページまたは Sampling モー ドを選んでいますか?
- □ オーディオ CD の出力が正しく入力されていますか?
- → Disk モード Play Audio CD ページの "Bus Select (IFX/ Indiv.)"、"Level"、または Sampling モード P5:Audio CD– Ripping ページの "Bus Select (IFX/Indiv.)"、"Level" を正 しく設定してください。☞[p.201](#page-208-0)
- → "Drive Select" の設定は正しいですか?
- □ "Volume"(Sampling P5:Audio CD– Ripping ページ、Disk モード Play Audio CD ページ)スライダーが上がっていま すか? ☞PG p.605、p.694
- □ ファイナライズした CD ですか?
- → Disk モードの Make Audio CD ページで書き込んだ CD-R/ RWは、ファイナライズをしないとDiskモードの Play Audio CD ページまたは Sampling モードで音を聞くことはできま せん。ページ・メニュー・コマンド "Finalize Audio CD" を 実行してファイナライズしてください。☞PG p.719

## **入力音またはレコーディングした音にノイズやひずみ が多い**

- □ AUDIO INPUT 1、2 端子に入力している場合、AUDIO INPUT [LEVEL]ノブと "Recording Level" の設定が適正で すか?
- → "Recording Level" に 「ADC OVERLOAD !」 が表示される 場合は [LEVEL]ノブを調整してください。また「CLIP !」が 表示される場合は、"Recording Level" を調整してくださ  $\left\{ \cdot \right\}$
- □ AUDIO INPUT 3、4、S/P DIF IN 端子に入力している場合、 出力側のレベルと "Recording Level" の設定が適正です か?
- → 「CLIP !」が表示される場合は、"Recording Level" スライ ダーを調整してください。
- □ システム・クロックは正しく設定されていますか?
- → 周期的なクリック・ノイズが発生している場合は、入力して いる"System Clock"に設定されているかを確認してくださ い。☞PG p.643

## **ノイズや発振音が出る**

- □ AUDIO INPUT1、2からの外部入力音にエフェクトを使用す るとき、エフェクトの種類やパラメーターの設定によって は、発振音が発生する場合があります。入力レベル、出力レ ベル、エフェクト・パラメーターを調整してください。特に ゲインの高いエフェクトを使用するときは、注意してくださ  $\mathcal{L}$
- □ サンプルのエディット実行や、ステレオ・サンプリング(サ ンプルのレコーディング)の終了後に、小さなノイズが聞こ える場合があります。これはエディットやサンプリングされ た音声データにはまったく影響がありません。
- □ MIDI/Tempo Sync 機能で、エフェクトのディレイ・タイム をコントロールするとき、ディレイ音にノイズが入ることが あります。これはディレイ音が不連続になるためのノイズ で、故障ではありません。

□エフェクト 023:Stereo Analog Record など、ノイズ効果を 持つエフェクトがあります。また、レゾナンス付きフィル ターは発振させることが可能です。これらは故障ではありま せん。

## <span id="page-218-0"></span>**音が一定の周期で消える**

□ 体験版の EXi、EXf、EXs を使用すると、音が一定の周期で 消えます。例えば、MS-20EX は LAC-1 のを正規版を購入 し、オーソライズすることによって正しく使用することがで きます。☞PG p.675

## **プログラム、コンビネーション**

## **プログラム、コンビネーションが正しく発音しない**

- □ バンク INT–E のプリロード・プログラムが正しく発音しな い。☞[p.32](#page-39-0)、PG p.679
- → EXs1 ROM Expansion マルチサンプルがロードされていま すか?Global モードのページ・メニュー・コマンド"Expansion Sample Setup" でEXs1 ROM Expansionをロードし てください。ただし、EXs1 ROM Expansion と EXs2 Concert Grand Piano は同時に使用することができませんので、 EXs1 ROM Expansion 使 用時 は、EXs2 Concert Grand Piano は使用できません。
- □ バンク USER-A のプリロード・プログラムが正しく発音し ない。☞[p.32](#page-39-0)、PG p.679
- → EXs2 Concert Grand Pianoマルチサンプルがロードされて いますか? Global モードのページ・メニュー・コマンド "Expansion Sample Setup" で EXs2 Concert Grand Piano をロードしてください。ただし、EXs1 ROM Expansion と EXs2 Concert Grand Piano は同時に使用すること ができませんので、EXs2 Concert Grand Piano 使用時は、 EXs1 ROM Expansion は使用できません。

## **プログラム、コンビネーションの音が一定の周期で消え る**

□ 上記[の「音が一定の周期で消える」を](#page-218-0)参照してください。

## **オシレーター 2 に関する設定が表示されない**

□ "Oscillator Mode" (Program P1:Basic/Vector) に Double を選択していますか? ☞PG p.29

## **EXi 2 に関する設定が表示されない**

□ "EXi 2 instrument type"(Program P1:Basic/Vector)にイ ンストゥルメントを選択していますか? ☞PG p.144

## **EXi プログラムがコンビネーションで正しく発音しない**

- □ "Timbre No." が灰色で表示されていませんか? そして、そのティンバーの"Select Timbre Info"には、[Inactive] が表示されていませんか?
- → 使用可能な EXi FIXED リソースの最大量を超えています。 EXi FIXED リソースを使用するEXiプログラムをティンバー から外してください。☞PG p.358

## **データをロードしたら、コンビネーションが正 しく発音しない**

- □ データのセーブ時のダイアログで、セーブしたいアイテムの チェック・ボックスをチェックしましたか? ☞PG p.711
- □ コンビネーションで使用しているプログラムのバンク/ナ ンバーは、コンビネーションを作成したときと同じですか?
- → プログラム・バンクを入れ替えた場合は、ページ・メニュー・ コマンド "Change all bank references" でコンビネーショ

ンのティンバーに設定してあるプログラムのバンクを一斉 に 変更す ることに よって 合わせ ること ができま す。☞PG p.678

## **プログラムがライト(保存)できない**

□ HD–1 プログラムはバンク INT-F にライトすることができま せん。EXi プログラムは逆にバンク INT-A ~ E にライトする ことができません。バンク USER-A ~ G はバンク・タイプ をGlobalモードのページ・メニュー・コマンド"Set Program User-Bank Type" で設定し、ライトすることができます。工 場出荷時はバンク USER-F が EXi 用、それ以外が HD–1 用 に設定されています。☞PG p.677

## **ソング**

## **データをロードしたらソングが正しく演奏されない**

- □ データのセーブ時のダイアログで、セーブしたいアイテムの チェック・ボックスをチェックしましたか? ☞PG p.711
- □ ソングで使用しているプログラムは、ソングを作成したとき と同じですか?
- → プログラム・バンクを入れ替えた場合は、ページ・メニュー・ コマンド "Change all bank references" でソングのトラッ クに設定してあるプログラムのバンクを一斉に変更するこ とによって合わせることができます。☞PG p.678
- → ソングをセーブするときは "Save All" や "Save PCG & SEQ" でプログラムとソングを一緒にセーブし、ロード時に は .PCG と .SEQ を一緒にロードするとよいでしょう ☞PG p.711、p.697
- □ プログラムで使用しているマルチサンプル、サンプルをロー ドしましたか?

## **オーディオ・トラックの音が出ない**

□ ロードしたソングに対応する WAVE ファイルの入ったフォ ルダ名が対応していない場合、Disk モードで表示されるア イコンの色が灰色になります。ファイルの名前を変えていま せんか?

## **SEQUENCER [START/STOP] スイッチを押しても演 奏がスタートしない**

□ "MIDI Clock" (Global P1: MIDI) が Internal または Auto になっていますか? ☞PG p.650

## **レコーディングができない**

- □ レコーディングする MIDI トラックまたはオーディオ・ト ラックを"Track Select"で選択していますか? ☞PG p.442
- □ Memory Protect "Song" チェック ·ボックス (Global P0) のチェックがはずれていますか? ☞PG p.645
- □ "MIDI Clock" (Global P1: MIDI) が Internal または Auto になっていますか? ☞PG p.650

## **EXi プログラムがソングで正しく発音しない**

- □ "Track No." が灰色で表示されていませんか? そして、そのトラックの "Select Track Info" には、[Inactive] が表示されていませんか?
- → 使用可能な EXi FIXED リソースの最大量を超えています。 EXi FIXED リソースを使用する EXi プログラムを MIDI ト ラックから外してください。☞PG p.358

## **"Copy From Combi" でコピーしたコンビネーション が、演奏時と同じように KARMA をレコーディング できない**

- □ "Multi REC" (Sequencer P0:Play/REC) をチェックして いますか? ☞[p.88](#page-95-0)
- □ Copy From Combinaion ダイアログでの設定は正しいです か。☞[p.160](#page-167-0)
- → Copy From Combinaion ダイアログで、"Multi REC Standby" をチェックして、コピーを実行してください。こ れらの再設定を自動的に行います。

## **Tone Adjust を使用した演奏をレコーディングでき ない**

□ Tone Adjust は、システム・エクスクルーシブとしてレコー ディングされます。Global モードの MIDI Filter "Enable Exclusive" チェック・ボック スにチ ェックし ました か? ☞PG p.653

## **RPPR 機能による演奏がスタートしない**

- □ Sequencer P0:Play/REC ページの "RPPR" チェック・ボッ クスにチェックがついていますか? ☞[p.111](#page-118-0)
- □ "Assign"、 "Pattern Name"、 "Track Name" 等が正しく設 定されていますか? ☞[p.110](#page-117-0)
- □ "MIDI Clock" (Global P1: MIDI) が Internal または Auto になっていますか? ☞PG p.650

## **オーディオ・トラックにレコーディングできない**

- □ Memory Protect "Internal HDD Save" チェック・ボック ス (Global P0)のチェックがはずれていますか? ☞PG p.646
- □ レコーディングするオーディオ・トラックを "Track Select" で選択していますか? ☞PG p.442 マルチトラック・レコーディング("Multi REC" チェック) 時は "Play/Rec/Mute" を REC にしていますか? ☞PG p.442
- □ オーディオ入力の設定は正しいですか?
- →「音の入出力 ー 音が入力できない」を確認してください。 ☞[p.210](#page-217-0)
- □ ハードディスクに残り容量はありますか? ☞PG p.691
- → 必要のない WAVE ファイルをデリートしてください。 ☞[p.40](#page-47-1)、PG p.716
- → 必要な WAVE ファイルを外部メディアにコピーしてからデ リートしてください。☞PG p.715、p.716
- □ "REC Source" の設定は正しいですか? ☞PG p.445
- □「File already exists」が表示され、レコーディングできない。
- → P0: Play/REC- Preference ページでレコーディングする WAVE ファイルの名前を変更してください。☞PG p.454
- → TEMP フォルダ内のファイルをデリートしてください。な お、必要に応じて外部メディアにコピーしてから、デリート してください。☞[p.40](#page-47-1)、PG p.716

## **オーディオ・トラックのリージョンに WAVE ファイ ルをインポートできない**

- □ Import Region/WAVE ダイアログでWAVE ファイルを選択 したが OK ボタンが押せない。
- → 48kHz、モノの WAVE ファイルのみがインポートが可能で す。☞[p.106](#page-113-0)、PG p.564
- → 外部 USB メディアまたは内蔵 CD-R/RW から WAVE ファ イルのインポートはできません。一旦、内蔵ハードディスク

に WAVE ファイルをコピーしてからインポートしてくださ  $\left\{ \cdot \right\}$ 

## **サンプリング**

#### **サンプリングできない**

- □ オーディオ入力の設定は正しいですか?
- →「音の入出力 ー 音が入力できない」を確認してください。 ☞[p.210](#page-217-0)
- □ RAM メモリーは、サンプリングに必要な容量が確保されて いますか? ☞[p.32](#page-39-1)
- □ メモリーに残り容量はありますか? ☞PG p.581
- → RAM メモリーにサンプリングする場合は、サンプリングに 必要な容量を確保してください。☞[p.32](#page-39-1)、PG p.617
- → ハードディスクにサンプリングする場合は、他のハードディ スクを選択してください。☞PG p.127、p.621
- → 必要のないサンプルをデリートしてください。 ☞PG p.617
- → 必要なサンプルを外部メディアにコピーしてからデリート してください。☞PG p.715
- □ 内蔵 ハードディスクへサンプリングする場合、Memory Protect "Internal HDD Save" チェック・ボックス(Global P0)のチェックがはずれていますか? ☞PG p.646
- □ USB 記憶メディアに記録する場合は、記録が可能なメディ アを選んでいますか? ☞[p.216](#page-223-0)
- □ "Trigger" の設定は正しいですか? ☞PG p.15、p.586
- □ Samplingモードで "Resample" を Autoにしてリサンプリ ングする場合は、リサンプリングするサンプルを鍵盤にアサ インし、"Key" に設定していますか? ☞[p.128](#page-135-0)
- □ "Source Bus" の設定は正しいですか?
- □ USB ハードディスクへサンプリングしたときに、"Buffer overrun error occurred" が頻発する場合、ページ・メ ニュー・コマン ド "Check Medium"(Disk– Utility ページ) を実行し、選択した MS-DOS フォーマット されたメディア のエラーを検査し修復してください。☞PG p.717

## **ステレオのサンプルがステレオで再生できない**

- □ マルチサンプルはステレオですか?
- → ページ・メニュー·コマンド "MS Mono To Stereo" を実行 し、マルチサンプルをステレオにしてください。☞PG p.621
- □ サンプル・ネームは正しく付けられていますか? ☞PG p.578

#### **サンプリングしたサンプルの音量が小さい/大きい**

- □ "Recording Level" を 0.0 (dB) 程度にしてリサンプリング したサンプルの再生音が、リサンプリングしたときの音量よ り小さい。
- → リサンプリングするとき、"Auto + 12dB On" をオンにしま したか? ☞PG p.543、p.580
- → "Auto +12dB On" をオフにしてリサンプリングをした場合 は、そのサンプルの "+ 12dB"(Sampling モード Loop Edit ページ)をオンにしてください。☞PG p.598

## **KARMA**

### **KARMA 機能による演奏がスタートしない**

□ KARMA [ON/OFF] スイッチがオン (点灯)になっています か? ☞[p.146](#page-153-0)

- □ Combination、Sequencer モードで KARMA モジュールが スタートしない場合、"Run" にチェックがついていますか? また "Input Channel"、"Output Channel" に設定は適切で すか? ☞[p.150](#page-157-0)、[p.155](#page-162-0)
- □ "MIDI Clock" (Global P1: MIDI) が Internal または Auto になっていますか? ☞PG p.650
- □ Global P0:Basic Setup ページで "All KARMA Off" が チェックされていませんか? ☞PG p.643

## **ベクター**

## **ボリュームがコントロールできない**

- □ "Enable Volume Control" チェック·ボックスをチェックし ていますか? ☞PG p.35、p.379、p.474
- □ Combination、Sequencerモードの "VJS Assign"の設定が 適切ですか? ☞PG p.379、p.476
- □ Combination、Sequencer モードでプログラムのボリュー ム・コントロールを再現する場合は、"Enable Program Vector Volume" チェック・ボックスをチェックしていますか? ☞PG p.380、p.476

## **CC コントロールが動作しない**

- □ "Enable CC Control" チェック・ボックスをチェックしてい ますか? ☞PG p.36、p.381、p.477
- □ "VJS X Mode"、 "VJS Y Mode" の設定は適切ですか? ☞PG p.36、p.381、p.478
- □ Combination、Sequencerモードの "Enable Combi Vector CC"、"Enable Song Vector CC" チ ェッ ク・ボッ クス を チェックしていますか? ☞PG p.382、p.478
- □ Combination、Sequencer モードでプログラムの CC コン トロールを再現するには、"Enable Program Vector CC" チェック・ボックスをチェックしていますか? ☞PG p.382、 p.478

#### **エンベロープ動作が設定どおりではない**

- □ フロント・パネルのベクター・ジョイスティックの位置はセ ンターになっていますか?エンベロープは、ベクター・ジョ イスティックの設定をオフセットとして動作します。☞PG p.35
- → IRESET CONTROLSI スイッチを押しながらベクター・ジョ イスティックを動かして、センターにリセットしてくださ い。☞[p.206](#page-213-0)

## **ドラムキット**

#### **ドラムサンプルのピッチが変わらない**

- □ "Assign" チェック·ボックスにチェックを付けないで、右隣 りのドラムサンプルを半音下げて発音させようとしたが ピッチが変わらない。
- → Program モードでドラム・プログラムを選んでから、Global モードでドラムキットをエディットする場合は、Program P2:Edit-Pitch, OSC1 Pitch Mod.ページで"Pitch Slope"を + 1.0 に設定してから Global モードに入ってください。 ☞PG p.49

## **ウェーブ・シーケンス**

#### **ウェーブ・シーケンスによるシーケンスが動かない**

□ "Run" チェック・ボックスにチェックが付いていますか? ☞PG p.663

## **プログラム、コンビネーション、ソングで "Swing" が きかない、または効果が適切でない**

- □ ウェーブ・シーケンスの "Mode" が Tempo になっています か? ☞PG p.663
- □ ウェーブ・シーケンスの "Swing Resolusion" が適切です か? ☞PG p.665

## **エフェクト**

### **エフェクトがかからない**

- □エフェクト・プログラム 000 を選んでいませんか?
- → "IFX1 ~ 12"、"MFX1, 2"、"TFX1, 2" に 000:No Effect 以外を選んでください。
- □ Effect Global SW "IFX1–12 Off"、"MFX1&2 Off"、 "TFX1&2 Off" (Global P0:Basic Setup) がチェックされ ていませんか? ☞PG p.642

□ Combination、Sequencer モードでティンバー/トラック の "Send1"、"Send2" を上げてもマスター・エフェクトが かからない場合、マスター・エフェクトからの "Return1"、 "Return2"は上がっていますか? ☞PG p.121、p.427、p.535 また、ティンバー/トラックで使用しているプログラム・オ シレーターごとの "Send1"、"Send2" が下がっていません か? ☞PG p.420、p.528 *Note:* 実際のセンド・レベルは、プログラムのオシレーター ごとのセンドと、ティンバー・トラックでのセンドの設定の かけ算で決まります。

□ 出力をインサート・エフェクトへルーティングしています か? ☞PG p.11、p.112、p.363、p.418、p.458、p.525、p.528

## **MIDI**

## **外部から送信された MIDI データに応答しない**

- □ MIDI ケーブルはすべて正しく接続されていますか? ☞PG p.950
- □ 送信機器と同じチャンネルで、MIDI データを受信していま すか? ☞PG p.951

## **外部機器から送信された MIDI データに正しく応答し ない**

- □ MIDI Filter "Enable Program Change"、"Enable Bank Change"、"Enable Control Change"、"Enable AfterTouch"、"Enable Exclusive" (Global P1:MIDI) が、 それぞれチェックされていますか? ☞PG p.653
- □ 本機が対応しているメッセージを送信していますか? ☞PG p.951

## **プログラム・チェンジの対応が正しくない**

□ "Bank Map" の設定は合っていますか? ☞PG p.643

## **メディア**

## **内蔵ハードディスク、外部 USB デバイス**

## **USB 接続した外部機器のドライブを認識しない**

- □ フォーマットしましたか? ☞PG p.716
- □ 外部 USB デバイスが正しく接続されていますか? ☞[p.39](#page-46-0)
- □ 本機の電源をオンにする前に、USB 機器の電源をオンにし ましたか?
- → ページ・メニュー・コマンド"Scan device" (Disk– Media Information)で USB デバイスを再マウントしてください。

## **内蔵/外部ハードディスクにデータをセーブすると き、"Error in writing to medium" のエラーが頻発 する**

□ ページ・メニュー・コマンド "Check Medium"(Disk– Utility ページ)を実行しメディアのエラーを検査し修復してく ださい。

## **CD-R/RW**

## **CD メディアを認識しない**

□ LCD ディスプレイに触れましたか?

## **CD-R/RW ドライブを認識しない**

#### **書き込みができない**

□ データ書き込み時に振動や衝撃を与えませんでしたか?

□ PCG、SNG ファイルなどのデータがセーブできない場合、 そのメディアをフォーマットしましたか?

オーディオ・トラックを書き込んでオーディオCD を作成す る場合はフォーマットは必要ありません。

- □ お使いのドライブに、推奨されているメディアを使用してい ますか?
- □ 外部USBドライブから CD-R/RWへ書き込もうとする場合、 転送速度が足りない場合があります。
- → 書き込み速度を下げることによって書き込みが成功する場 合があります。☞PG p.718
- → 一度、外部 USB ドライブのデータを内蔵ハードディスクに コピーして、内蔵ハードディスクから書き込みを実行する と、書き込みが成功する場合があります。
- □ ブランクのメディアをお使いですか?
- → CD-R の場合、新品のメディアを使ってください。CD-RW の場合ページ・メニュー・コマンド "Erase CD-RW"(Disk– Make Audio CD)でメディアの中身を消去してからセーブ を実行してください。

## **本機でセーブした CD-R/RW が、外部機器で認識しない**

- □本機でパケットライトによるセーブ、コピーをした CD-R/ RW がコンピューターで認識しない。
- → UDF バージョン 1.5 対応の UDF リーダーまたはパケットラ イト・ソフトウェアをコンピューターにインストールするこ とによって認識させることができます。☞PG p.978
- → CD-R の場合、ページ・メニュー・コマンド "Convert to ISO9660 Format" (Disk– Utility ページ) を実行し、 ISO9660 フォーマットに変換することによって認識させる ことができる場合があります。ただしセーブ時の状態によっ て ISO9660 レベル 3 に変換され、認識しない場合がありま す。その場合 ISO9660 レベル 3 対応のリーダー・ソフト

ウェアまたはパケットライト・ソフトウェアをコンピュー ターにインストールすることによって認識させることがで きます。☞PG p.717

- □ 本機でパケットライトによるセーブ、コピーをした CD-R/ RW が TRITON/TRITON pro/TRITON proX/TRITON-Rack/ TRITON Le で認識しない。
- → UDF バージョン 1.5 は対応していないため認識しません。
- → CD-R の場合、ページ・メニュー・コマンド "Convert to ISO9660 Format" (Disk– Utility ページ)を実行し、 ISO9660 フォーマットに変換することによって認識させる ことができる場合があります。ただしセーブ時の状態によっ て ISO9660 レベル 3 に変換され、認識しない場合がありま す。☞PG p.717
- □ ISO9660 フォーマットに変換した CD-R が、お使いのコン ピューターで読み込みができない
- → パケットライト・ソフトがインストールされている場合、 データを読めない場合があります。その場合、そのソフトを 一時的に無効にするか、またはアンインストールしてくださ  $\left\{ \cdot \right\}$
- → Macintosh OS9 では、機能拡張の UDF Volume Access が 有効になっている場合、データを読めない場合があります。 その場合、以下の方法で「UDF Volume Access」を無効に してください。

1. 「アップルメニュー」から「コントロールパネル」内の 「機能拡張マネージャー」を開きます。

2. 「機能拡張マネージャー」内の「UDF Volume Access」 のチェックをはずします。

3. Macintosh を再起動します。

## **オーディオ CD トラックを書き込みできない**

□ ファイナライズを実行した CD-R/RW ディスクには、追加書 き込みできません。

## **オーディオ CD プレーヤーで再生できない**

□ ファイナライズを実行しましたか?

- → 追加してデータを書き込んだ後にファイナライズをする場 合は、ページ・メニュー・コマンド "Write to CD"(Disk– Make Audio CD)を実行時に"Execute finalize too"チェッ ク・ボックスにチェックをして、ファイナライズを実行して ください。☞[p.201](#page-208-1)、PG p.718
- → ファイナライズのみを行う場合は、ページ・メニュー・コマ ンド "Finalize Audio CD"(Disk– Make Audio CD)で OK ボタンを押して、ファイナライズを実行してください。 ☞PG p.719
- □ CD-R メディアを使用していますか?
- → CD-RW メディアは CD プレーヤーで再生できないことがあ るため、CD-R メディアを使用することをお薦めします。
- □ メディアの種類を替えてみましたか?
- → CD-R/RW のメディアは、CD プレーヤーによっては再生で きない場合があります。CD-R/RW メディアの種類を変える と再生できる場合があります。

## **WAVE ファイル**

## **ロードできない**

- □ OASYSがロードできるWAVEファイルの形式に対応してい るものですか? ☞PG p.705、p.974
- → Disk モード Make Audio CD ページでトラック CD リスト にインサートできる WAVE ファイルは 48kHz、44.1kHz で す。
- → Sequencer モードでオーディオ・トラックにインサートで きる WAVE ファイルは MONO の 48kHz です。

## **プレビューできない**

- □ OASYSがロードできるWAVEファイルの形式に対応してい るものですか? ☞PG p.974
- → ディレクトリ・ウィンドゥで Play ボタンを押すことによっ てプレビューできるWAVEファイルは48kHzのデータです。
- → 外部メディア上にある WAVE ファイルのファイル名が 8 文 字を越える場合はプレビューできません。内蔵ハードディス クへコピーしてからプレビューしてください。

## **その他**

#### **ファンの動作音が大きくなる、または変動している**

→ 故障ではありません。OASYS の冷却システム・ファンは温 度センサーとプログラムでコントロールされています。周囲 温度や処理状況によって、ファンの回転数が変化します。

## **自動的に電源がオフになる**

→ 本体左右の孔は吸排気口です。本体を設置する際には、通気 が妨げられないように、本体側面を壁などから 10cm 以上離 したり、吸排気口の近くにものを置かないようにしてくださ い。本機の排熱が不完全になると、内部温度が上昇します。 温度上昇から機器を保護するために電源がシャットダウン することがあります。

## **日付が正しくない**

- □ セーブしたファイルやサンプリングした WAVE ファイルの 日付が正しくない。
- → ページ・メニュー・コマンド "Set Date/Time" (Disk– Utility ページ)で現在時刻を設定してください。☞[p.196](#page-203-0)

#### **パッドの反応がおかしい**

□ ページ・メニュー・コマンド "Pad Calibration"(Global P0:Basic Setup)を実行し、パッドの感度を正しく調整して ください。☞PG p.678

## <span id="page-223-0"></span>**本機で使用可能なメディア**

## **本機で使用できるメディア・タイプ**

(2007.9 月現在)

## **内蔵ハードディスク 内蔵 CD-R/RW ドライブ**

## **外部 USB 記憶メディア**

- HD: ハードディスク
- RM: リムーバブル・ディスク(MO、フロッピー・ディスク Flash Disk) HD、RM は、MS-DOS フォーマットの FAT16 および FAT32 に対応。 認識できる容量 :FAT32: 2TERA=2,000Gbyte まで FAT16: 4Gbyte まで
- CDR: (CD-R/RW) UDF フォーマットに対応しています。UDF フォーマットの CD-R/RW への書き込み、読み込みが可能です。(パケット ライト対応 ☞PG p.978) また、CD-DA(オーディオ・データ)の録音 / 再生と、ISO9660 (レベル 1)フォーマットの読み込みが可能です。

*Note:* 本機の外部 USB 記憶メディアの認識条件については、 p.39「6. USB [機器の接続」](#page-46-0)を参照してください。

*Note:* USB 端子に接続する方法については、p.39「[6. USB](#page-46-0) 機 [器の接続」](#page-46-0)を参照してください。

## **本機がメディアを対象にする機能**

## **内蔵ハードディスク、内蔵 CD-R/RW ドライブと外部 USB メディアに対して利用可能な機能**

- セーブ (保存) /ロード (読み込み) (Disk モード) インターナル・メモリー、RAM メモリーの各種データをセー ブ/ロードします。セーブおよびロード可能なファイルにつ いては、PG p.685 表を参照してください。 ファイルを分割したファイルのロード、またはセーブはUSB 端子に接続したメディアが対象になります。
- ユーティリティ(Disk モード) メディアのコピー、フォーマット等を行います。
- サンプリング/リサンプリング (Program、Combination、Sequencer、Sampling モード) "Save to" DISKを設定した WAVEファイルをメディアへ書 き込みます。
- WAVE File Play (Sequencer、Diskモード) WAVE ファイルを再生します。(制限付き \*<sup>2</sup>)
- オーディオ CD の作成 (Disk モード) CD-R/RW ドライブで、WAVE ファイルからオーディオ CD を作成します。WAVE ファイルが保存されているメディア (from)によって書き込みができないものがあります。
- Convert to ISO9660 Format (Disk モード) UDFフォーマットの CD-Rメディアを ISO9660フォーマッ トに変換します。

## **内蔵ハードディスクに対してのみ利用可能な機能**

- ハードディスク・レコーディング(Sequencerモード) オーディオ・トラックのレコーディング/プレイバックを行 います。
- オーディオ・トラック・エディット(Sequencer モード) オーディオ・トラックで使用している WAVE ファイルのエ ディットを行います。

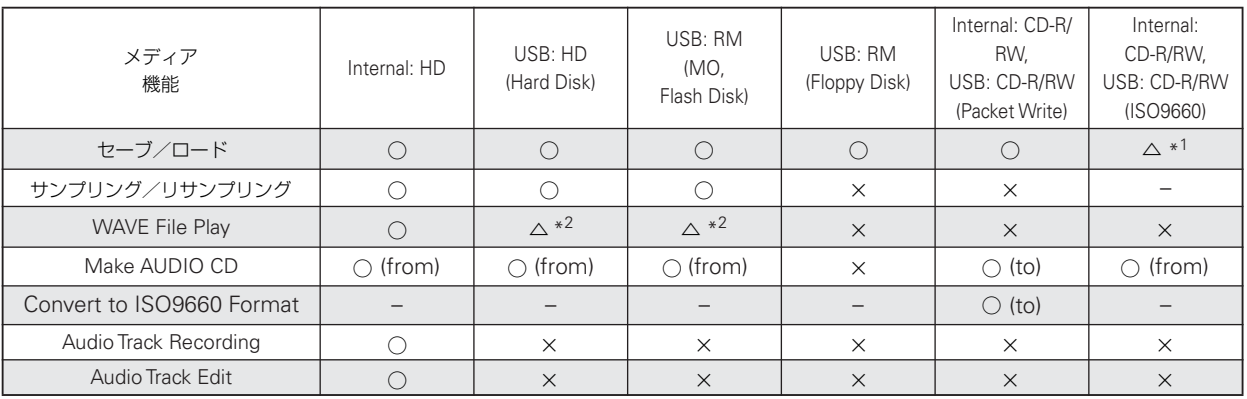

○ :可 × : 不可 –: 無効 △ : 一部可能

 $*^1$ :ロードのみ可能。

USB: CD-DA (オーディオ CD) は Sampling モードでリッピ ングが可能。

\*2: 外部メディア上にある WAVE ファイルのファイル名が 8 文 字を越える場 合はプレビュー不 可。内蔵ハード ディスクへコ ピーすることによってプレビュー可能。

*Note:* 使用できるメディアについて不明な点がありましたら、 コルグお客様相談窓口へお問い合わせください。なお、コルグ Web ページ (http://www.korg.co.jp) でも確認することがで きます。

## **仕様とオプション**

## **仕 様**

**使用温度条件 キラ ペース**5度 (結露させないこと)

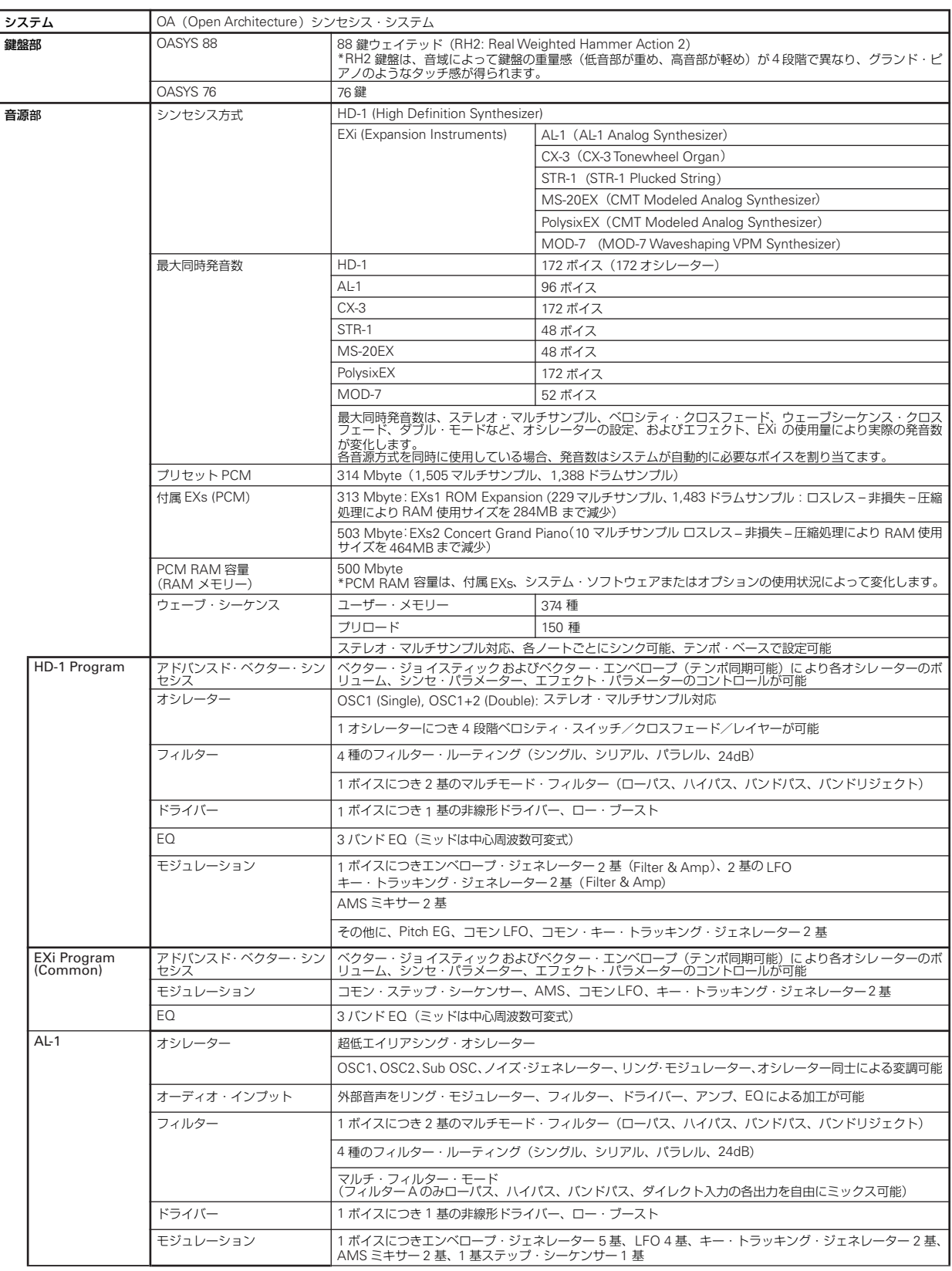

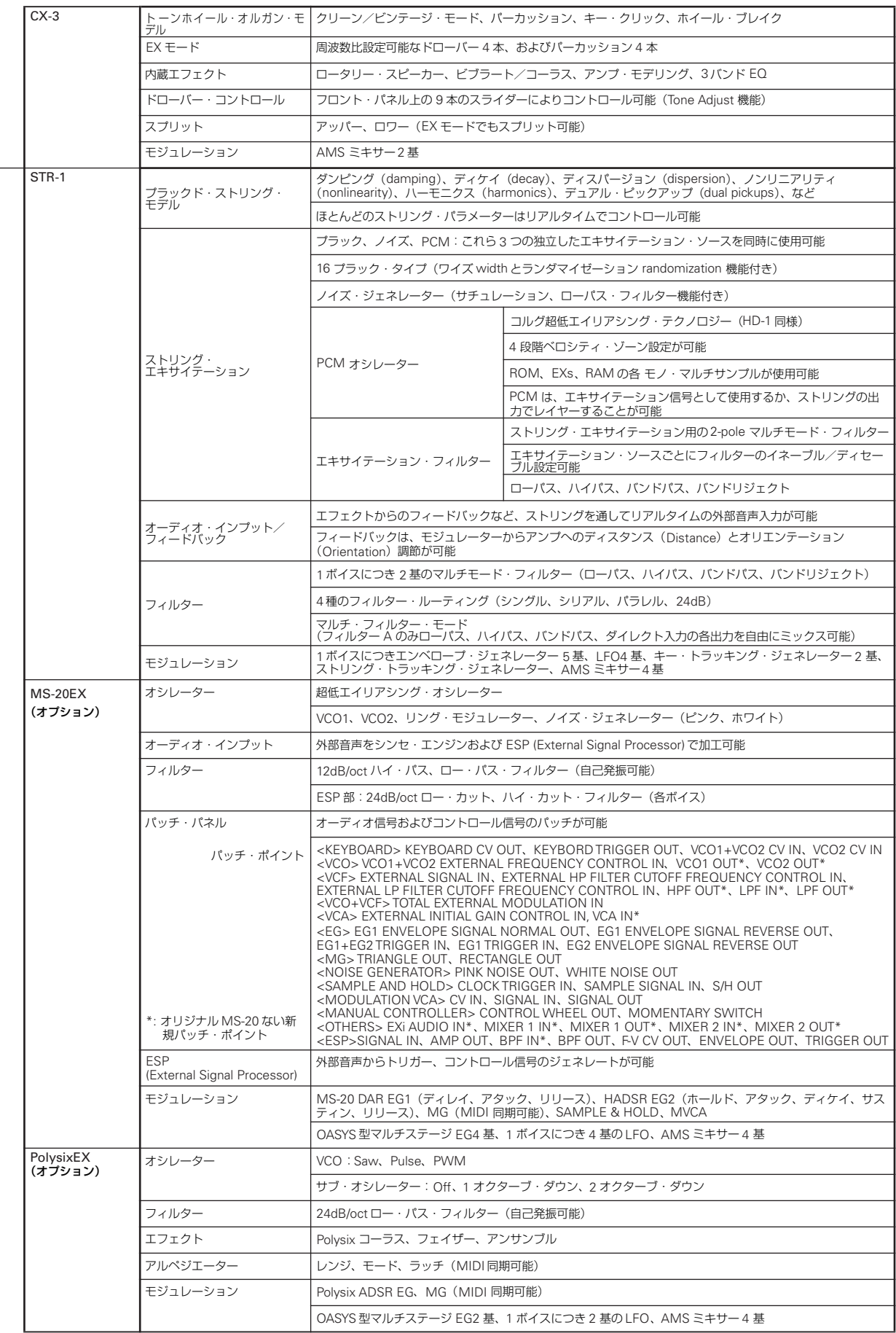

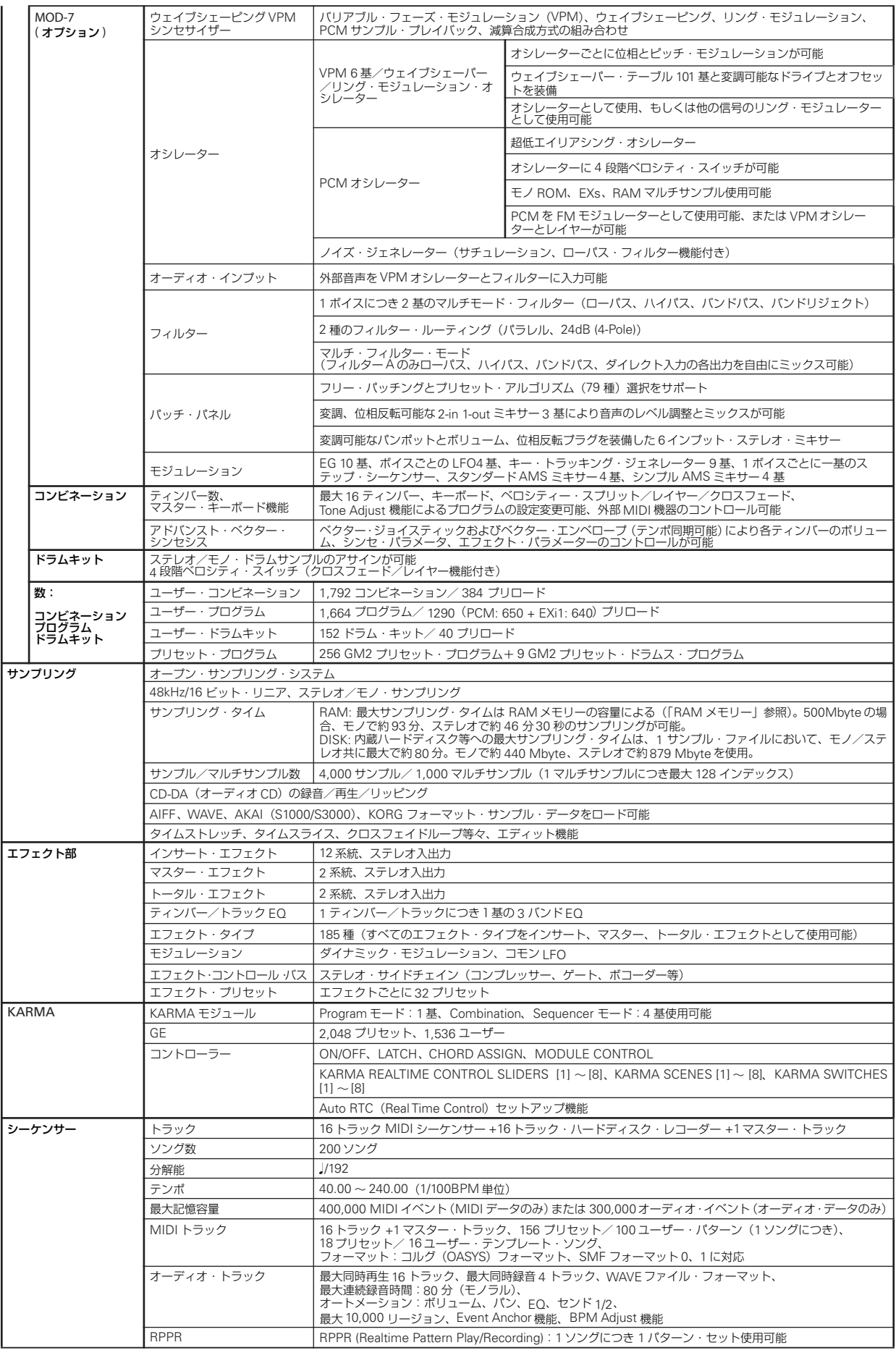

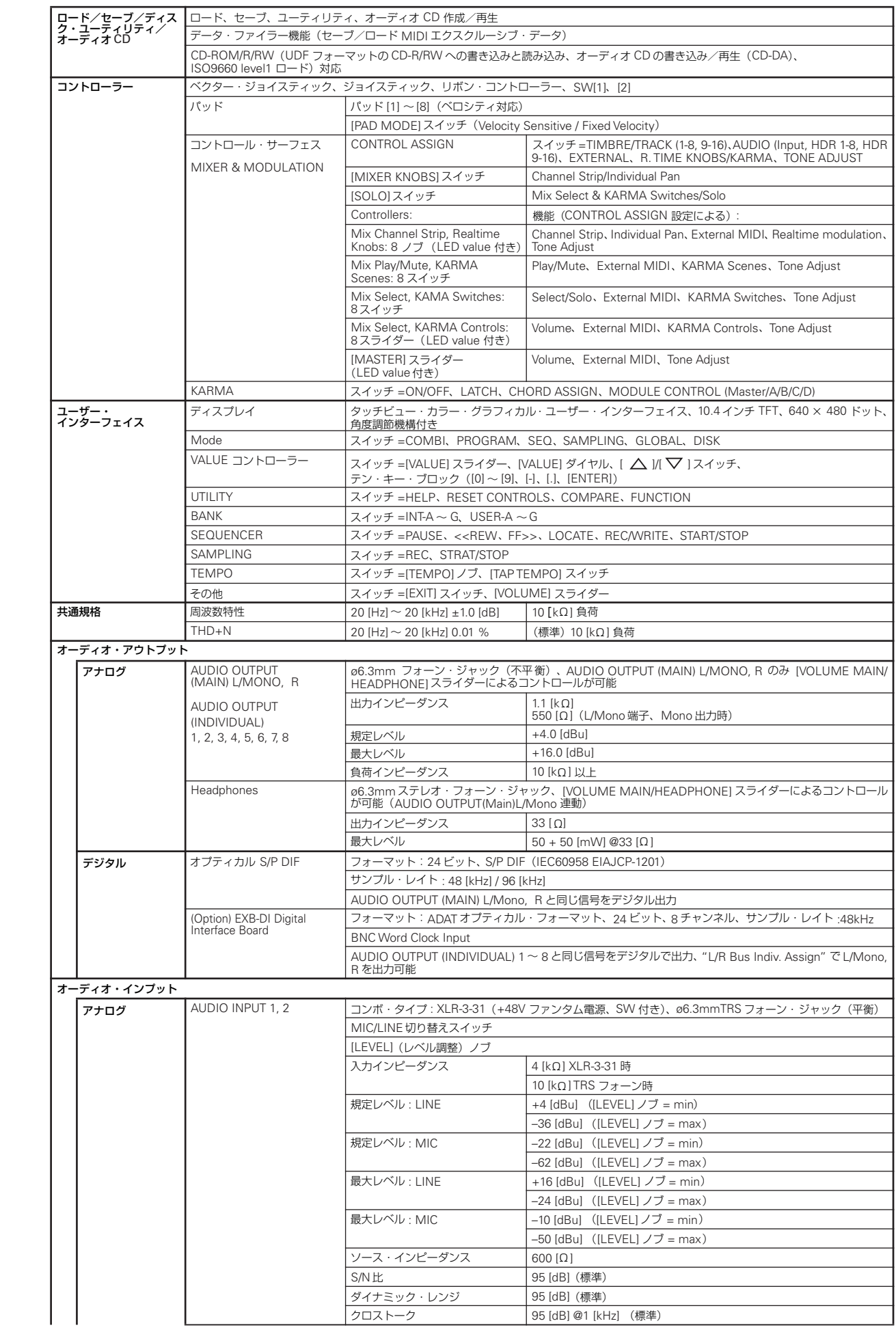

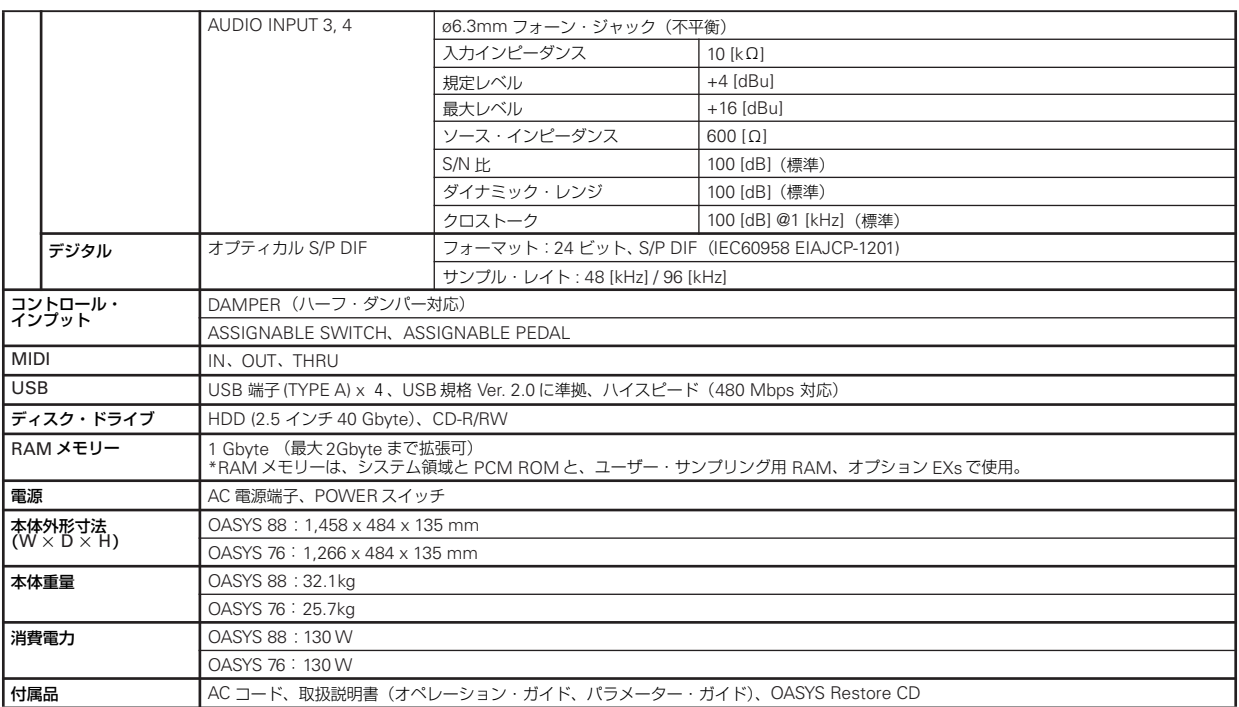

## **オプション**

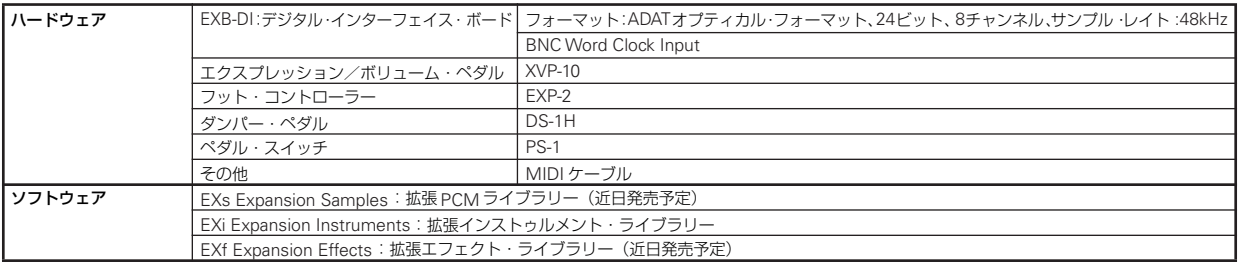

\* 製品の外観および仕様は予告なく変更することがあります。(2007 年 7 月)

 $\left[ \textsf{Open Architecture Synthesis Studio} \right]$ 

## MIDI インプリメンテーション・チャート

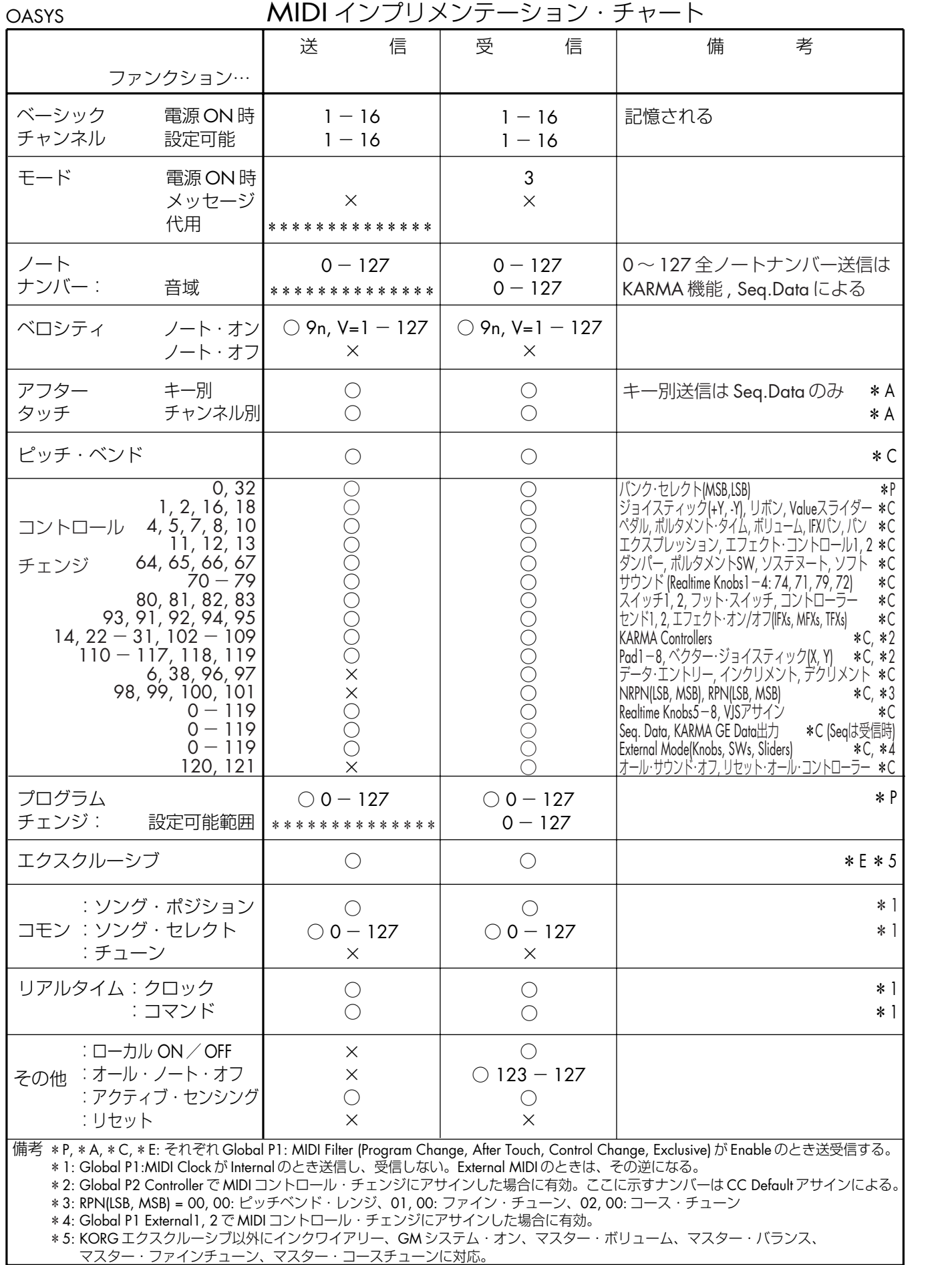

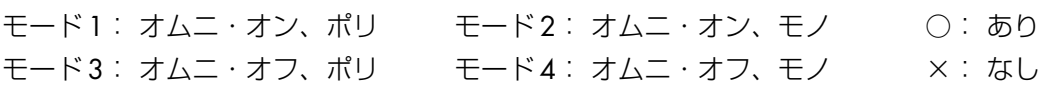

**222** MIDI Implementation の配布については、コルグお客様相談窓口へお問い合わせください。

# アフターサービス

## ■保証書

本製品には、保証書が添付されています。 お買い求めの際に、販売店が所定事項を記入いたし ますので、「お買い上げ日」、「販売店」等の記入をご 確認ください。記入がないものは無効となります。 なお、保証書は再発行致しませんので、紛失しないよ うに大切に保管してください。

## ■保証期間

お買い上げいただいた日より一年間です。

## ■保証期間中の修理

保証規定に基づいて修理いたします。詳しくは保証書 をご覧ください。 本製品と共に保証書を必ずご持参の上、修理を依頼し てください。

#### ■保証期間経過後の修理

修理することによって性能が維持できる場合は、お客 様のご要望により、有料で修理させていただきます。 ただし、補修用性能部品(電子回路などのように機能 維持のために必要な部品)の入手が困難な場合は、修 理をお受けすることができませんのでご了承くださ い。また、外装部品(パネルなど)の修理、交換は、類 似の代替品を使用することもありますので、あらかじ めサービス·センターへお問い合わせください。

## ■修理を依頼される前に

故障かな?とお思いになったら、まず取扱説明書をよ くお読みのうえ、もう一度ご確認ください。 それでも異常があるときは、サービス·センターへお 問い合わせください。

## ■修理時のお願い

修理に出す際は、輸送時の損傷等を防ぐため、ご購入 されたときの箱と梱包材をご使用ください。

## ■ご質問、ご相談について

アフターサービスについてのご質問、ご相談は、サー ビス・センターへお問い合わせください。 商品のお取り扱いについてのご質問、ご相談は、お客 様相談窓口へお問い合わせください。

#### **WARNING!**

この英文は日本国内で購入された外国人のお客様のための注意事項です This Product is only suitable for sale in Japan. Properly qualified service is not available for this product if purchased elsewhere. Any unauthorised modification or removal of original serial number will disqualify this product from warranty protection.

## 株式会社コルク

お客様相談窓口 TEL 03 (3799) 9086

●サービス・センター: 〒143-0001 東京都大田区東海5-4-1 明正大井5号営業所コルグ物流センター内 TEL03 (3799) 9085

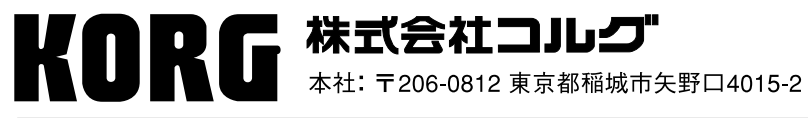

URL: http://www.korg.co.jp/

C 2005 KORG INC.